## **ACS850**

**Firmware Manual ACS850 Standard Control Program**

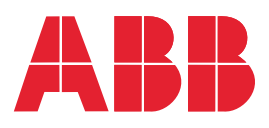

## List of related manuals

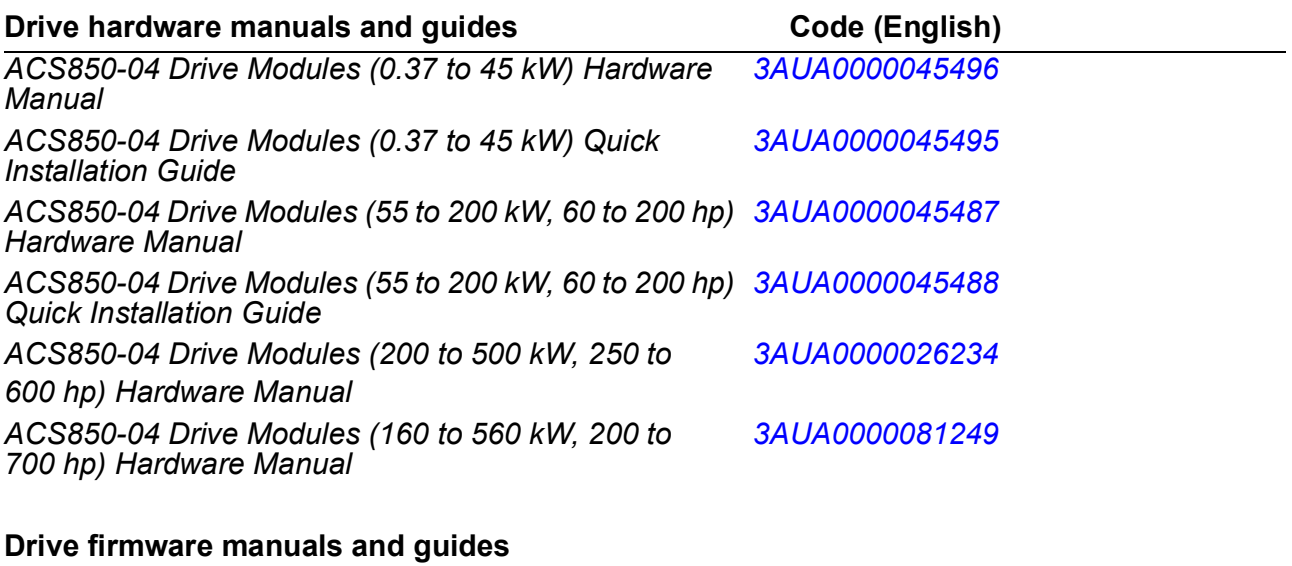

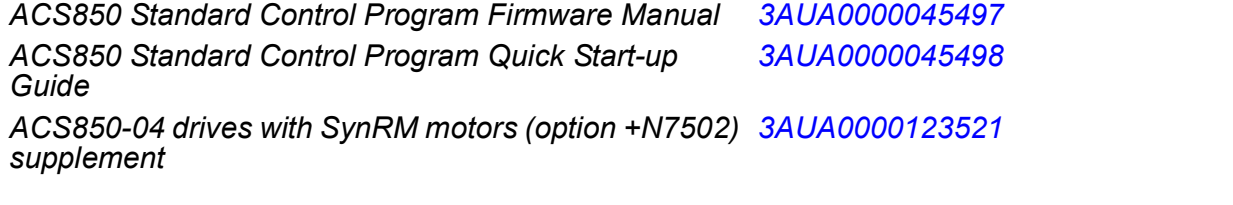

#### **Option manuals and guides**

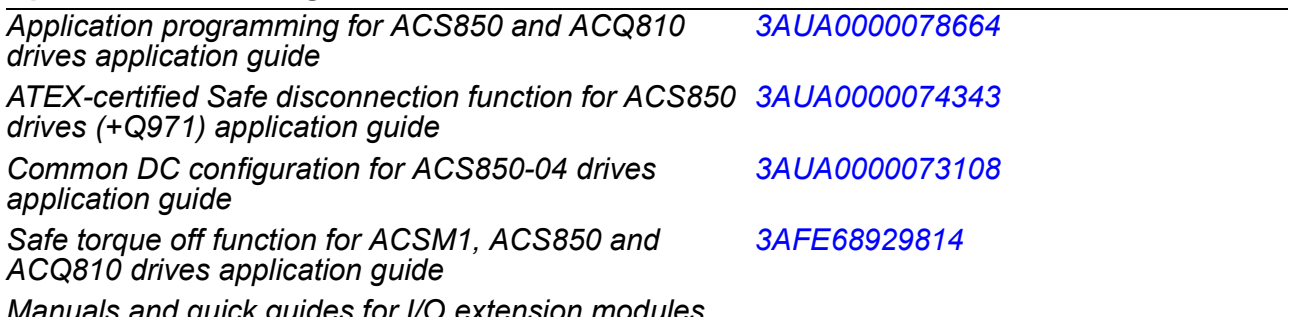

*Manuals and quick guides for I/O extension modules, fieldbus adapters, etc.*

You can find manuals and other product documents in PDF format on the Internet. See section *[Document library on the Internet](#page-376-0)* on the inside of the back cover. For manuals not available in the Document library, contact your local ABB representative.

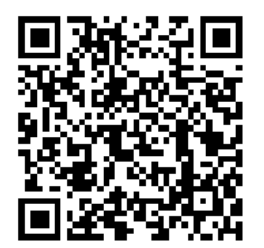

*[ACS850-04 manuals](http://search.abb.com/library/ABBLibrary.asp?DocumentID=00592009&DocumentPartId=1&Action=LaunchDirect)*

## **Firmware Manual**

ACS850 Standard Control Program

Table of contents

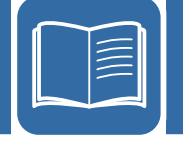

3AUA0000045497 Rev H EN

EFFECTIVE: 2013-01-15 © 2013 ABB Oy. All Rights Reserved.

## **Table of contents**

#### 1. About the manual

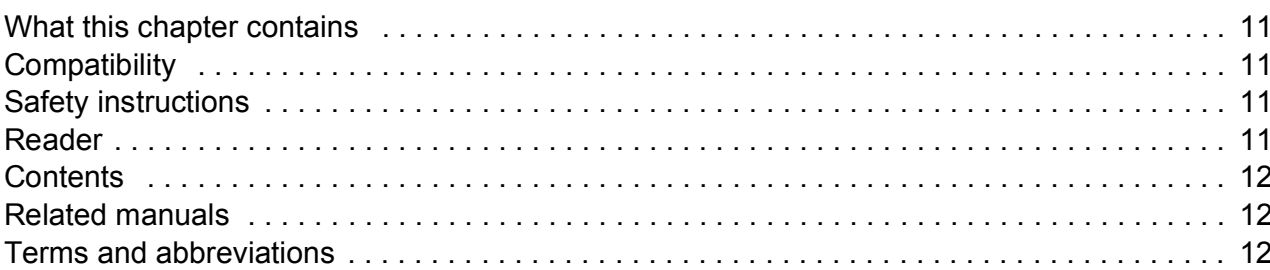

### 2. The ACS850 control panel

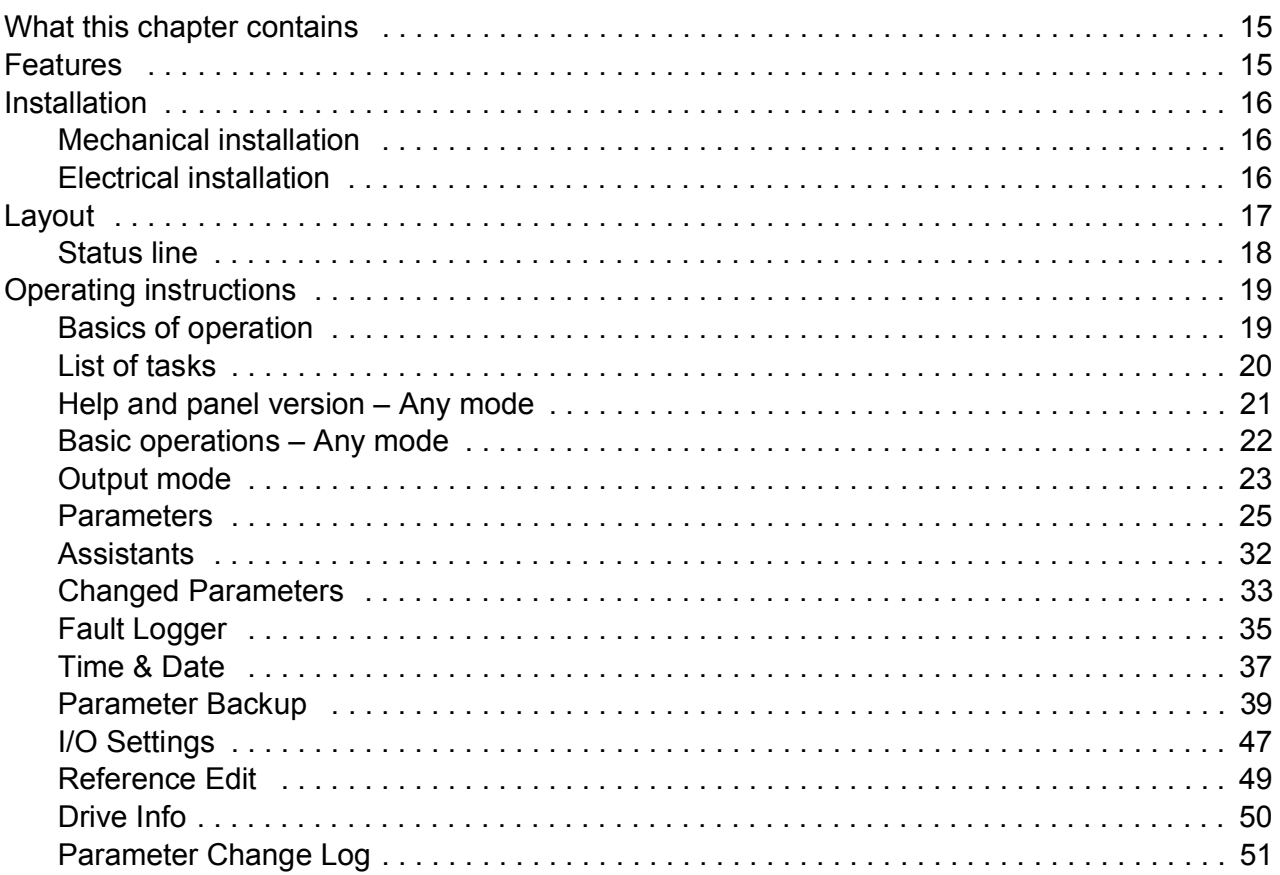

### 3. Control locations and operating modes

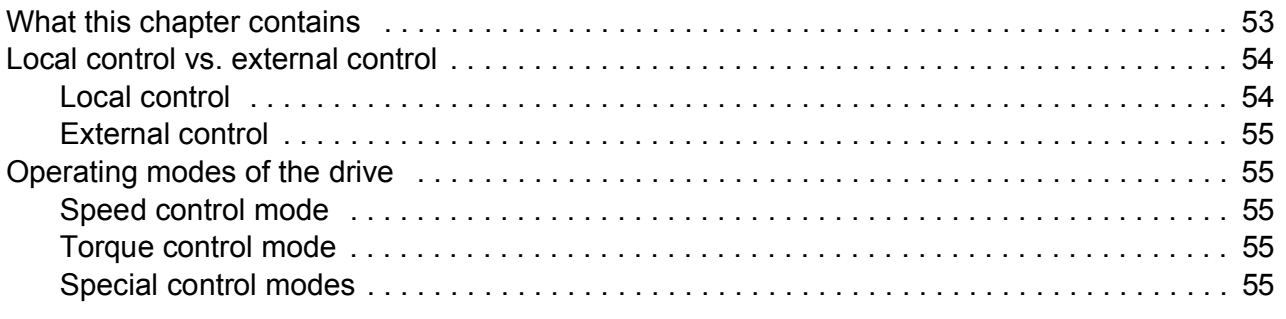

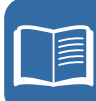

## 4. Program features

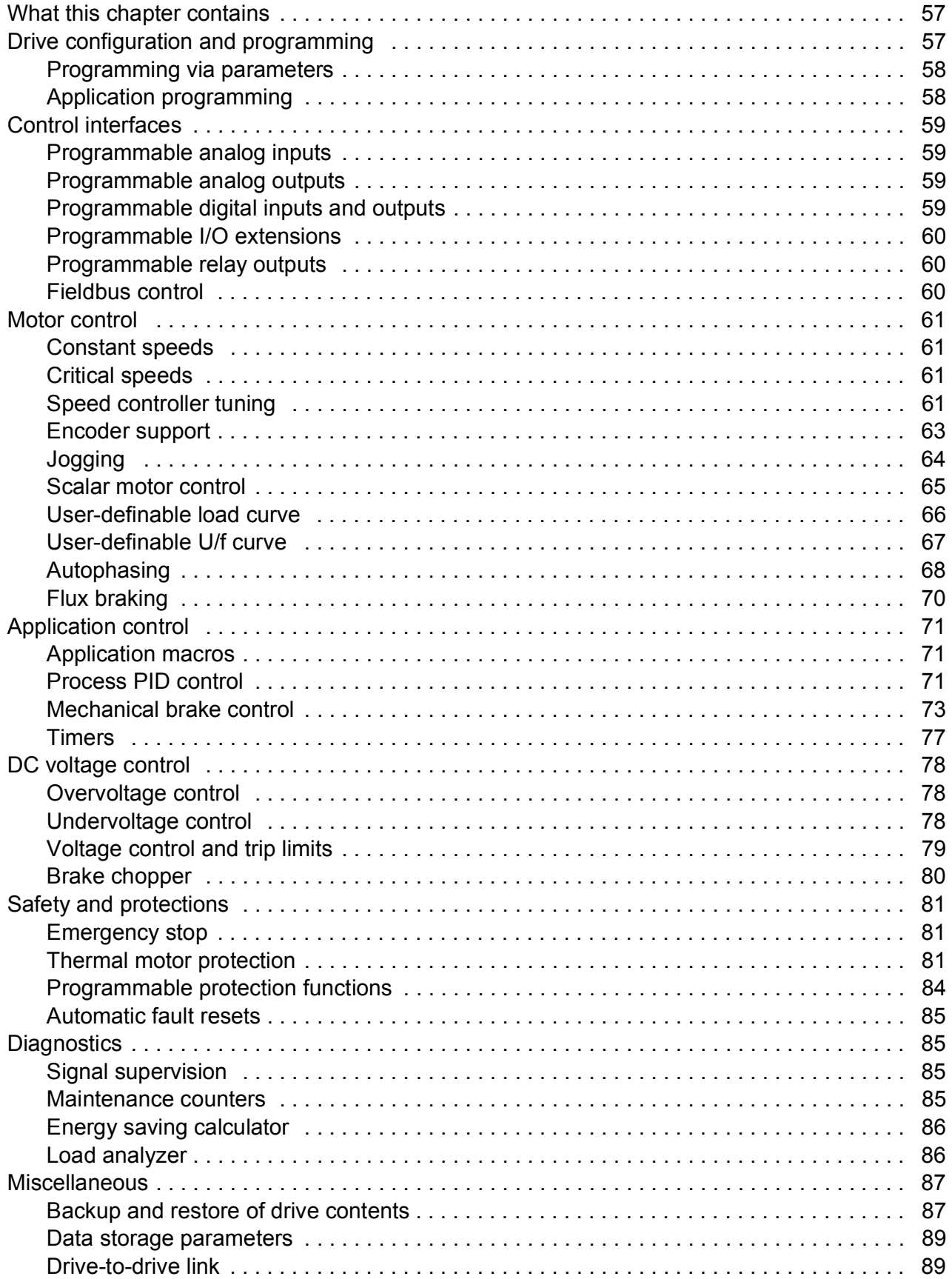

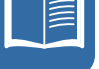

É

## 5. Application macros

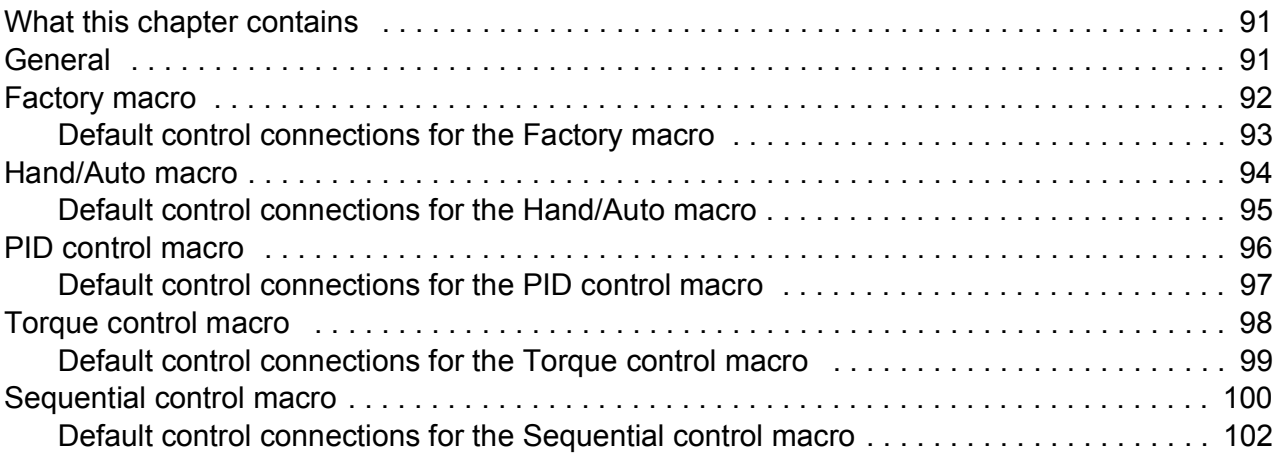

#### 6. Parameters

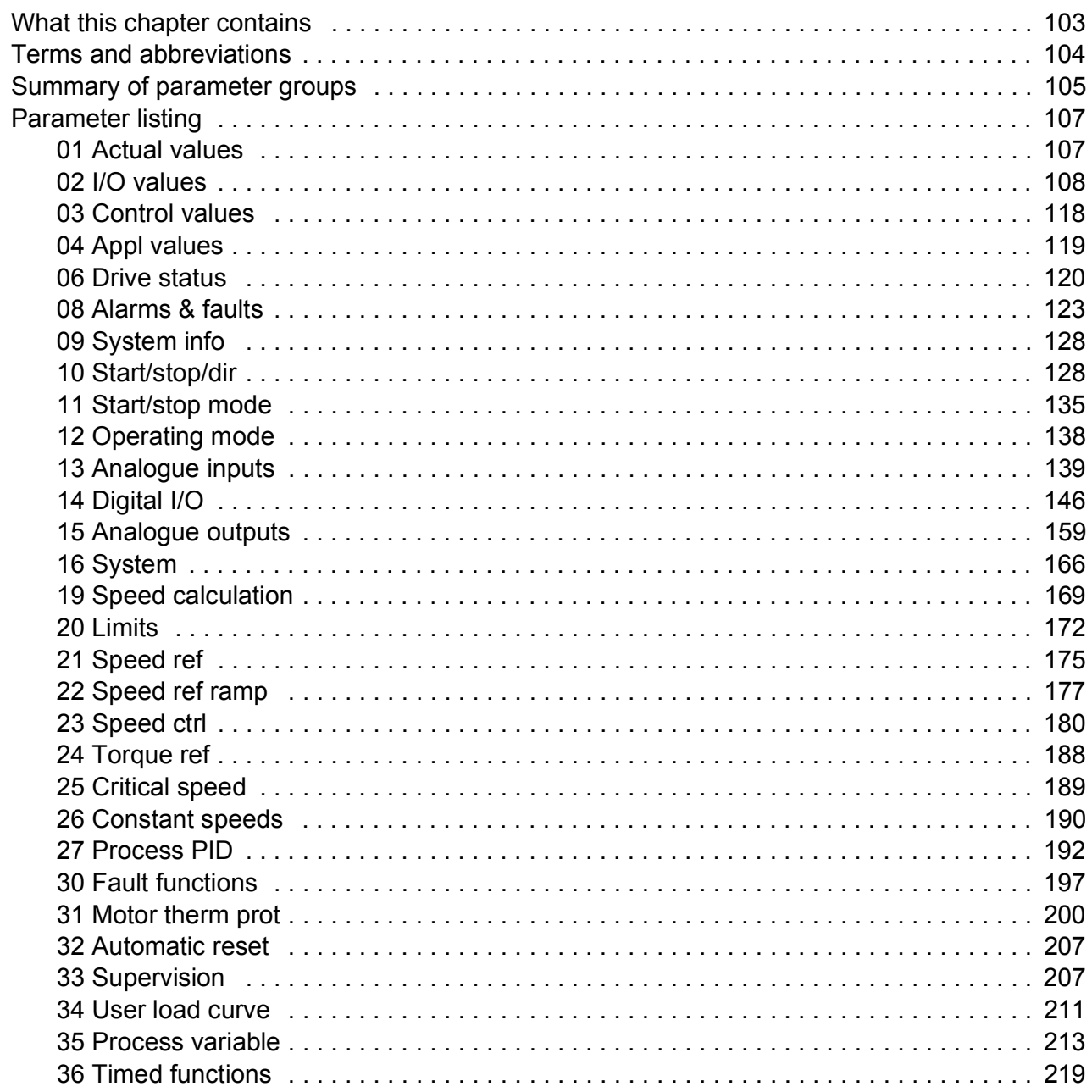

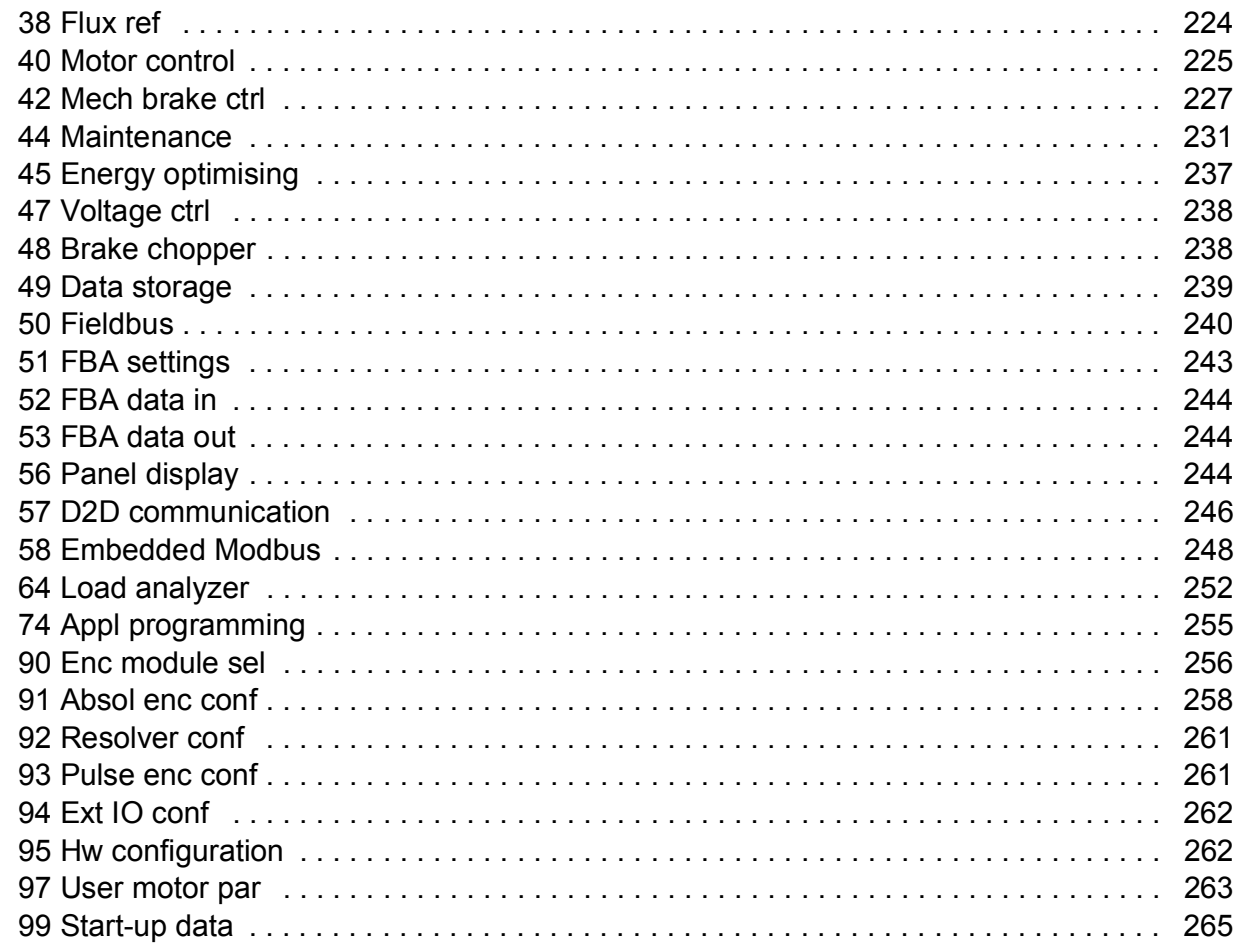

## *[7. Additional parameter data](#page-270-0)*

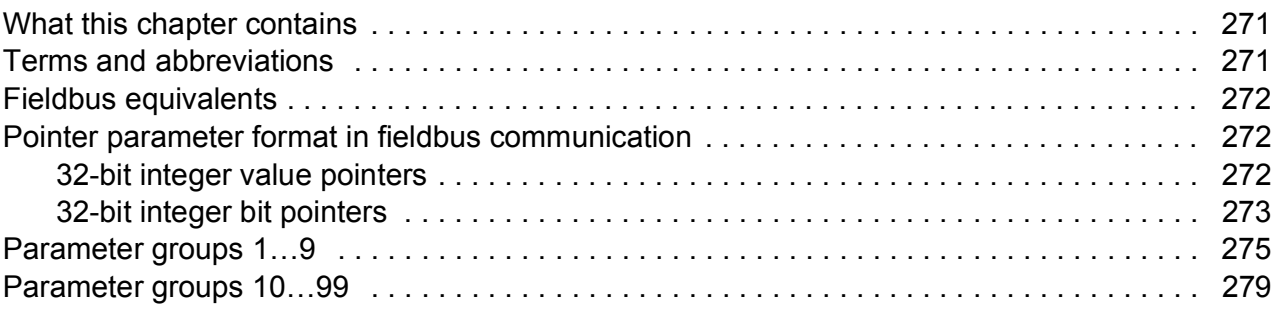

### *[8. Fault tracing](#page-296-0)*

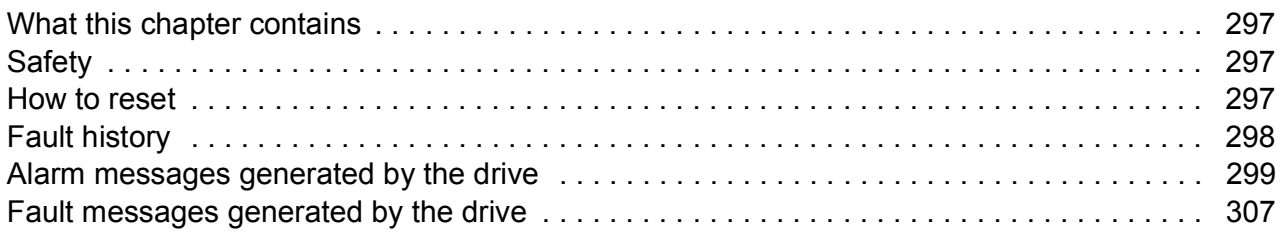

## *[9. Control through the embedded fieldbus interface](#page-318-0)*

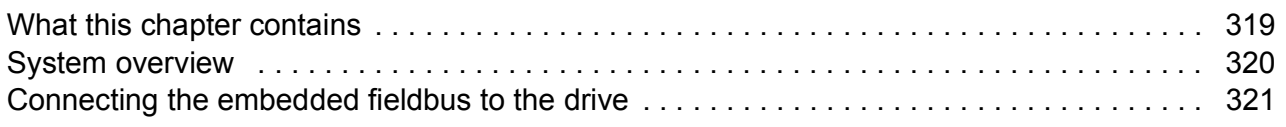

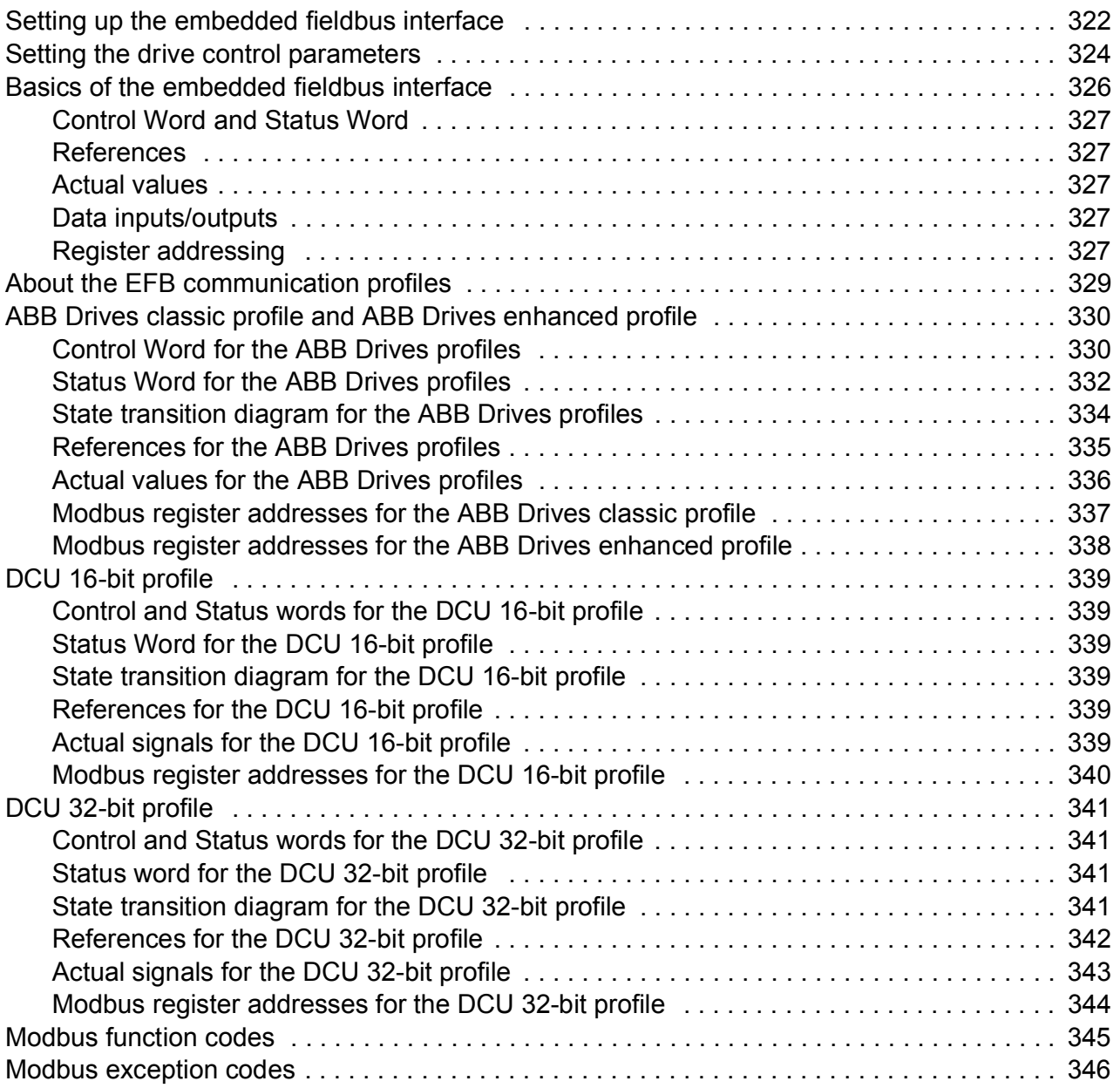

## *[10. Control through a fieldbus adapter](#page-346-0)*

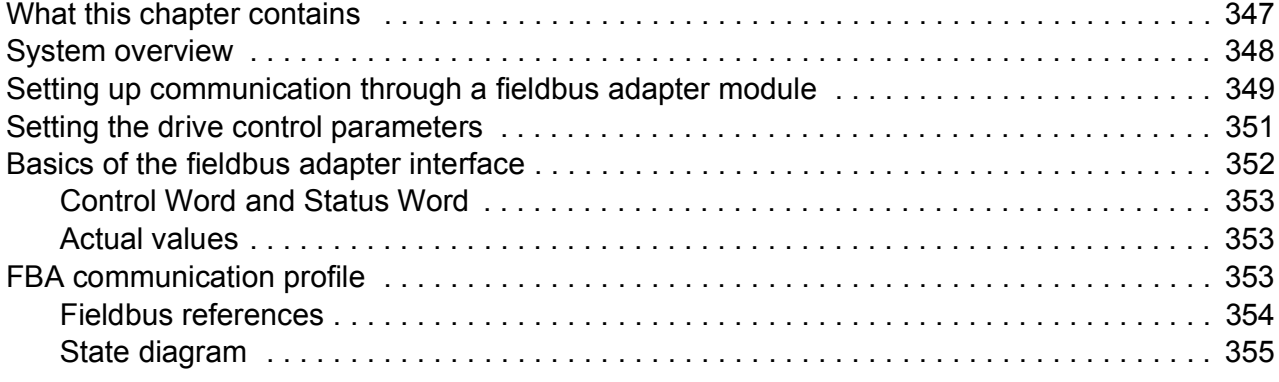

#### *[11. Drive-to-drive link](#page-356-0)*

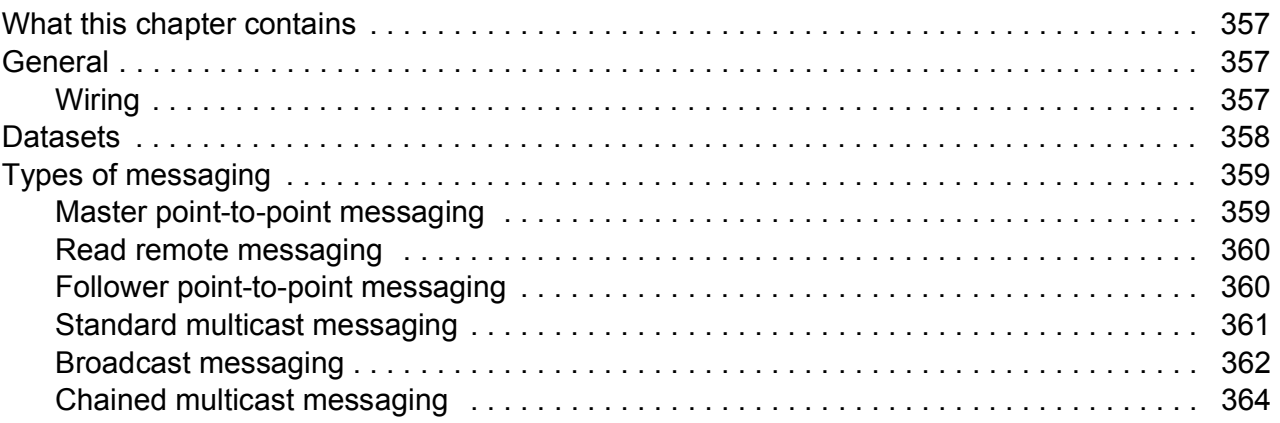

## *[12. Control chain and drive logic diagrams](#page-366-0)*

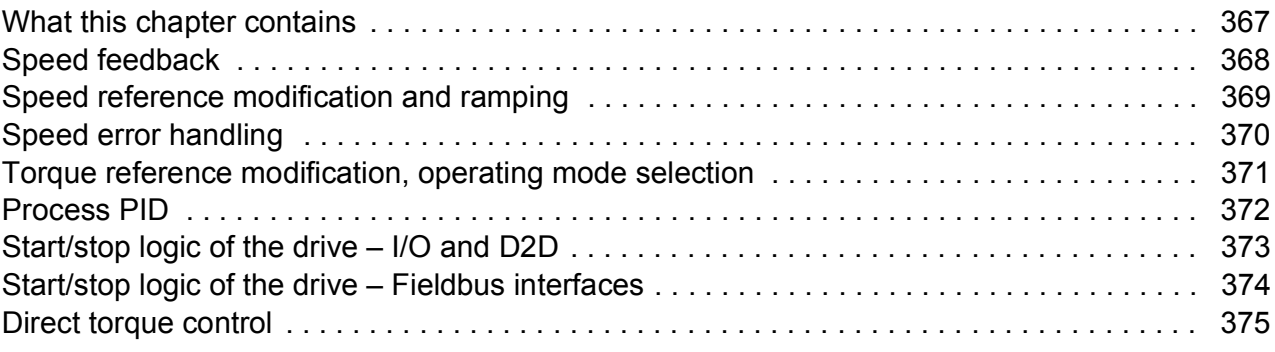

#### *[Further information](#page-376-1)*

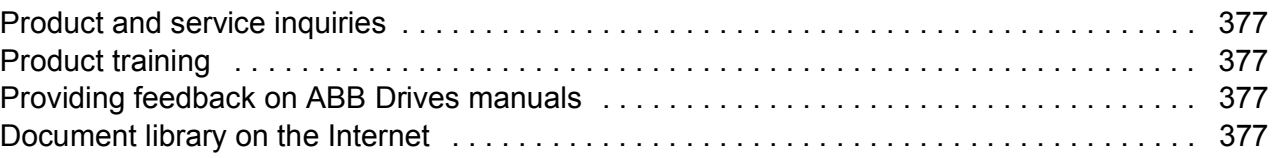

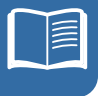

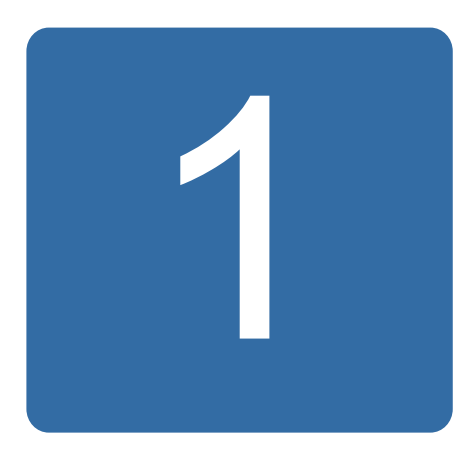

## <span id="page-10-0"></span>**About the manual**

## <span id="page-10-1"></span>**What this chapter contains**

The chapter describes the contents of the manual. It also contains information on the compatibility, safety and intended audience.

## <span id="page-10-2"></span>**Compatibility**

The manual is compatible with:

- ACS850 standard control program version UIFI2500 and later
- ACS850 synchronous reluctance motor control program (option +N7502).

## <span id="page-10-3"></span>**Safety instructions**

Follow all safety instructions delivered with the drive.

- Read the **complete safety instructions** before you install, commission, or use the drive. The complete safety instructions are given at the beginning of the *Hardware Manual*.
- Read the **software function specific warnings and notes** before changing the default settings of the function. For each function, the warnings and notes are given in this manual in the section describing the related user-adjustable parameters.

## <span id="page-10-4"></span>**Reader**

The reader of the manual is expected to know the standard electrical wiring practices, electronic components, and electrical schematic symbols.

## <span id="page-11-0"></span>**Contents**

The manual consists of the following chapters:

- *[The ACS850 control panel](#page-14-3)* provides a description and instructions for use of the control panel.
- *[Control locations and operating modes](#page-52-2)* describes the control locations and operation modes of the drive.
- *[Program features](#page-56-3)* contains descriptions of the features of the ACS850 standard control program.
- *[Application macros](#page-90-3)* contains a short description of each macro together with a connection diagram.
- *[Parameters](#page-102-2)* describes the parameters of the drive.
- *[Additional parameter data](#page-270-3)* contains further information on the parameters.
- *[Fault tracing](#page-296-4)* lists the alarm (warning) and fault messages with possible causes and remedies.
- *[Control through the embedded fieldbus interface](#page-318-2)* describes the communication to and from a fieldbus network using an embedded fieldbus interface.
- *[Control through a fieldbus adapter](#page-346-2)* describes the communication to and from a fieldbus network using an optional fieldbus adapter module.
- *[Drive-to-drive link](#page-356-4)* describes the communication between drives connected together by the drive-to-drive link.
- *[Control chain and drive logic diagrams](#page-366-2)*.

## <span id="page-11-1"></span>**Related manuals**

The delivery of the drive includes a multilingual *Quick Start-up Guide*.

A complete list of related manuals is printed on the inside of the front cover.

## <span id="page-11-2"></span>**Terms and abbreviations**

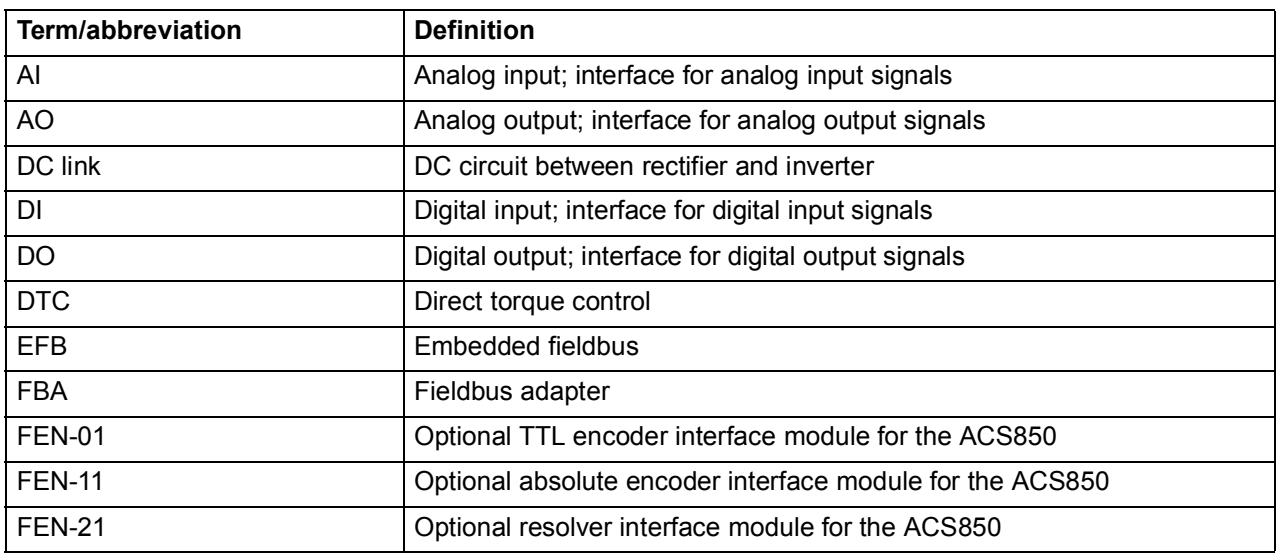

<span id="page-12-0"></span>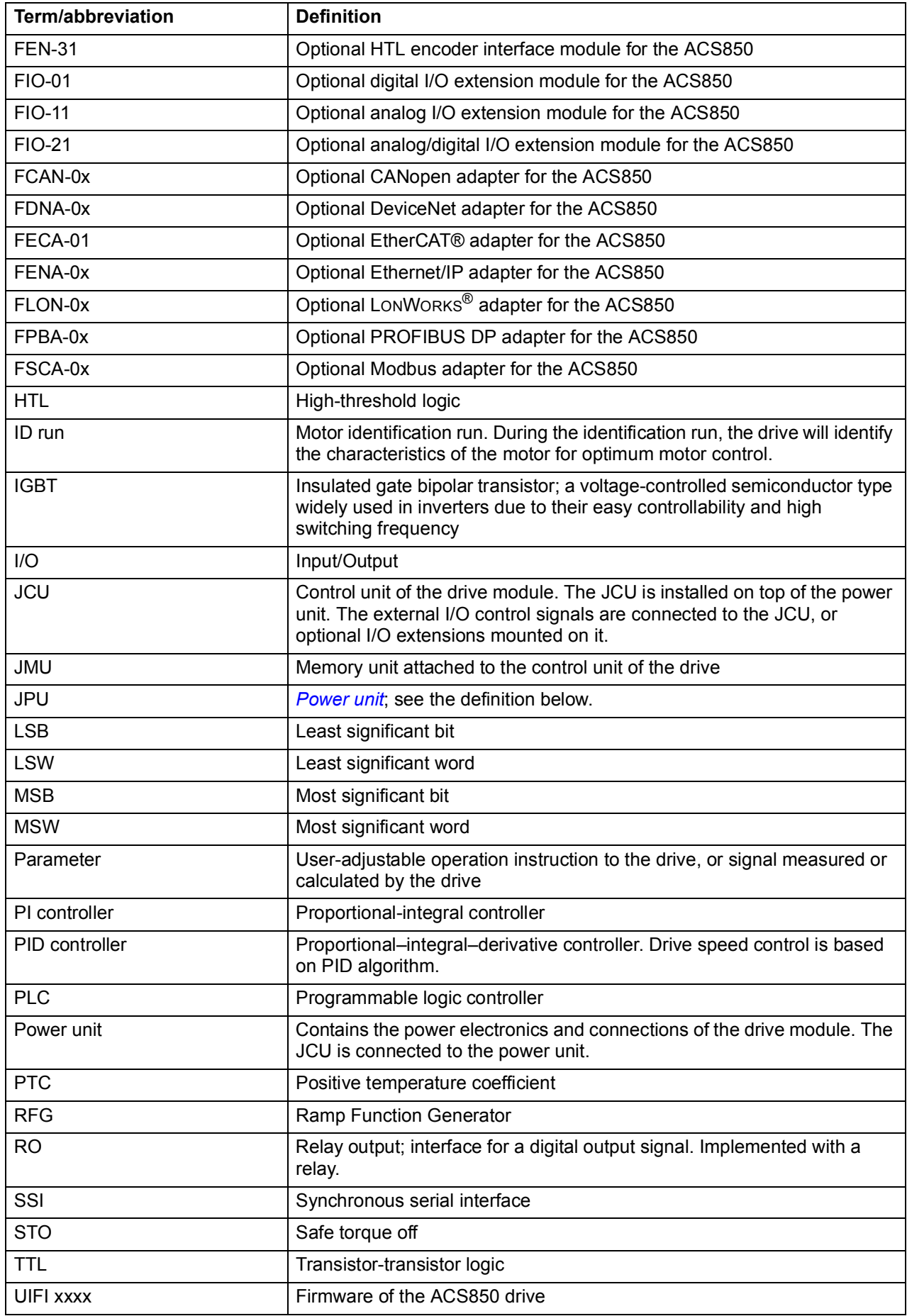

#### *14 About the manual*

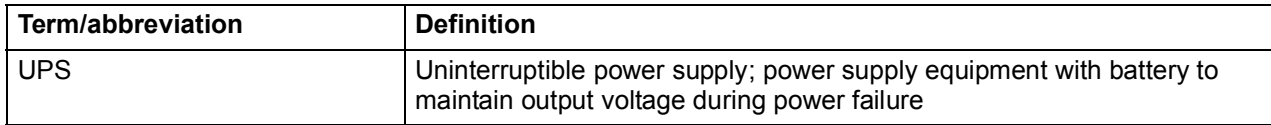

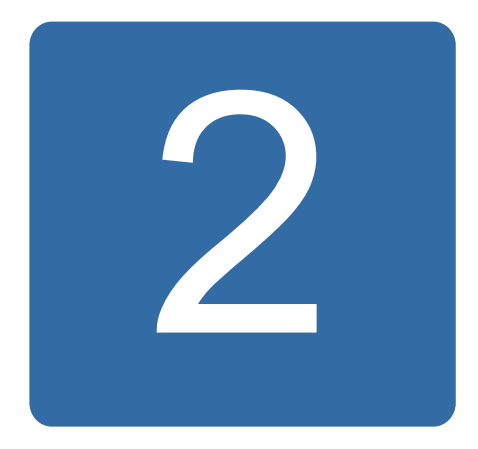

# <span id="page-14-3"></span><span id="page-14-0"></span>**The ACS850 control panel**

## <span id="page-14-1"></span>**What this chapter contains**

This chapter describes the features and operation of the ACS850 control panel.

The control panel can be used to control the drive, read status data, and adjust parameters.

## <span id="page-14-2"></span>**Features**

- alphanumeric control panel with an LCD display
- copy function parameters can be copied to the control panel memory for later transfer to other drives or for backup of a particular system.
- context sensitive help
- real time clock.

## <span id="page-15-0"></span>**Installation**

#### <span id="page-15-1"></span>**Mechanical installation**

For mounting options, see the *Hardware Manual* of the drive.

Instructions for mounting the control panel onto a cabinet door are available in *ACS-CP-U Control Panel IP54 Mounting Platform Kit Installation Guide* (3AUA0000049072 [English]).

#### <span id="page-15-2"></span>**Electrical installation**

Use a CAT5 straight-through network cable with a maximum length of 3 meters. Suitable cables are available from ABB.

For the control panel connector location on the drive, see the *Hardware Manual* of the drive.

## <span id="page-16-0"></span>**Layout**

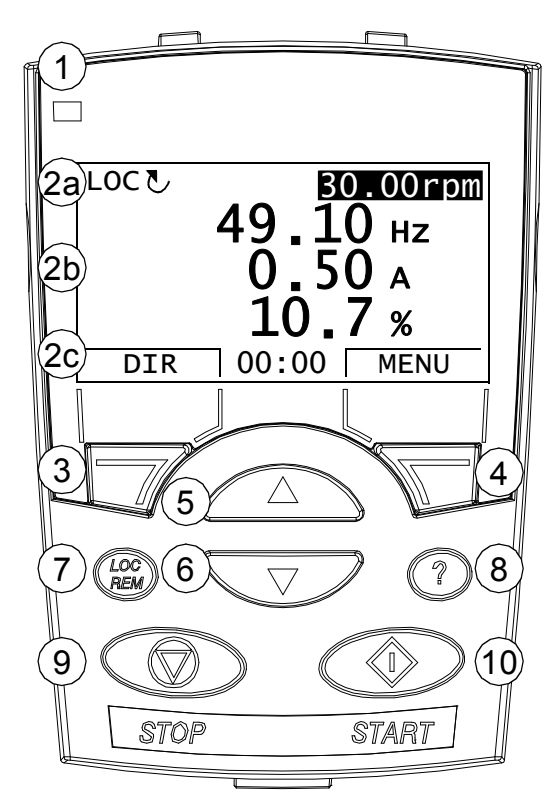

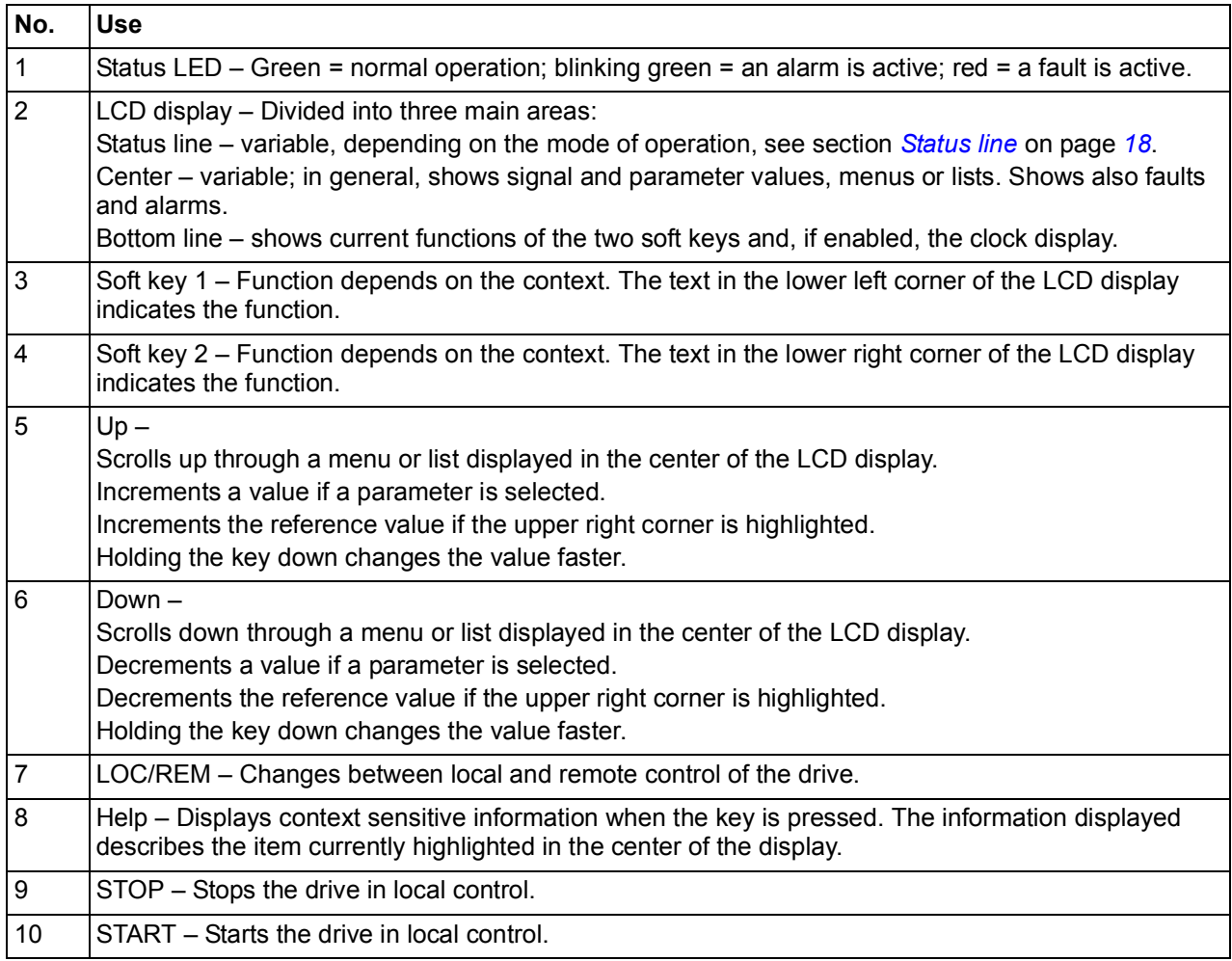

#### <span id="page-17-0"></span>**Status line**

The top line of the LCD display shows the basic status information of the drive.

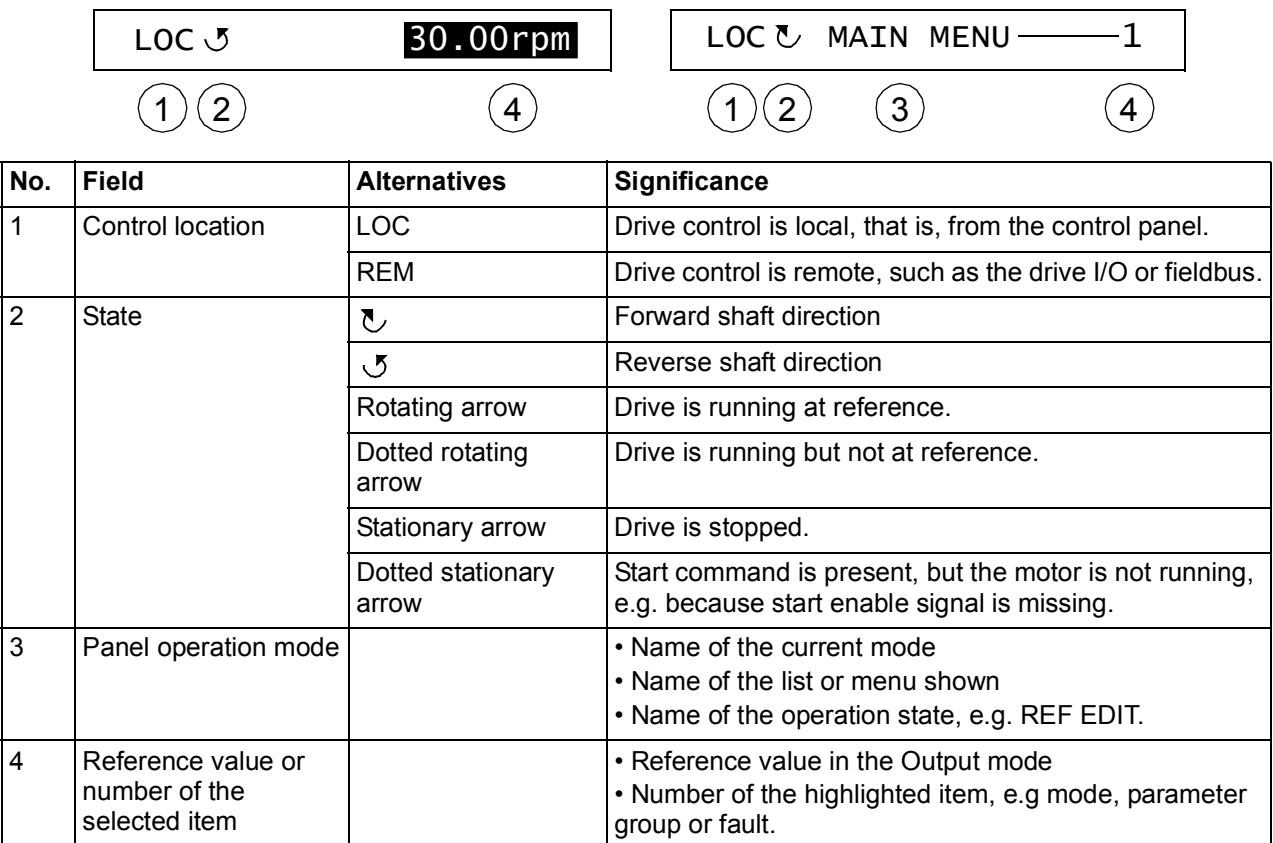

## <span id="page-18-0"></span>**Operating instructions**

#### <span id="page-18-1"></span>**Basics of operation**

You operate the control panel with menus and keys. The keys include two contextsensitive soft keys, whose current function is indicated by the text shown in the display above each key.

You select an option, e.g. operation mode or parameter, by entering the MENU state using soft key 2, and then by scrolling the  $\left(\sqrt{\phantom{a}}\right)$  and  $\left(\sqrt{\phantom{a}}\right)$  arrow keys until the option is highlighted and then pressing the relevant soft key. With the right soft key you usually enter a mode, accept an option or save the changes. The left soft key is used to cancel the made changes and return to the previous operation level.

The Control Panel has ten options in the Main menu: Parameters, Assistants, Changed Par, Fault Logger, Time & Date, Parameter Backup, I/O Settings, Reference Edit, Drive Info and Parameter Change Log. In addition, the control panel has an Output mode, which is used as default. Also, when a fault or alarm occurs, the panel goes automatically to the Fault mode showing the fault or alarm. You can reset the fault in the Output or Fault mode. The operation in these modes and options is described in this chapter.

Initially, the panel is in the Output mode, where you can start, stop, change the direction, switch between local and remote control, modify the reference value and monitor up to three actual values. To do other tasks, go first to the Main menu and select the appropriate option on the menu. The status line (see section *[Status line](#page-17-0)* on page *[18](#page-17-0)*) shows the name of the current menu, mode, item or state.

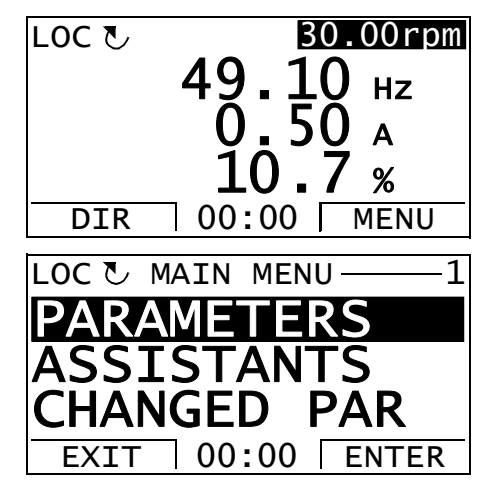

#### <span id="page-19-0"></span>**List of tasks**

The table below lists common tasks, the mode in which you can perform them, abbreviations of the options in the Main menu and the page number where the steps to do the task are described in detail.

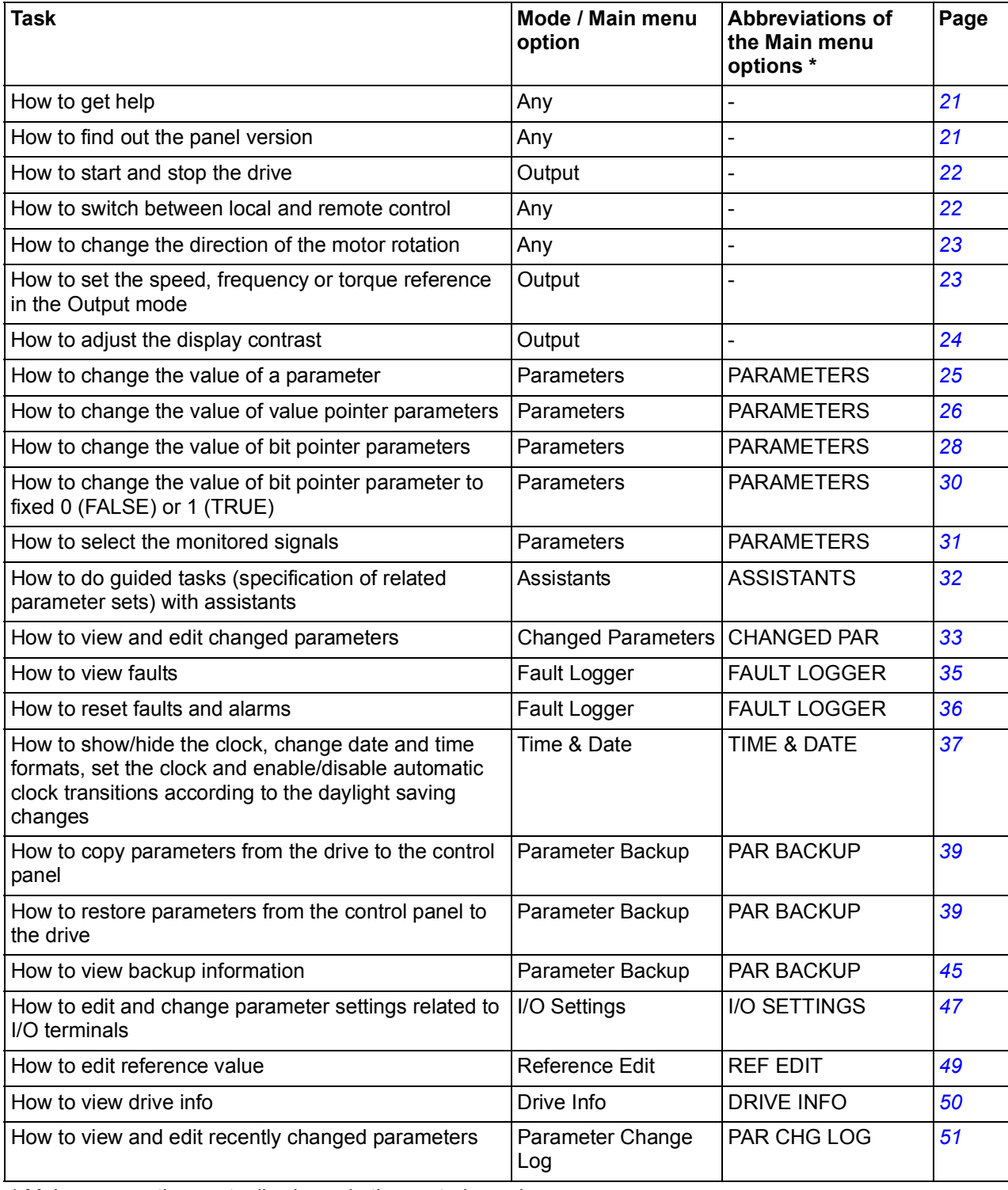

\* Main menu options actually shown in the control panel.

### <span id="page-20-0"></span>**Help and panel version - Any mode**

#### <span id="page-20-1"></span>**How to get help**

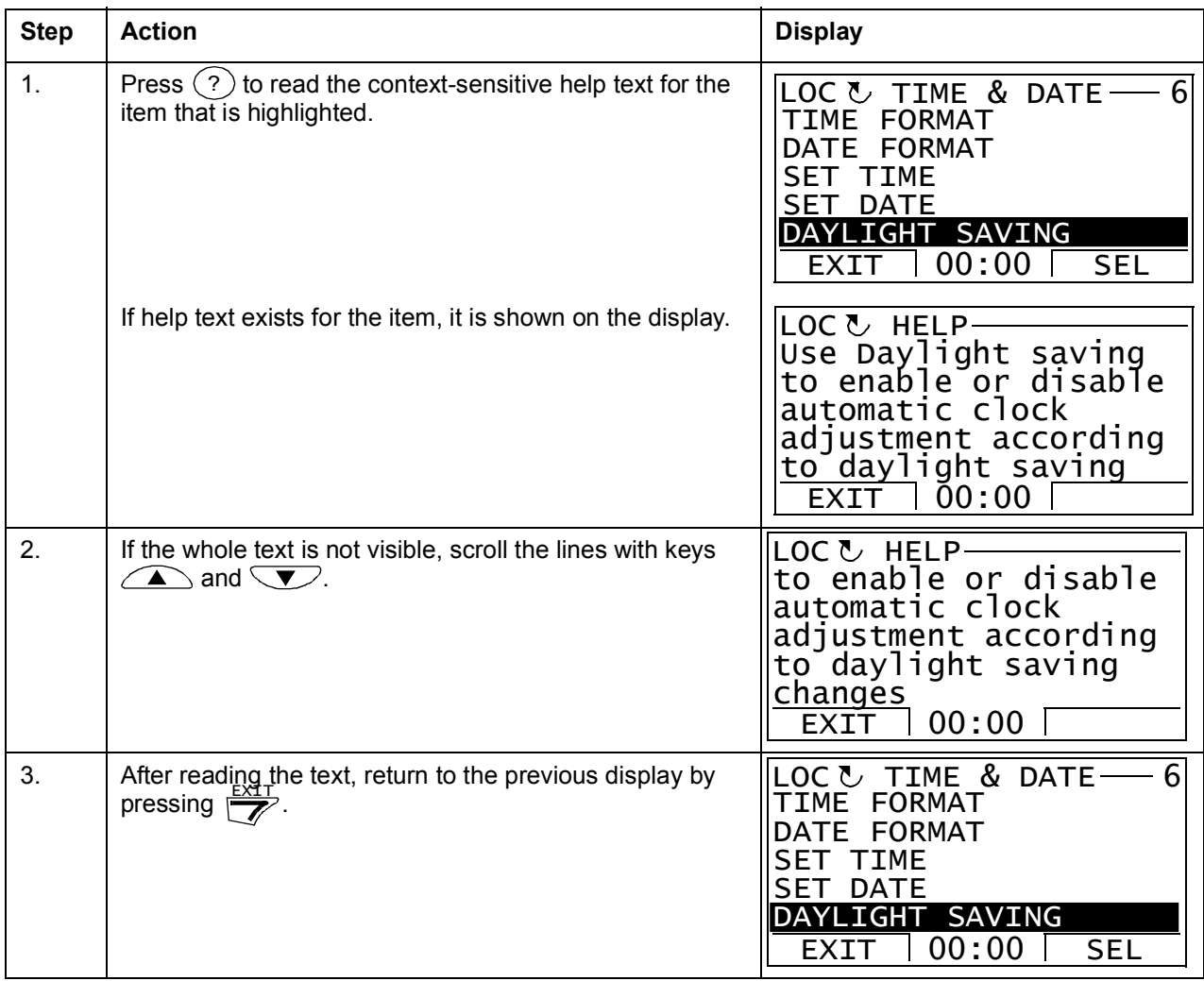

### <span id="page-20-2"></span>**How to find out the panel version**

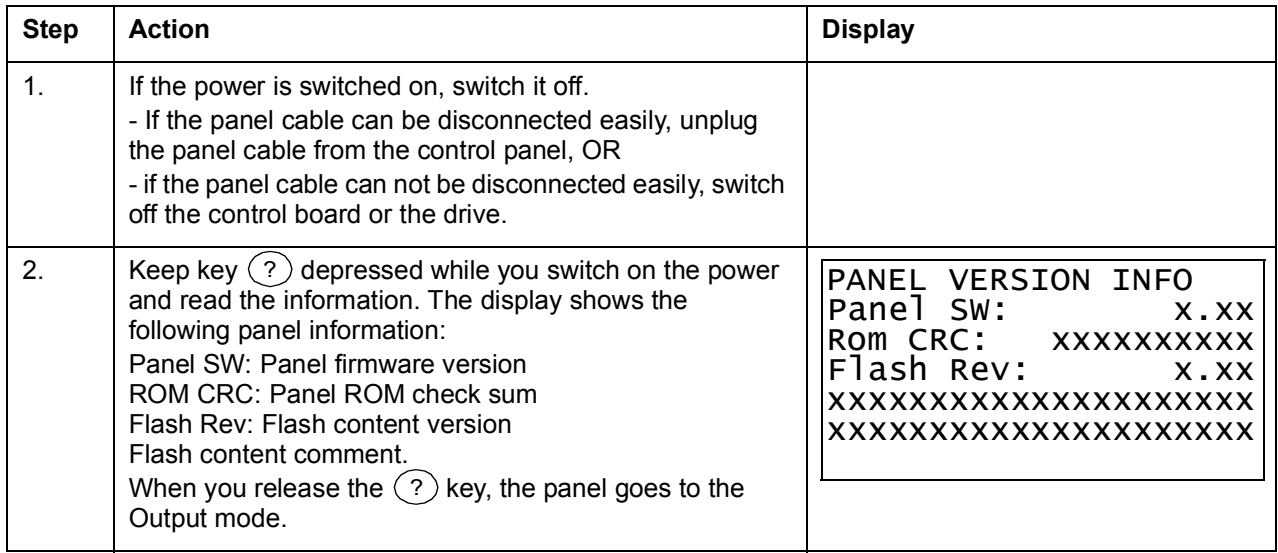

#### <span id="page-21-0"></span>**Basic operations – Any mode**

#### <span id="page-21-1"></span>**How to start, stop and switch between local and remote control**

You can start, stop and switch between local and remote control in any mode. To be able to start or stop the drive by using the control panel, the drive must be in local control.

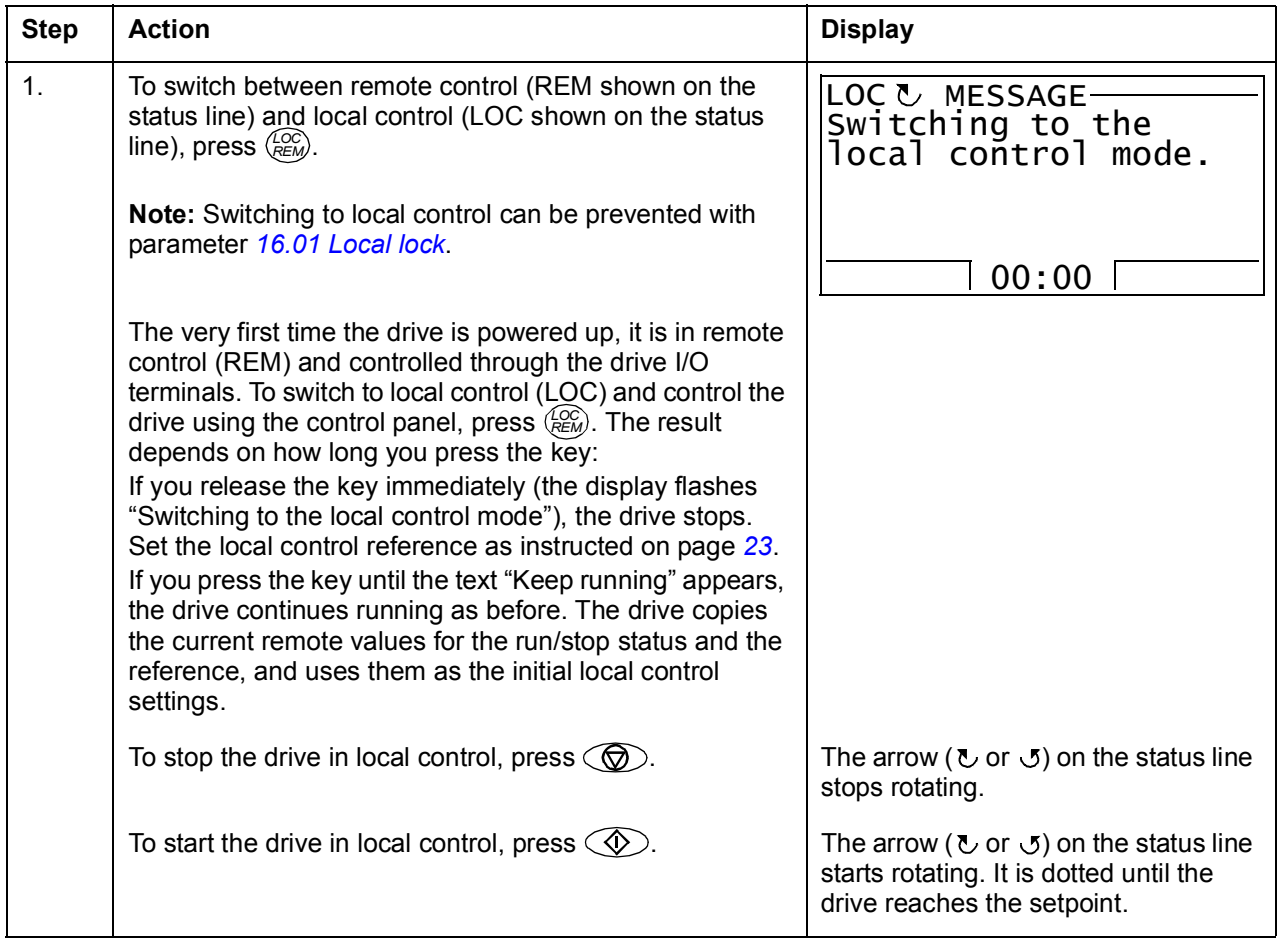

#### <span id="page-22-0"></span> $\blacksquare$  Output mode

In the Output mode, you can:

- monitor actual values of up to three signals
- change the direction of the motor rotation
- set the speed, frequency or torque reference
- adjust the display contrast
- start, stop, change the direction and switch between local and remote control.

You get to the Output mode by pressing  $\frac{EXIT}{Z}$  repeatedly.

The top right corner of the display shows the reference value. The center can be configured to show up to three signal values or bar graphs; see page *[31](#page-30-0)* for instructions on selecting and modifying the monitored signals.

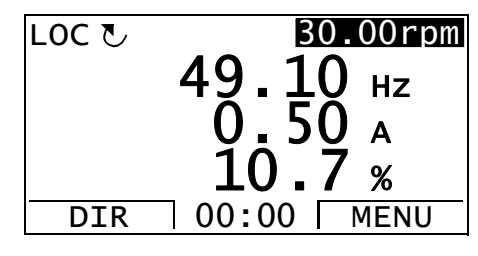

#### **How to change the direction of the motor rotation**

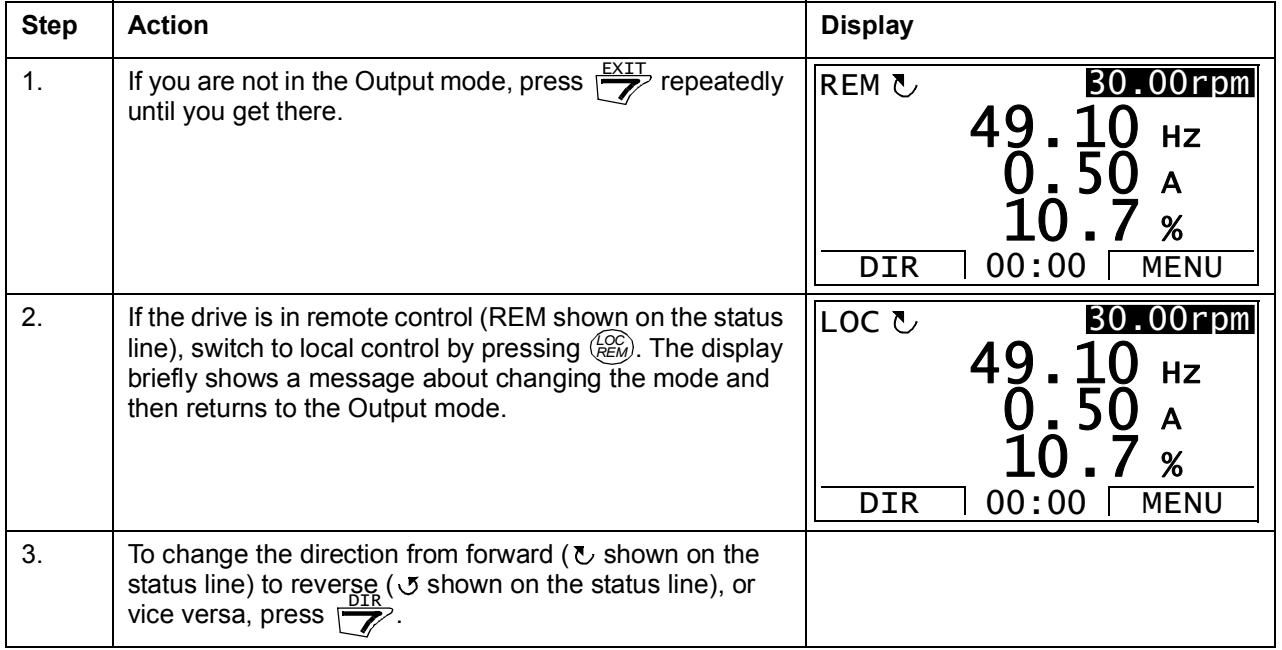

#### <span id="page-22-1"></span>**How to set the speed, frequency or torque reference in the Output mode**

See also section *[Reference Edit](#page-48-0)* on page *[49](#page-48-0)*.

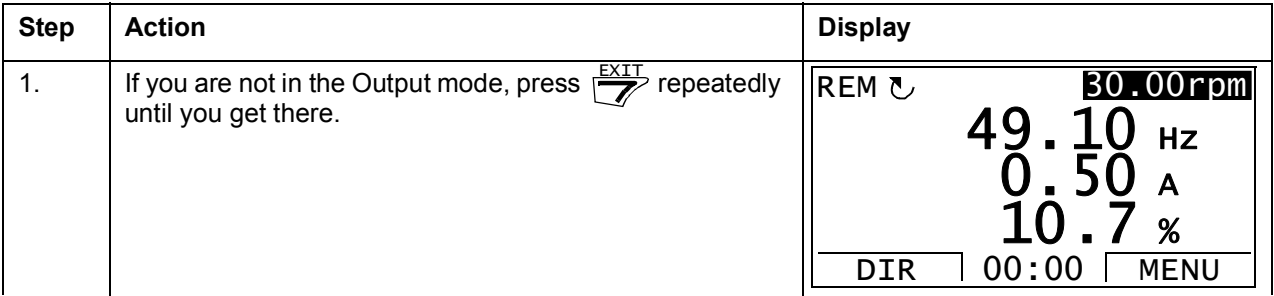

## *24 The ACS850 control panel*

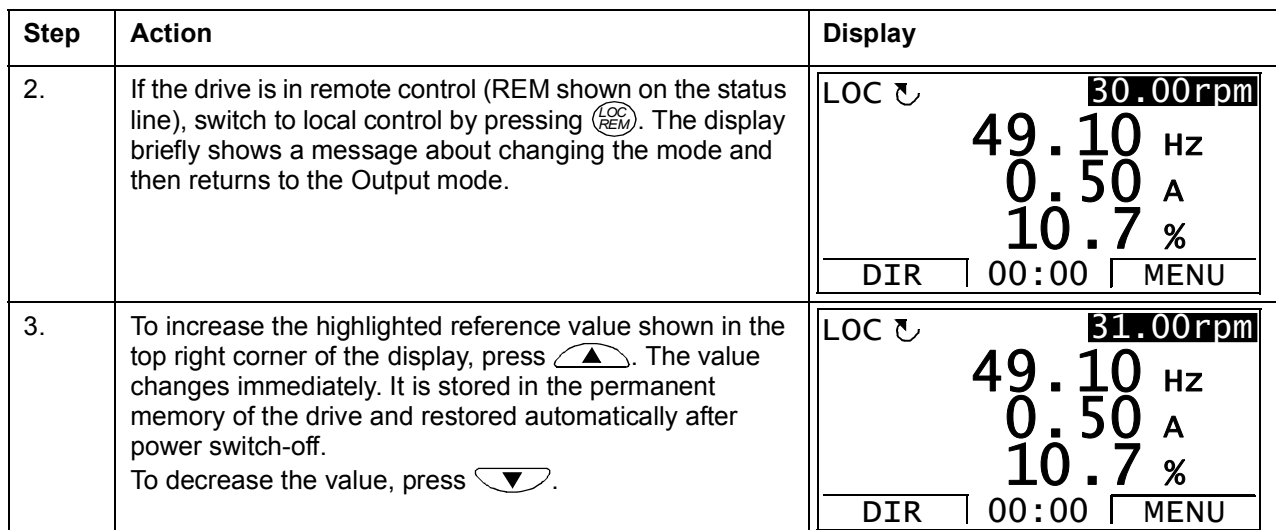

## <span id="page-23-0"></span>**How to adjust the display contrast**

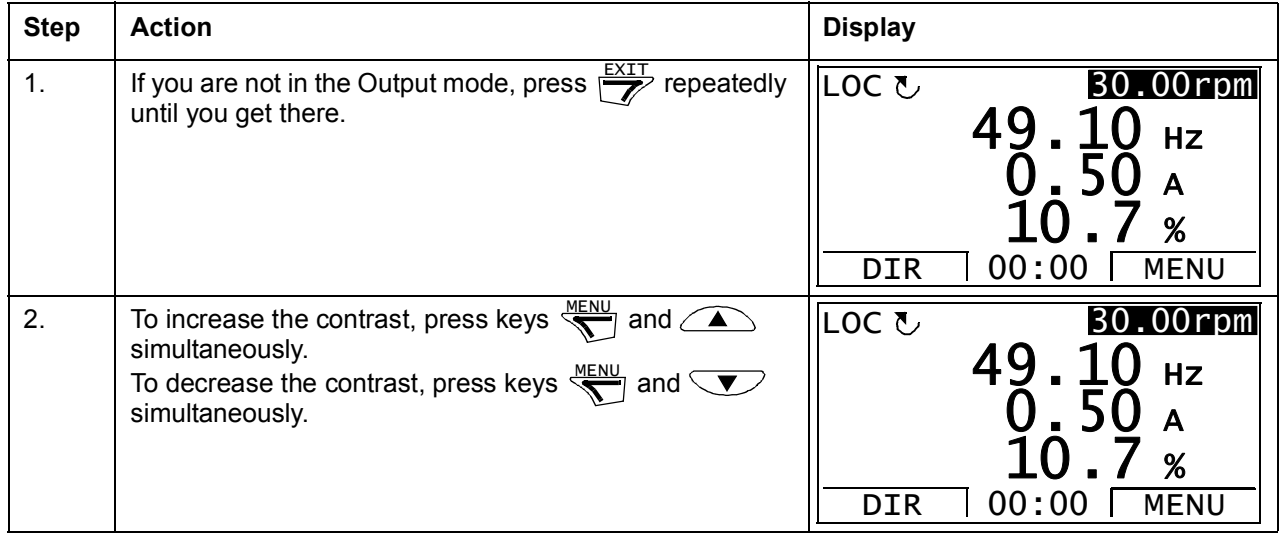

#### <span id="page-24-0"></span>**Parameters**

In the Parameters option, you can:

- view and change parameter values
- start, stop, change the direction and switch between local and remote control.

#### <span id="page-24-1"></span>**How to select a parameter and change its value**

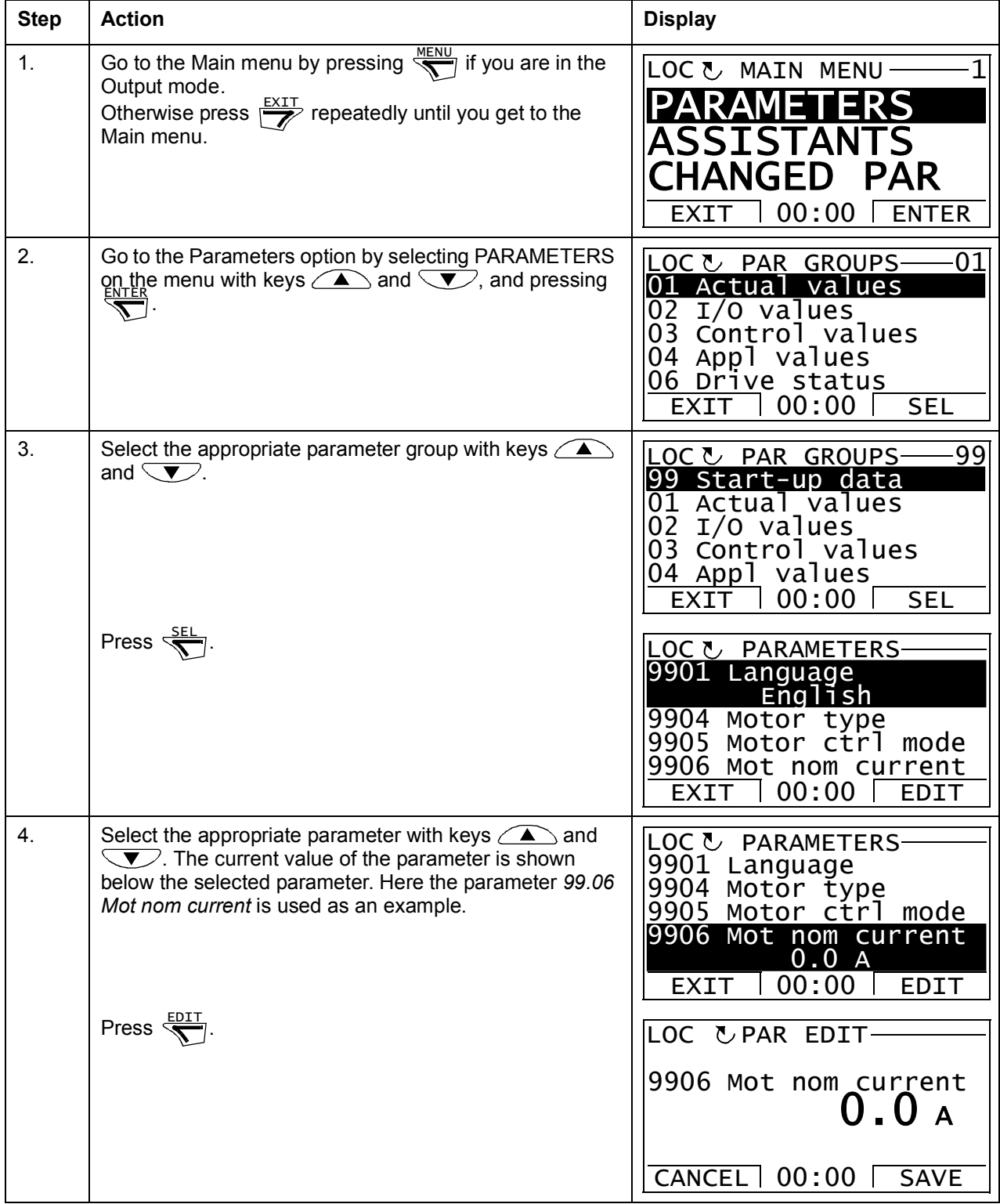

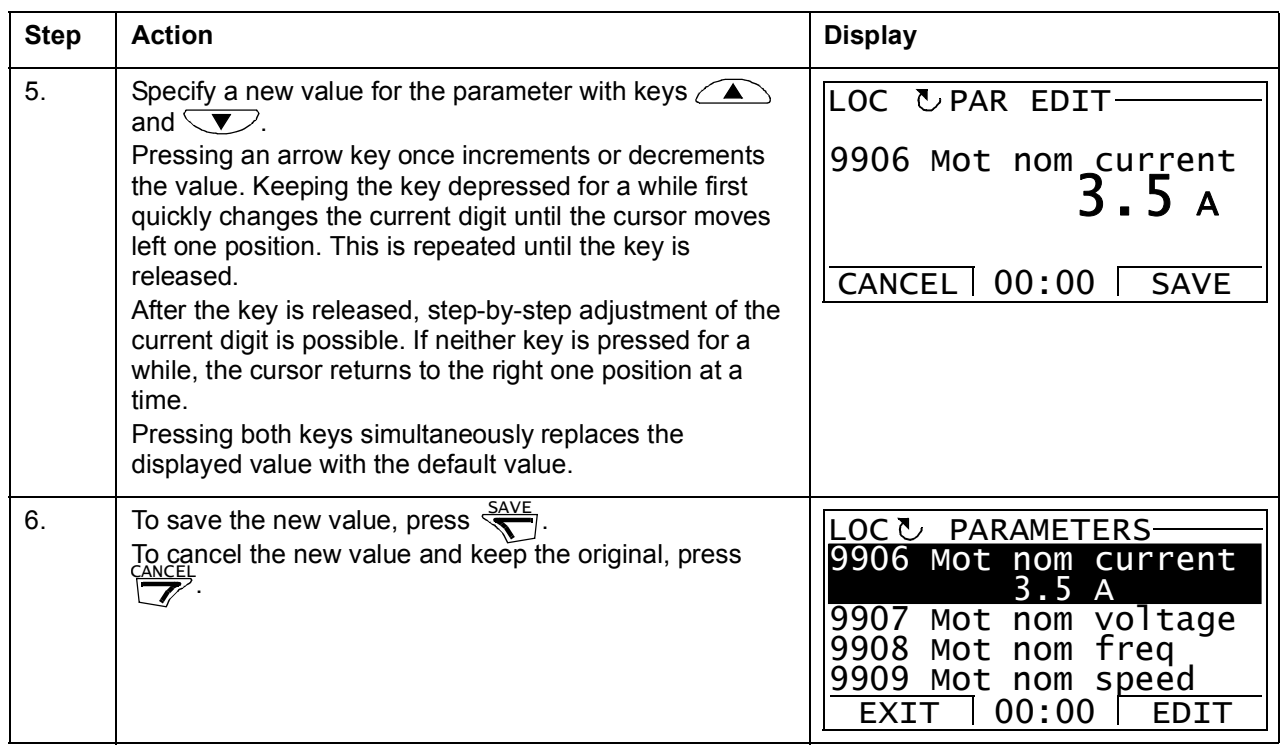

#### <span id="page-25-0"></span>**How to change the value of value pointer parameters**

In addition to the parameters shown above, there are two kinds of pointer parameters; value pointer parameters and bit pointer parameters. A value pointer parameter points to the value of another parameter.

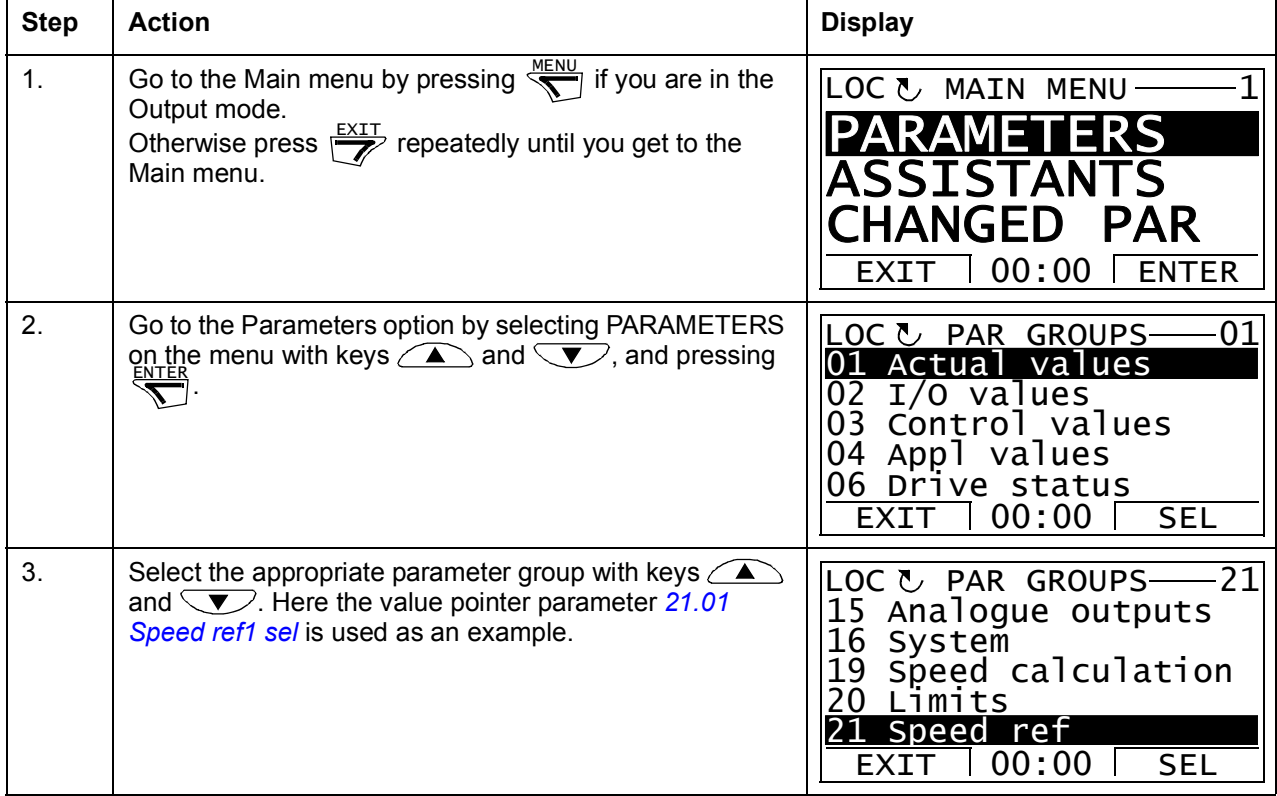

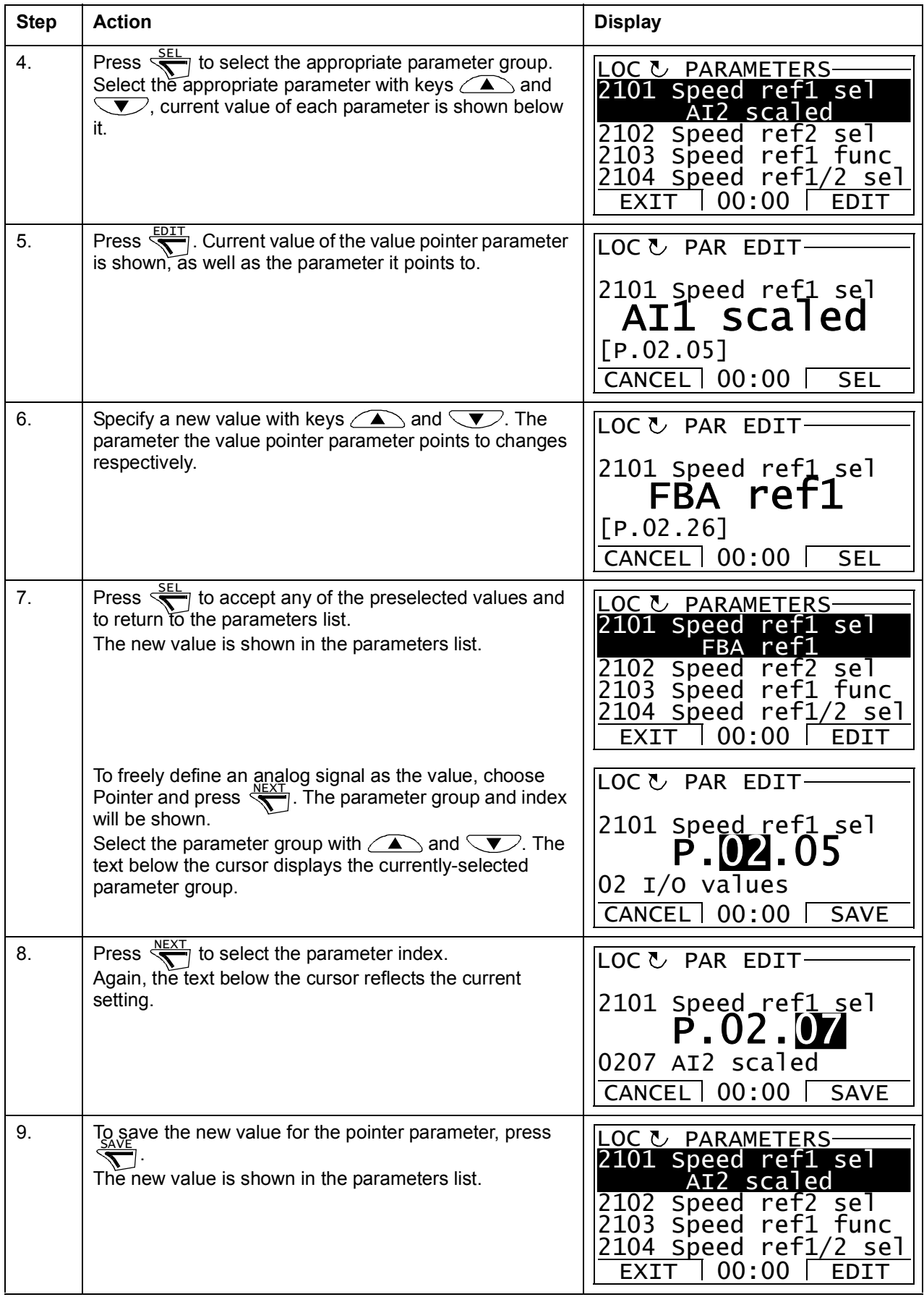

#### <span id="page-27-0"></span>**How to change the value of bit pointer parameters**

The bit pointer parameter points to the value of a bit in another signal, or can be fixed to 0 (FALSE) or 1 (TRUE). For the latter option, see page *[30](#page-29-0)*. A bit pointer parameter points to a bit value (0 or 1) of one bit in a 32-bit signal. The first bit from the left is bit number 31, and the first bit from the right is bit number 0.

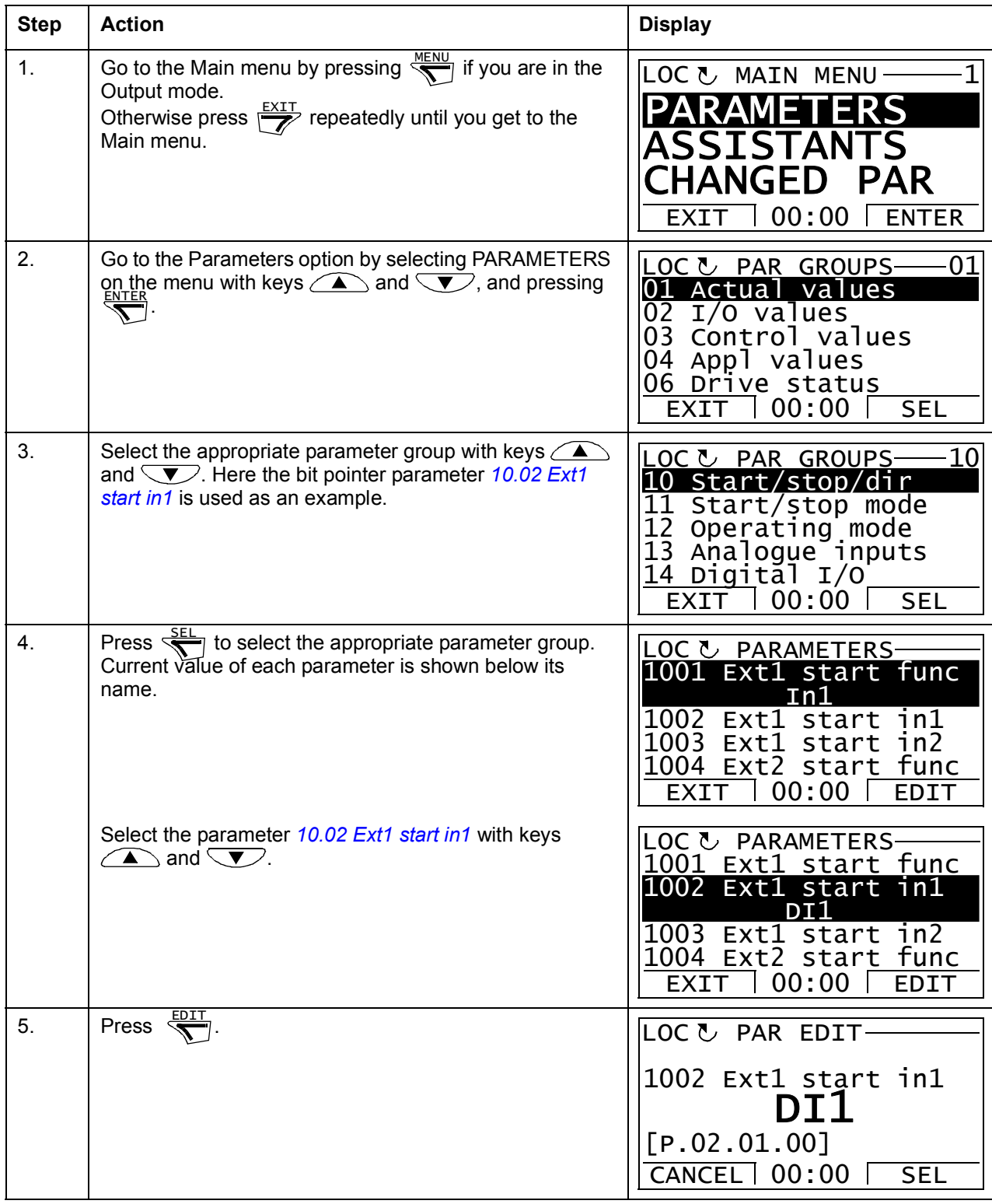

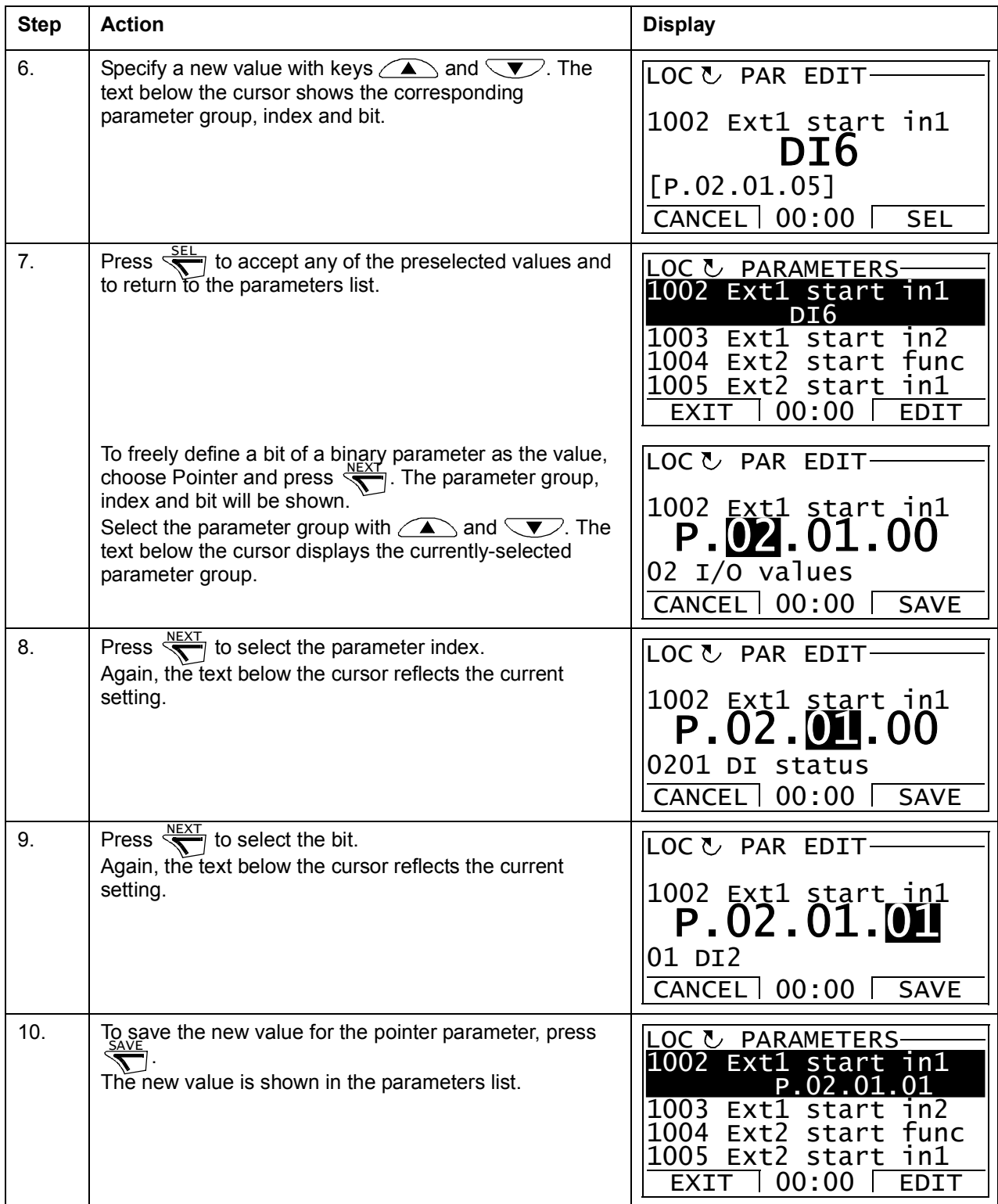

#### <span id="page-29-0"></span>**How to change the value of bit pointer parameter to fixed 0 (FALSE) or 1 (TRUE)**

The bit pointer parameter can be fixed to constant value of 0 (FALSE) or 1 (TRUE).

When adjusting a bit pointer parameter on the control panel, CONST is selected in order to fix the value to 0 (displayed as C.FALSE) or 1 (C.TRUE).

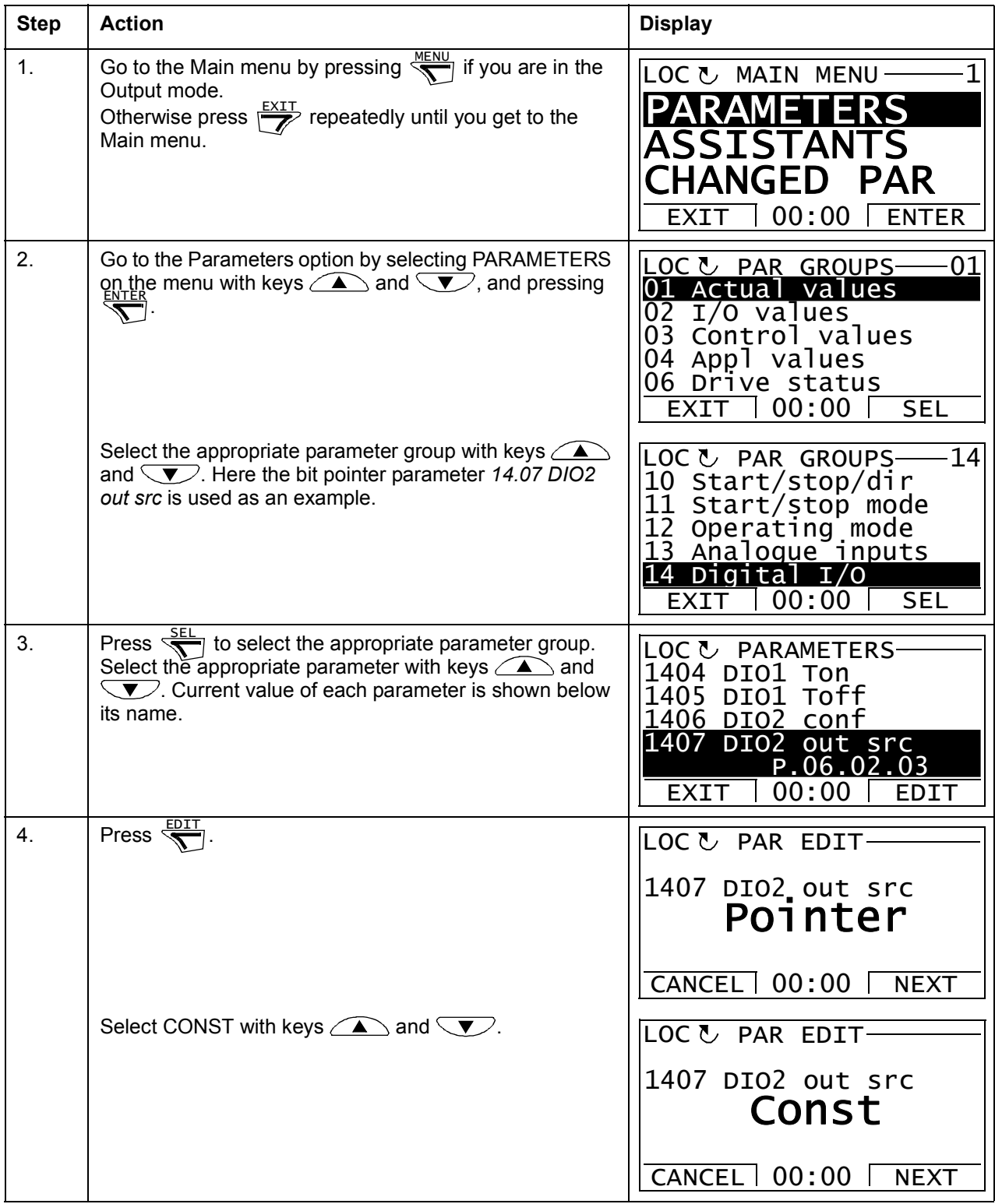

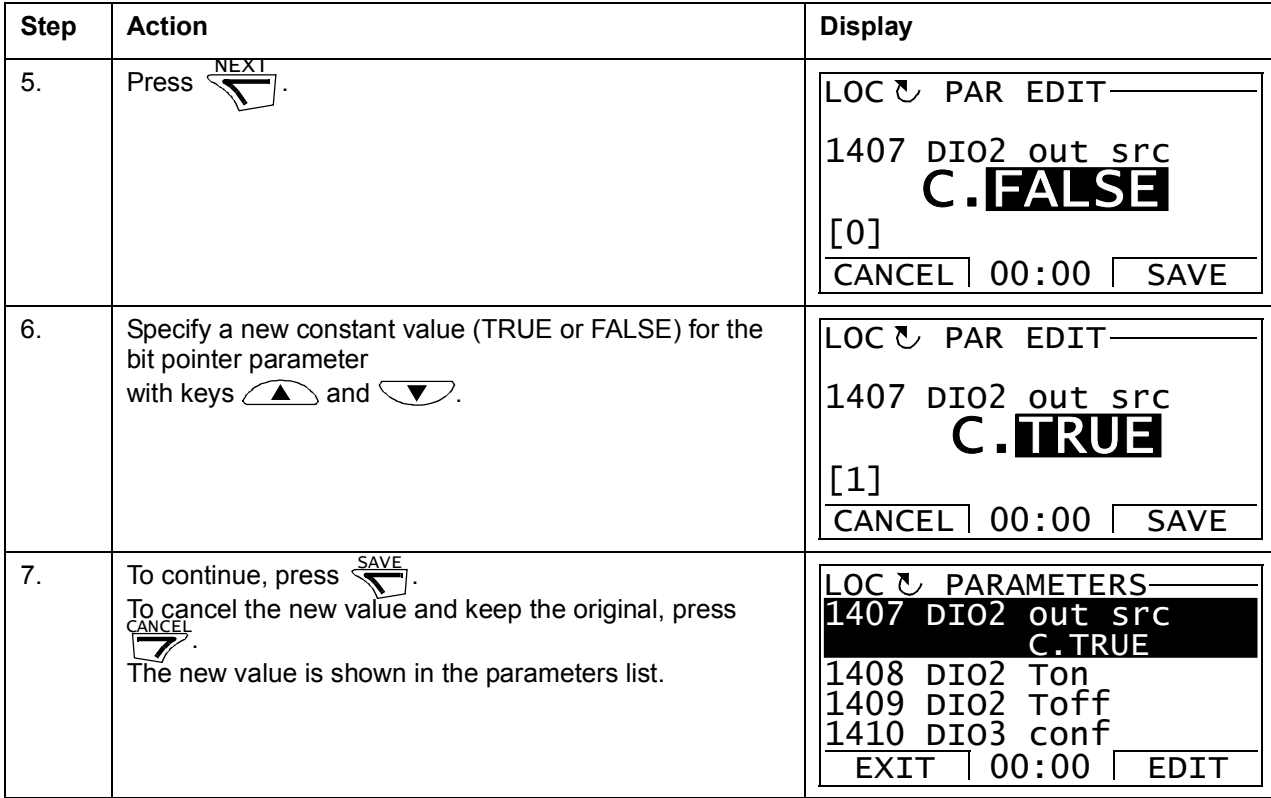

## <span id="page-30-0"></span>**How to select the monitored signals**

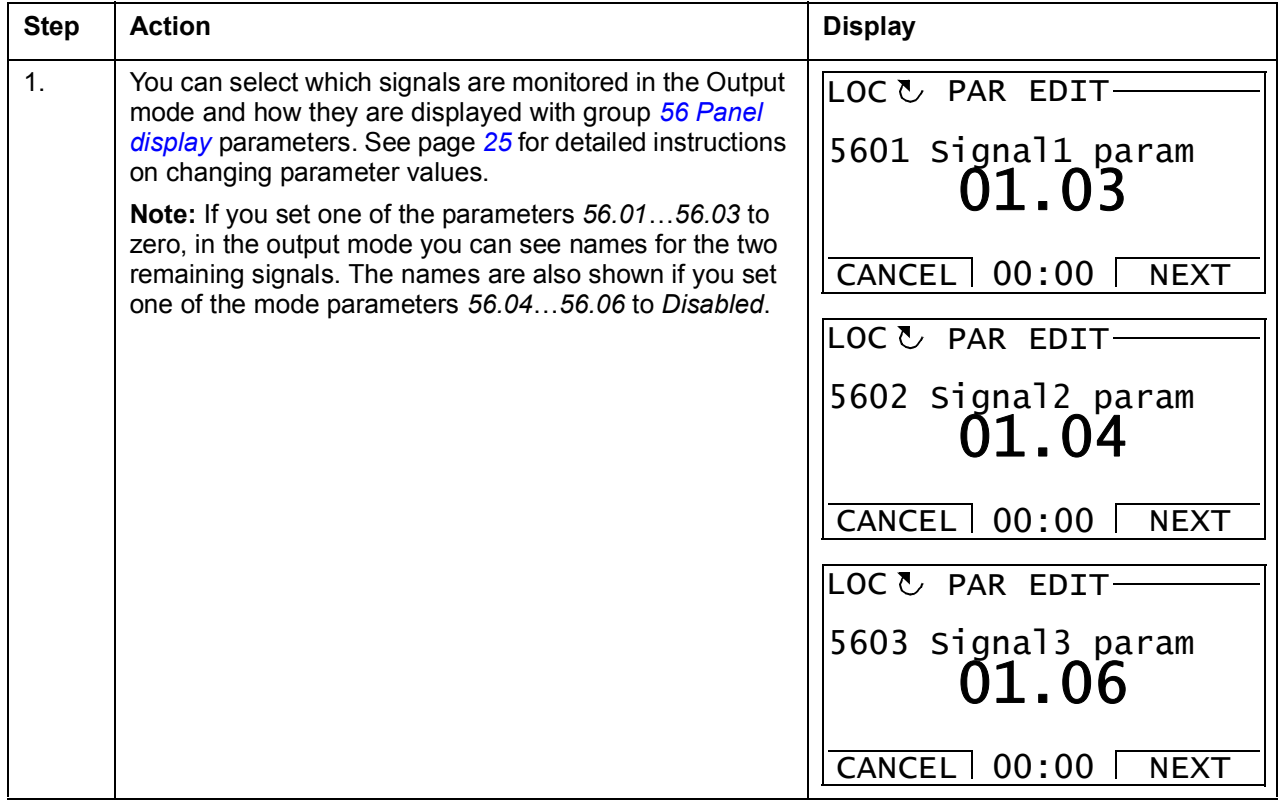

#### <span id="page-31-0"></span>**Assistants**

Assistants are routines that guide you through the essential parameter settings related to a specific task, for example application macro selection, entering the motor data, or reference selection.

In the Assistants mode, you can:

- use assistants to guide you through the specification of a set of basic parameters
- start, stop, change the direction and switch between local and remote control.

#### <span id="page-31-1"></span>**How to use an assistant**

The table below shows how assistants are invoked. The Motor Set-up Assistant is used here as an example.

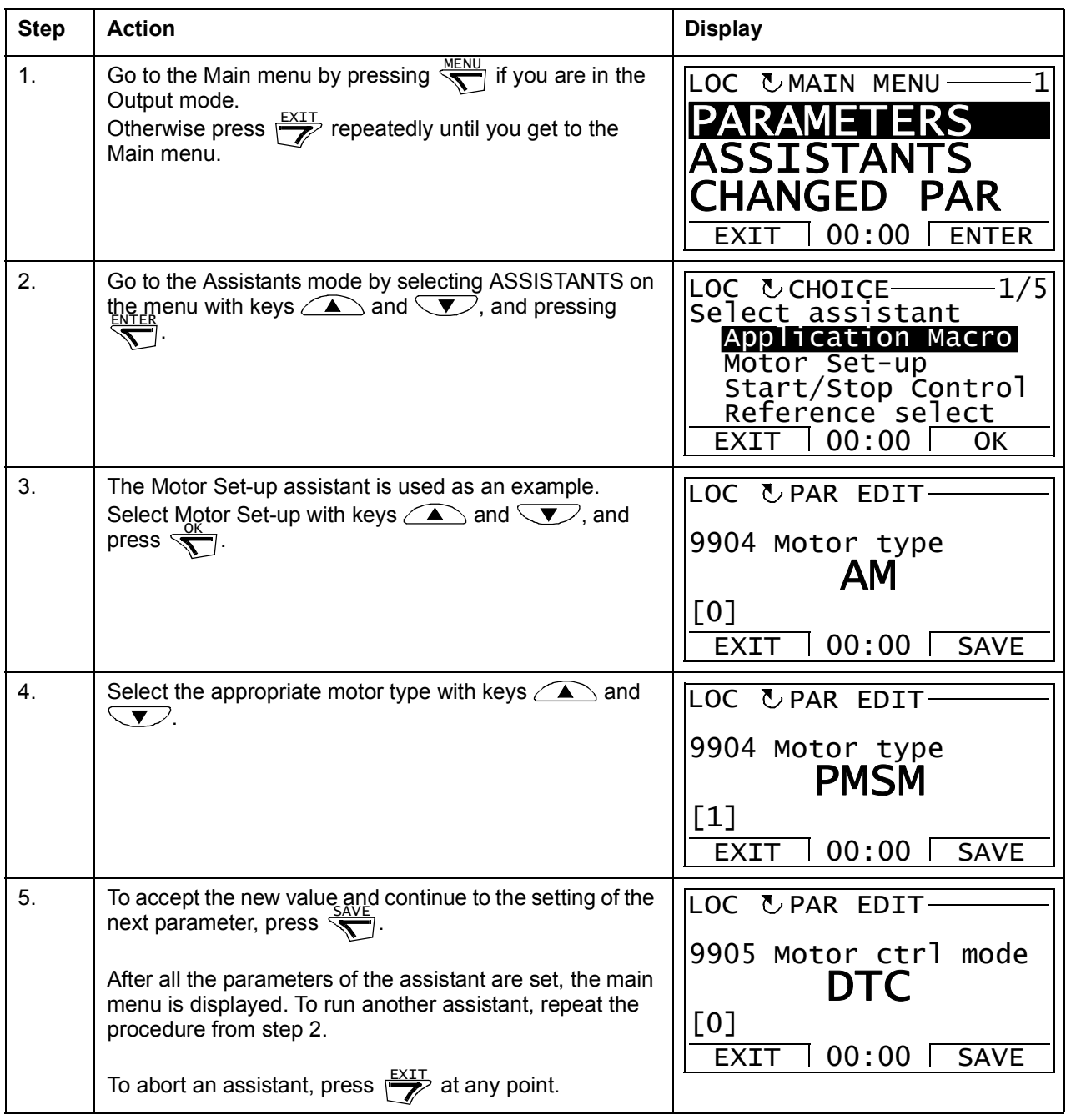

#### <span id="page-32-0"></span>**Changed Parameters**

In the Changed Parameters mode, you can:

- view a list of all parameters that have been changed from the macro default values
- change these parameters
- start, stop, change the direction and switch between local and remote control.

#### <span id="page-32-1"></span>**How to view and edit changed parameters**

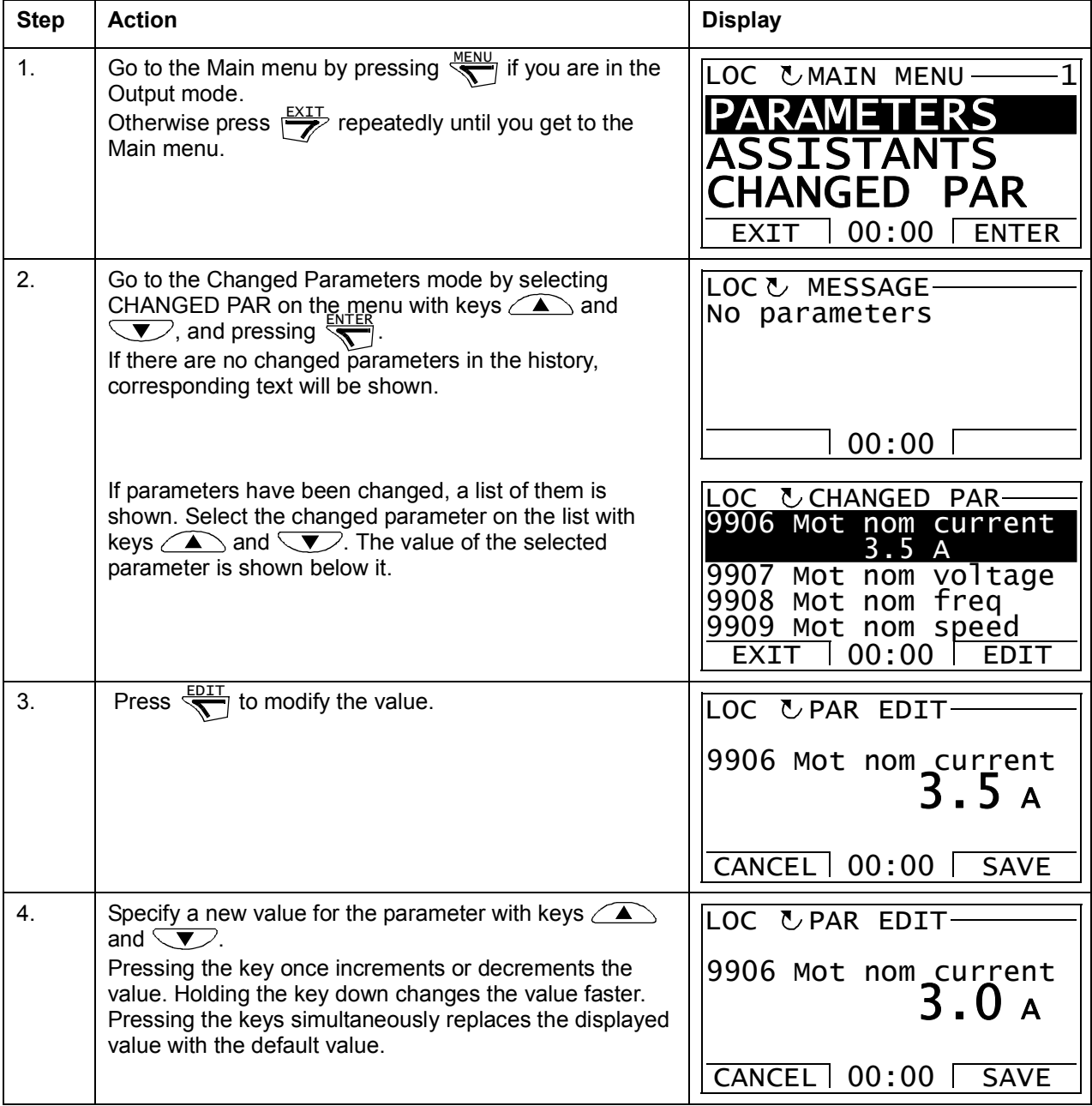

### *34 The ACS850 control panel*

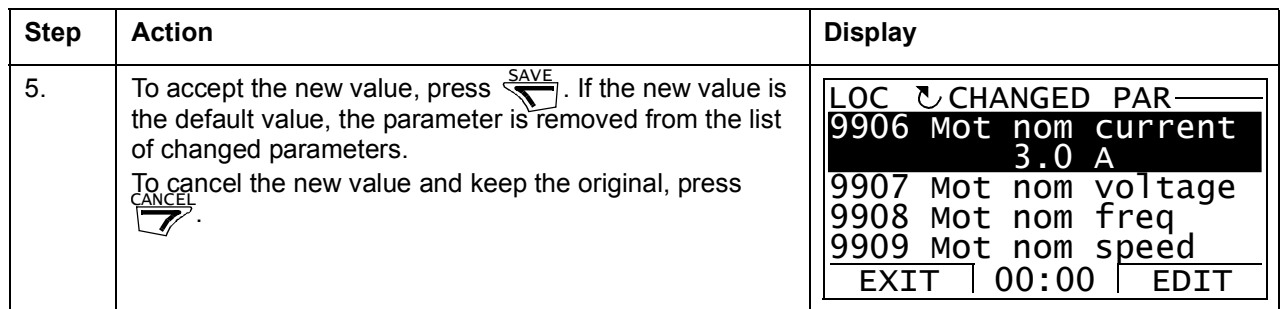

#### <span id="page-34-0"></span>**Fault Logger**

In the Fault Logger option, you can:

- view the drive fault history
- see the details of the most recent faults
- read the help text for the fault and make corrective actions
- start, stop, change the direction and switch between local and remote control.

#### <span id="page-34-1"></span>**How to view faults**

П

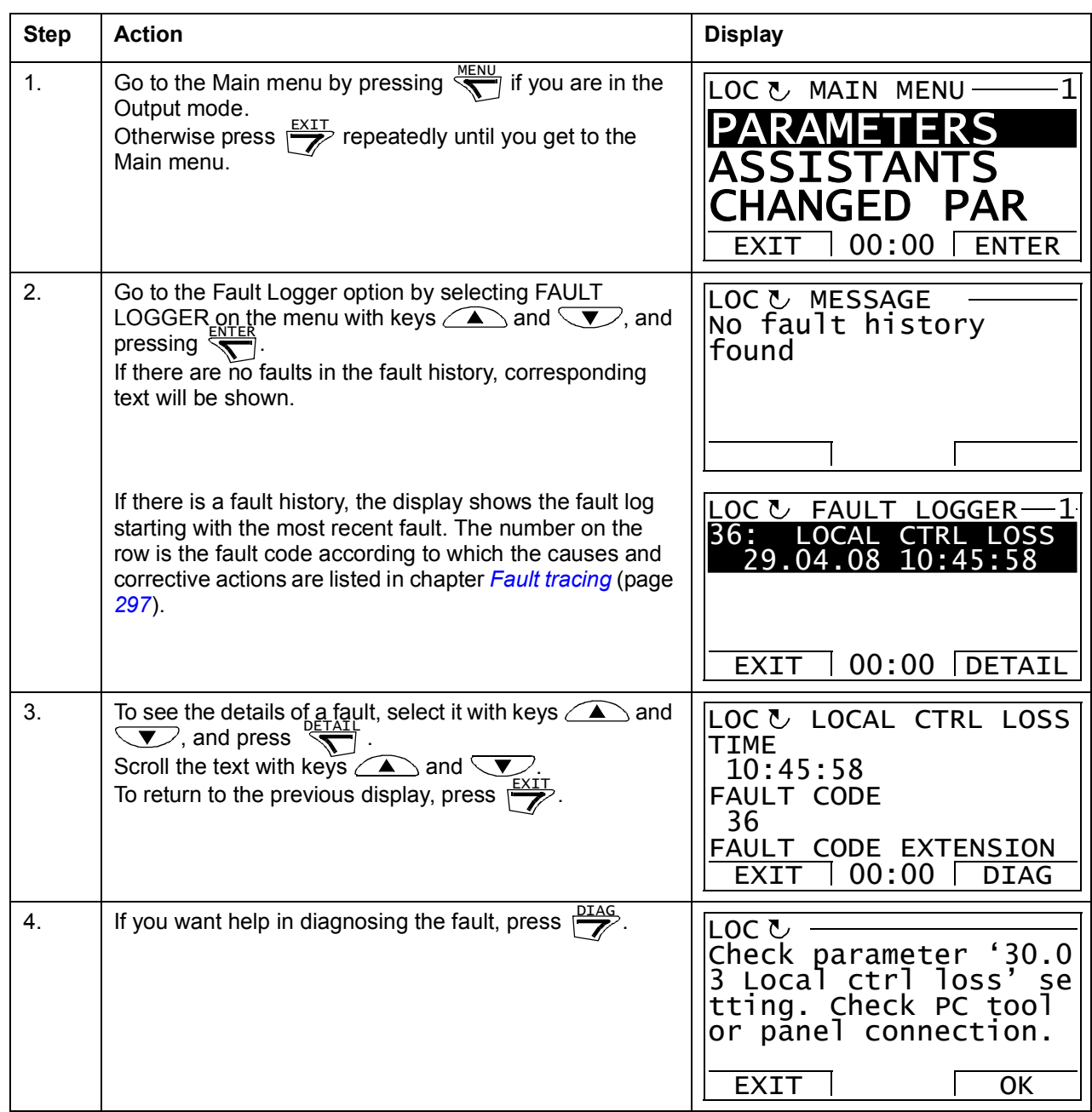

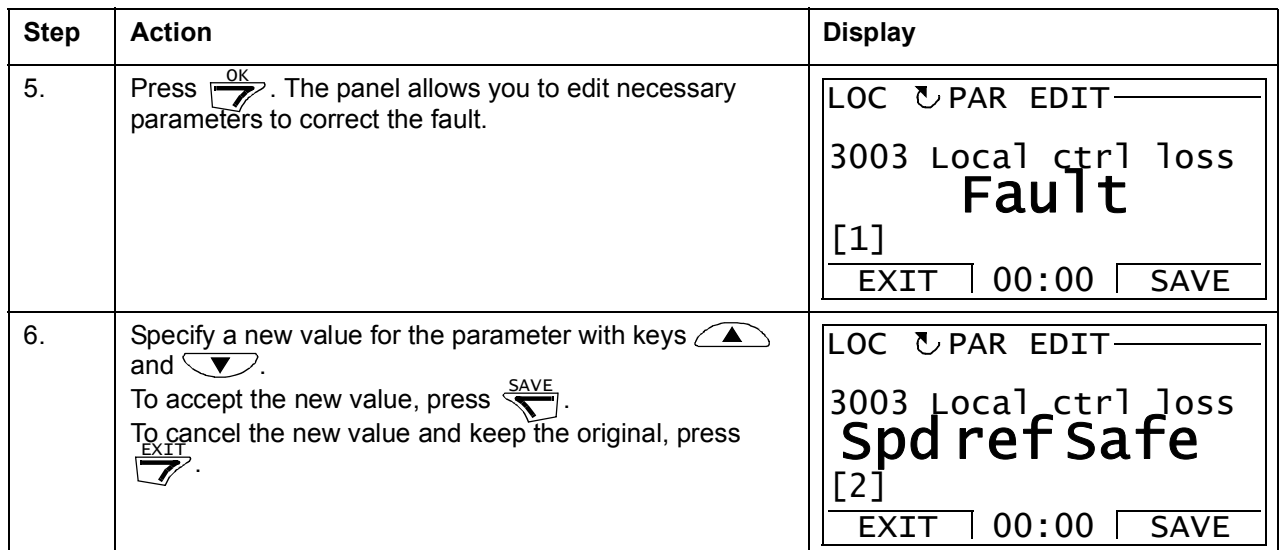

#### <span id="page-35-0"></span>**How to reset faults**

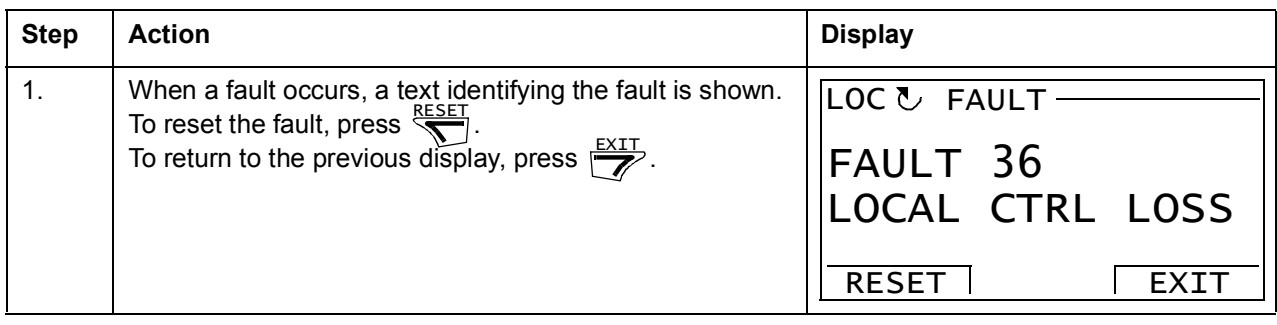
## **Time & Date**

In the Time & Date option, you can:

- show or hide the clock
- change date and time display formats
- set the date and time
- enable or disable automatic clock transitions according to the daylight saving changes
- start, stop, change the direction and switch between local and remote control.

The Control Panel contains a battery to ensure the function of the clock when the panel is not powered by the drive.

#### **How to show or hide the clock, change display formats, set the date and time and enable or disable clock transitions due to daylight saving changes**

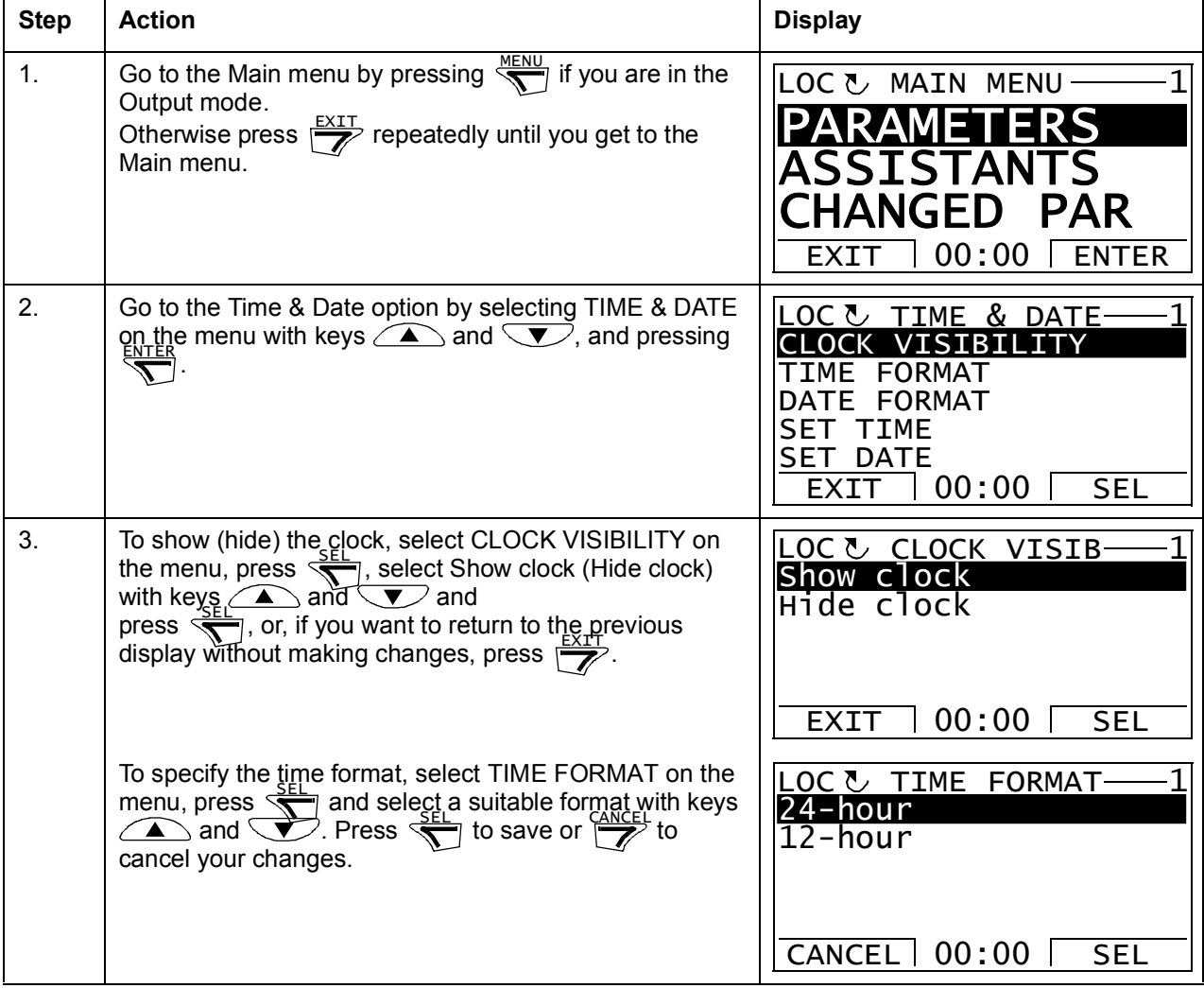

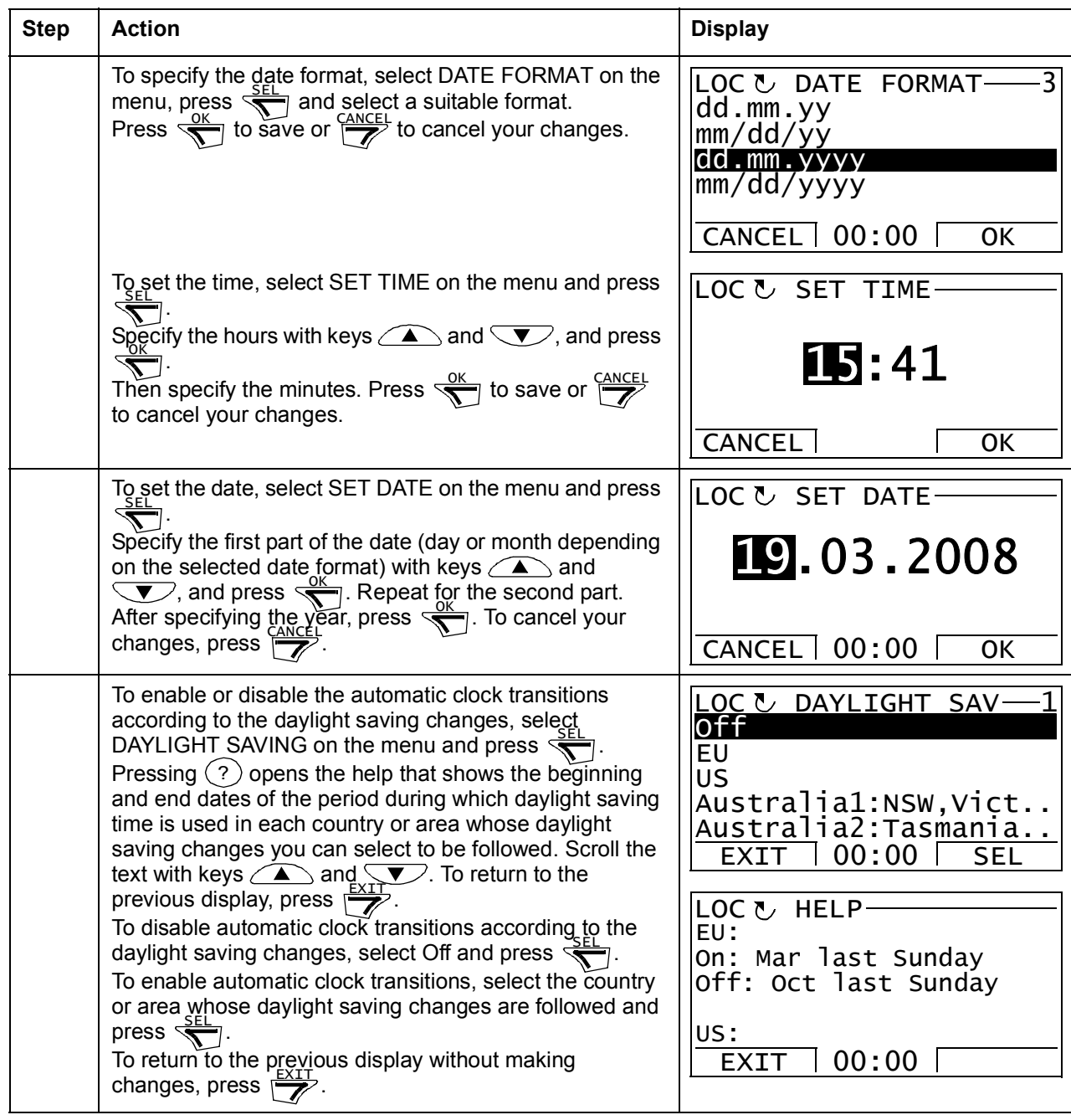

## <span id="page-38-0"></span>**Parameter Backup**

The Parameter Backup option is used to export parameters from one drive to another or to make a backup of the drive parameters. Uploading stores all drive parameters, including up to four user sets, to the Control Panel. Selectable subsets of the backup file can then be restored/downloaded from the control panel to the same drive or another drive of the same type.

In the Parameter Backup option, you can:

- Copy all parameters from the drive to the control panel with MAKE BACKUP TO PANEL. This includes all defined user sets of parameters and internal (not adjustable by the user) parameters such as those created by the ID Run.
- View the information about the backup stored in the control panel with SHOW BACKUP INFO. This includes e.g. version information etc. of the current backup file in the panel. It is useful to check this information when you are going to restore the parameters to another drive with RESTORE PARS ALL to ensure that the drives are compatible.
- Restore the full parameter set from the control panel to the drive using the RESTORE PARS ALL command. This writes all parameters, including the internal non-user-adjustable motor parameters, to the drive. It does NOT include the user sets of parameters.

**Note:** Use this function only to restore the parameters from a backup or to restore parameters to systems that are compatible.

- Restore all parameters, except motor data, to the drive with RESTORE PARS NO-IDRUN.
- Restore only motor data parameters to the drive with RESTORE PARS IDRUN.
- Restore all user sets to the drive with RESTORE ALL USER SETS.
- Restore only user set 1…4 to the drive with RESTORE USER SET 1…RESTORE USER SET 4.

#### **How to backup and restore parameters**

For all backup and restore functions available, see page *[39](#page-38-0)*.

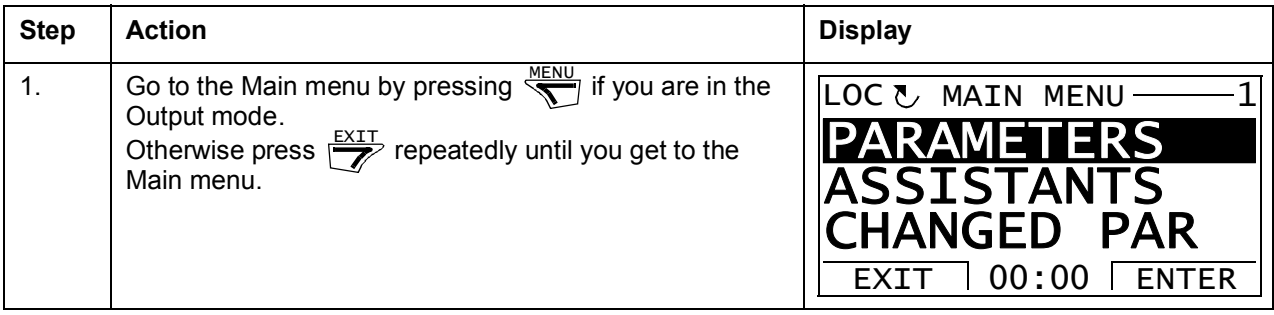

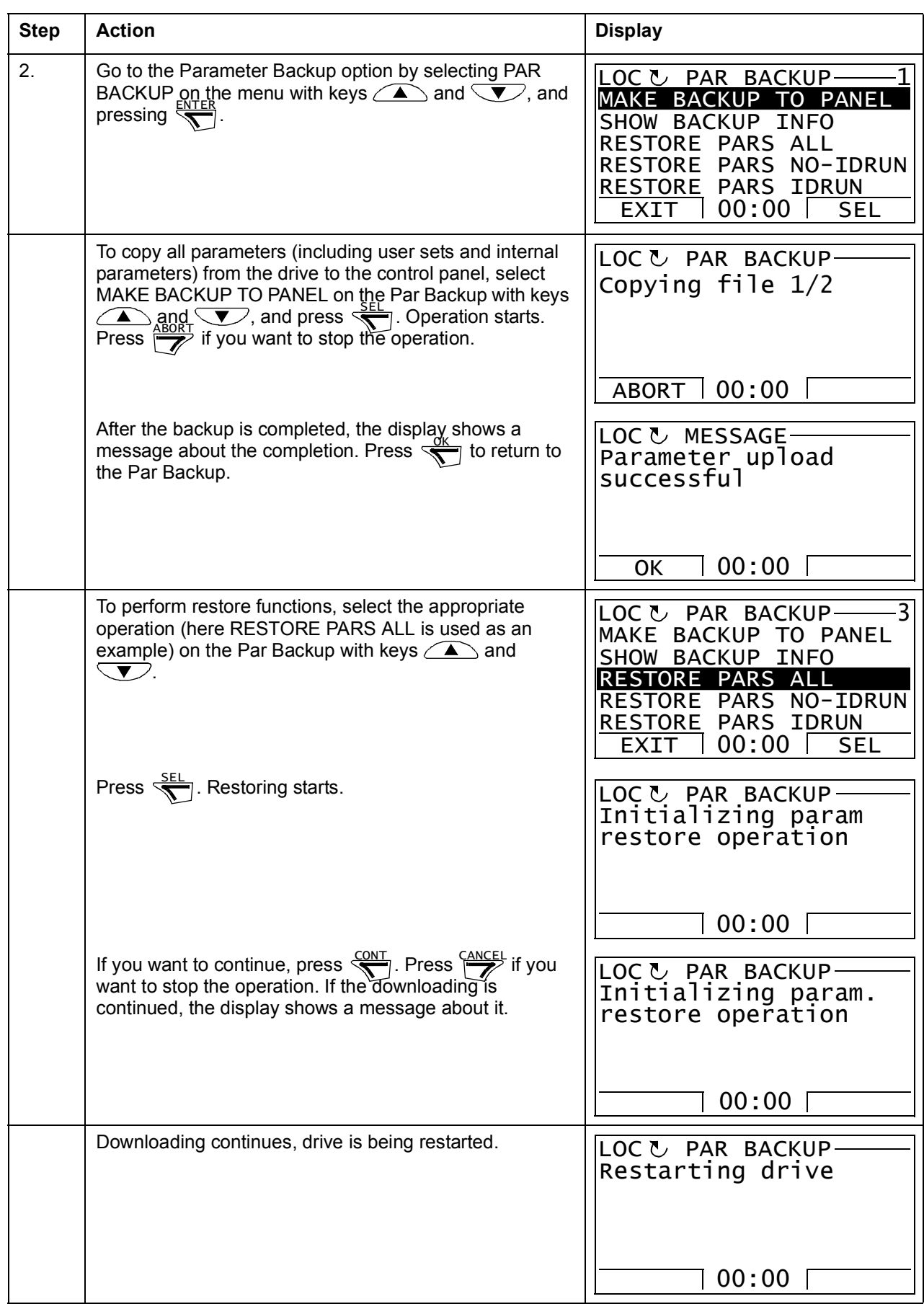

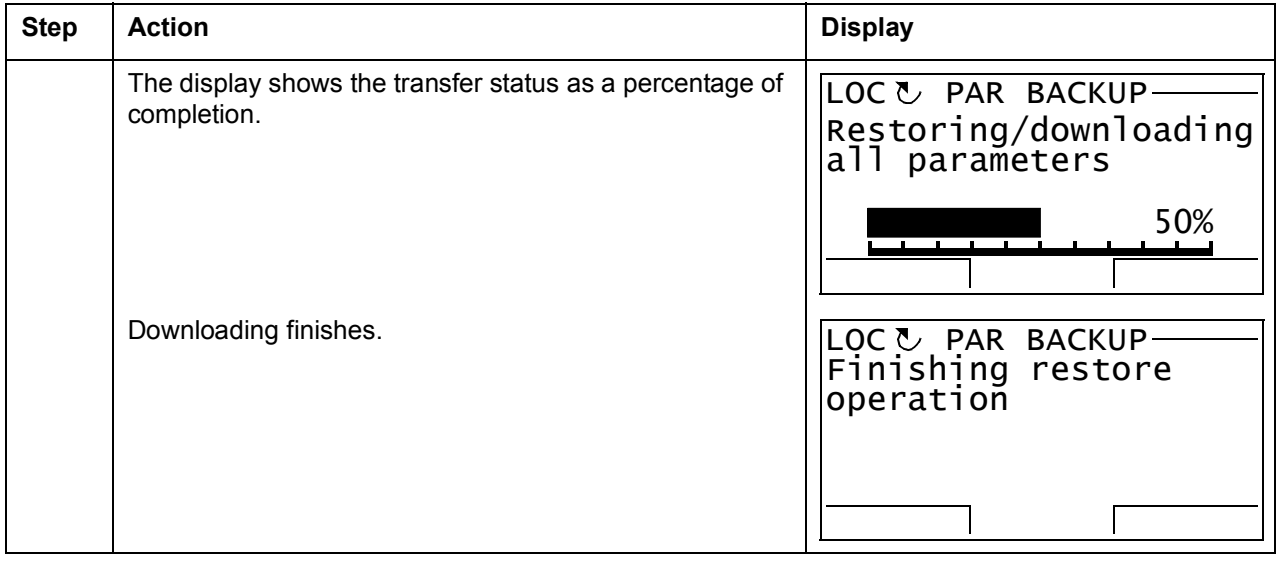

#### **Parameter errors**

If you try to backup and restore parameters between different firmware versions, the panel shows you the following parameter error information:

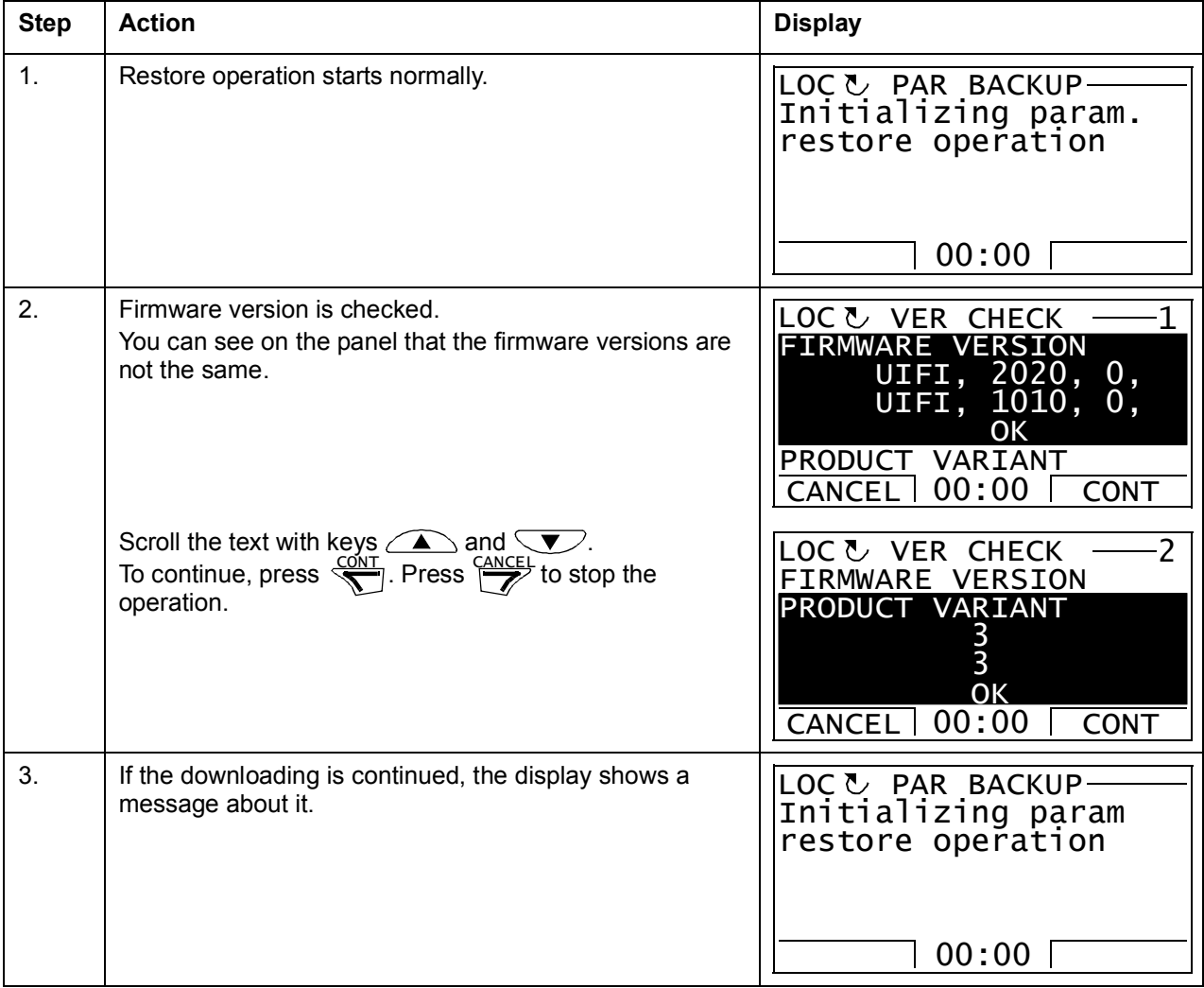

## *42 The ACS850 control panel*

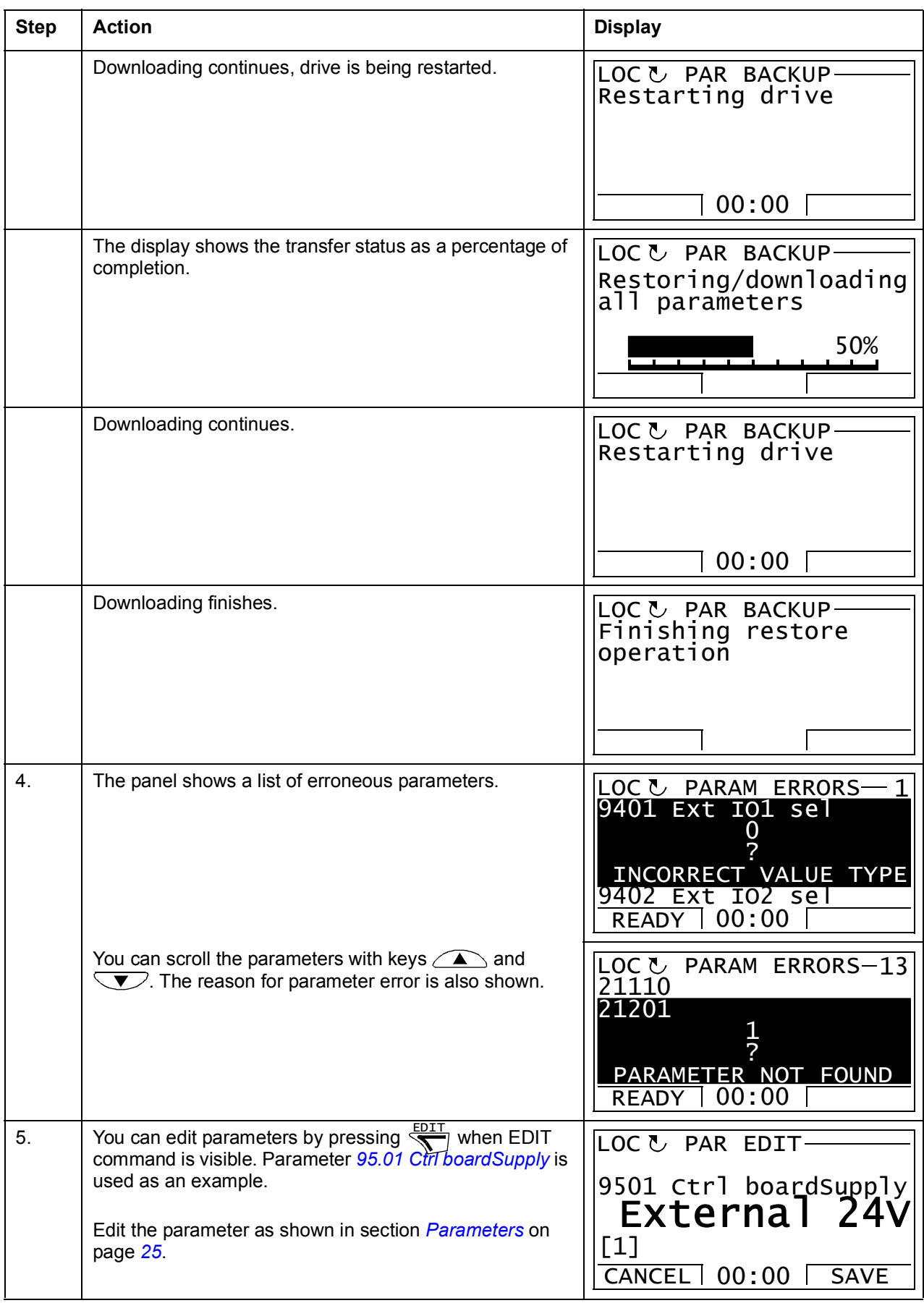

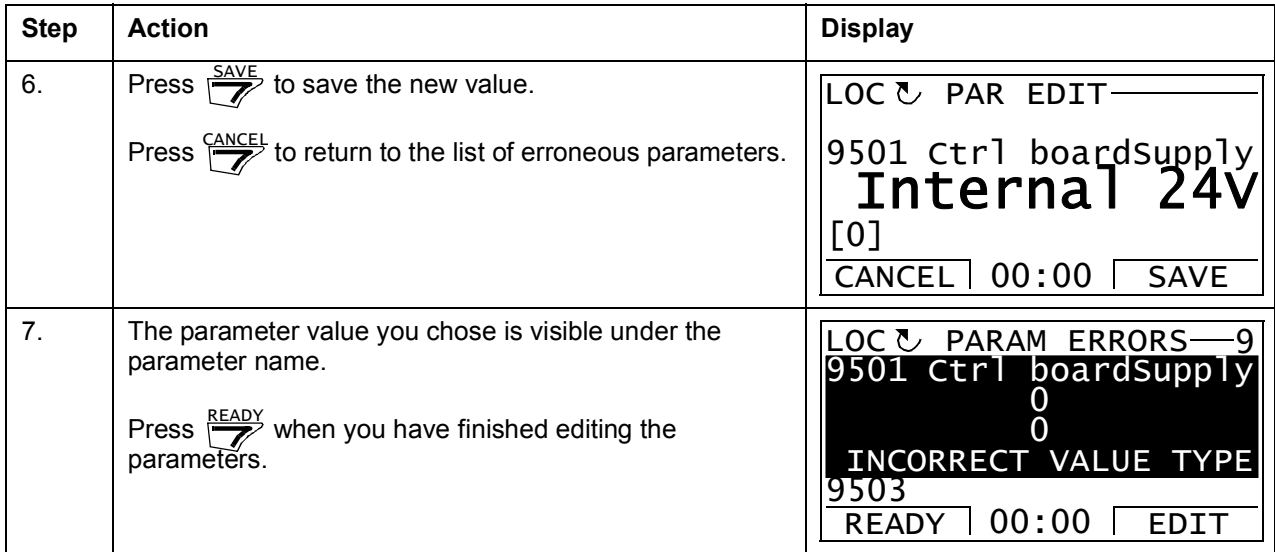

#### **Trying to restore a user set between different firmware versions**

If you try to backup and restore a user set between different firmware versions, the panel shows you the following alarm information:

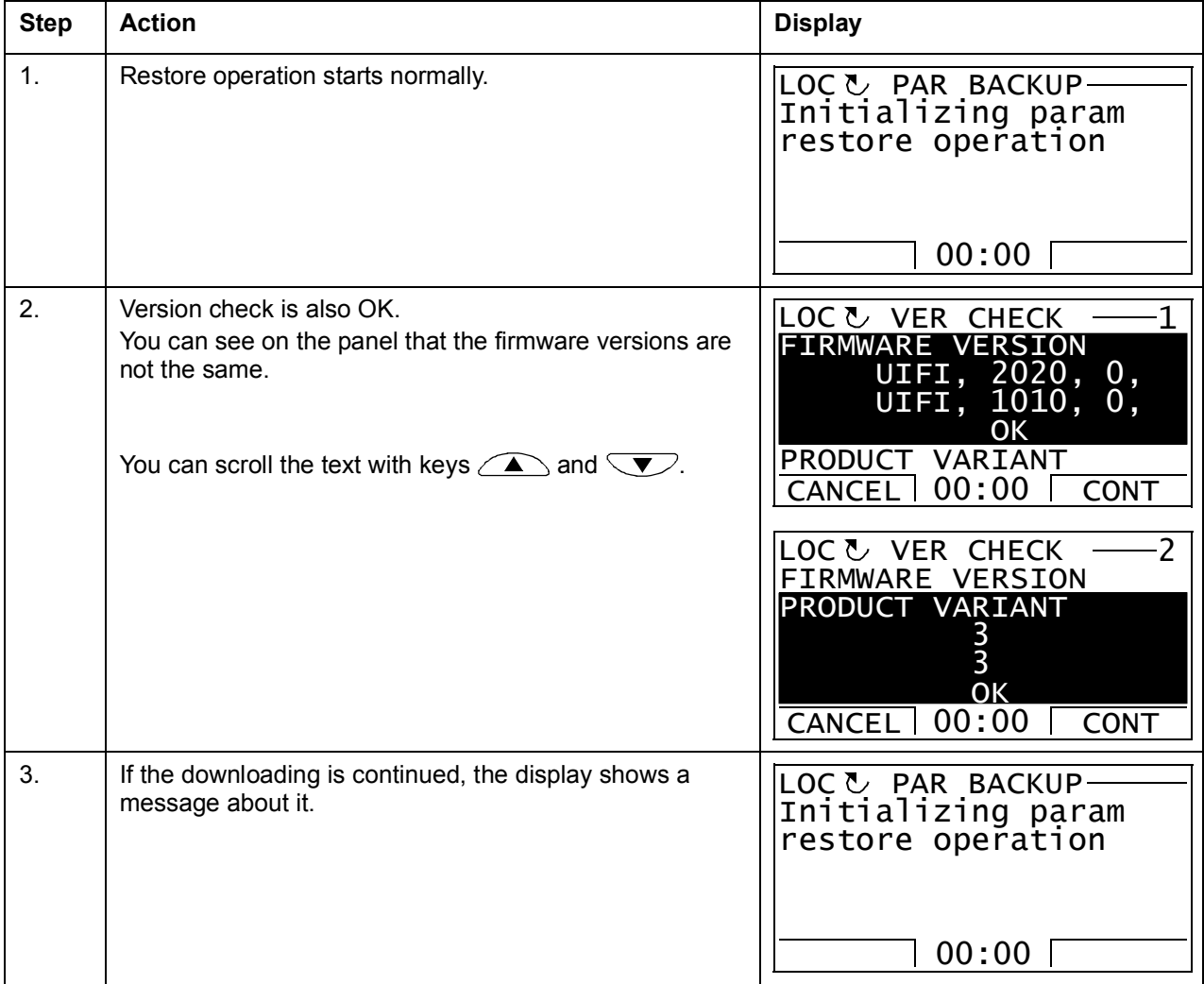

## *44 The ACS850 control panel*

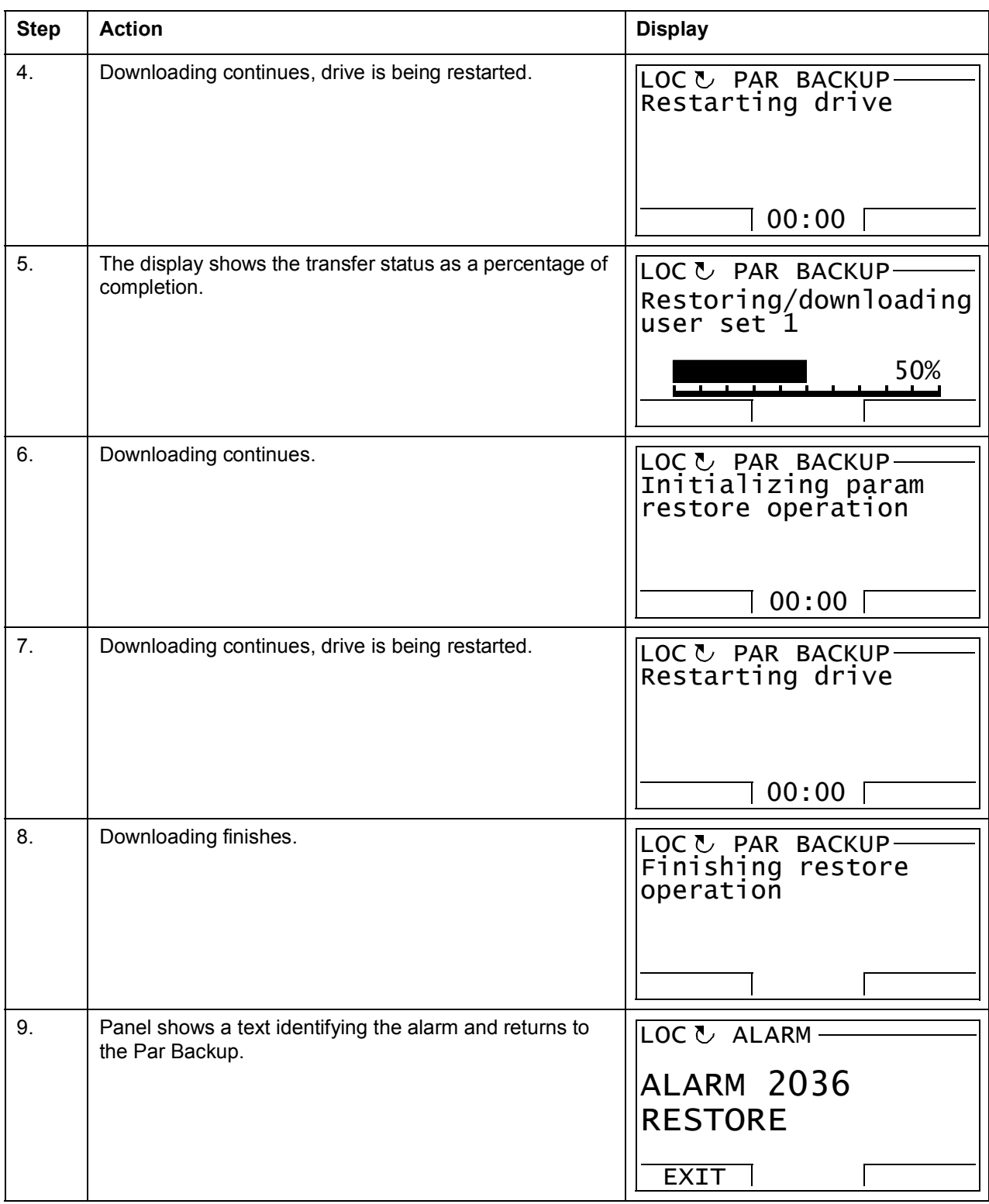

## **Trying to load a user set between different firmware versions**

If you try load a user set between different firmware versions, the panel shows you the following fault information:

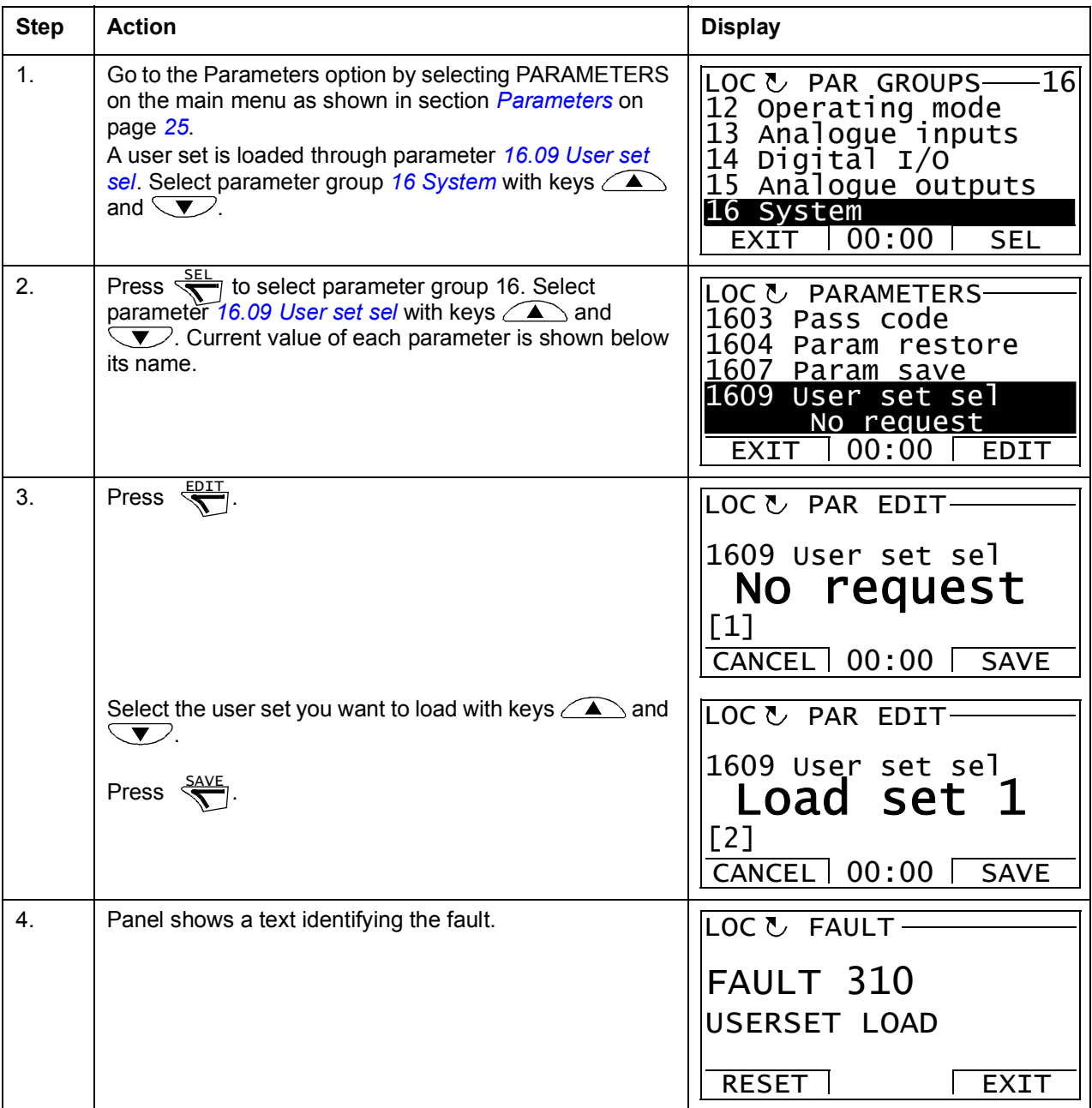

#### <span id="page-44-0"></span>**How to view information about the backup**

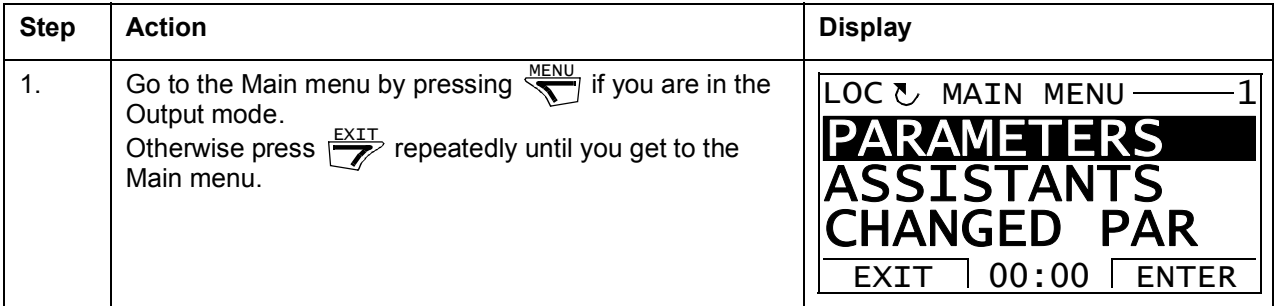

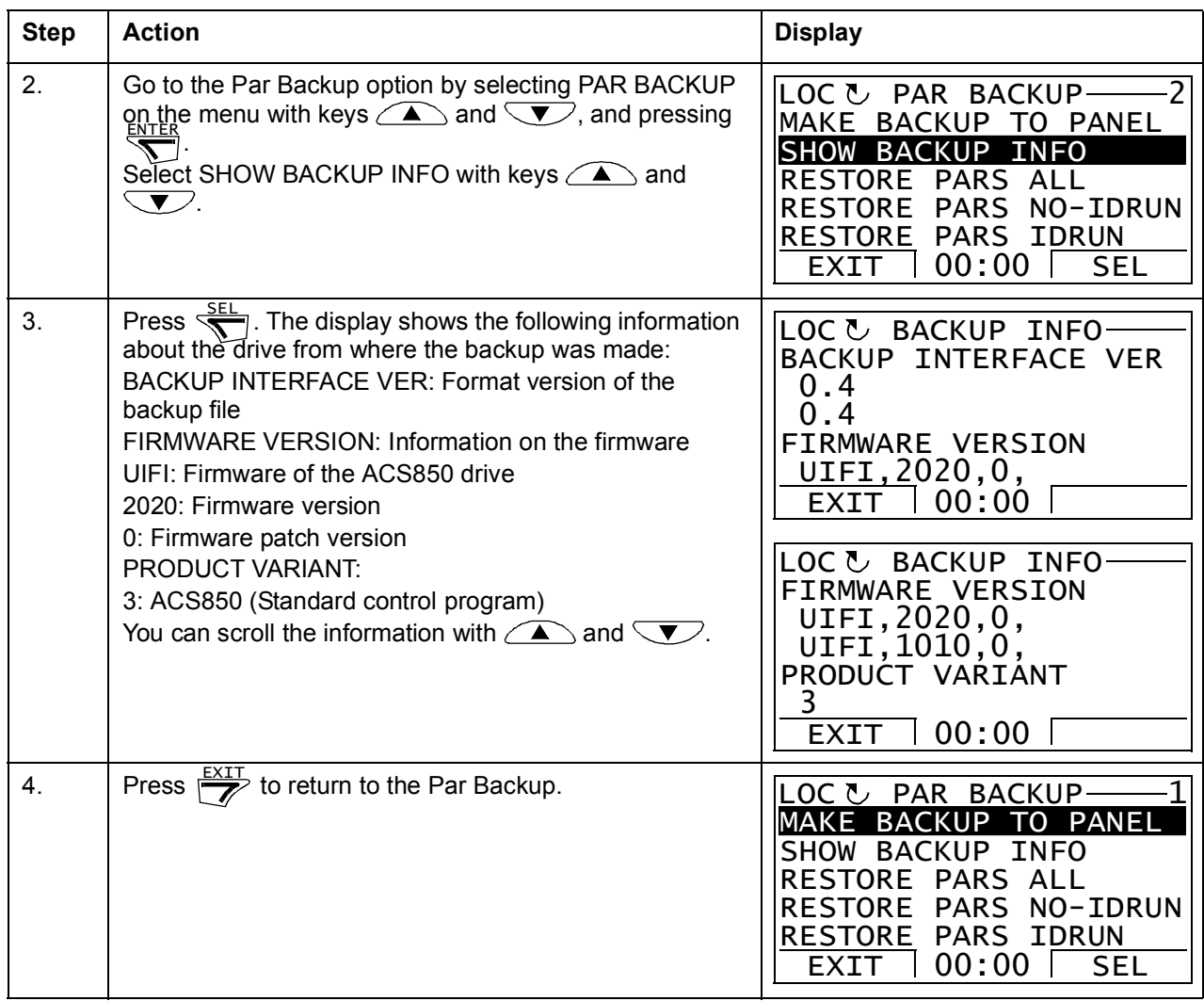

## **I/O Settings**

In the I/O Settings mode, you can:

- check the parameter settings that configure the I/Os of the drive
- check the parameters that have an input or output selected as their source or target
- edit the parameter setting
- start, stop, change the direction and switch between local and remote control.

#### **How to edit and change parameter settings related to I/O terminals**

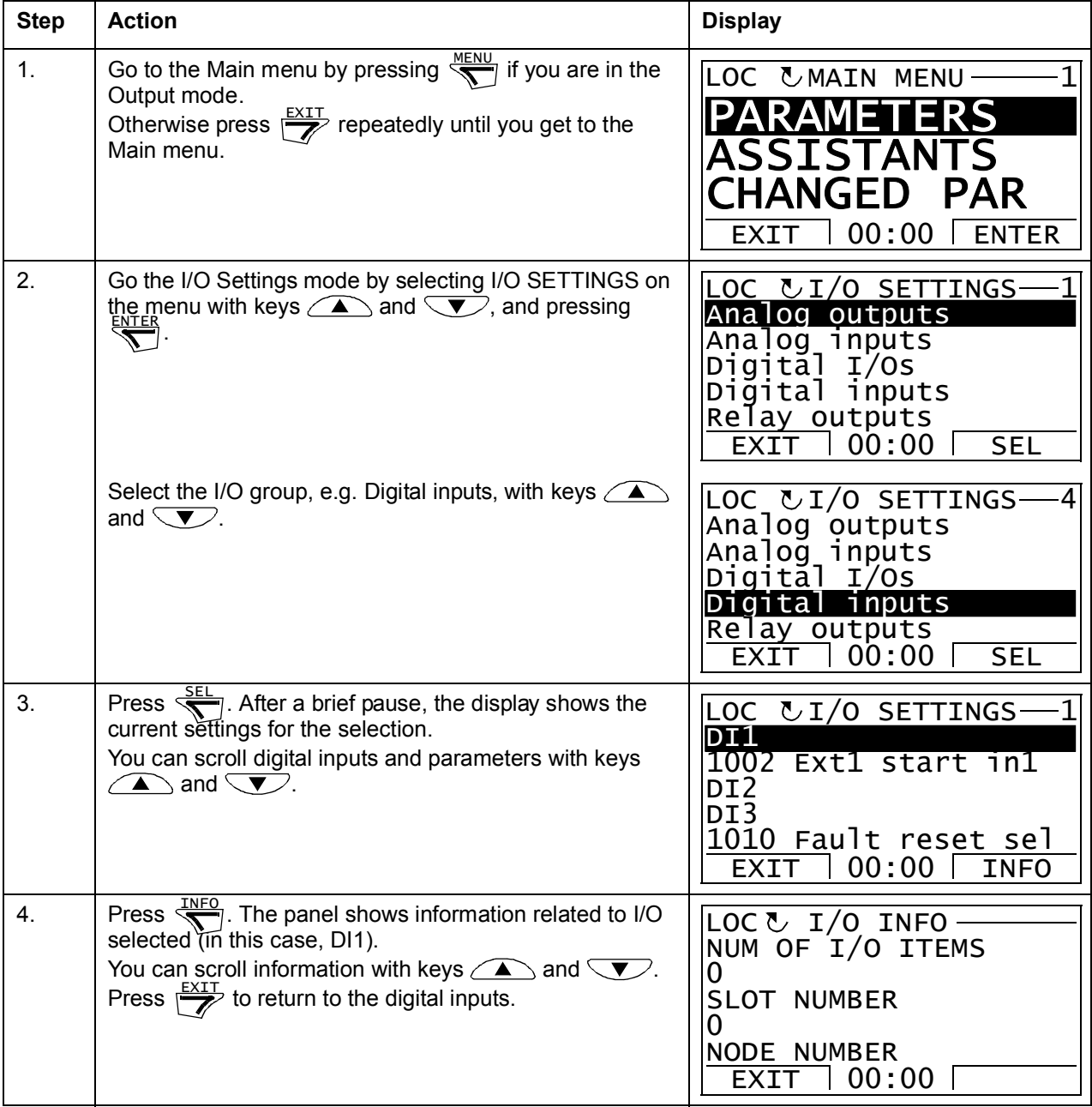

## *48 The ACS850 control panel*

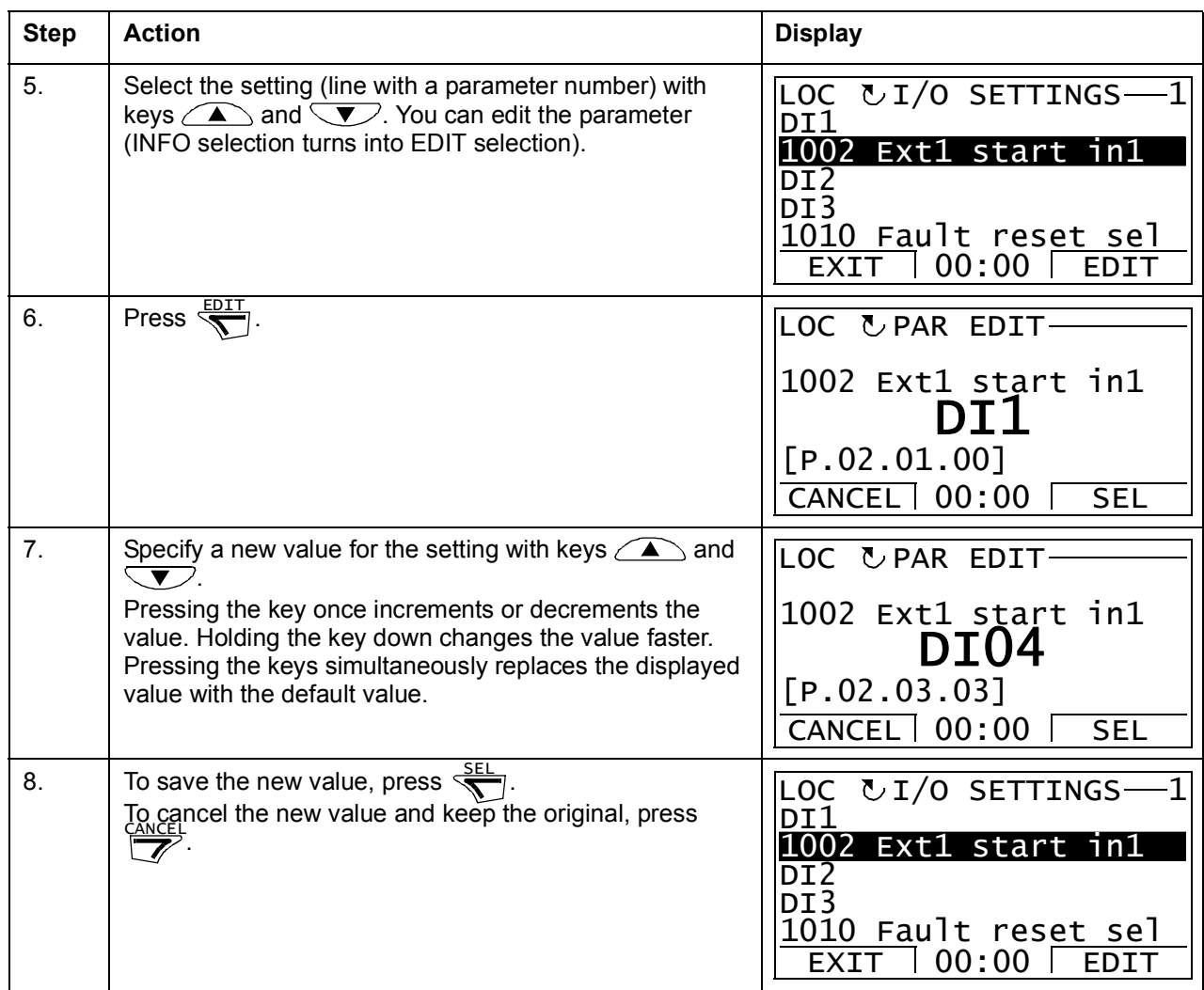

## **Reference Edit**

In the Reference Edit option, you can:

- accurately control the local reference value,
- start, stop, change the direction and switch between local and remote control.

#### **How to edit reference value**

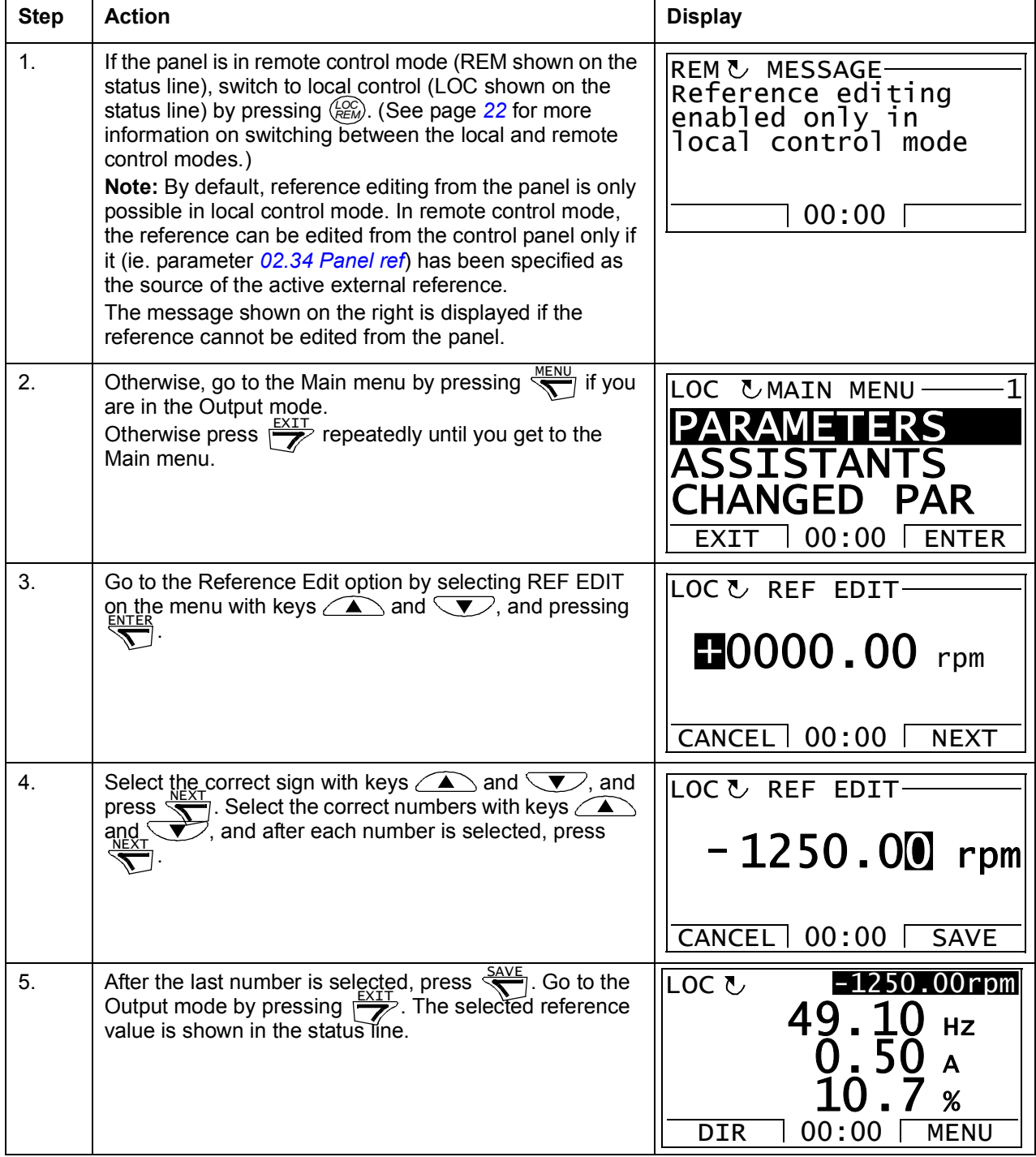

## **Drive Info**

In the Drive Info option, you can:

- view information on the drive,
- start, stop, change the direction and switch between local and remote control.

#### **How to view drive info**

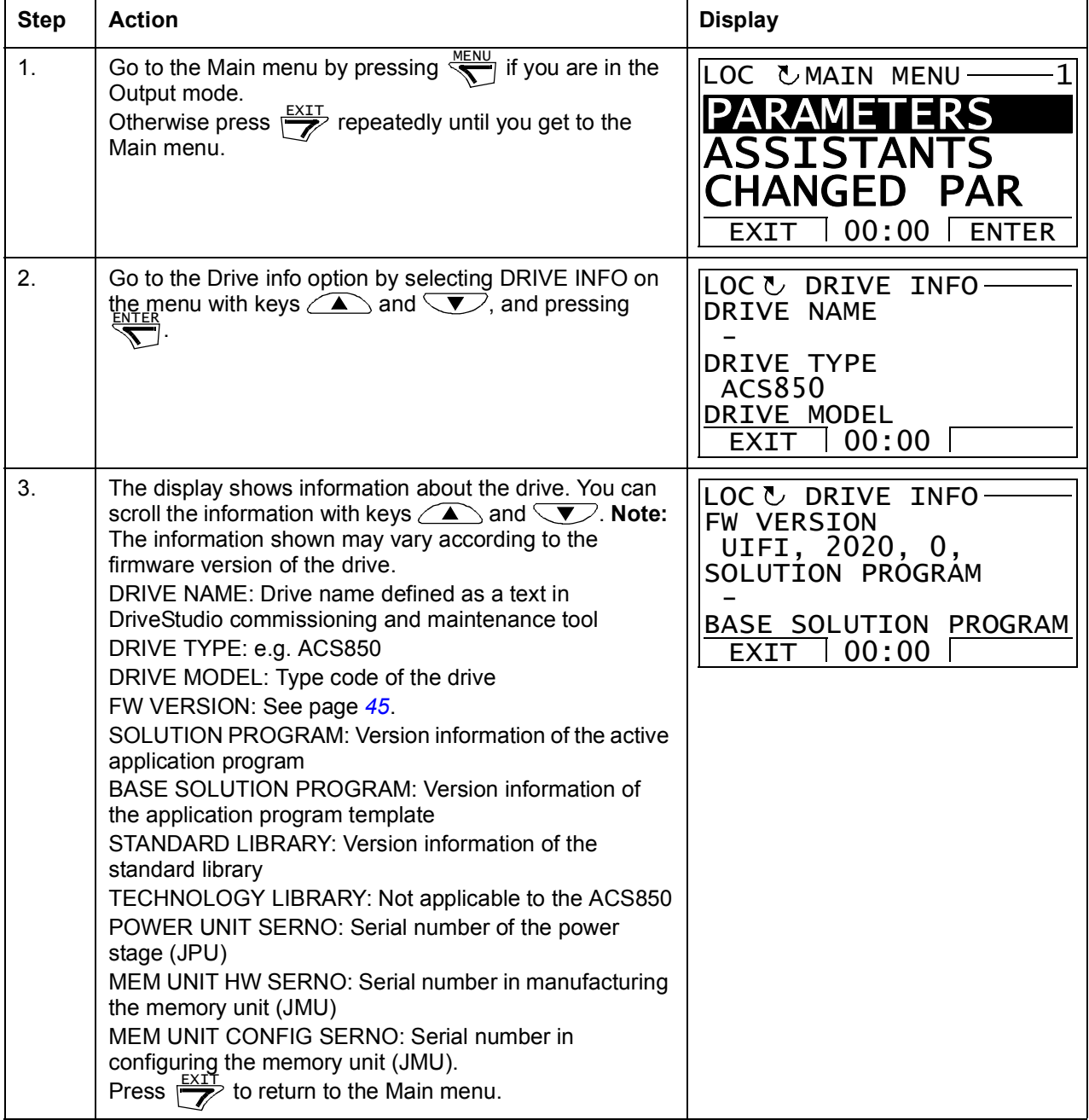

## **Parameter Change Log**

In the Parameter Change Log option, you can:

- view latest parameter changes made via control panel or PC tool,
- edit these parameters,
- start, stop, change the direction and switch between local and remote control.

#### **How to view latest parameter changes and edit parameters**

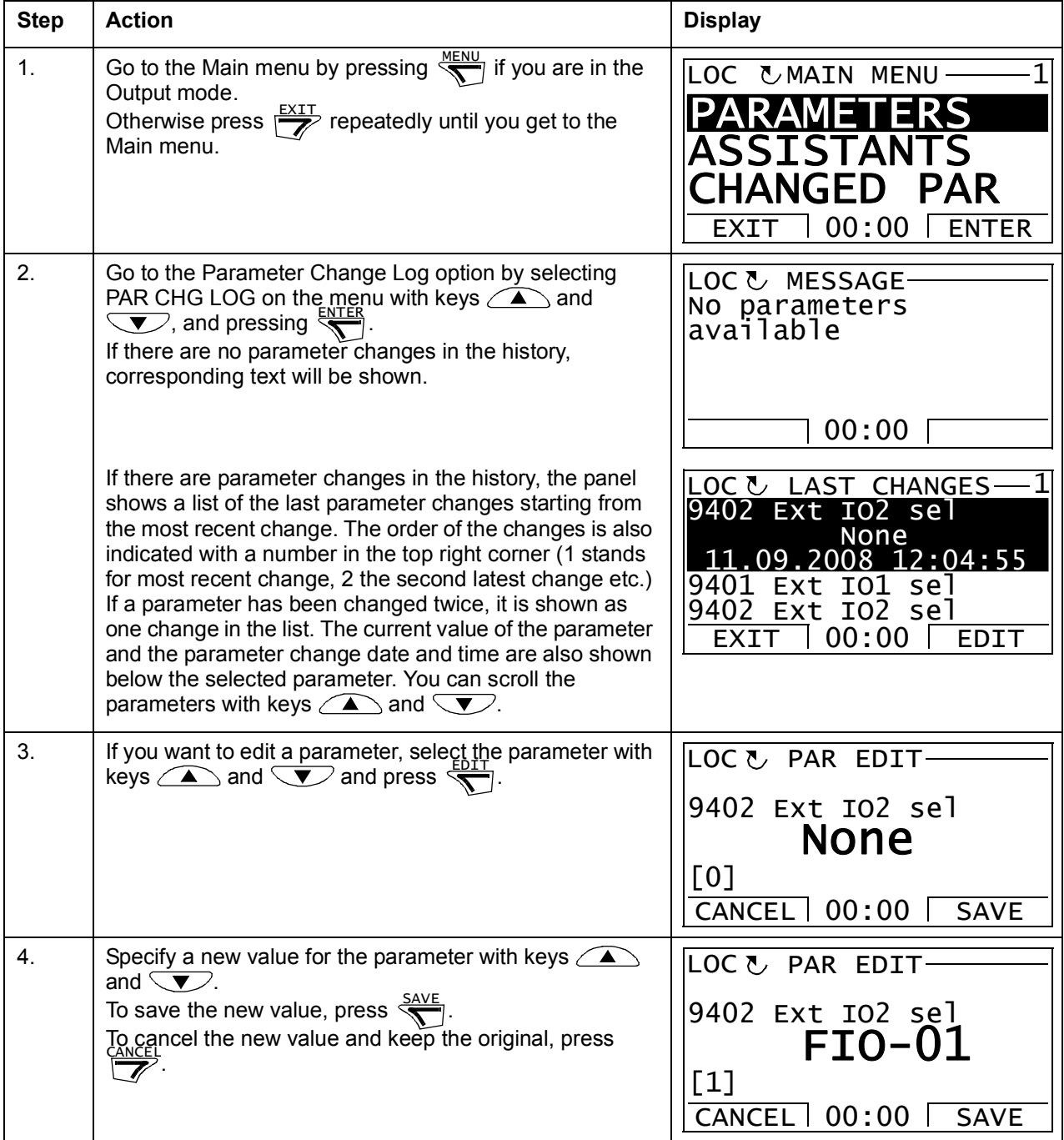

## *52 The ACS850 control panel*

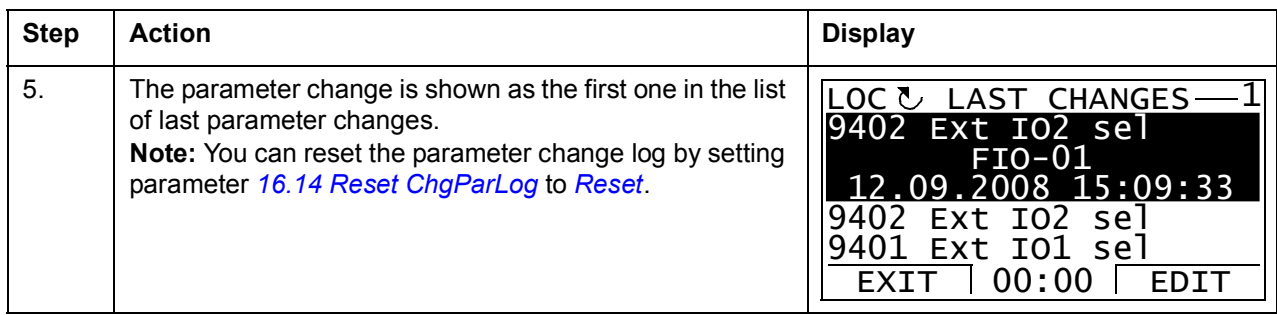

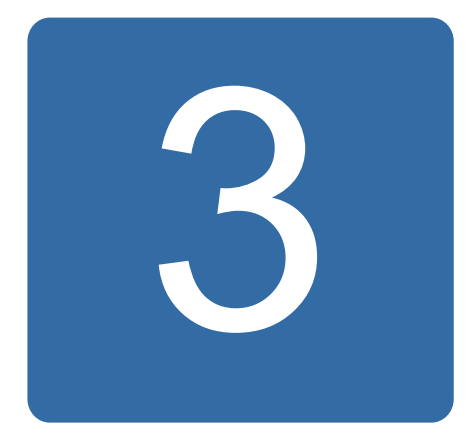

# **Control locations and operating modes**

# **What this chapter contains**

This chapter describes the control locations and operating modes of the drive.

## **Local control vs. external control**

The drive has two main control locations: external and local. The control location is selected with the LOC/REM key on the control panel or with the PC tool (Take/ Release button).

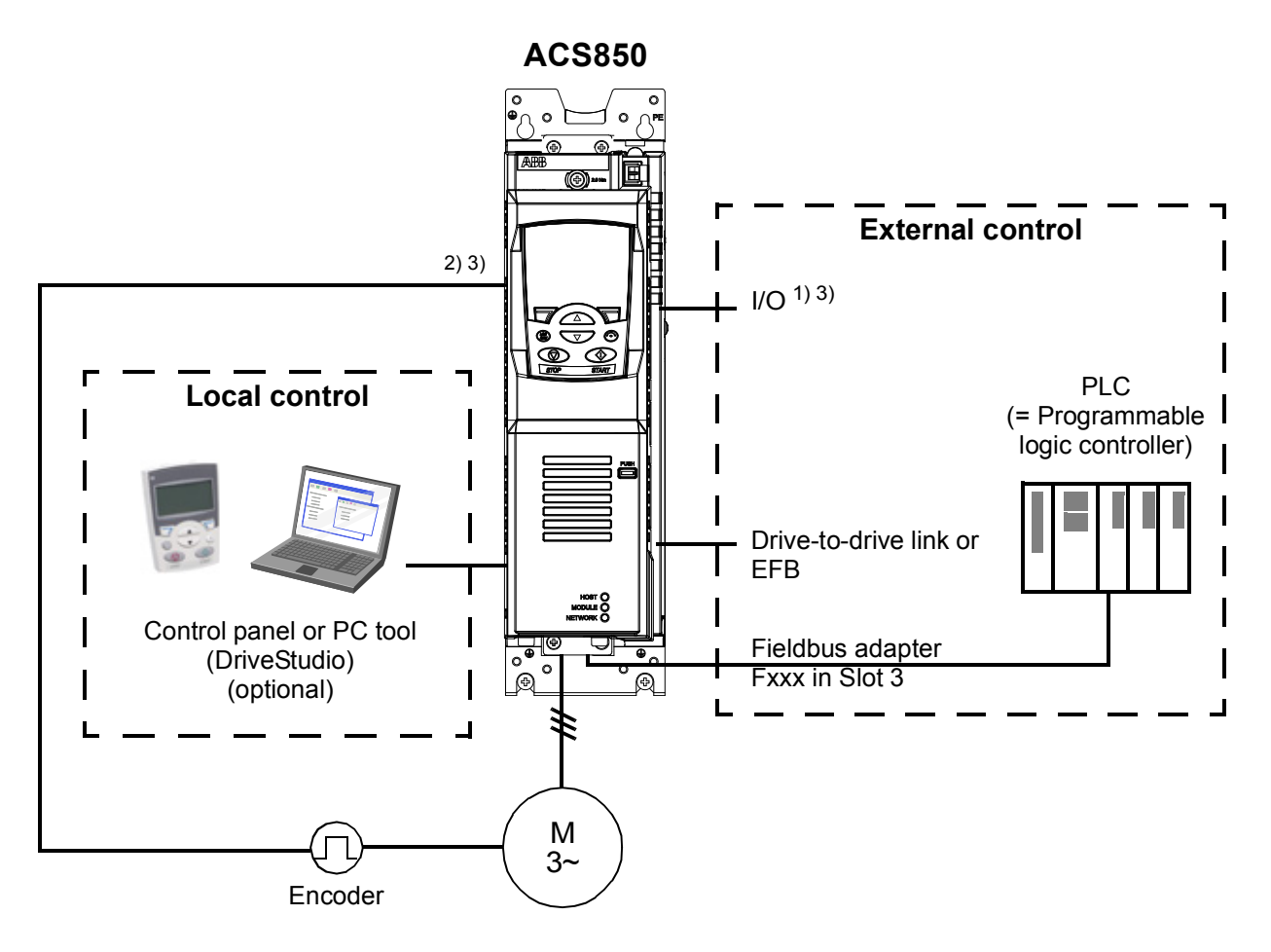

1) Extra inputs/outputs can be added by installing optional I/O extension modules (FIO-xx) in drive Slot 1/2.

- 2) Encoder or resolver interface module (FEN-xx) installed in drive Slot 1/2
- 3) Two encoder/resolver interface modules of the same type are not allowed.

## **Local control**

The control commands are given from the control panel keypad or from a PC equipped with DriveStudio when the drive is in local control. Speed and torque control modes are available for local control.

Local control is mainly used during commissioning and maintenance. The control panel always overrides the external control signal sources when used in local control. Changing the control location to local can be disabled by parameter *[16.01](#page-165-1) [Local lock](#page-165-2)*.

The user can select by a parameter (*[30.03](#page-197-0) [Local ctrl loss](#page-197-1)*) how the drive reacts to a control panel or PC tool communication break.

## **External control**

When the drive is in external control, control commands are given through the fieldbus interface (via an embedded fieldbus interface or an optional fieldbus adapter module), the I/O terminals (digital and analog inputs), optional I/O extension modules or the drive-to-drive link. External references are given through the fieldbus interface, analog inputs, drive-to-drive link and encoder inputs.

Two external control locations, EXT1 and EXT2, are available. The user can select control signals (e.g. start and stop) and control modes for both external control locations. Depending on the user selection, either EXT1 or EXT2 is active at a time. Selection between EXT1/EXT2 is done via digital inputs or fieldbus control word.

## **Operating modes of the drive**

The drive can operate in several control modes.

## **Speed control mode**

Motor rotates at a speed proportional to the speed reference given to the drive. This mode can be used either with estimated speed used as feedback, or with an encoder or resolver for better speed accuracy.

Speed control mode is available in both local and external control.

## **Torque control mode**

Motor torque is proportional to the torque reference given to the drive. This mode can be used either with or without an encoder or resolver. When used with an encoder or resolver, this mode provides for more accurate and dynamic motor control.

Torque control mode is available in both local and external control.

## **Special control modes**

In addition to the above-mentioned control modes, the following special control modes are available:

- Emergency stop modes OFF1 and OFF3: Drive stops along the defined deceleration ramp and drive modulation stops.
- Jogging mode: Drive starts and accelerates to the defined speed when the jogging signal is activated.

For more information, see parameter group *[10 Start/stop/dir](#page-127-0)* on page *[128](#page-127-0)*.

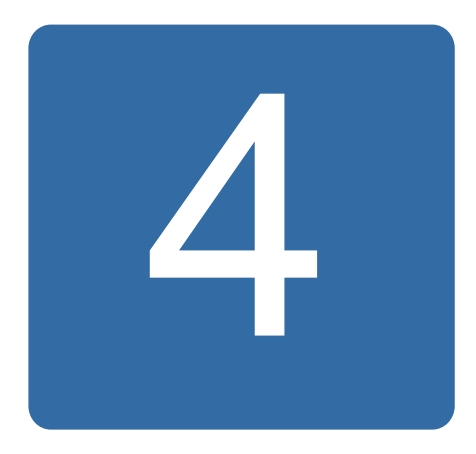

# **Program features**

# **What this chapter contains**

This chapter describes the features of the control program.

# **Drive configuration and programming**

The drive control program is divided into two parts:

- firmware program
- application program.

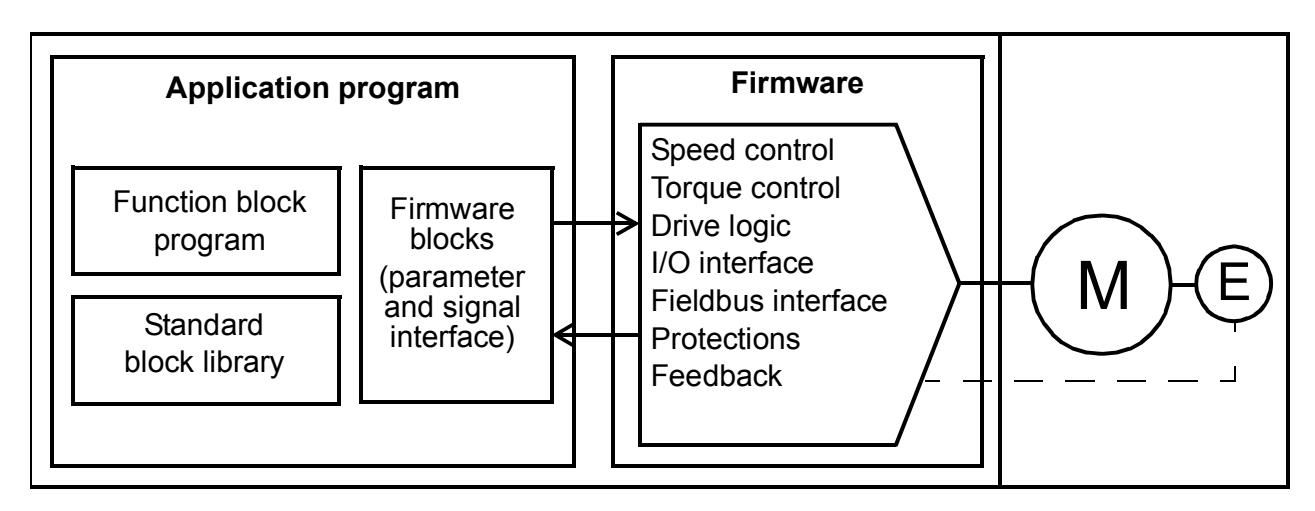

#### **Drive control program**

The firmware program performs the main control functions, including speed and torque control, drive logic (start/stop), I/O, feedback, communication and protection functions. Firmware functions are configured and programmed with parameters.

## **Programming via parameters**

Parameters can be set via

- the control panel, as described in chapter *[The ACS850 control panel](#page-14-0)*
- the DriveStudio PC tool, as described in *DriveStudio User Manual* (3AFE68749026 [English]), or
- the fieldbus interface, as described in chapters *[Control through the embedded](#page-318-0)  [fieldbus interface](#page-318-0)* and *[Control through a fieldbus adapter](#page-346-0)*.

All parameter settings are stored automatically to the permanent memory of the drive. However, if an external +24 V DC power supply is used for the drive control unit, it is highly recommended to force a save by using parameter *[16.07](#page-166-2) [Param save](#page-166-3)* before powering down the control unit after any parameter changes.

If necessary, the default parameter values can be restored by parameter *[16.04](#page-166-4) [Param restore](#page-166-5)*.

**Note:** In case only part of the parameters are visible, set parameter *[16.15](#page-167-3) [Menu set](#page-167-4)  [sel](#page-167-4)* to *[Load long](#page-168-0)*.

## **Application programming**

The functions of the firmware program can be extended with application programming. (A standard drive delivery does not include an application program.) Application programs can be built out of function blocks based on the IEC-61131 standard. Some drive parameters are used as firmware function block inputs and can therefore be modified also via the application program. Note that parameter changes made via the application program override changes made via the DriveStudio PC tool.

For more information, see

- *Application guide: Application programming for ACS850 drives* (3AUA0000078664 [English]), and
- *DriveSPC User manual* (3AFE68836590 [English]).

#### **Application program licensing and protection**

The drive can be assigned an application licence consisting of an ID and password using the DriveSPC tool. Likewise, the application program created in DriveSPC can be protected by an ID and password.

If a protected application program is downloaded to a licensed drive, the IDs and passwords of the application and drive must match. A protected application cannot be downloaded to an unlicensed drive. On the other hand, an unprotected application can be downloaded to a licensed drive.

The ID of the application licence is displayed by DriveStudio in the drive software properties as APPL LICENCE. If the value is 0, no licence has been assigned to the drive.

#### **Notes:**

- The application licence can only be assigned to a complete drive, not a standalone control unit.
- A protected application can only be downloaded to a complete drive, not a standalone control unit.

# **Control interfaces**

## **Programmable analog inputs**

The drive has two programmable analog inputs. Each of the inputs can be independently set as a voltage (0/2…10 V or -10…10 V) or current (0/4…20 mA) input by a jumper on the JCU Control Unit. Each input can be filtered, inverted and scaled. The number of analog inputs can be increased by using FIO-xx I/O extensions.

#### **Settings**

Parameter group *[13 Analogue inputs](#page-138-0)* (page *[139](#page-138-0)*).

#### **Programmable analog outputs**

The drive has two current analog outputs. Each output can be filtered, inverted and scaled. The number of analog outputs can be increased by using FIO-xx I/O extensions.

#### **Settings**

Parameter group *[15 Analogue outputs](#page-158-0)* (page *[159](#page-158-0)*).

#### **Programmable digital inputs and outputs**

The drive has six digital inputs, a digital start interlock input, and two digital input/ outputs.

One digital input (DI6) doubles as a PTC thermistor input. See section *[Thermal motor](#page-80-0)  [protection](#page-80-0)* on page *[81](#page-80-0)*.

One of the digital input/outputs can be used as a frequency input, one as a frequency output.

The number of digital inputs/outputs can be increased by using FIO-xx I/O extensions.

#### **Settings**

Parameter group *[14 Digital I/O](#page-145-0)* (page *[146](#page-145-0)*).

## **Programmable I/O extensions**

The number of inputs and outputs can be increased by using FIO-xx I/O extensions. The drive I/O configuration parameters (parameter groups 13, 14 and 15) include the maximum number of DI, DIO, AI, AO and RO that can be taken into use with different FIO-xx combinations.

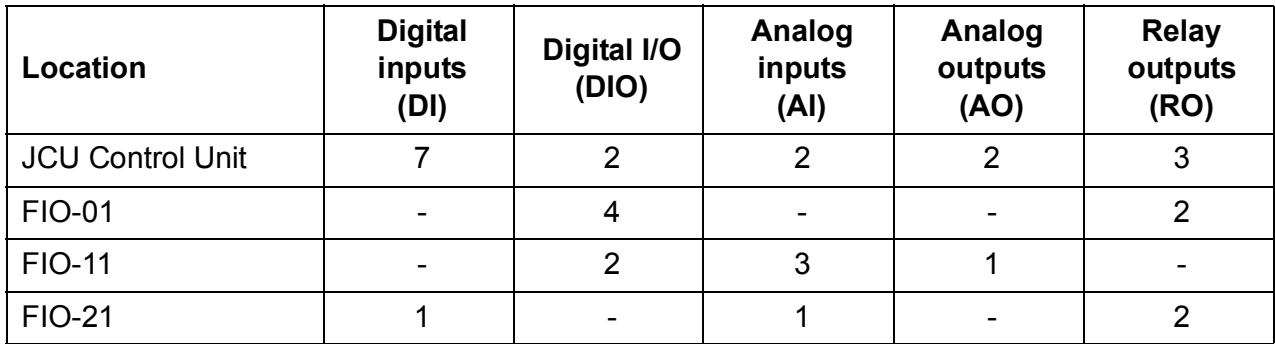

The table below shows the possible I/O combinations of the drive:

For example, with FIO-01 and FIO-21 connected to the drive, parameters controlling DI1…8, DIO1…6, AI1…3, AO1…2 and RO1…7 are in use.

#### **Settings**

Parameter groups *[13 Analogue inputs](#page-138-0)* (page *[139](#page-138-0)*), *[14 Digital I/O](#page-145-0)* (page *[146](#page-145-0)*), *[15](#page-158-0)  [Analogue outputs](#page-158-0)* (page *[159](#page-158-0)*) and *[94 Ext IO conf](#page-261-2)* (page *[262](#page-261-2)*).

## **Programmable relay outputs**

The drive has three relay outputs. The signal to be indicated by the outputs can be selected by parameters.

Relay outputs can be added by using FIO-xx I/O extensions.

#### **Settings**

Parameter group *[14 Digital I/O](#page-145-0)* (page *[146](#page-145-0)*).

#### **Fieldbus control**

The drive can be connected to several different automation systems through its fieldbus interface. See chapters *[Control through the embedded fieldbus interface](#page-318-0)* (page *[319](#page-318-0)*) and *[Control through a fieldbus adapter](#page-346-0)* (page *[347](#page-346-0)*).

#### **Settings**

Parameter groups *[50 Fieldbus](#page-239-0)* (page *[240](#page-239-0)*), *[51 FBA settings](#page-242-0)* (page *[243](#page-242-0)*), *[52 FBA data](#page-243-0)  [in](#page-243-0)* (page *[244](#page-243-0)*), *[53 FBA data out](#page-243-1)* (page *[244](#page-243-1)*) and *[58 Embedded Modbus](#page-247-0)* (page *[248](#page-247-0)*).

## **Motor control**

#### **Constant speeds**

It is possible to predefine up to 7 constant speeds. Constant speeds can be activated, for example, through digital inputs. Constant speeds override the speed reference.

#### **Settings**

Parameter group *[26 Constant speeds](#page-189-0)* (page *[190](#page-189-0)*).

#### **Critical speeds**

A Critical speeds function is available for applications where it is necessary to avoid certain motor speeds or speed ranges because of, for example, mechanical resonance problems.

#### **Settings**

Parameter group *[25 Critical speed](#page-188-0)* (page *[189](#page-188-0)*).

## **Speed controller tuning**

The speed controller of the drive can be automatically adjusted using the autotune function (parameter *[23.20](#page-186-0) [PI tune mode](#page-186-1)*). Autotuning is based on the load and inertia of the motor and the machine. It is, however, also possible to manually adjust the controller gain, integration time and derivation time.

Autotuning can be performed in four different ways depending on the setting of parameter *[23.20](#page-186-0) [PI tune mode](#page-186-1)*. The selections *[Smooth](#page-186-2)*, *[Middle](#page-186-3)* and *[Tight](#page-186-4)* define how the drive torque reference should react to a speed reference step after tuning. The selection *[Smooth](#page-186-2)* will produce a slow response; *[Tight](#page-186-4)* will produce a fast response. The selection *[User](#page-186-5)* allows customized control sensitivity adjustment through parameters *[23.21](#page-186-6) [Tune bandwidth](#page-186-7)* and *[23.22](#page-187-0) [Tune damping](#page-187-1)*. Detailed tuning status information is provided by parameter *[06.03](#page-121-0) [Speed ctrl stat](#page-121-1)*. If the autotuning routine fails, the SPEED CTRL TUNE FAIL alarm will occur for approximately 15 seconds. If a stop command is given to the drive during the autotuning, the routine is aborted.

The prerequisites for performing the autotune routine are:

- The ID run has been successfully completed
- Speed, torque, current and acceleration limits (parameter groups *[20 Limits](#page-171-0)* and *[22](#page-176-0)  [Speed ref ramp](#page-176-0)*) are set
- Speed feedback filtering, speed error filtering and zero speed are set (parameter groups *[19 Speed calculation](#page-168-1)* and *[23 Speed ctrl](#page-179-0)*)
- The drive is stopped.

The results of the autotune routine are automatically transferred into parameters

- *[23.01](#page-179-1) [Proport gain](#page-179-2)* (proportional gain of the speed controller)
- *[23.02](#page-180-0) [Integration time](#page-180-1)* (integration time of the speed controller)
- *[01.31](#page-107-0) [Mech time const](#page-107-1)* (mechanical time constant of the machinery).

The figure below shows speed responses at a speed reference step (typically 1…20%).

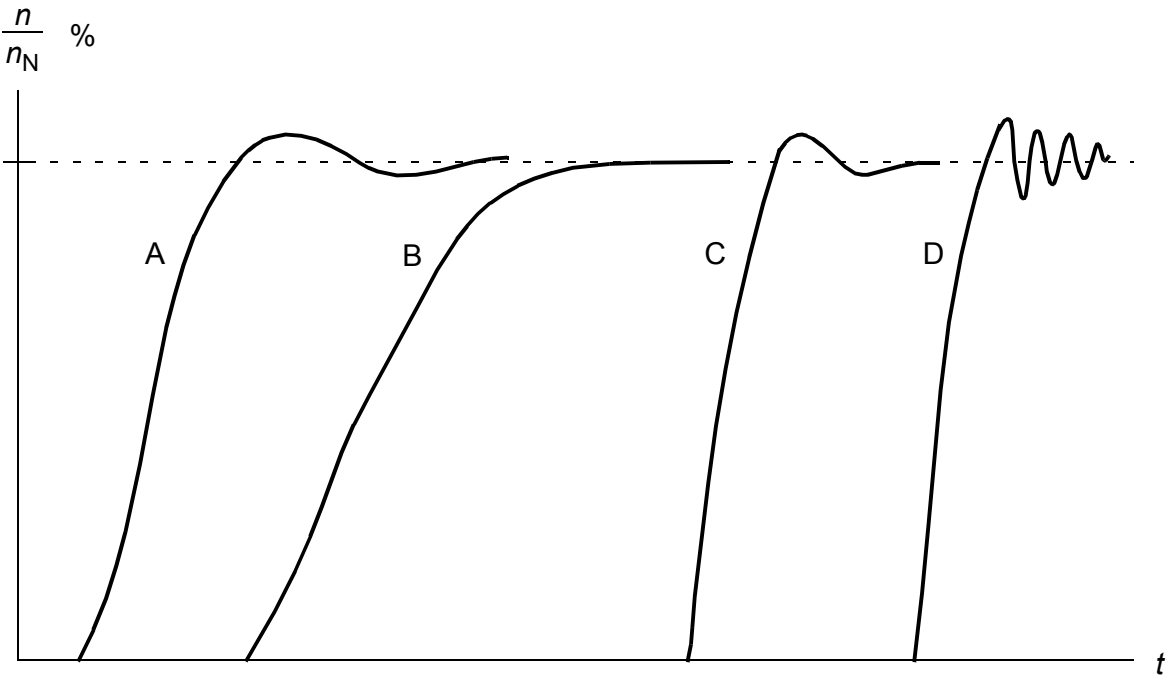

- A: Undercompensated
- B: Normally tuned (autotuning)
- C: Normally tuned (manually). Better dynamic performance than with B
- D: Overcompensated speed controller

The figure below is a simplified block diagram of the speed controller. The controller output is the reference for the torque controller.

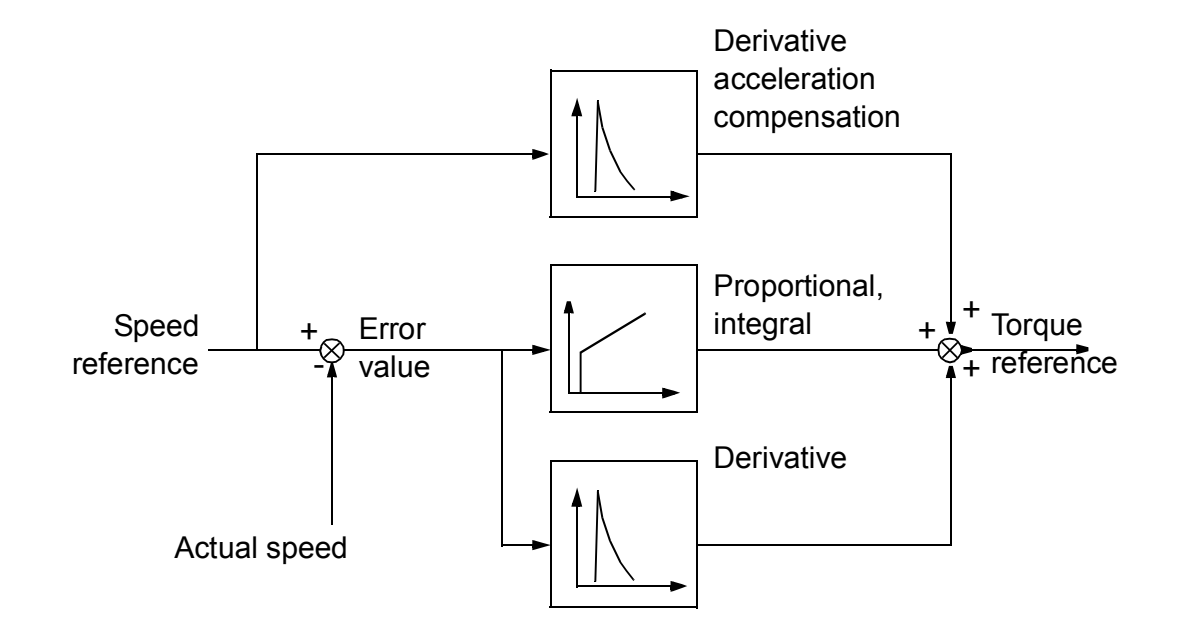

#### **Settings**

Parameter group *[23 Speed ctrl](#page-179-0)* (page *[180](#page-179-0)*).

#### **Encoder support**

The program offers support for two encoders (or resolvers), encoder 1 and 2. Multiturn encoders are supported only as encoder 1. Four optional interface modules are available:

- TTL Encoder Interface FEN-01: two TTL inputs, TTL output (for encoder emulation and echo) and two digital inputs for position latching
- Absolute Encoder Interface FEN-11: absolute encoder input, TTL input, TTL output (for encoder emulation and echo) and two digital inputs for position latching
- Resolver Interface FEN-21: resolver input, TTL input, TTL output (for encoder emulation echo) and two digital inputs for position latching.
- HTL Encoder Interface FEN-31: HTL encoder input, TTL output (for encoder emulation and echo) and two digital inputs for position latching.

The interface module is connected to drive option Slot 1 or 2. **Note:** Two encoder interface modules of the same type are not allowed.

#### **Settings**

Parameter groups *[91 Absol enc conf](#page-257-0)* (page *[258](#page-257-0)*), *[92 Resolver conf](#page-260-0)* (page *[261](#page-260-0)*) and *[93](#page-260-1)  [Pulse enc conf](#page-260-1)* (page *[261](#page-260-1)*).

## **Jogging**

Two jogging functions (1 or 2) are available. When a jogging function is activated, the drive starts and accelerates to the defined jogging speed along the defined jogging acceleration ramp. When the function is deactivated, the drive decelerates to a stop along the defined jogging deceleration ramp. One push button can be used to start and stop the drive during jogging. The jogging function is typically used during servicing or commissioning to control the machinery locally.

Jogging functions 1 and 2 are activated by a parameter or through fieldbus. For activation through fieldbus, see parameter *[02.22](#page-109-0) [FBA main cw](#page-109-1)* or *[02.36](#page-114-0) [EFB main cw](#page-114-1)*.

The figure and table below describe the operation of the drive during jogging. (Note that they cannot be directly applied to jogging commands through fieldbus as those require no enable signal; see parameter *[10.09](#page-131-0) [Jog enable](#page-131-1)*.) They also represent how the drive shifts to normal operation (= jogging inactive) when the drive start command is switched on. Jog cmd = State of the jogging input; Jog enable = Jogging enabled by the source set by parameter *[10.09](#page-131-0) [Jog enable](#page-131-1)*; Start cmd = State of the drive start command.

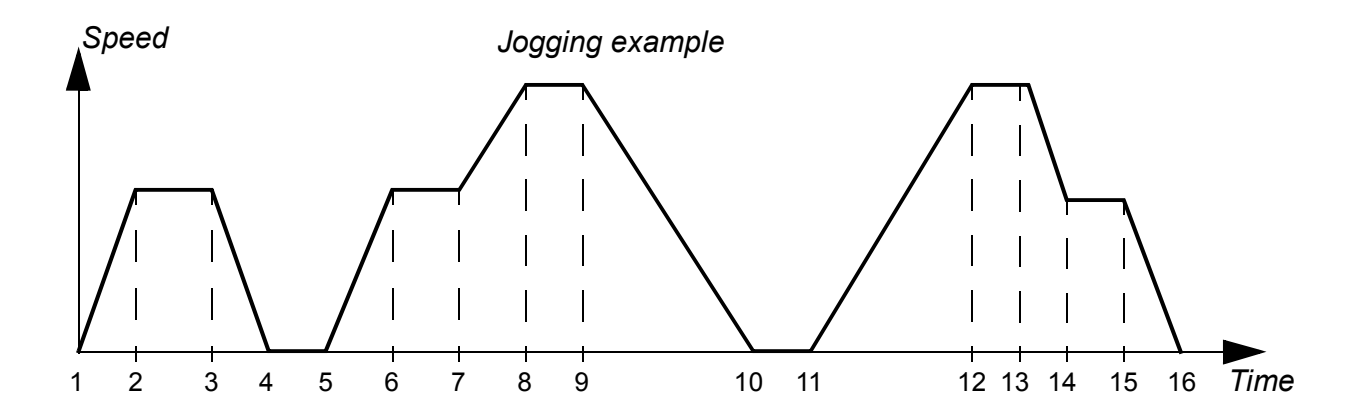

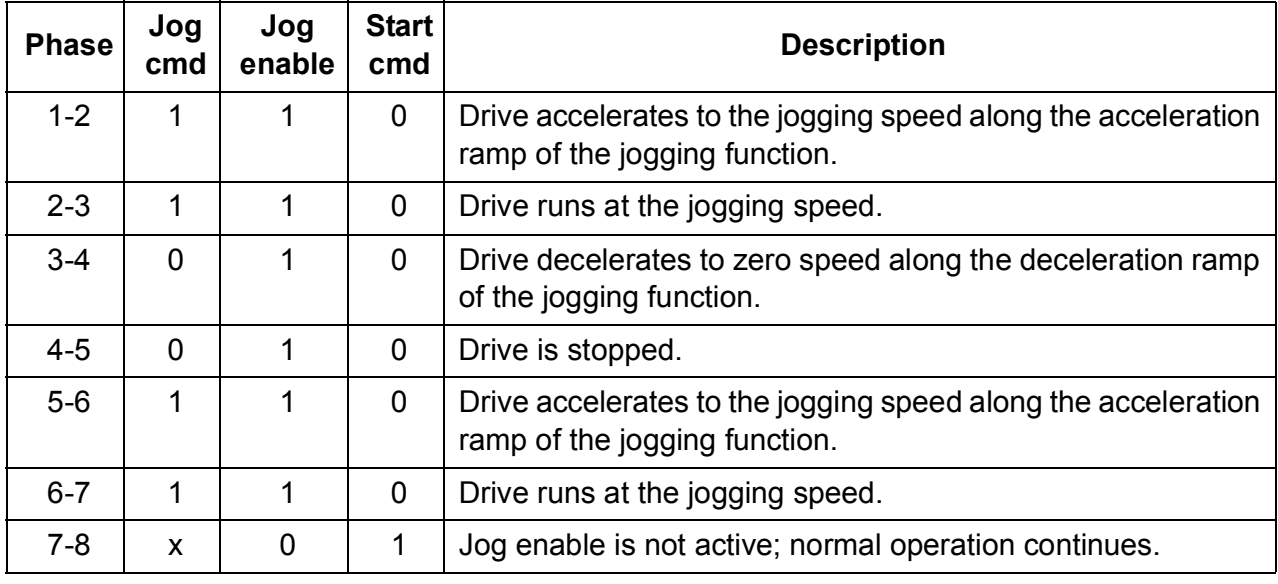

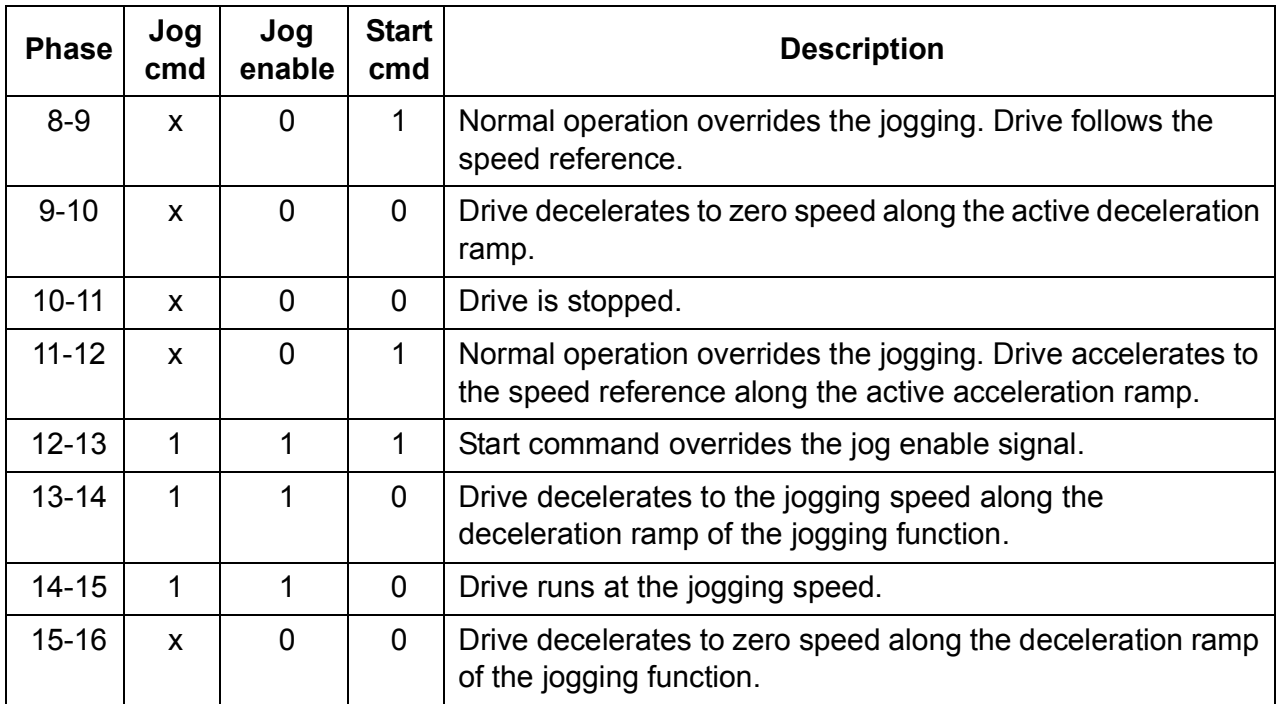

**Note:** Jogging is not operational when the drive start command is on, or if the drive is in local control.

**Note:** The ramp shape time is set to zero during jogging.

#### **Scalar motor control**

It is possible to select scalar control as the motor control method instead of Direct Torque Control (DTC). In scalar control mode, the drive is controlled with a frequency reference. However, the outstanding performance of DTC is not achieved in scalar control.

It is recommended to activate the scalar motor control mode in the following situations:

- In multimotor drives: 1) if the load is not equally shared between the motors, 2) if the motors are of different sizes, or 3) if the motors are going to be changed after motor identification (ID run)
- If the nominal current of the motor is less than 1/6 of the nominal output current of the drive
- If the drive is used without a motor connected (for example, for test purposes)
- If the drive runs a medium-voltage motor through a step-up transformer.

In scalar control, some standard features are not available.

#### **IR compensation for a scalar controlled drive**

IR compensation is active only when the motor control mode is scalar. When IR compensation is activated, the drive gives an extra voltage boost to the motor at low speeds. IR compensation is useful in applications that require a high break-away torque.

In Direct Torque Control (DTC), no IR compensation is possible or needed.

## **User-definable load curve**

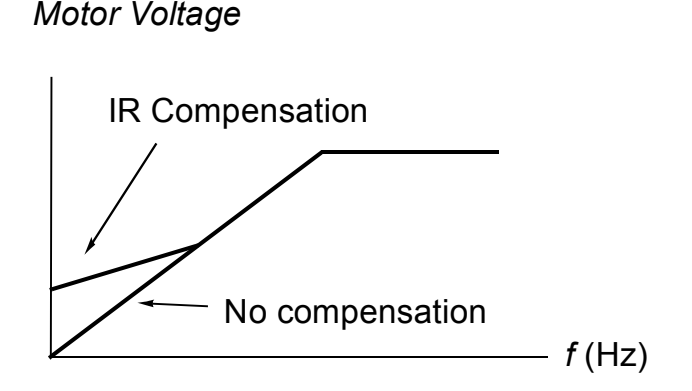

The drive output can be limited by defining a user-definable load curve. In practice, the user load curve consists of an overload and an underload curve, even though neither is compulsory. Each curve is formed by five points that represent output current or torque as a function of frequency.

An alarm or fault can be set up to occur when the curve is exceeded. The upper boundary (overload curve) can also be used as a torque or current limiter.

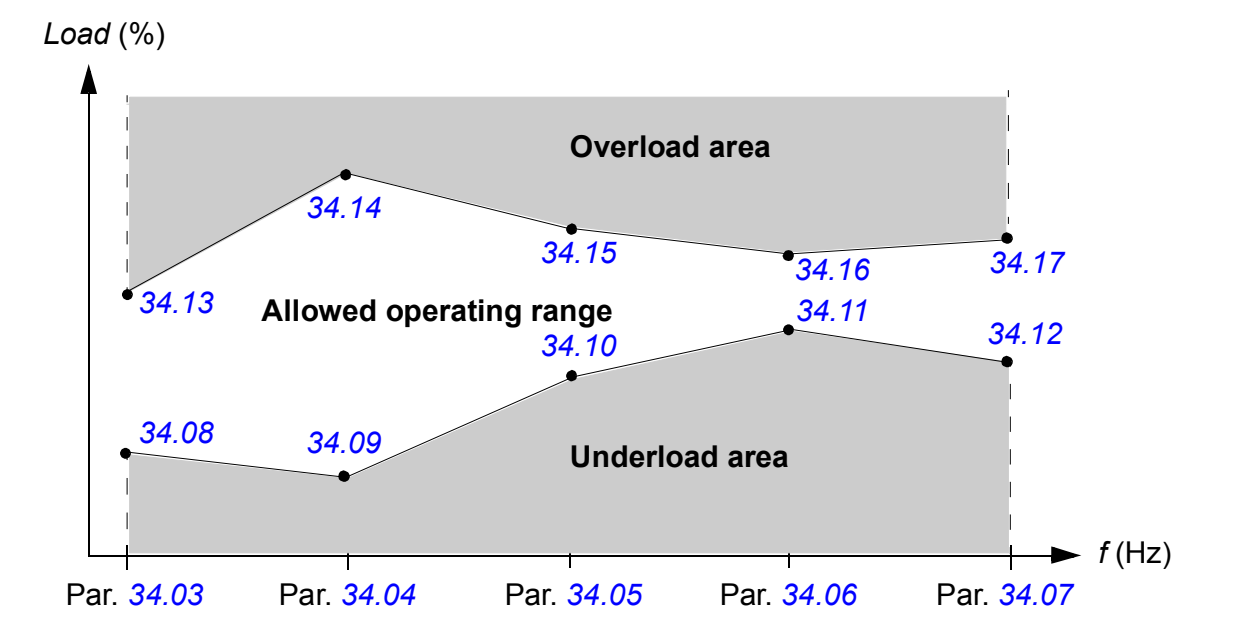

## **Settings**

Parameter group *[34 User load curve](#page-210-0)* (page *[211](#page-210-0)*).

## **User-definable** *U/f* **curve**

The user can define a custom *U/f* curve (output voltage as a function of frequency). The curve can be used in special applications where linear and quadratic *U/f* ratios are not adequate (e.g. when motor break-away torque needs to be boosted).

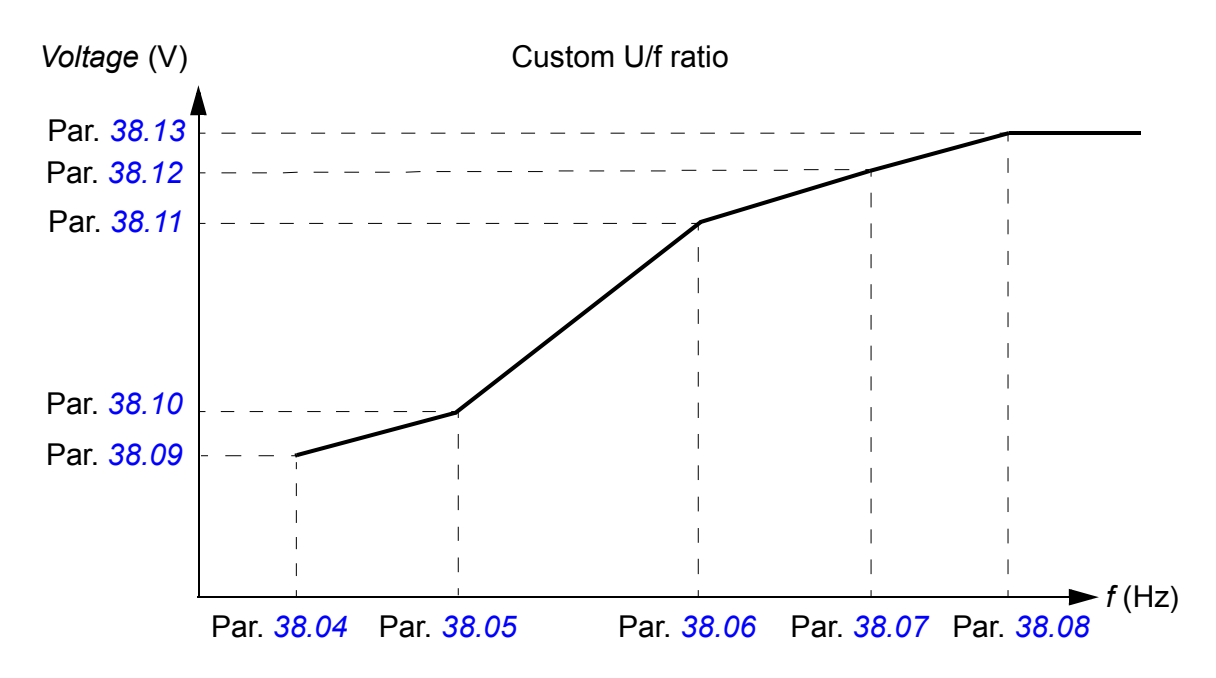

**Note:** The U/f curve can be used in scalar control only, i.e, when *[99.05](#page-265-0) [Motor ctrl](#page-265-1)  [mode](#page-265-1)* setting is *[Scalar](#page-265-2)*.

**Note:** Each user-defined point must have a higher frequency and higher voltage than the previous point.

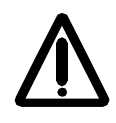

**WARNING!** High voltage at low frequencies may result in poor performance or motor damage due to overheating.

#### **Settings**

Parameter group *[38 Flux ref](#page-223-0)* (page *[224](#page-223-0)*).

## **Autophasing**

Autophasing is an automatic measurement routine to determine the angular position of the magnetic flux of a permanent magnet synchronous motor or the magnetic axis of a synchronous reluctance motor. The motor control requires the absolute position of the rotor flux in order to control motor torque accurately.

Sensors like absolute encoders and resolvers indicate the rotor position at all times after the offset between the zero angle of rotor and that of the sensor has been established. On the other hand, a standard pulse encoder determines the rotor position when it rotates but the initial position is not known. However, a pulse encoder can be used as an absolute encoder if it is equipped with Hall sensors, albeit with coarse initial position accuracy. The Hall sensors generate so-called commutation pulses that change their state six times during one revolution, so it is only known within which 60° sector of a complete revolution the initial position is.

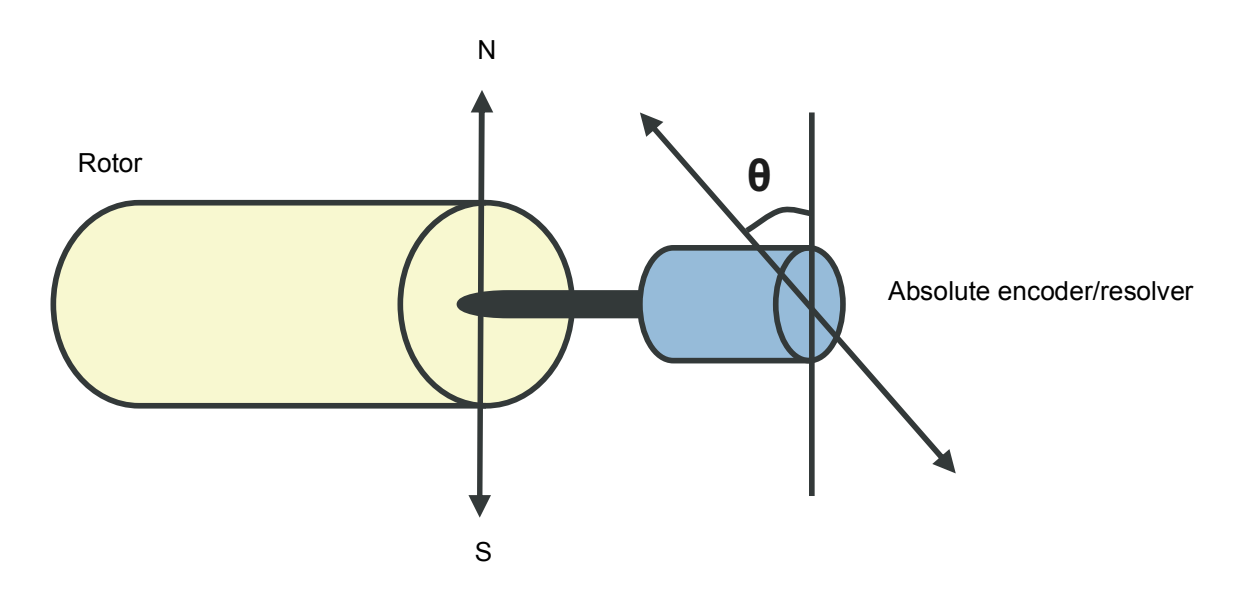

The autophasing routine is performed with permanent magnet synchronous motors and synchronous reluctance motors in the following cases:

- 1. One-time measurement of the rotor and encoder position difference when an absolute encoder, a resolver, or an encoder with commutation signals is used
- 2. At every power-up when an incremental encoder is used
- 3. With open-loop motor control, repetitive measurement of the rotor position at every start.

In the open-loop mode, the zero angle of the rotor is determined before the start. In the closed loop mode, the actual angle of the rotor is determined with autophasing when the sensor indicates the zero angle. The offset of the angle must be determined because the actual zero angles of the sensor and the rotor do no usually match. The autophasing mode determines how this operation is done both in the open loop and closed loop modes.

**Note:** In the open loop mode, the motor always turns when it is started as the shaft is turned towards the remanence flux.

A rotor position offset used in motor control can also be given by the user. See parameter *[97.20](#page-264-0) [PM angle offset](#page-264-1)*.

**Note:** The same parameter is used by the autophasing routine which always writes its result to parameter *[97.20](#page-264-0) [PM angle offset](#page-264-1)*. Autophasing ID run results are updated even if the user mode is not enabled (see parameter *[97.01](#page-262-0) [Use given params](#page-262-1)*).

Several autophasing modes are available (see parameter *[11.07](#page-136-0) [Autophasing mode](#page-136-1)*).

The turning mode is recommended especially with case 1 (see the list above) as it is the most robust and accurate method. In the turning mode, the motor shaft is turned back and forward (±360/polepairs)° in order to determine the rotor position. In case 3 (open-loop control), the shaft is turned only in one direction and the angle is smaller.

The standstill modes can be used if the motor cannot be turned (for example, when the load is connected). As the characteristics of motors and loads differ, testing must be done to find out the most suitable standstill mode.

The drive is capable of determining the rotor position when started to a running motor in open-loop or closed-loop modes. In this situation, the setting of parameter *[11.07](#page-136-0) [Autophasing mode](#page-136-1)* has no effect.

The autophasing routine can fail, and therefore, it is recommended to perform the autophasing routine several times and check the value of parameter *[97.20](#page-264-0) [PM angle](#page-264-1)  [offset](#page-264-1)*.

The autophasing fault can occur in a running motor if the estimated angle of the rotor differs too much from the measured angle of the rotor. One reason for different values in the estimated and measured angles is that there is a slip in the encoder connection to the motor axle.

Another cause for the autophasing fault is a failed autophasing routine. In other words, there has been a wrong value in parameter *[97.20](#page-264-0) [PM angle offset](#page-264-1)* from the beginning.

The third reason for the autophasing fault in a running motor is that there is a wrong motor type in the control program or that the motor ID run has failed.

In addition, fault *[0026](#page-309-0) [AUTOPHASING](#page-309-1)* can occur during the autophasing routine if parameter *[11.07](#page-136-0) [Autophasing mode](#page-136-1)* is set to *[Turning](#page-136-2)*. The Turning mode requires that the rotor can be turned during the autophasing routine. If the rotor is locked or cannot be easily turned or if the rotor turns by force of external power, the autophasing fault is triggered. Regardless of the chosen mode, the autophasing fault occurs if the rotor is turning before the autophasing routine is started.

## **Flux braking**

The drive can provide greater deceleration by raising the level of magnetization in the motor. By increasing the motor flux, the energy generated by the motor during braking can be converted to motor thermal energy.

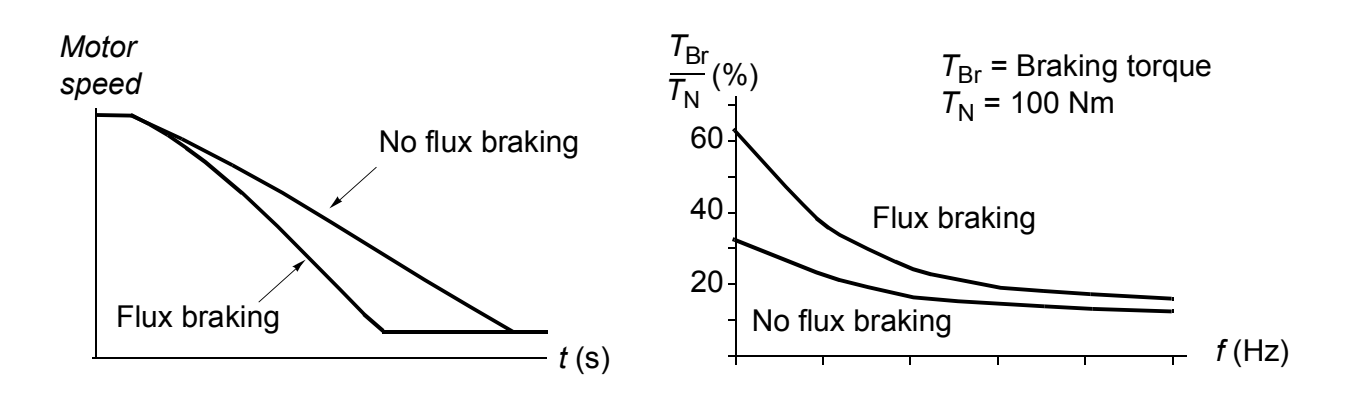

The drive monitors the motor status continuously, also during flux braking. Therefore, flux braking can be used both for stopping the motor and for changing the speed. The other benefits of flux braking are:

- The braking starts immediately after a stop command is given. The function does not need to wait for the flux reduction before it can start the braking.
- The cooling of the induction motor is efficient. The stator current of the motor increases during flux braking, not the rotor current. The stator cools much more efficiently than the rotor.
- Flux braking can be used with induction motors and permanent magnet synchronous motors.

Two braking power levels are available:

- Moderate braking provides faster deceleration compared to a situation where flux braking is disabled. The flux level of the motor is limited to prevent excessive heating of the motor.
- Full braking exploits almost all available current to convert the mechanical braking energy to motor thermal energy. Braking time is shorter compared to moderate braking. In cyclic use, motor heating may be significant.

## **Settings**

Parameter *[40.10](#page-226-0) [Flux braking](#page-226-1)* (page *[227](#page-226-1)*)

# **Application control**

## **Application macros**

See chapter *[Application macros](#page-90-0)* (page *[91](#page-90-0)*).

## **Process PID control**

There is a built-in PID controller in the drive. The controller can be used to control process variables such as pressure, flow or fluid level.

In process PID control, a process reference (setpoint) is connected to the drive instead of a speed reference. An actual value (process feedback) is also brought back to the drive. The process PID control adjusts the drive speed in order to keep the measured process quantity (actual value) at the desired level (setpoint).

The simplified block diagram below illustrates the process PID control.

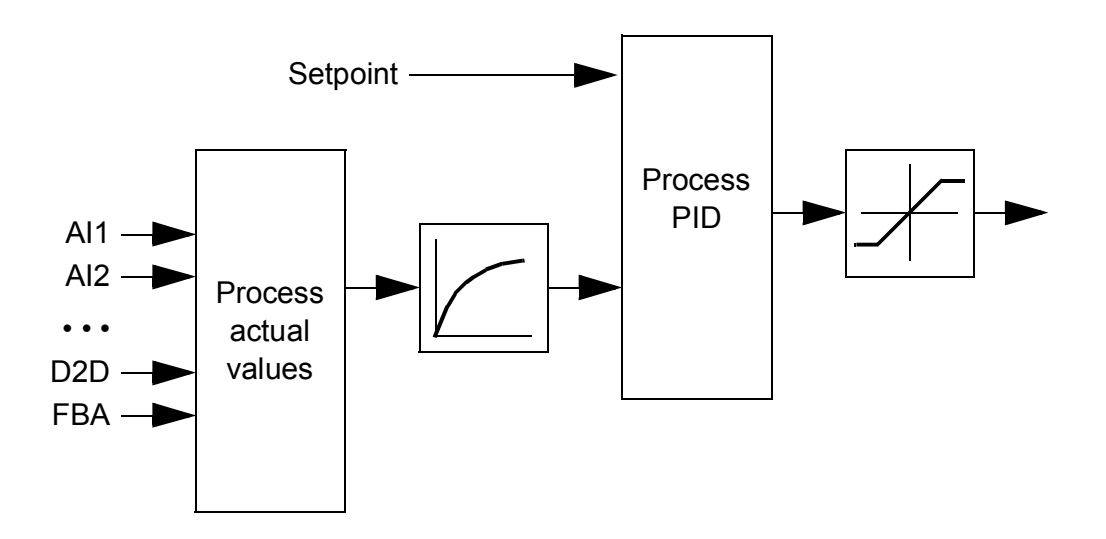

For a more detailed block diagram, see page *[372](#page-371-0)*.

#### **Quick configuration of the process PID controller**

- 1. Select a setpoint source (*[27.01](#page-191-0) [PID setpoint sel](#page-191-1)*).
- 2. Select a feedback source and set its minimum and maximum levels (*[27.03](#page-192-0) [PID](#page-192-1)  [fbk1 src](#page-192-1)*, *[27.05](#page-192-2) [PID fbk1 max](#page-192-3)*, *[27.06](#page-193-0) [PID fbk1 min](#page-193-1)*). If a second feedback source is used, also set parameters *[27.02](#page-192-4) [PID fbk func](#page-192-5)*, *[27.04](#page-192-6) [PID fbk2 src](#page-192-7)*, *[27.07](#page-193-2) [PID fbk2](#page-193-3)  [max](#page-193-3)* and *[27.08](#page-193-4) [PID fbk2 min](#page-193-5)*.
- 3. Set the gain, integration time, derivation time, and the PID output levels (*[27.12](#page-193-6) [PID gain](#page-193-7)*, *[27.13](#page-194-0) [PID integ time](#page-194-1)*, *[27.14](#page-194-2) [PID deriv time](#page-194-3)*, *[27.18](#page-195-0) [PID maximum](#page-195-1)* and *[27.19](#page-195-2) [PID minimum](#page-195-3)*).
- 4. PID controller output is shown by parameter *[04.05](#page-118-0) [Process PID out](#page-118-1)*. Select it as the source of, for example, *[21.01](#page-174-0) [Speed ref1 sel](#page-174-1)* or *[24.01](#page-187-2) [Torq ref1 sel](#page-187-3)*.

## **Sleep function for process PID control**

The following example visualizes the operation of the sleep function.

The drive controls a pressure boost pump. The water consumption falls at night. As a consequence, the process PID controller decreases the motor speed. However, due to natural losses in the pipes and the low efficiency of the centrifugal pump at low speeds, the motor would never stop rotating. The sleep function detects the slow rotation and stops the unnecessary pumping after the sleep delay has passed. The drive shifts into sleep mode, still monitoring the pressure. The pumping resumes when the pressure falls under the predefined minimum level and the wake-up delay has passed.

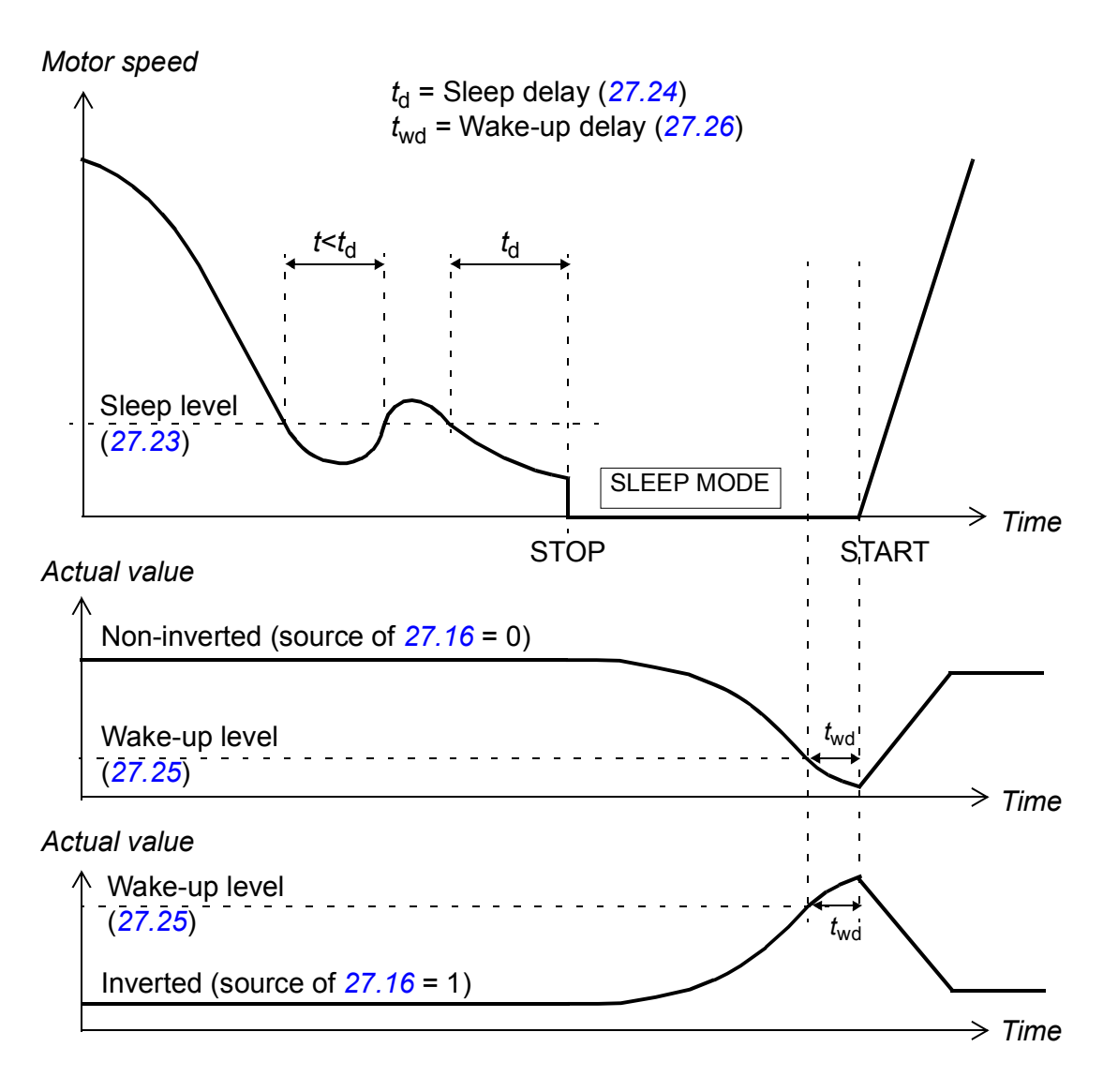

## **Settings**

Parameter group *[27 Process PID](#page-191-2)* (page *[192](#page-191-2)*) and parameter *[23.08](#page-183-0) [Speed additive](#page-183-1)* (page *[184](#page-183-1)*).
The PID control macro can be activated from the control panel main menu by selecting ASSISTANTS – Firmware assistants – Application Macro – PID control. See also page *[96](#page-95-0)*.

#### **Mechanical brake control**

A mechanical brake can be used for holding the motor and driven machinery at zero speed when the drive is stopped, or not powered.

Parameters *[03.15](#page-118-2) [Brake torq mem](#page-118-3)* and *[03.16](#page-118-0) [Brake command](#page-118-1)* show the torque value stored when the brake close command is issued and the value of the brake command respectively.

#### **Settings**

Parameter group *[42 Mech brake ctrl](#page-226-0)* (page *[227](#page-226-0)*).

BSM = Brake State Machine

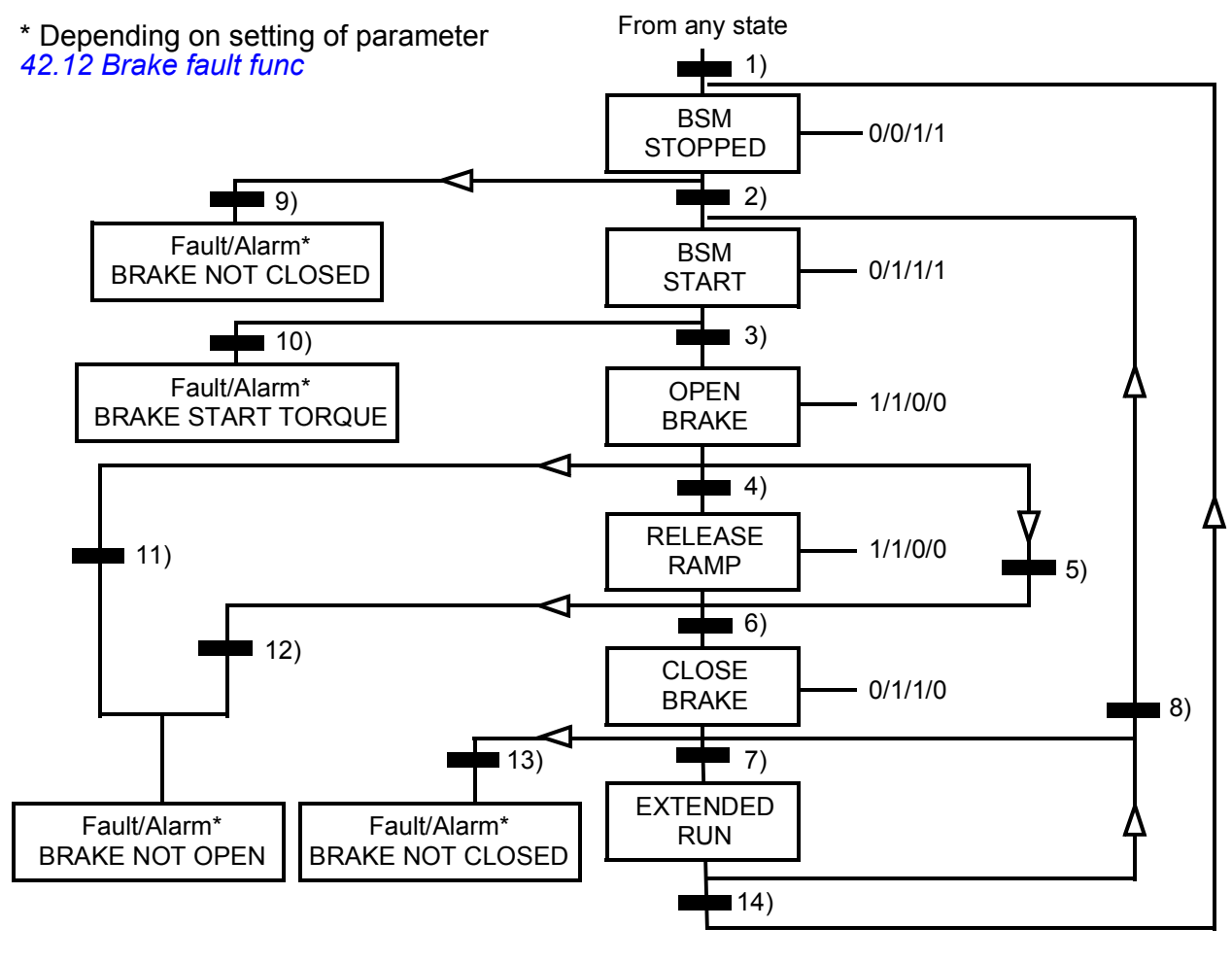

State (Symbol | NN  $W/X/Y/Z$ )

- NN: State name
- W/X/Y/Z: State outputs/operations

W: 1 = Brake open command is active. 0 = Brake close command is active. (Controlled through selected digital/relay output with signal *[03.16](#page-118-0) [Brake command](#page-118-1)*.)

- X: 1 = Forced start (inverter is modulating). The function keeps the internal start command on until the brake is closed in spite of the status of the external stop command. Effective only when ramp stop has been selected as the stop mode (*[11.03](#page-135-0) [Stop mode](#page-135-1)*). Run enable and faults override the forced start.  $0 = No$  forced start (normal operation).
- Y: 1 = Drive control mode is forced to speed/scalar.
- Z: 1 = Reference ramp generator output is forced to zero. 0 = Reference ramp generator output is enabled (normal operation).

#### State change conditions (Symbol  $\Box$ )

- 1) Brake control is active (*[42.01](#page-226-1) [Brake ctrl](#page-226-2)* = *[With ack](#page-226-3)* or *[No ack](#page-226-4)*) OR modulation of the drive is requested to stop. The drive control mode is forced to speed/scalar.
- 2) External start command is on AND brake open request is on (source selected by *[42.10](#page-228-2) [Brake close req](#page-228-3)* is 0) AND reopen delay (*[42.07](#page-227-0) [Reopen delay](#page-227-1)*) has elapsed.
- 3) Starting torque required at brake release is reached (*[42.08](#page-227-2) [Brake open torq](#page-227-3)*) AND brake hold is not active (*[42.11](#page-228-4) [Brake hold open](#page-228-5)*). **Note:** With scalar control, the defined starting torque has no effect.
- 4) Brake is open (acknowledgement source selected by par. *[42.02](#page-226-5) [Brake acknowl](#page-226-6)* is 1) AND the brake open delay has elapsed (*[42.03](#page-227-4) [Open delay](#page-227-5)*). Start = 1.
- 5) 6) Start = 0 OR brake close command is active AND actual motor speed < brake close speed (*[42.05](#page-227-6) [Close speed](#page-227-7)*) AND close command delay (*[42.06](#page-227-8) [Close cmd delay](#page-227-9)*) has elapsed.
- 7) Brake is closed (acknowledgement = 0) AND brake close delay (*[42.04](#page-227-10) [Close delay](#page-227-11)*) has elapsed. Start  $= 0$ .
- 8) Start = 1 AND brake open request is on (source selected by *[42.10](#page-228-2) [Brake close req](#page-228-3)* is 0) AND reopen delay has elapsed.
- 9) Brake is open (acknowledgement = 1) AND brake close delay has elapsed.
- 10) Defined starting torque at brake release is not reached.
- 11) Brake is closed (acknowledgement = 0) AND brake open delay has elapsed.
- 12) Brake is closed (acknowledgement = 0).
- 13) Brake is open (acknowledgement = 1) AND brake close delay has elapsed. Fault is generated after brake close fault delay (*[42.13](#page-229-0) [Close flt delay](#page-229-1)*) has elapsed.
- 14) Brake is closed (acknowledgement = 1) AND extended run delay (*[42.14](#page-229-2) [Extend run time](#page-229-3)*) has elapsed. Start  $= 0$ .

#### **Operation time scheme**

The simplified time scheme below illustrates the operation of the brake control function.

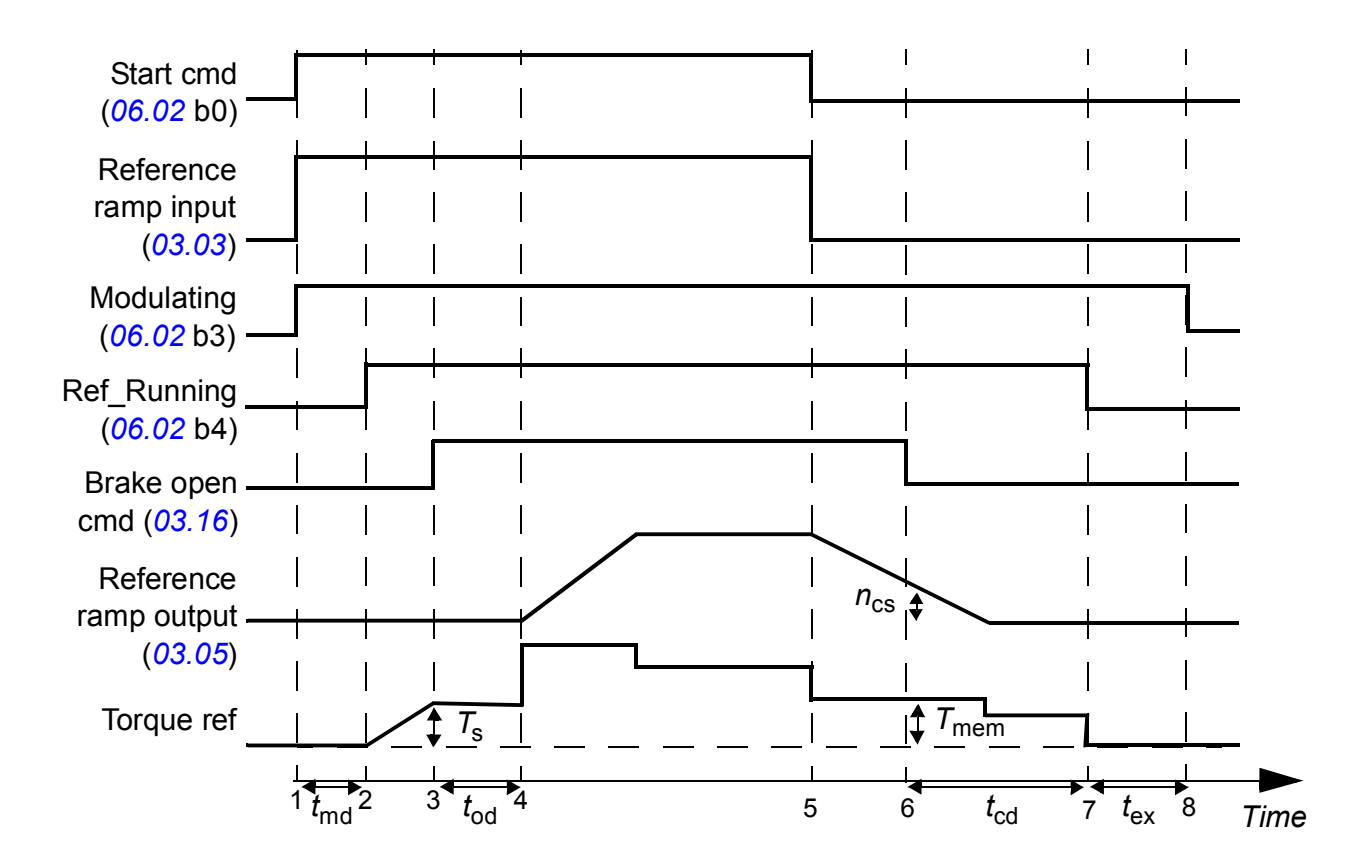

*T*<sup>s</sup> Start torque at brake release (parameter *[42.08](#page-227-2) [Brake open torq](#page-227-3)*)

*T*mem Stored torque value at brake close (signal *[03.15](#page-118-2) [Brake torq mem](#page-118-3)*)

- *t*<sub>md</sub> Motor magnetizing delay
- *t*od Brake open delay (parameter *[42.03](#page-227-4) [Open delay](#page-227-5)*)
- *n*<sub>cs</sub> Brake close speed (parameter [42.05](#page-227-6) *[Close speed](#page-227-7)*)
- *t*ccd Brake close command delay (parameter *[42.06](#page-227-8) [Close cmd delay](#page-227-9)*)
- *t*cd Brake close delay (parameter *[42.04](#page-227-10) [Close delay](#page-227-11)*)
- *t*ex Extended run time

#### **Example**

The figure below shows a brake control application example.

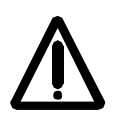

**WARNING!** Make sure that the machinery into which the drive with brake control function is integrated fulfils the personnel safety regulations. Note that the frequency converter (a Complete Drive Module or a Basic Drive Module, as defined in IEC 61800-2), is not considered as a safety device mentioned in the European Machinery Directive and related harmonized standards. Thus, the personnel safety of the complete machinery must not be based on a specific frequency converter feature (such as the brake control function), but it has to be implemented as defined in the application specific regulations.

The brake on/off is controlled via signal *[03.16](#page-118-0) [Brake command](#page-118-1)*. The source for the brake supervision is selected by parameter *[42.02](#page-226-5) [Brake acknowl](#page-226-6)*.

The brake control hardware and wirings need to be done by the user.

- Brake on/off control through selected relay/digital output.
- Brake supervision through selected digital input.
- Emergency brake switch in the brake control circuit.
- Brake on/off control through relay output (i.e. parameter *[14.42](#page-153-0) [RO1 src](#page-153-1)* setting is P.03.16.00 = *[03.16](#page-118-0) [Brake command](#page-118-1)*).
- Brake supervision through digital input DI5 (i.e. parameter *[42.02](#page-226-5) [Brake acknowl](#page-226-6)* setting is P.02.01.04 = *[02.01](#page-107-0) [DI status](#page-107-1)*, bit 4)

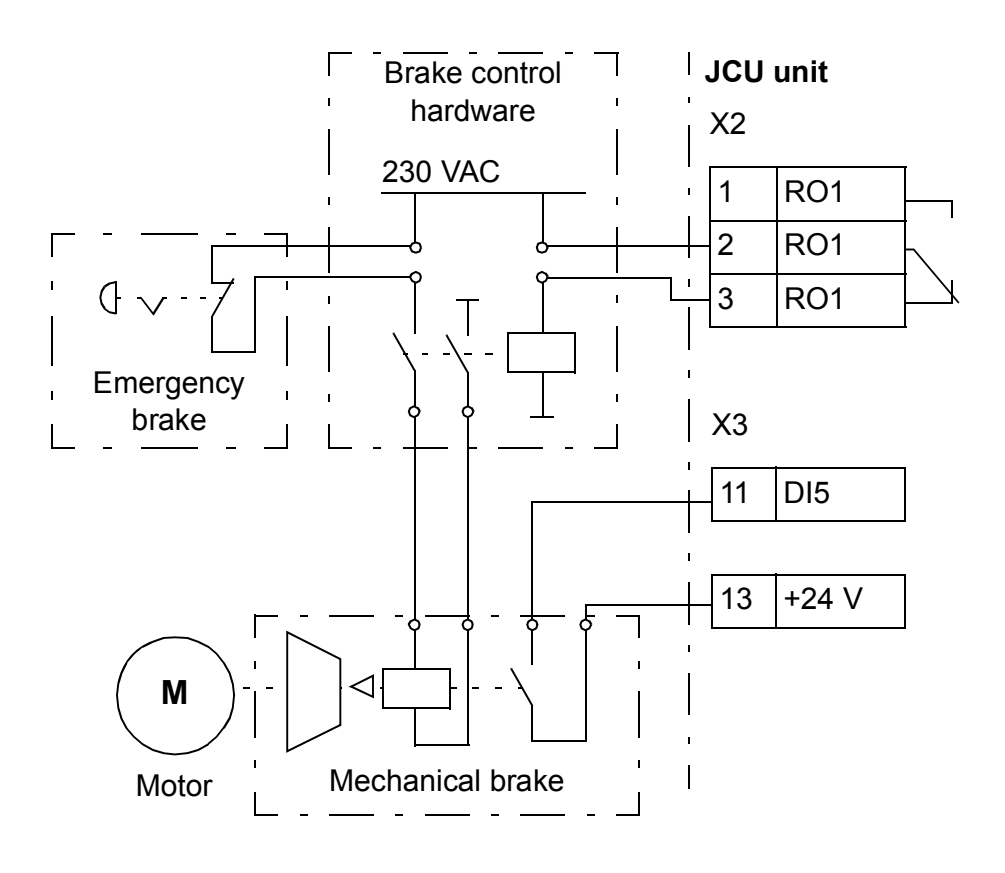

#### **Timers**

It is possible to define four different daily or weekly time periods. The time periods can be used to control four different timers. The on/off statuses of the four timers are indicated by bits 0…3 of parameter *[06.14](#page-122-0) [Timed func stat](#page-122-1)*, from where the signal can be connected to any parameter with a bit pointer setting (see page *[104](#page-103-0)*). In addition, bit 4 of parameter *[06.14](#page-122-0)* is on if any one of the four timers is on.

Each time period can be assigned to multiple timers; likewise, a timer can be controlled by multiple time periods.

The figure below presents how different time periods are active in daily and weekly modes.

- **Time period 1:** Start time 00:00:00; Stop time 00:00:00 or 24:00:00; Start on Tuesday; Stop day Sunday
- **Time period 2:** Start time 03:00:00; Stop time 23:00:00; Start day Wednesday; Stop day Wednesday

**Time period 3:** Start time 21:00:00; Stop time 03:00:00; Start day Tuesday; Stop day Saturday

**Time period 4:** Start time 12:00:00; Stop time 00:00:00 or 24:00:00; Start day Thursday; Stop day Tuesday

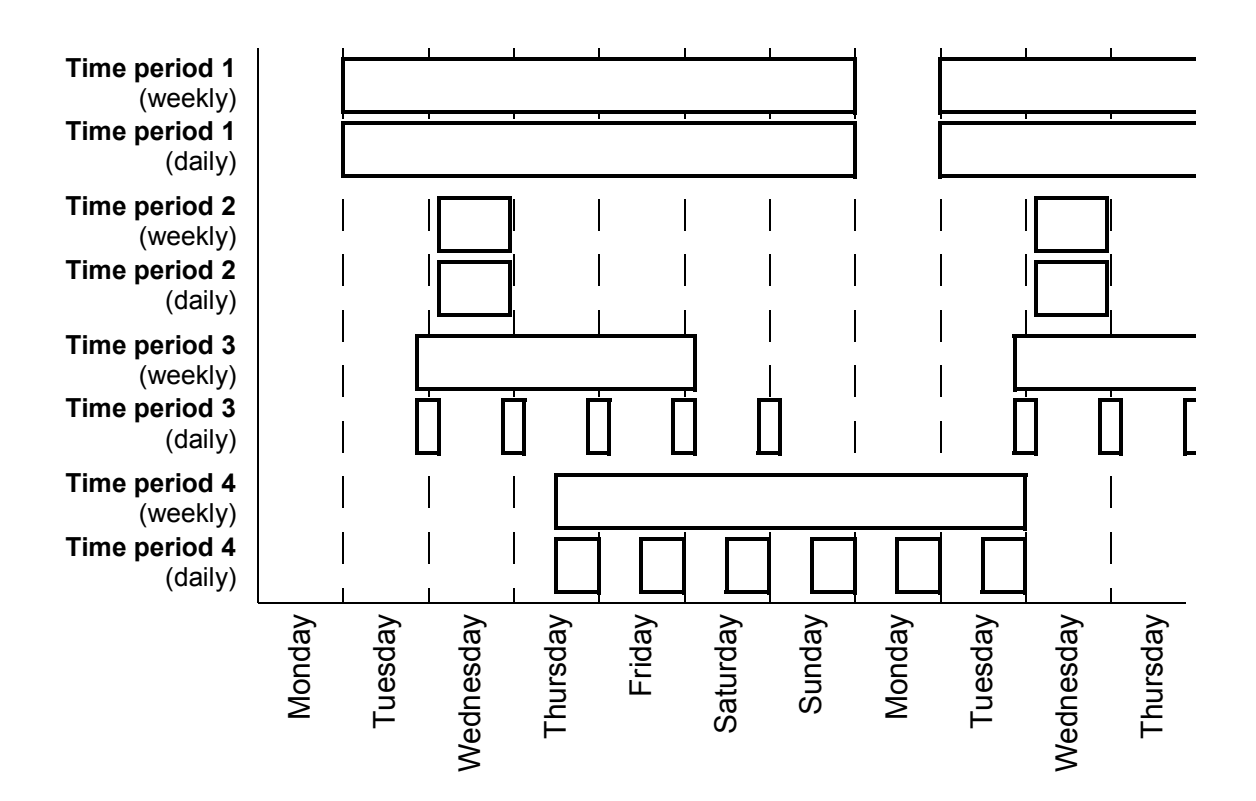

A "boost" function is also available for the activation of the timers: a signal source can be selected to extend the activation time for a parameter-adjustable time period.

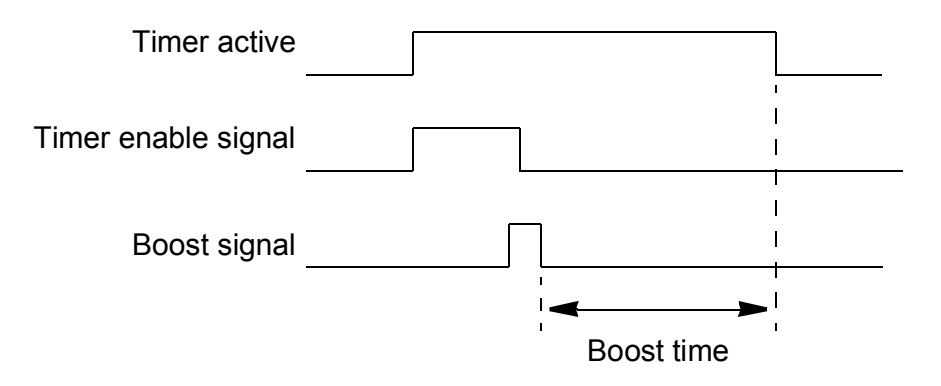

#### **Settings**

Parameter group *[36 Timed functions](#page-218-0)* (page *[219](#page-218-0)*).

# **DC voltage control**

#### $\blacksquare$  Overvoltage control

Overvoltage control of the intermediate DC link is needed with two-quadrant line-side converters when the motor operates within the generating quadrant. To prevent the DC voltage from exceeding the overvoltage control limit, the overvoltage controller automatically decreases the generating torque when the limit is reached.

#### **Undervoltage control**

If the incoming supply voltage is cut off, the drive will continue to operate by utilizing the kinetic energy of the rotating motor. The drive will be fully operational as long as the motor rotates and generates energy to the drive. The drive can continue the operation after the break if the main contactor remained closed.

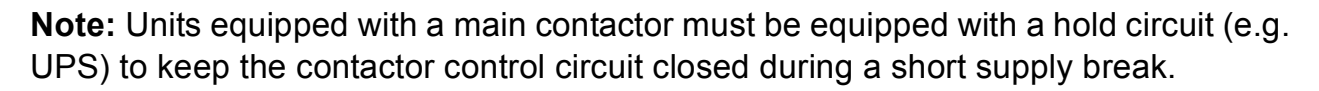

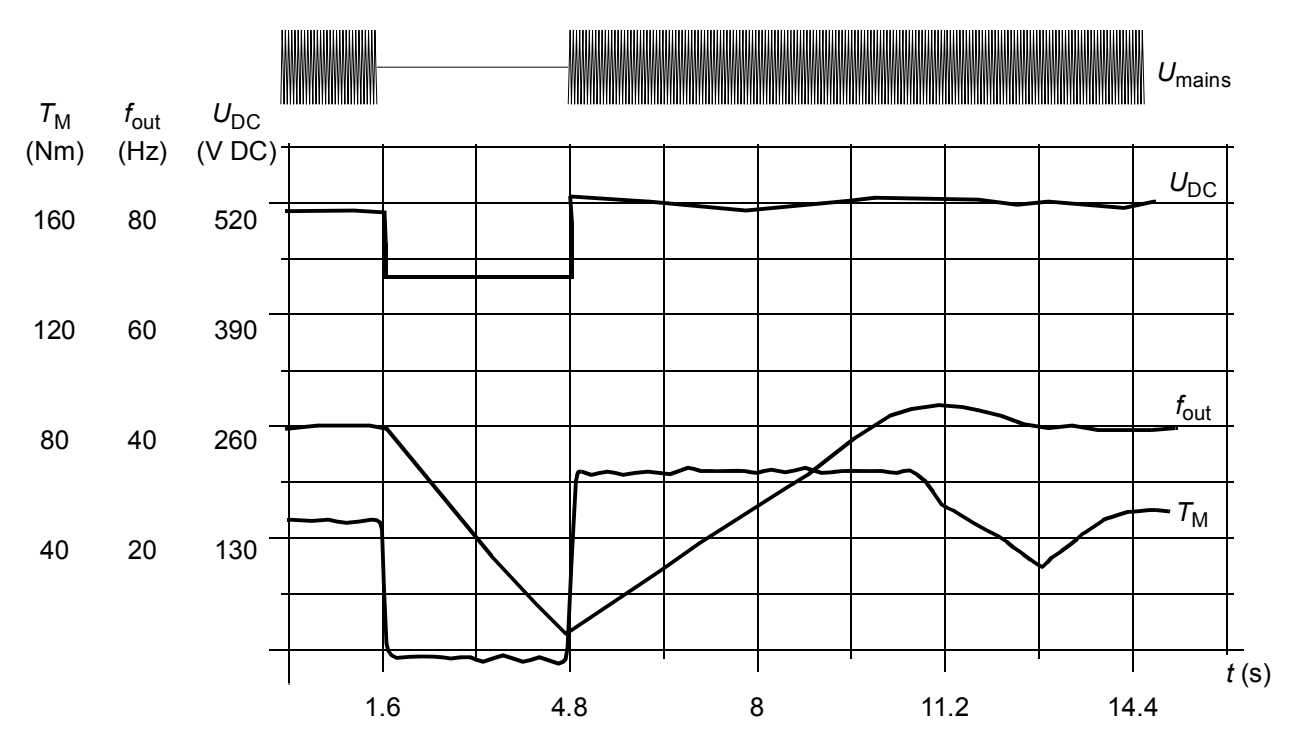

 $U_{\text{DC}}$ = intermediate circuit voltage of the drive,  $f_{\text{out}}$  = output frequency of the drive,  $T_{\rm M}$  = motor torque

Loss of supply voltage at nominal load ( $f_{\text{out}}$  = 40 Hz). The intermediate circuit DC voltage drops to the minimum limit. The controller keeps the voltage steady as long as the mains is switched off. The drive runs the motor in generator mode. The motor speed falls but the drive is operational as long as the motor has enough kinetic energy.

#### **Voltage control and trip limits**

The control and trip limits of the intermediate DC voltage regulator are relative either to a supply voltage value provided by the user, or to an automatically-determined supply voltage. The actual voltage used is shown by parameter *[01.19](#page-106-0) [Used supply](#page-106-1)  [volt](#page-106-1)*. The DC voltage  $(U_{DC})$  equals 1.35 times this value.

Automatic identification of the supply voltage is performed every time the drive is powered on. Automatic identification can be disabled by parameter *[47.03](#page-237-0) [SupplyVoltAutoId](#page-237-1)*; the user can then define the voltage manually at parameter *[47.04](#page-237-2) [Supply voltage](#page-237-3)*.

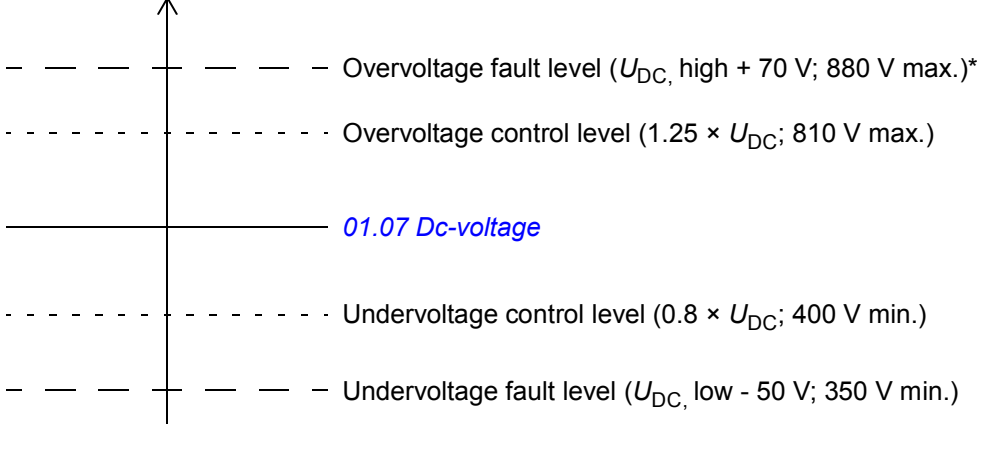

*U*DC = 1.35 × *[01.19](#page-106-0) [Used supply volt](#page-106-1)*

 $U_{\text{DC}}$ , high = 1.25  $\times$   $U_{\text{DC}}$ 

 $U_{\text{DC}}$ , low = 0.8  $\times$   $U_{\text{DC}}$ 

\*Drives with 230 V supply voltage (ACS850-04-xxxx-2): The overvoltage fault level is set to 500 V.

The intermediate DC circuit is charged over an internal resistor which is bypassed when the capacitors are considered charged and the voltage has stabilized.

#### **Settings**

Parameter group *[47 Voltage ctrl](#page-237-4)* (page *[238](#page-237-4)*).

#### **Brake chopper**

The built-in brake chopper of the drive can be used to handle the energy generated by a decelerating motor.

When the brake chopper is enabled and a resistor connected, the chopper will start conducting when the DC link voltage of the drive reaches  $U_{\text{DC-BR}}$  - 30 V. The maximum braking power is achieved at  $U_{\text{DC} \, BR}$  + 30 V.

UDC\_BR = 1.35 × 1.25 × *[01.19](#page-106-0) [Used supply volt](#page-106-1)*.

#### **Settings**

Parameter group *[48 Brake chopper](#page-237-5)* (page *[238](#page-237-5)*).

# **Safety and protections**

#### **Emergency stop**

**Note:** The user is responsible for installing the emergency stop devices and all the additional devices needed for the emergency stop to fulfil the required emergency stop category classes. For more information, contact your local ABB representative.

The emergency stop signal is to be connected to the digital input which is selected as the source for the emergency stop activation (par. *[10.13](#page-132-0) [Em stop off3](#page-132-1)* or *[10.15](#page-133-0) [Em](#page-133-1)  [stop off1](#page-133-1)*). Emergency stop can also be activated through fieldbus (*[02.22](#page-109-0) [FBA main](#page-109-1)  [cw](#page-109-1)* or *[02.36](#page-114-0) [EFB main cw](#page-114-1)*).

#### **Notes:**

- When an emergency stop signal is detected, the emergency stop function cannot be cancelled even though the signal is cancelled.
- If the minimum (or maximum) torque limit is set to 0%, the emergency stop function may not be able to stop the drive.

#### **Thermal motor protection**

The motor can be protected against overheating by

- the motor thermal protection model
- measuring the motor temperature with PTC, Pt100 or KTY84 sensors. This will result in a more accurate motor model.

#### **Thermal motor protection model**

The drive calculates the temperature of the motor on the basis of the following assumptions:

1) When power is applied to the drive for the first time, the motor is at ambient temperature (defined by parameter *[31.09](#page-203-0) [Mot ambient temp](#page-203-1)*). After this, when power is applied to the drive, the motor is assumed to be at the estimated temperature.

2) Motor temperature is calculated using the user-adjustable motor thermal time and motor load curve. The load curve should be adjusted in case the ambient temperature exceeds 30 °C.

It is possible to adjust the motor temperature supervision limits and select how the drive reacts when overtemperature is detected.

**Note:** The motor thermal model can be used when only one motor is connected to the inverter.

#### **Temperature monitoring using PTC sensors**

A PTC sensor can be connected between +24 V and digital input DI6 of the drive, or to an optional encoder interface module FEN-xx.

The resistance of the sensor increases as the motor temperature rises over the sensor reference temperature  $T_{\text{ref}}$ , as does the voltage over the resistor.

The figure and table below show typical PTC sensor resistance values as a function of the motor operating temperature.

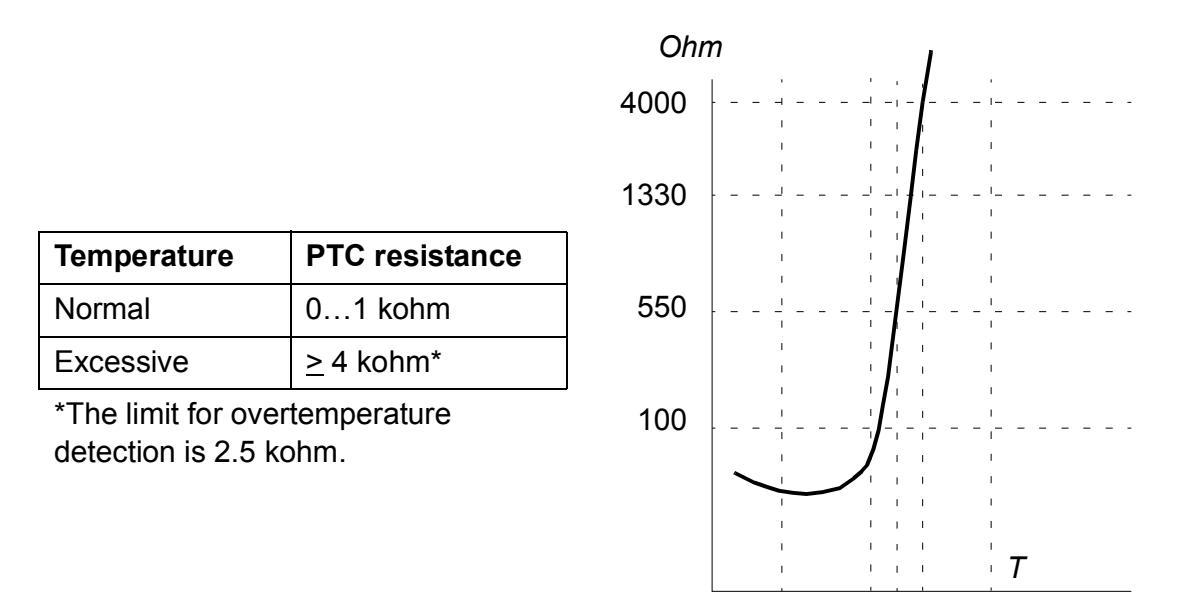

For the wiring of the sensor, refer to the *Hardware Manual* of the drive.

#### **Temperature monitoring using Pt100 sensors**

A Pt100 sensor can be connected to AI1 and AO1 on the JCU Control Unit, or to the first available AI and AO on the optional FIO-11 I/O extension module.

The analog output feeds constant current through the sensor. The sensor resistance increases as the motor temperature rises, as does the voltage over the sensor. The temperature measurement function reads the voltage through the analog input and converts it to degrees centigrade.

For the wiring of the sensor, refer to the *Hardware Manual* of the drive.

#### **Temperature monitoring using KTY84 sensors**

A KTY84 sensor can be connected to AI1 and AO1 on the JCU Control Unit, or to an optional encoder interface module FEN-xx.

The figure and table below show typical KTY84 sensor resistance values as a function of the motor operating temperature.

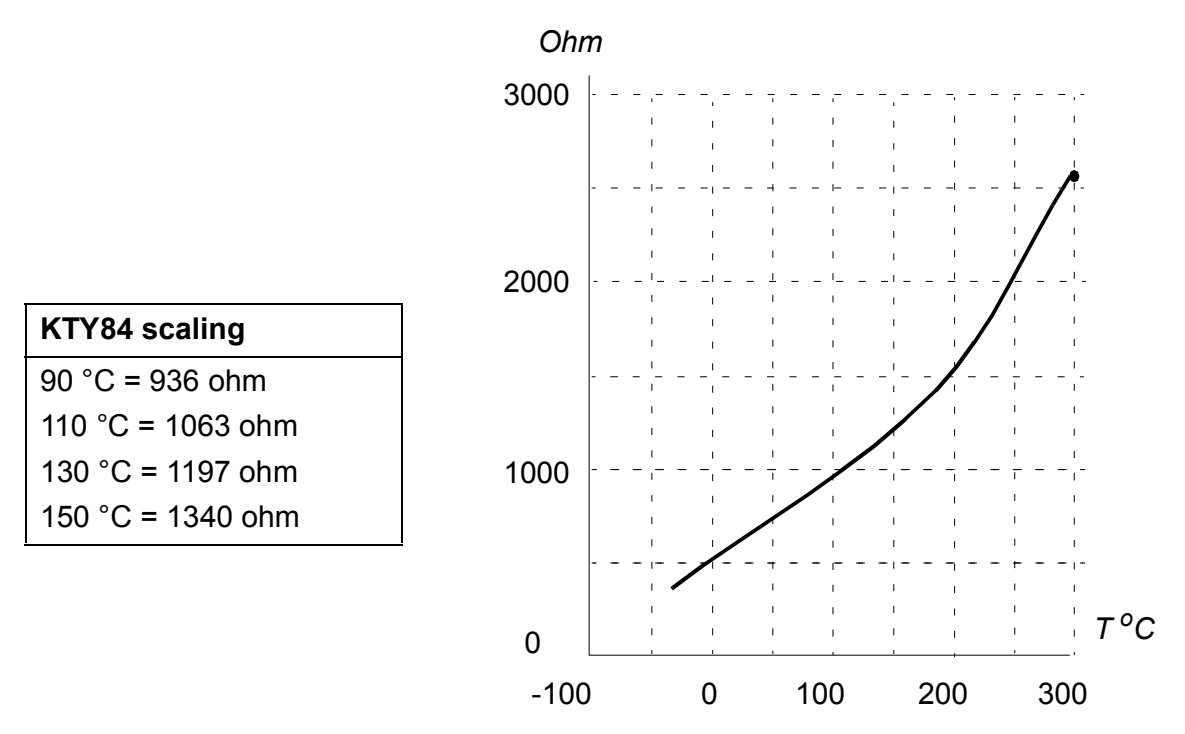

It is possible to adjust the motor temperature supervision limits and select how the drive reacts when overtemperature is detected.

For the wiring of the sensor, refer to the *Hardware Manual* of the drive.

#### **Settings**

Parameter group *[31 Motor therm prot](#page-199-0)* (page *[200](#page-199-0)*).

#### **Programmable protection functions**

#### **Start interlock (parameter** *[10.20](#page-134-0)***)**

The parameter selects how the drive reacts to loss of start interlock signal (DIIL).

#### **External fault (parameter** *[30.01](#page-196-0)***)**

A source for an external fault signal is selected by this parameter. When the signal is lost, a fault is generated.

#### **Local control loss detection (parameter** *[30.03](#page-197-0)***)**

The parameter selects how the drive reacts to a control panel or PC tool communication break.

#### **Motor phase loss detection (parameter** *[30.04](#page-197-1)***)**

The parameter selects how the drive reacts whenever a motor phase loss is detected.

#### **Earth fault detection (parameter** *[30.05](#page-197-2)***)**

The earth fault detection function is based on sum current measurement. Note that

- an earth fault in the supply cable does not activate the protection
- in a grounded supply, the protection activates in 200 milliseconds
- in an ungrounded supply, the supply capacitance should be 1 microfarad or more
- the capacitive currents caused by shielded motor cables up to 300 metres will not activate the protection
- the protection is deactivated when the drive is stopped.

#### **Supply phase loss detection (parameter** *[30.06](#page-197-3)***)**

The parameter selects how the drive reacts whenever a supply phase loss is detected.

#### **Safe torque off detection (parameter** *[30.07](#page-198-0)***)**

The drive monitors the status of the Safe torque off input. For more information on the Safe torque off function, see the *Hardware Manual* of the drive, and *Application guide - Safe torque off function for ACSM1, ACS850 and ACQ810 drives* (3AFE68929814 [English]).

#### **Switched supply and motor cabling (parameter** *[30.08](#page-198-1)***)**

The drive can detect if the supply and motor cables have accidentally been switched (for example, if the supply is connected to the motor connection of the drive). The parameter selects if a fault is generated or not.

#### **Stall protection (parameters** *[30.09](#page-199-1)***…***[30.12](#page-199-2)***)**

The drive protects the motor in a stall situation. It is possible to adjust the supervision limits (current, frequency and time) and choose how the drive reacts to a motor stall condition.

#### **Automatic fault resets**

The drive can automatically reset itself after overcurrent, overvoltage, undervoltage, external and "analog input below minimum" faults. By default, automatic resets are off and must be separately activated by the user.

#### **Settings**

Parameter group *[32 Automatic reset](#page-206-0)* (page *[207](#page-206-0)*).

# **Diagnostics**

#### **Signal supervision**

Three signals can be selected to be supervised by this function. Whenever the signal exceeds (or falls below) a predefined limit, a bit of *[06.13](#page-122-2) [Superv status](#page-122-3)* is activated. Absolute values can be used.

#### **Settings**

Parameter group *[33 Supervision](#page-206-1)* (page *[207](#page-206-1)*).

#### **Maintenance counters**

The program has six different maintenance counters that can be configured to generate an alarm when the counter reaches a pre-defined limit. The counter can be set to monitor any parameter. This feature is especially useful as a service reminder.

There are three types of counters:

- Ontime counter. Measures the time a digital source (for example, a bit in a status word) is on.
- Rising edge counter. This counter is incremented whenever the monitored digital source changes state from 0 to 1.
- Value counter. This counter measures, by integration, the monitored parameter. An alarm is given when the calculated area below the signal peak exceeds a user-defined limit.

#### **Settings**

Parameter group *[44 Maintenance](#page-230-0)* (page *[231](#page-230-0)*).

#### **Energy saving calculator**

This feature consists of three functionalities:

- An energy optimizer that adjusts the motor flux in such a way that the total efficiency is maximized
- A counter that monitors used and saved energy by the motor and displays them in kWh, currency or volume of  $CO<sub>2</sub>$  emission, and
- A load analyzer showing the load profile of the drive (see page *[86](#page-85-0)*).

**Note**: The accuracy of the energy savings calculation is directly dependent on the accuracy of the reference motor power given in parameter *[45.08](#page-237-6) [Reference power](#page-237-7)*.

#### **Settings**

Parameter group *[45 Energy optimising](#page-236-0)* (page *[237](#page-236-0)*).

#### <span id="page-85-0"></span>**Load analyzer**

#### **Peak value logger**

The user can select a signal to be monitored by the peak value logger. The logger records the peak value of the signal along with the time the peak occurred, as well as motor current, DC voltage and motor speed at the time of the peak.

#### **Amplitude loggers**

The drive has two amplitude loggers.

For amplitude logger 2, the user can select a signal to be sampled at 200 ms intervals when the drive is running, and specify a value that corresponds to 100%. The collected samples are sorted into 10 read-only parameters according to their amplitude. Each parameter represents an amplitude range 10 percentage points wide, and displays the percentage of the collected samples that fall within that range.

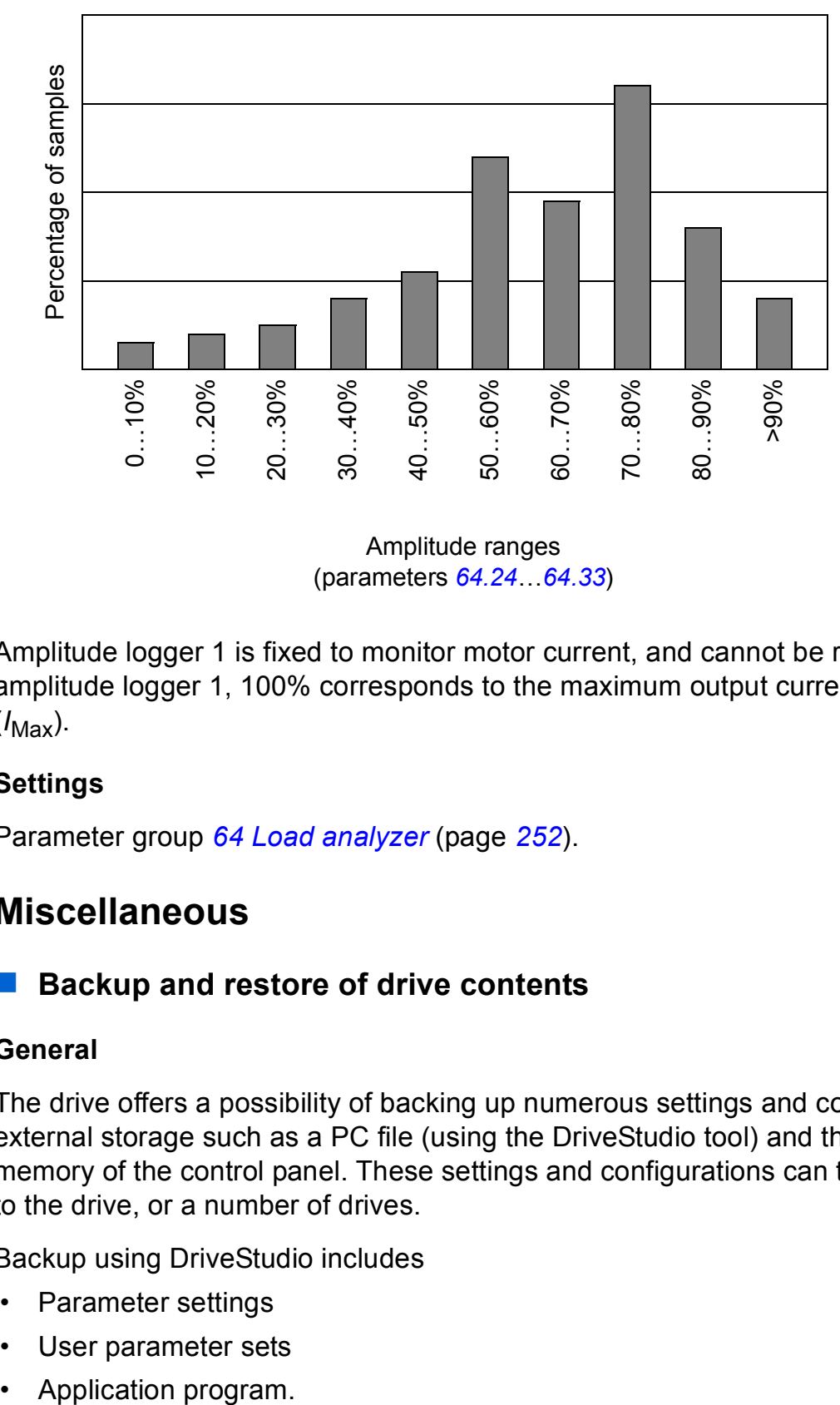

Amplitude ranges (parameters *[64.24](#page-253-0)*…*[64.33](#page-254-0)*)

Amplitude logger 1 is fixed to monitor motor current, and cannot be reset. With amplitude logger 1, 100% corresponds to the maximum output current of the drive  $(I_{\text{Max}})$ .

#### **Settings**

Parameter group *[64 Load analyzer](#page-251-0)* (page *[252](#page-251-0)*).

# **Miscellaneous**

#### **Backup and restore of drive contents**

#### **General**

The drive offers a possibility of backing up numerous settings and configurations to external storage such as a PC file (using the DriveStudio tool) and the internal memory of the control panel. These settings and configurations can then be restored to the drive, or a number of drives.

Backup using DriveStudio includes

- Parameter settings
- User parameter sets
- 

Backup using the drive control panel includes

- Parameter settings
- User parameter sets.

For detailed instructions for performing the backup/restore, refer to page *[39](#page-38-0)* and the DriveStudio documentation.

#### **Limitations**

A backup can be done without interfering with drive operation, but restoring a backup always resets and reboots the control unit, so restore is not possible with the drive running.

Restoring backup files from one firmware version to another is considered risky, so the results should be carefully observed and verified when done for the first time. The parameters and application support are bound to change between firmware versions and backups are not always compatible with other firmware versions even if restore is allowed by the backup/restore tool. Before using the backup/restore functions between different firmware versions, refer to the release notes of each version.

Applications should not be transferred between different firmware versions. Contact the supplier of the application when it needs to be updated for a new firmware version.

#### **Parameter restore**

Parameters are divided into three different groups that can be restored together or individually:

- Motor configuration parameters and identification (ID) run results
- Fieldbus adapter and encoder settings
- Other parameters.

For example, retaining the existing ID run results in the drive will make a new ID run unnecessary.

Restore of individual parameters can fail for the following reasons:

- The restored value does not fall within the minimum and maximum limits of the drive parameter
- The type of the restored parameter is different from that in the drive
- The restored parameter does not exist in the drive (often the case when restoring the parameters of a new firmware version to a drive with an older version)
- The backup does not contain a value for the drive parameter (often the case when restoring the parameters of an old firmware version to a drive with a newer version).

In these cases, the parameter is not restored; the backup/restore tool will warn the user and offer a possibility to set the parameter manually.

#### **User parameter sets**

The drive has four user parameter sets that can be saved to the permanent memory and recalled using drive parameters. It is also possible to use digital inputs to switch between different user parameter sets. See the descriptions of parameters *[16.09](#page-166-0)*…*[16.12](#page-167-0)*.

A user parameter set contains all values of parameter groups 10 to 99 (except the configuration settings for fieldbus adapter communication).

As the motor settings are included in the user parameter sets, make sure the settings correspond to the motor used in the application before recalling a user set. In an application where different motors are used with one drive, the motor ID run needs to be performed with each motor and saved to different user sets. The appropriate set can then be recalled when the motor is switched.

#### **Settings**

Parameter group *[16 System](#page-165-0)* (page *[166](#page-165-0)*).

#### **Data storage parameters**

Four 16-bit and four 32-bit parameters are reserved for data storage. These parameters are unconnected and can be used for linking, testing and commissioning purposes. They can be written to and read from using other parameters' pointer settings.

#### **Settings**

Parameter group *[49 Data storage](#page-238-0)* (page *[239](#page-238-0)*).

#### **Drive-to-drive link**

The drive-to-drive link is a daisy-chained RS-485 transmission line that allows basic master/follower communication with one master drive and multiple followers.

See chapter *[Drive-to-drive link](#page-356-0)* (page *[357](#page-356-0)*).

#### **Settings**

Parameter group *[57 D2D communication](#page-245-0)* (page *[246](#page-245-0)*).

# *90 Program features*

# 5

# **Application macros**

# **What this chapter contains**

This chapter describes the intended use, operation and default control connections of the application macros.

More information on the connectivity of the JCU control unit is given in the *Hardware Manual* of the drive.

# **General**

Application macros are pre-defined parameter sets. When starting up the drive, the user typically selects one of the macros as a basis, makes the essential changes and saves the result as a user parameter set.

Application macros are activated through the control panel main menu by selecting ASSISTANTS – Application Macro. User parameter sets are managed by the parameters in group *[16 System](#page-165-0)*.

# **Factory macro**

The Factory macro is suited to relatively straightforward speed control applications such as conveyors, pumps and fans, and test benches.

In external control, the control location is EXT1. The drive is speed-controlled; the reference signal is connected to analog input AI1. The sign of the reference determines the running direction. The start/stop commands are given through digital input DI1. Faults are reset through DI3.

The default parameter settings for the Factory macro are listed in chapter *[Additional](#page-270-0)  [parameter data](#page-270-0)* (page *[271](#page-270-0)*).

# **Default control connections for the Factory macro**

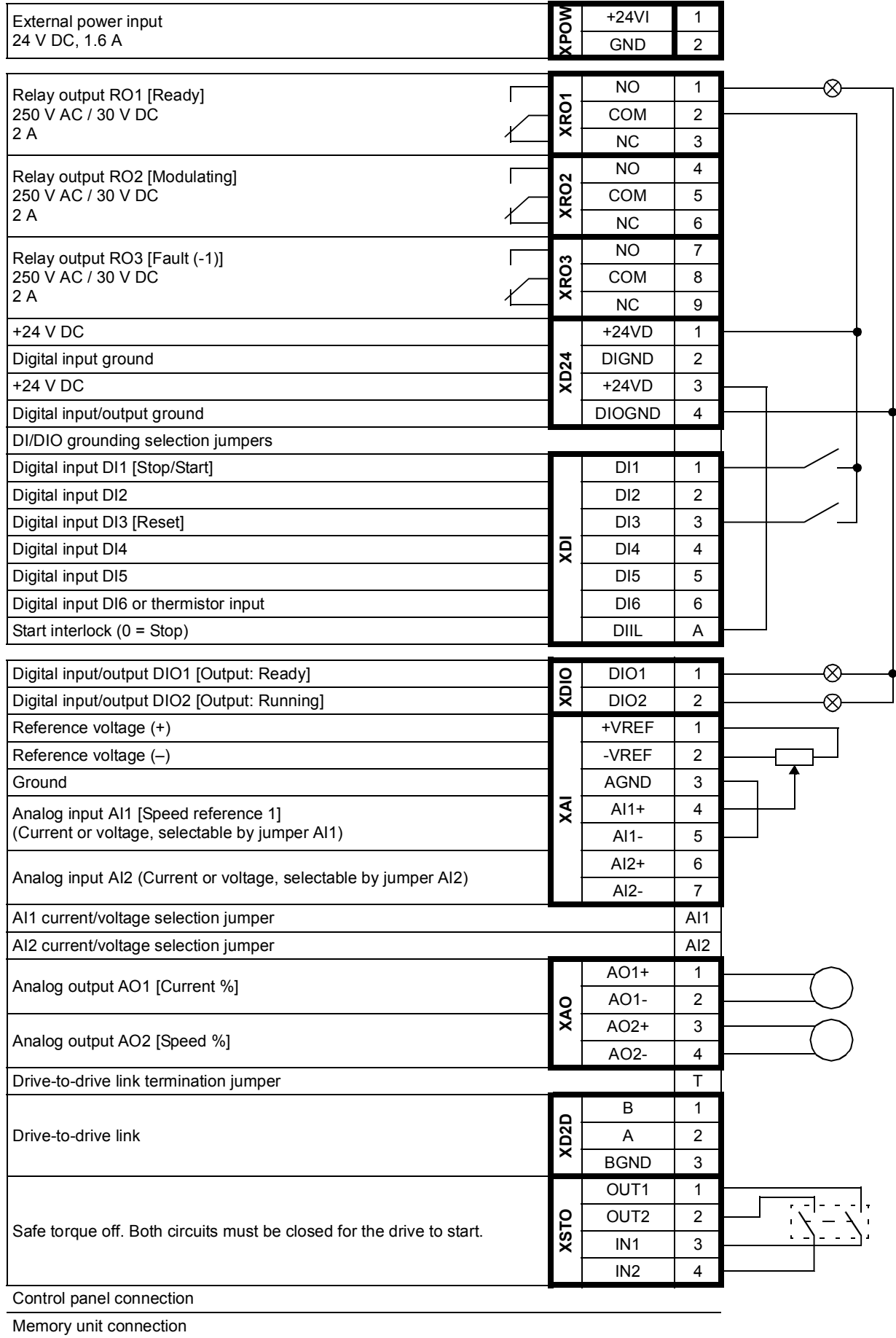

# **Hand/Auto macro**

The Hand/Auto macro is suited for speed control applications where two external control devices are used.

The drive is speed-controlled from the external control locations EXT1 and EXT2. The selection between the control locations is done through digital input DI3.

The start/stop signal for EXT1 is connected to DI1 while running direction is determined by DI2. For EXT2, start/stop commands are given through DI6, the direction through DI5.

The reference signals for EXT1 and EXT2 are connected to analog inputs AI1 and AI2 respectively.

A constant speed (300 rpm) can be activated through DI4.

#### **Default parameter settings for Hand/Auto macro**

Below is a listing of default parameter values that differ from those listed in chapter *[Additional parameter data](#page-270-0)* (page *[271](#page-270-0)*).

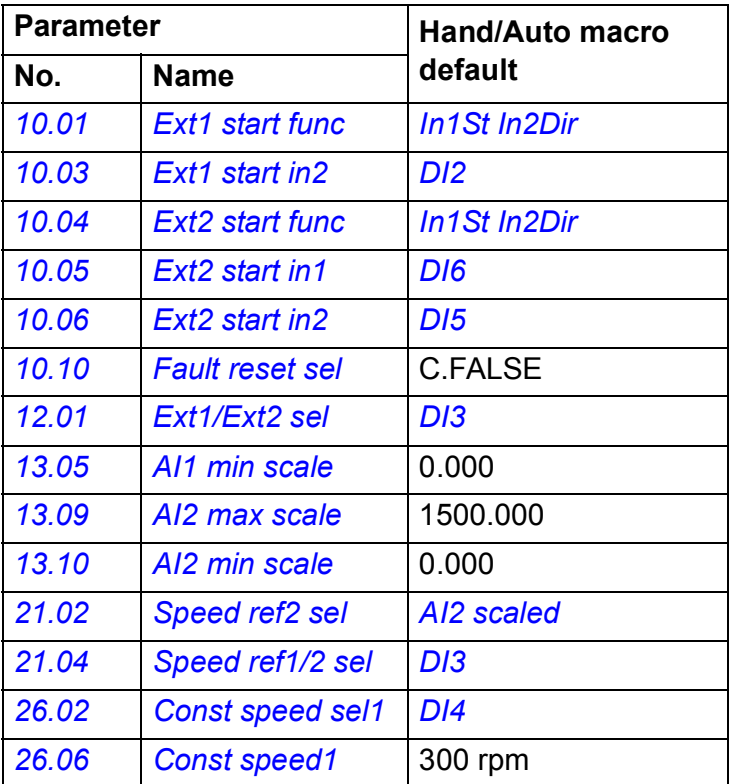

# ■ Default control connections for the Hand/Auto macro

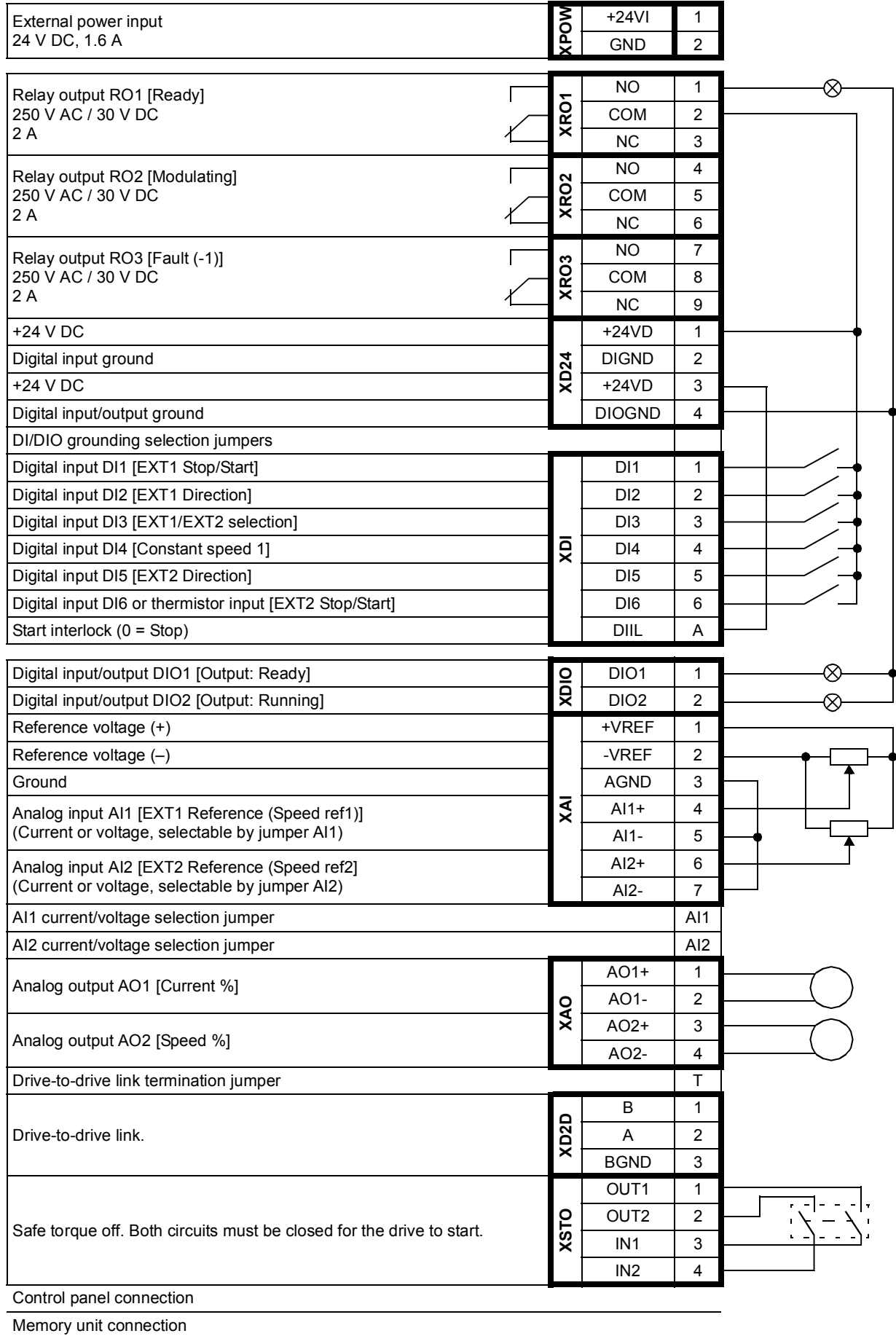

# <span id="page-95-0"></span>**PID control macro**

The PID control macro is suitable for process control applications, for example closed-loop pressure, level or flow control systems such as

- pressure boost pumps of municipal water supply systems
- level-controlling pumps of water reservoirs
- pressure boost pumps of district heating systems
- material flow control on a conveyor line.

The process reference signal is connected to analog input AI1 and the process feedback signal to AI2. Alternatively, a direct speed reference can be given to the drive through AI1. Then the PID controller is bypassed and the drive no longer controls the process variable.

Selection between direct speed control (control location EXT1) and process variable control (EXT2) is done through digital input DI3.

The stop/start signals for EXT1 and EXT2 are connected to DI1 and DI6 respectively.

A constant speed (300 rpm) can be activated through DI4.

#### **Default parameter settings for PID control macro**

Below is a listing of default parameter values that differ from those listed in chapter *[Additional parameter data](#page-270-0)* (page *[271](#page-270-0)*).

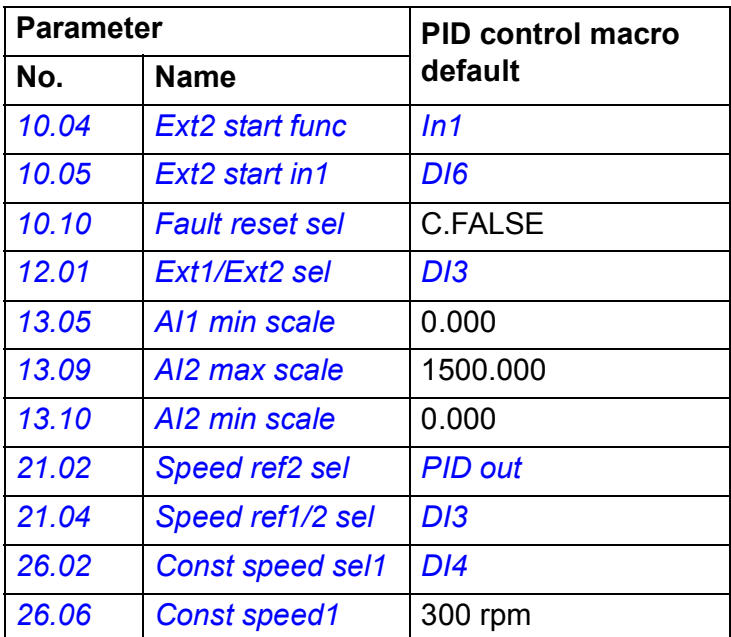

# ■ Default control connections for the PID control macro

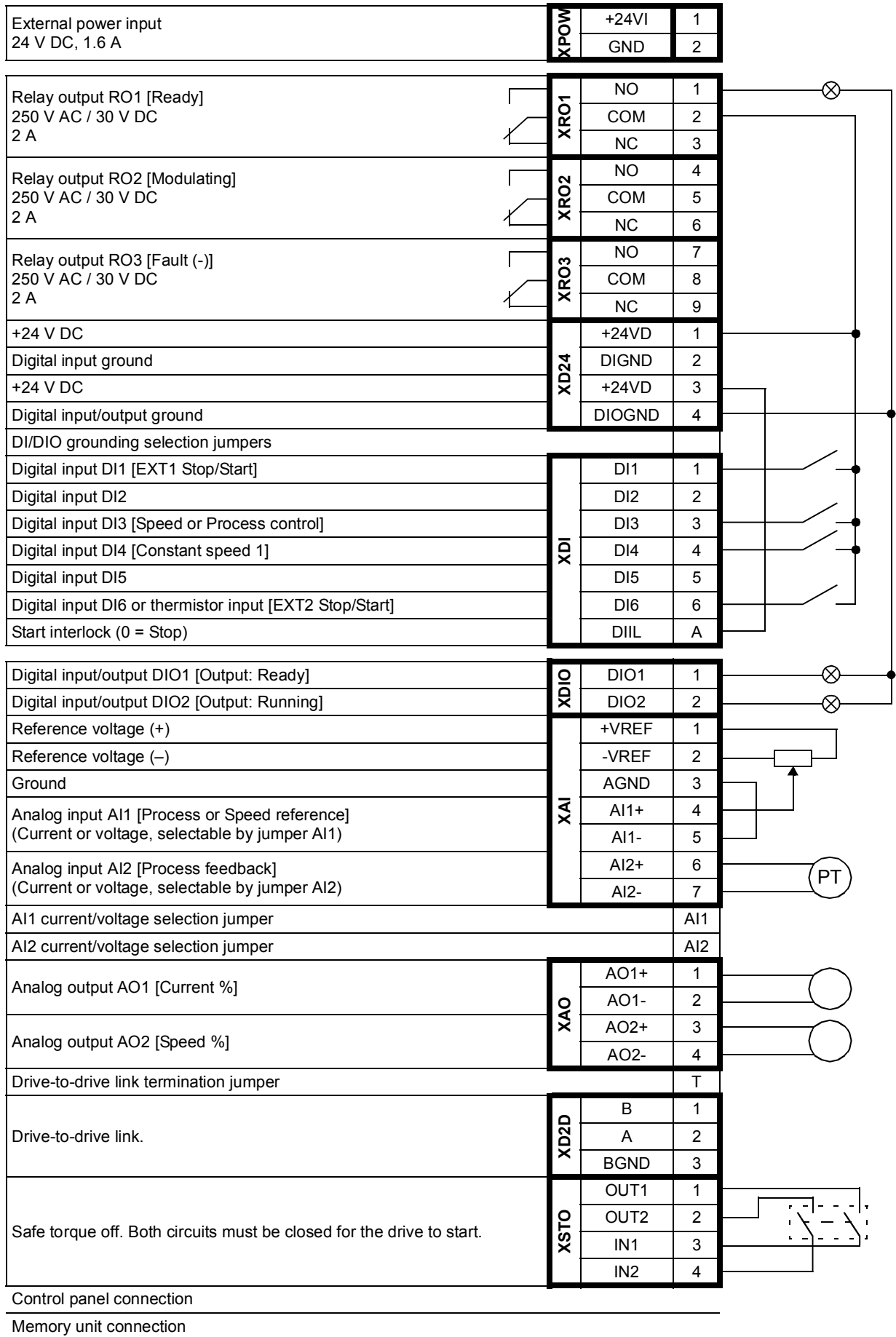

# **Torque control macro**

This macro is used in applications in which torque control of the motor is required. Torque reference is given through analog input AI2, typically as a current signal in the range of 0…20 mA (corresponding to 0…100% of rated motor torque).

The start/stop signal is connected to digital input DI1, direction signal to DI2. Through DI3, it is possible to select speed control instead of torque control.

A constant speed (300 rpm) can be activated through DI4.

#### **Default parameter settings for Torque control macro**

Below is a listing of default parameter values that differ from those listed in chapter *[Additional parameter data](#page-270-0)* (page *[271](#page-270-0)*).

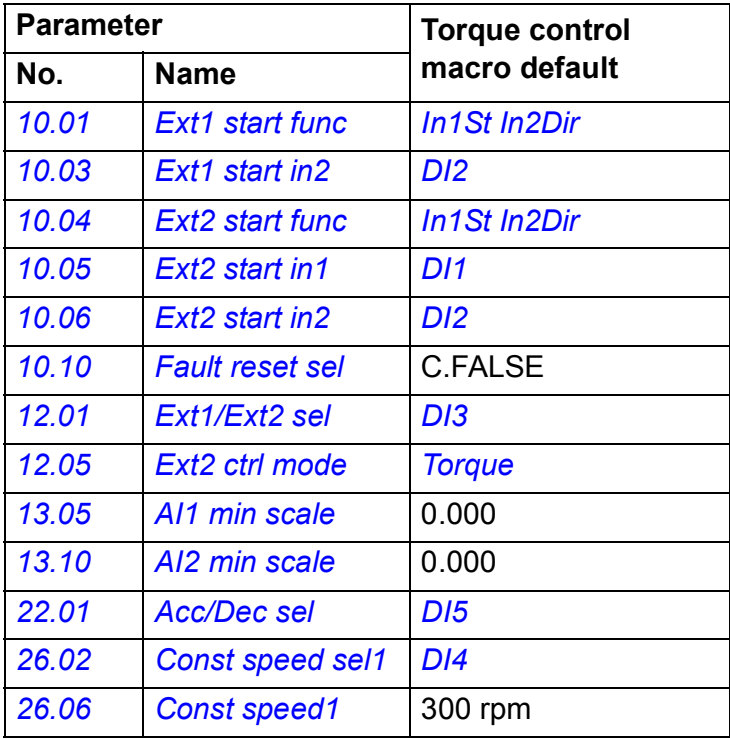

# **Default control connections for the Torque control macro**

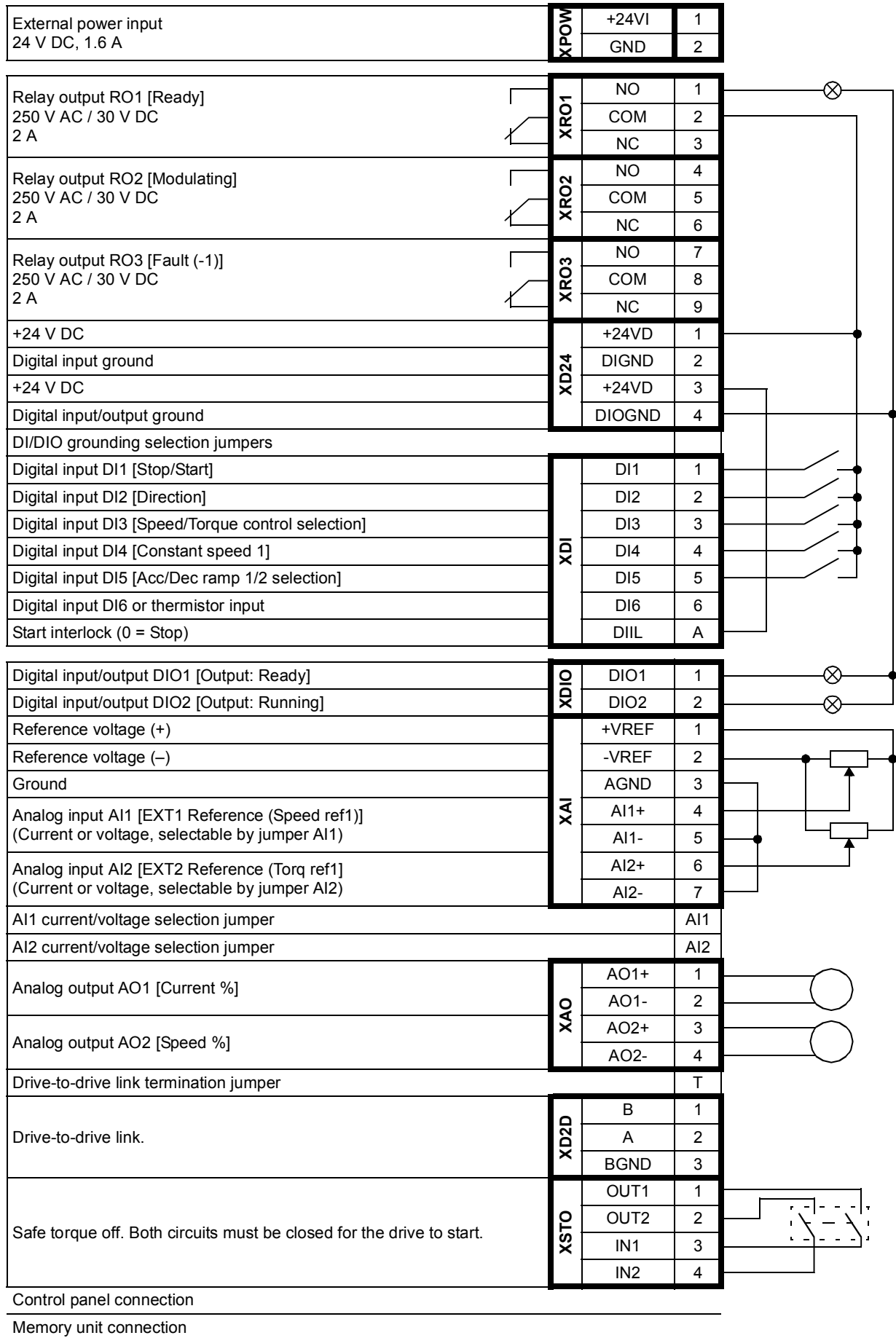

# **Sequential control macro**

The Sequential control macro is suited for speed control applications in which speed reference, multiple constant speeds, and two acceleration and deceleration ramps can be used.

The macro offers seven preset constant speeds which can be activated by digital inputs DI4…DI6 (see parameter *[26.01](#page-189-0) [Const speed func](#page-189-1)*). Two acceleration/ deceleration ramps are selectable through DI3.

An external speed reference can be given through analog input AI1. The reference is active only when no constant speed is activated (all of the digital inputs DI4…DI6 are off). Operational commands can also be given from the control panel.

#### **Operation diagram**

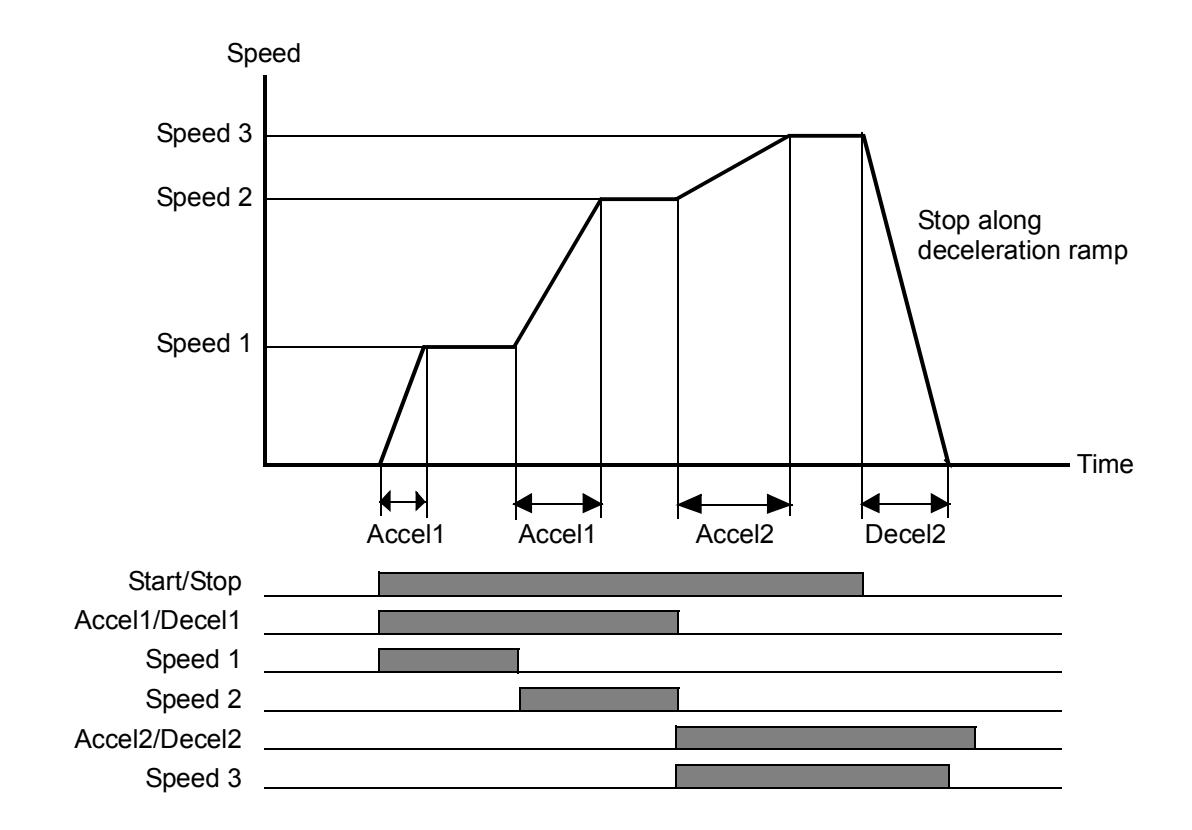

The figure below shows an example of the use of the macro.

# **Default parameter settings for Sequential control macro**

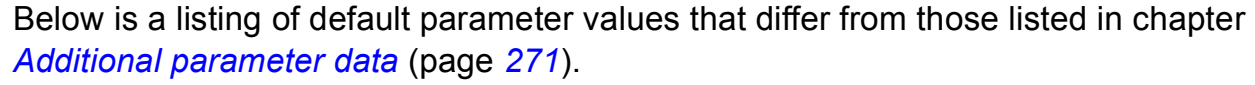

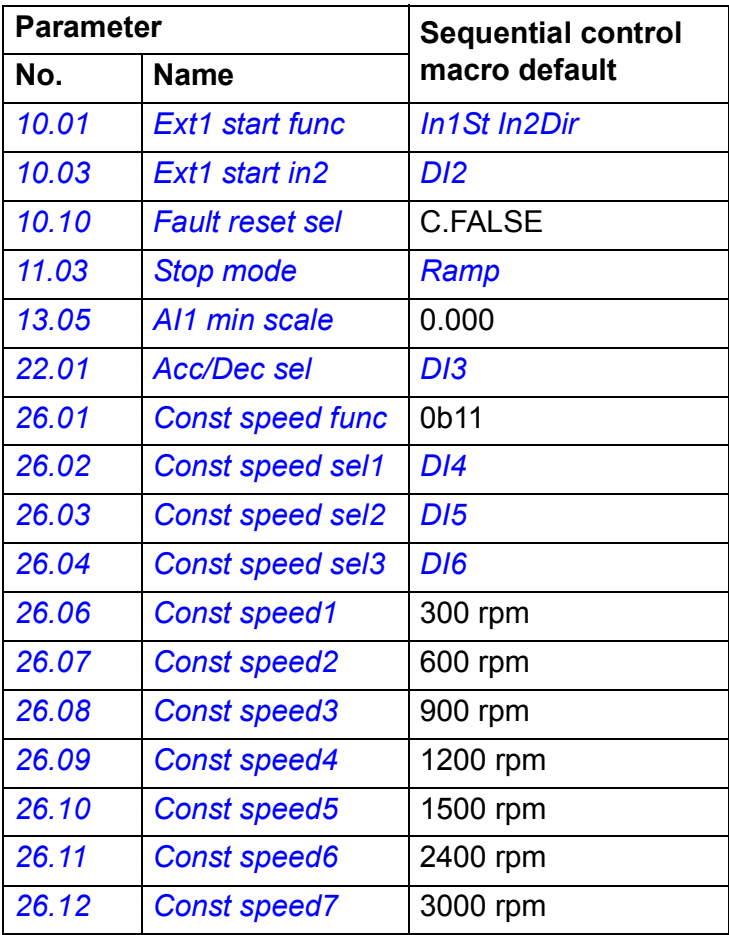

# **Default control connections for the Sequential control macro**

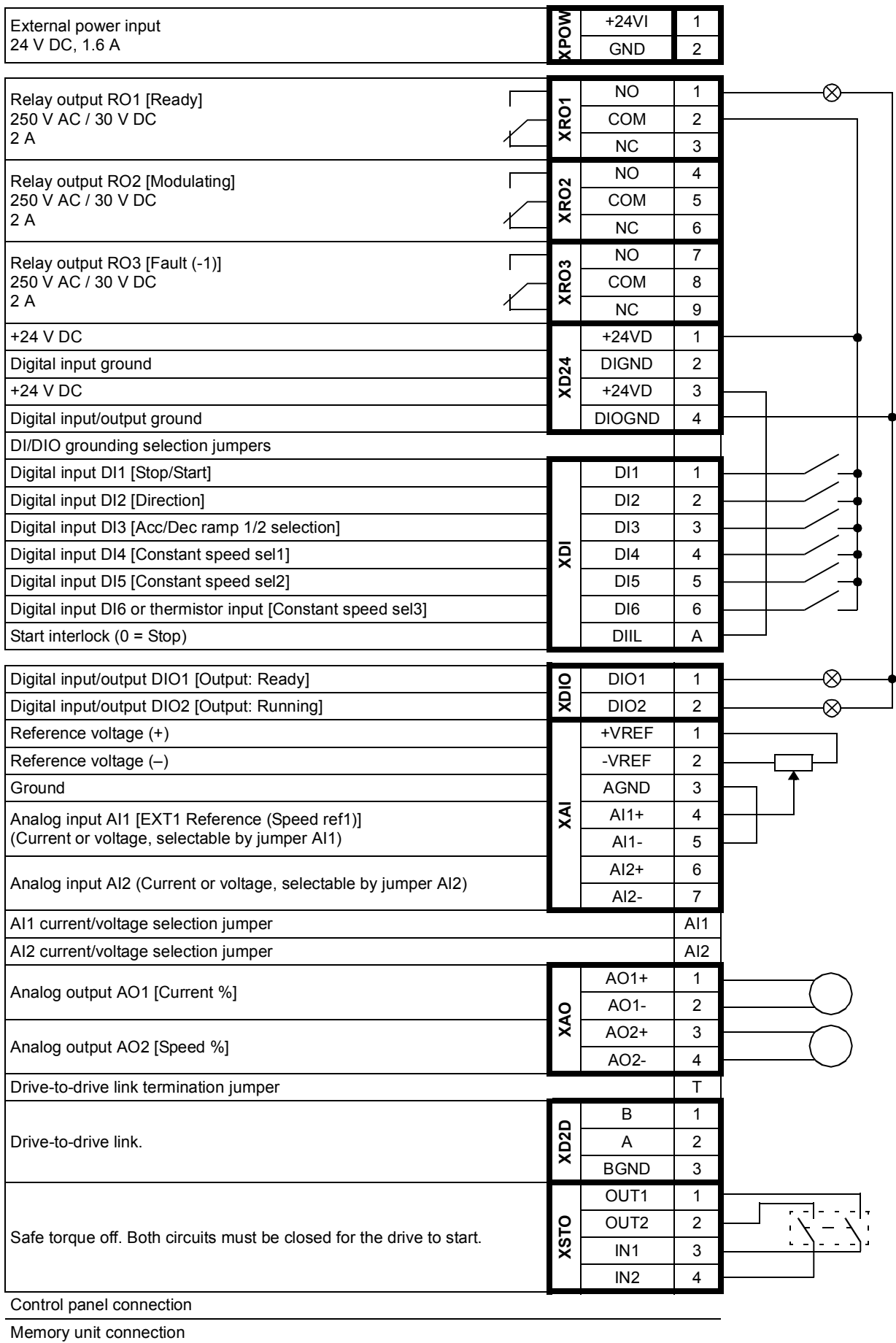

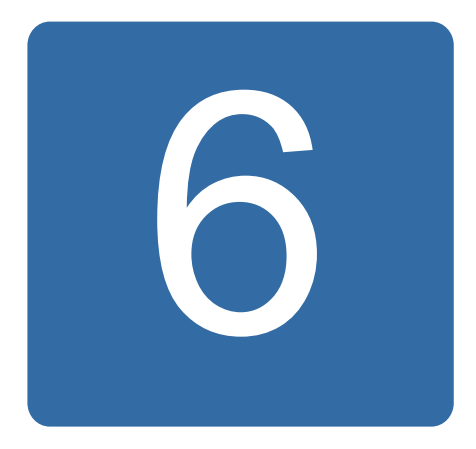

# **Parameters**

# **What this chapter contains**

The chapter describes the parameters, including actual signals, of the control program.

**Note:** In case only part of the parameters are visible, set parameter *[16.15](#page-167-1) [Menu set](#page-167-2)  [sel](#page-167-2)* to *[Load long](#page-168-0)*.

# <span id="page-103-0"></span>**Terms and abbreviations**

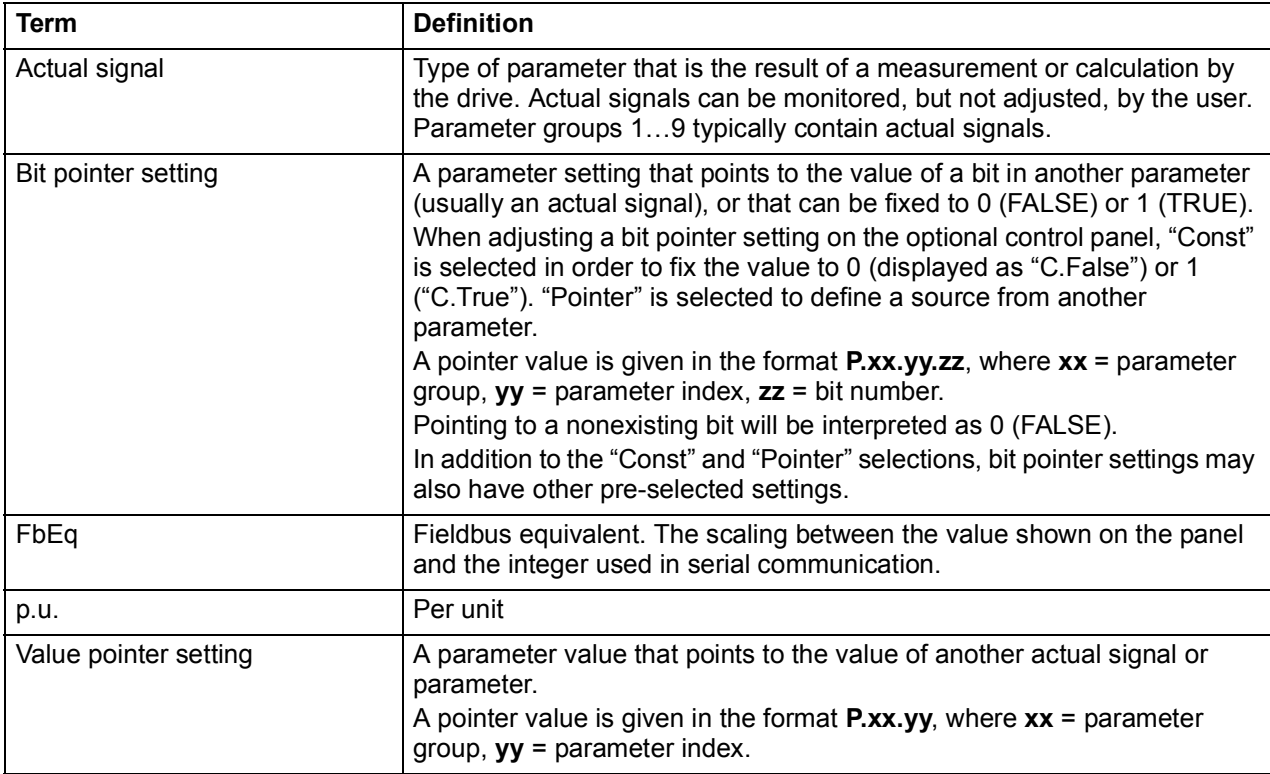

# **Summary of parameter groups**

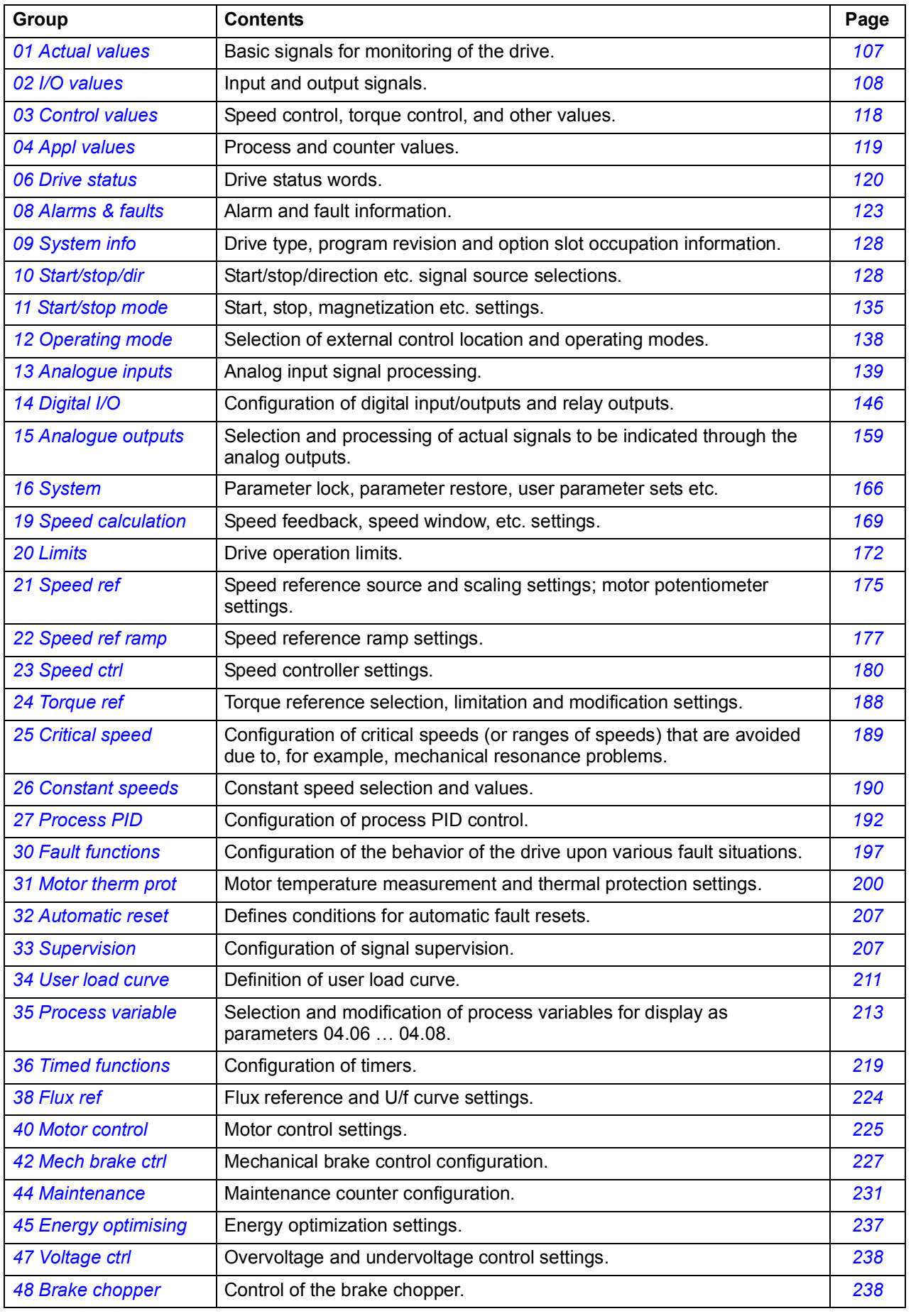

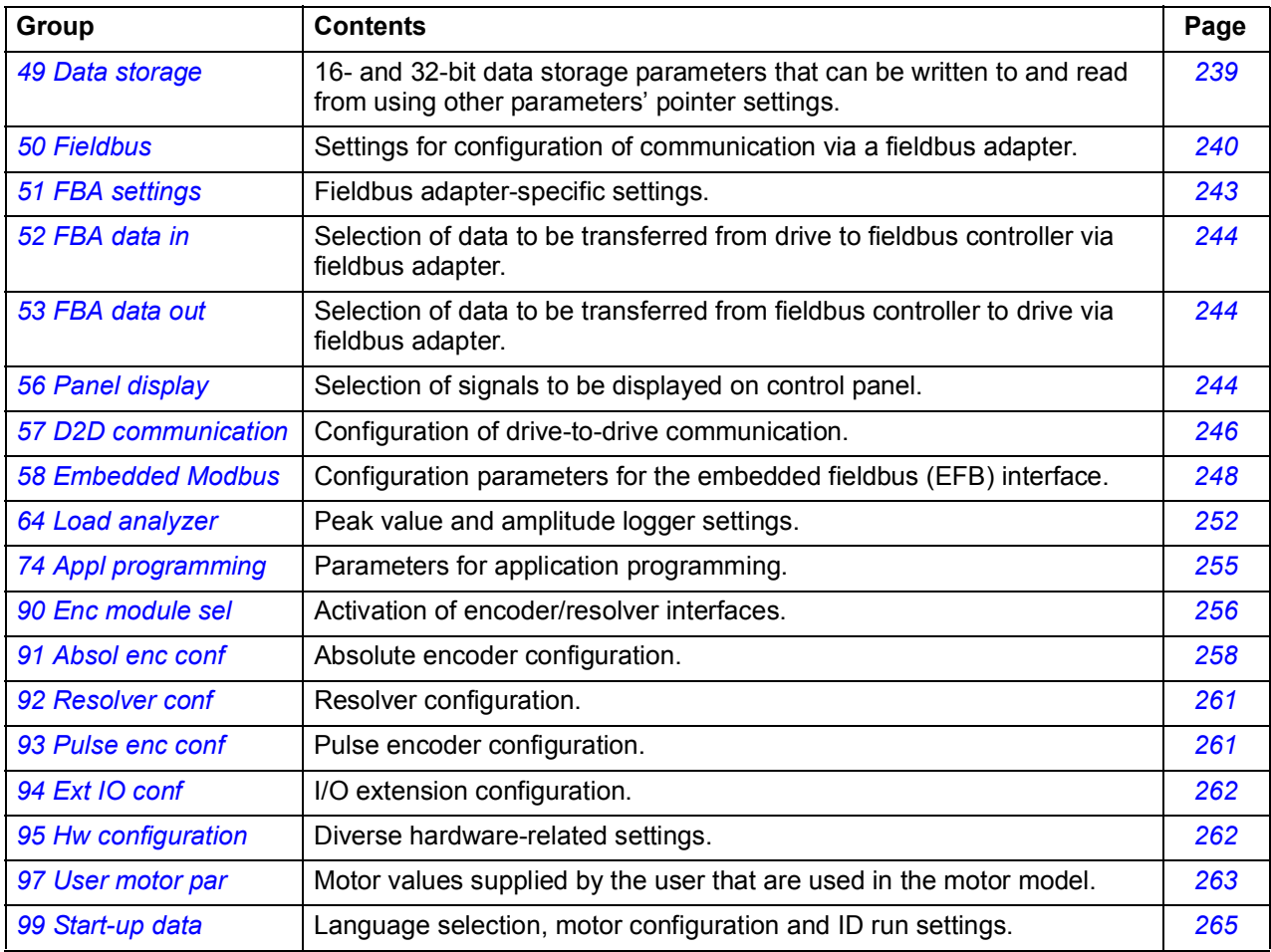

# **Parameter listing**

<span id="page-106-9"></span><span id="page-106-8"></span><span id="page-106-7"></span><span id="page-106-6"></span><span id="page-106-5"></span><span id="page-106-4"></span><span id="page-106-3"></span><span id="page-106-2"></span><span id="page-106-1"></span><span id="page-106-0"></span>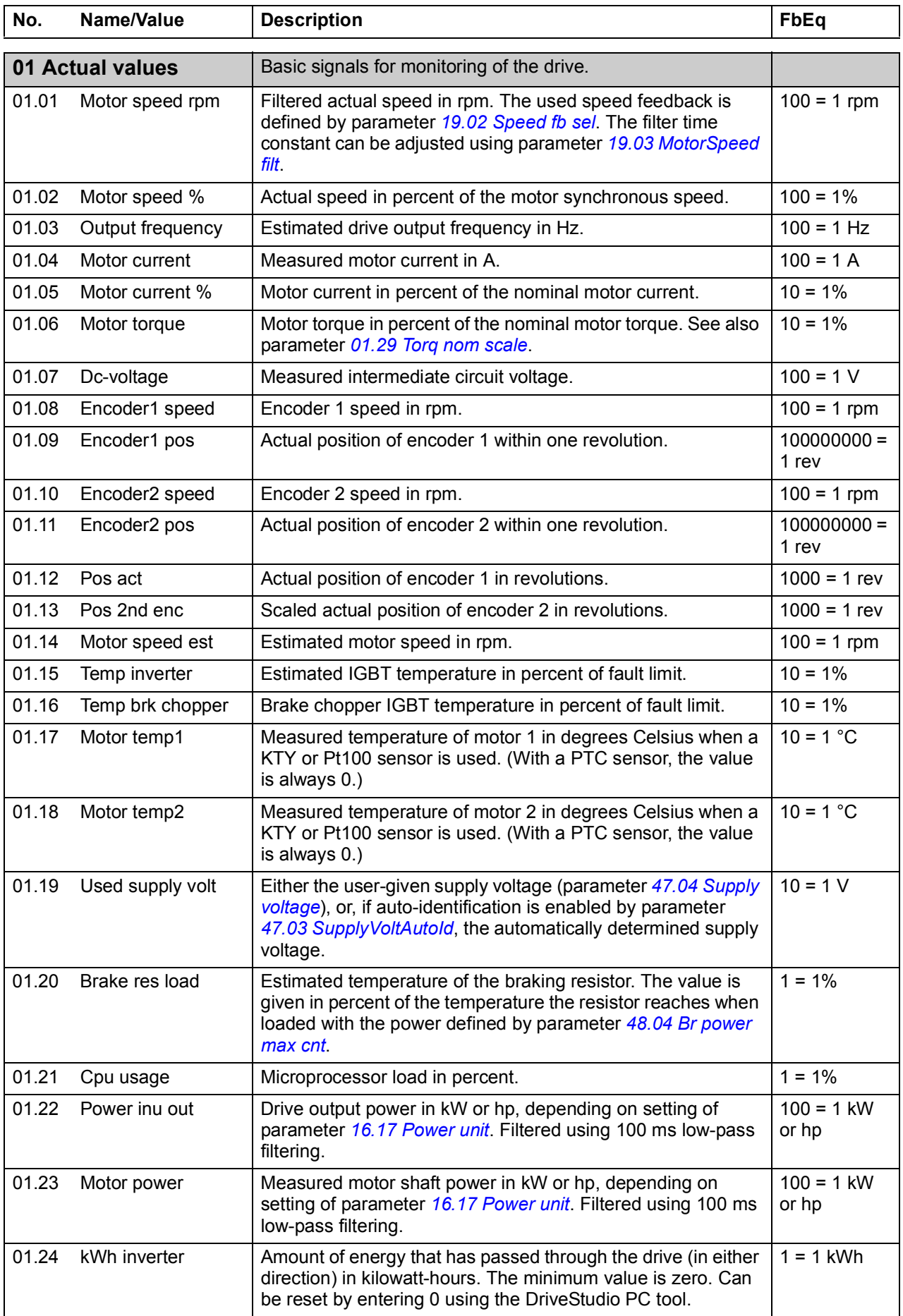

<span id="page-107-7"></span><span id="page-107-6"></span><span id="page-107-5"></span><span id="page-107-4"></span><span id="page-107-3"></span><span id="page-107-2"></span><span id="page-107-1"></span><span id="page-107-0"></span>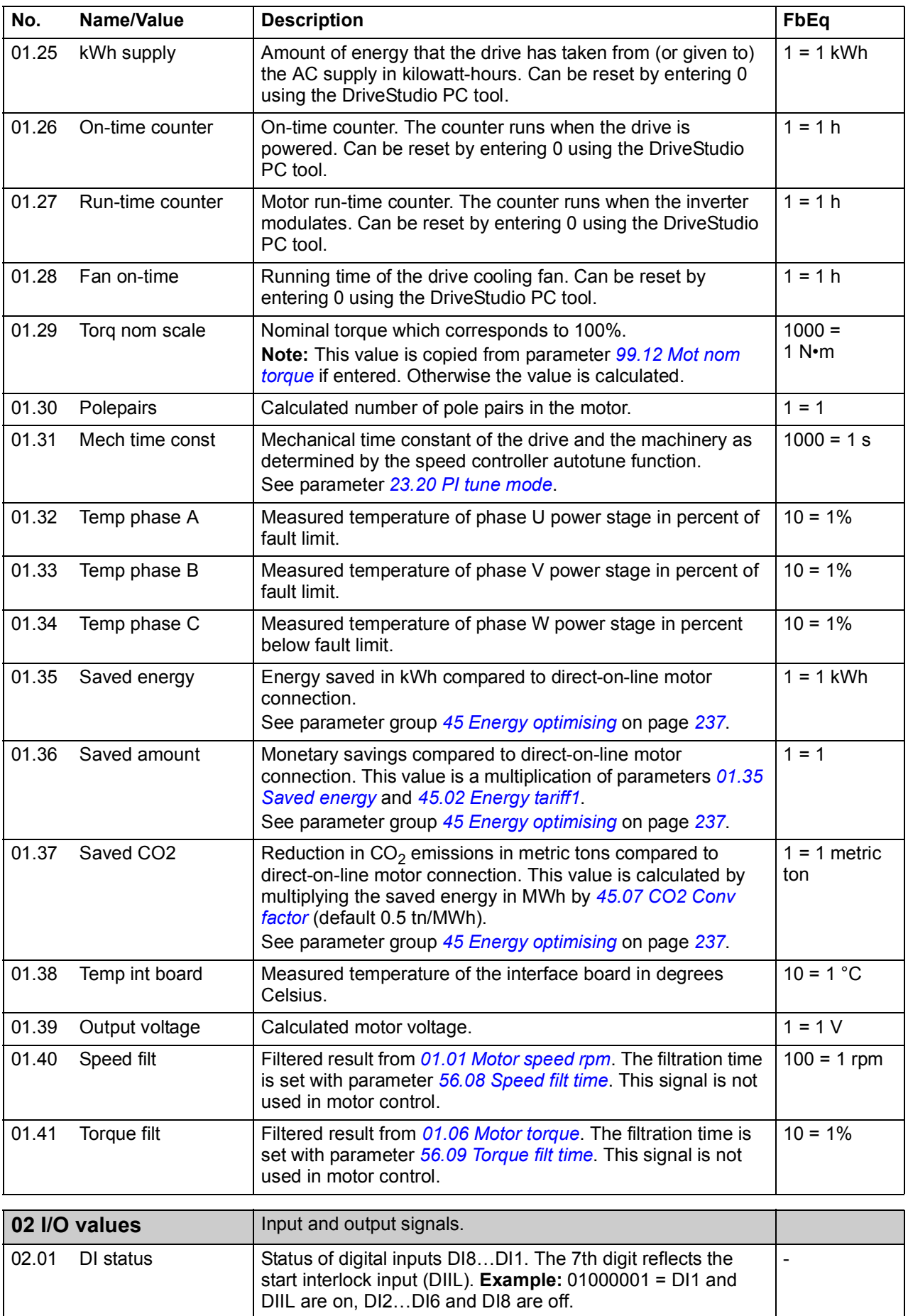
<span id="page-108-1"></span><span id="page-108-0"></span>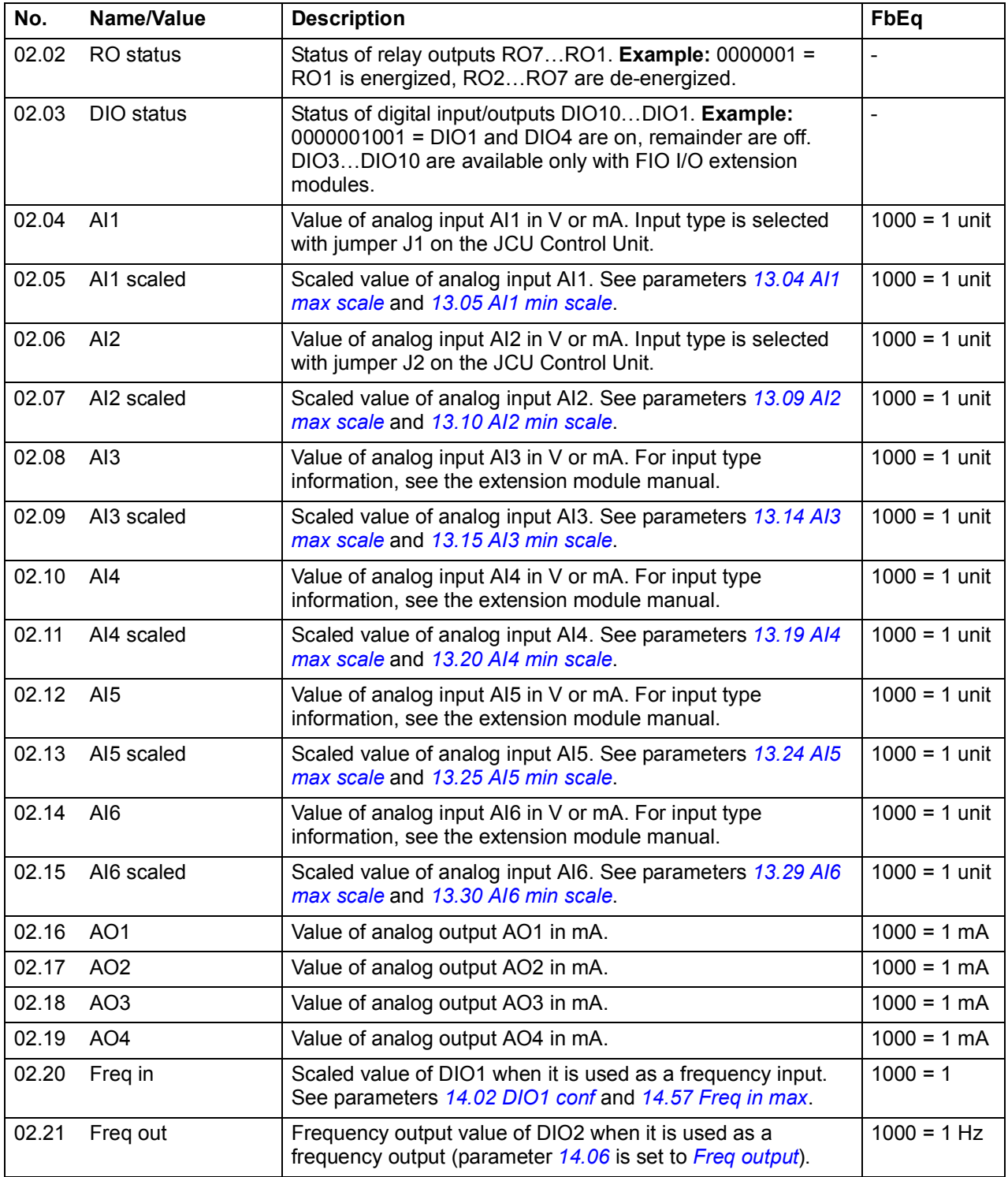

<span id="page-109-1"></span><span id="page-109-0"></span>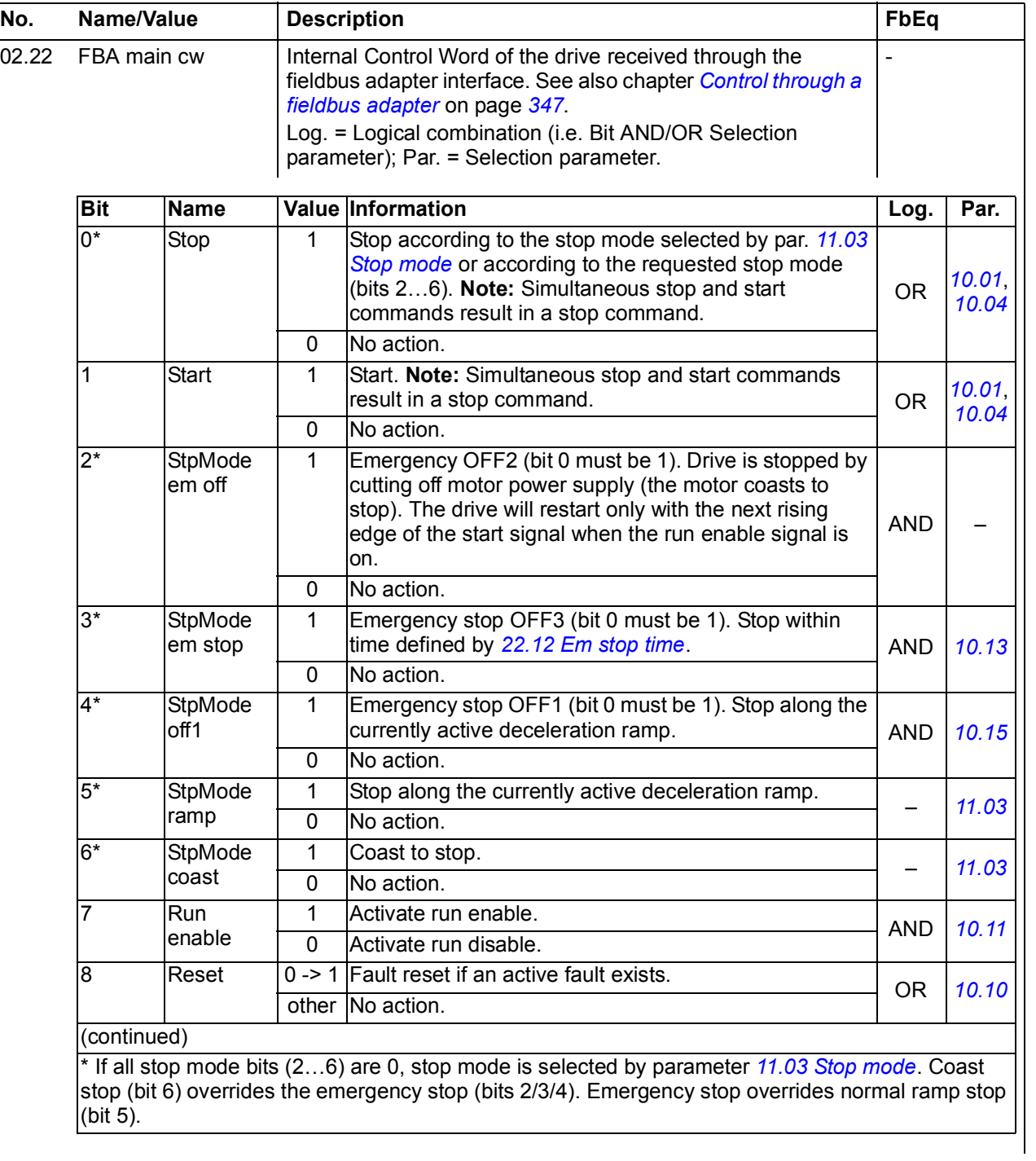

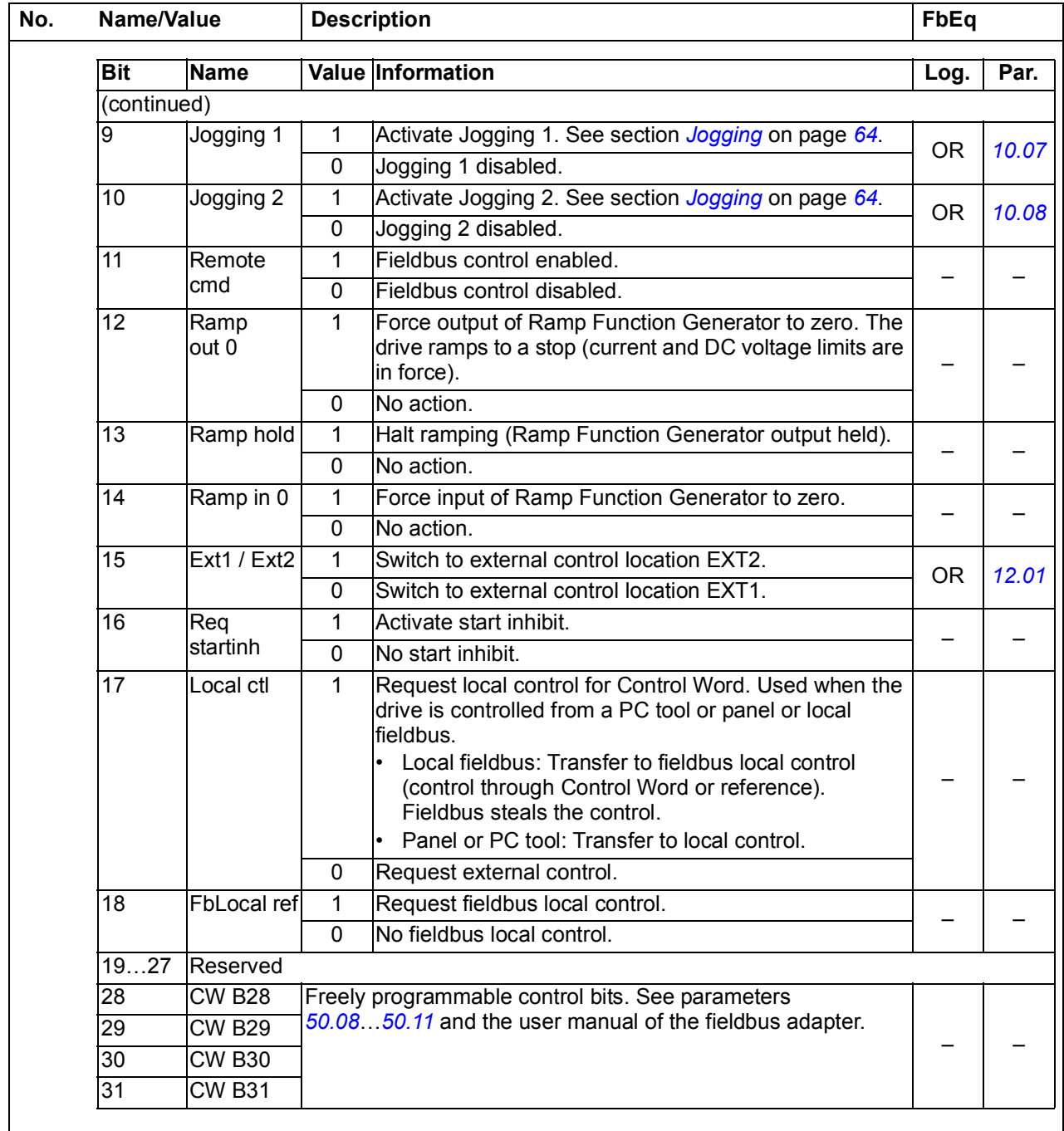

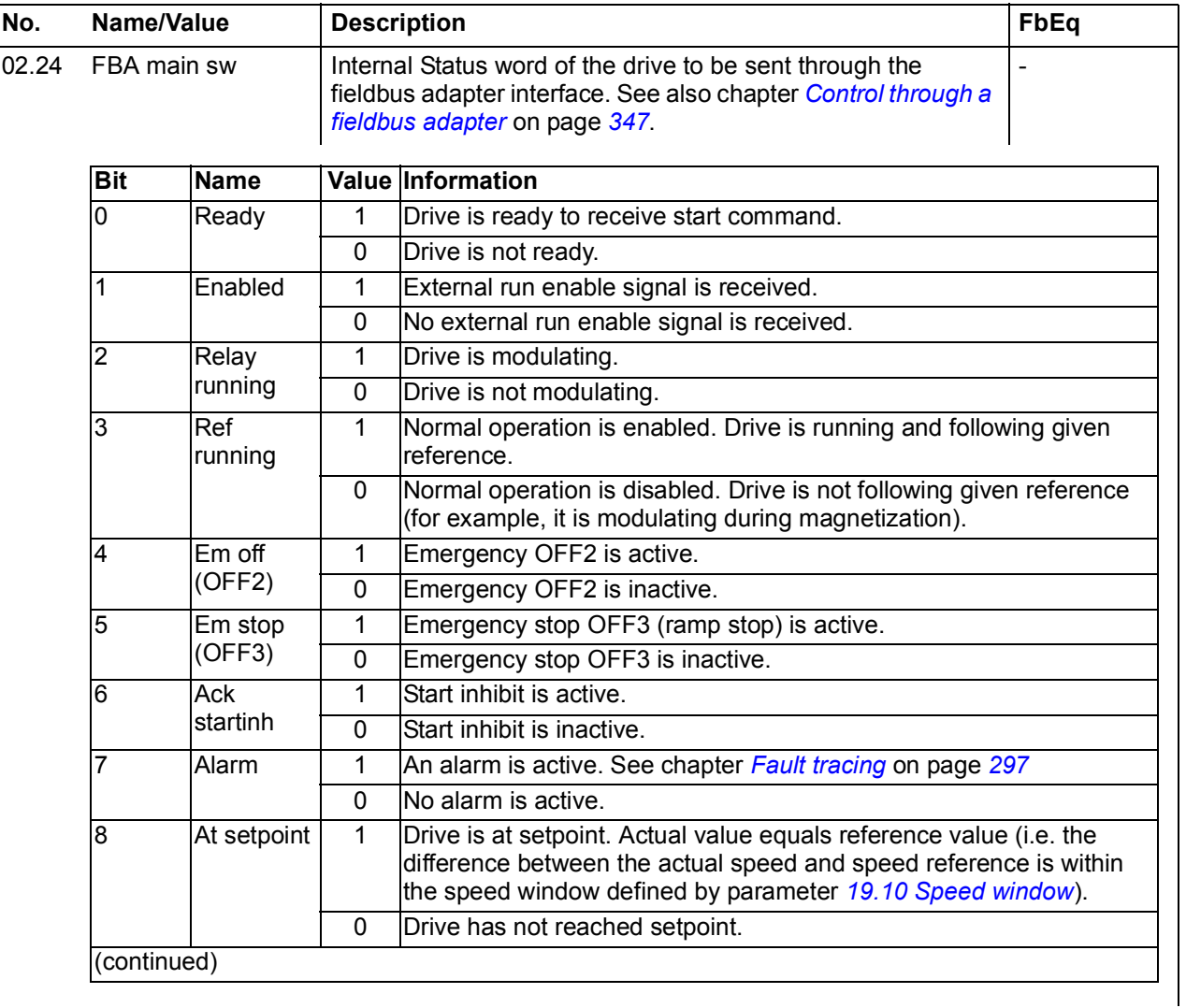

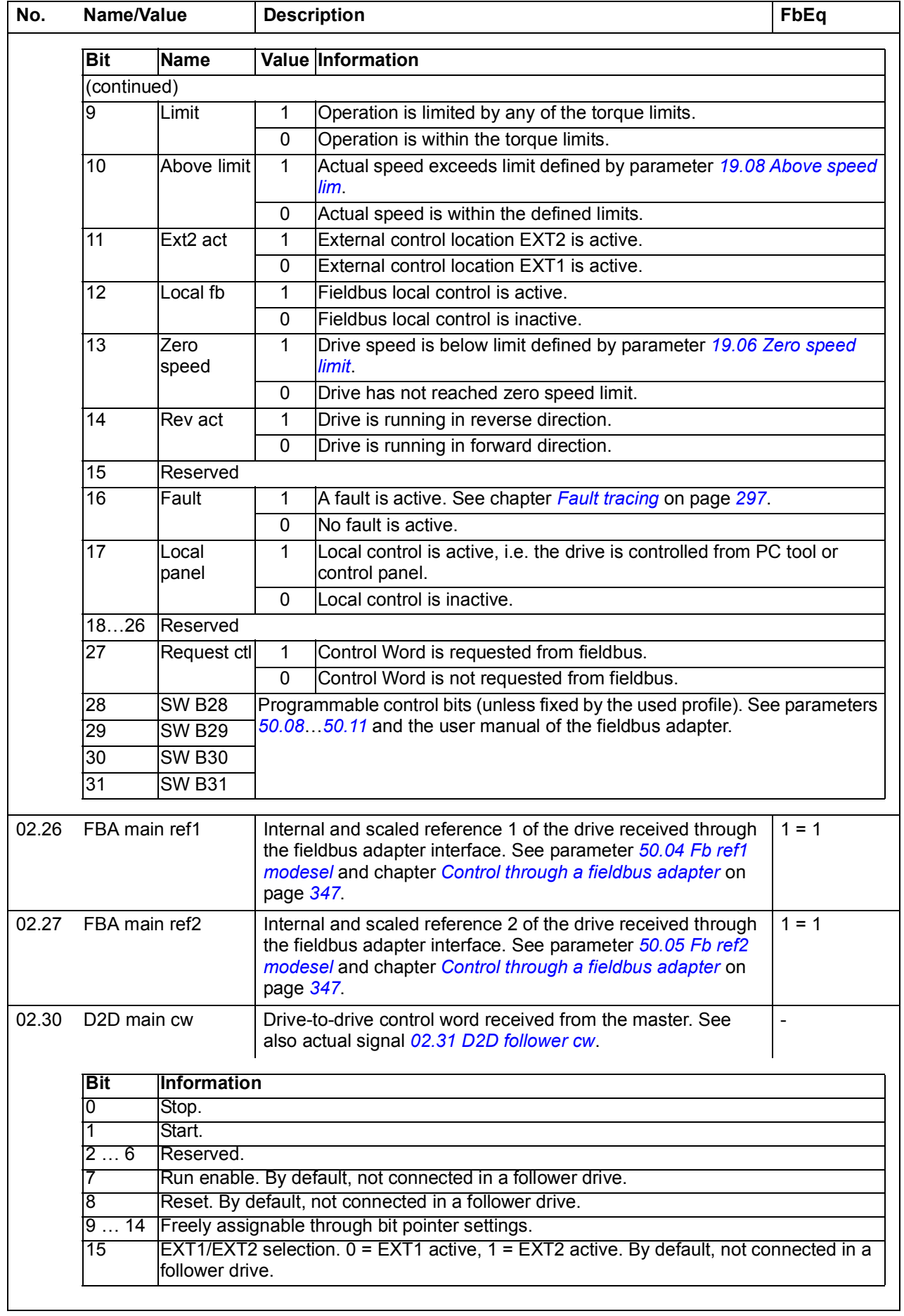

<span id="page-113-1"></span><span id="page-113-0"></span>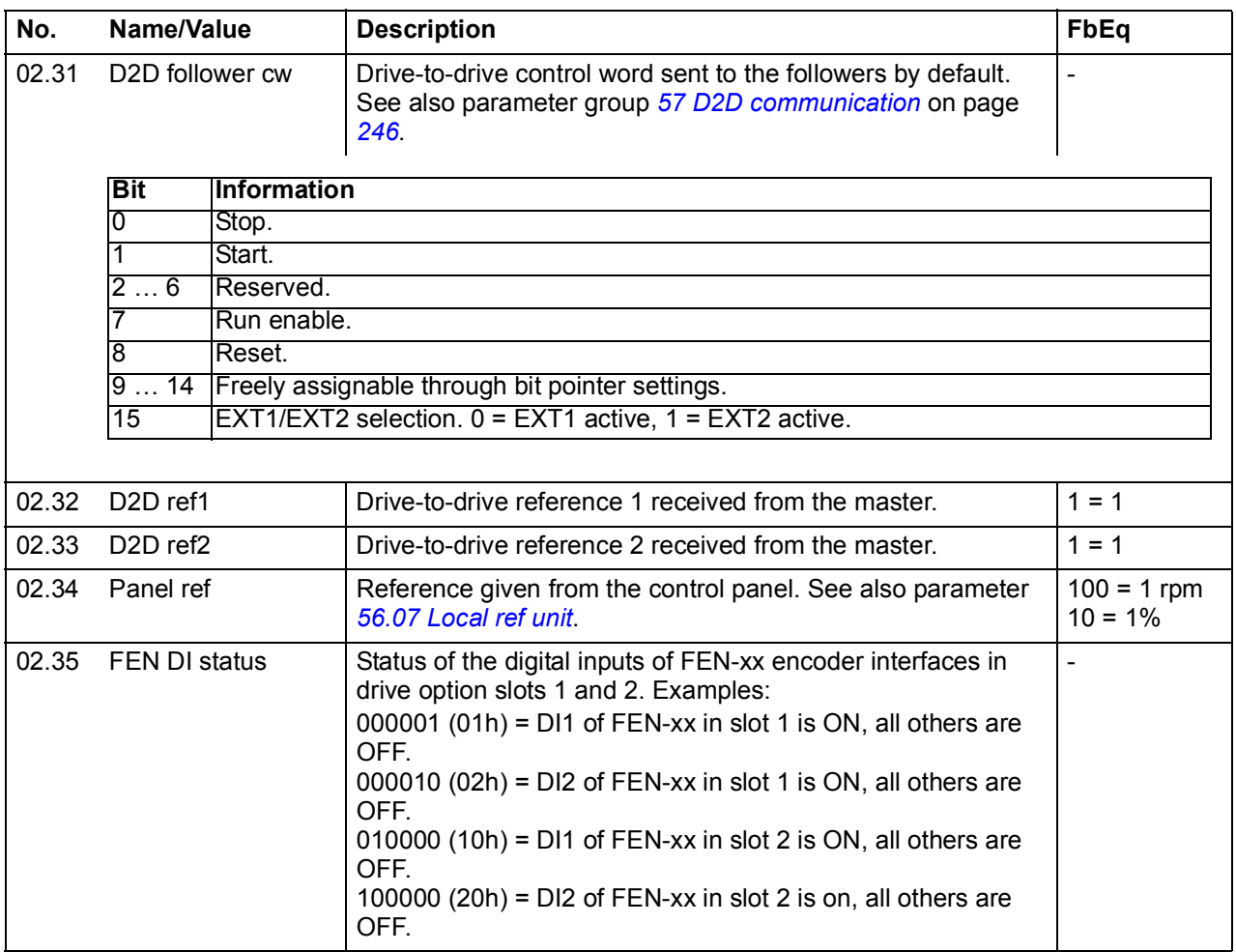

<span id="page-114-1"></span><span id="page-114-0"></span>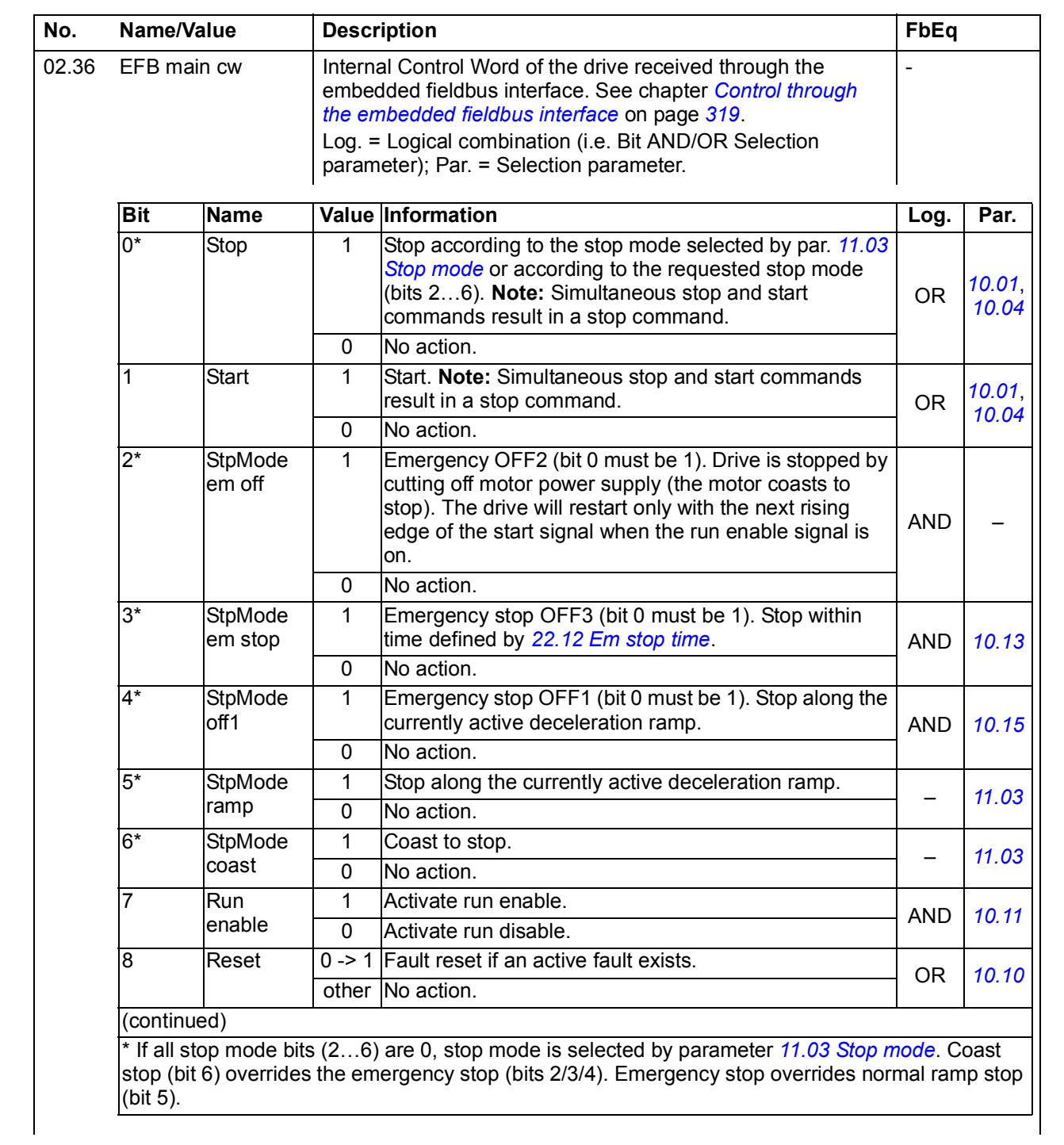

## *116 Parameters*

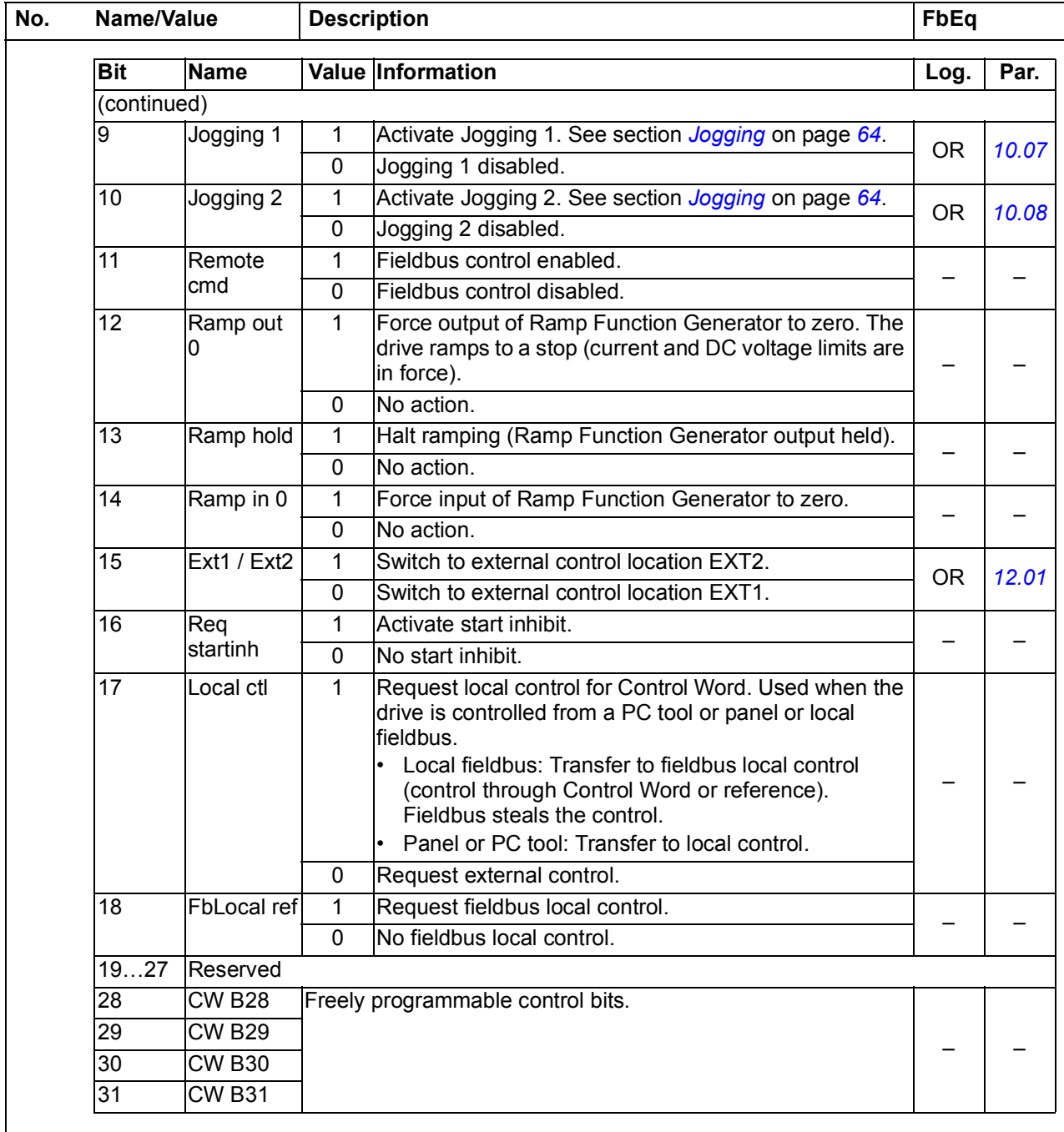

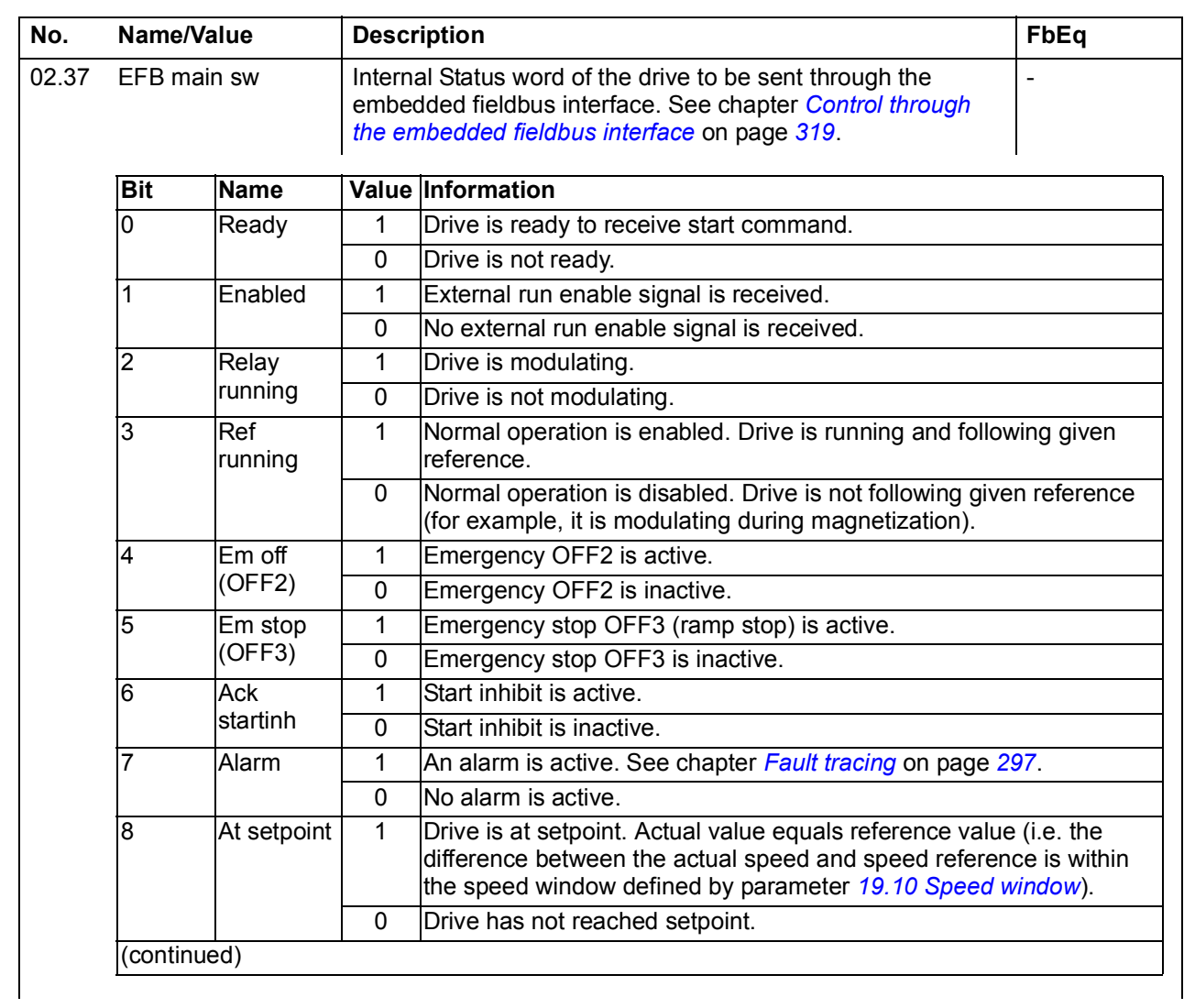

## *118 Parameters*

<span id="page-117-3"></span><span id="page-117-2"></span><span id="page-117-1"></span><span id="page-117-0"></span>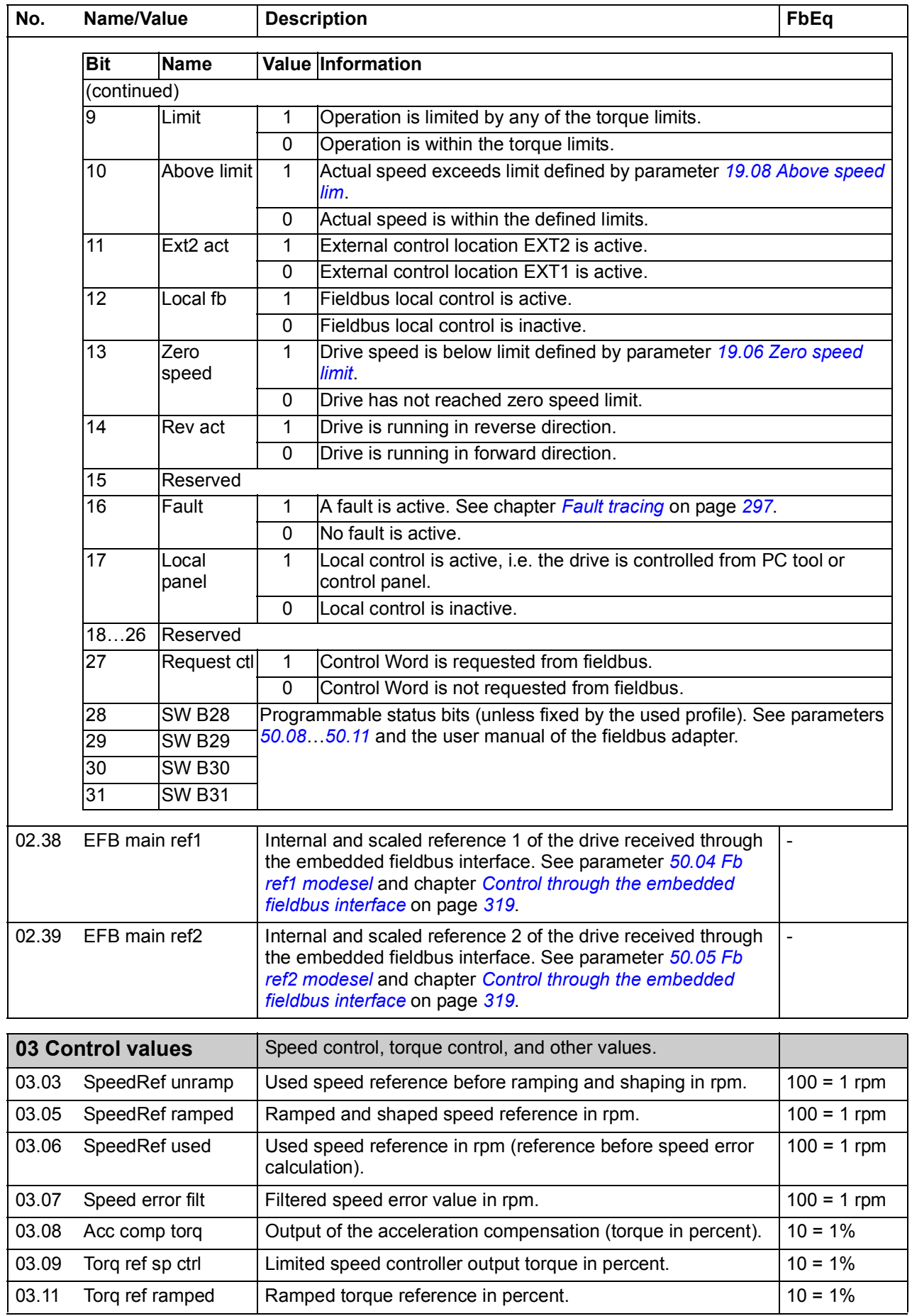

<span id="page-118-1"></span><span id="page-118-0"></span>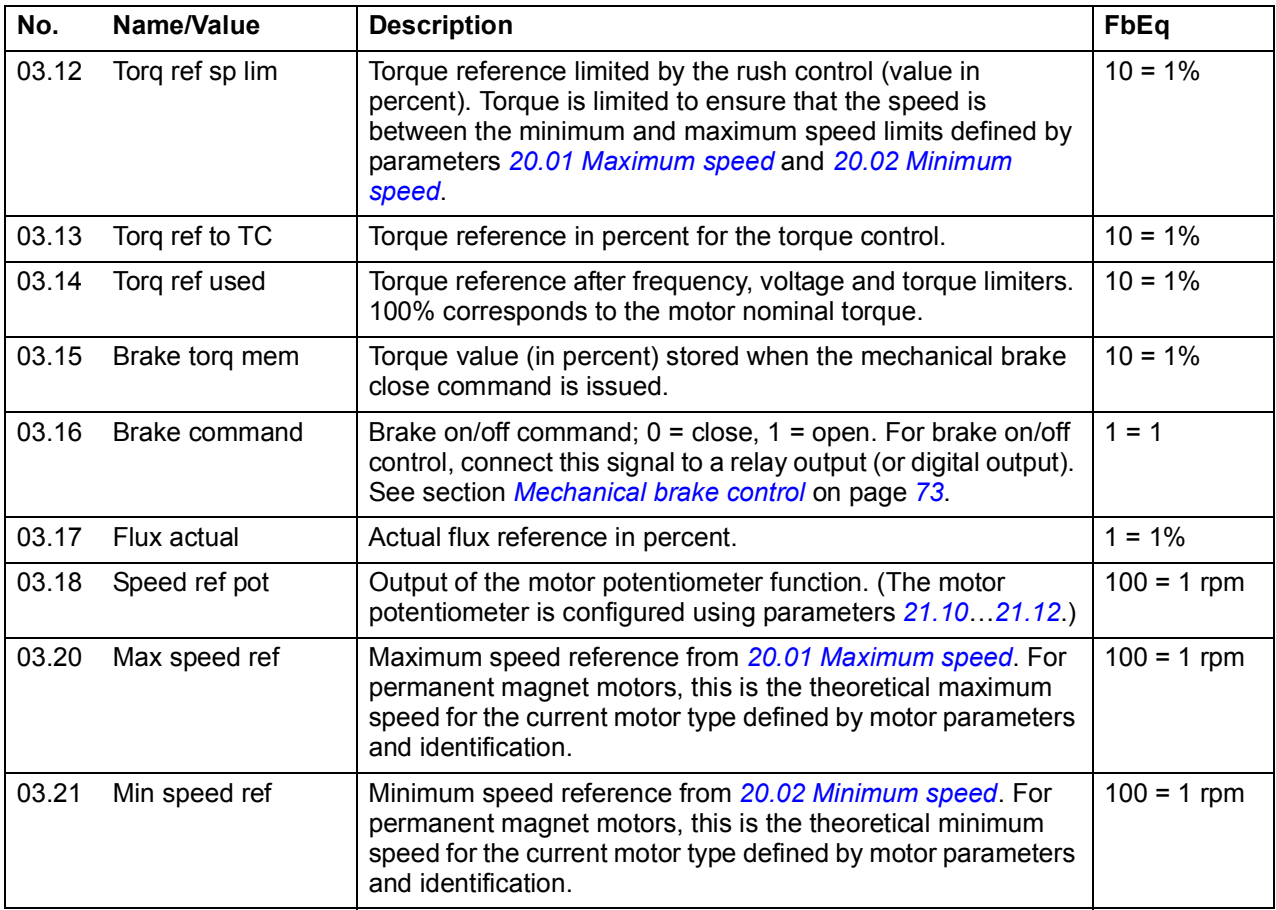

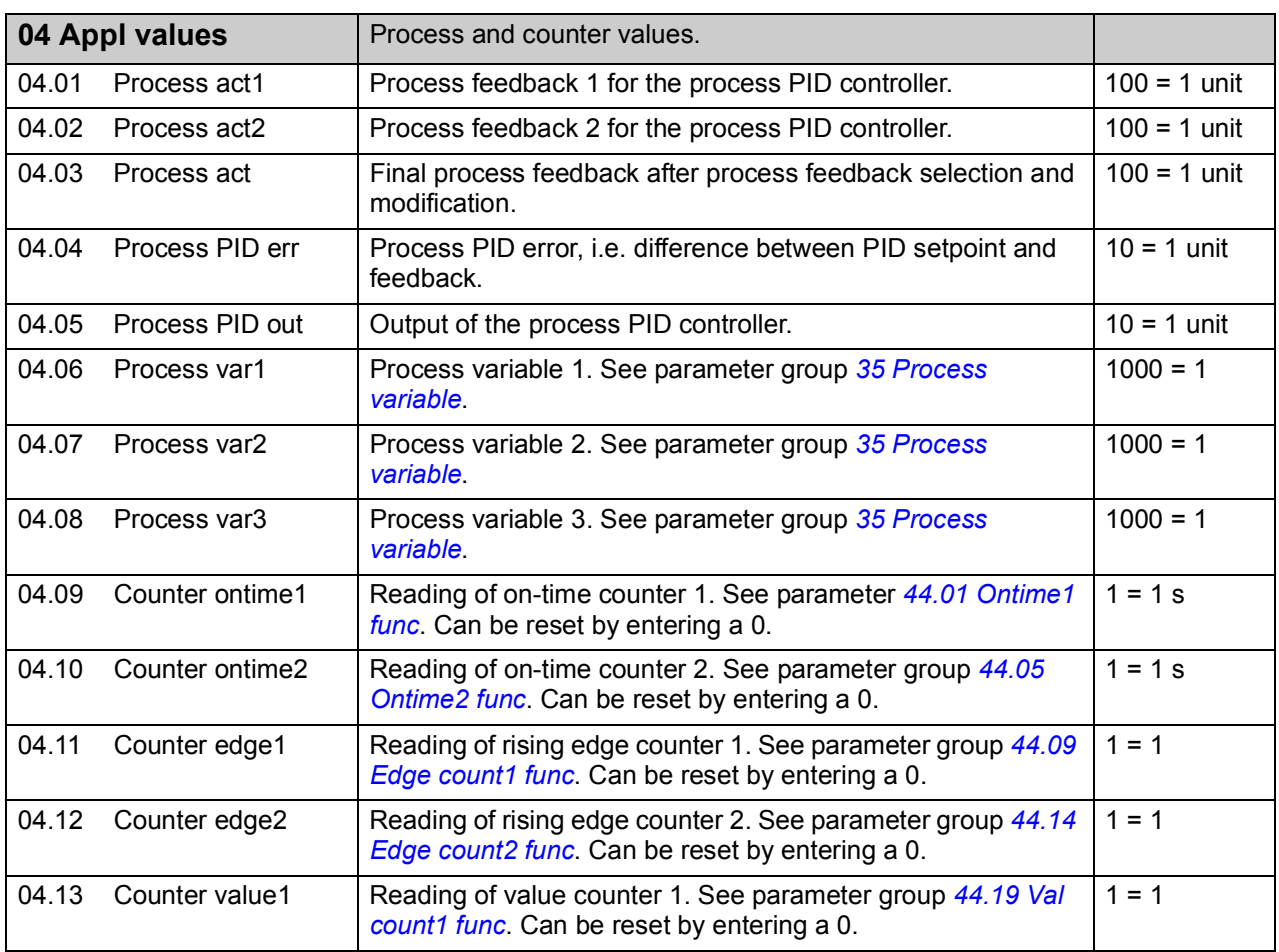

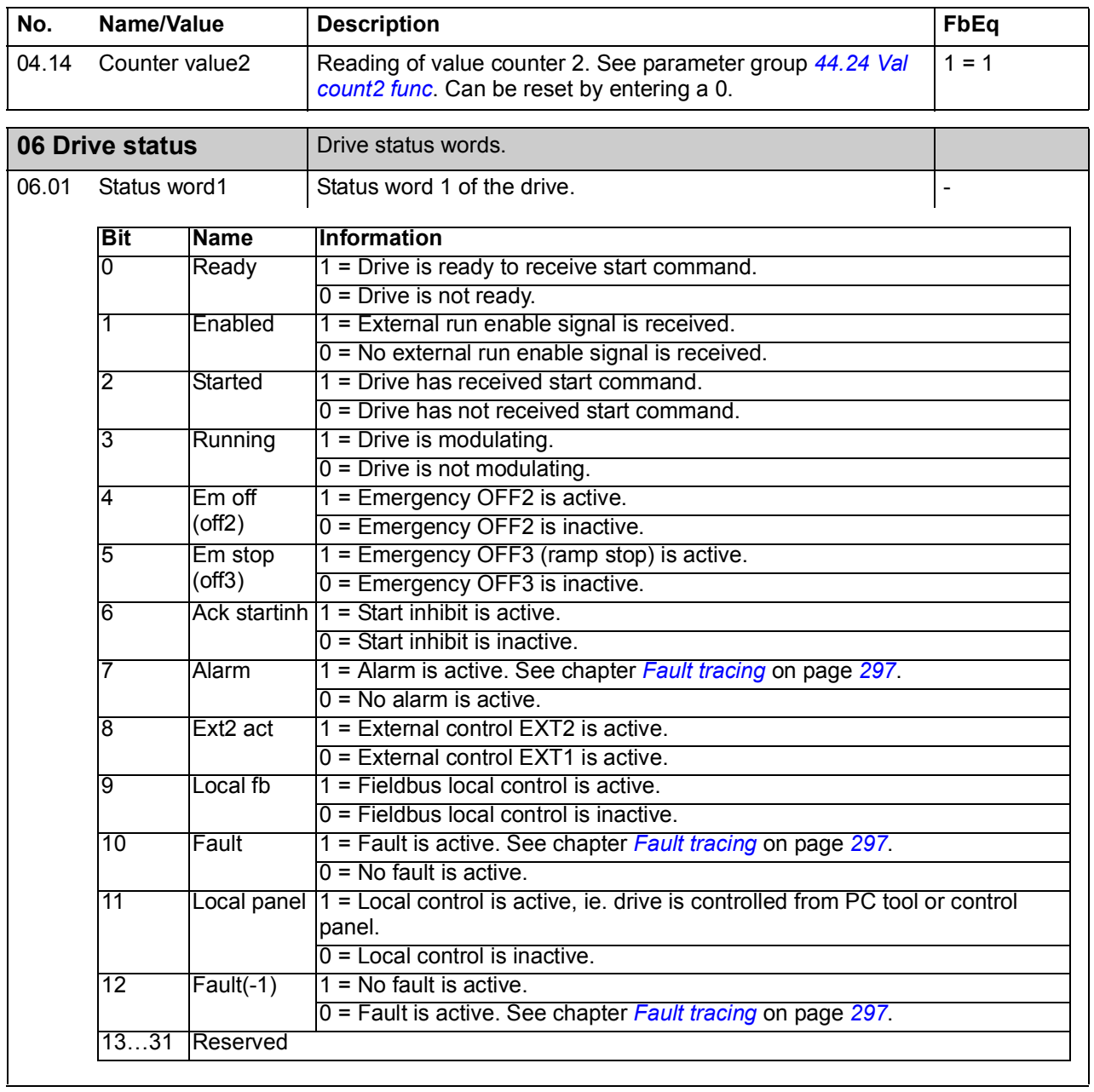

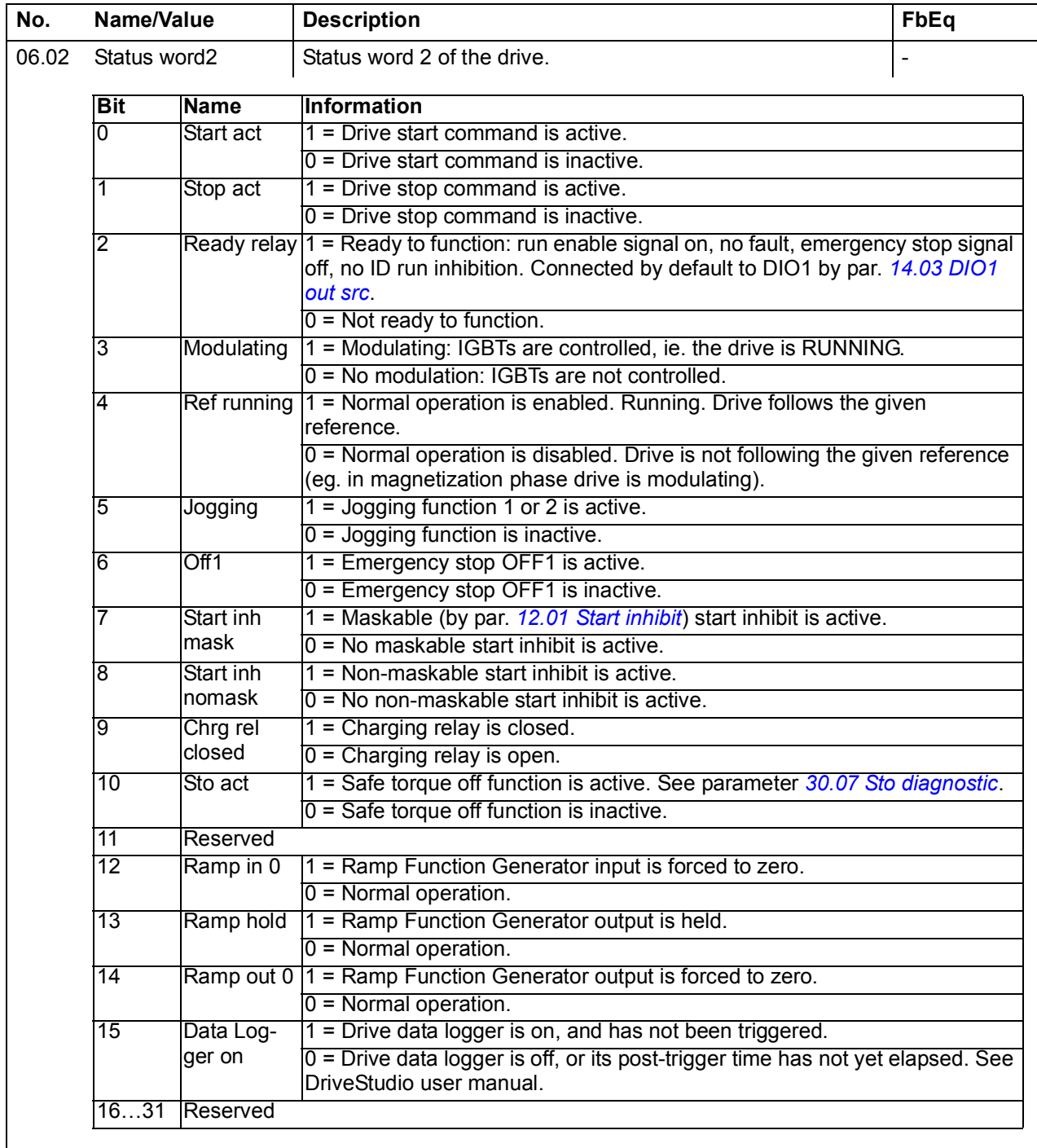

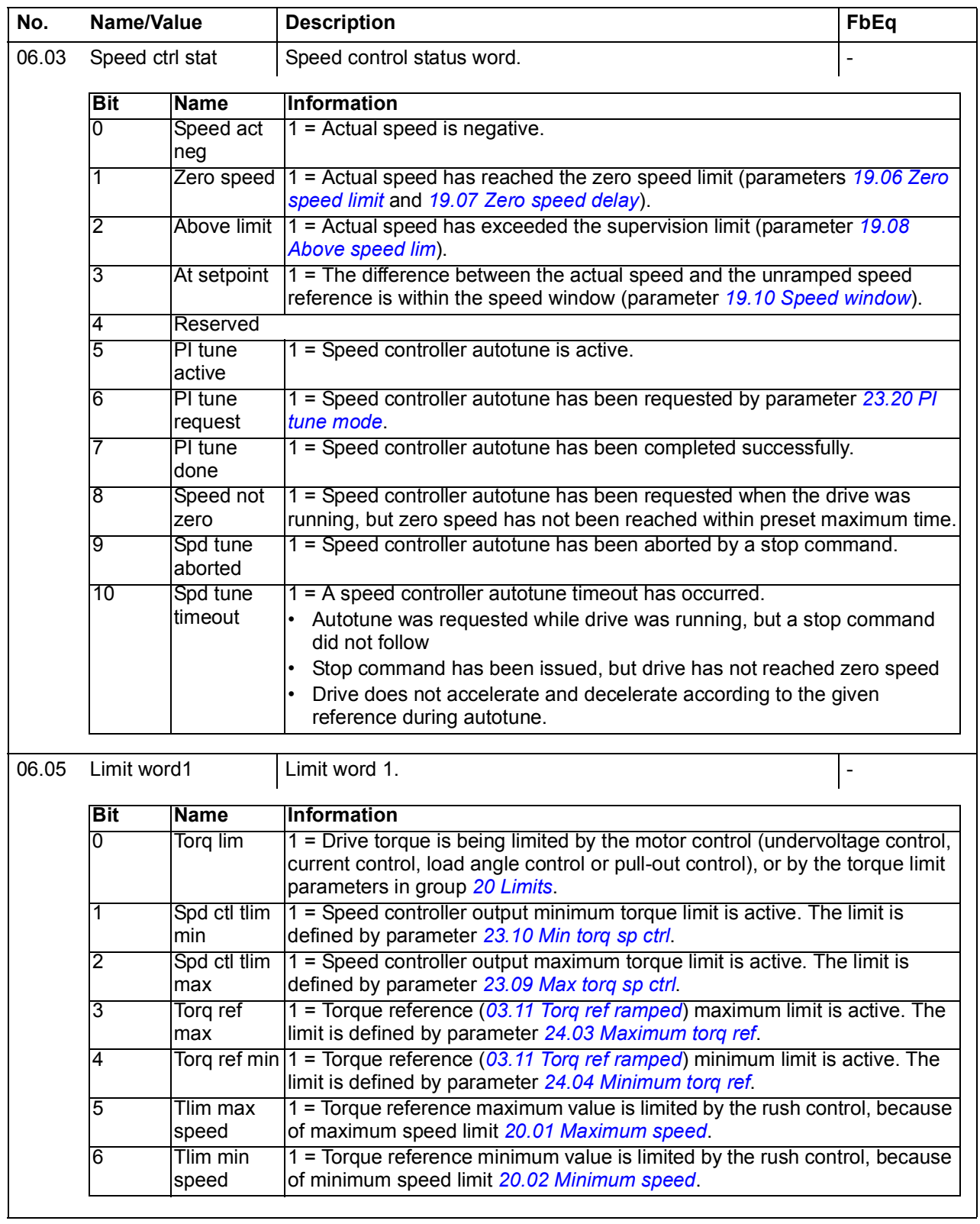

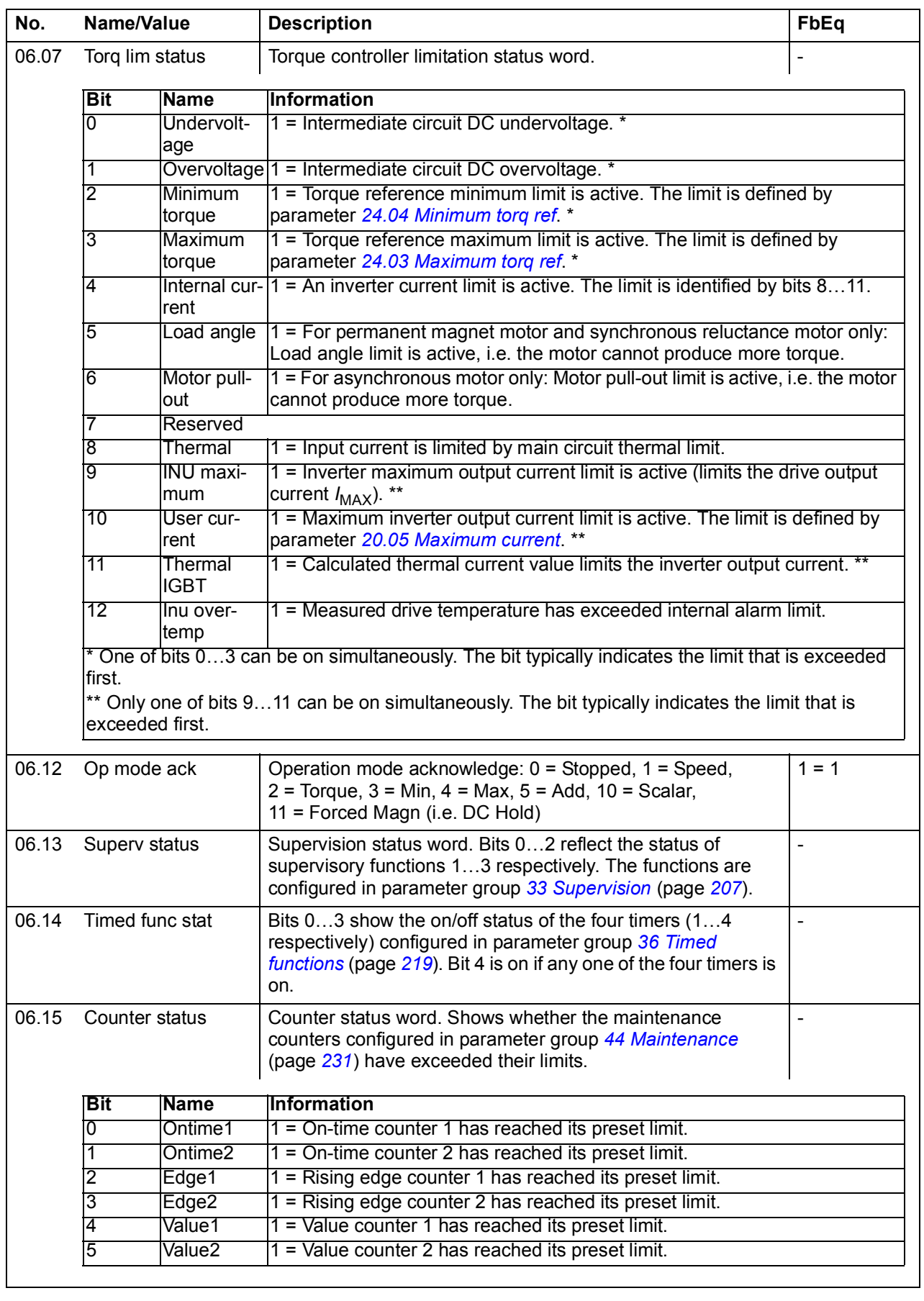

<span id="page-122-1"></span><span id="page-122-0"></span>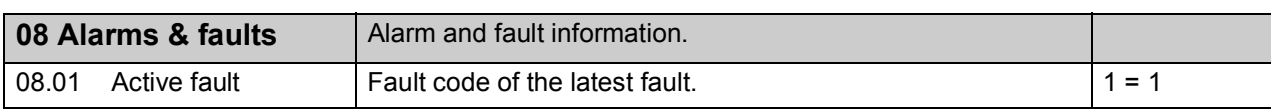

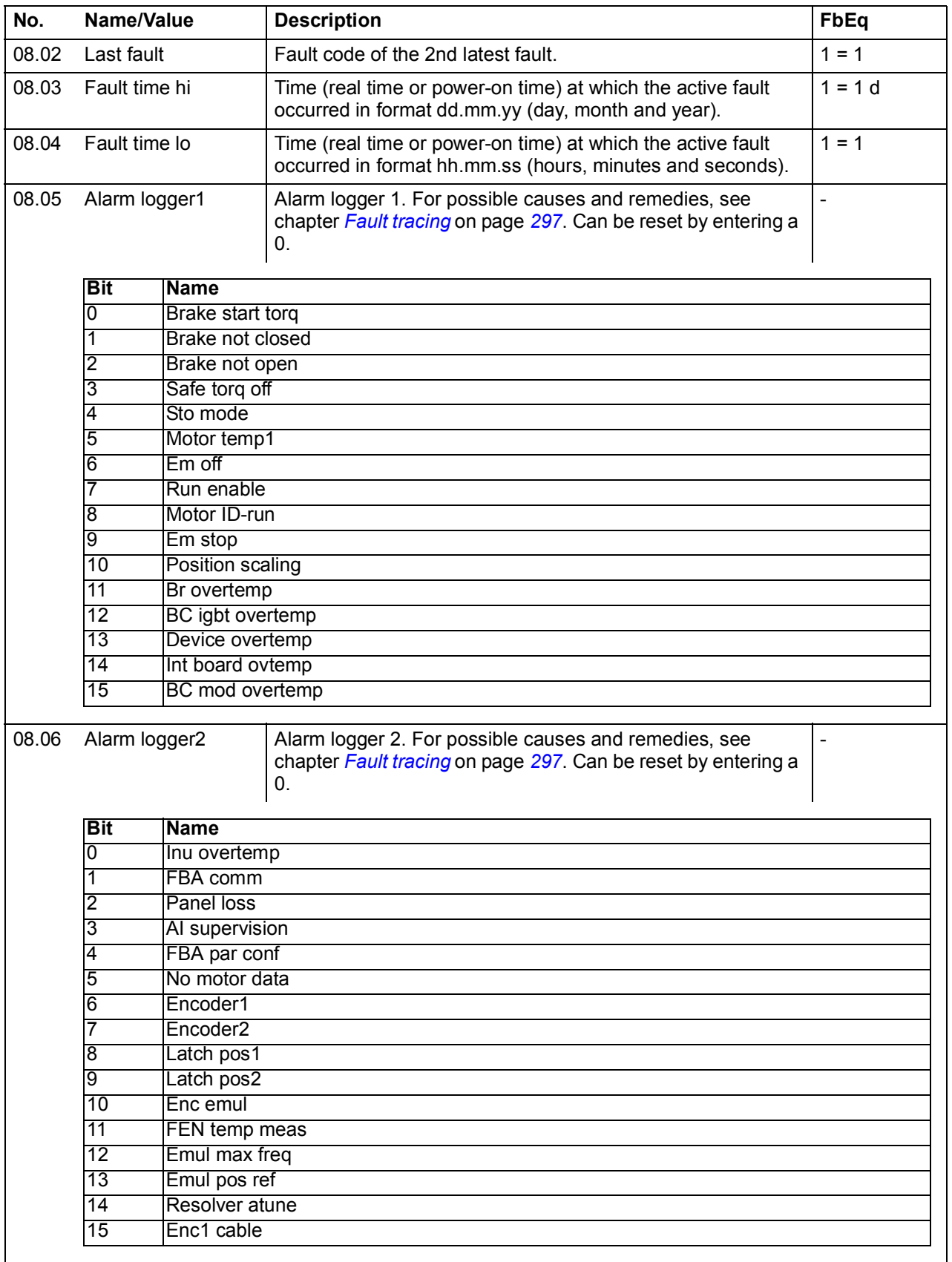

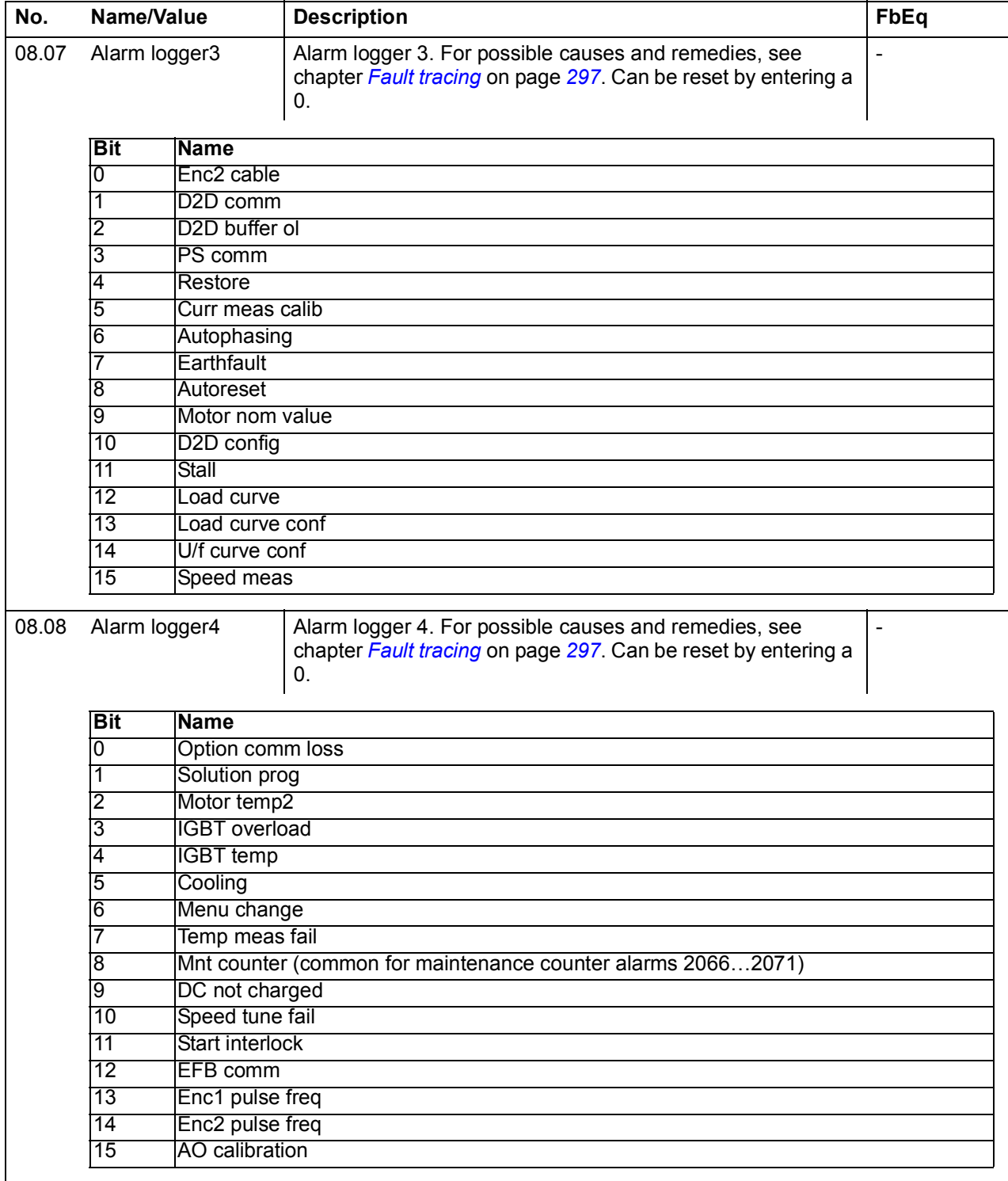

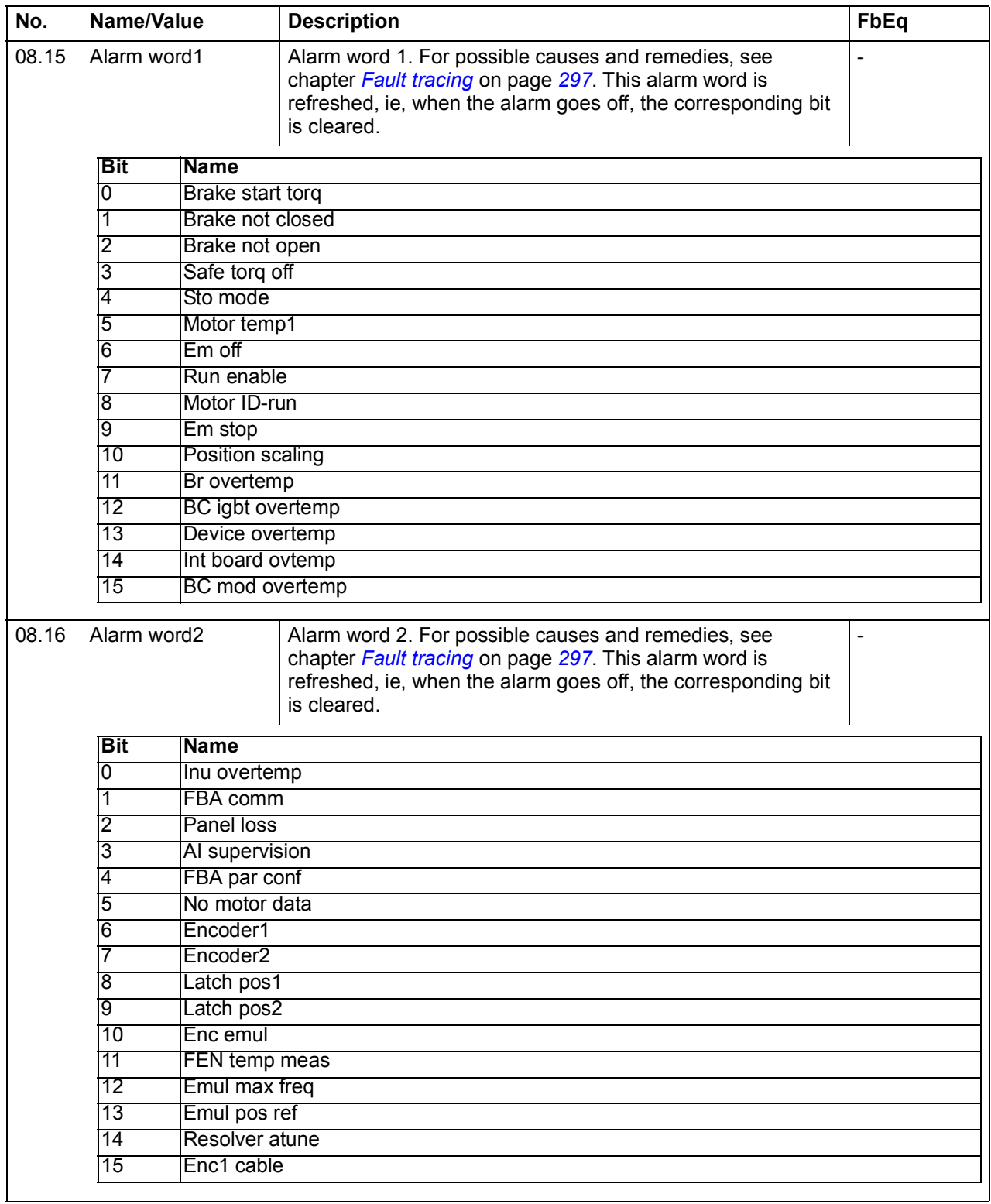

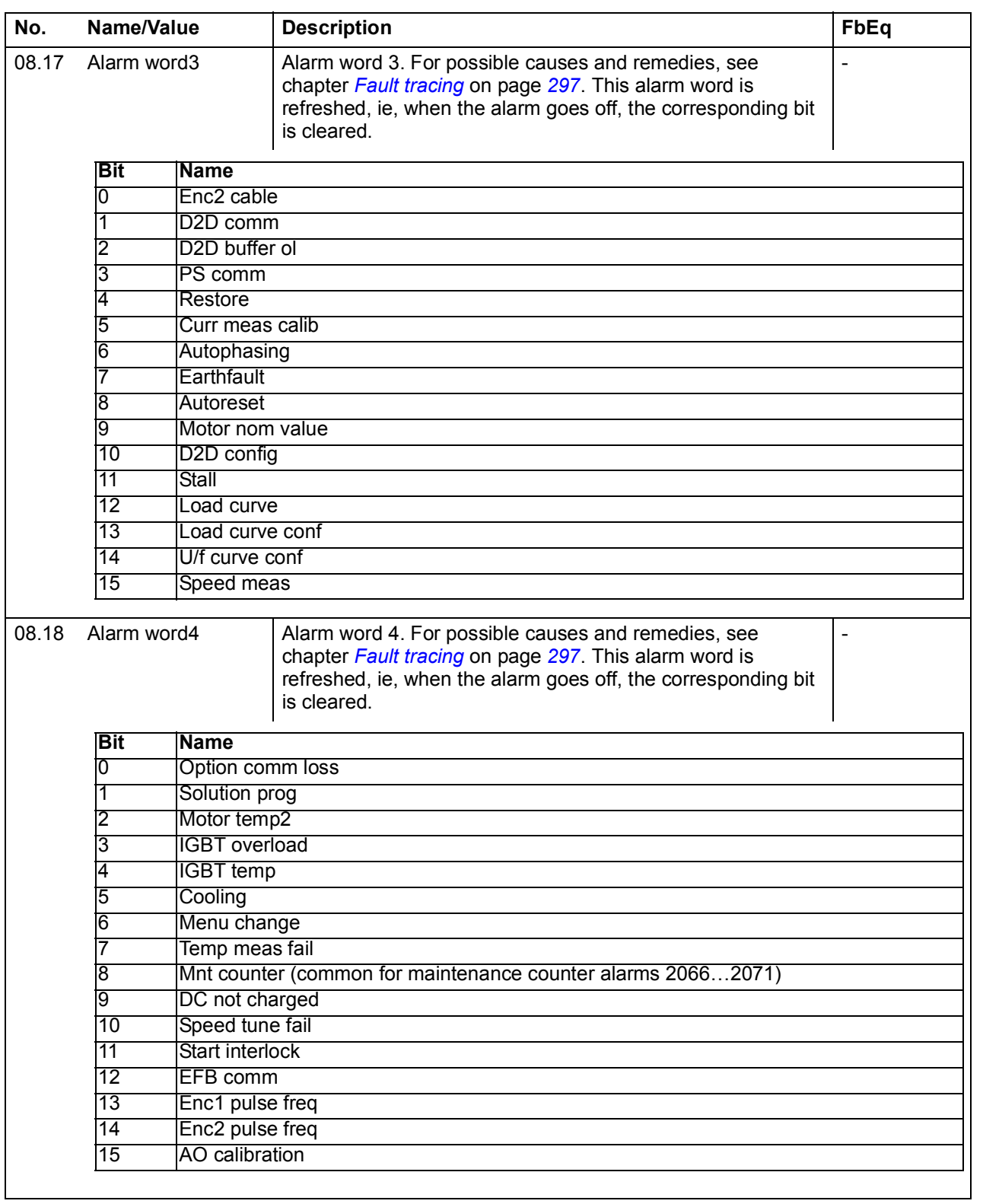

## *128 Parameters*

<span id="page-127-3"></span><span id="page-127-2"></span><span id="page-127-1"></span><span id="page-127-0"></span>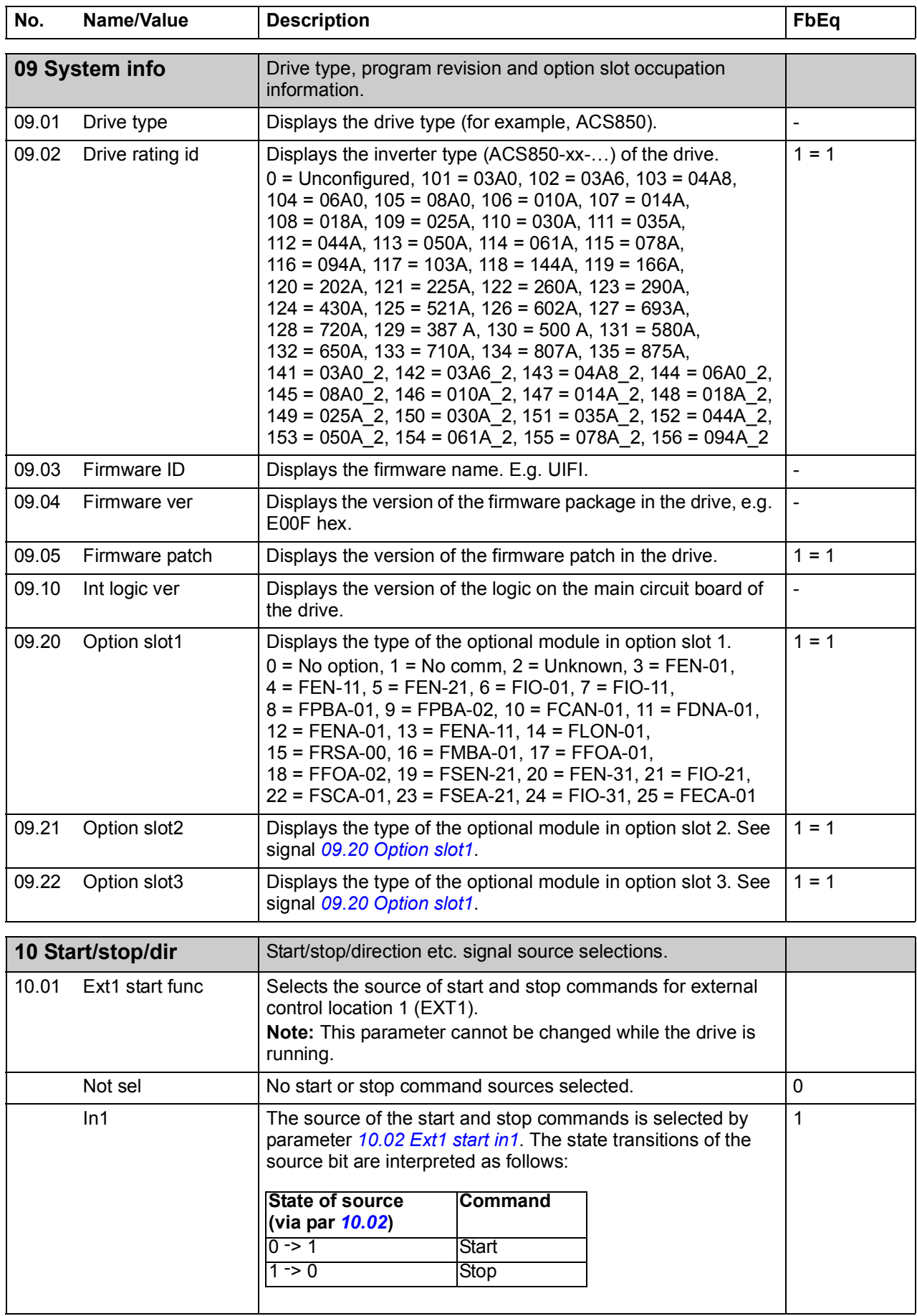

<span id="page-128-3"></span><span id="page-128-2"></span><span id="page-128-1"></span><span id="page-128-0"></span>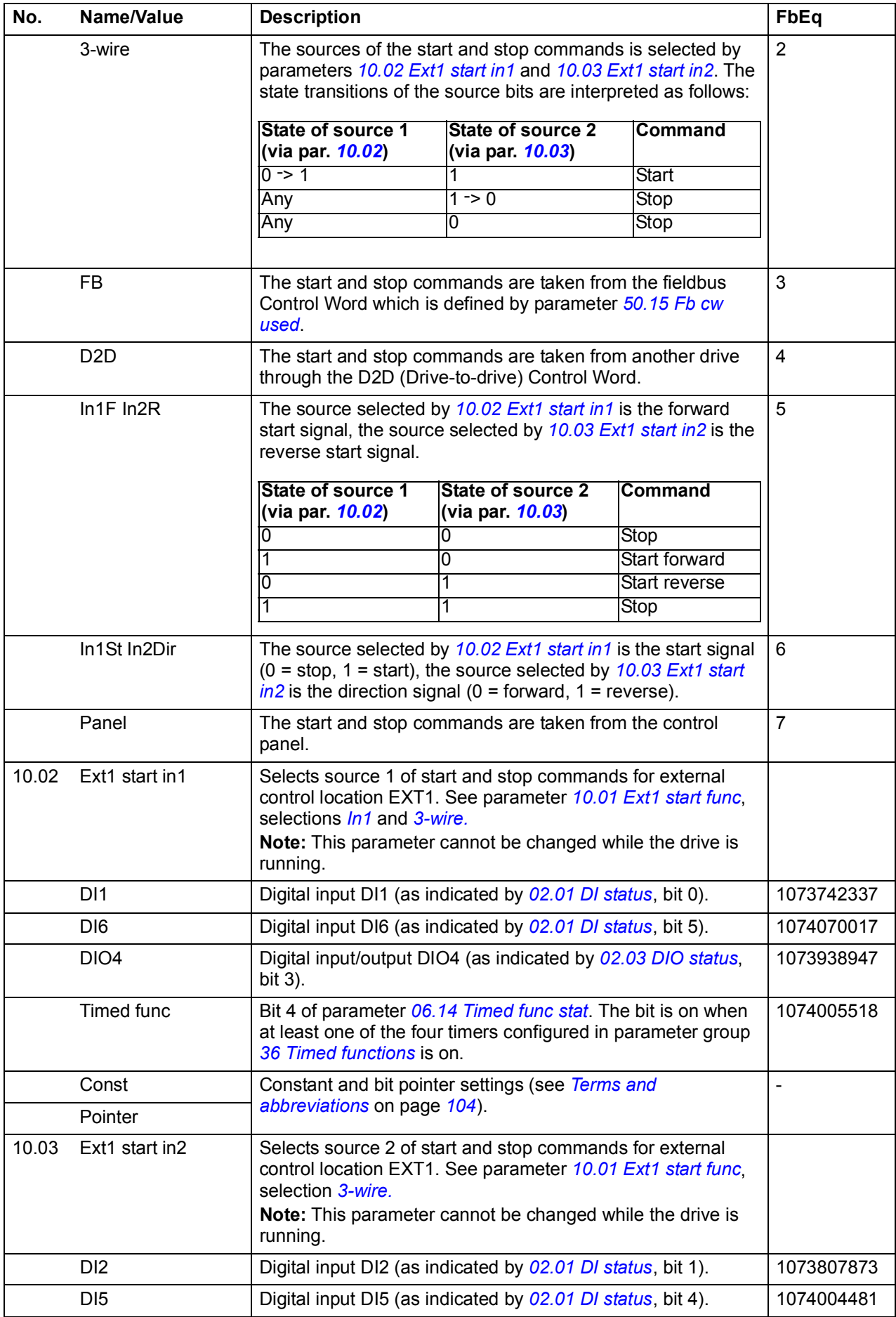

<span id="page-129-1"></span><span id="page-129-0"></span>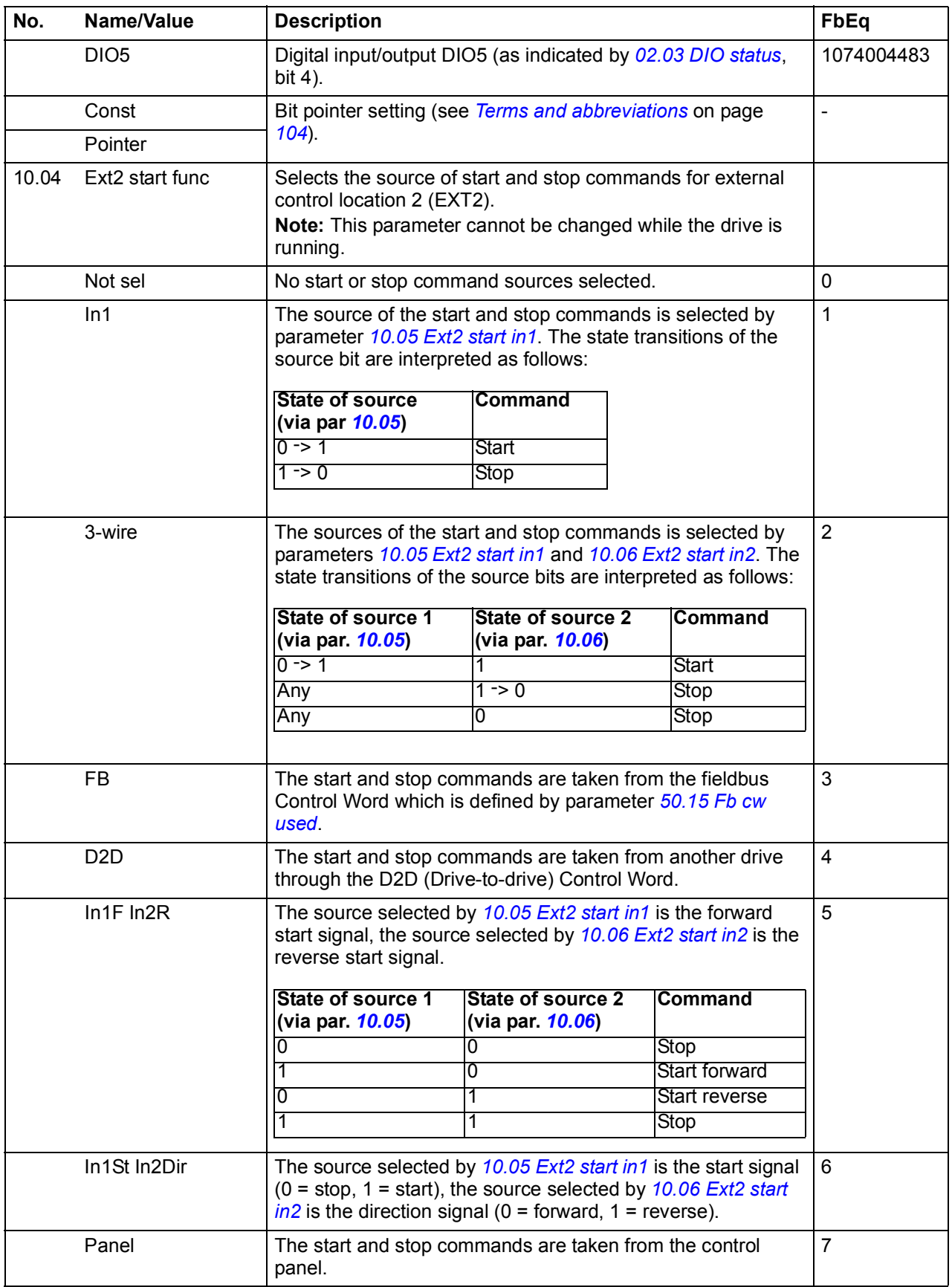

<span id="page-130-5"></span><span id="page-130-4"></span><span id="page-130-3"></span><span id="page-130-2"></span><span id="page-130-1"></span><span id="page-130-0"></span>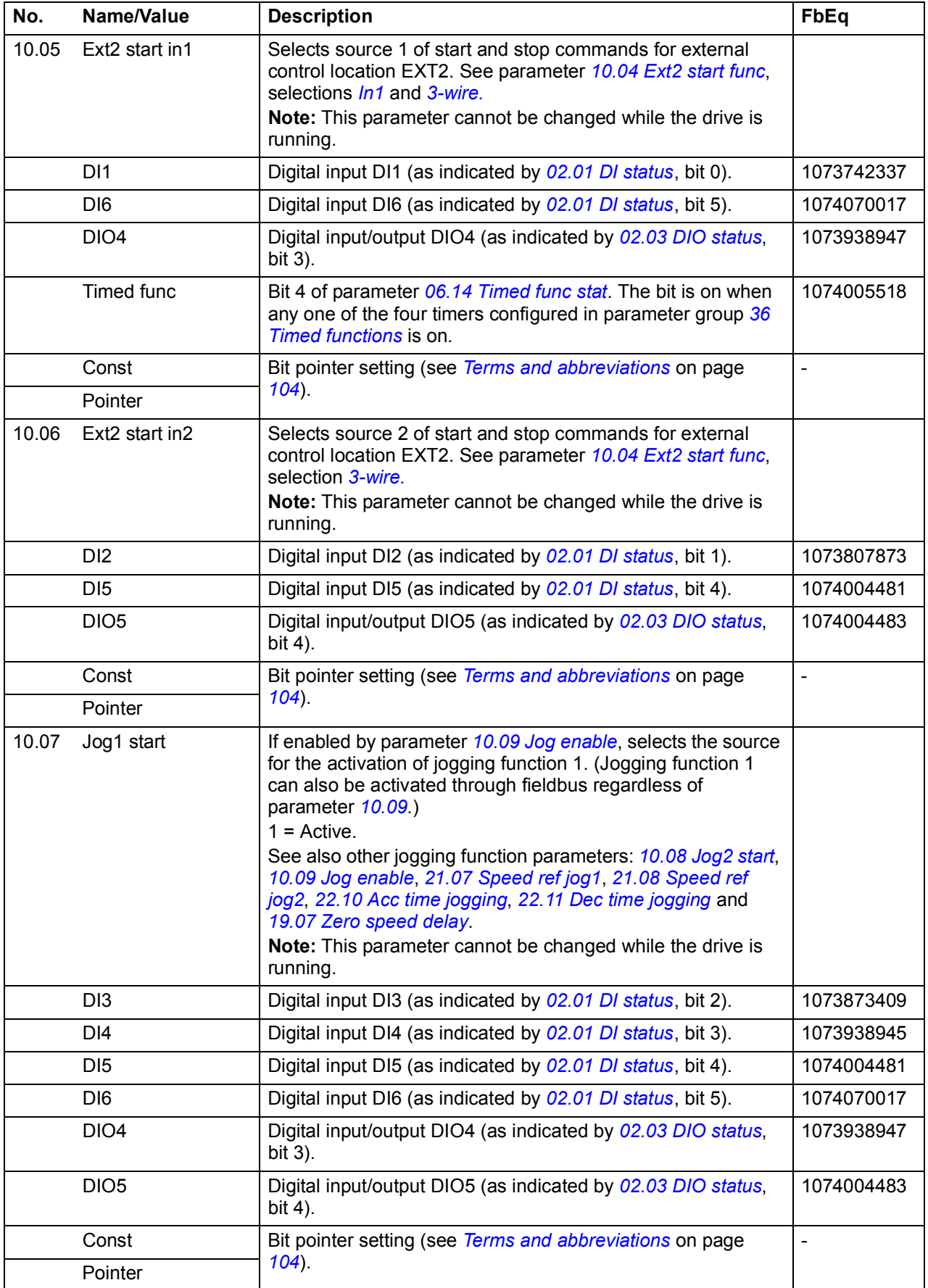

<span id="page-131-4"></span><span id="page-131-3"></span><span id="page-131-2"></span><span id="page-131-1"></span><span id="page-131-0"></span>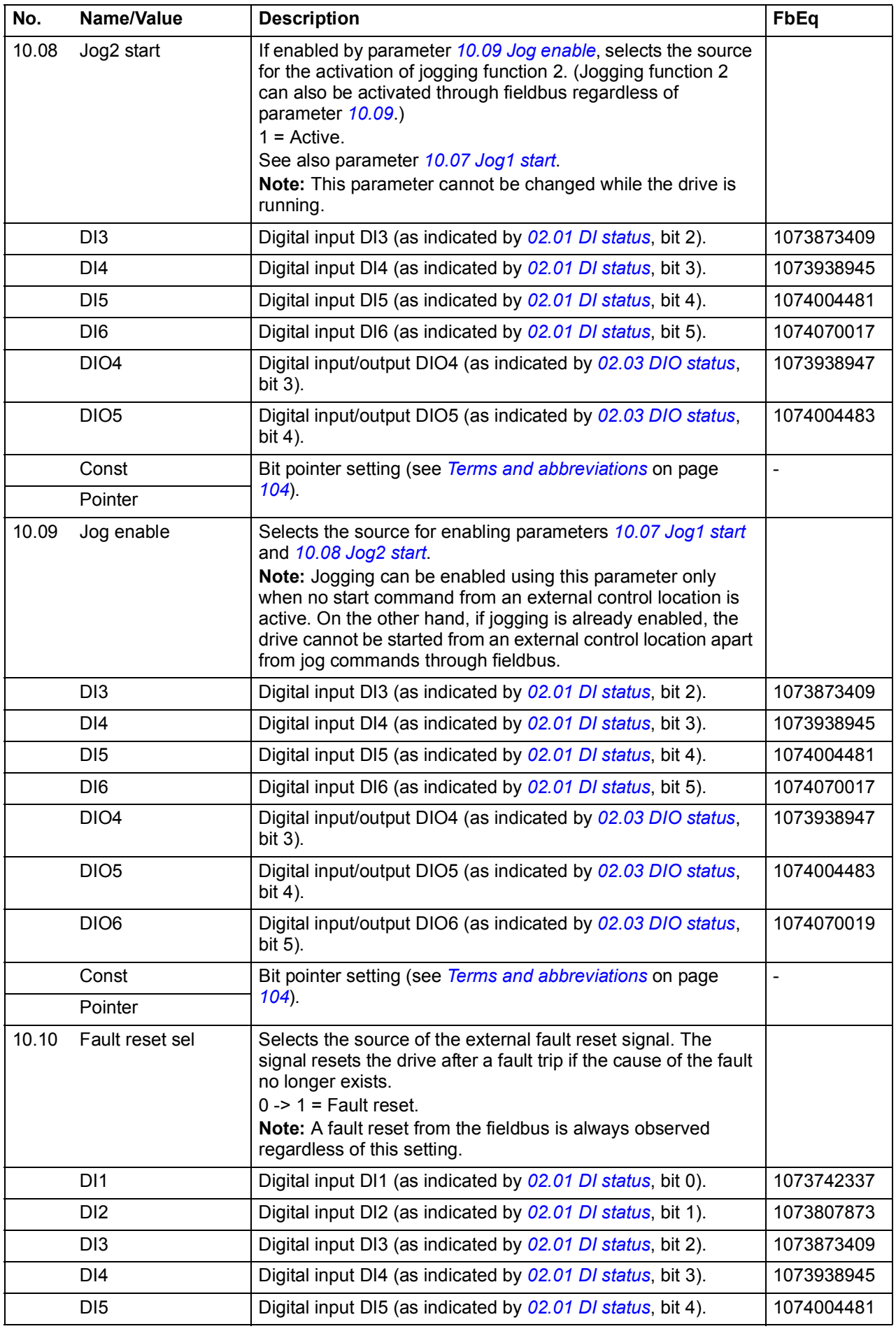

<span id="page-132-2"></span><span id="page-132-1"></span><span id="page-132-0"></span>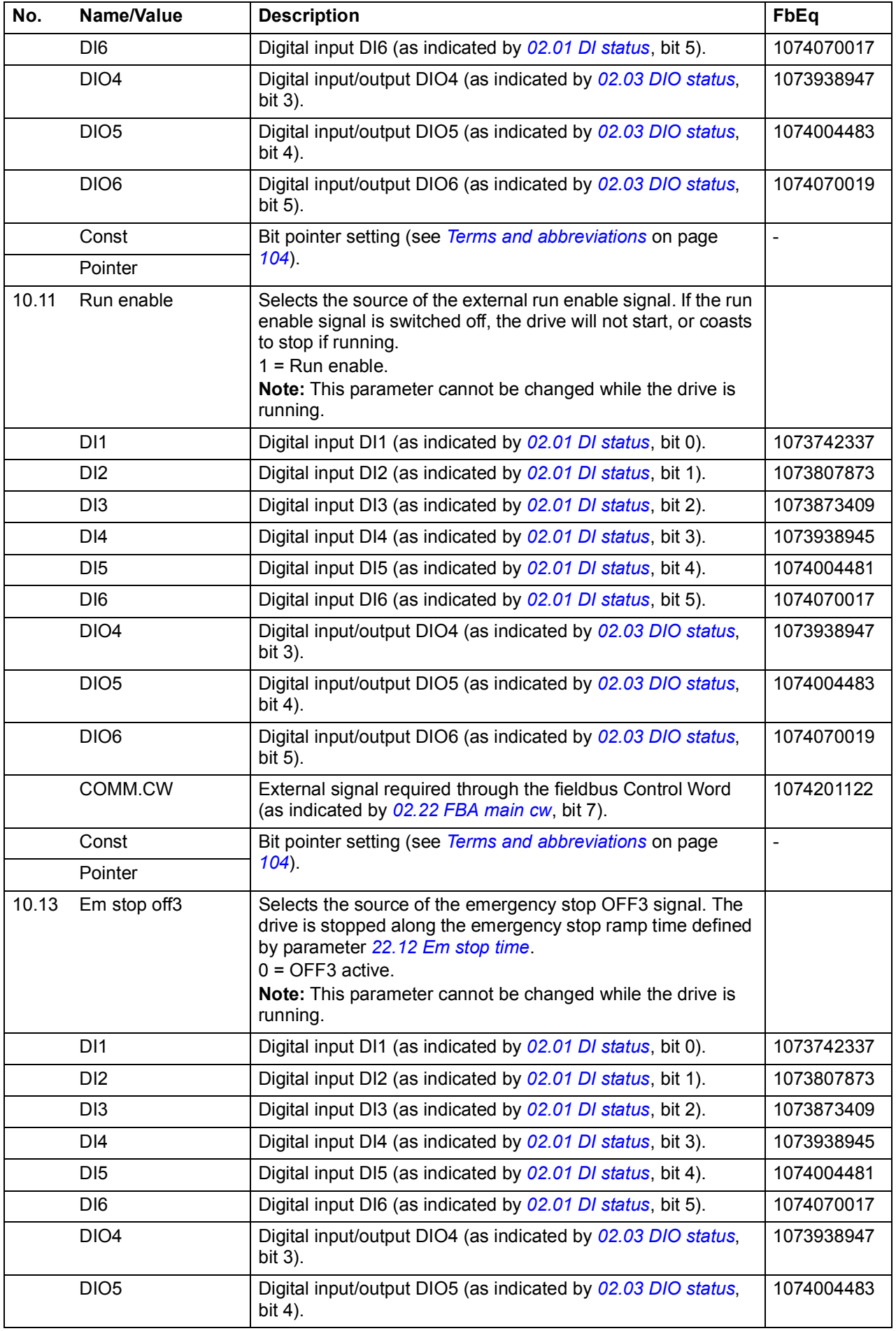

<span id="page-133-0"></span>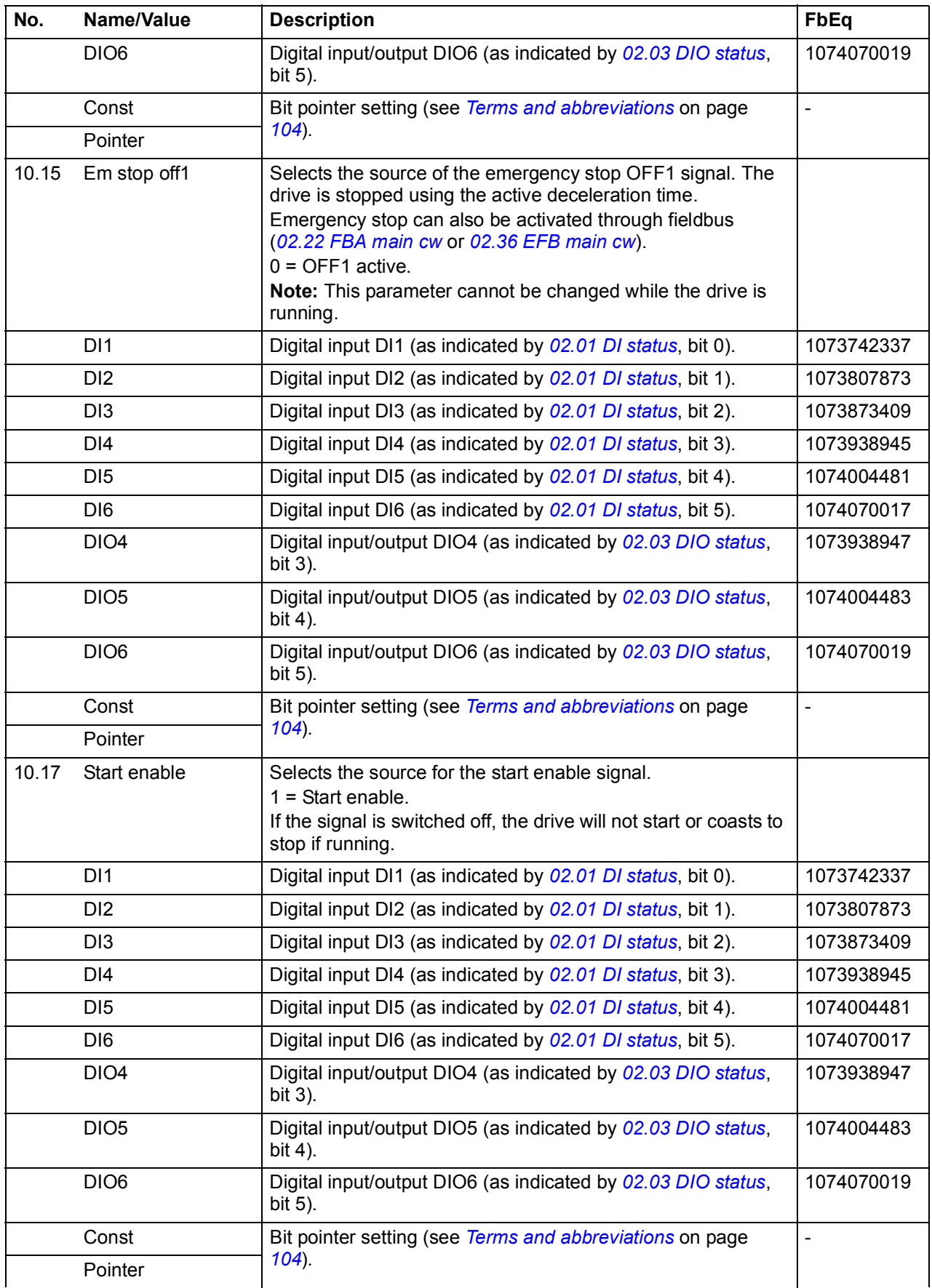

<span id="page-134-2"></span><span id="page-134-1"></span><span id="page-134-0"></span>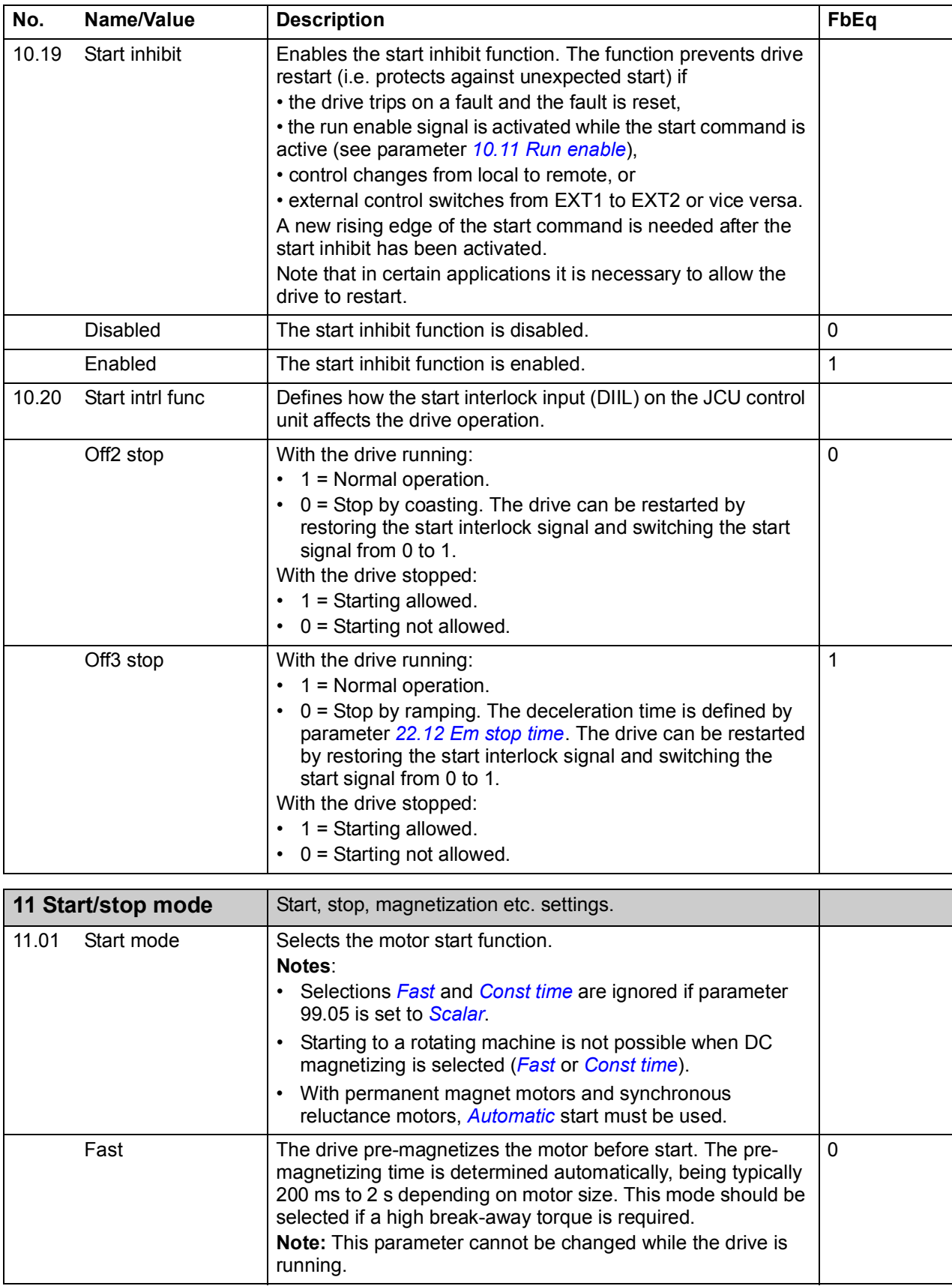

<span id="page-135-7"></span><span id="page-135-6"></span><span id="page-135-5"></span><span id="page-135-4"></span><span id="page-135-3"></span><span id="page-135-2"></span><span id="page-135-1"></span><span id="page-135-0"></span>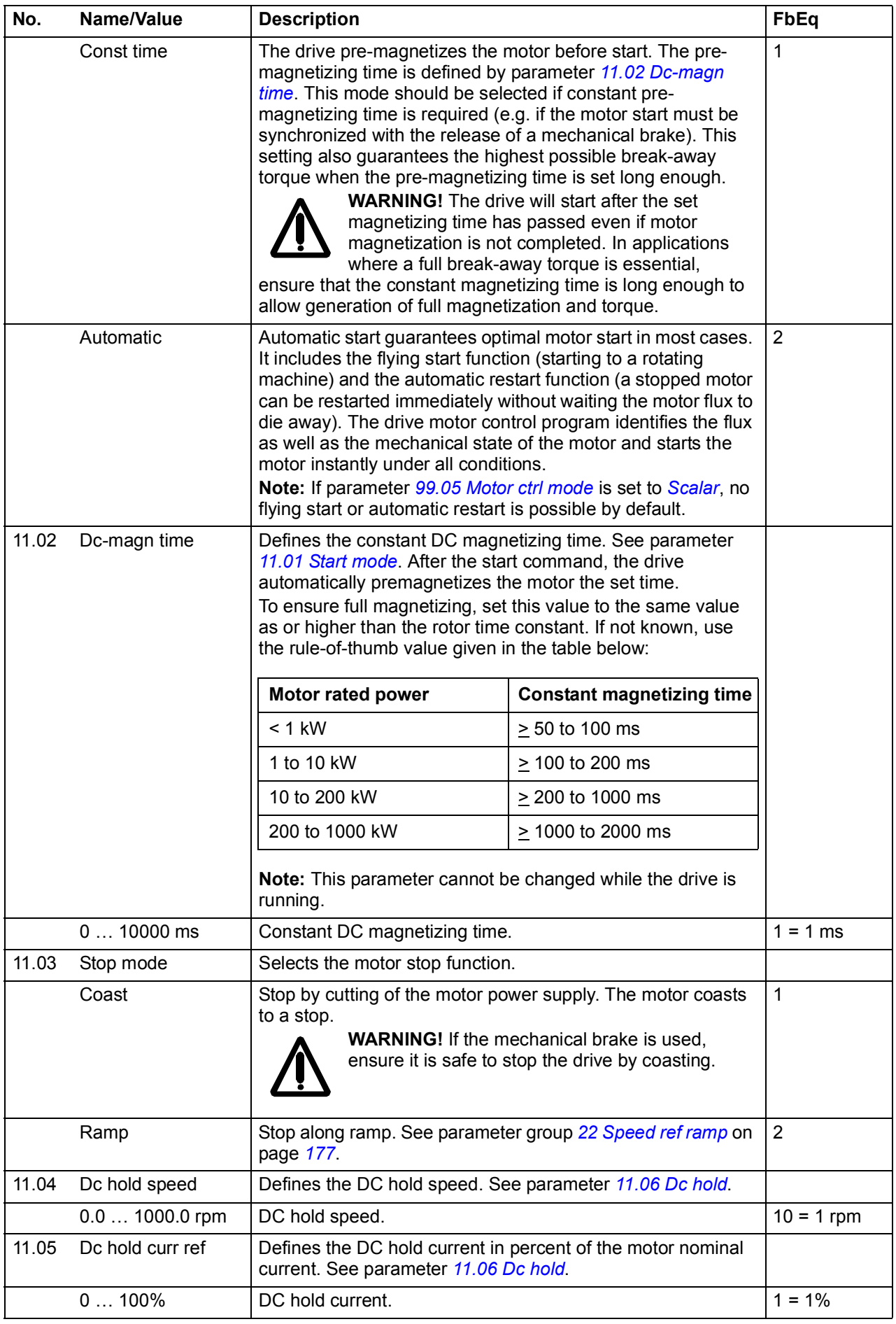

<span id="page-136-1"></span><span id="page-136-0"></span>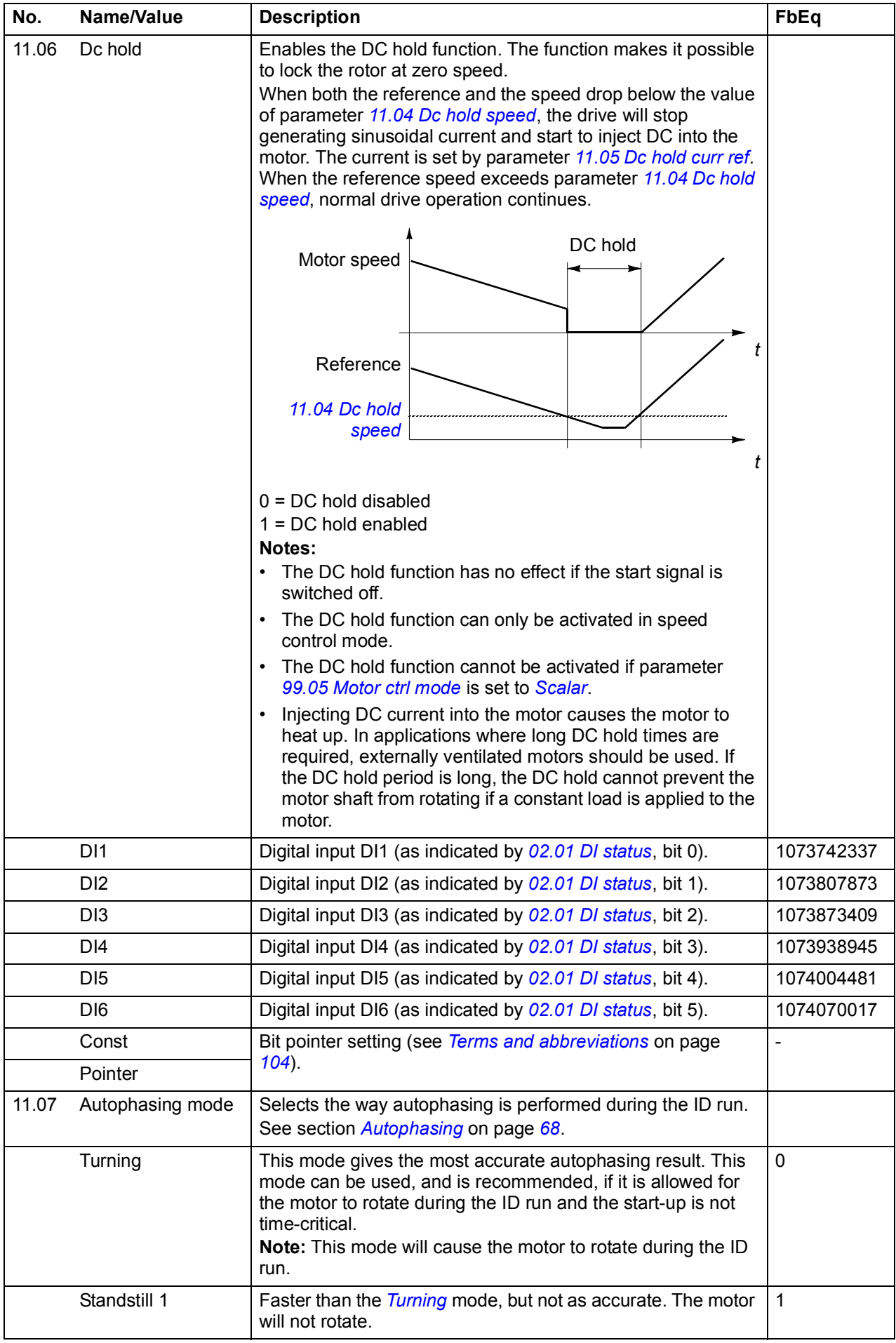

<span id="page-137-4"></span><span id="page-137-3"></span><span id="page-137-2"></span><span id="page-137-1"></span><span id="page-137-0"></span>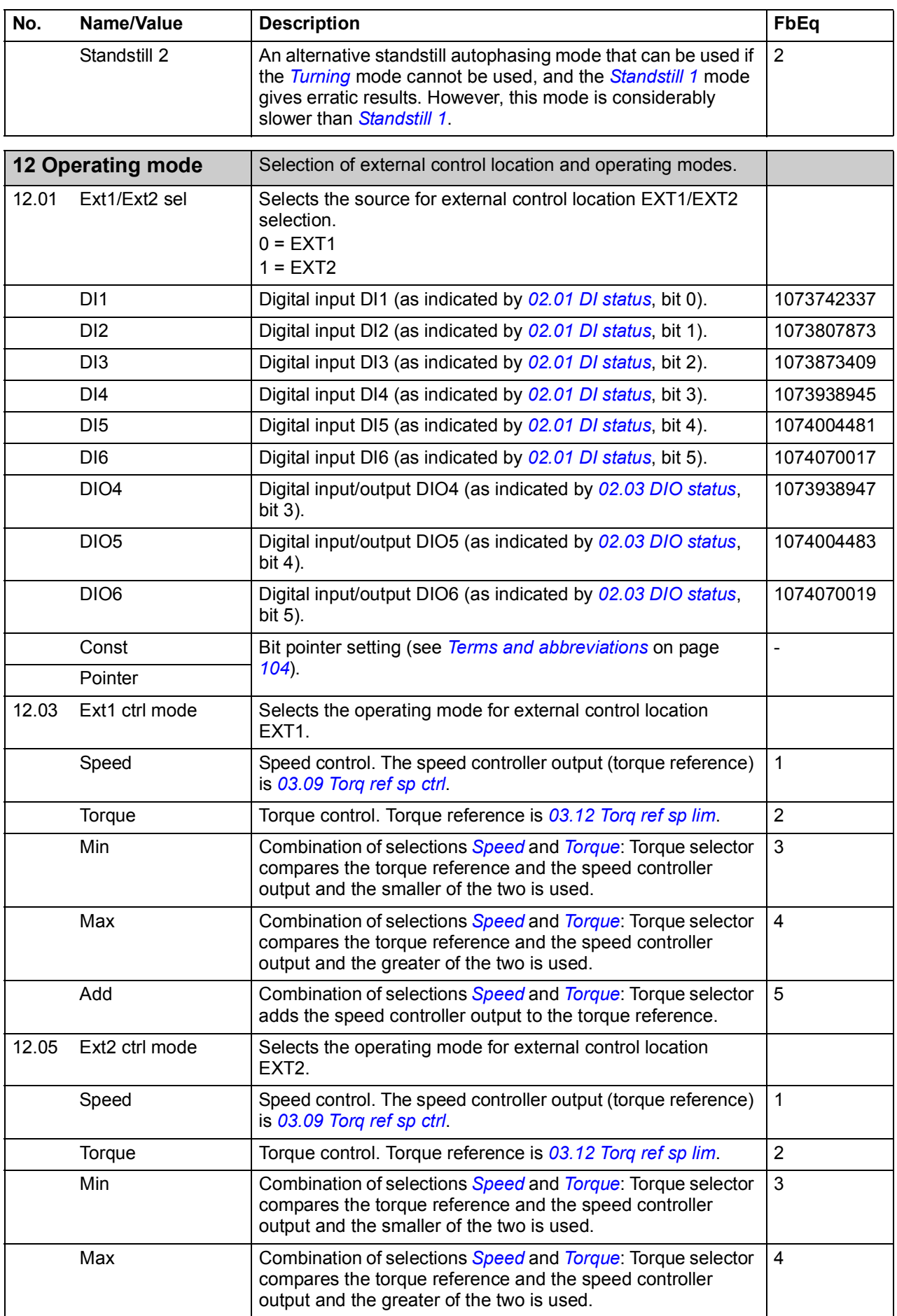

<span id="page-138-5"></span><span id="page-138-4"></span><span id="page-138-3"></span><span id="page-138-2"></span><span id="page-138-1"></span><span id="page-138-0"></span>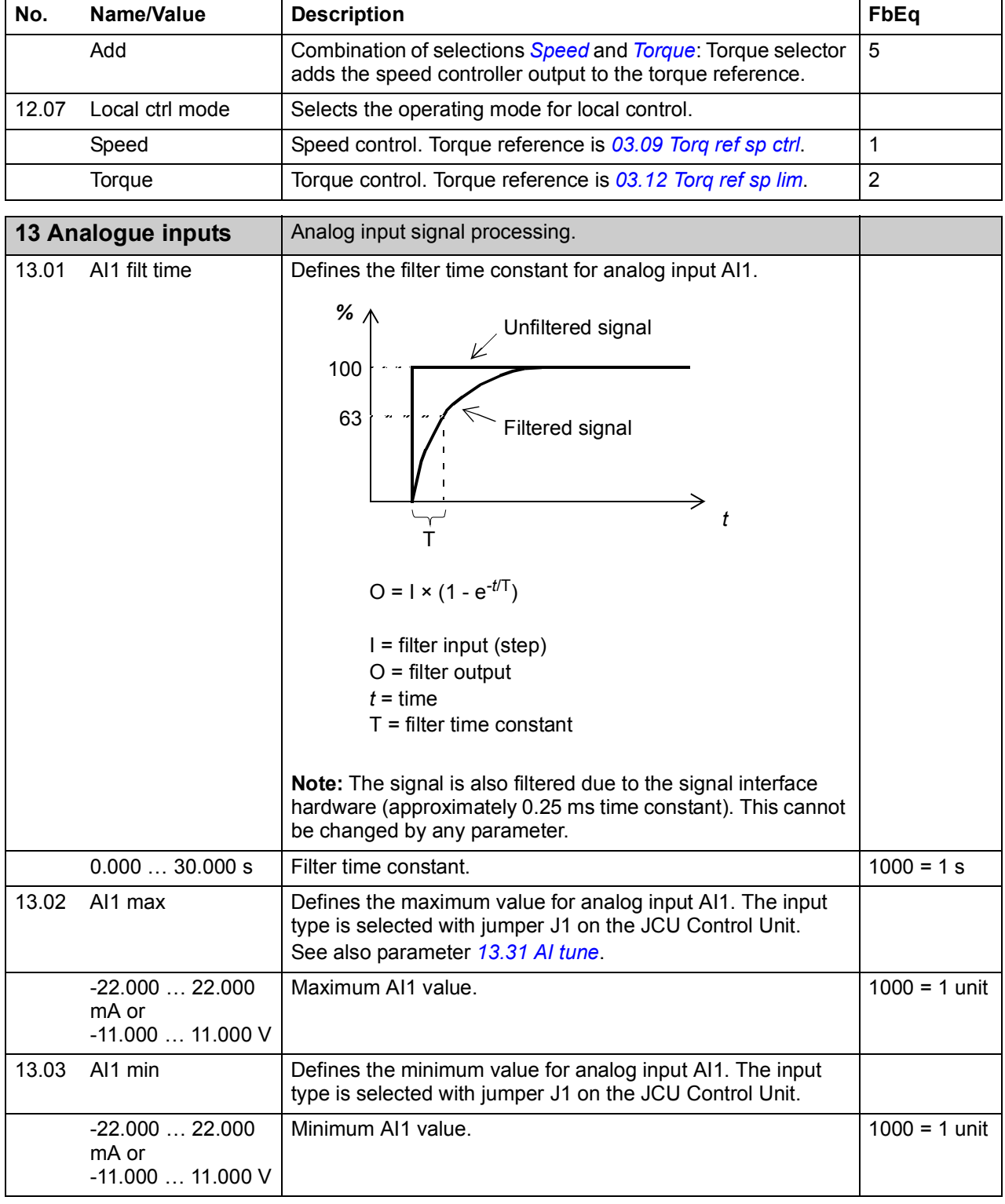

<span id="page-139-7"></span><span id="page-139-6"></span><span id="page-139-5"></span><span id="page-139-4"></span><span id="page-139-3"></span><span id="page-139-2"></span><span id="page-139-1"></span><span id="page-139-0"></span>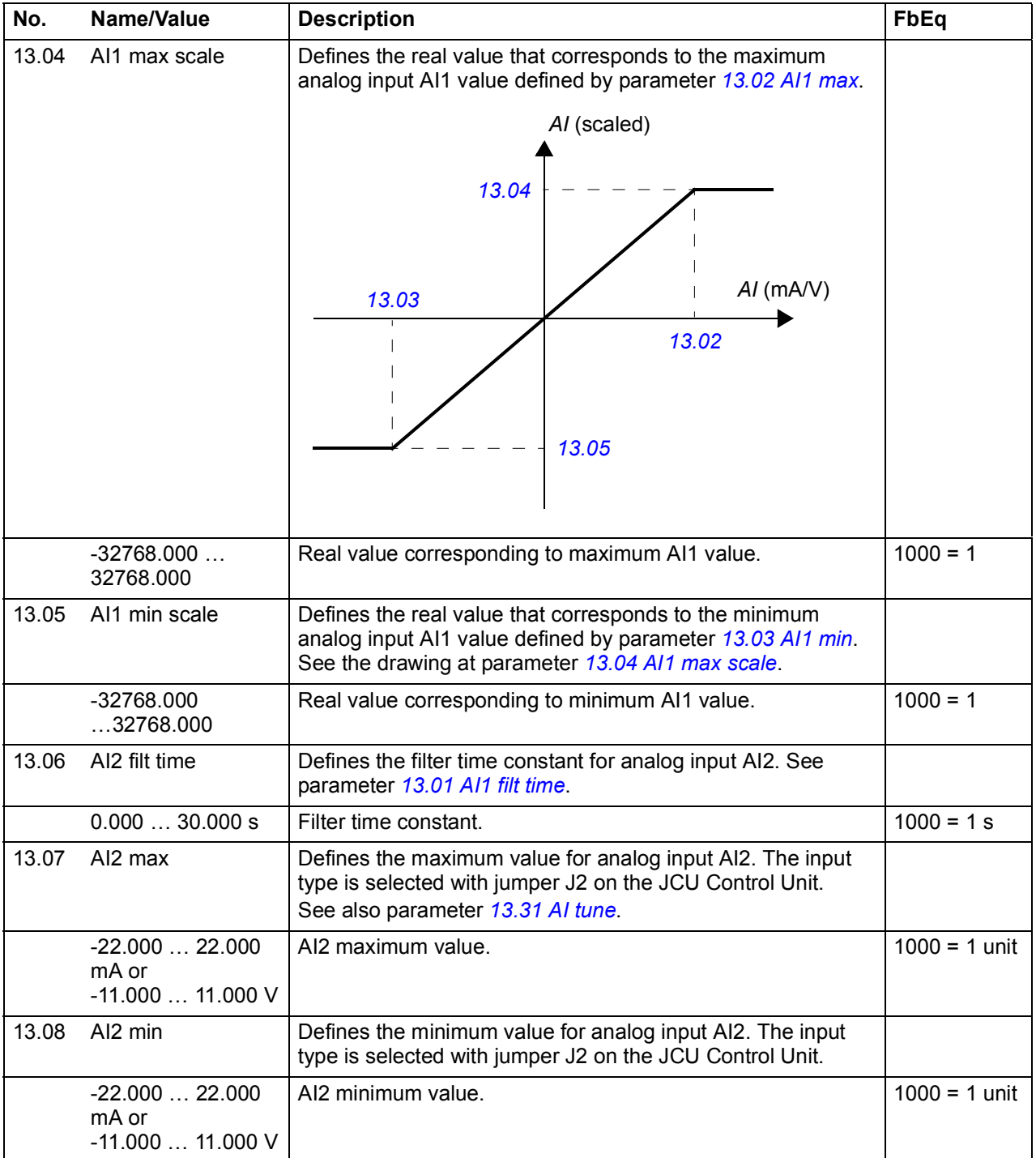

<span id="page-140-7"></span><span id="page-140-6"></span><span id="page-140-5"></span><span id="page-140-4"></span><span id="page-140-3"></span><span id="page-140-2"></span><span id="page-140-1"></span><span id="page-140-0"></span>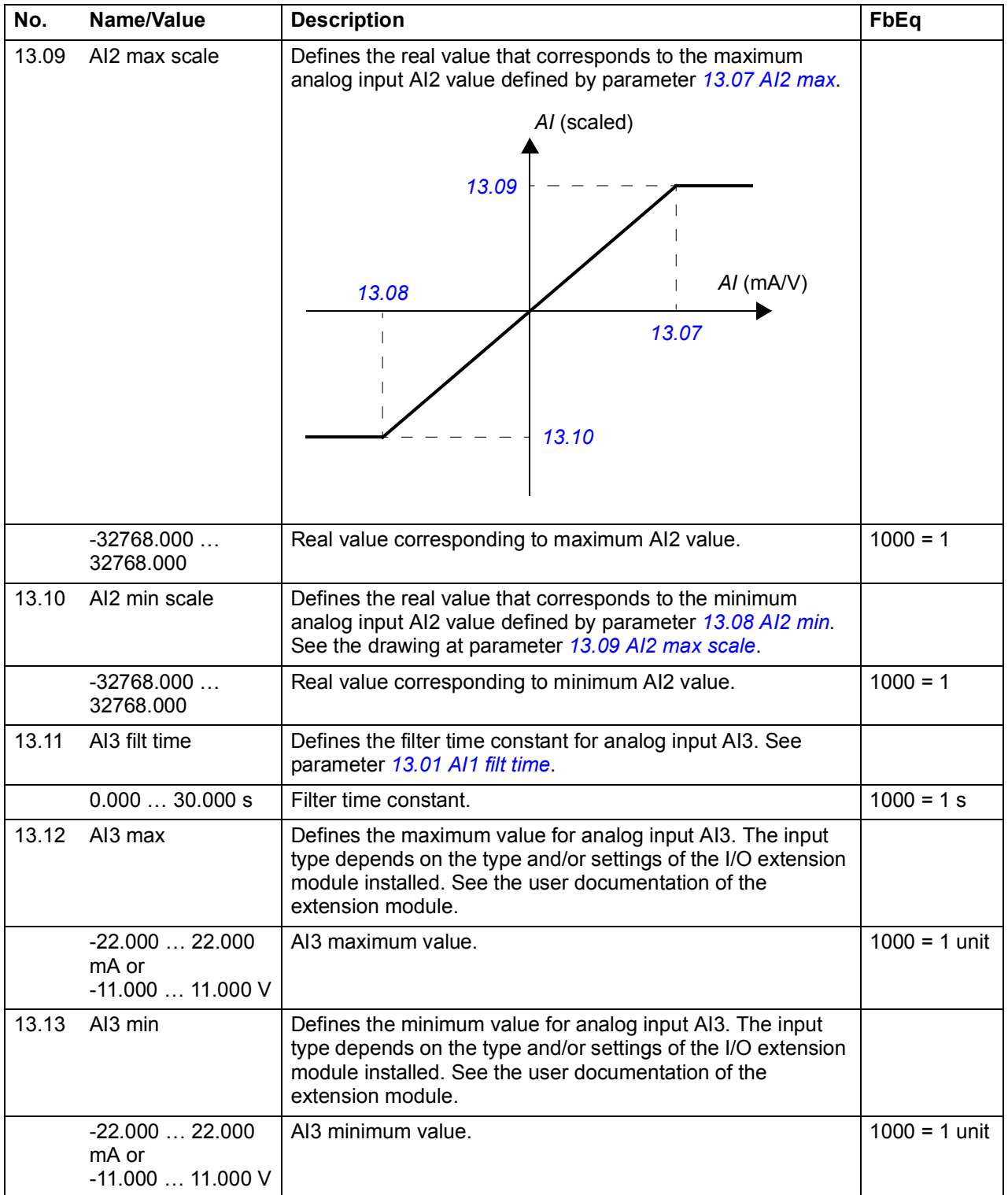

<span id="page-141-7"></span><span id="page-141-6"></span><span id="page-141-5"></span><span id="page-141-4"></span><span id="page-141-3"></span><span id="page-141-2"></span><span id="page-141-1"></span><span id="page-141-0"></span>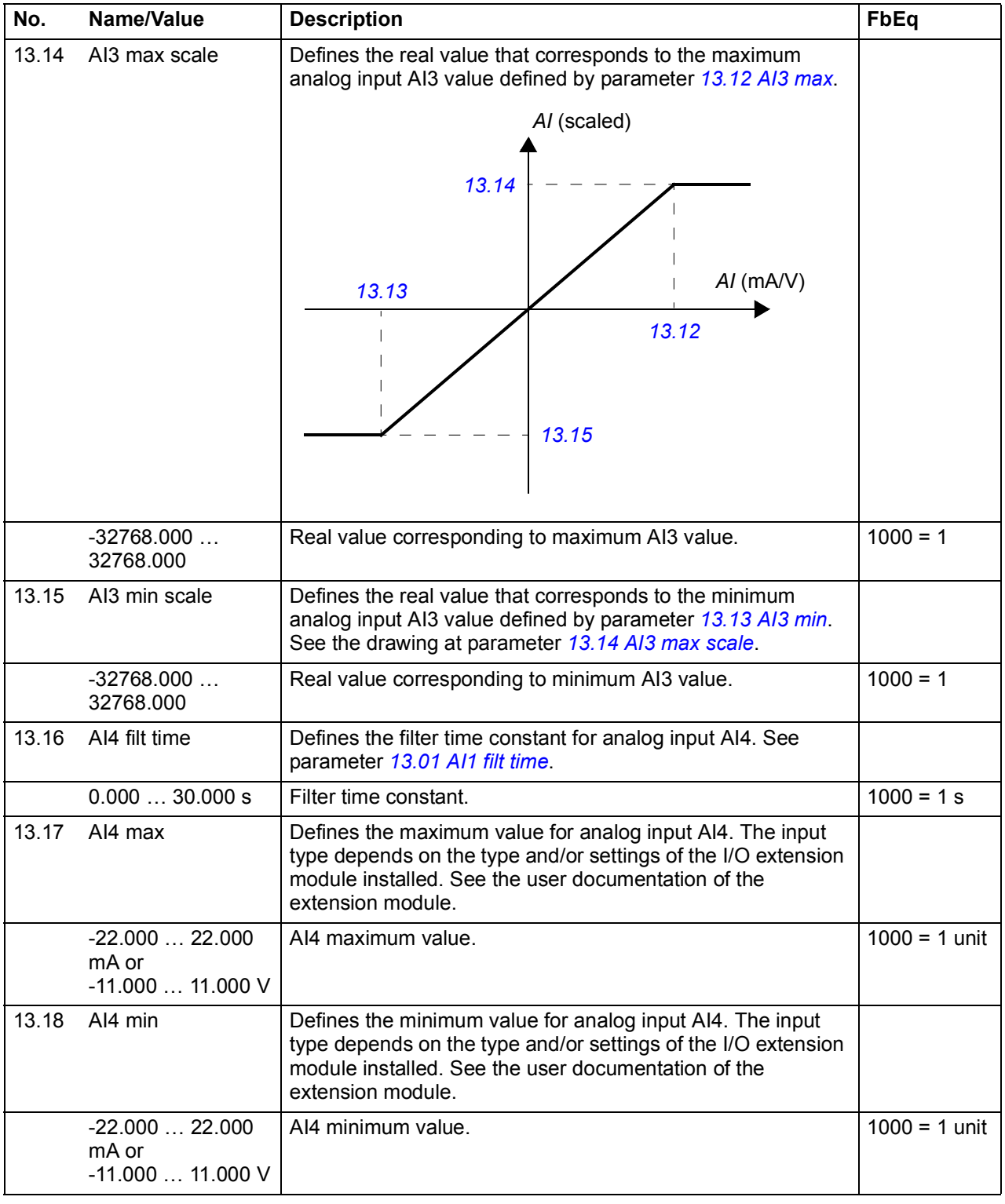

<span id="page-142-7"></span><span id="page-142-6"></span><span id="page-142-5"></span><span id="page-142-4"></span><span id="page-142-3"></span><span id="page-142-2"></span><span id="page-142-1"></span><span id="page-142-0"></span>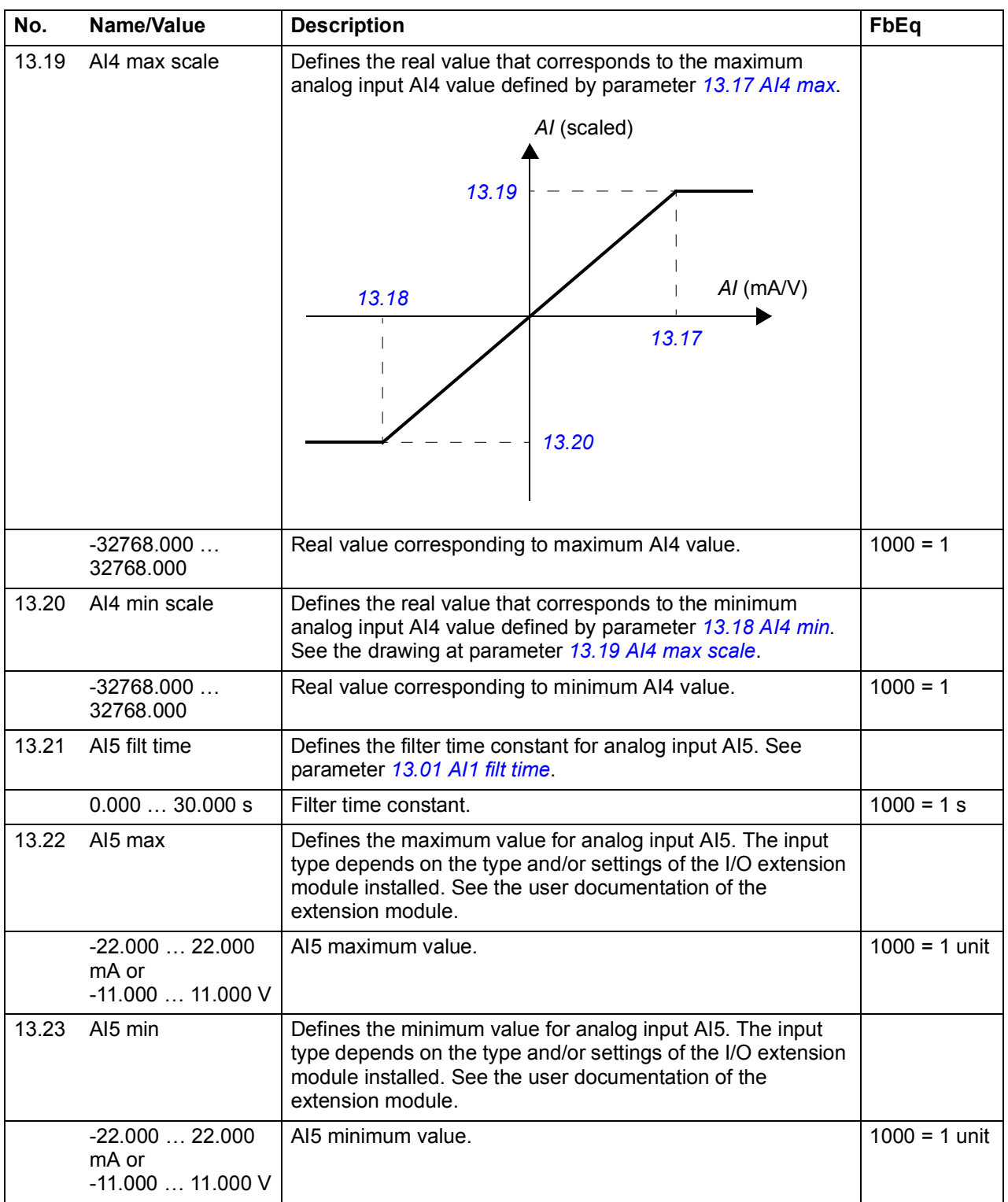

<span id="page-143-3"></span><span id="page-143-2"></span><span id="page-143-1"></span><span id="page-143-0"></span>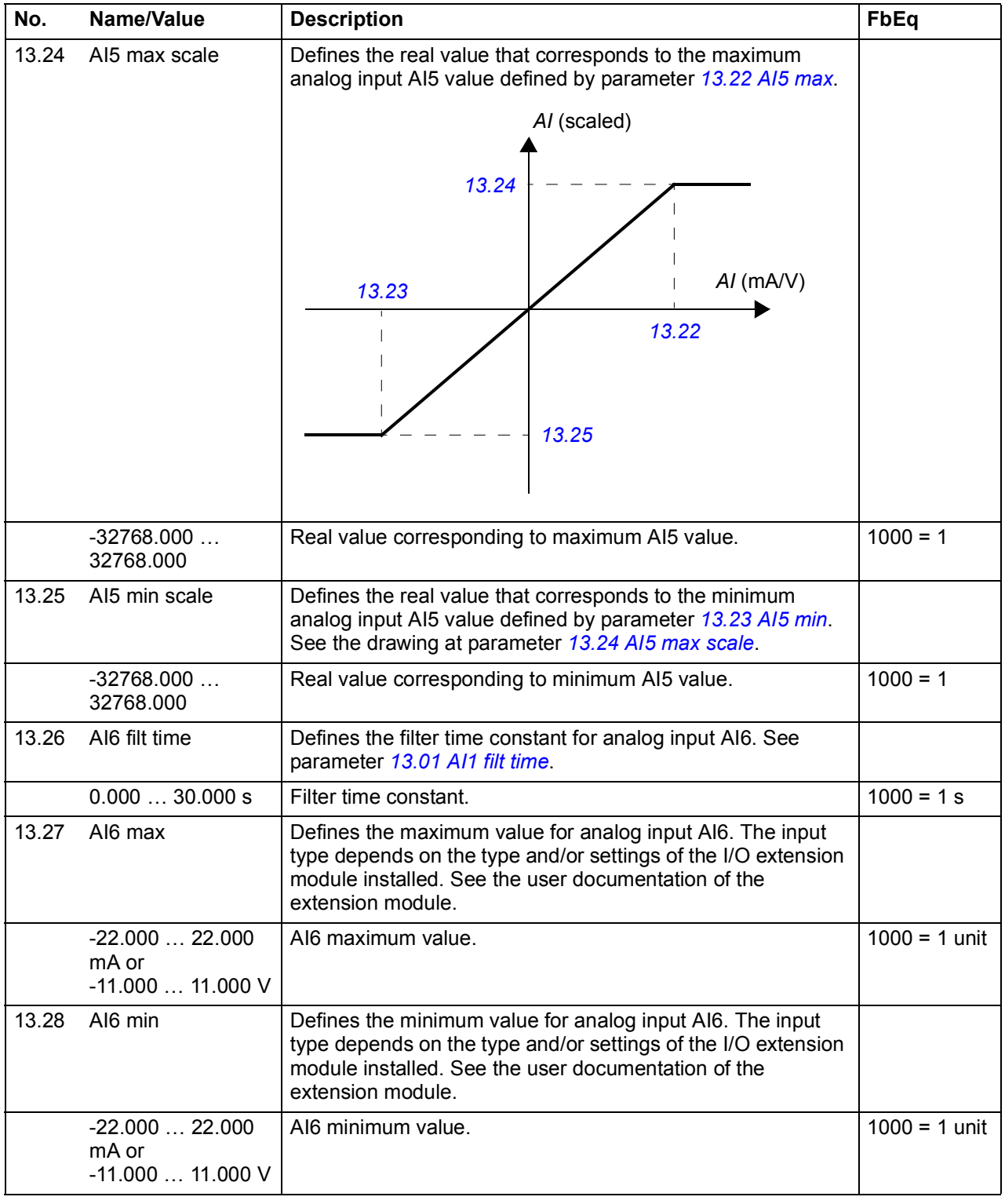
<span id="page-144-5"></span><span id="page-144-4"></span><span id="page-144-3"></span><span id="page-144-2"></span><span id="page-144-1"></span><span id="page-144-0"></span>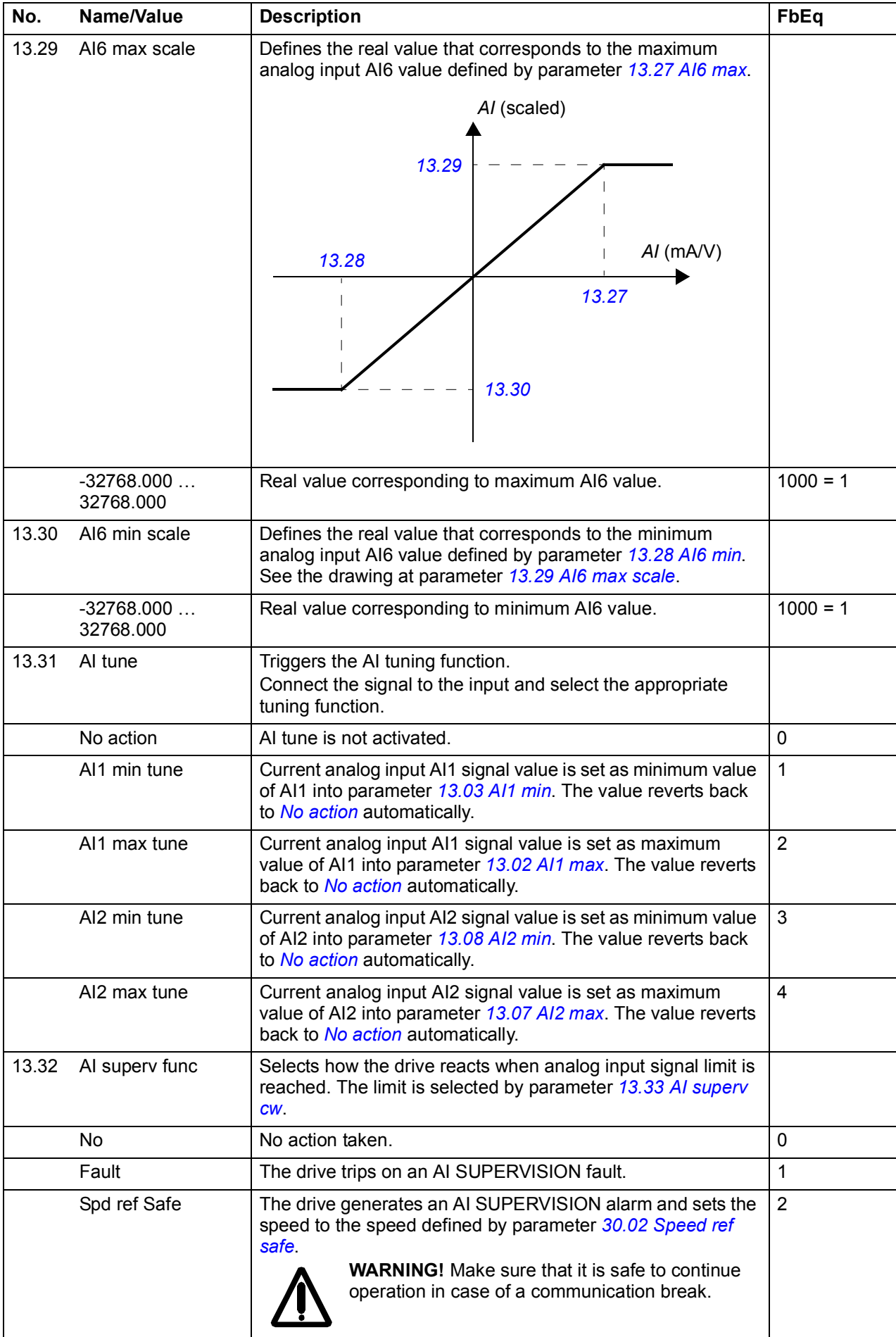

<span id="page-145-3"></span><span id="page-145-2"></span><span id="page-145-1"></span><span id="page-145-0"></span>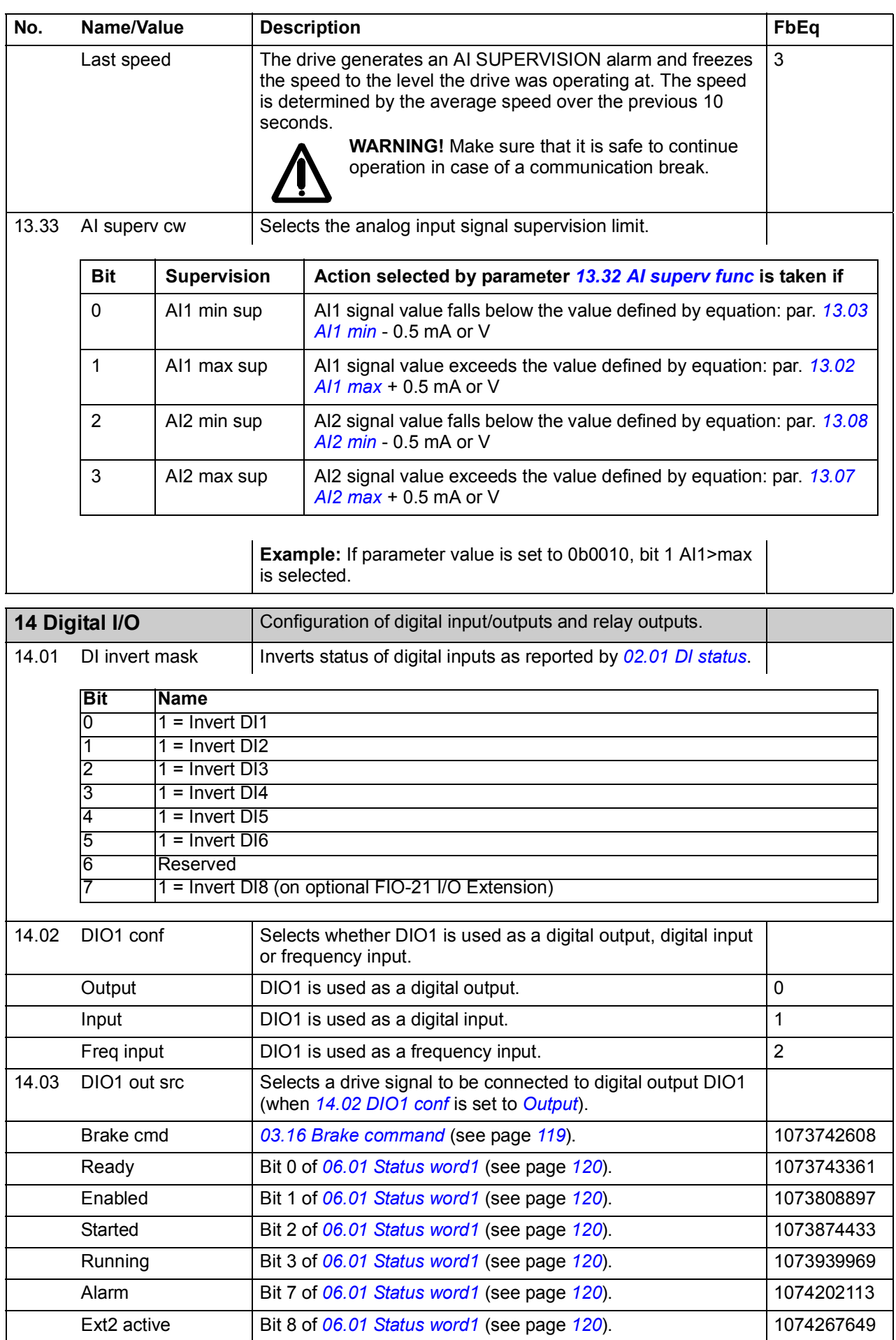

<span id="page-146-5"></span><span id="page-146-4"></span><span id="page-146-3"></span><span id="page-146-2"></span><span id="page-146-1"></span><span id="page-146-0"></span>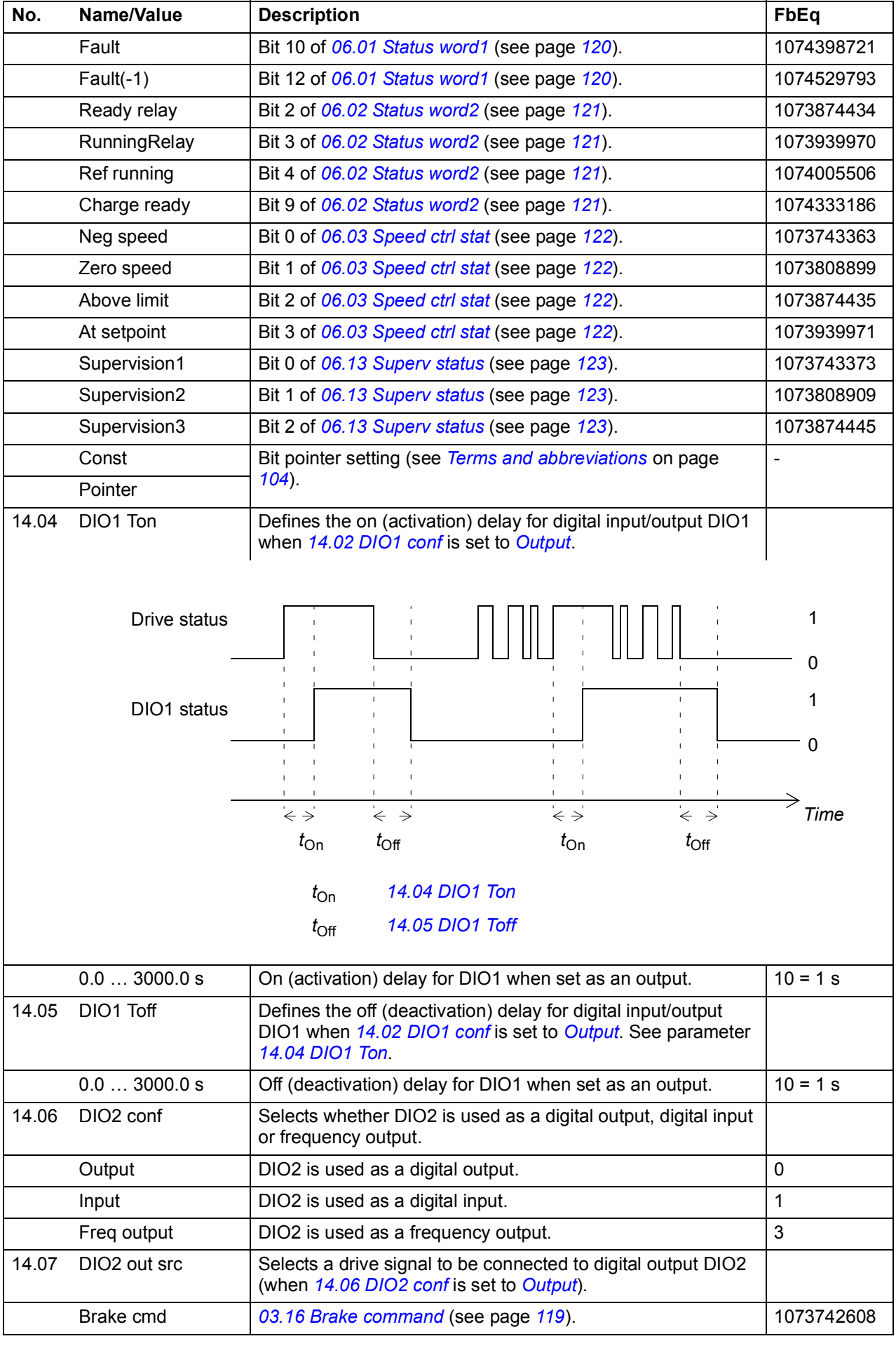

<span id="page-147-3"></span><span id="page-147-2"></span><span id="page-147-1"></span><span id="page-147-0"></span>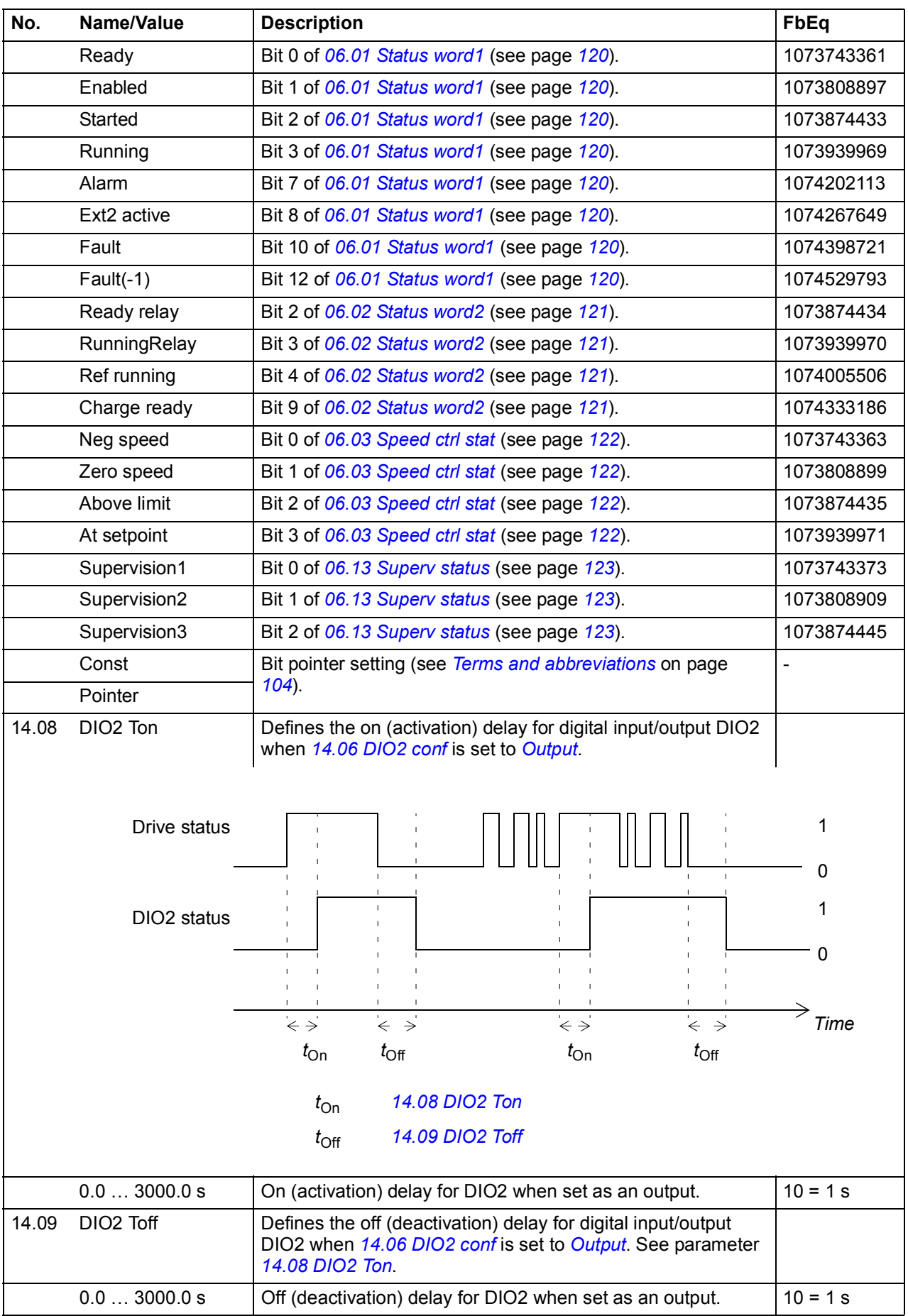

<span id="page-148-4"></span><span id="page-148-3"></span><span id="page-148-2"></span><span id="page-148-1"></span><span id="page-148-0"></span>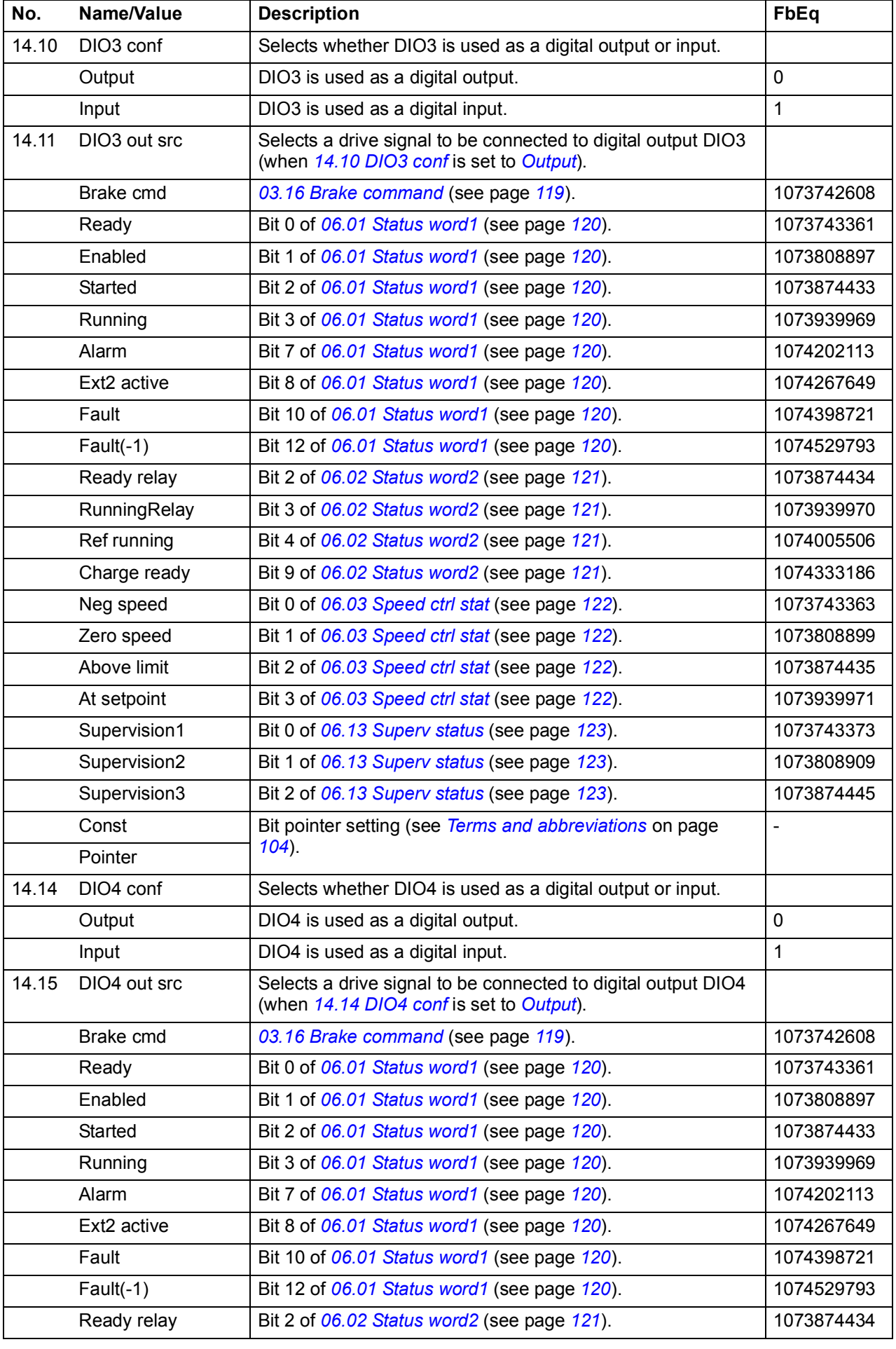

<span id="page-149-5"></span><span id="page-149-4"></span><span id="page-149-3"></span><span id="page-149-2"></span><span id="page-149-1"></span><span id="page-149-0"></span>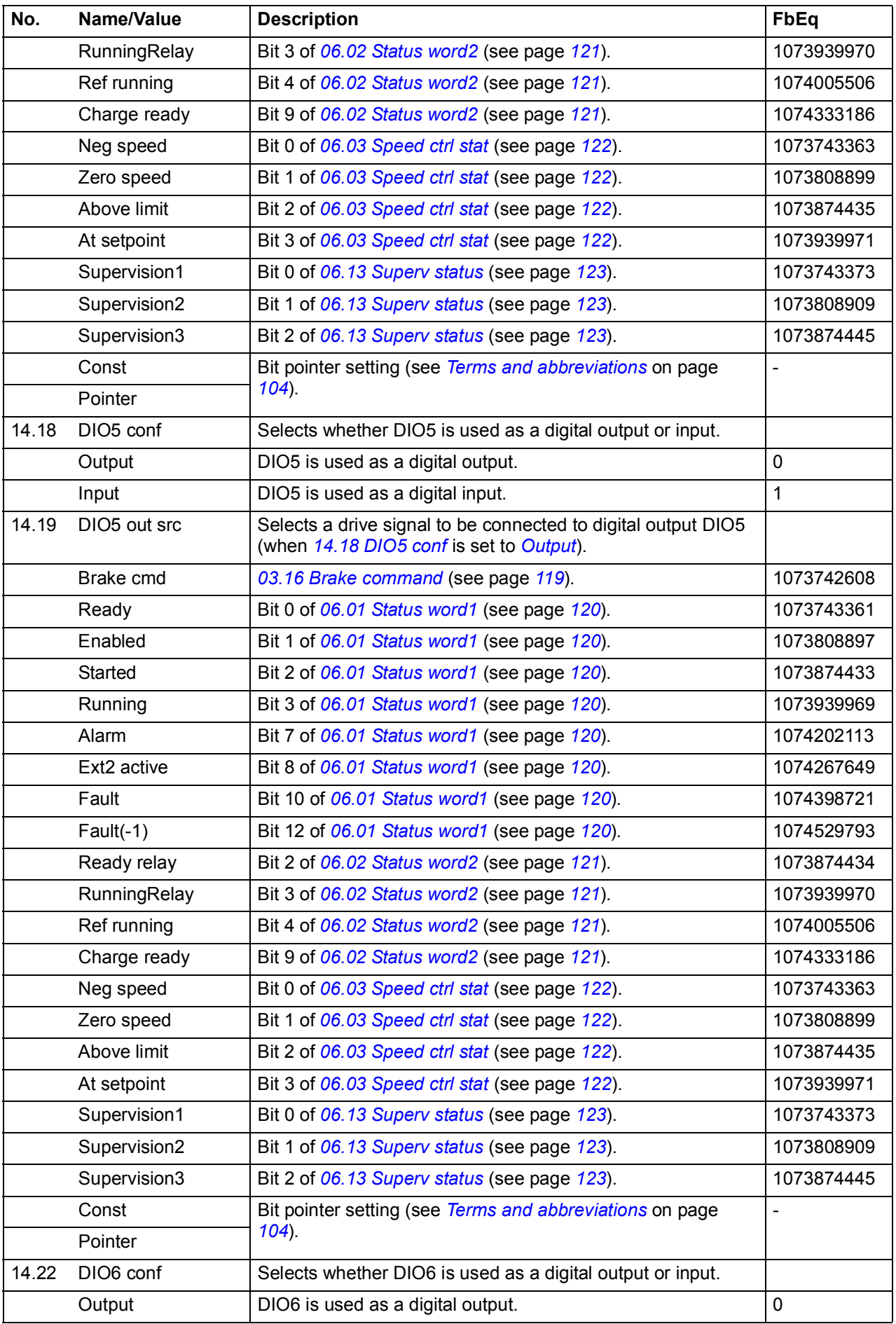

<span id="page-150-2"></span><span id="page-150-1"></span><span id="page-150-0"></span>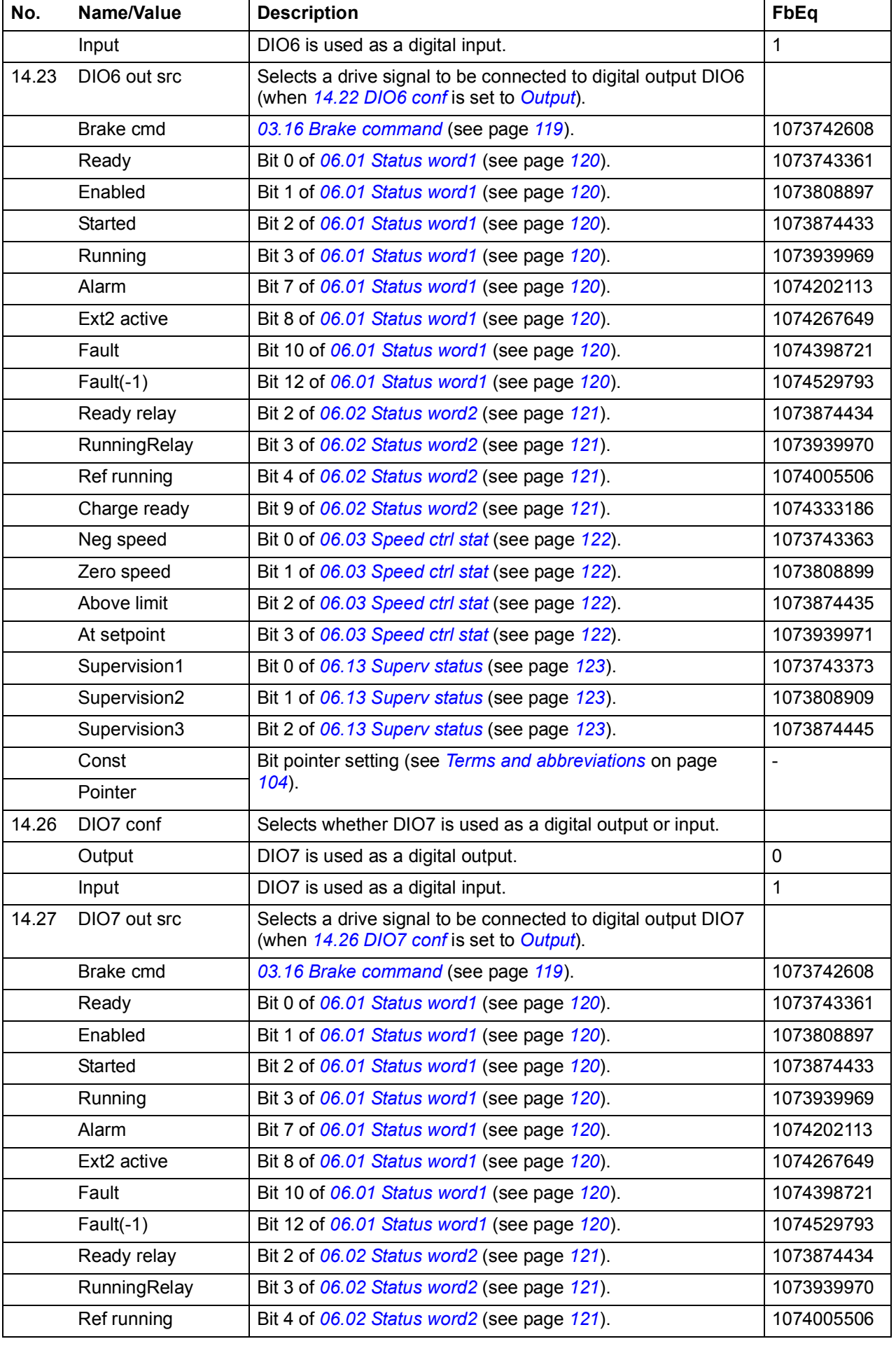

<span id="page-151-5"></span><span id="page-151-4"></span><span id="page-151-3"></span><span id="page-151-2"></span><span id="page-151-1"></span><span id="page-151-0"></span>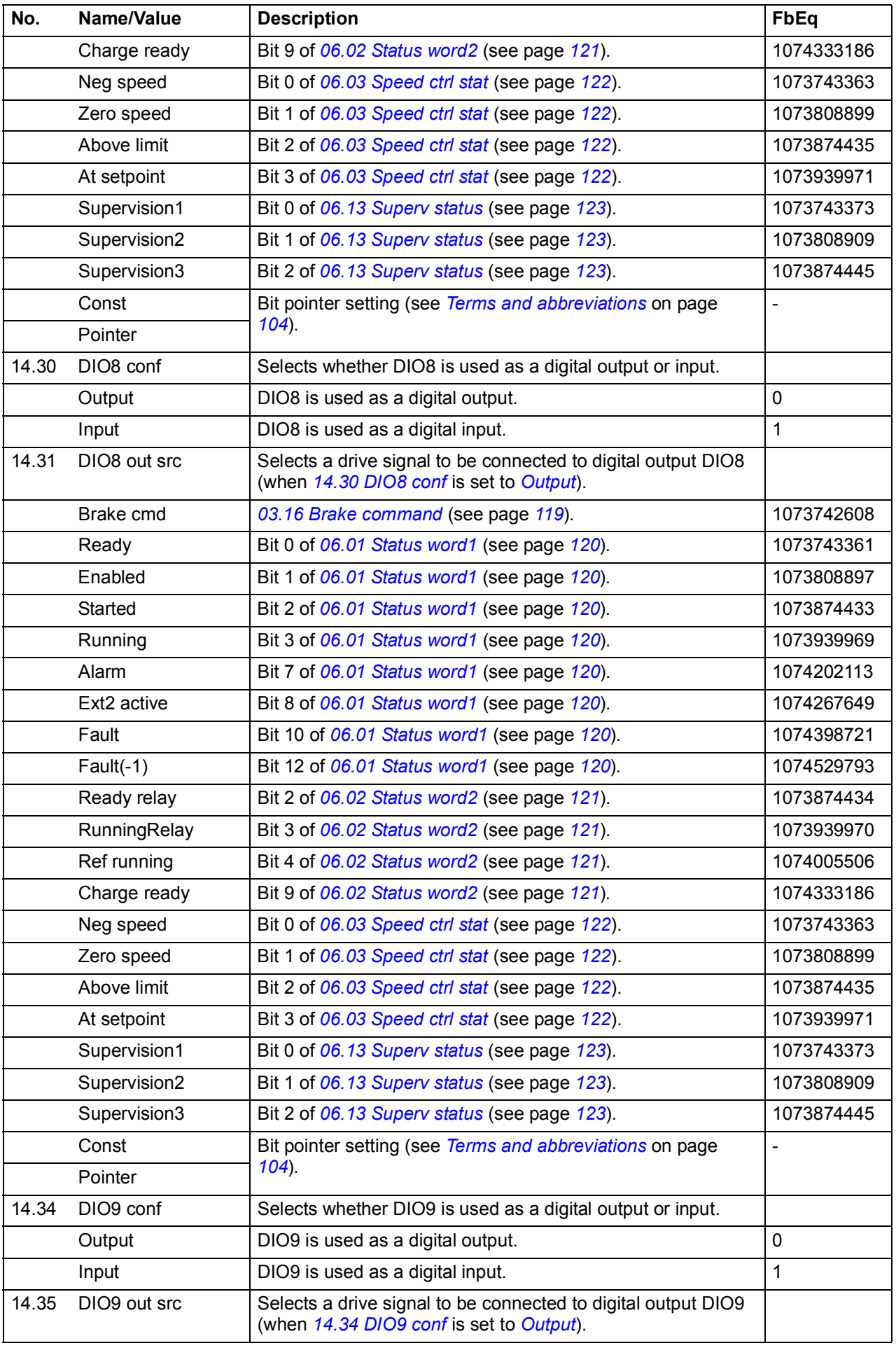

<span id="page-152-2"></span><span id="page-152-1"></span><span id="page-152-0"></span>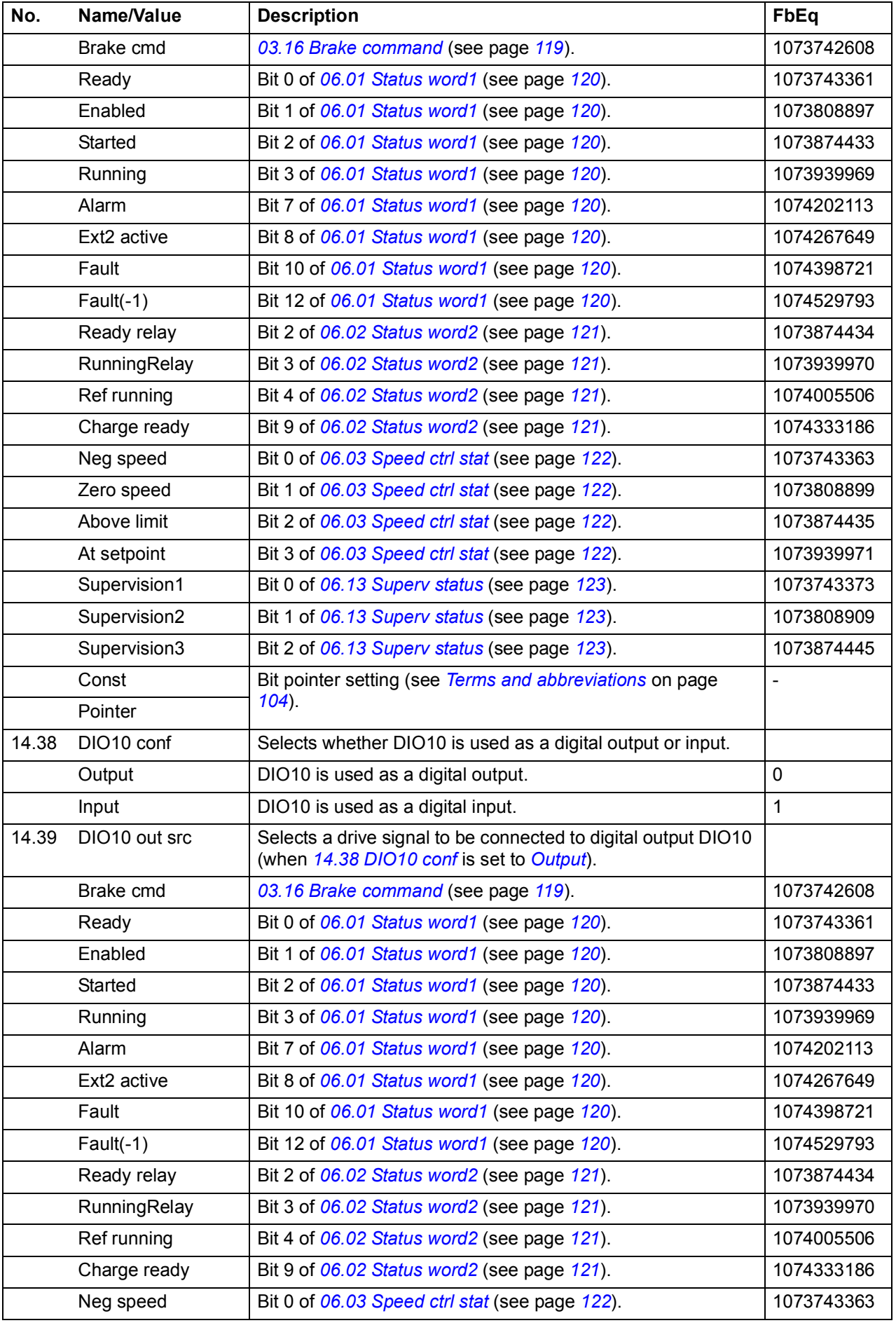

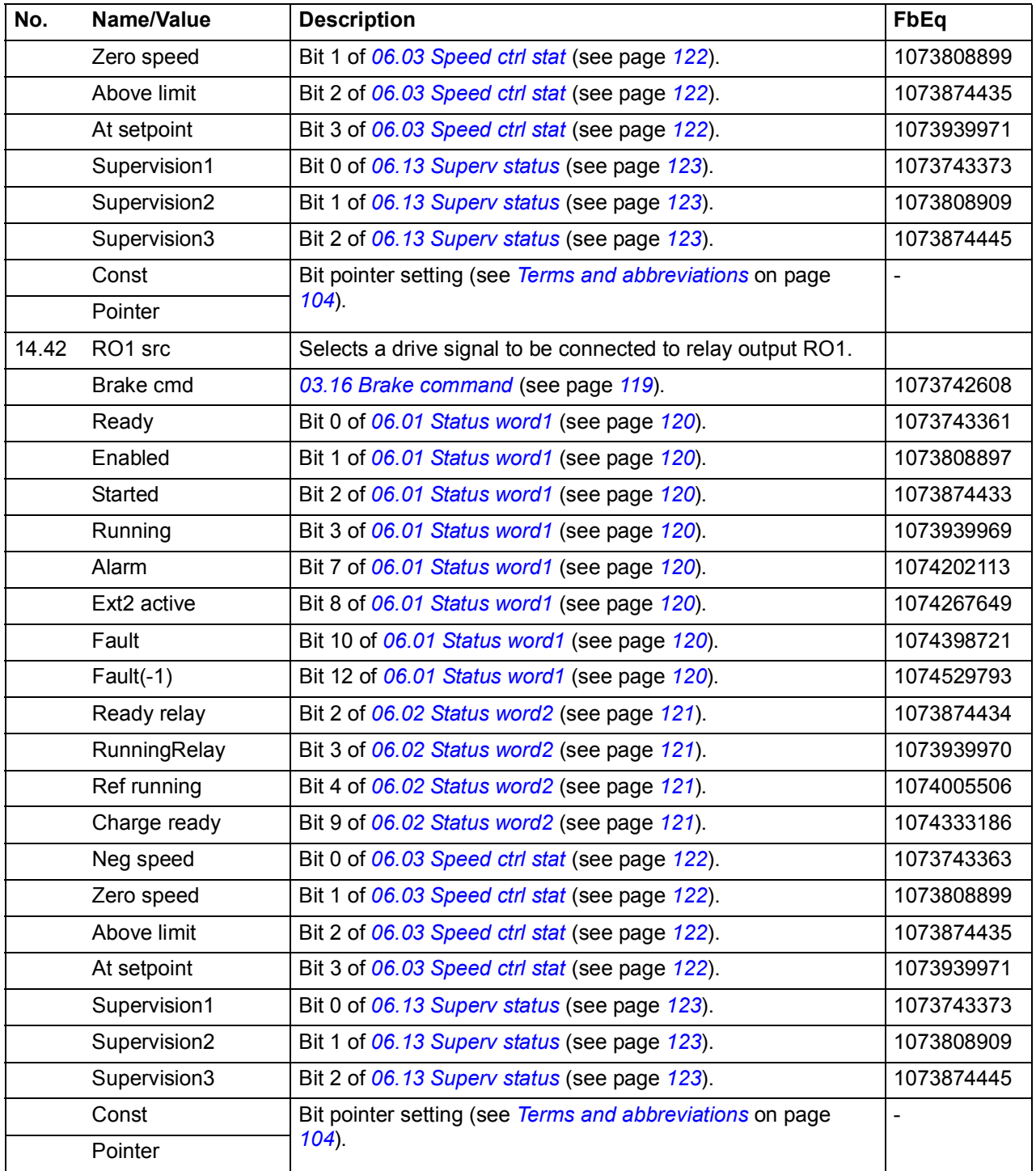

<span id="page-154-3"></span><span id="page-154-2"></span><span id="page-154-1"></span><span id="page-154-0"></span>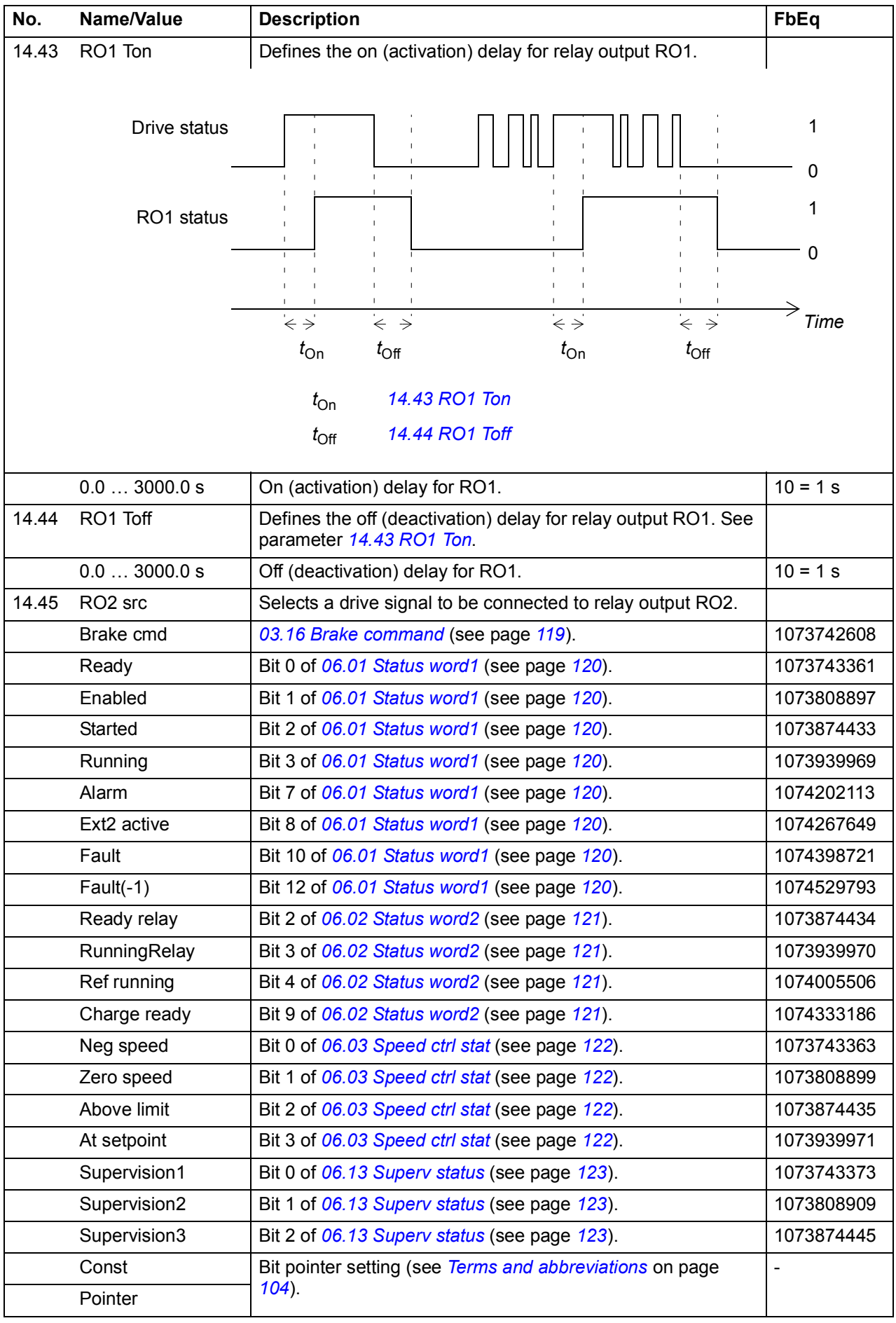

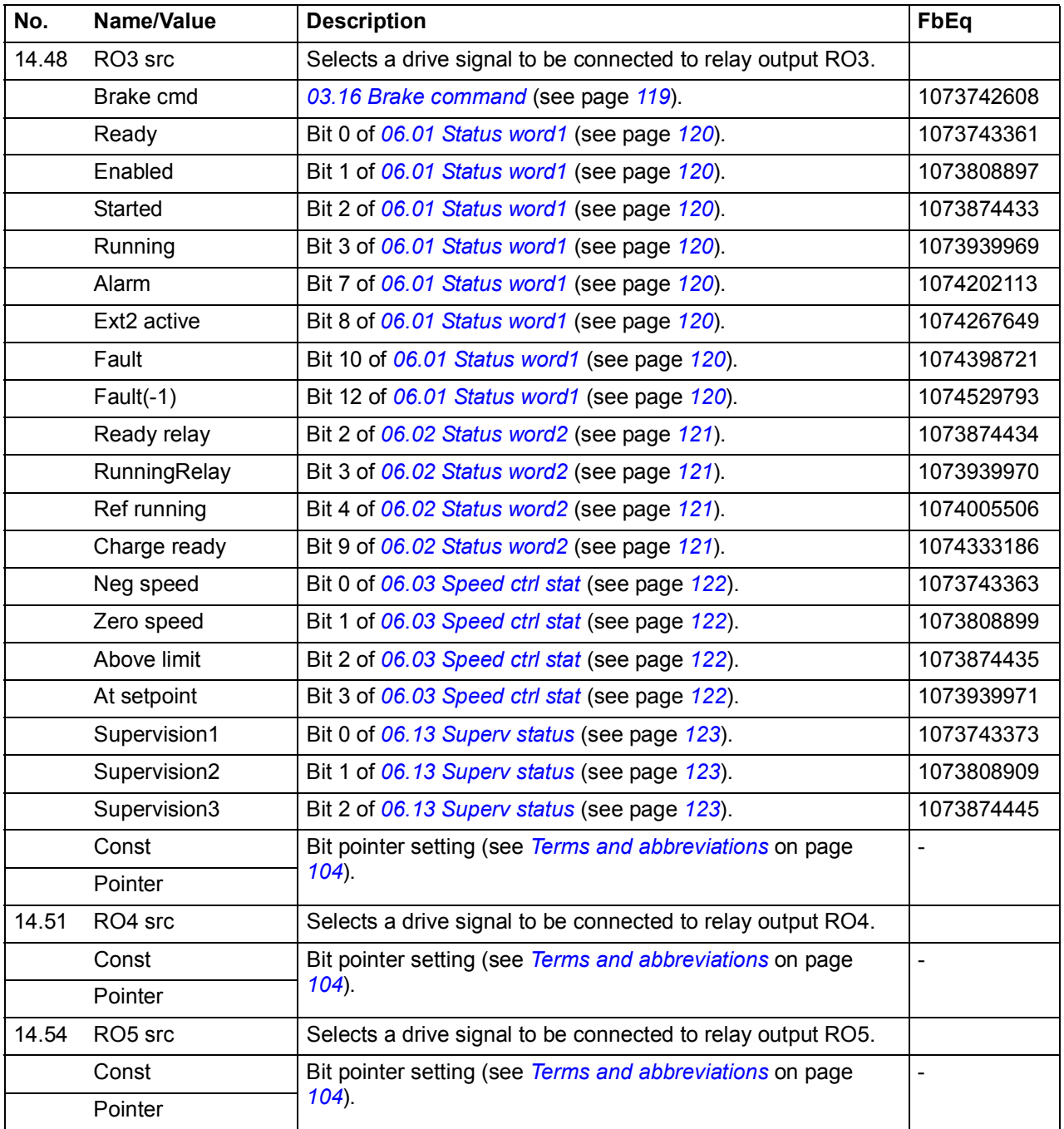

<span id="page-156-7"></span><span id="page-156-6"></span><span id="page-156-5"></span><span id="page-156-4"></span><span id="page-156-3"></span><span id="page-156-2"></span><span id="page-156-1"></span><span id="page-156-0"></span>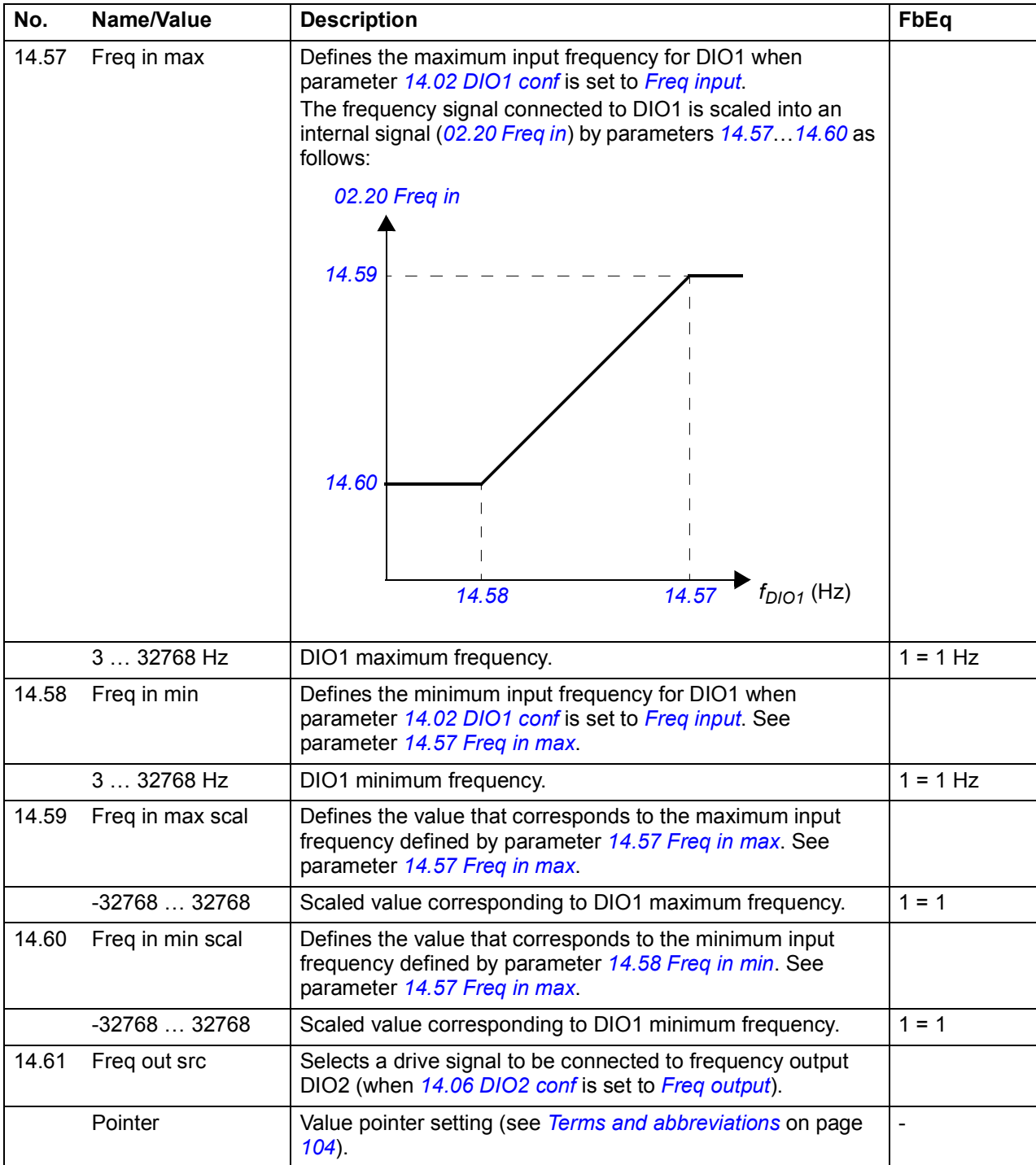

<span id="page-157-5"></span><span id="page-157-4"></span><span id="page-157-3"></span><span id="page-157-2"></span><span id="page-157-1"></span><span id="page-157-0"></span>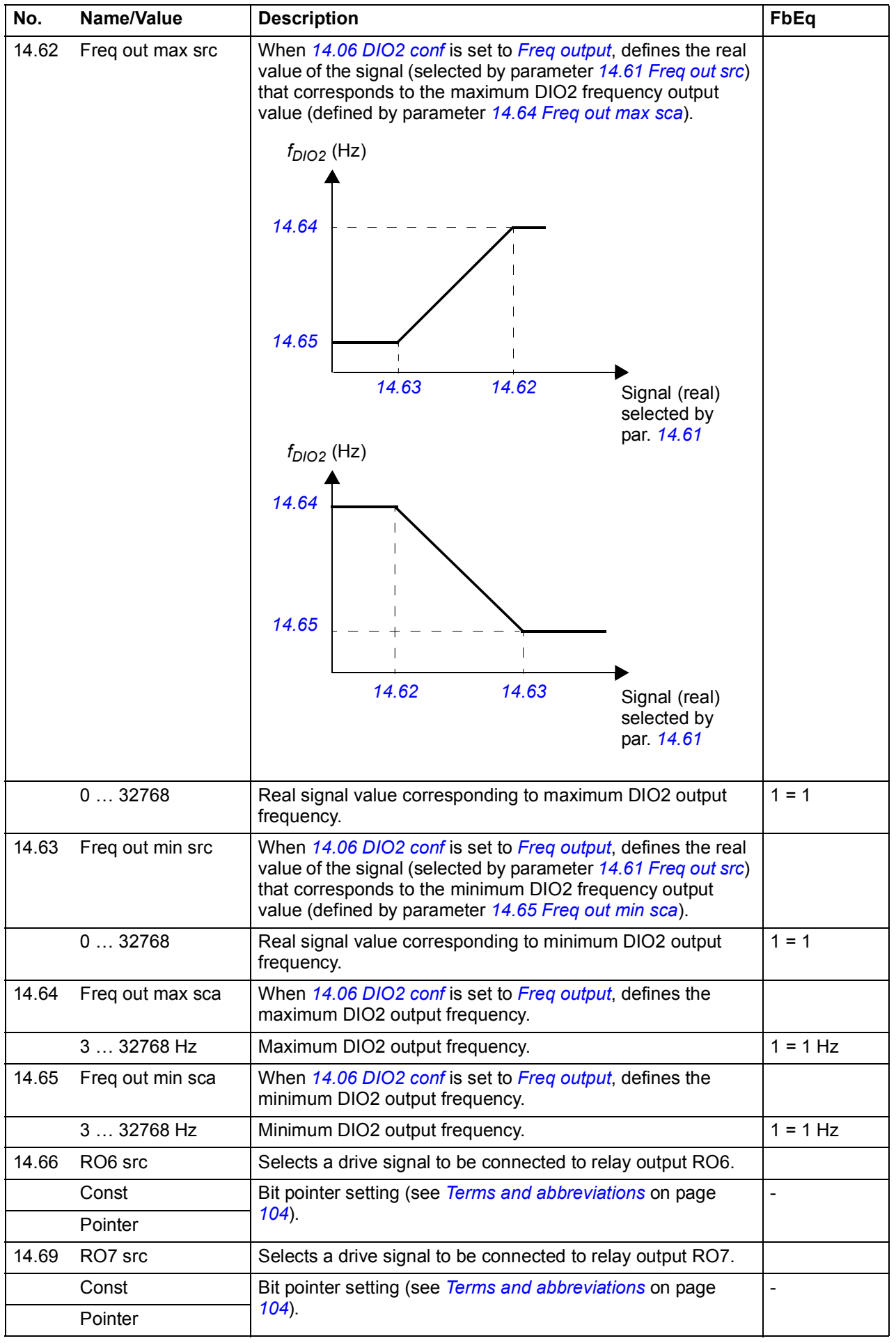

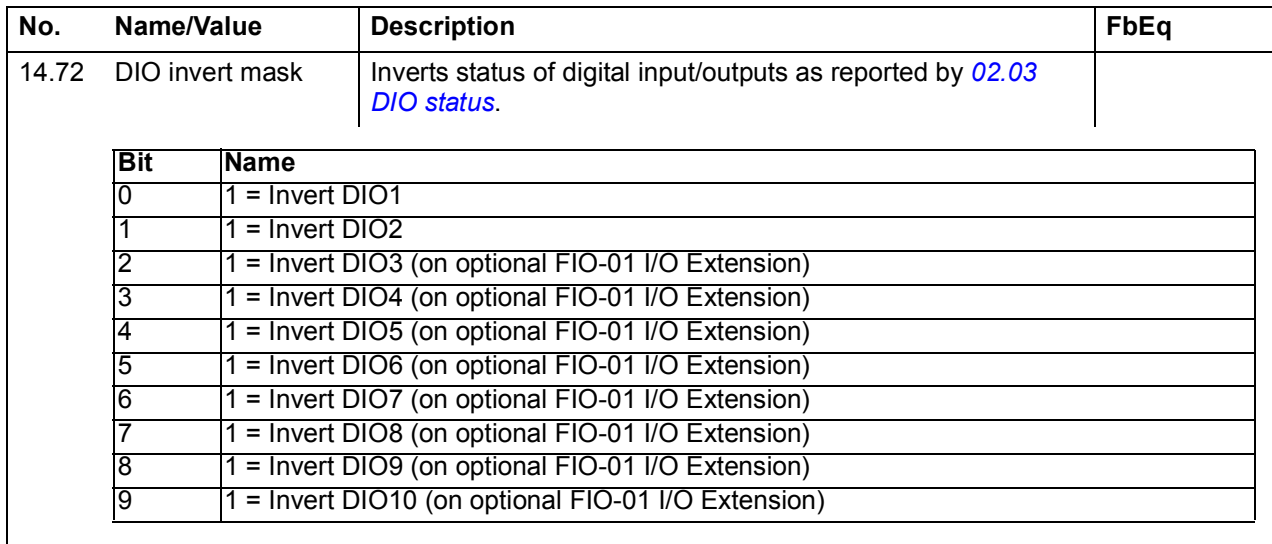

<span id="page-158-1"></span><span id="page-158-0"></span>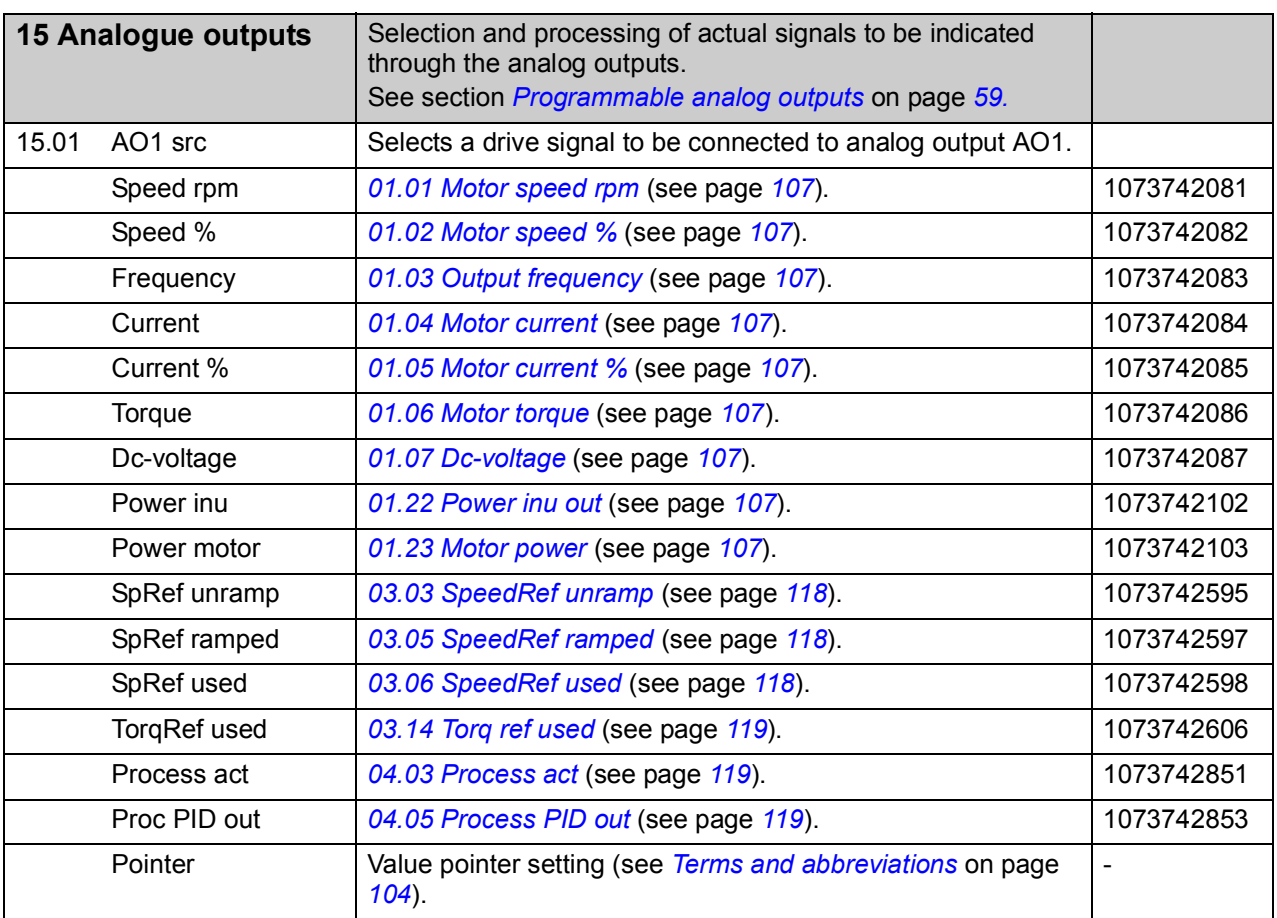

<span id="page-159-5"></span><span id="page-159-4"></span><span id="page-159-3"></span><span id="page-159-2"></span><span id="page-159-1"></span><span id="page-159-0"></span>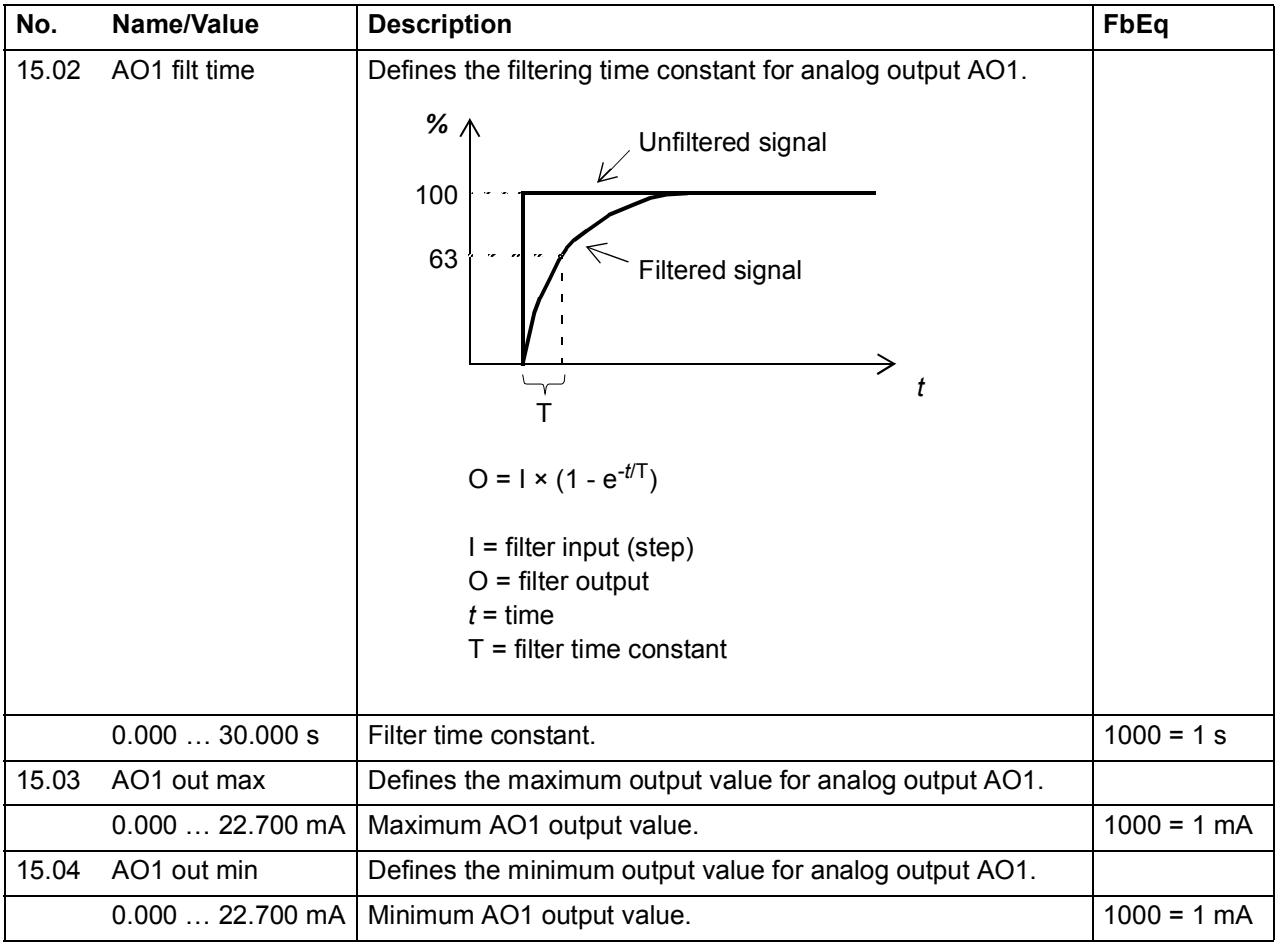

<span id="page-160-4"></span><span id="page-160-3"></span><span id="page-160-2"></span><span id="page-160-1"></span><span id="page-160-0"></span>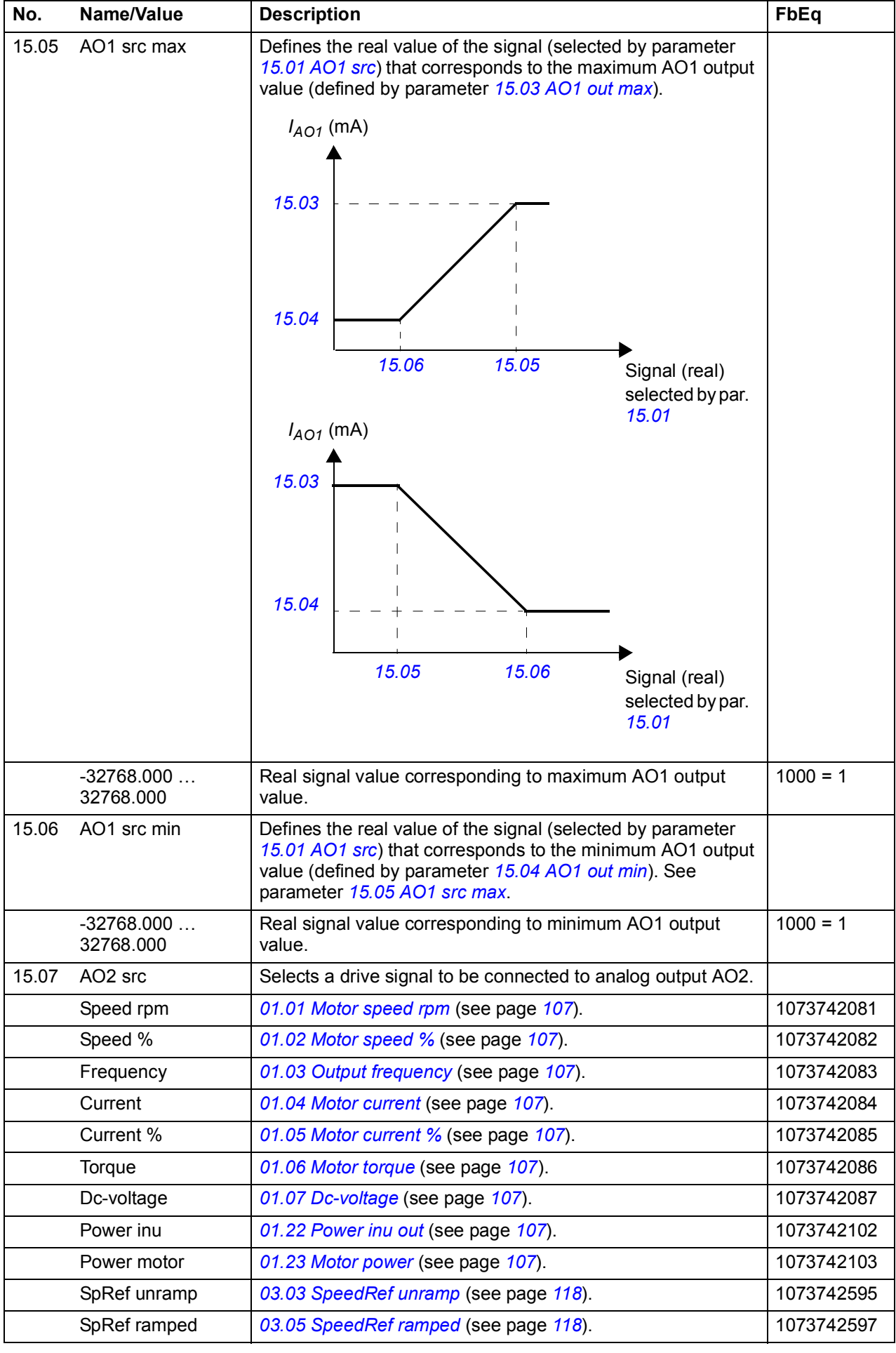

<span id="page-161-5"></span><span id="page-161-4"></span><span id="page-161-3"></span><span id="page-161-2"></span><span id="page-161-1"></span><span id="page-161-0"></span>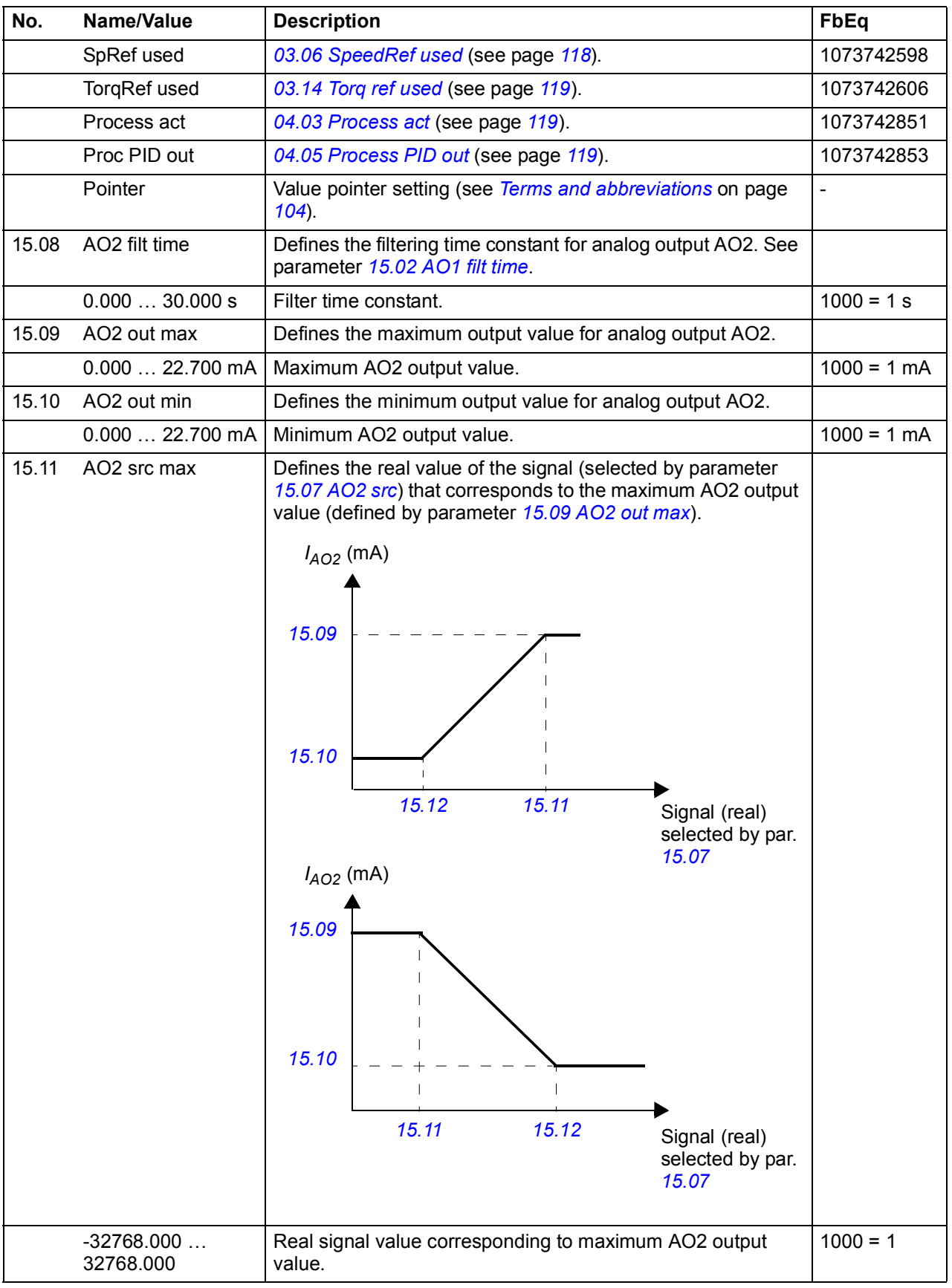

<span id="page-162-6"></span><span id="page-162-5"></span><span id="page-162-4"></span><span id="page-162-3"></span><span id="page-162-2"></span><span id="page-162-1"></span><span id="page-162-0"></span>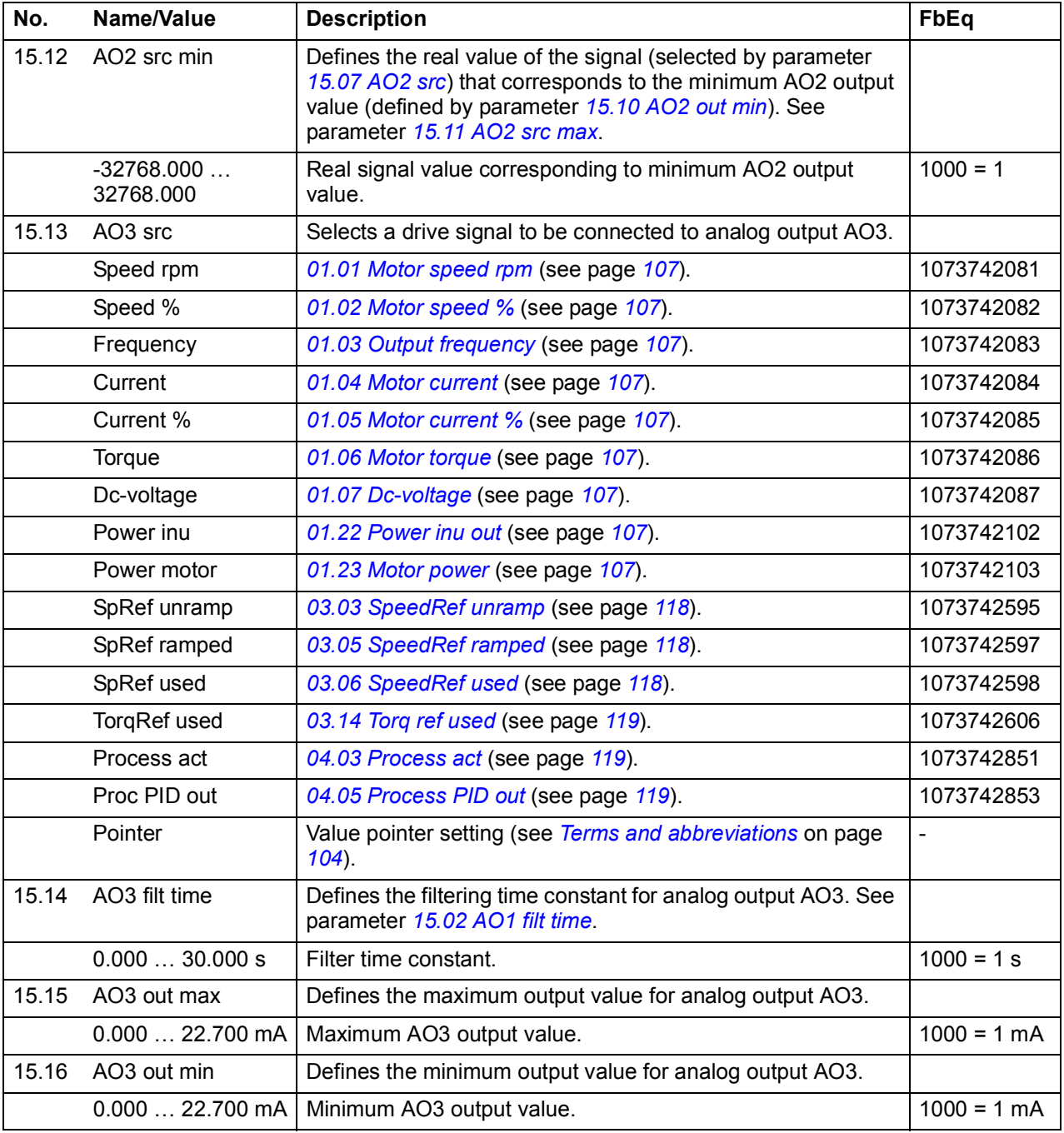

<span id="page-163-4"></span><span id="page-163-3"></span><span id="page-163-2"></span><span id="page-163-1"></span><span id="page-163-0"></span>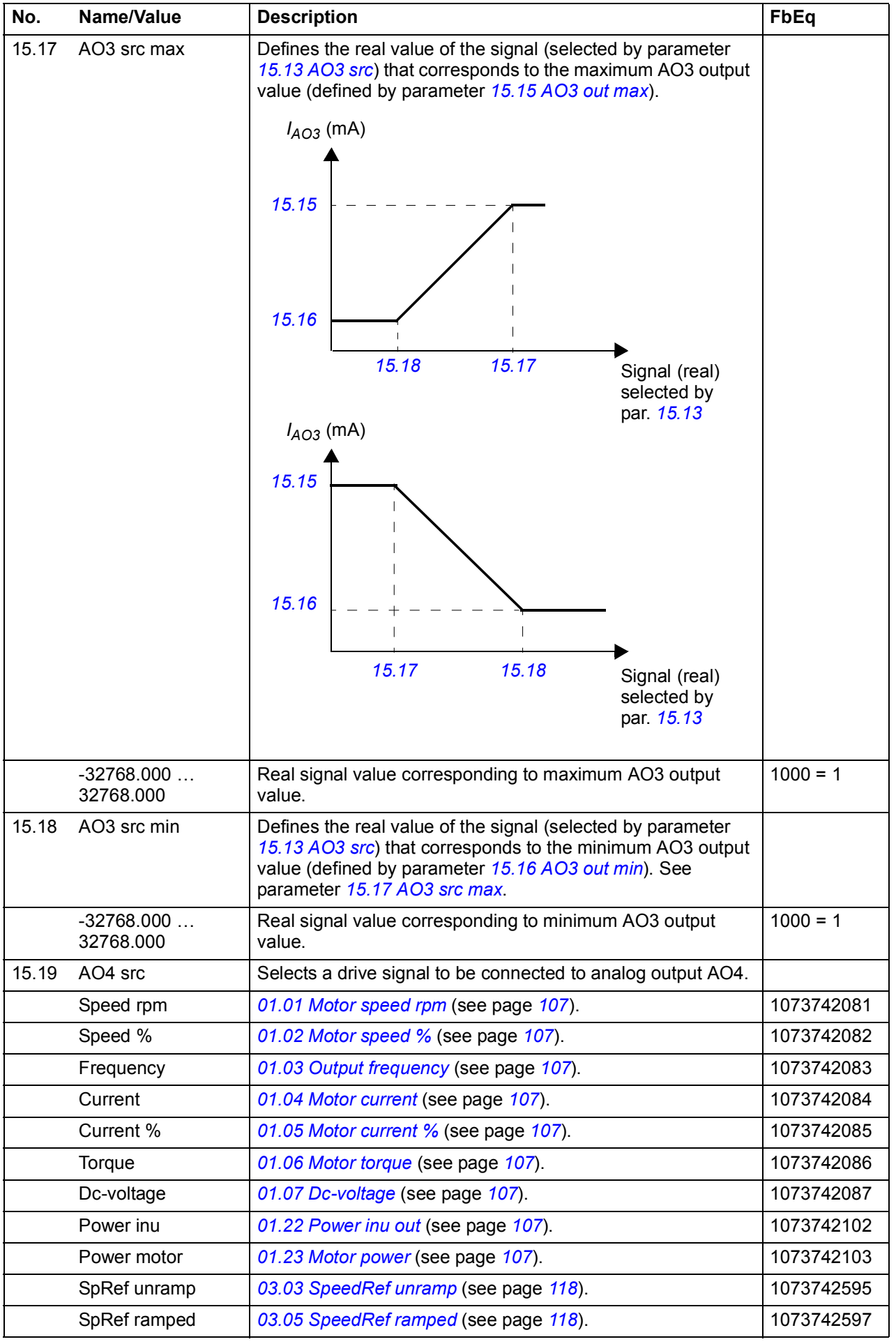

<span id="page-164-5"></span><span id="page-164-4"></span><span id="page-164-3"></span><span id="page-164-2"></span><span id="page-164-1"></span><span id="page-164-0"></span>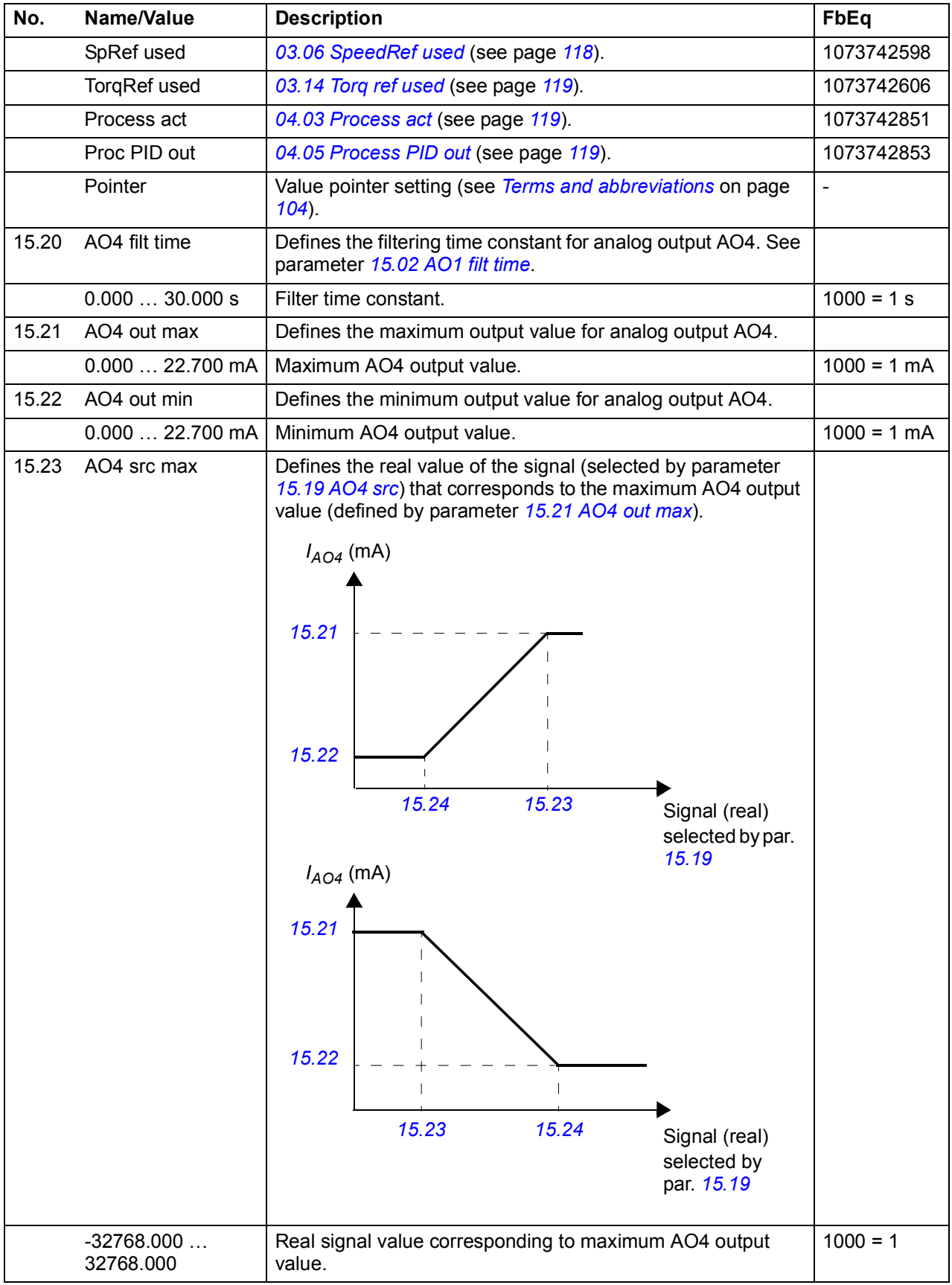

<span id="page-165-2"></span><span id="page-165-1"></span><span id="page-165-0"></span>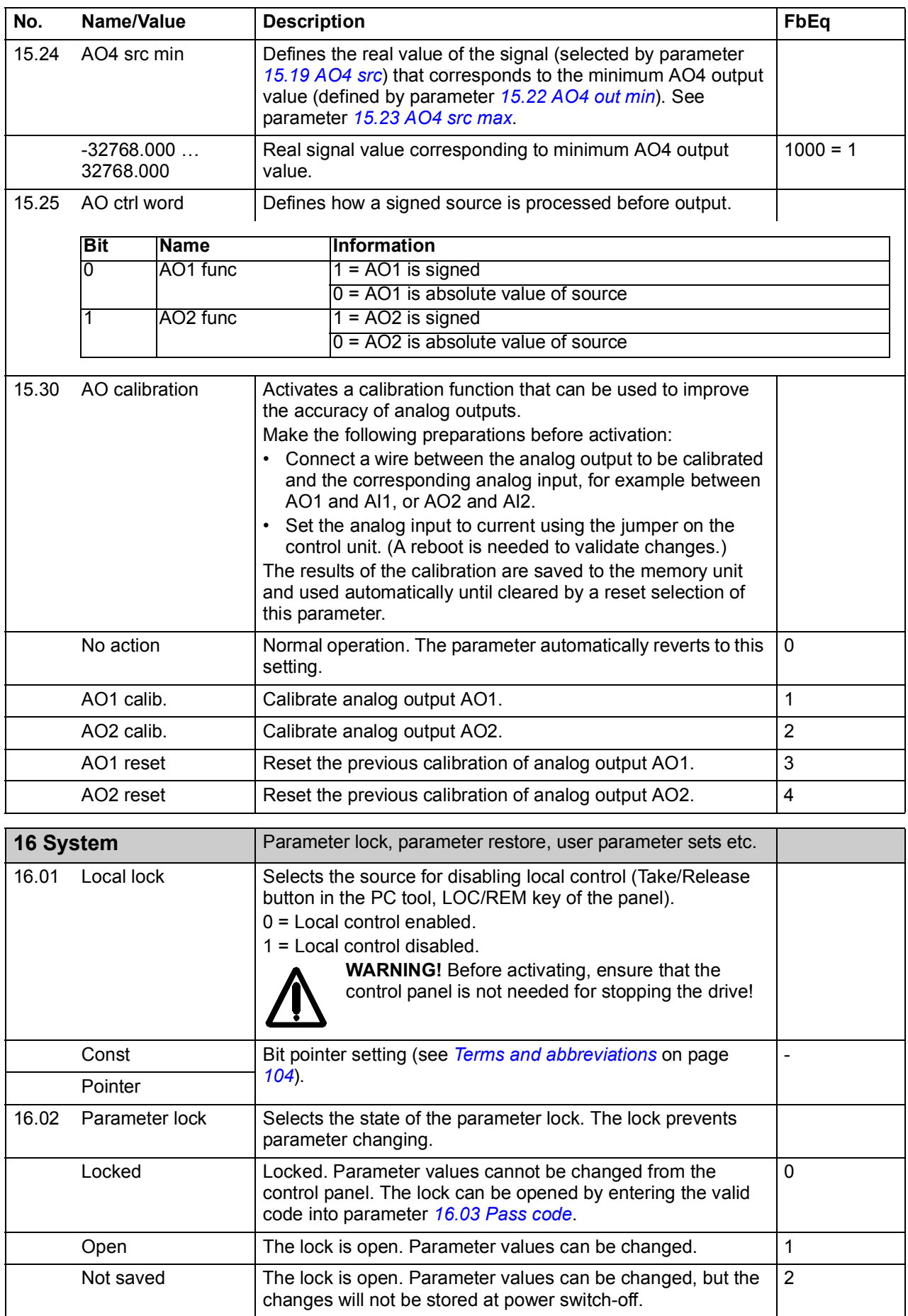

<span id="page-166-3"></span><span id="page-166-2"></span><span id="page-166-1"></span><span id="page-166-0"></span>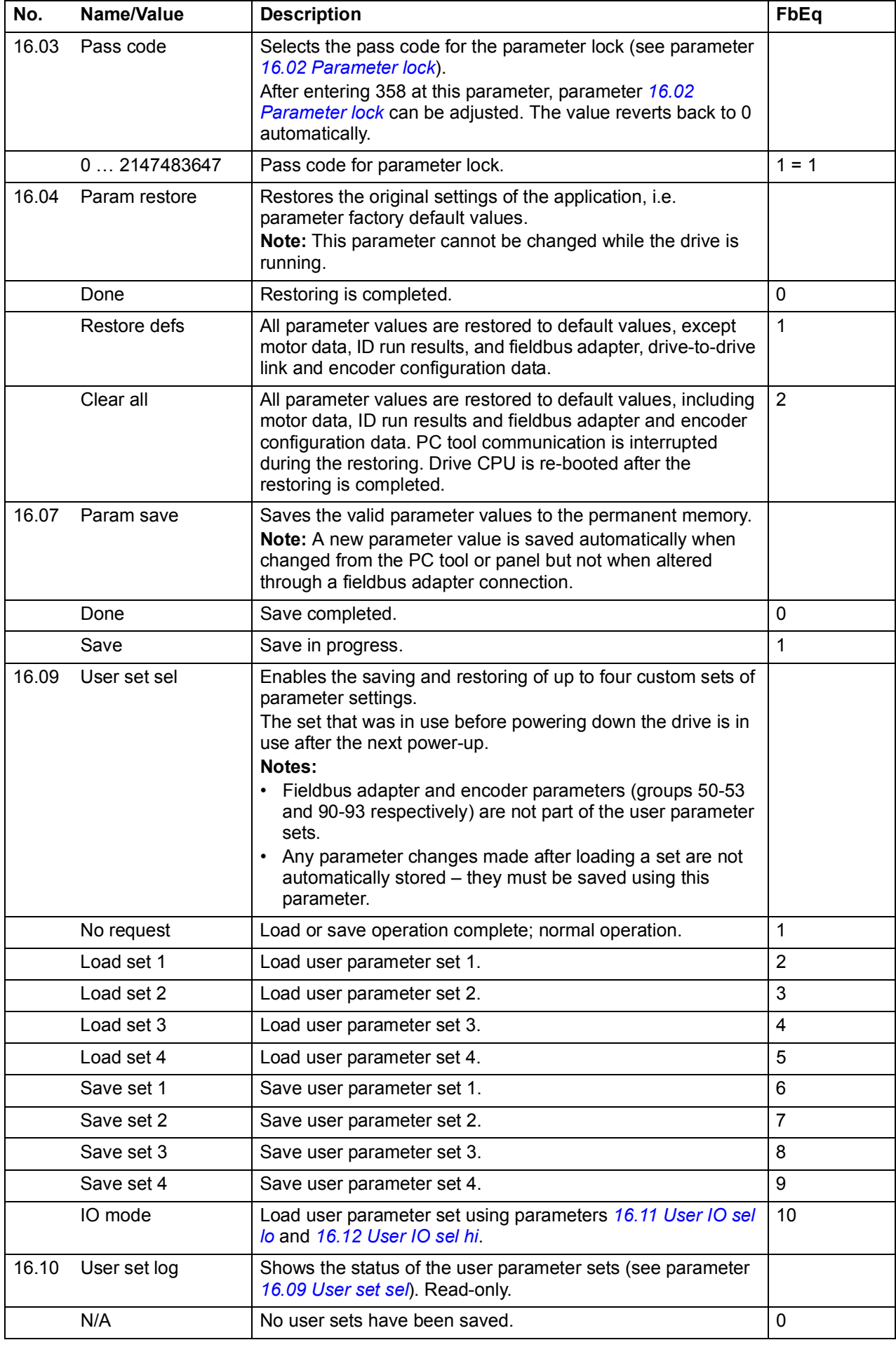

<span id="page-167-6"></span><span id="page-167-5"></span><span id="page-167-4"></span><span id="page-167-3"></span><span id="page-167-2"></span><span id="page-167-1"></span><span id="page-167-0"></span>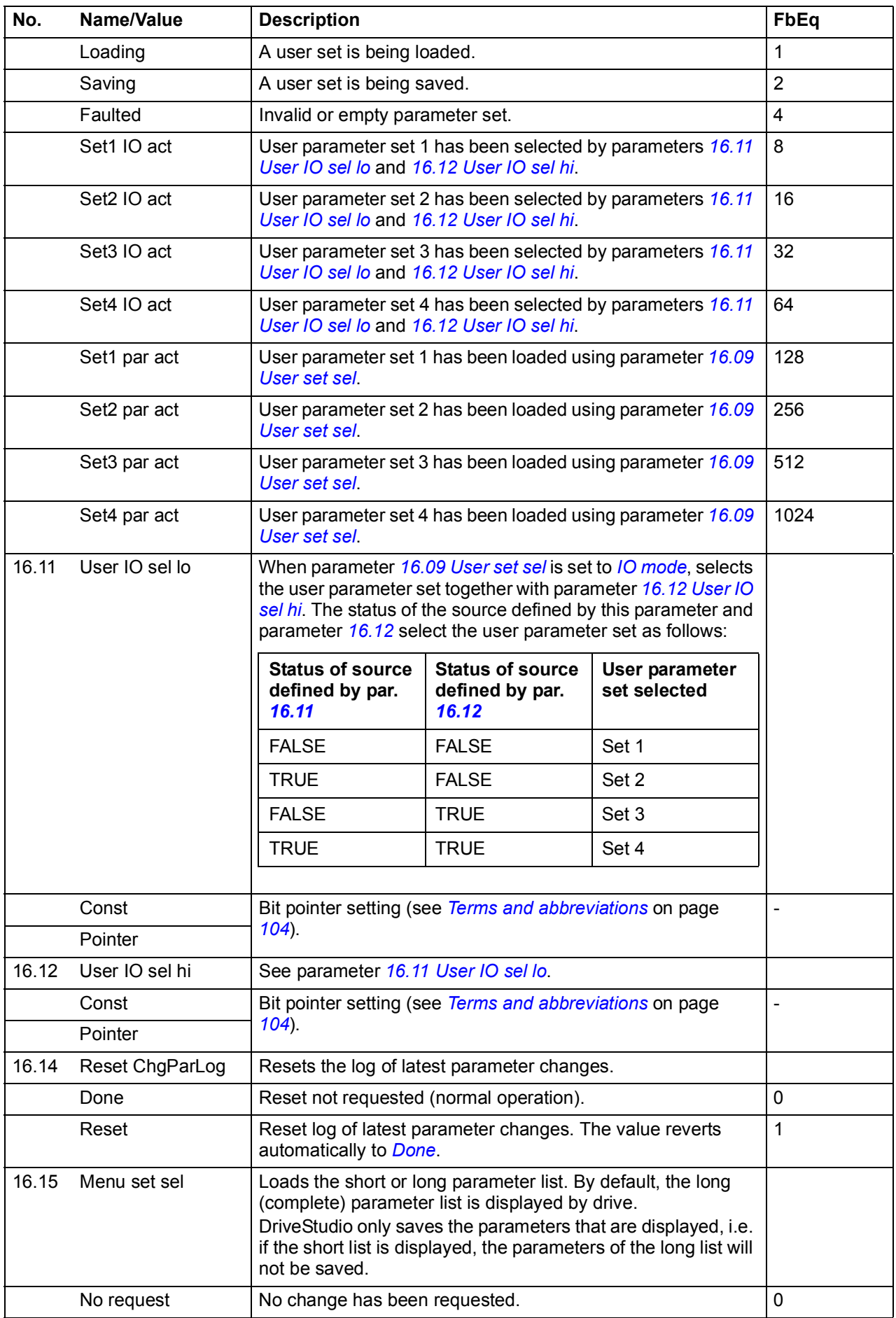

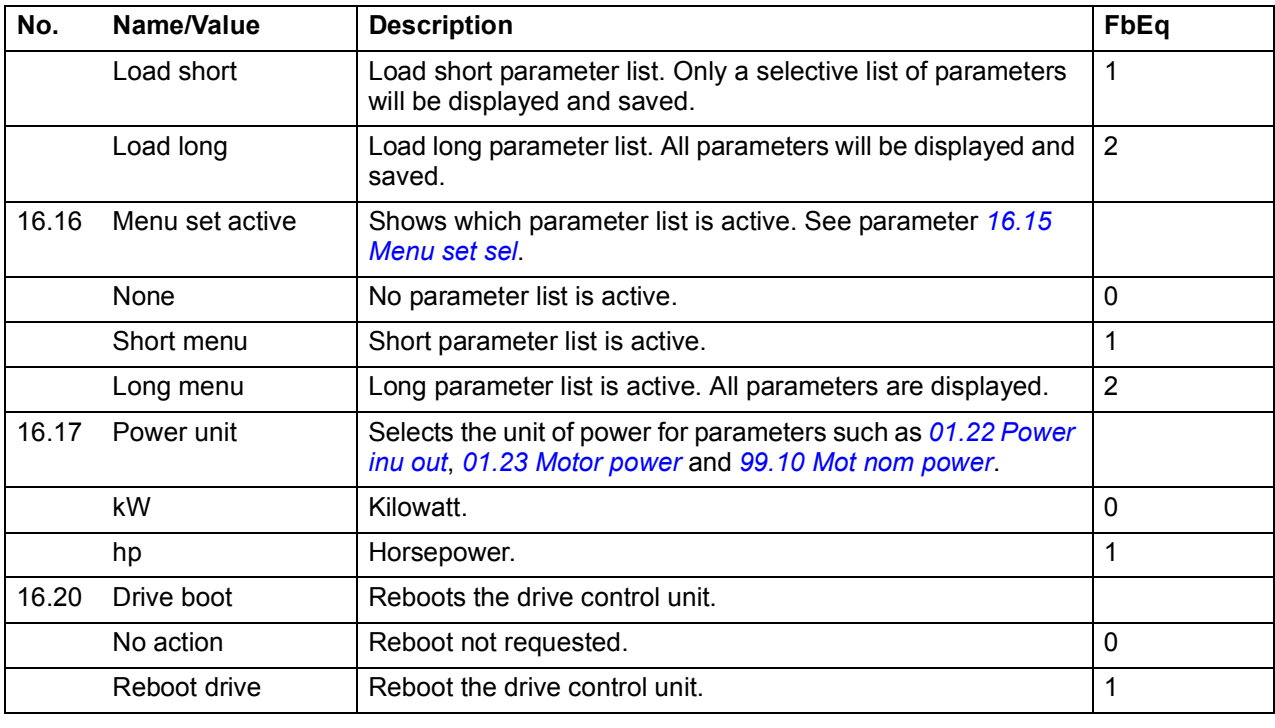

<span id="page-168-1"></span><span id="page-168-0"></span>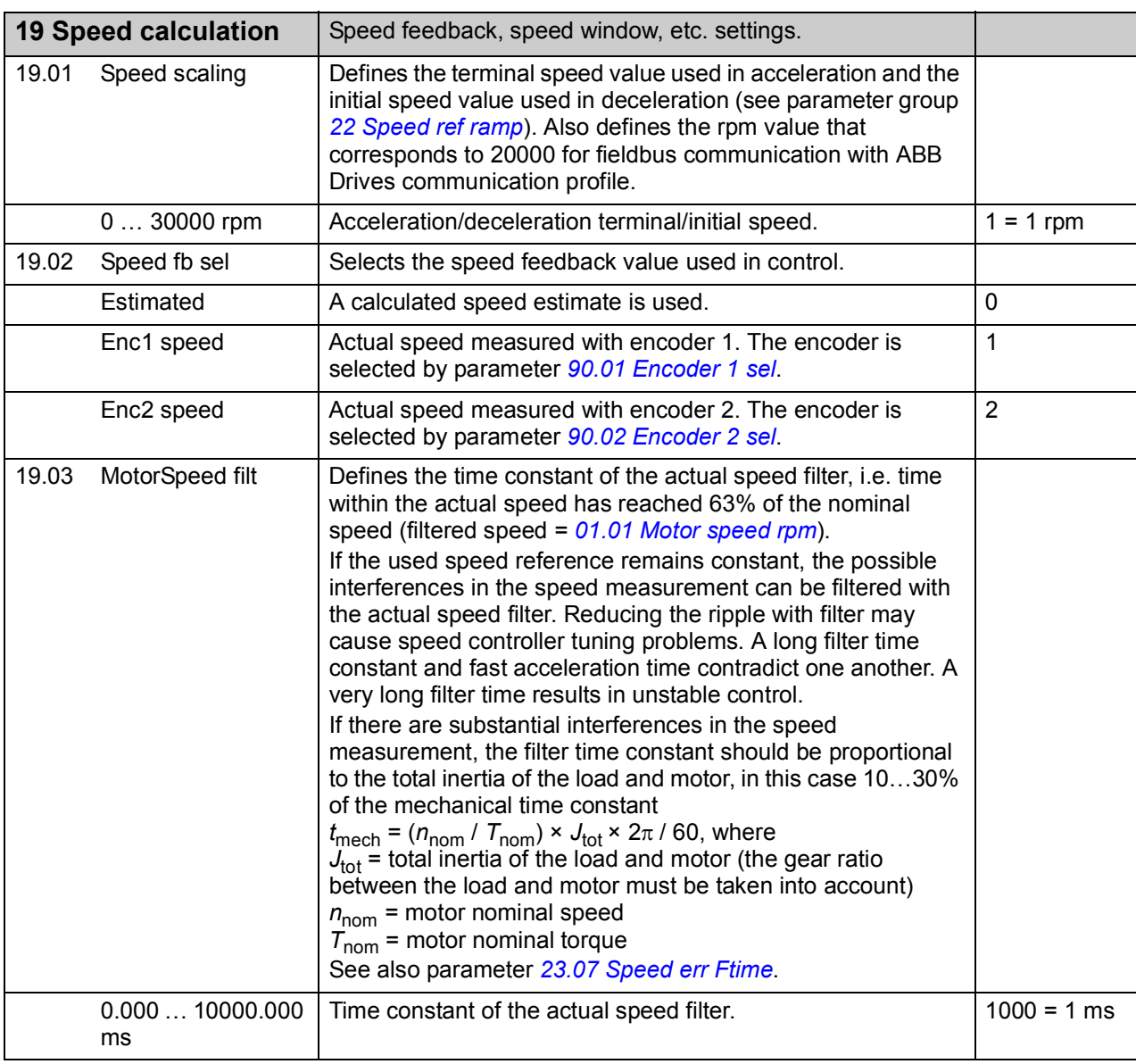

<span id="page-169-1"></span><span id="page-169-0"></span>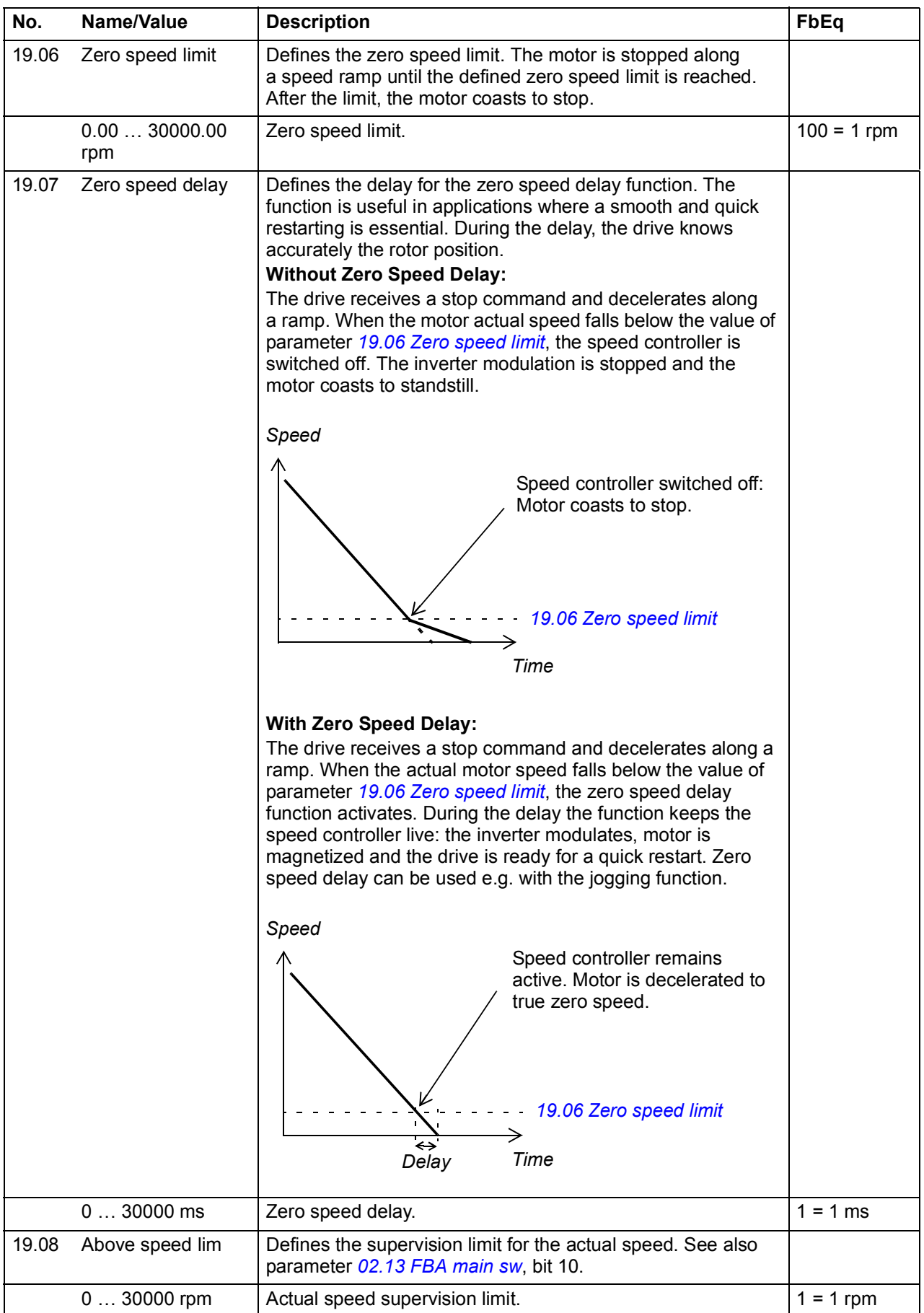

<span id="page-170-3"></span><span id="page-170-2"></span><span id="page-170-1"></span><span id="page-170-0"></span>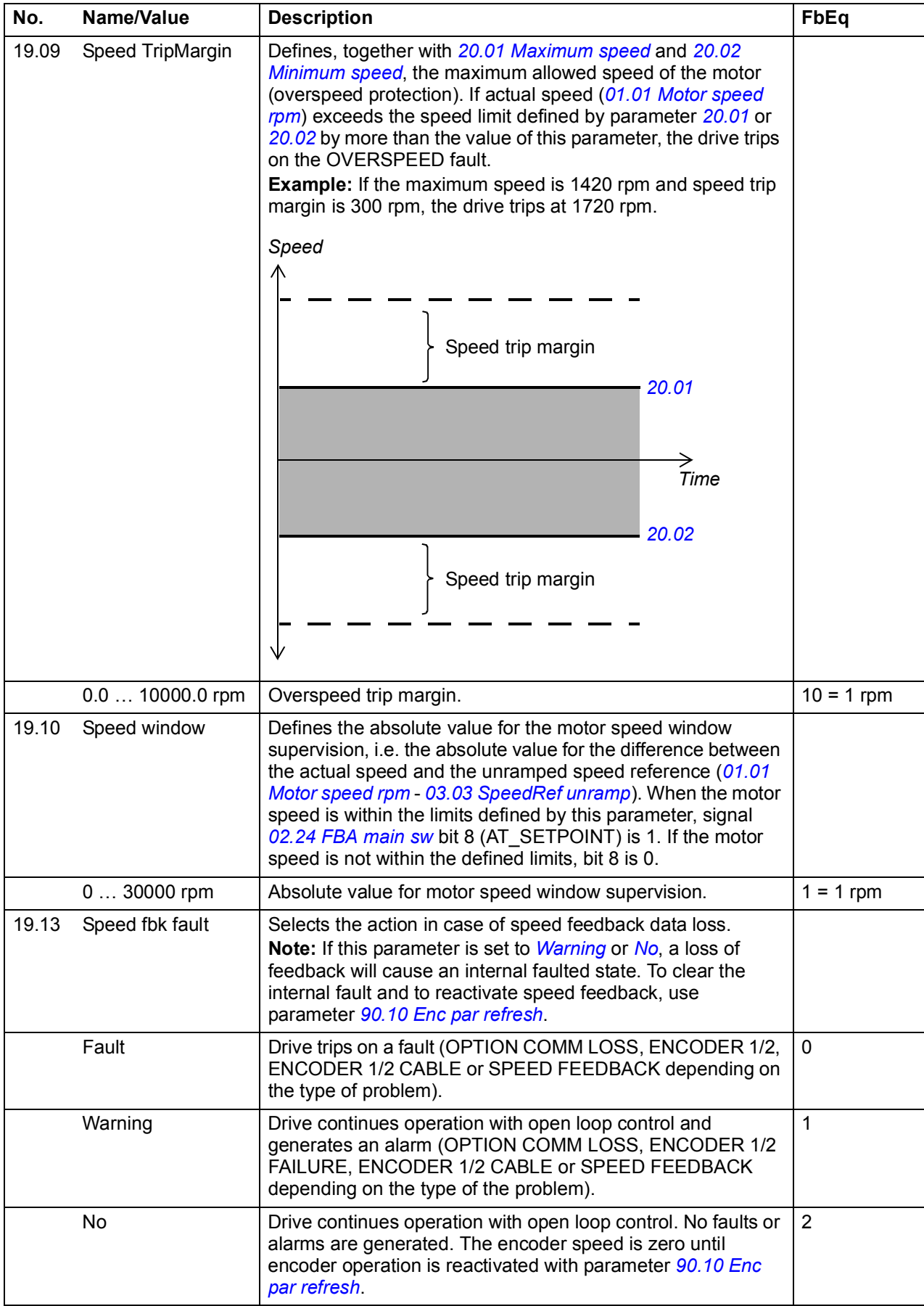

<span id="page-171-7"></span><span id="page-171-6"></span><span id="page-171-5"></span><span id="page-171-4"></span><span id="page-171-3"></span><span id="page-171-2"></span><span id="page-171-1"></span><span id="page-171-0"></span>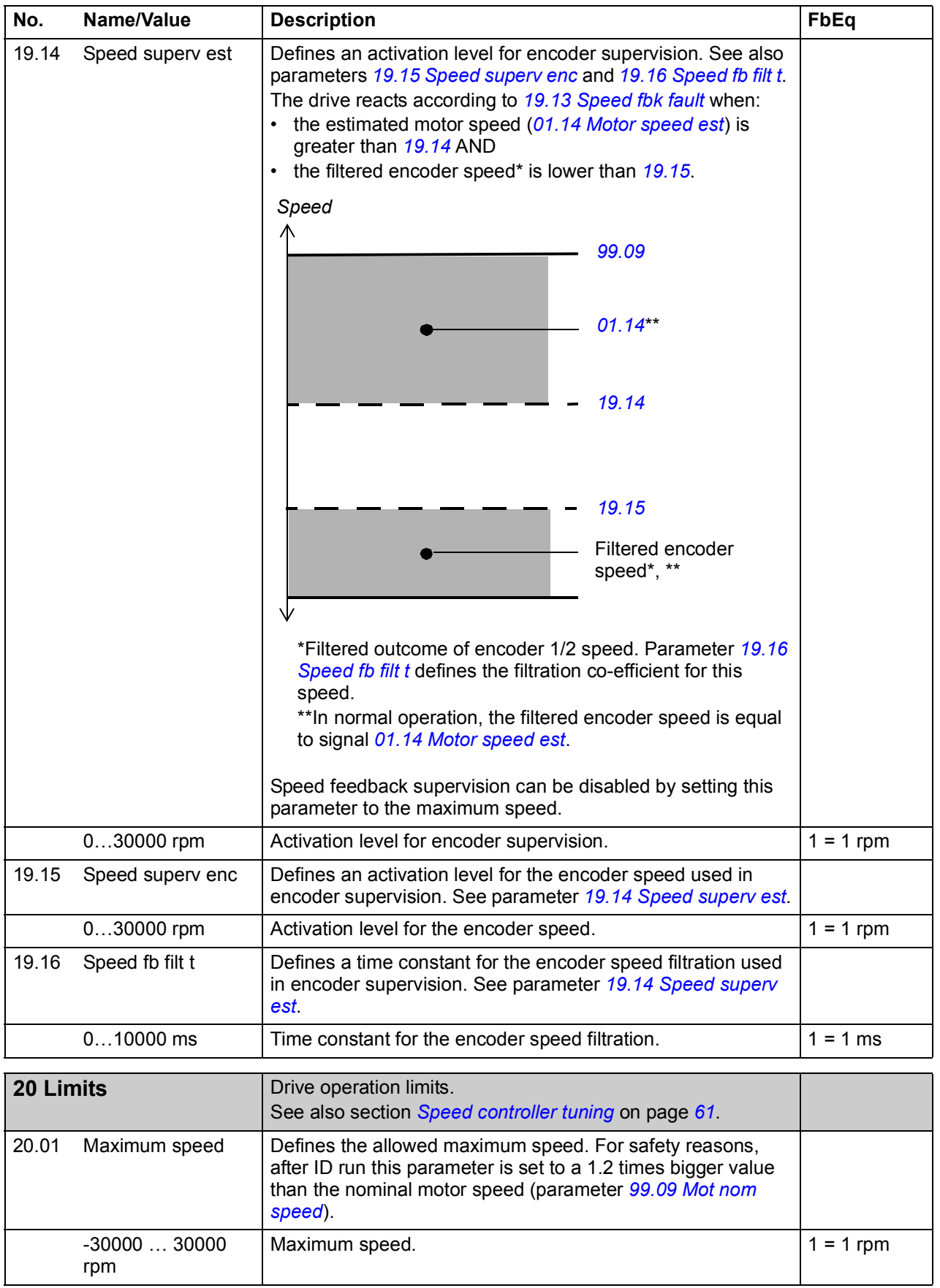

<span id="page-172-7"></span><span id="page-172-6"></span><span id="page-172-5"></span><span id="page-172-4"></span><span id="page-172-3"></span><span id="page-172-2"></span><span id="page-172-1"></span><span id="page-172-0"></span>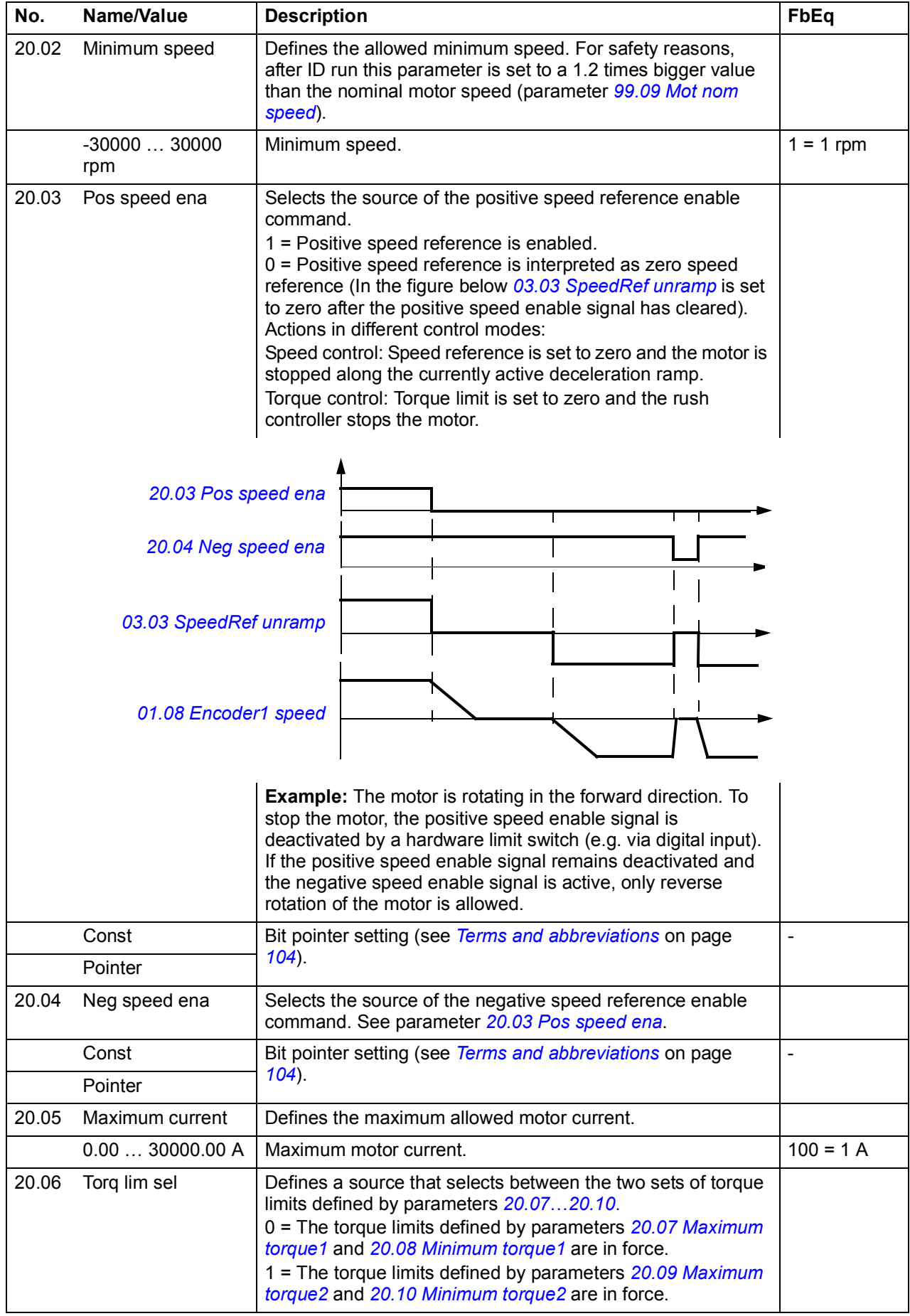

## *174 Parameters*

<span id="page-173-7"></span><span id="page-173-6"></span><span id="page-173-5"></span><span id="page-173-4"></span><span id="page-173-3"></span><span id="page-173-2"></span><span id="page-173-1"></span><span id="page-173-0"></span>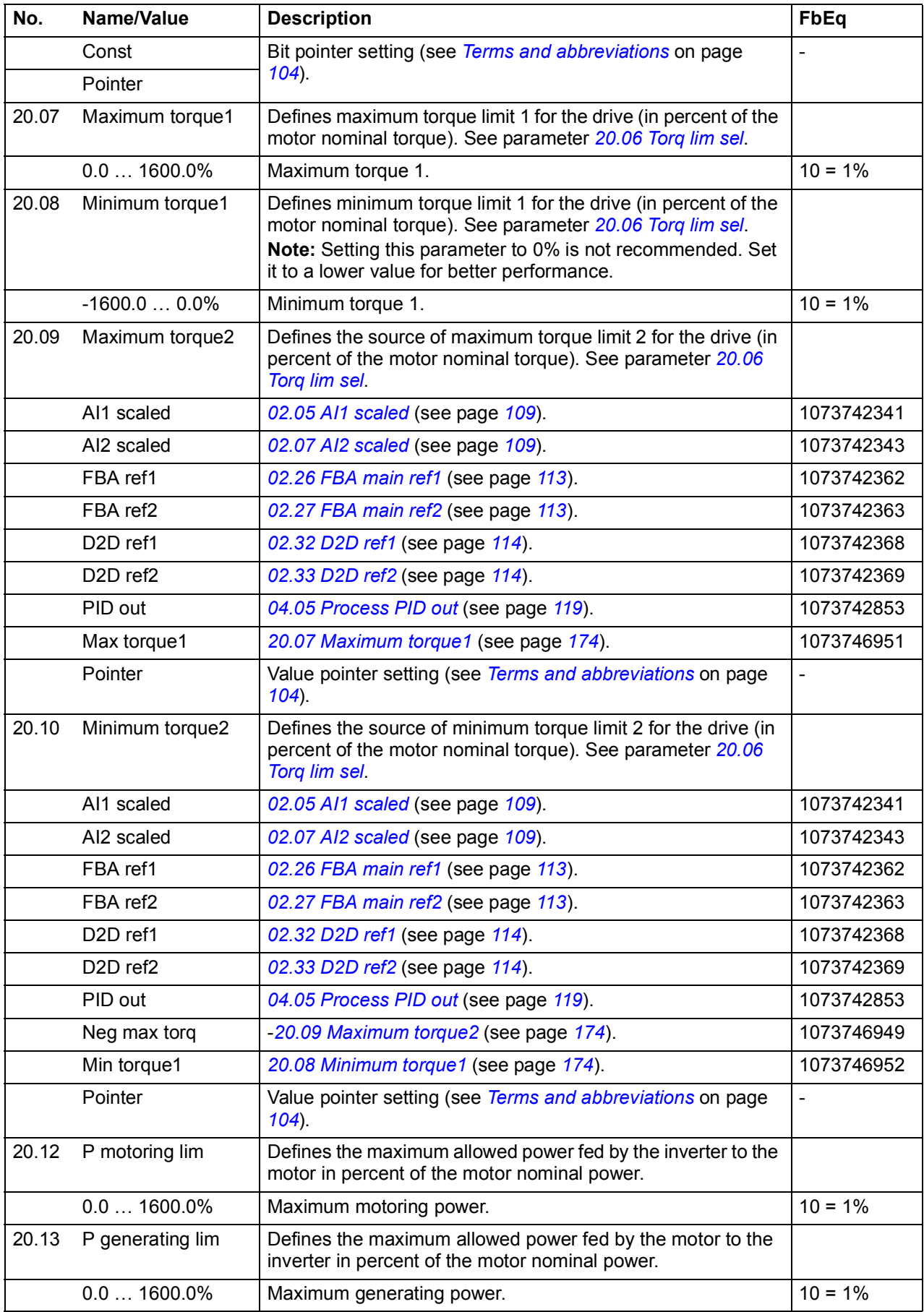

<span id="page-174-5"></span><span id="page-174-4"></span><span id="page-174-3"></span><span id="page-174-2"></span><span id="page-174-1"></span><span id="page-174-0"></span>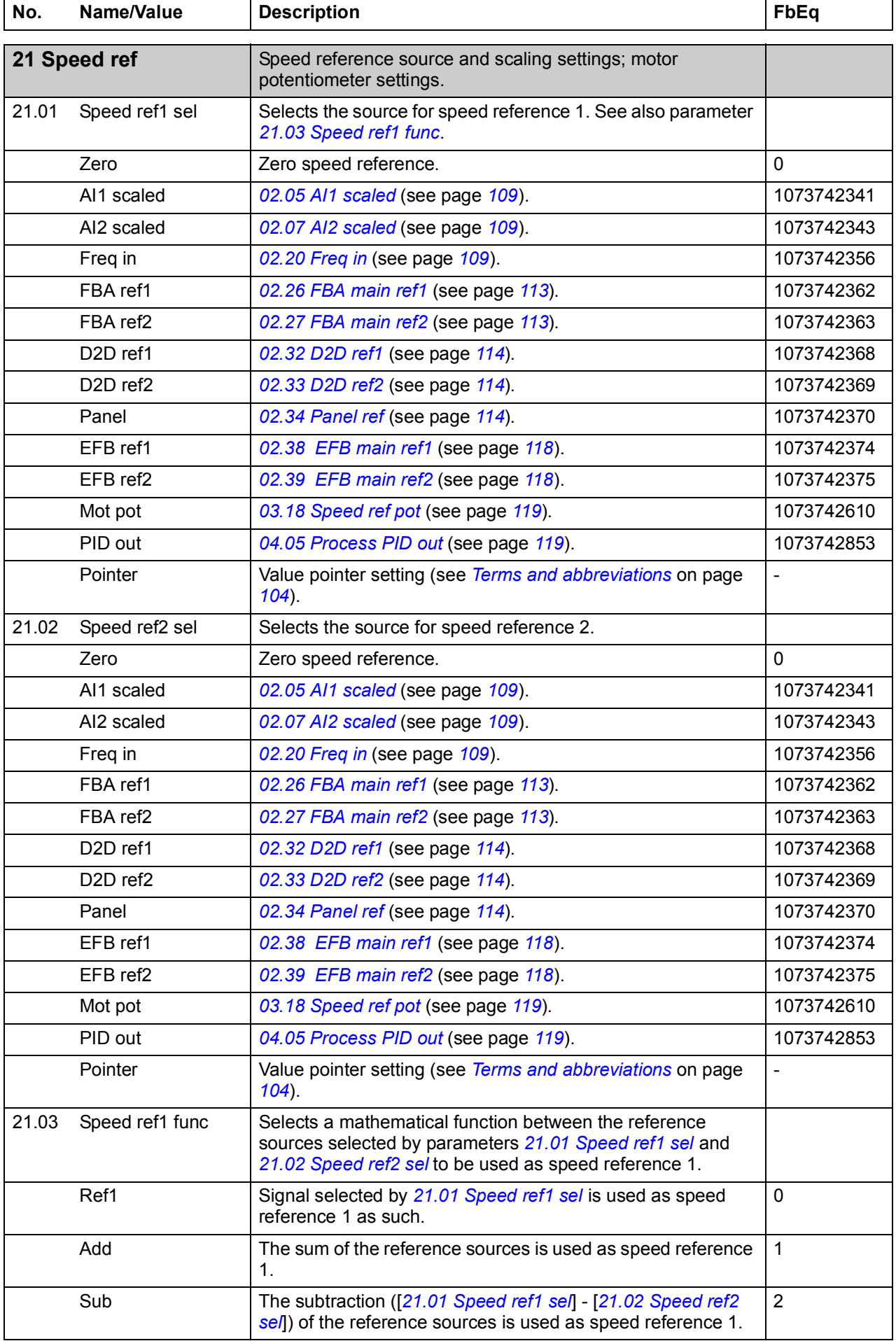

<span id="page-175-1"></span><span id="page-175-0"></span>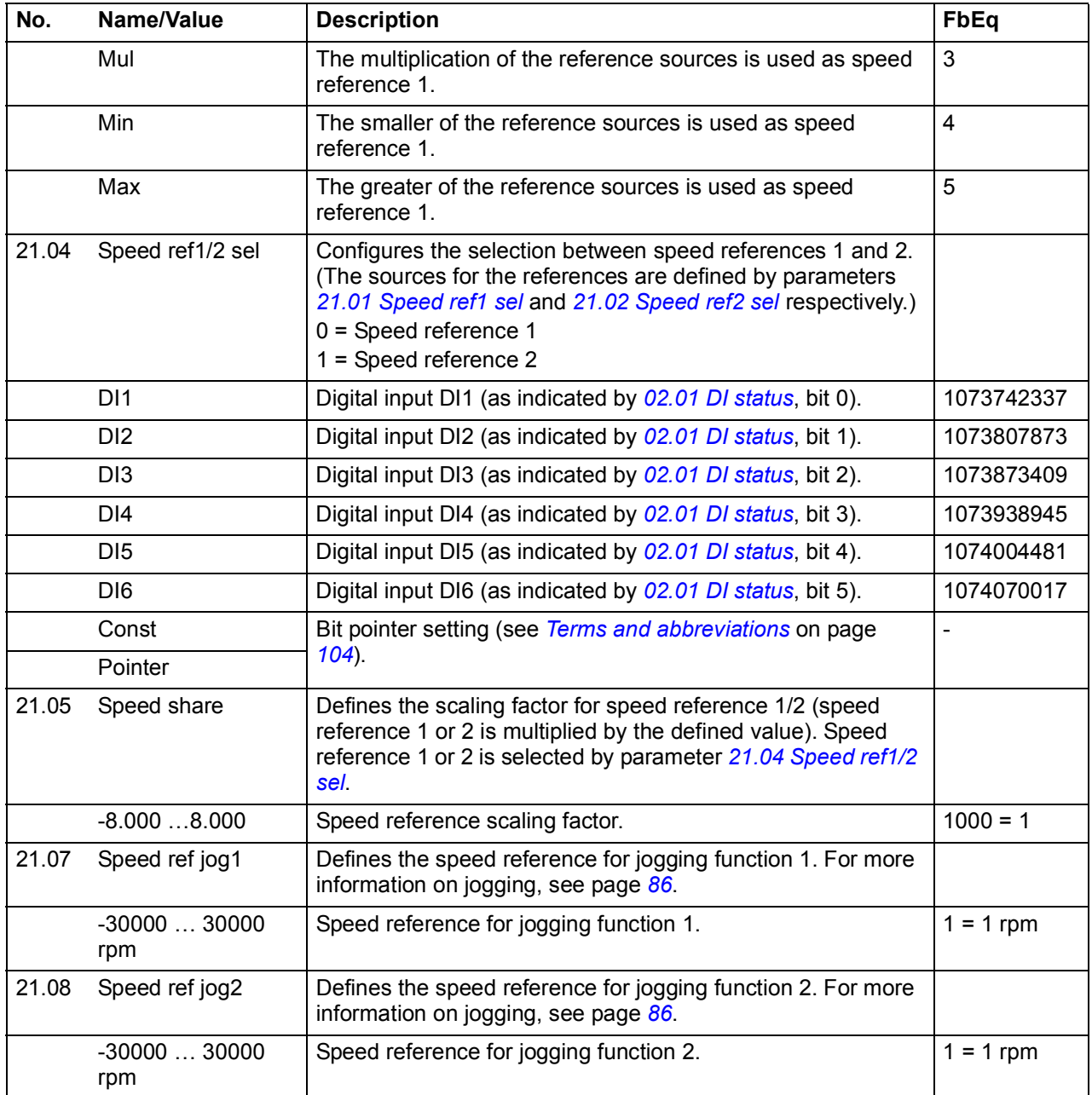

<span id="page-176-2"></span><span id="page-176-1"></span><span id="page-176-0"></span>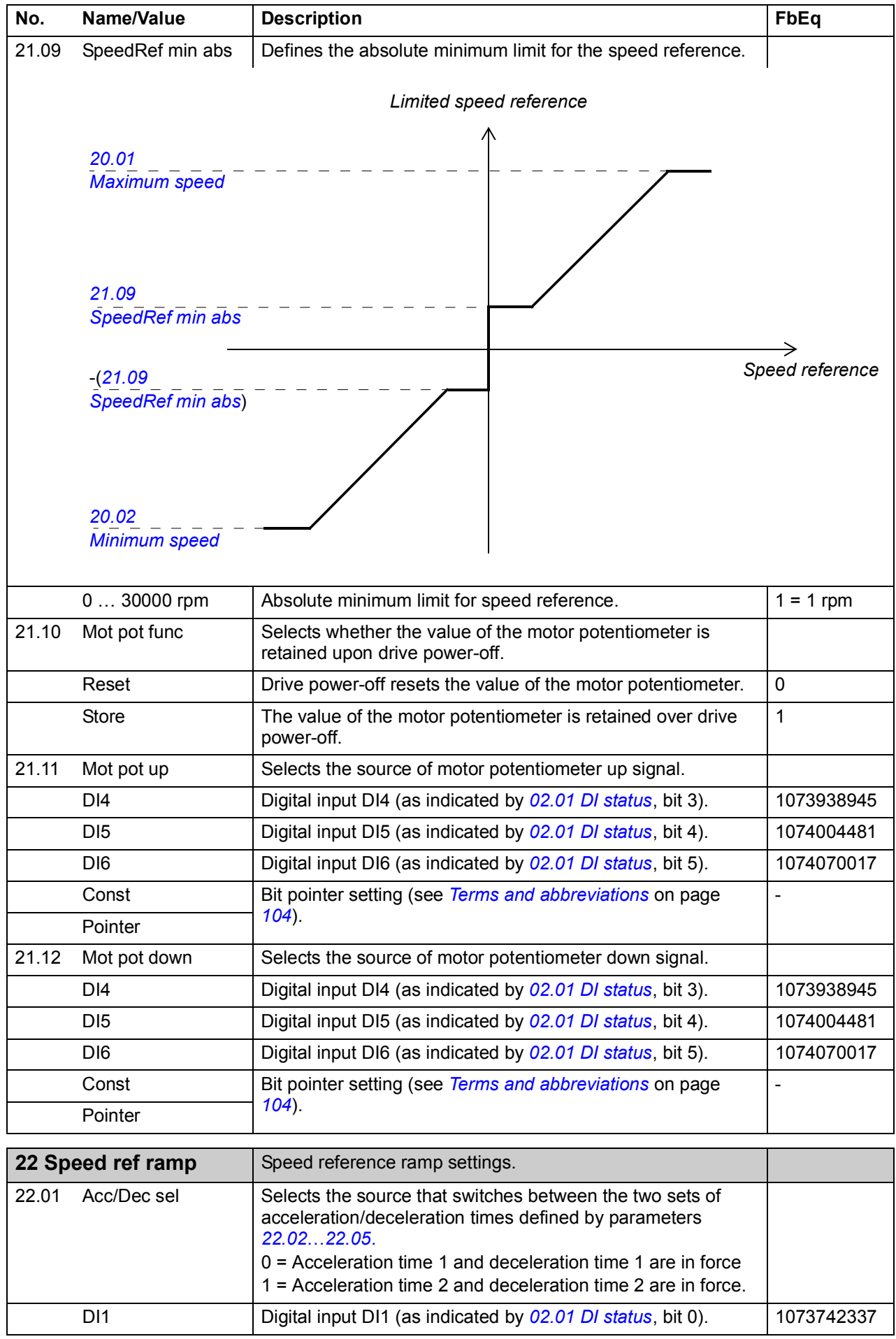

<span id="page-177-4"></span><span id="page-177-3"></span><span id="page-177-2"></span><span id="page-177-1"></span><span id="page-177-0"></span>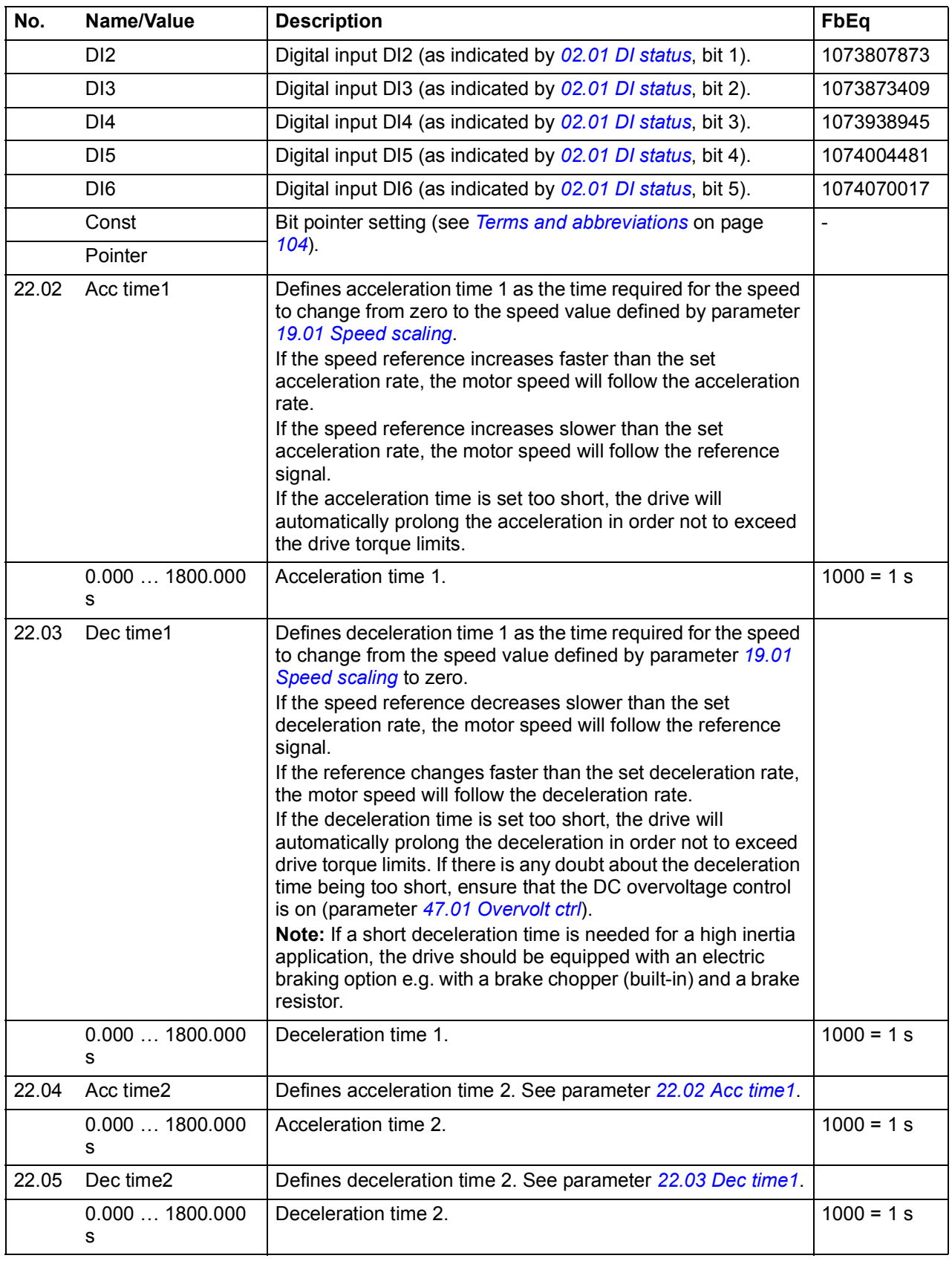

<span id="page-178-3"></span><span id="page-178-2"></span><span id="page-178-1"></span><span id="page-178-0"></span>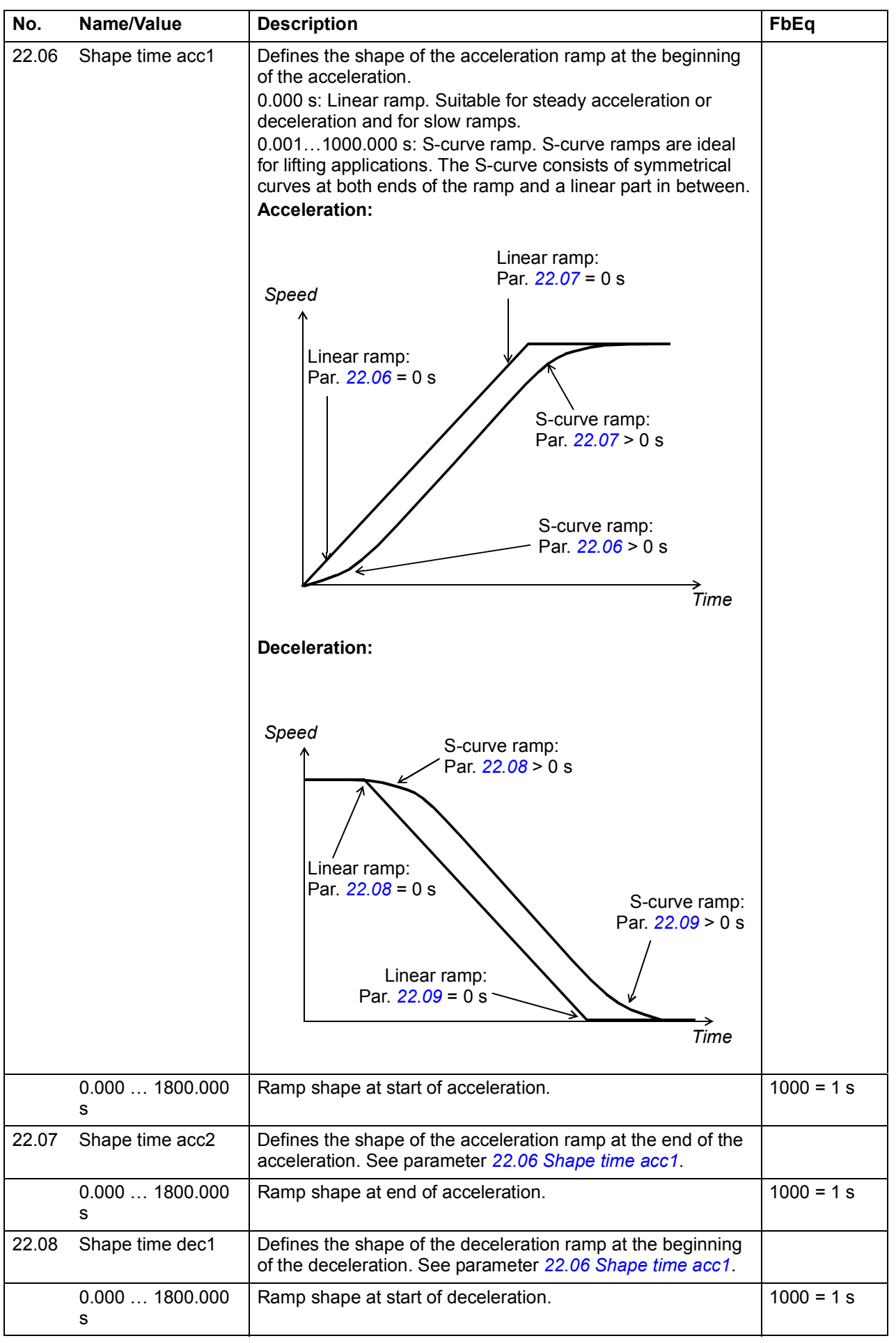

<span id="page-179-0"></span>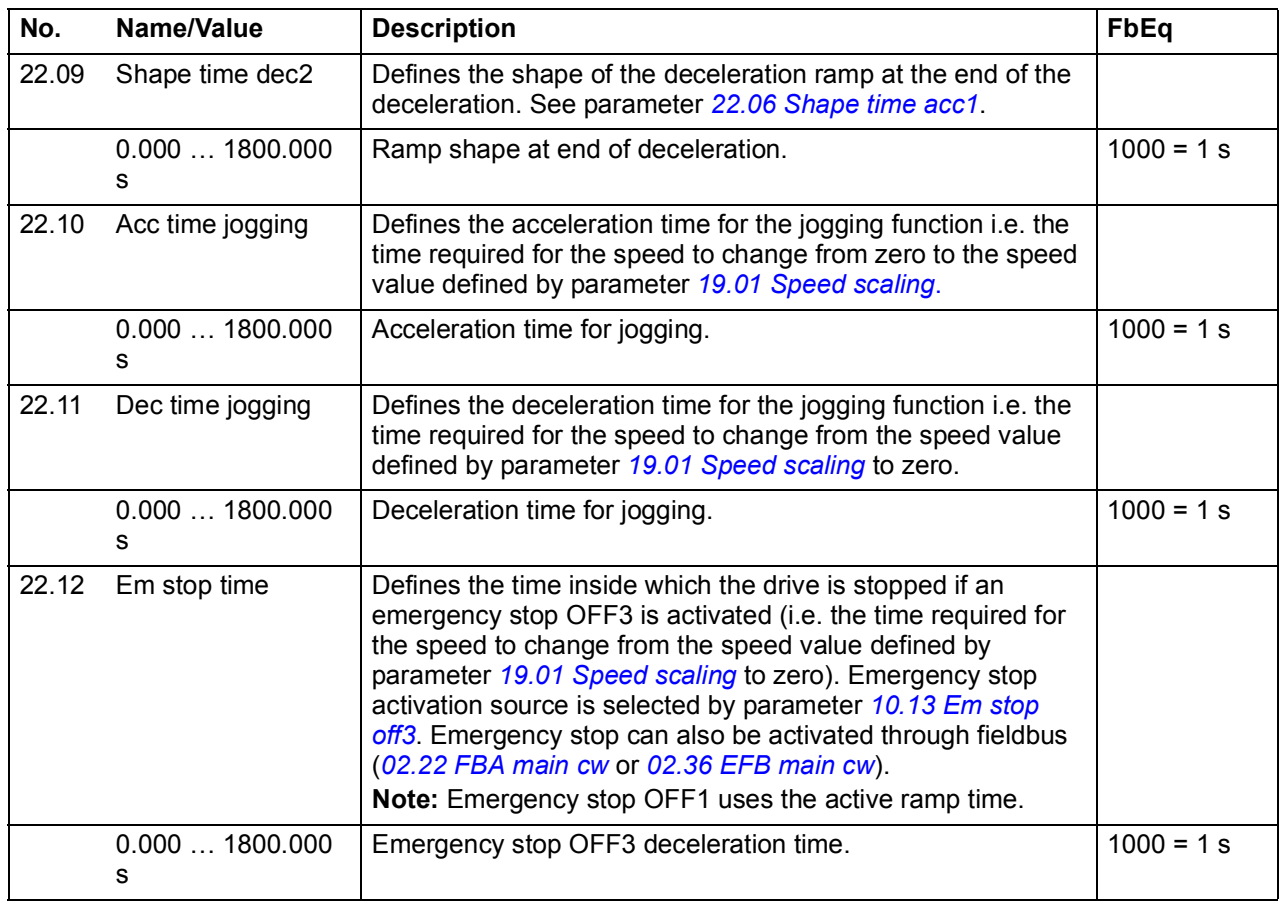

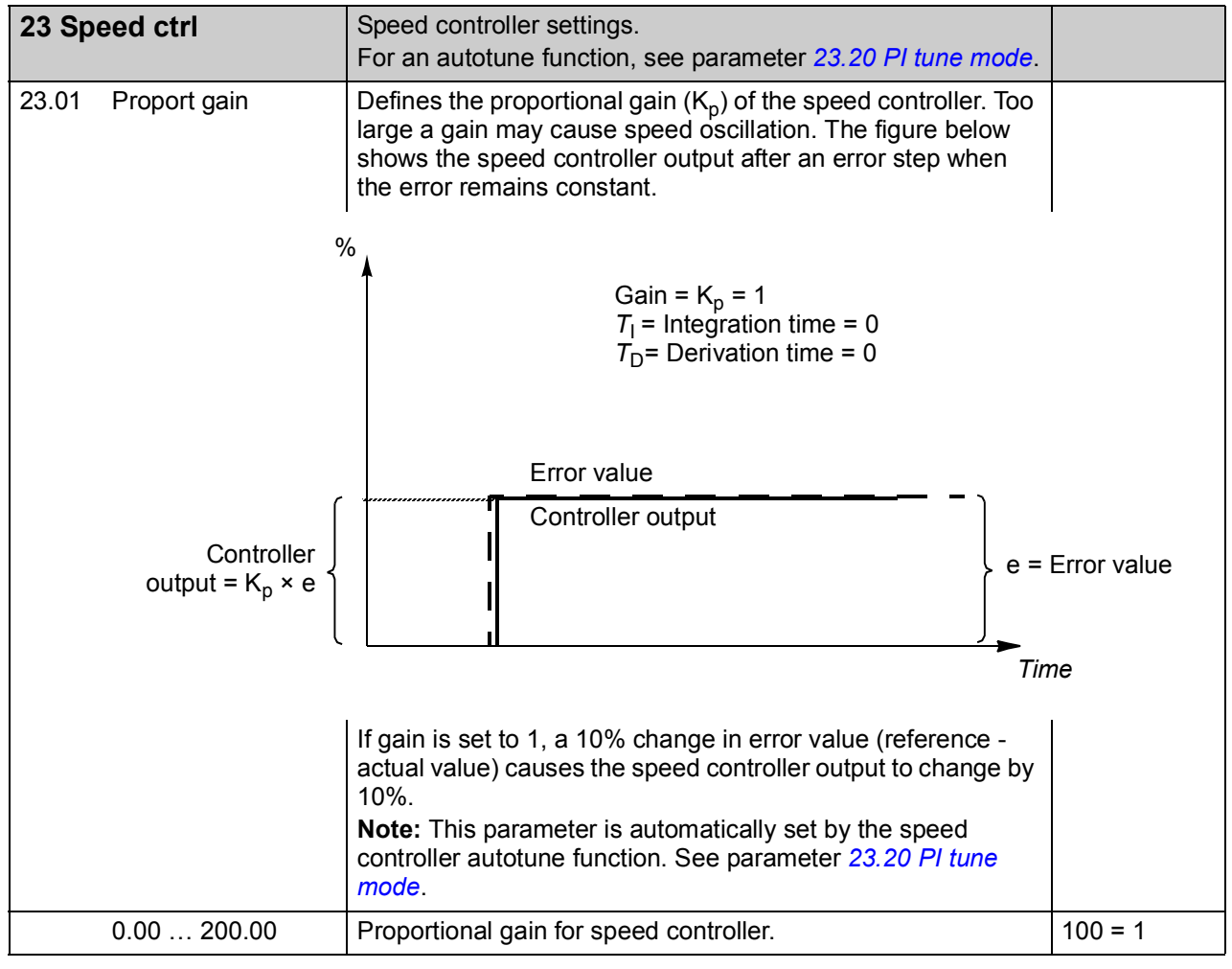
<span id="page-180-1"></span><span id="page-180-0"></span>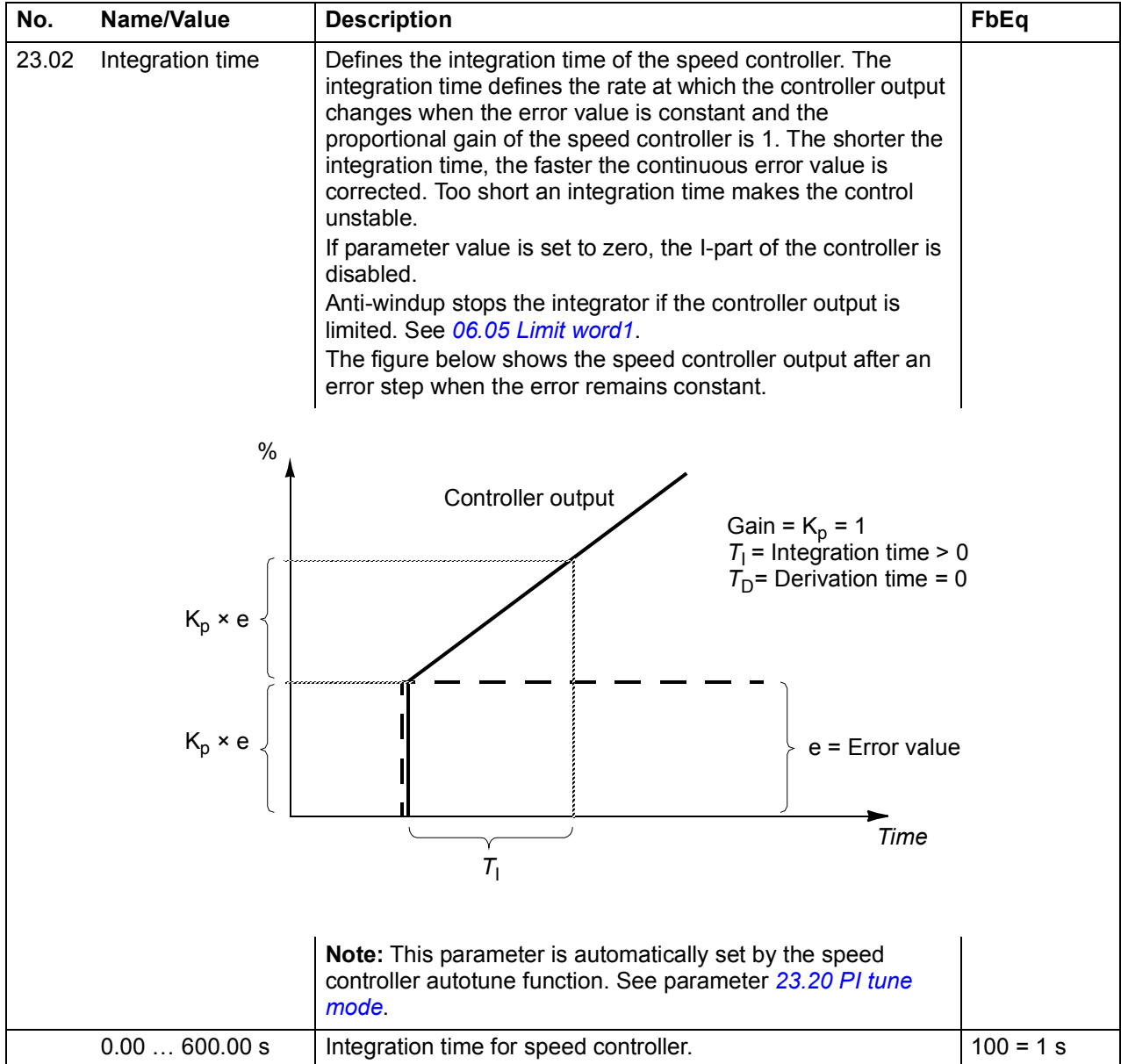

<span id="page-181-1"></span><span id="page-181-0"></span>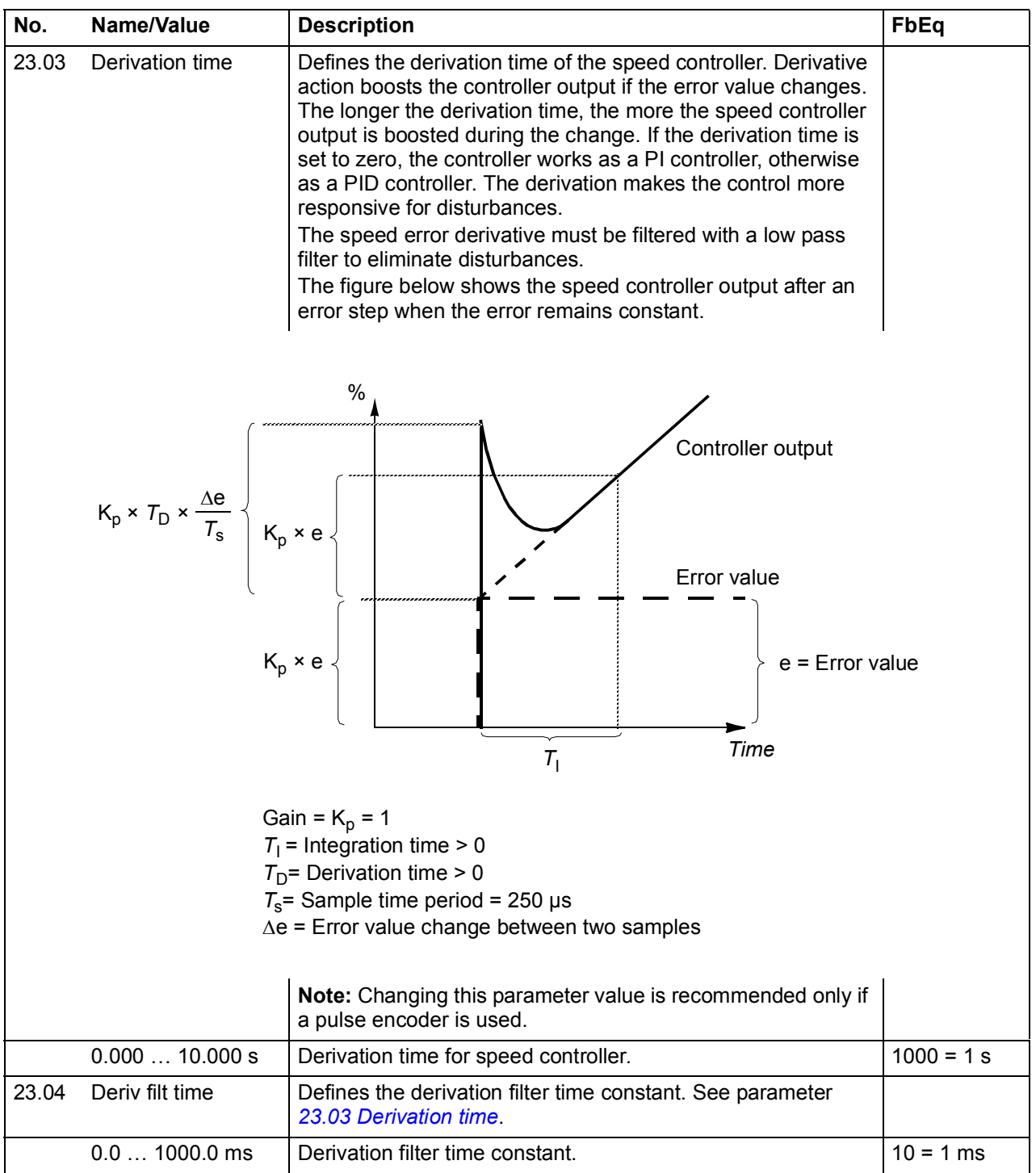

<span id="page-182-3"></span><span id="page-182-2"></span><span id="page-182-1"></span><span id="page-182-0"></span>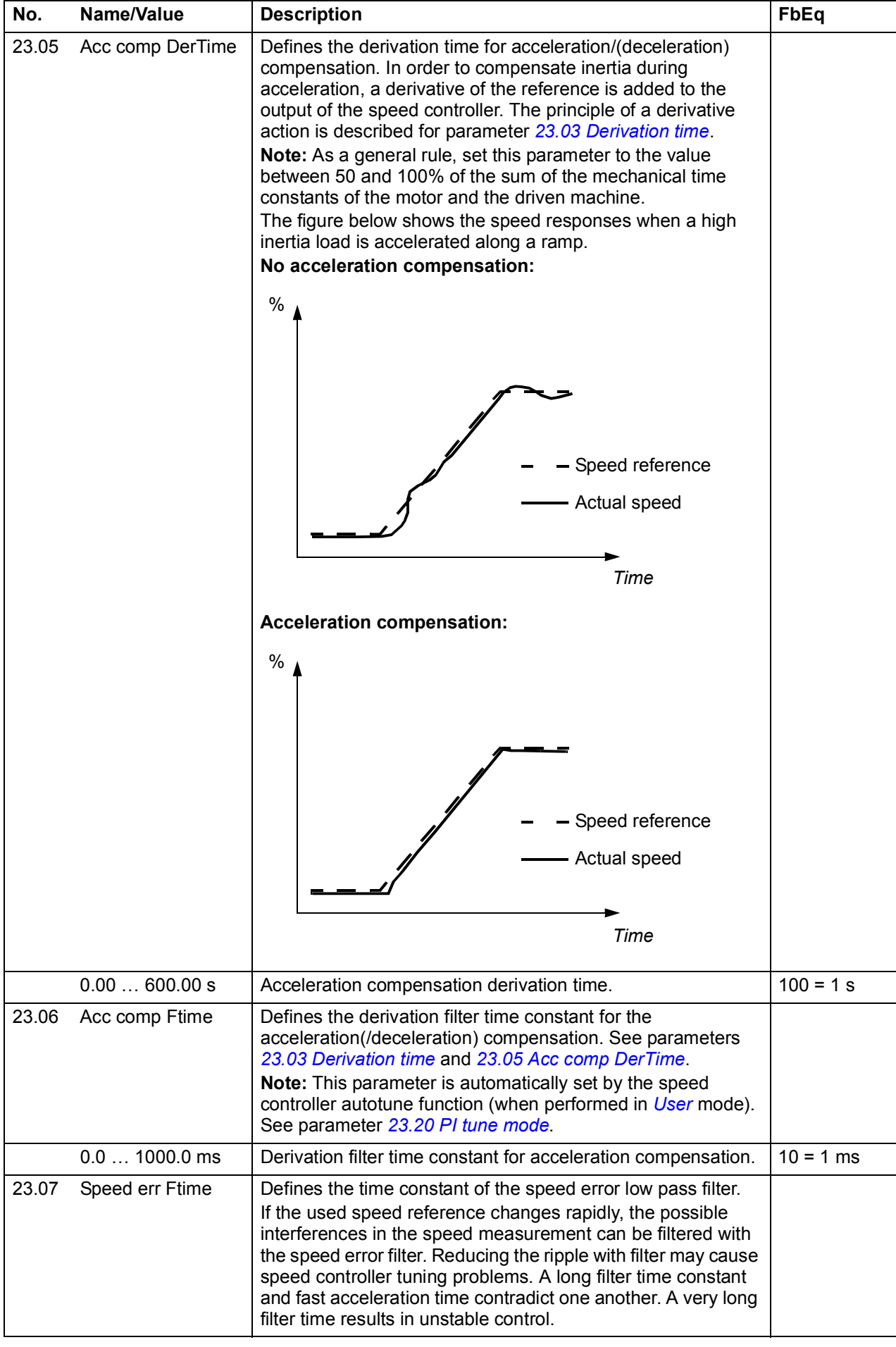

<span id="page-183-3"></span><span id="page-183-2"></span><span id="page-183-1"></span><span id="page-183-0"></span>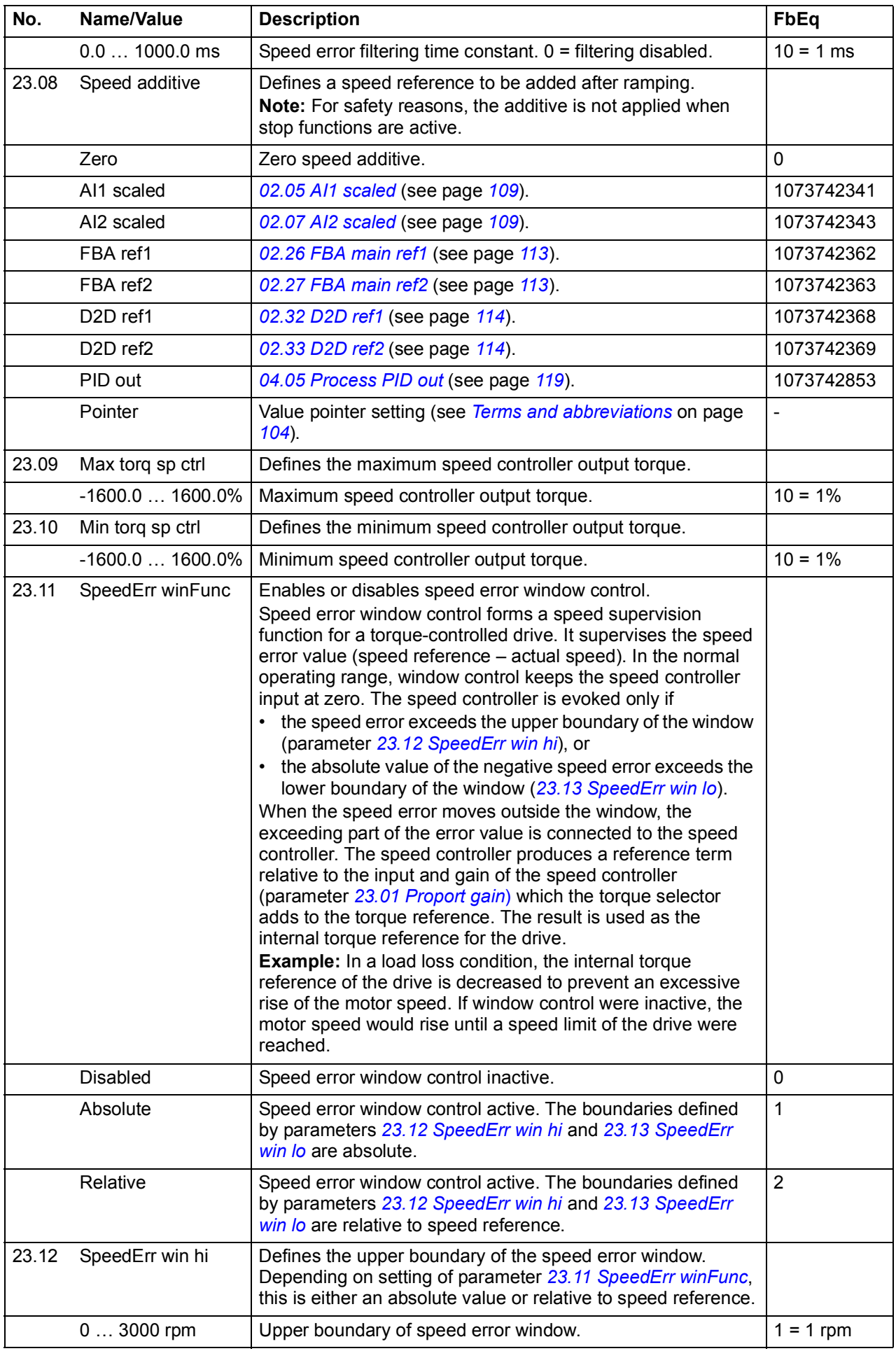

<span id="page-184-3"></span><span id="page-184-2"></span><span id="page-184-1"></span><span id="page-184-0"></span>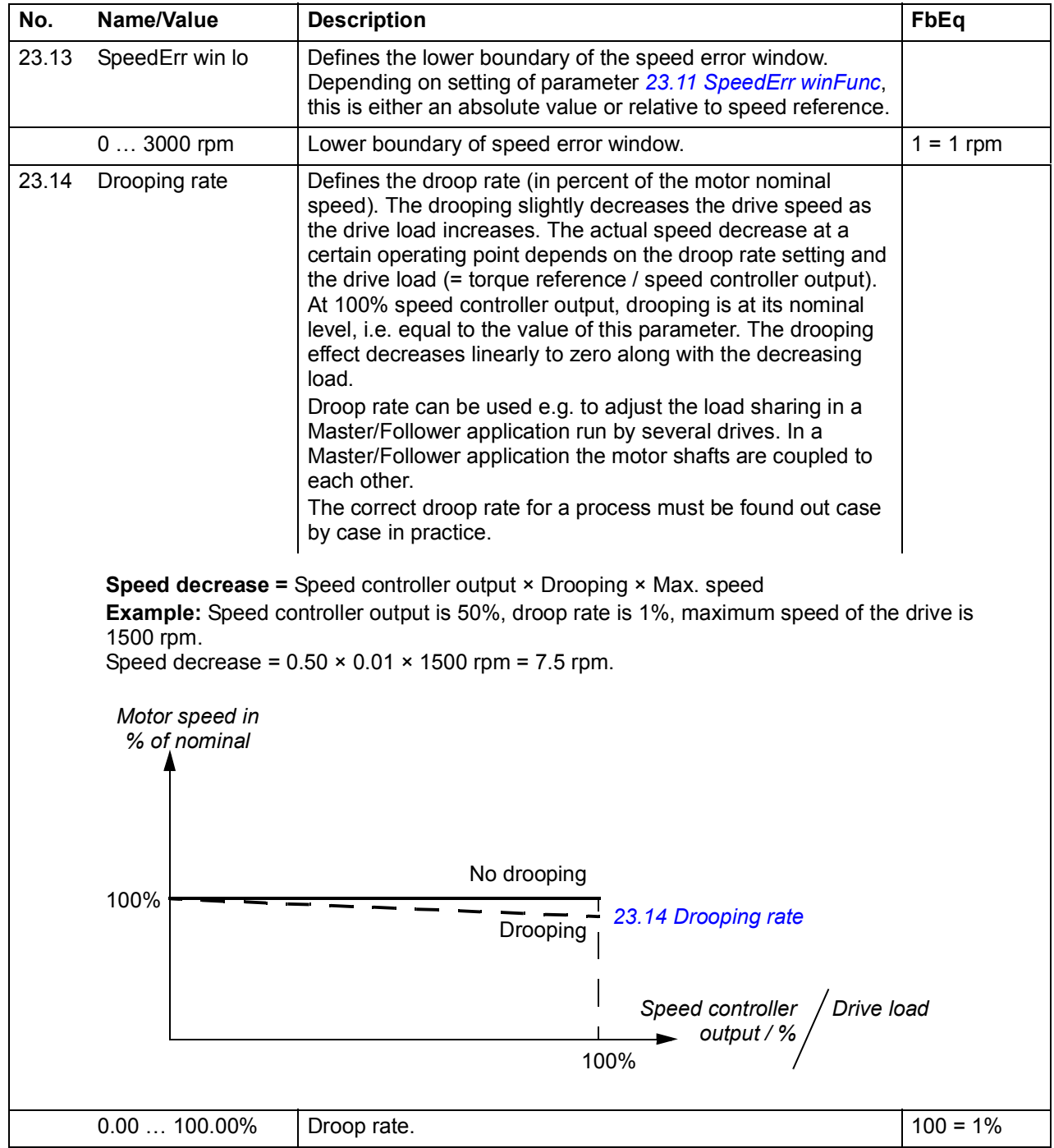

<span id="page-185-7"></span><span id="page-185-6"></span><span id="page-185-5"></span><span id="page-185-4"></span><span id="page-185-3"></span><span id="page-185-2"></span><span id="page-185-1"></span><span id="page-185-0"></span>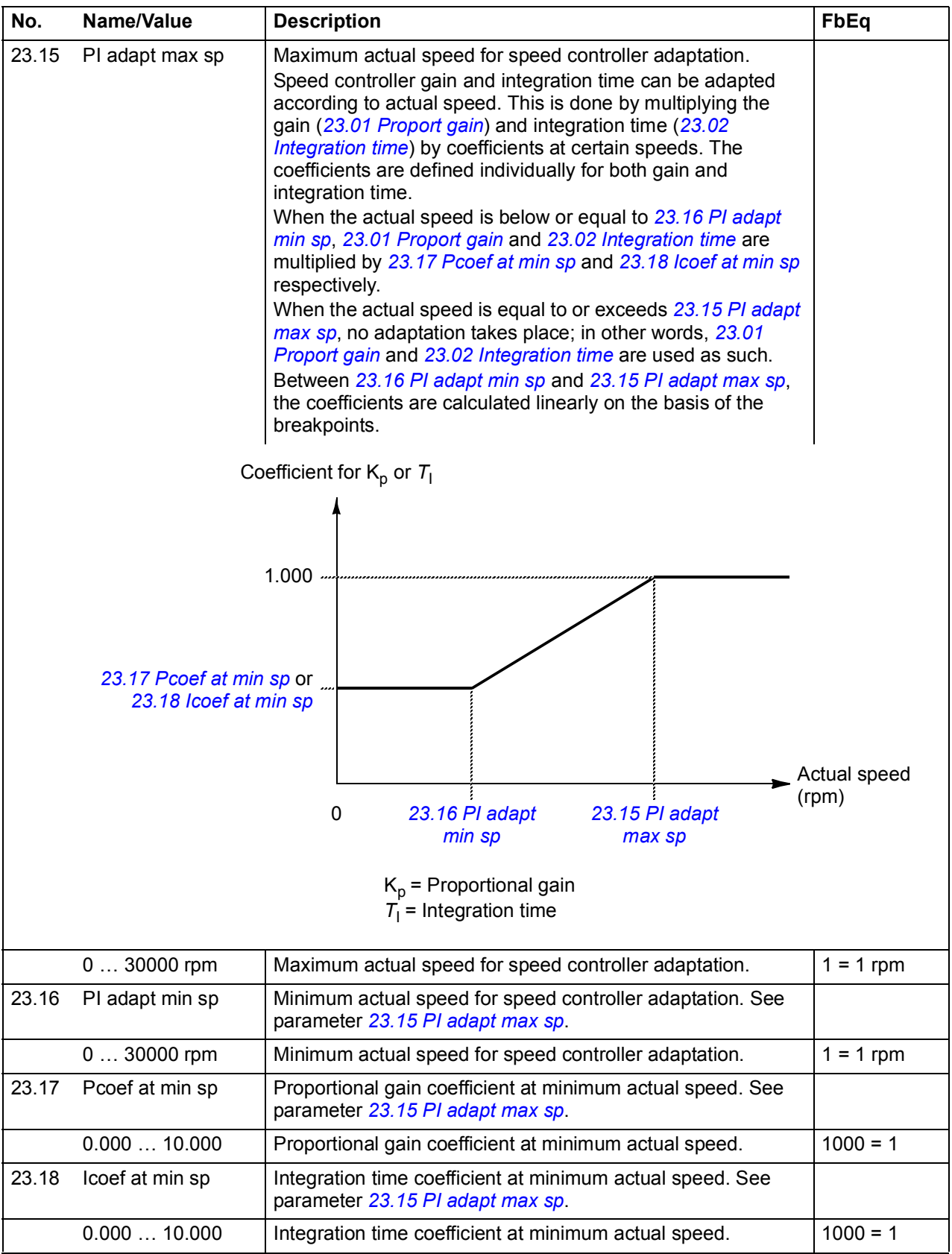

<span id="page-186-5"></span><span id="page-186-4"></span><span id="page-186-3"></span><span id="page-186-2"></span><span id="page-186-1"></span><span id="page-186-0"></span>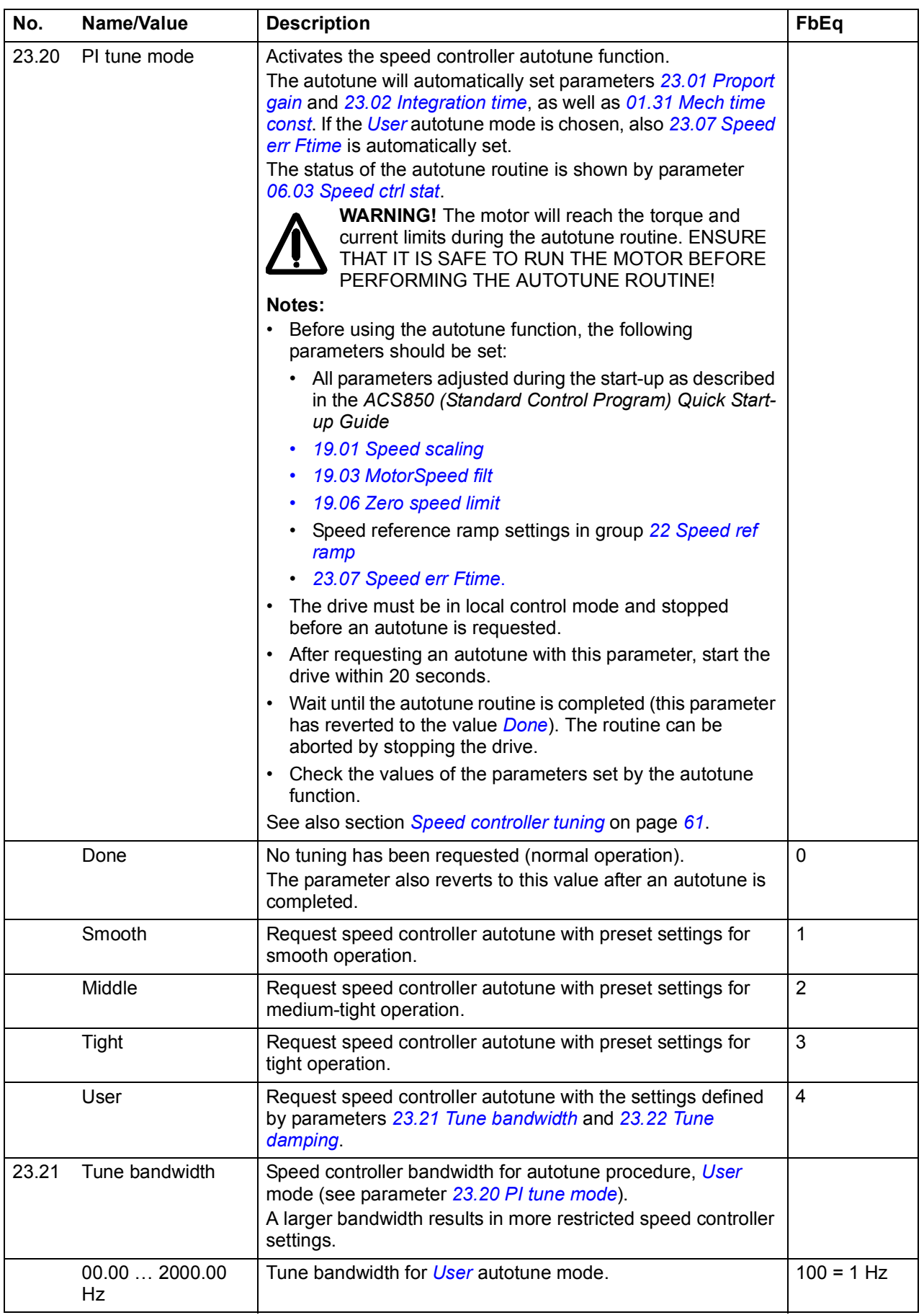

<span id="page-187-1"></span><span id="page-187-0"></span>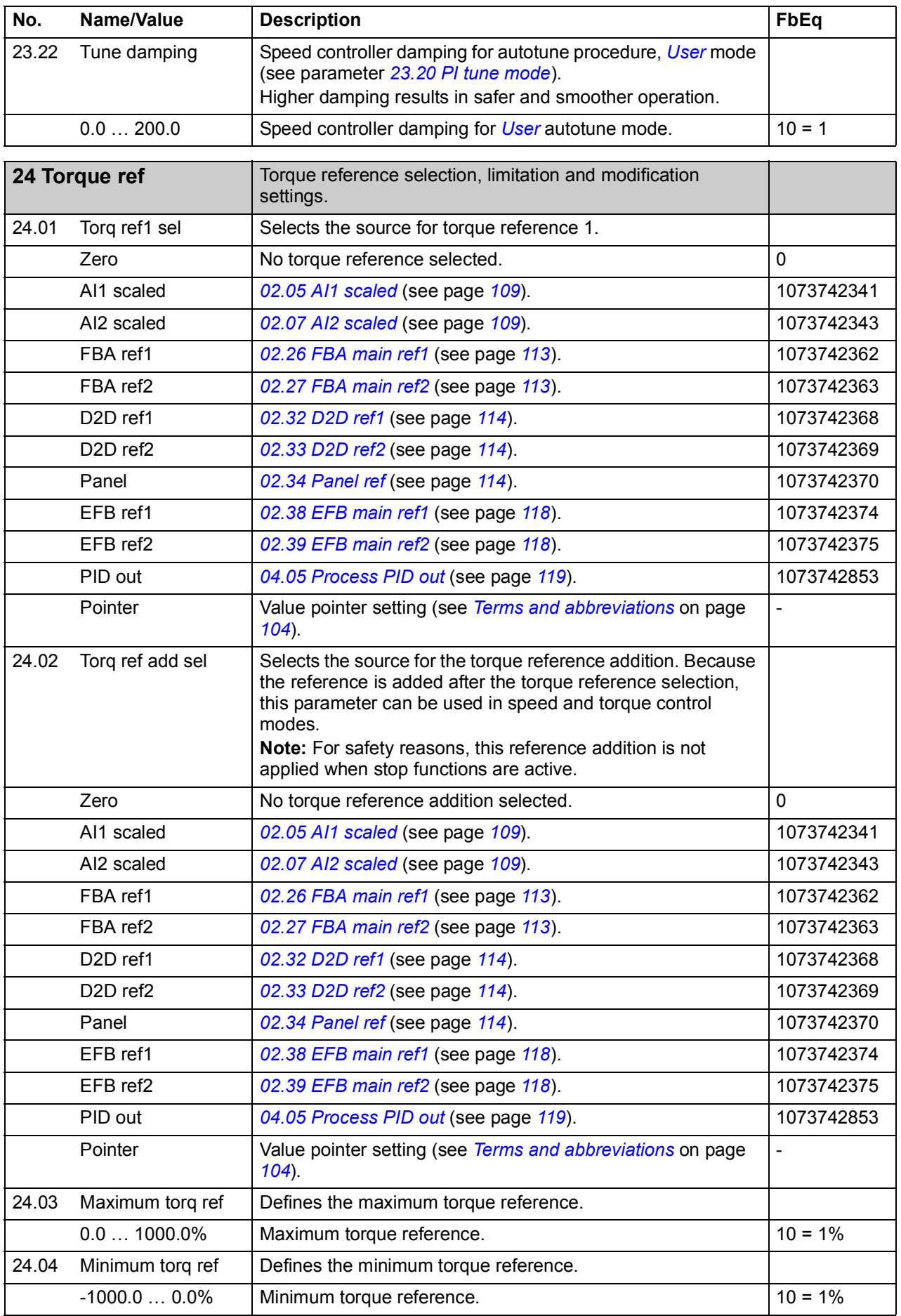

<span id="page-188-1"></span><span id="page-188-0"></span>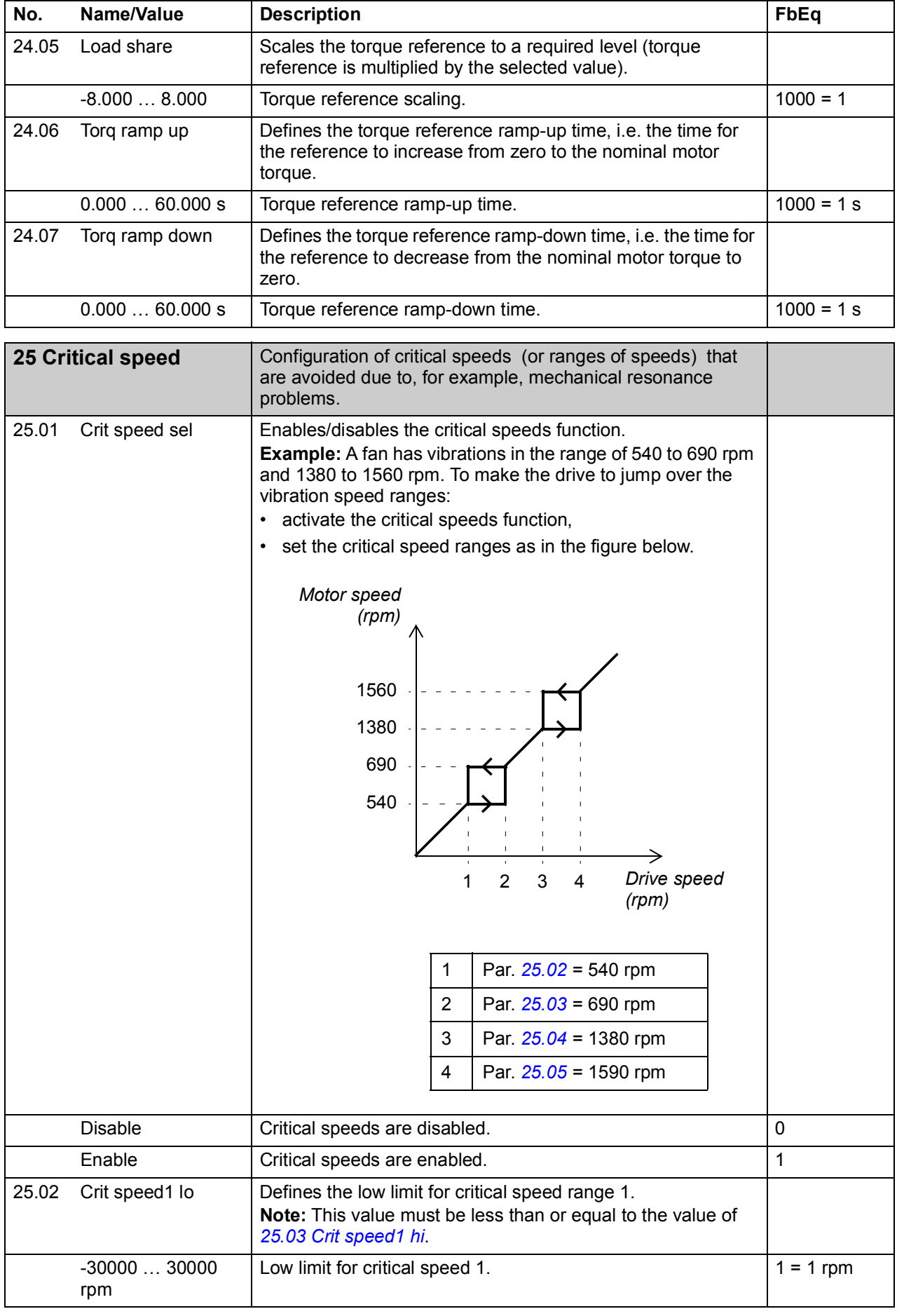

<span id="page-189-11"></span><span id="page-189-10"></span><span id="page-189-9"></span><span id="page-189-8"></span><span id="page-189-7"></span><span id="page-189-6"></span><span id="page-189-5"></span><span id="page-189-4"></span><span id="page-189-3"></span><span id="page-189-2"></span><span id="page-189-1"></span><span id="page-189-0"></span>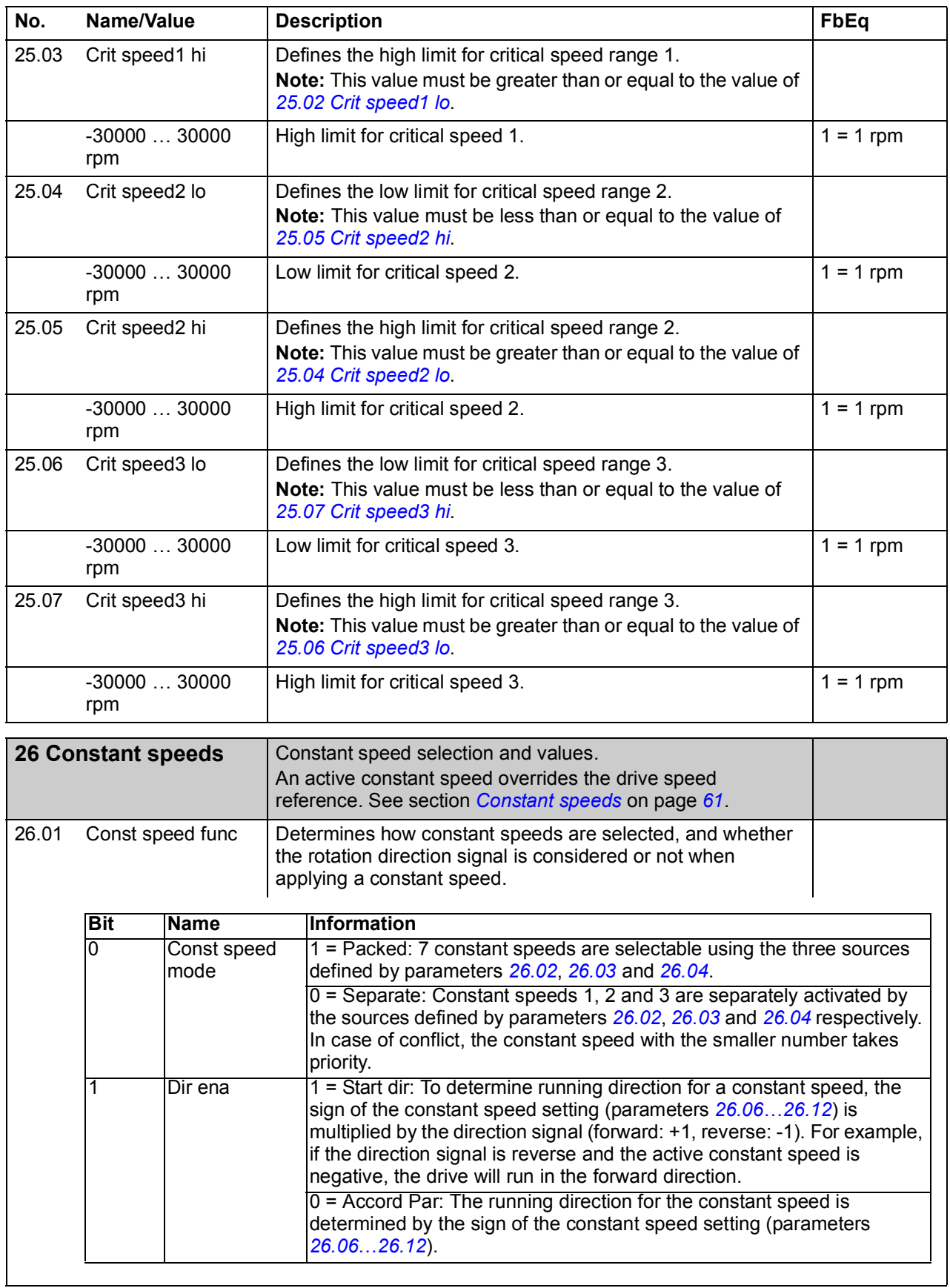

<span id="page-190-5"></span><span id="page-190-4"></span><span id="page-190-3"></span><span id="page-190-2"></span><span id="page-190-1"></span><span id="page-190-0"></span>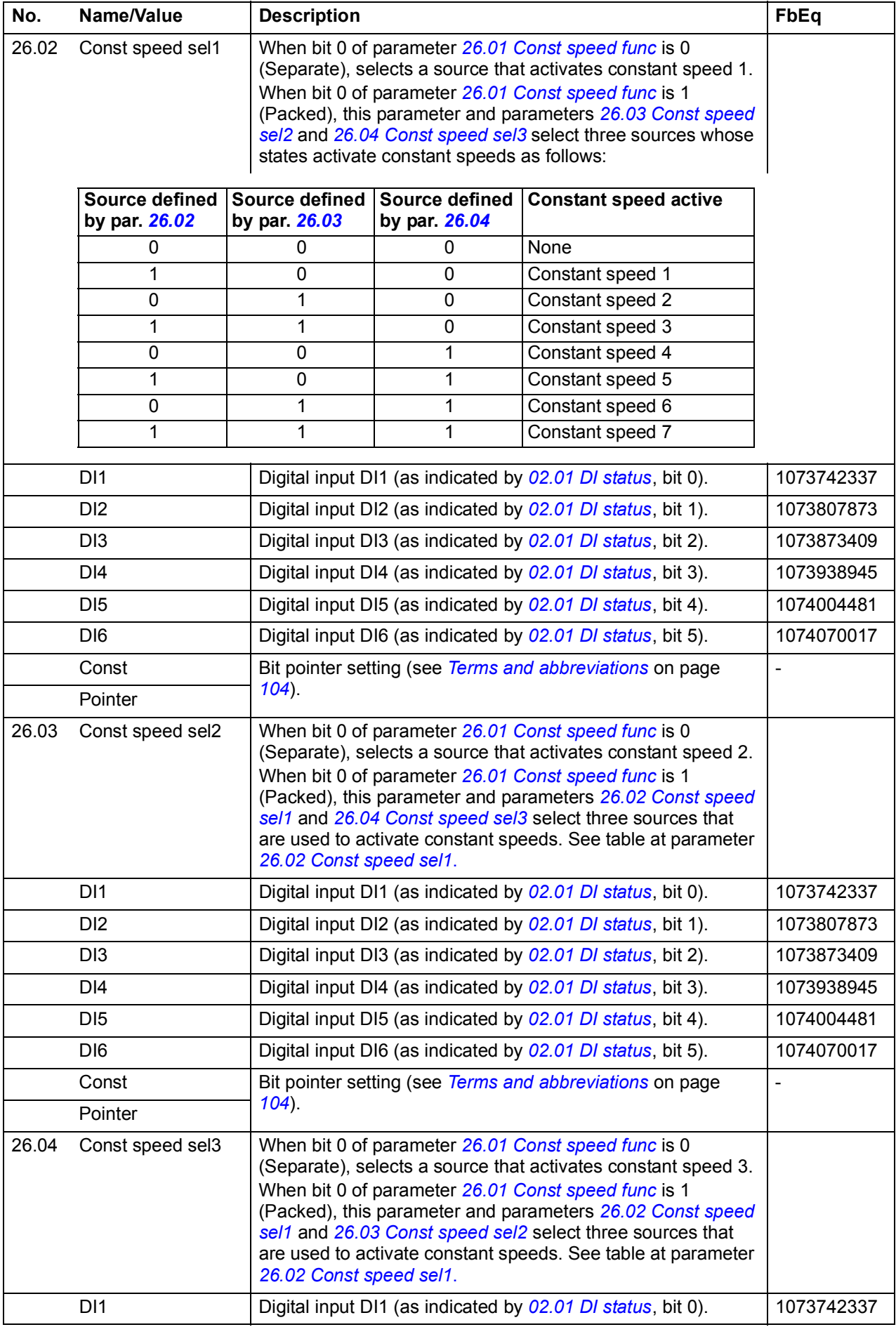

<span id="page-191-1"></span><span id="page-191-0"></span>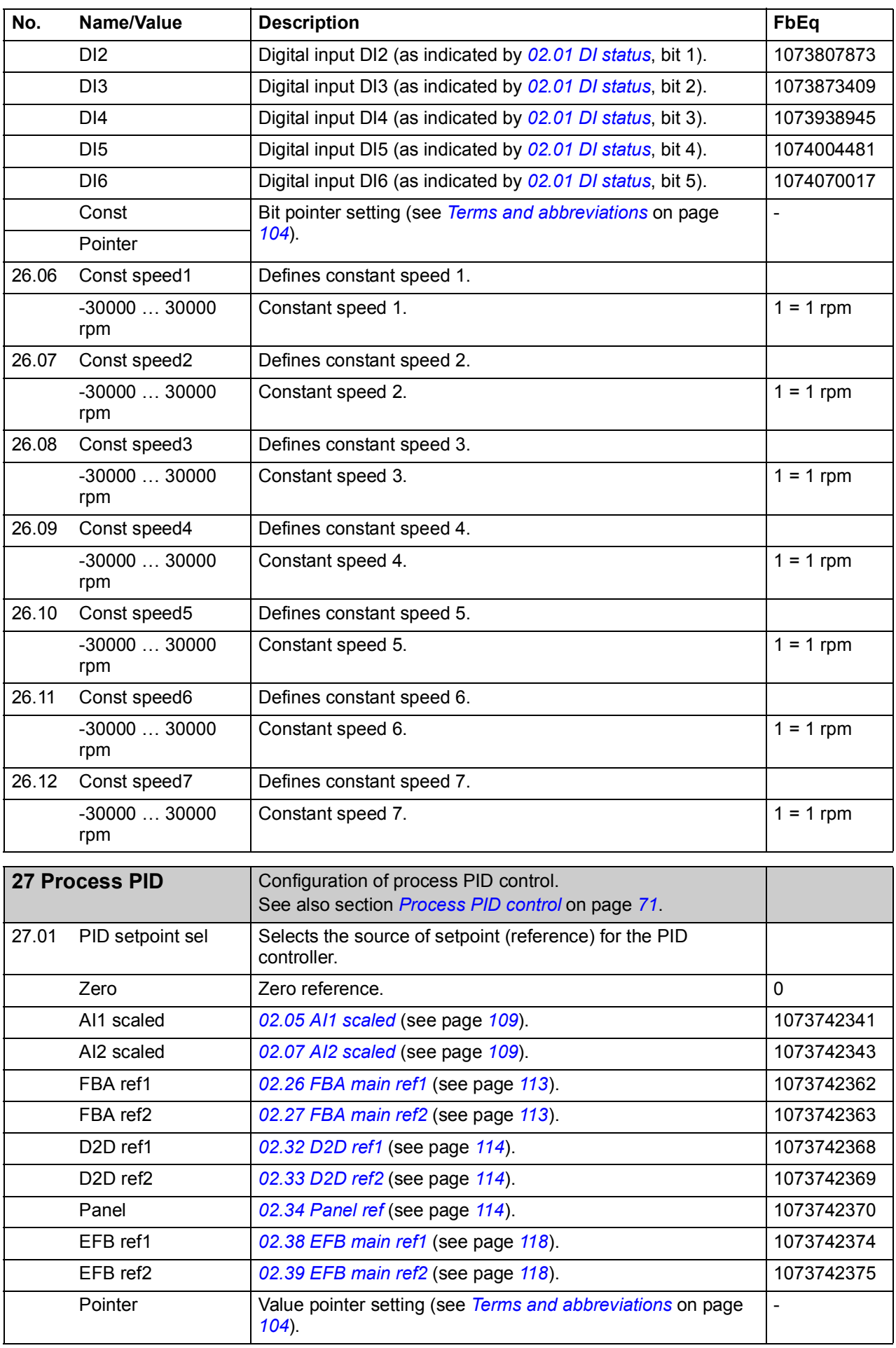

<span id="page-192-3"></span><span id="page-192-2"></span><span id="page-192-1"></span><span id="page-192-0"></span>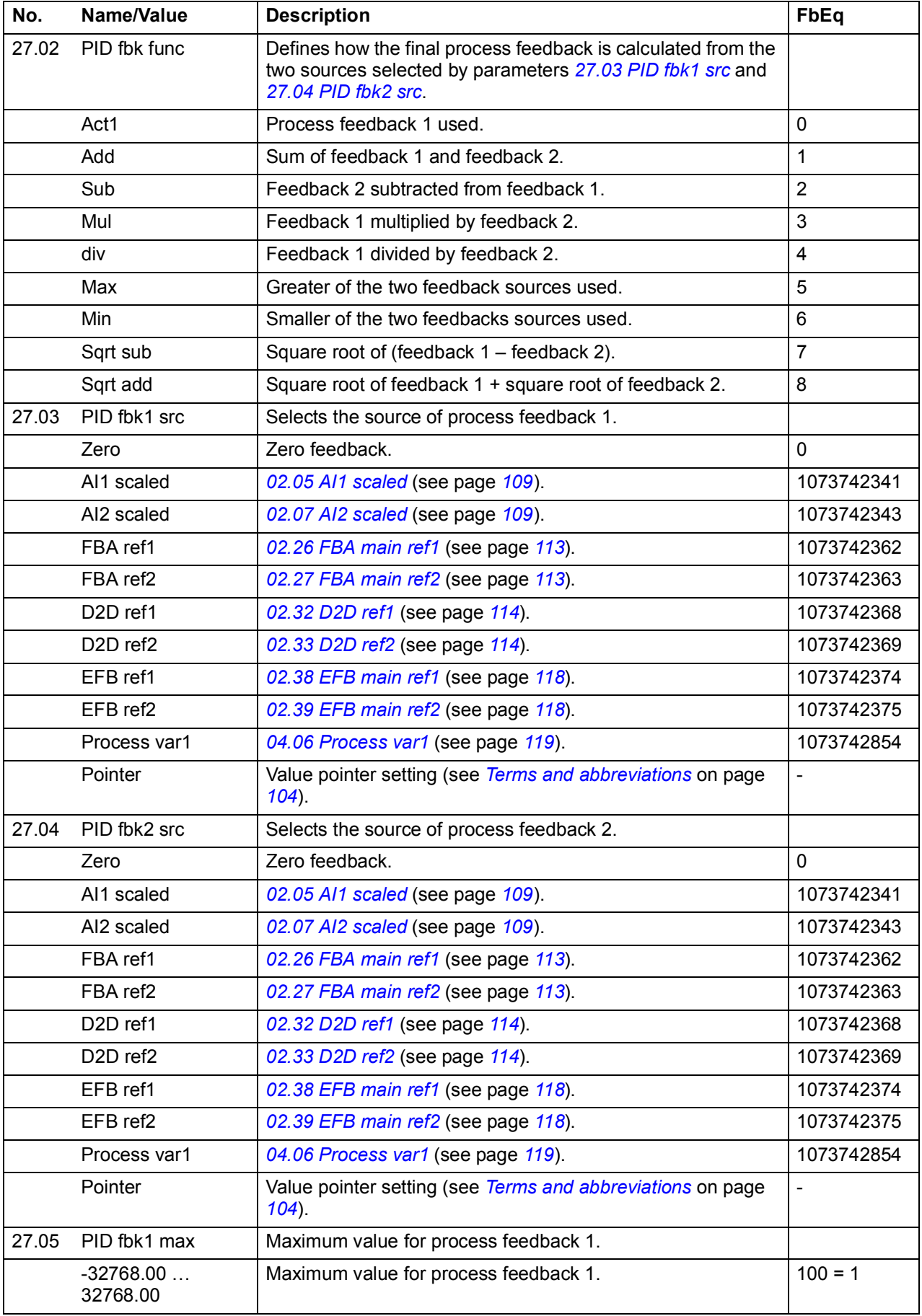

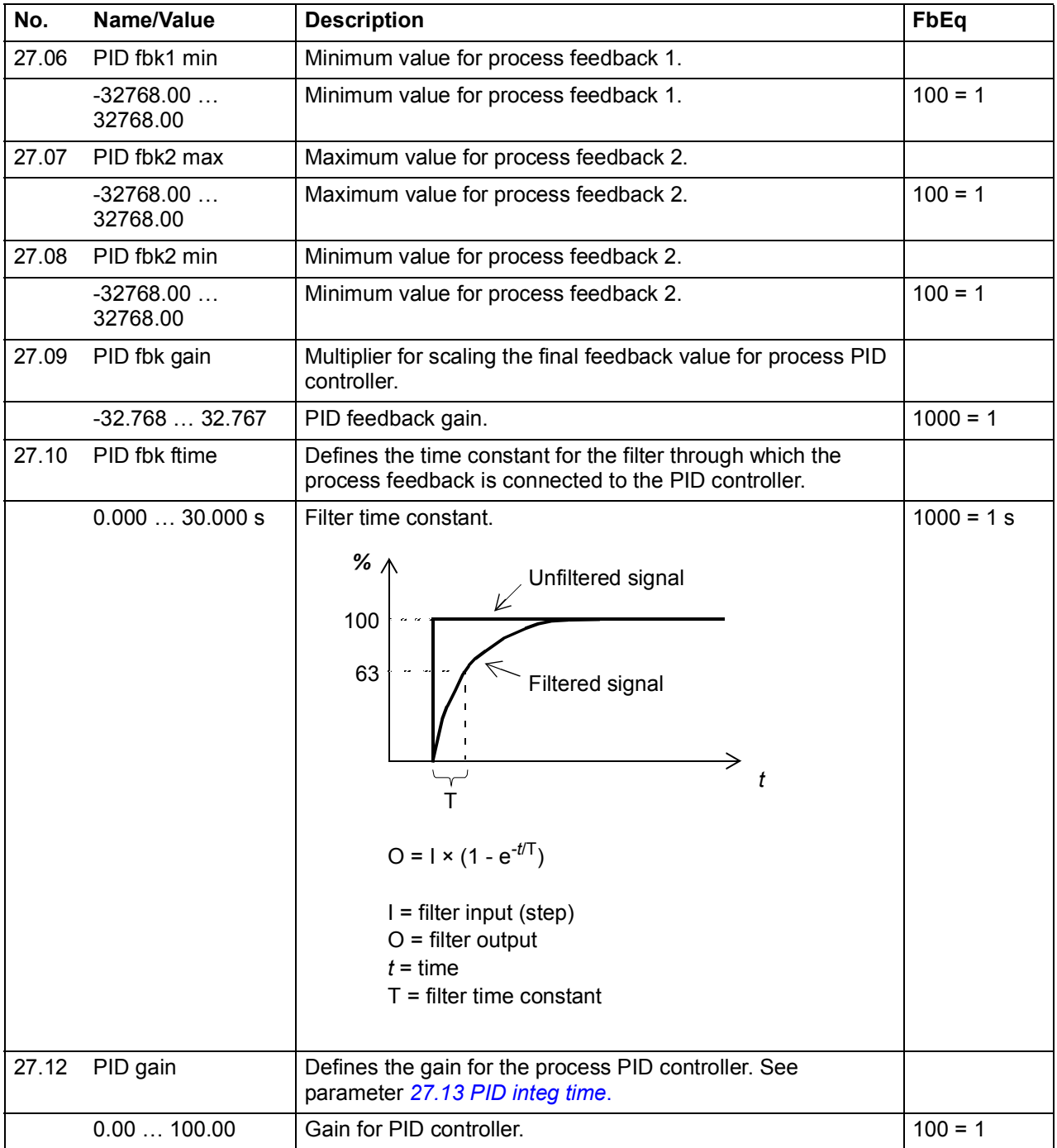

<span id="page-194-1"></span><span id="page-194-0"></span>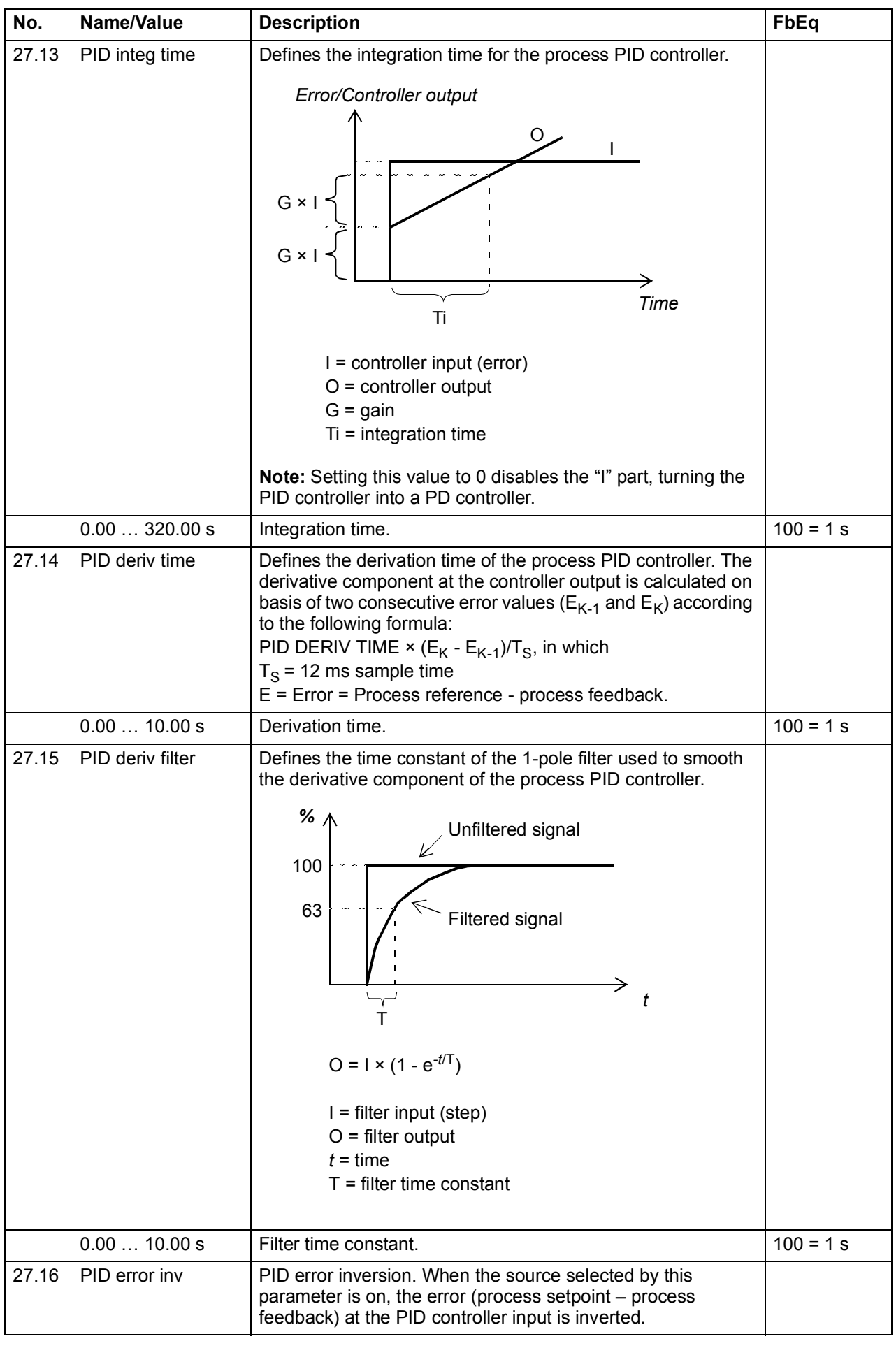

<span id="page-195-12"></span><span id="page-195-11"></span><span id="page-195-10"></span><span id="page-195-9"></span><span id="page-195-8"></span><span id="page-195-7"></span><span id="page-195-6"></span><span id="page-195-5"></span><span id="page-195-4"></span><span id="page-195-3"></span><span id="page-195-2"></span><span id="page-195-1"></span><span id="page-195-0"></span>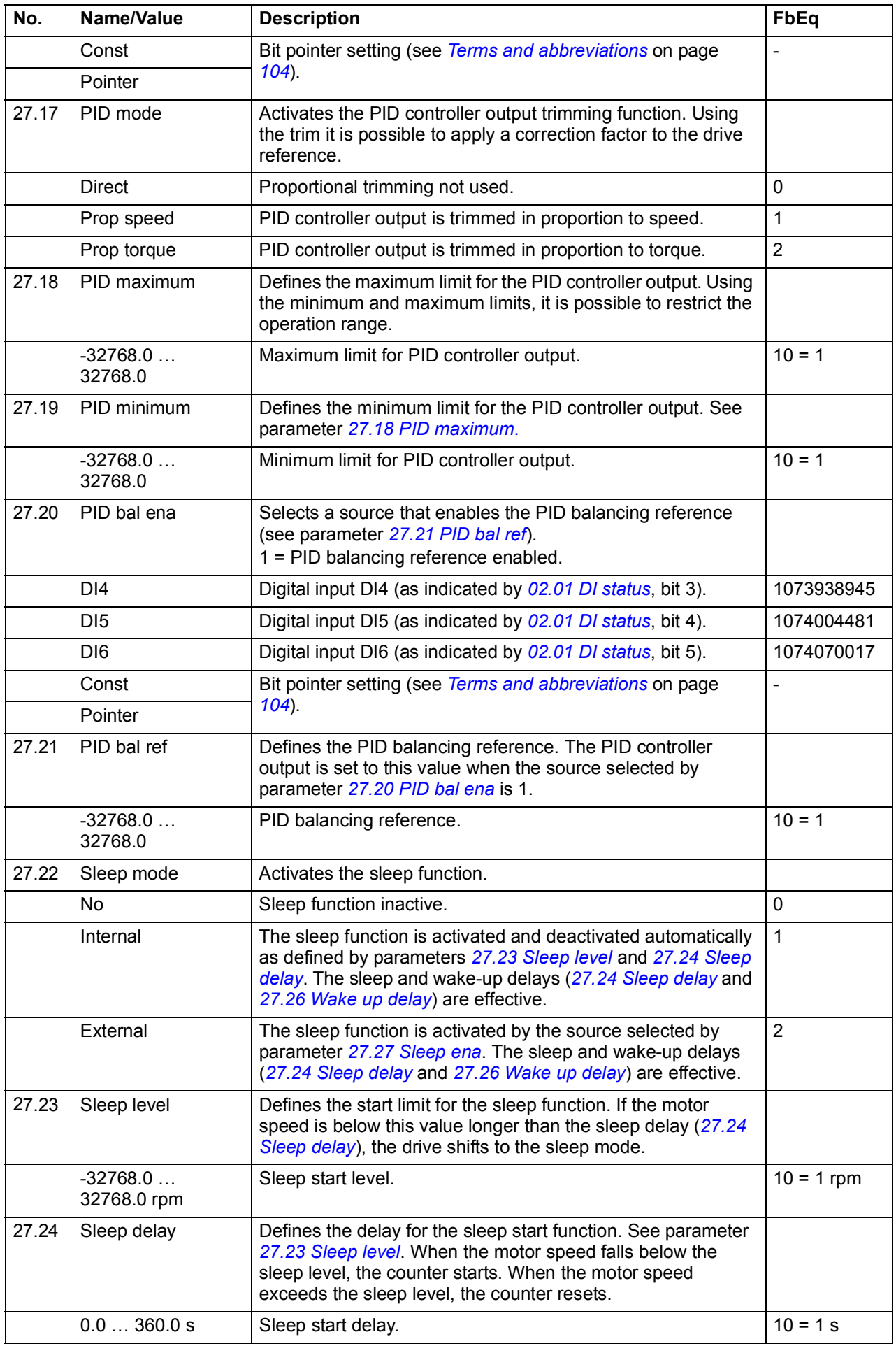

<span id="page-196-5"></span><span id="page-196-4"></span><span id="page-196-3"></span><span id="page-196-2"></span><span id="page-196-1"></span><span id="page-196-0"></span>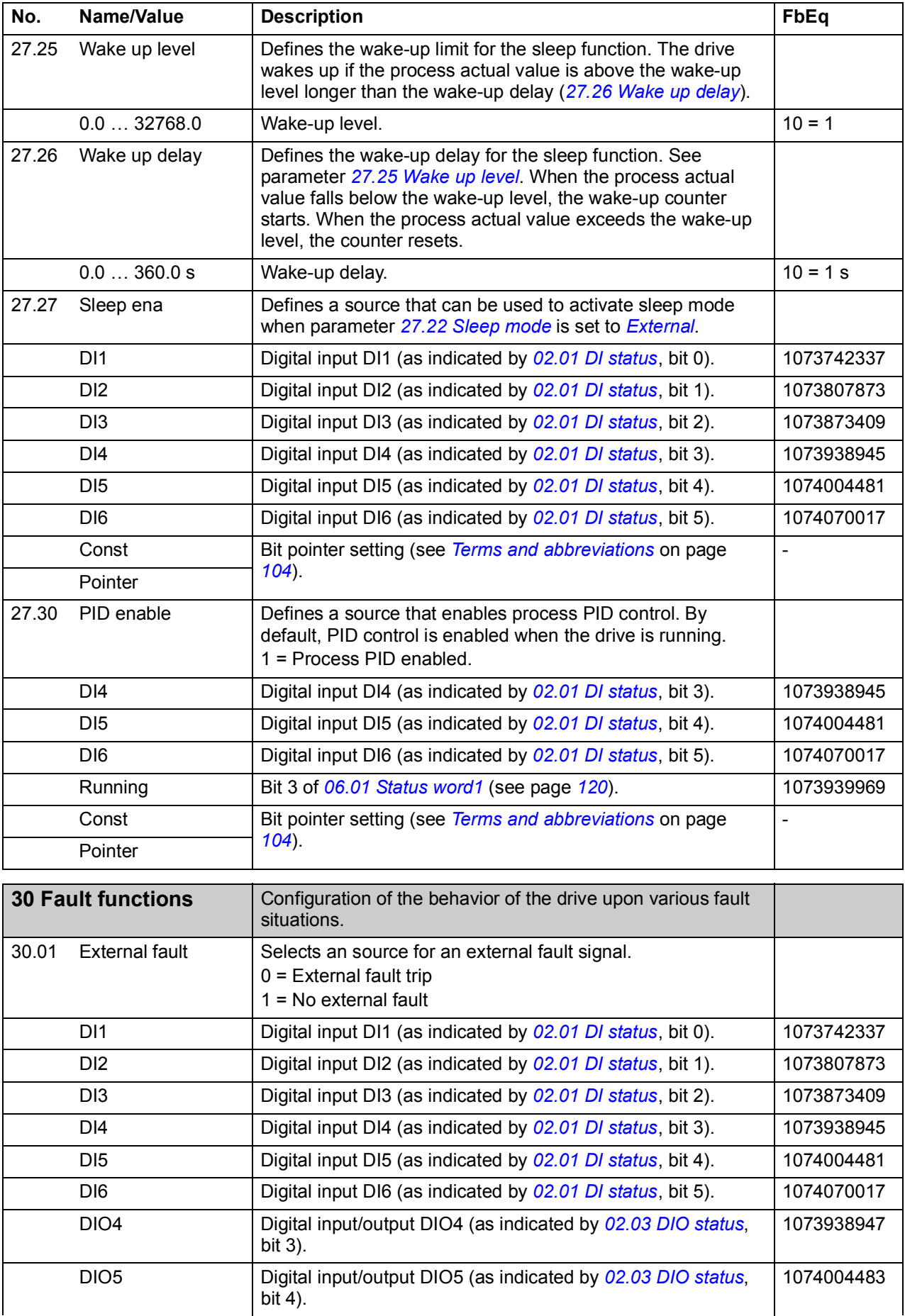

<span id="page-197-3"></span><span id="page-197-2"></span><span id="page-197-1"></span><span id="page-197-0"></span>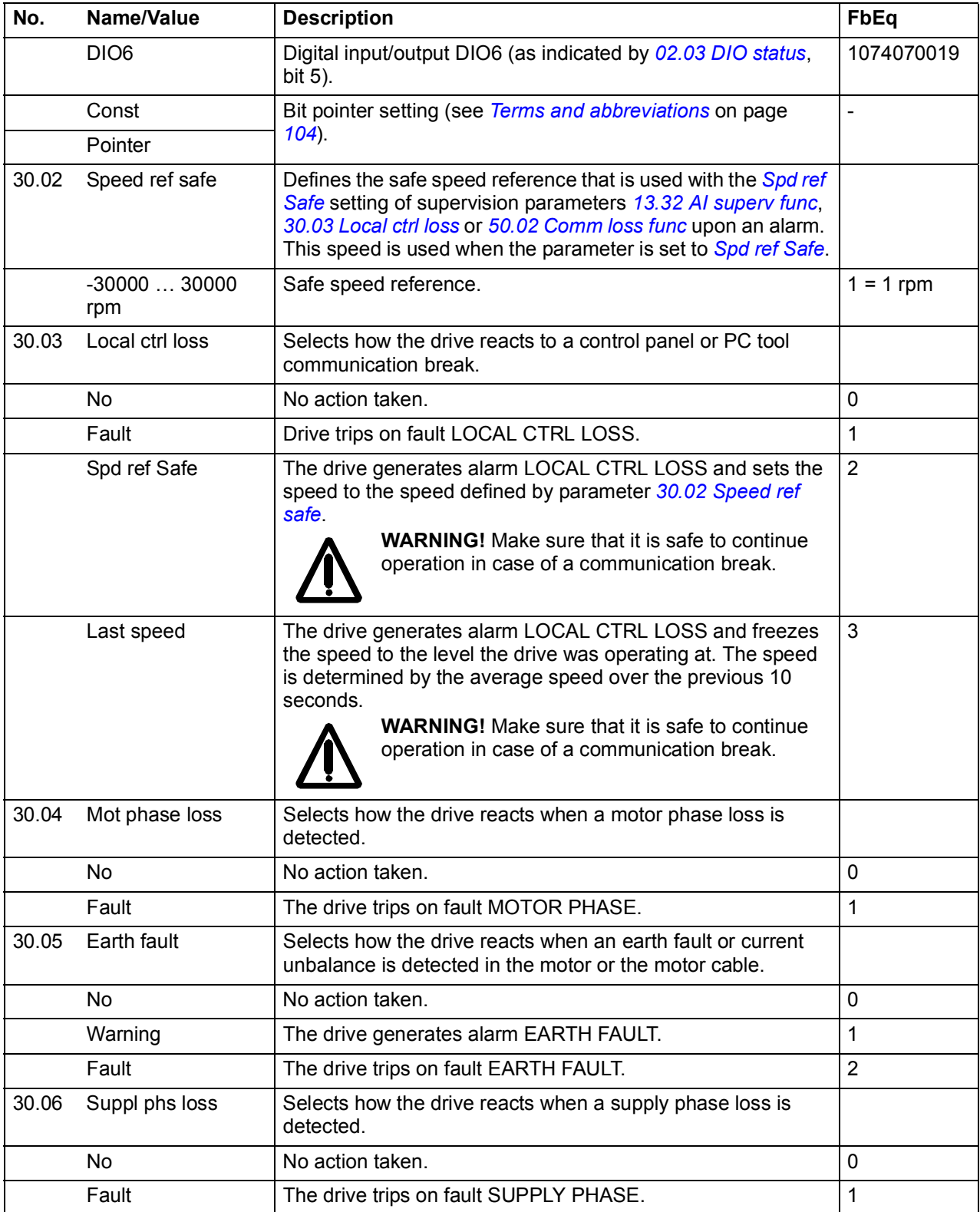

<span id="page-198-0"></span>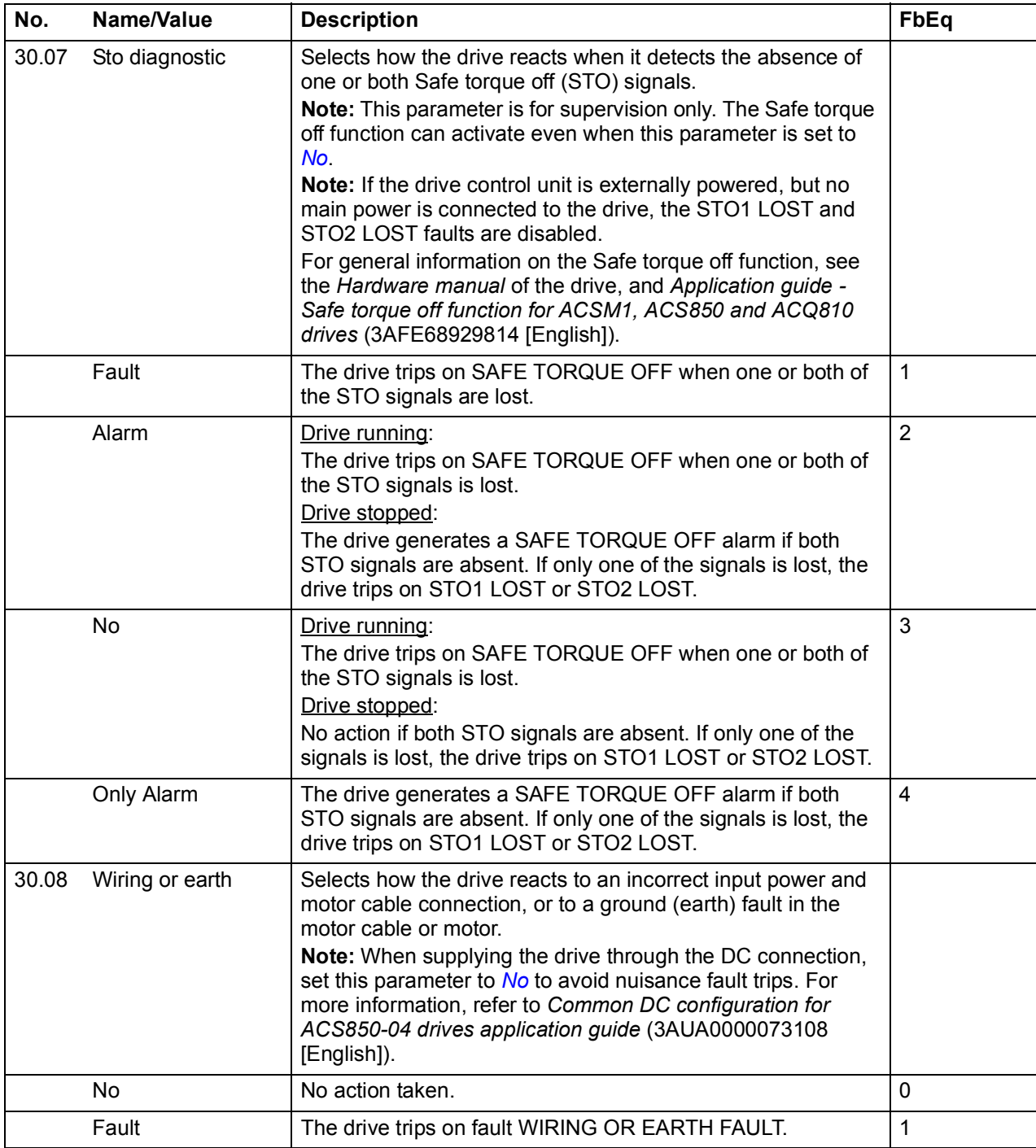

<span id="page-199-9"></span><span id="page-199-8"></span><span id="page-199-7"></span><span id="page-199-6"></span><span id="page-199-5"></span><span id="page-199-4"></span><span id="page-199-3"></span><span id="page-199-2"></span><span id="page-199-1"></span><span id="page-199-0"></span>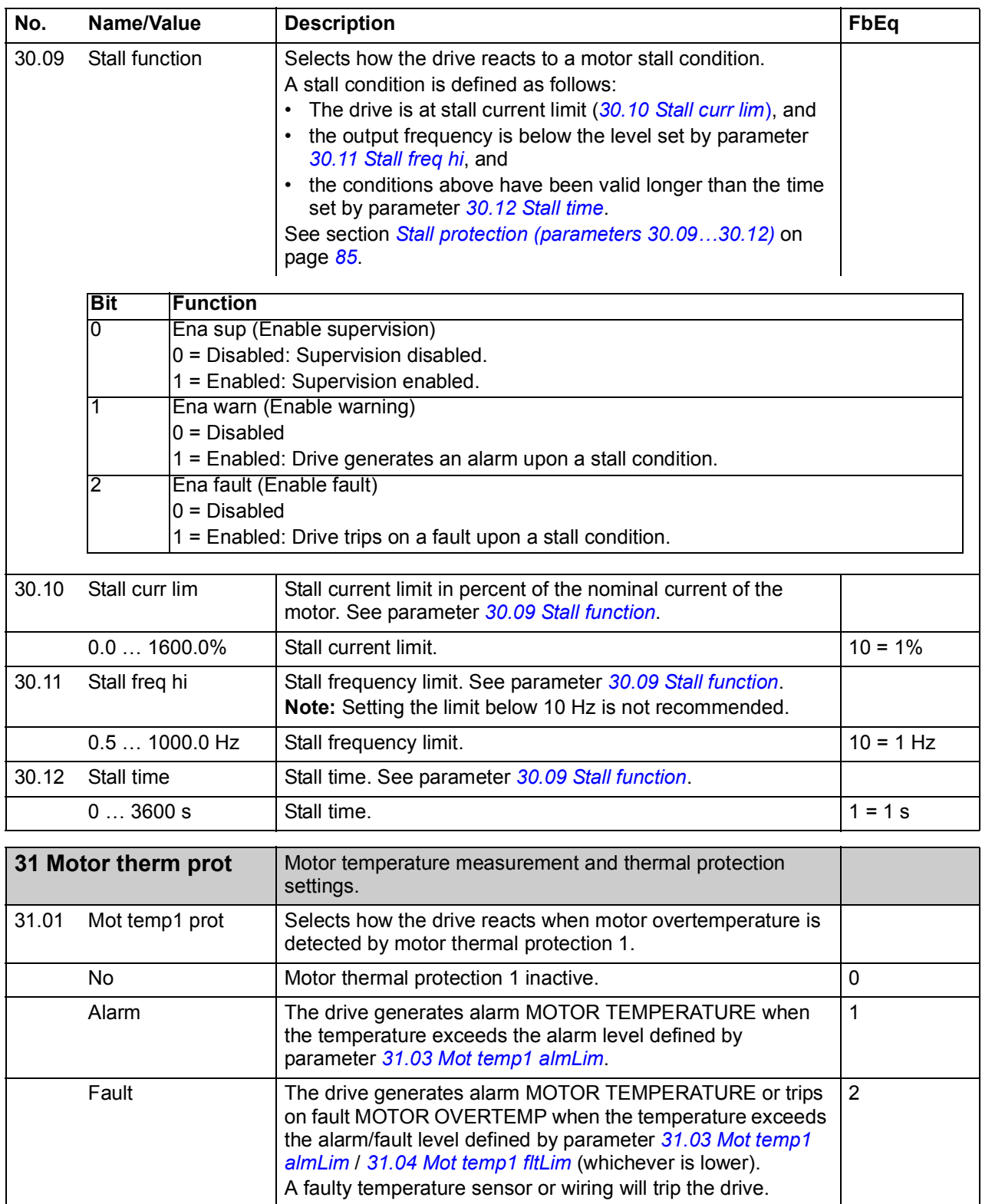

<span id="page-200-2"></span><span id="page-200-1"></span><span id="page-200-0"></span>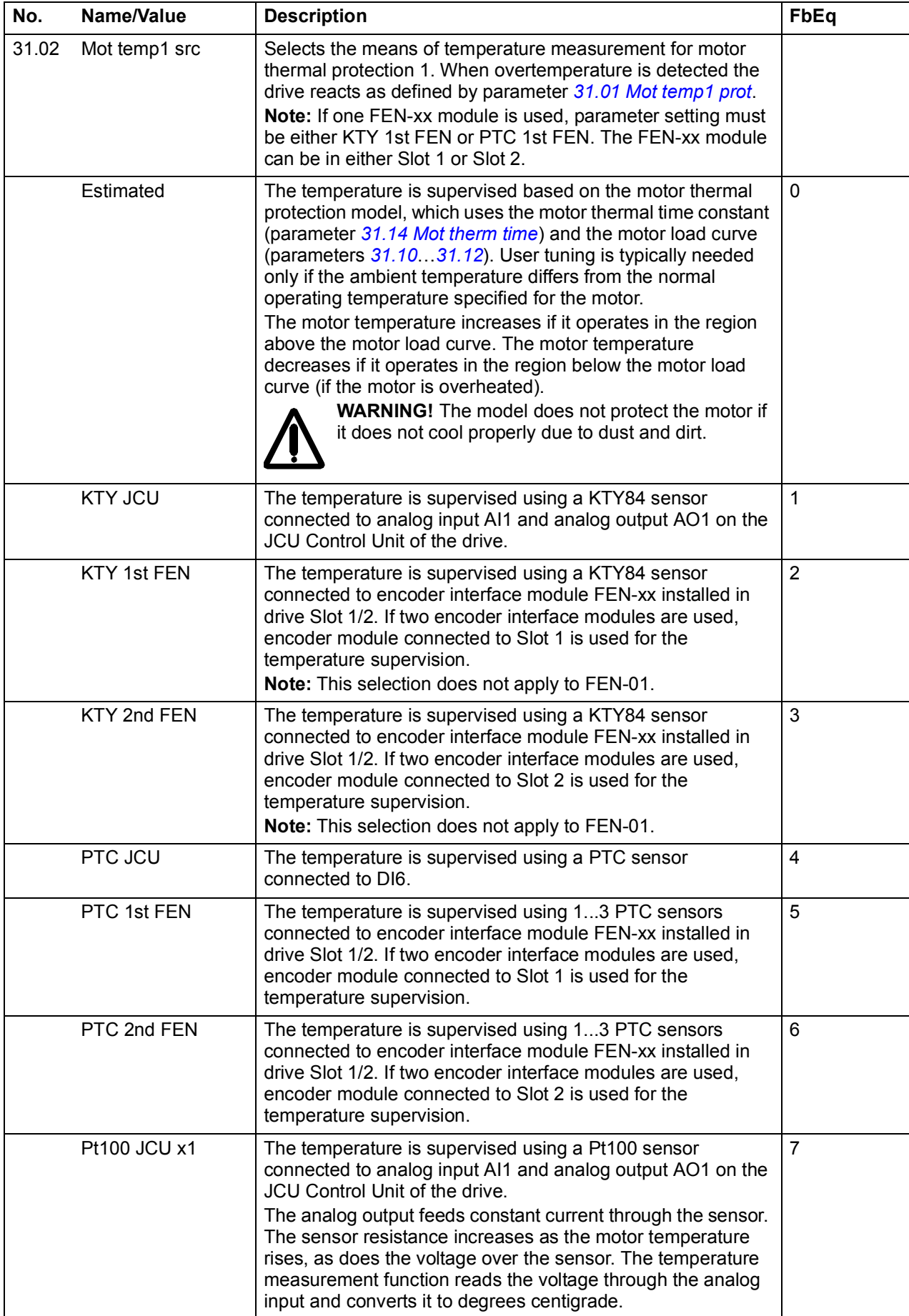

<span id="page-201-7"></span><span id="page-201-6"></span><span id="page-201-5"></span><span id="page-201-4"></span><span id="page-201-3"></span><span id="page-201-2"></span><span id="page-201-1"></span><span id="page-201-0"></span>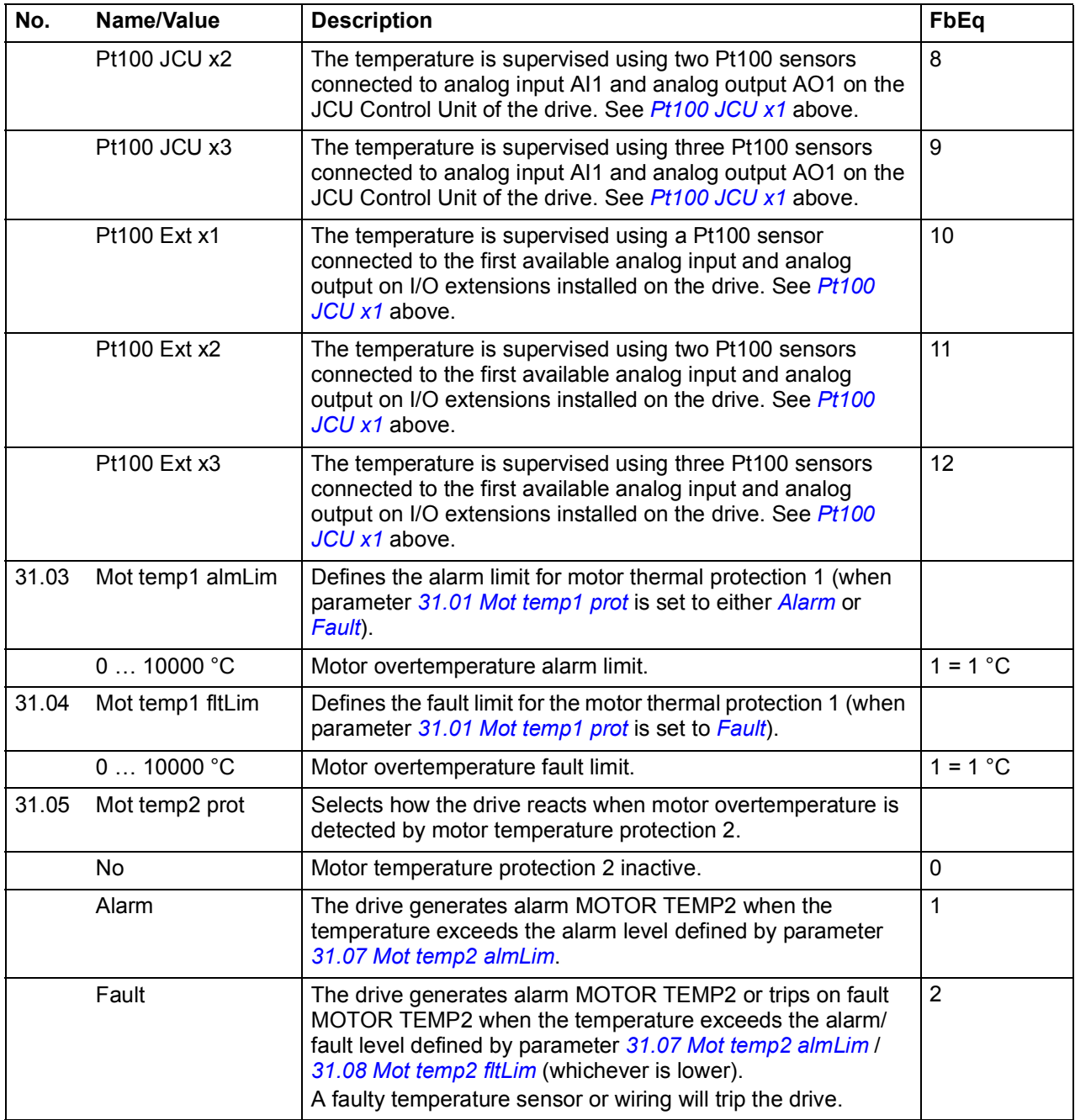

<span id="page-202-0"></span>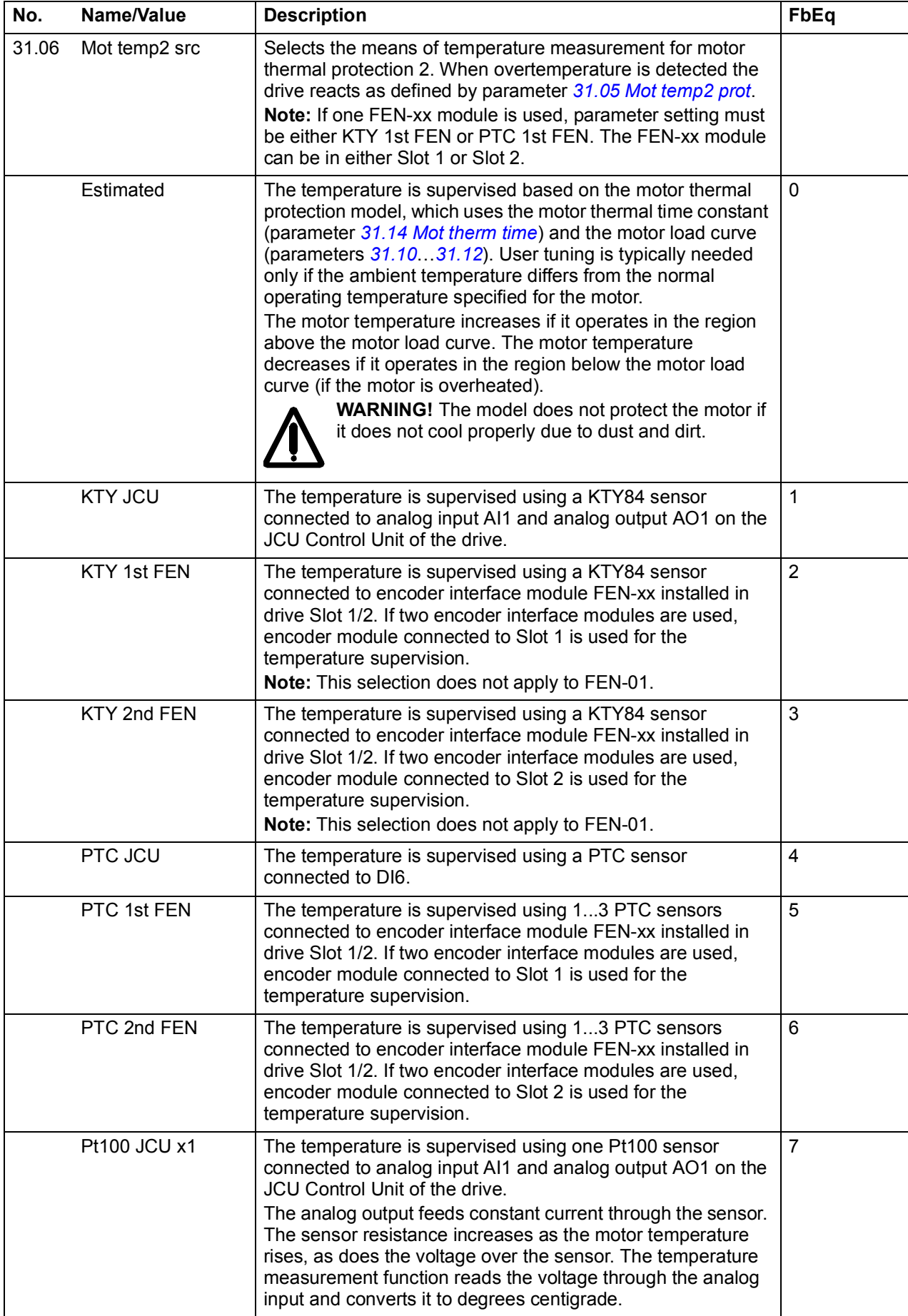

<span id="page-203-3"></span><span id="page-203-2"></span><span id="page-203-1"></span><span id="page-203-0"></span>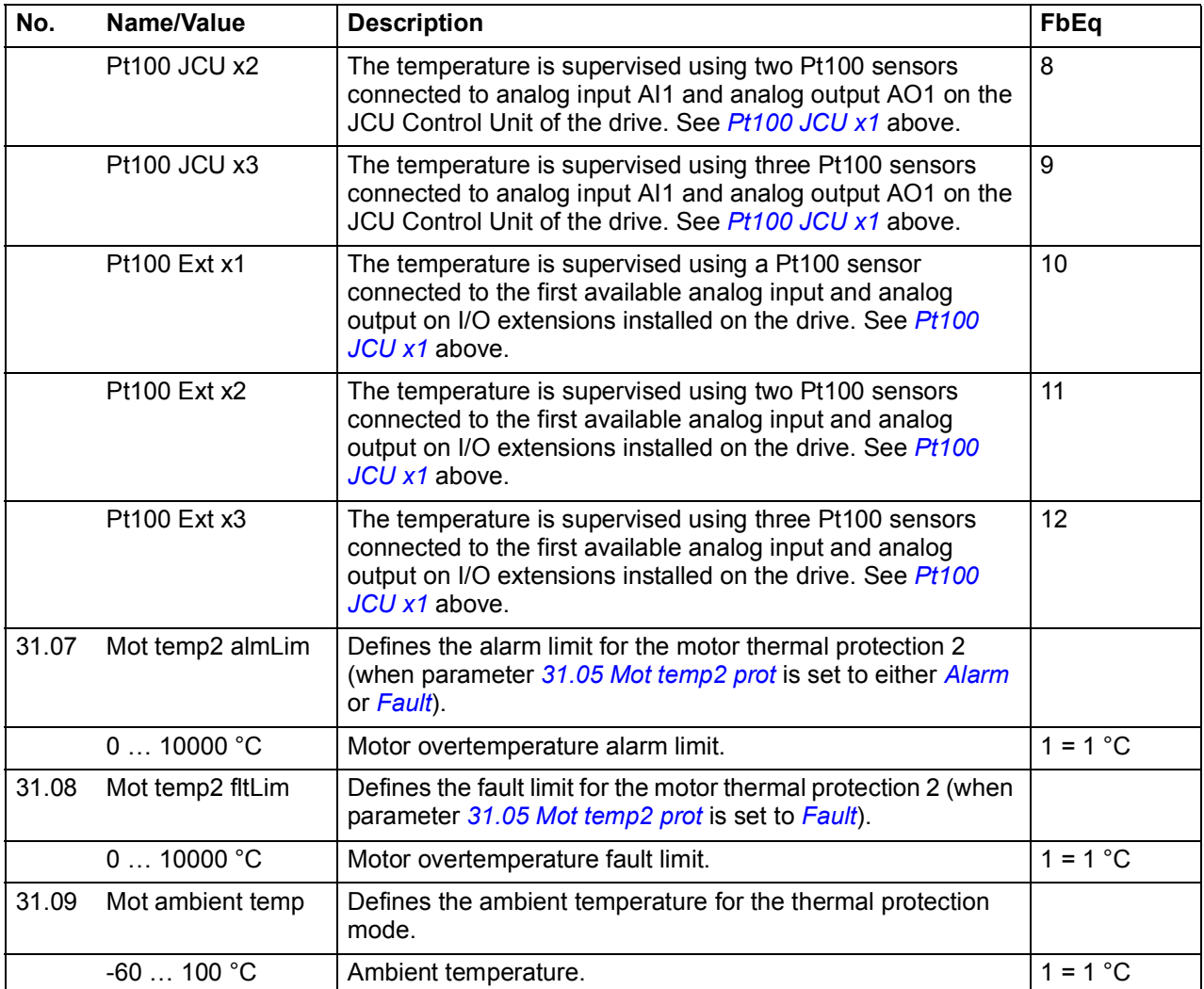

<span id="page-204-5"></span><span id="page-204-4"></span><span id="page-204-3"></span><span id="page-204-2"></span><span id="page-204-1"></span><span id="page-204-0"></span>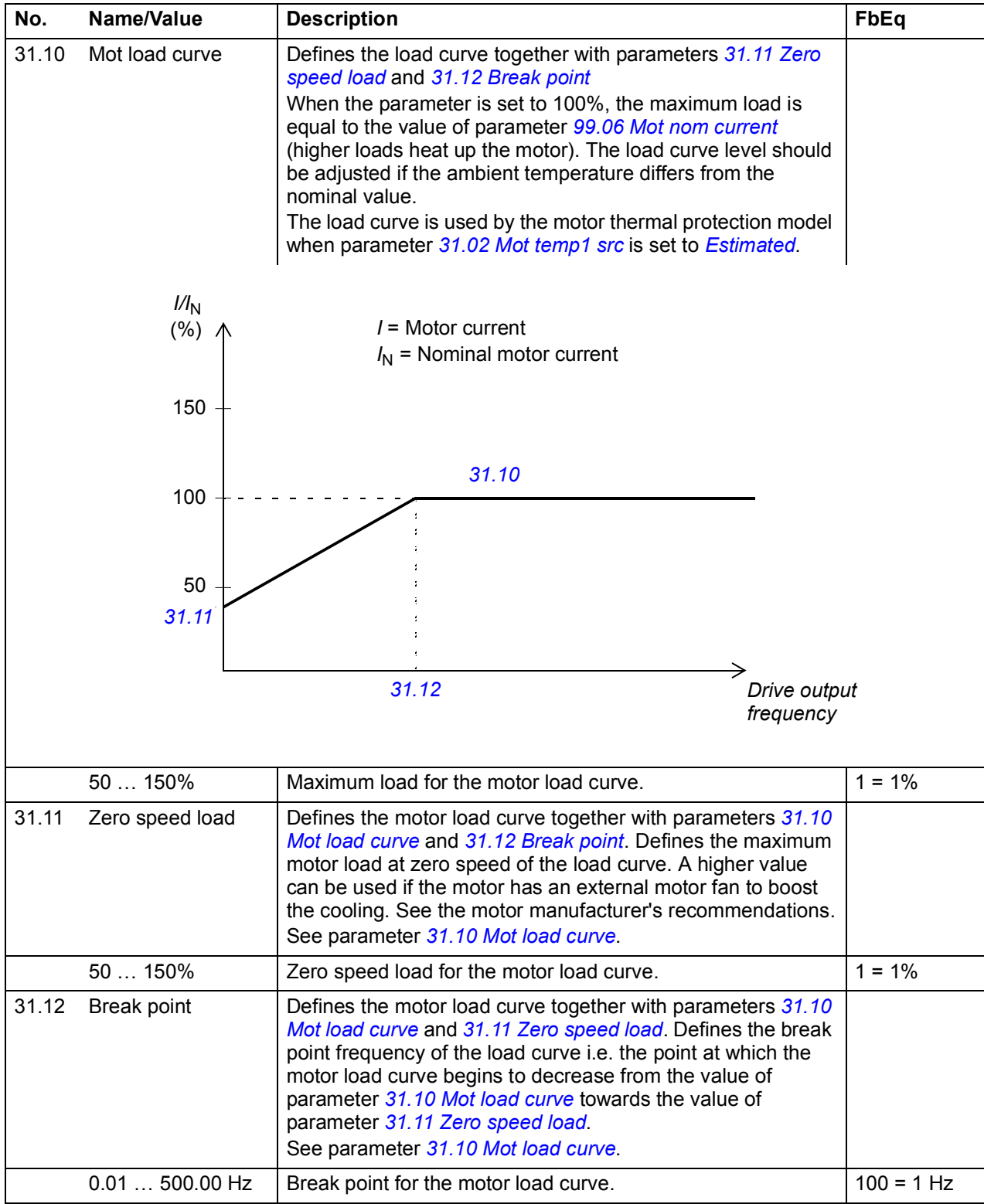

<span id="page-205-1"></span><span id="page-205-0"></span>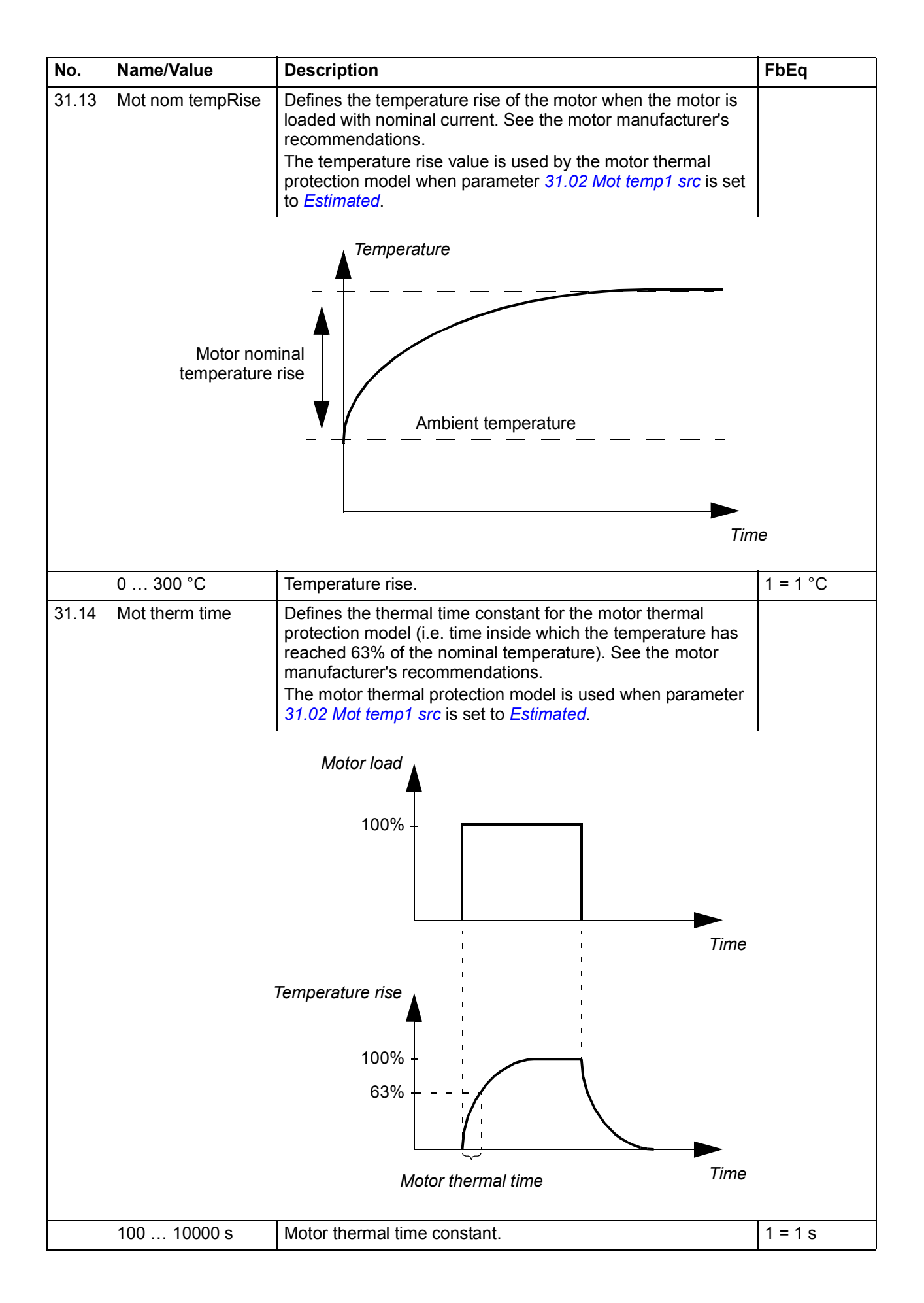

<span id="page-206-9"></span><span id="page-206-8"></span><span id="page-206-7"></span><span id="page-206-6"></span><span id="page-206-5"></span><span id="page-206-4"></span><span id="page-206-3"></span><span id="page-206-2"></span><span id="page-206-1"></span><span id="page-206-0"></span>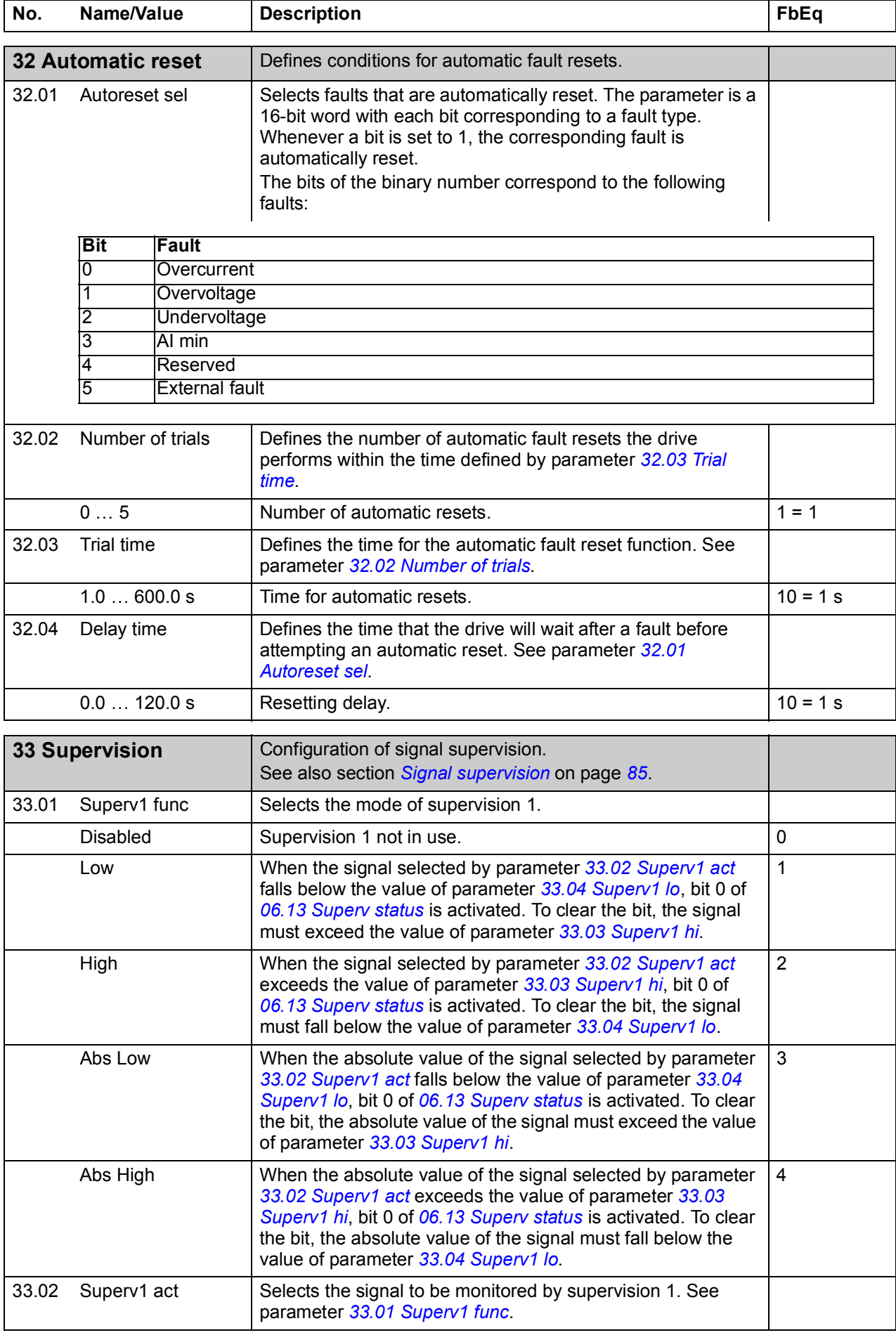

<span id="page-207-7"></span><span id="page-207-6"></span><span id="page-207-5"></span><span id="page-207-4"></span><span id="page-207-3"></span><span id="page-207-2"></span><span id="page-207-1"></span><span id="page-207-0"></span>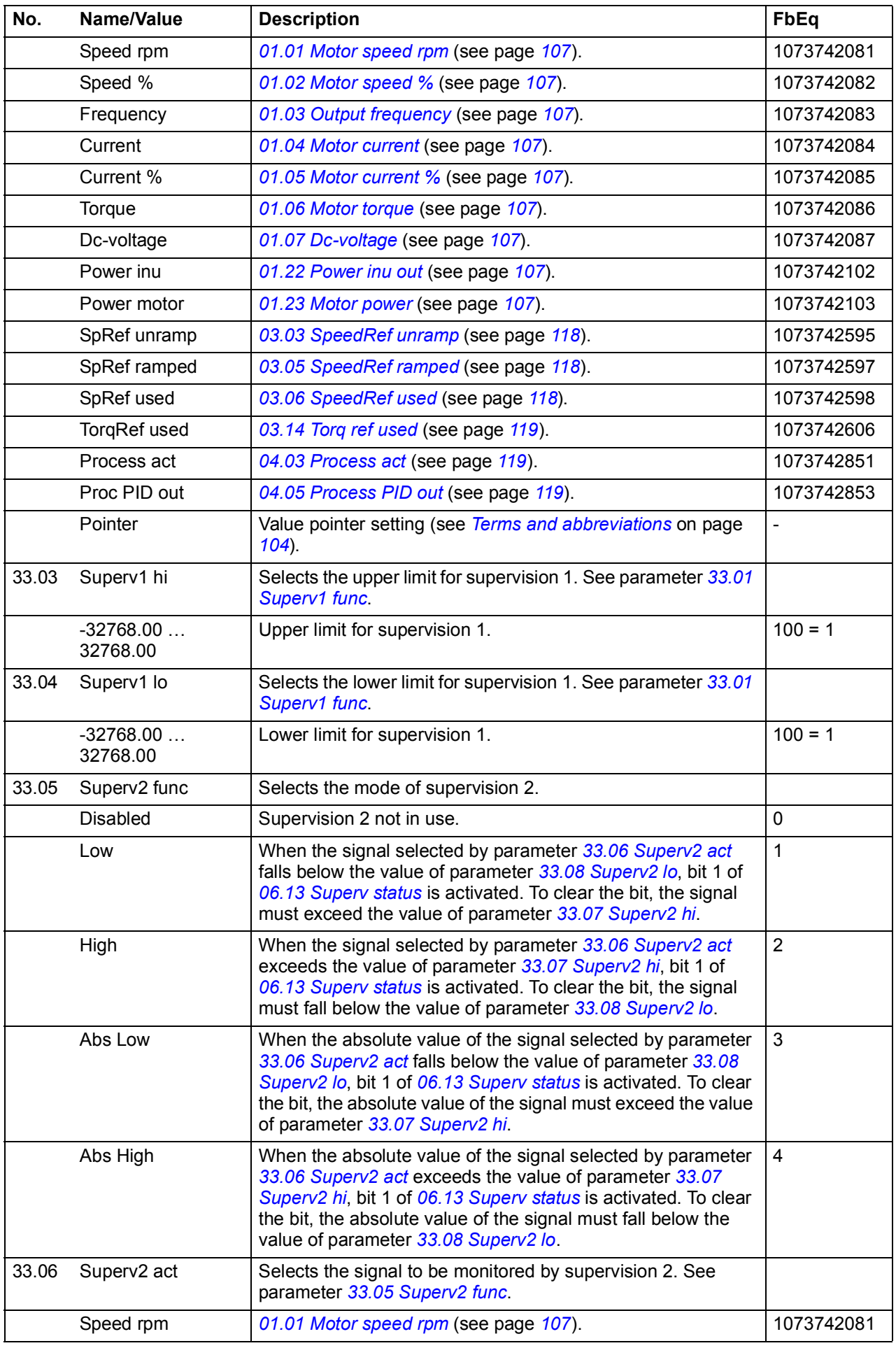

<span id="page-208-7"></span><span id="page-208-6"></span><span id="page-208-5"></span><span id="page-208-4"></span><span id="page-208-3"></span><span id="page-208-2"></span><span id="page-208-1"></span><span id="page-208-0"></span>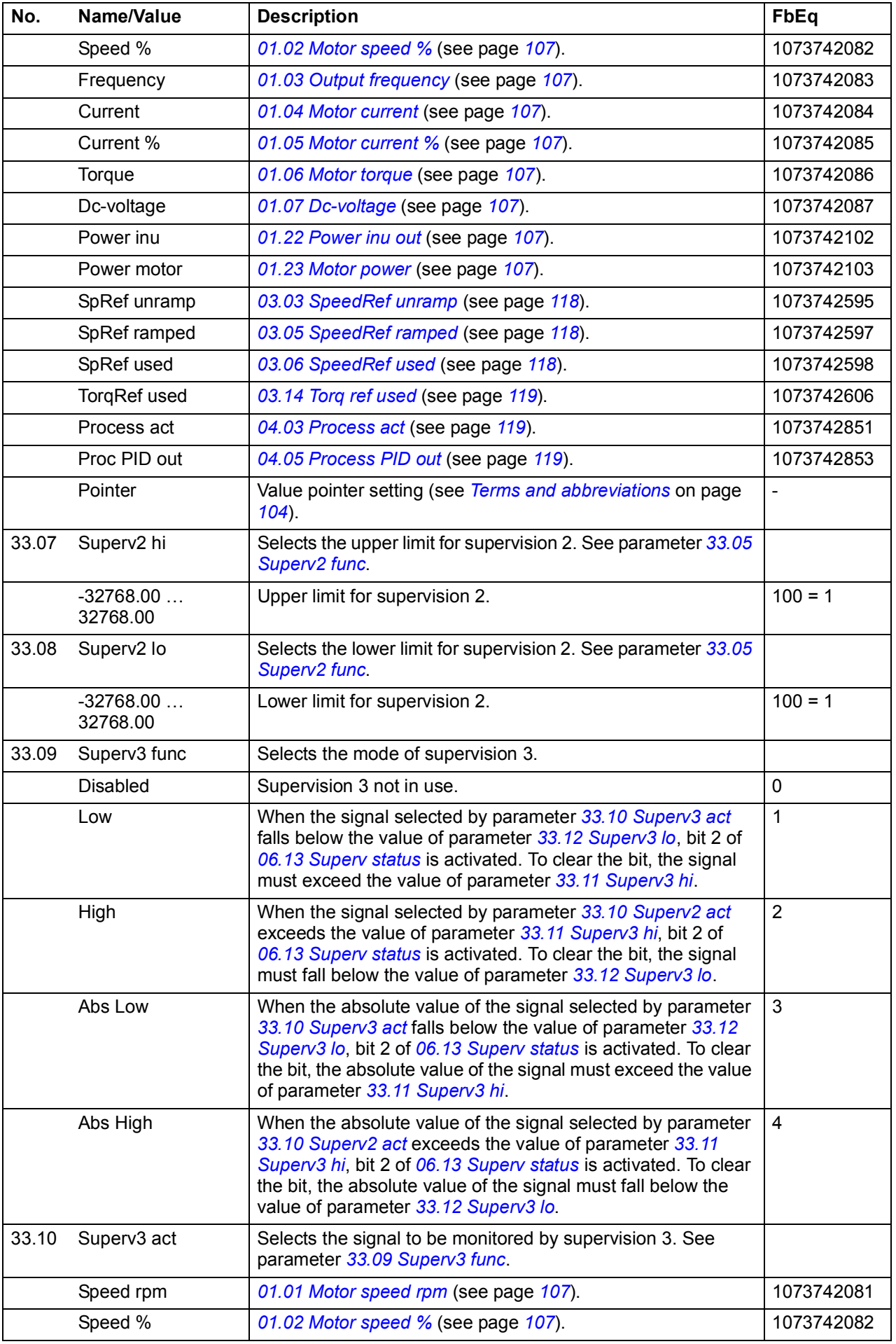

<span id="page-209-3"></span><span id="page-209-2"></span><span id="page-209-1"></span><span id="page-209-0"></span>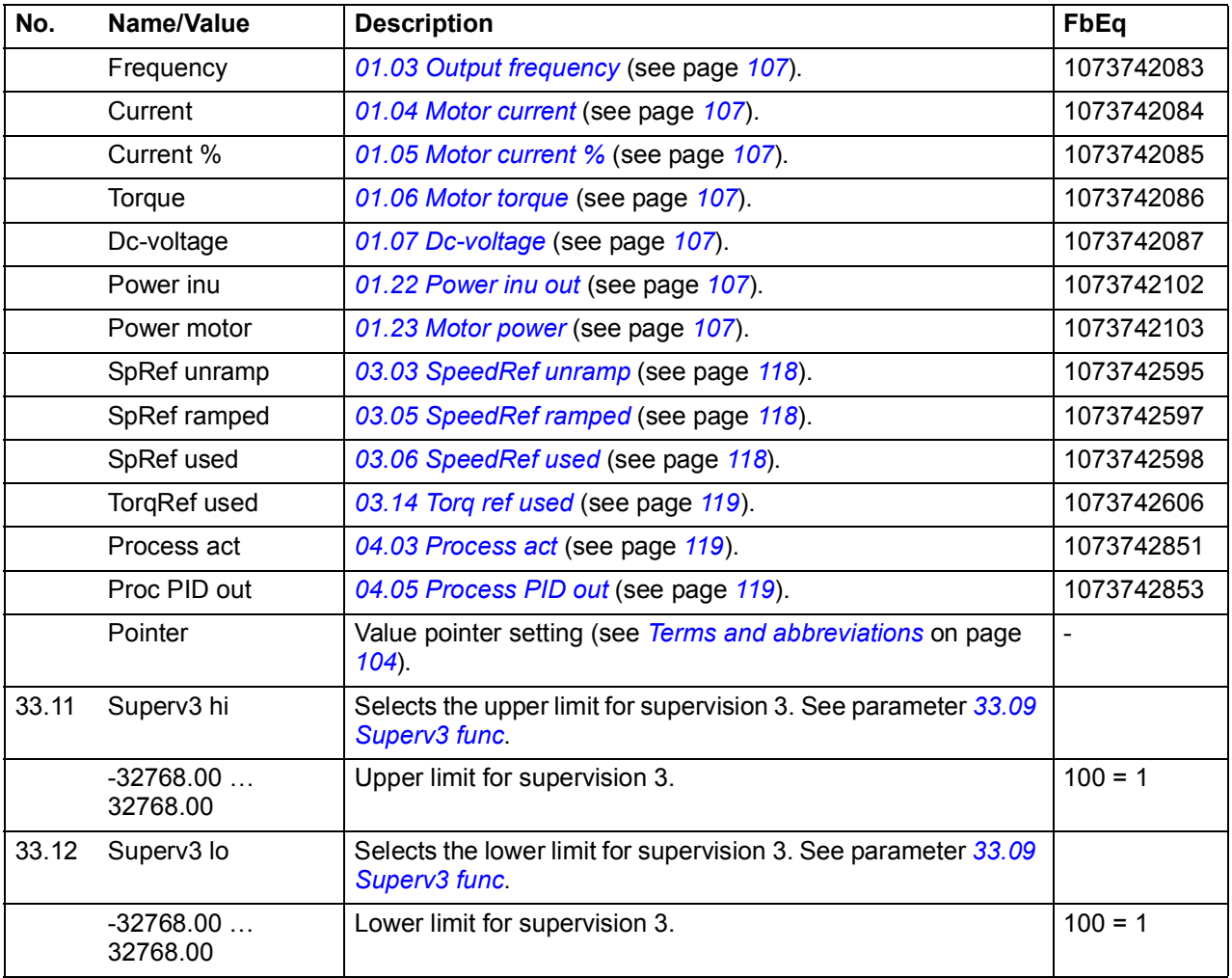

<span id="page-210-2"></span><span id="page-210-1"></span><span id="page-210-0"></span>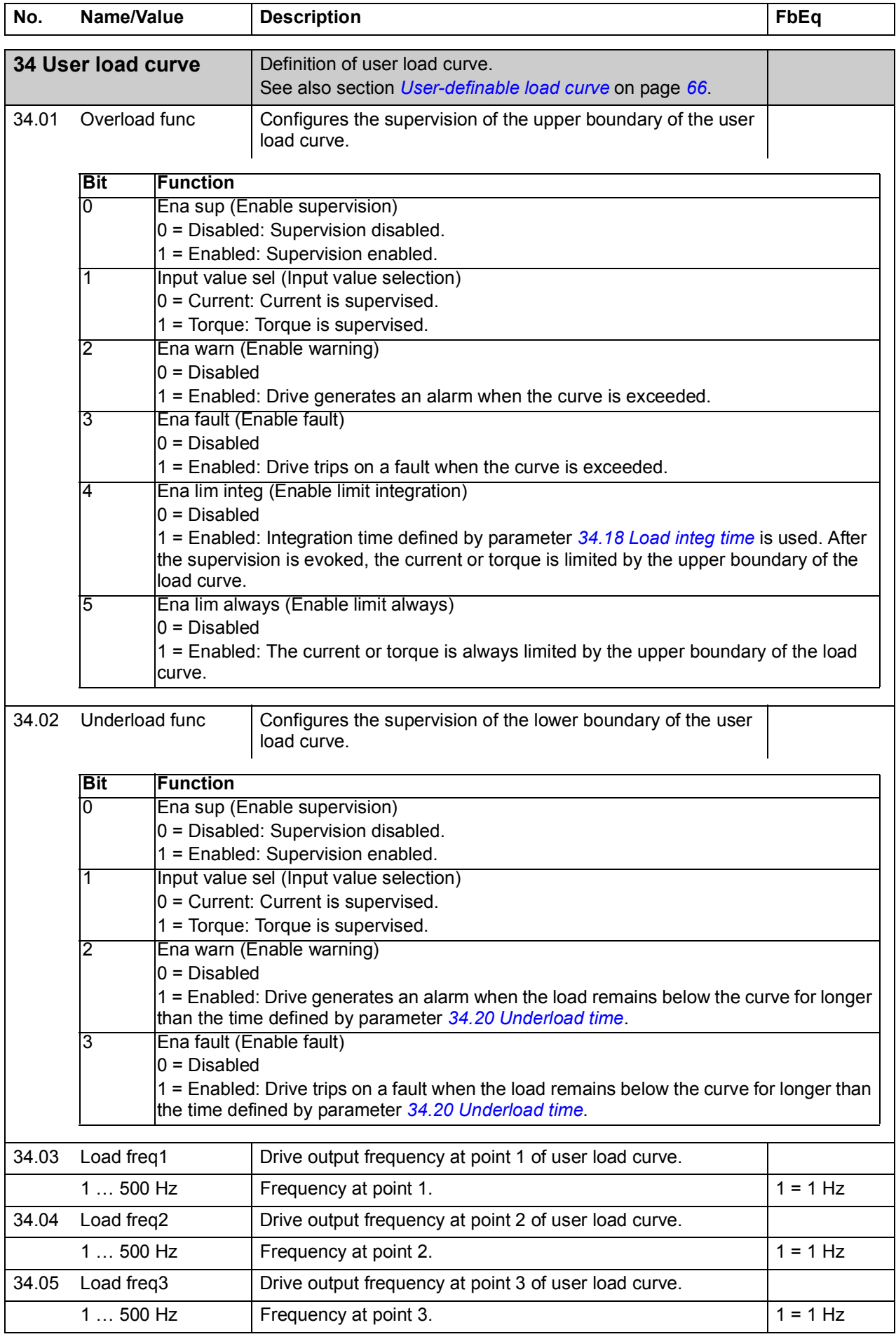

<span id="page-211-3"></span><span id="page-211-2"></span><span id="page-211-1"></span><span id="page-211-0"></span>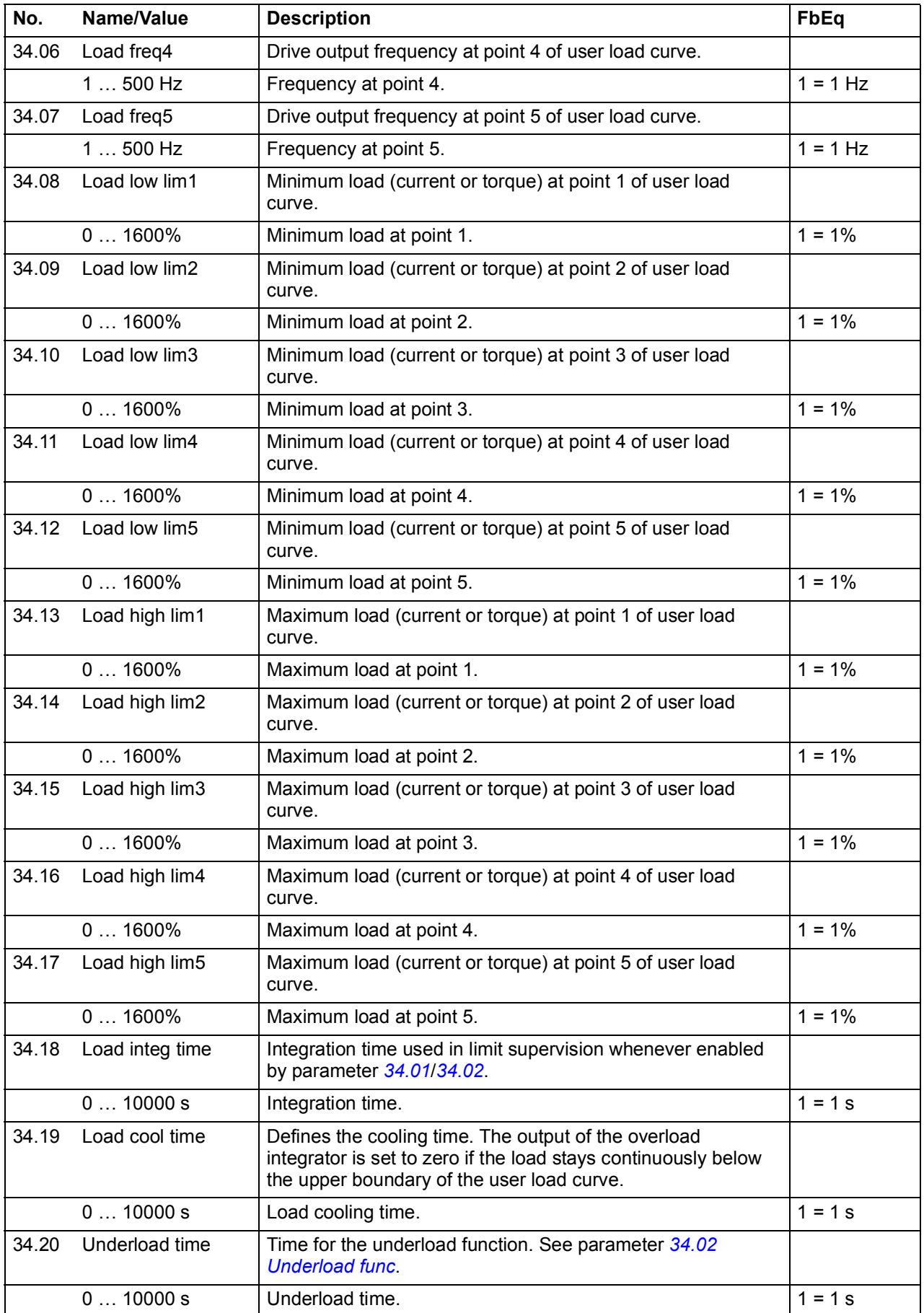

<span id="page-212-4"></span><span id="page-212-3"></span><span id="page-212-2"></span><span id="page-212-1"></span><span id="page-212-0"></span>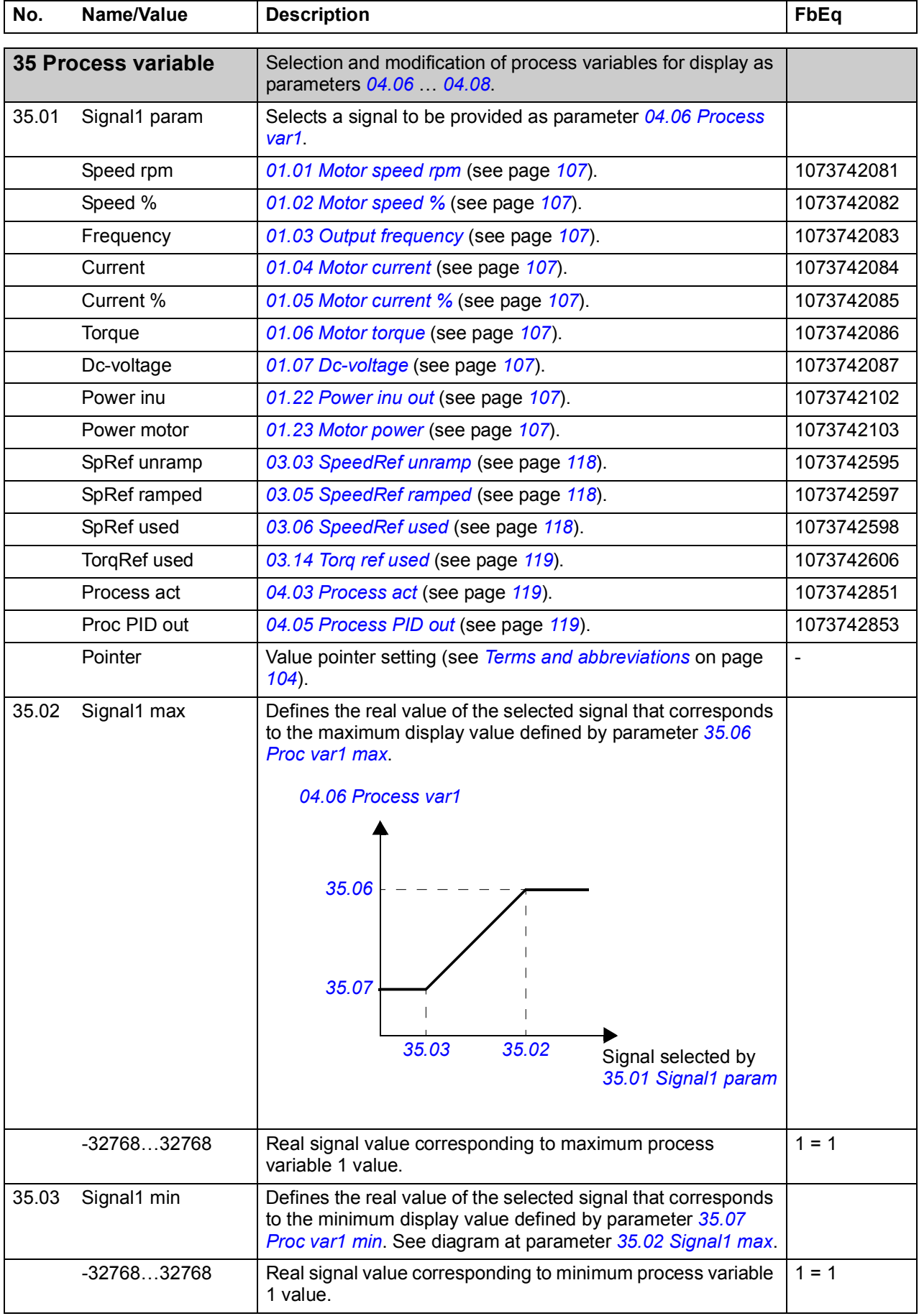

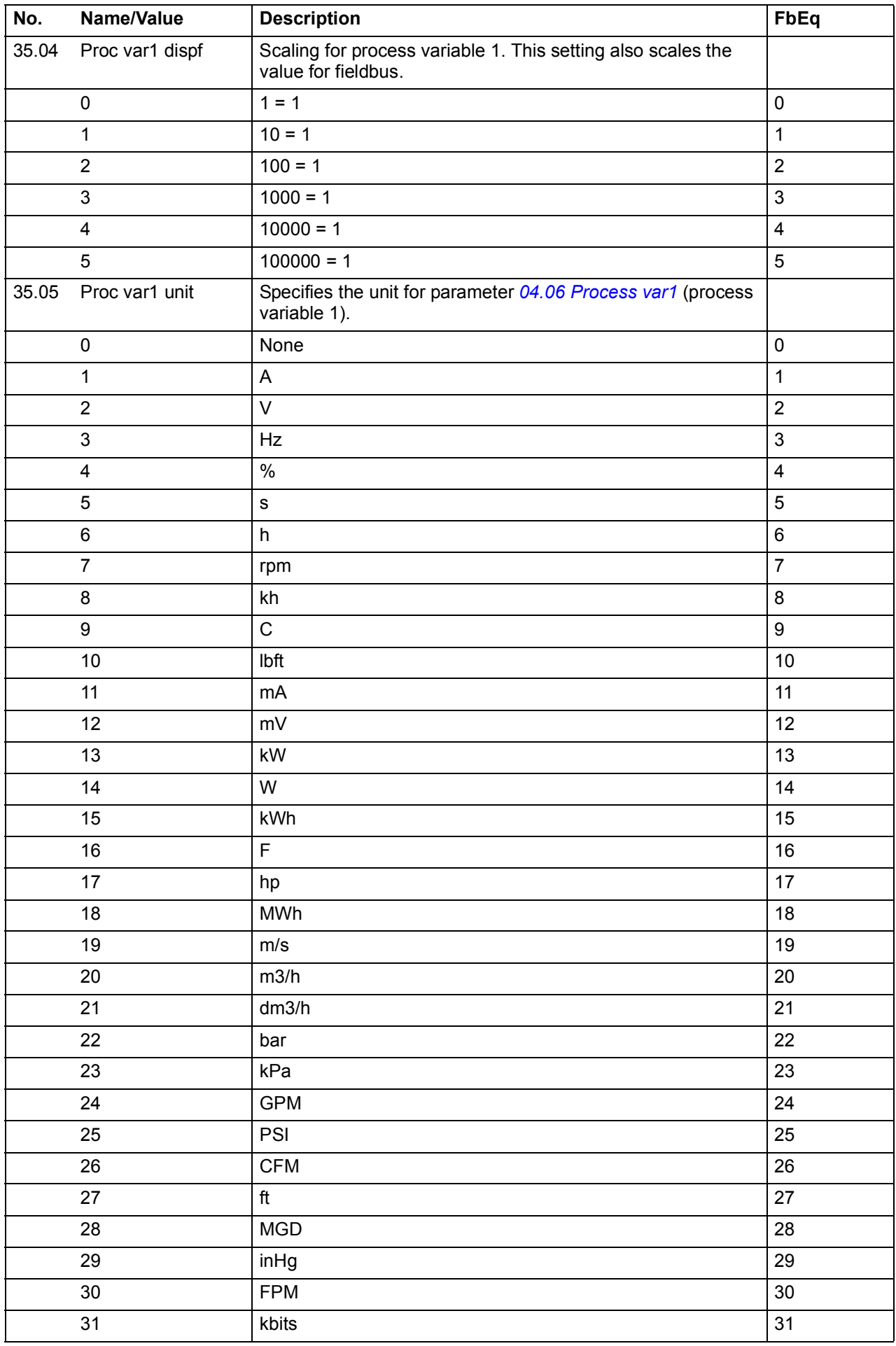

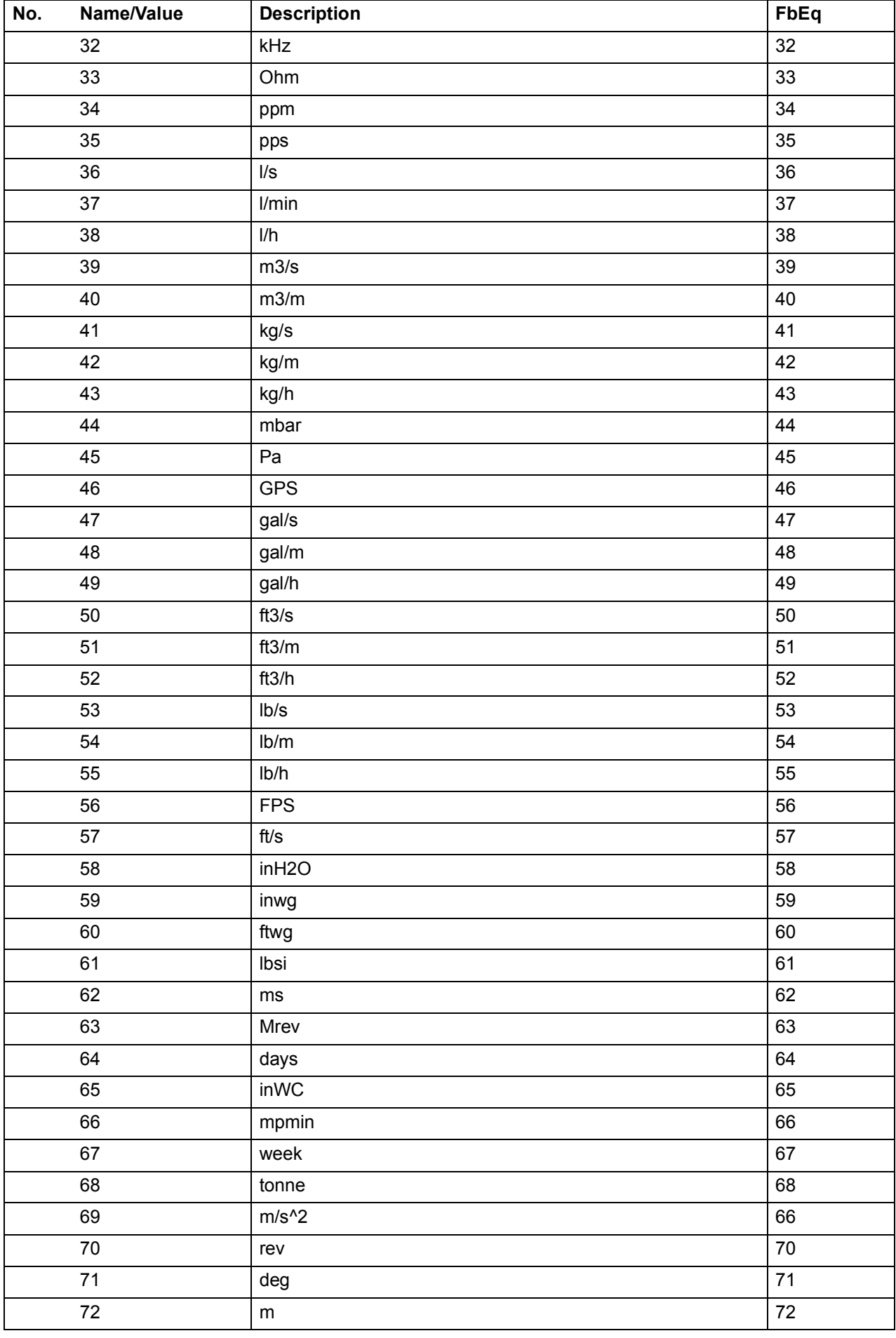

<span id="page-215-3"></span><span id="page-215-2"></span><span id="page-215-1"></span><span id="page-215-0"></span>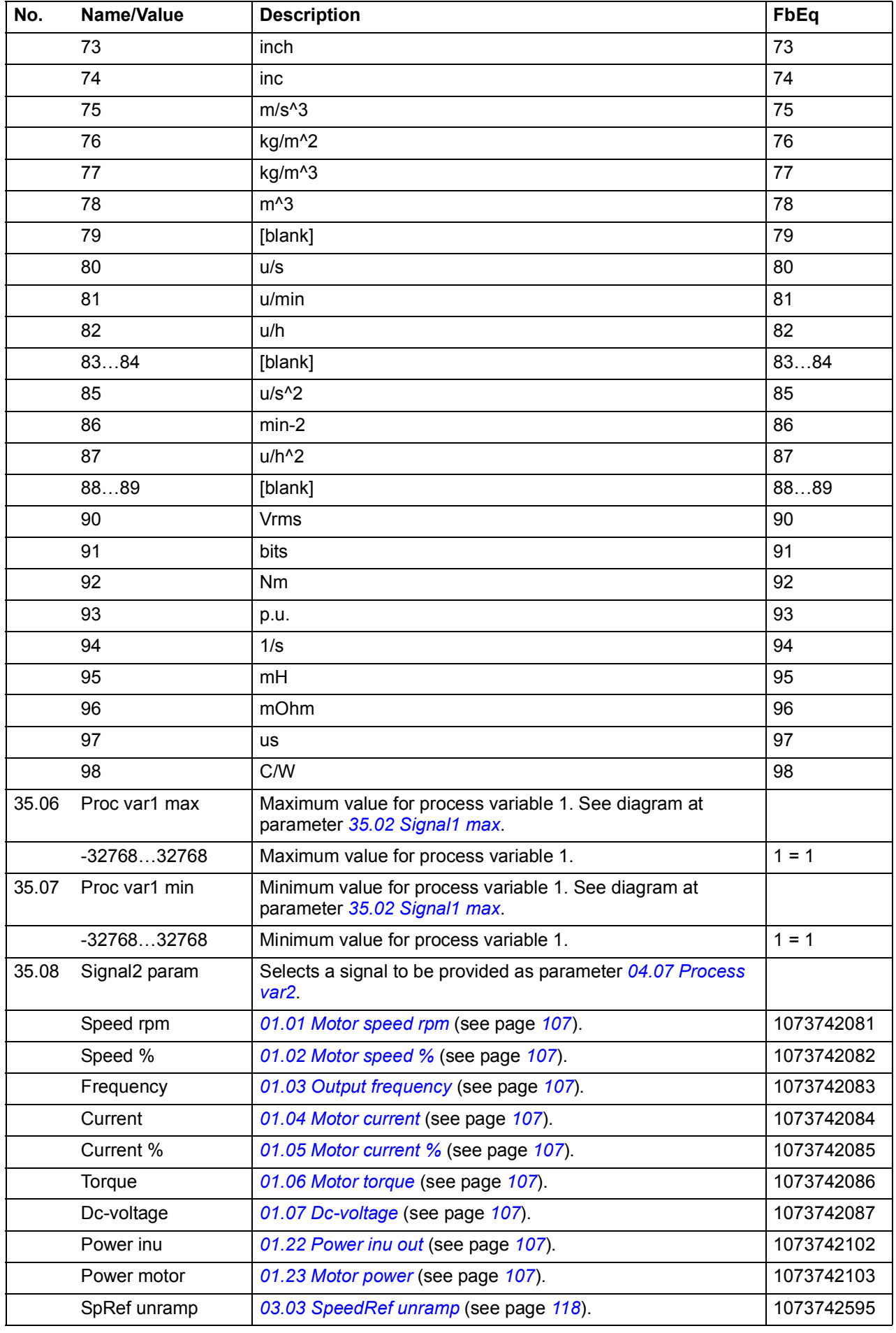
<span id="page-216-6"></span><span id="page-216-5"></span><span id="page-216-4"></span><span id="page-216-3"></span><span id="page-216-2"></span><span id="page-216-1"></span><span id="page-216-0"></span>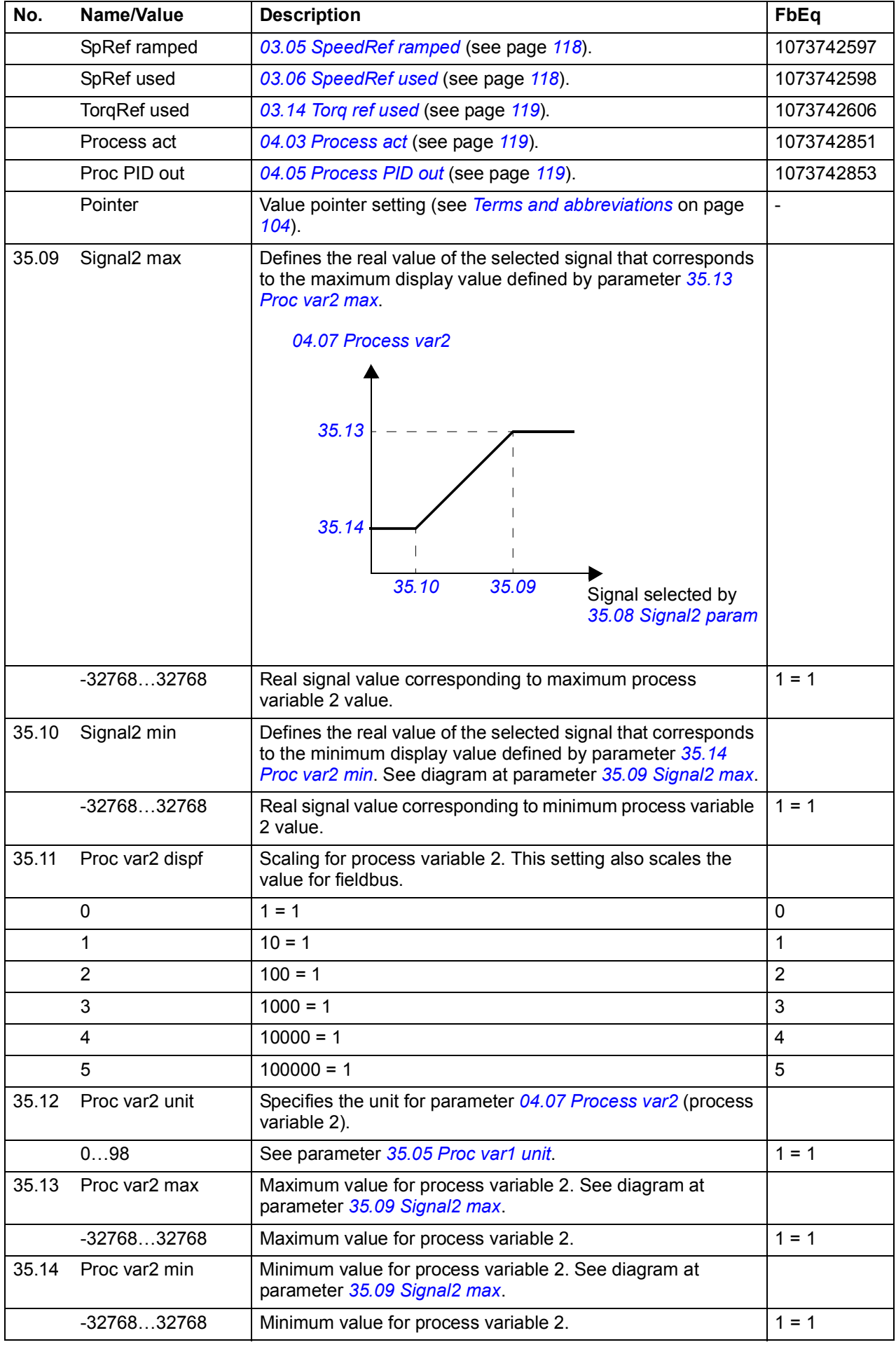

<span id="page-217-4"></span><span id="page-217-3"></span><span id="page-217-2"></span><span id="page-217-1"></span><span id="page-217-0"></span>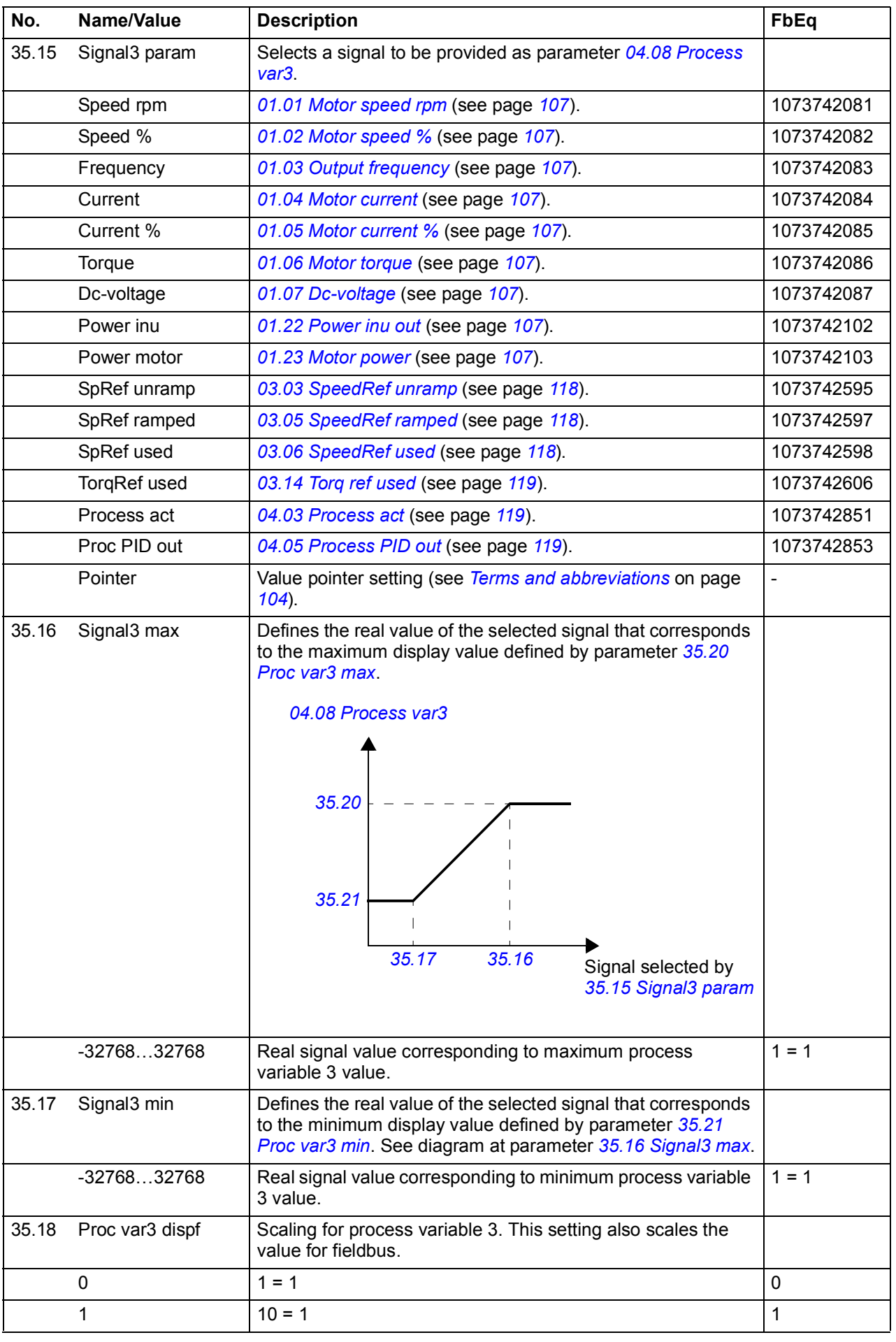

<span id="page-218-3"></span><span id="page-218-2"></span><span id="page-218-1"></span><span id="page-218-0"></span>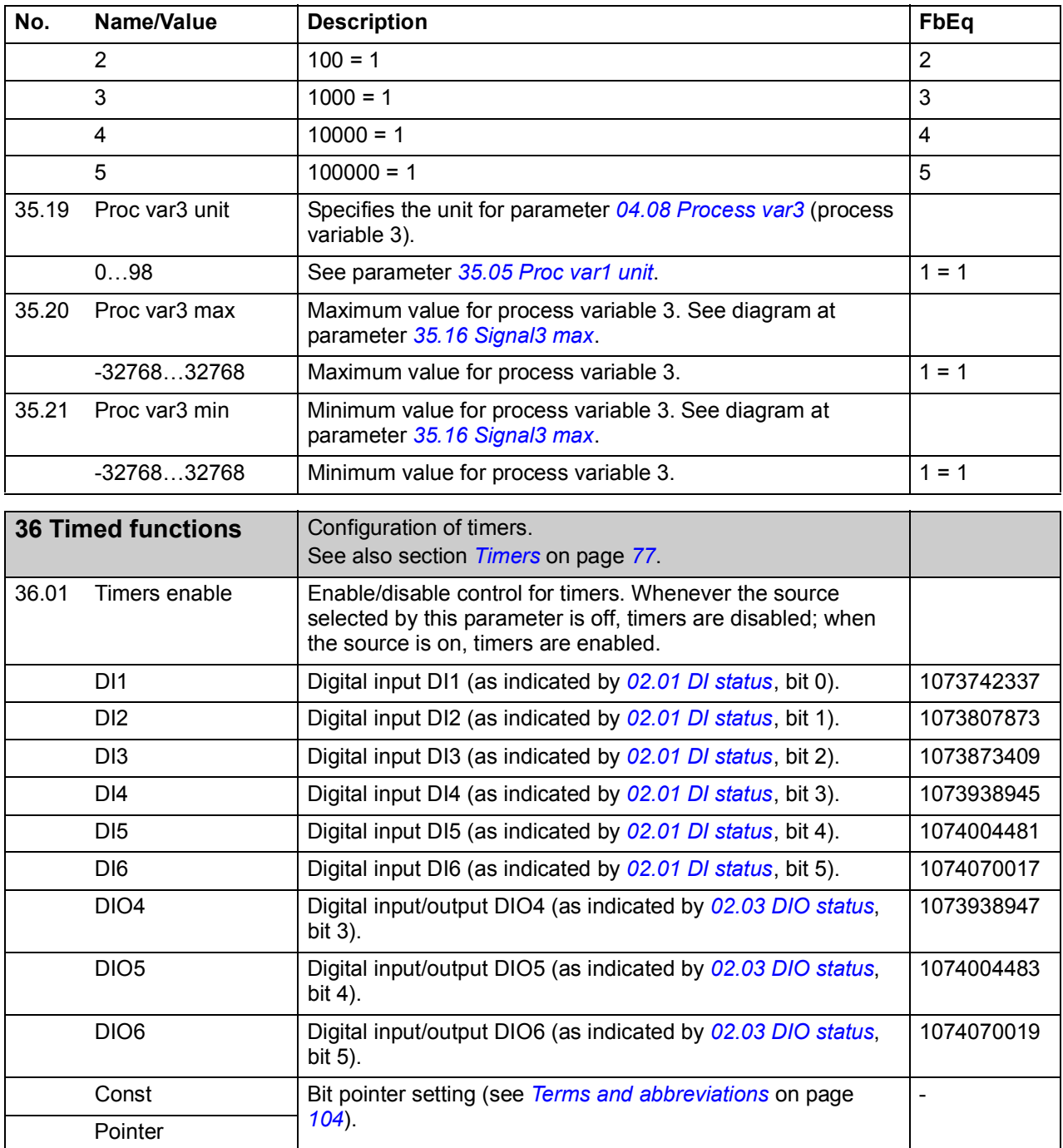

<span id="page-219-1"></span><span id="page-219-0"></span>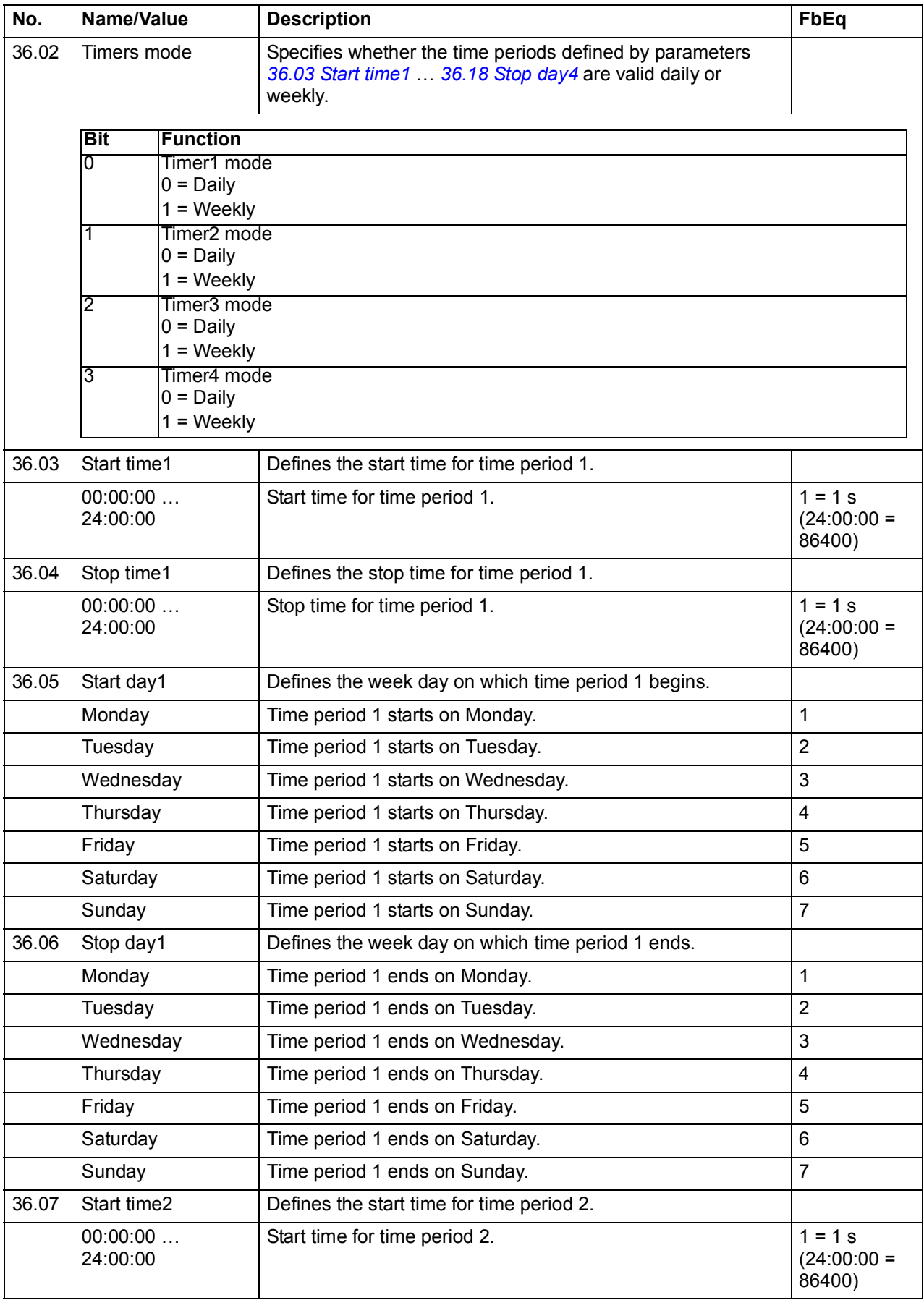

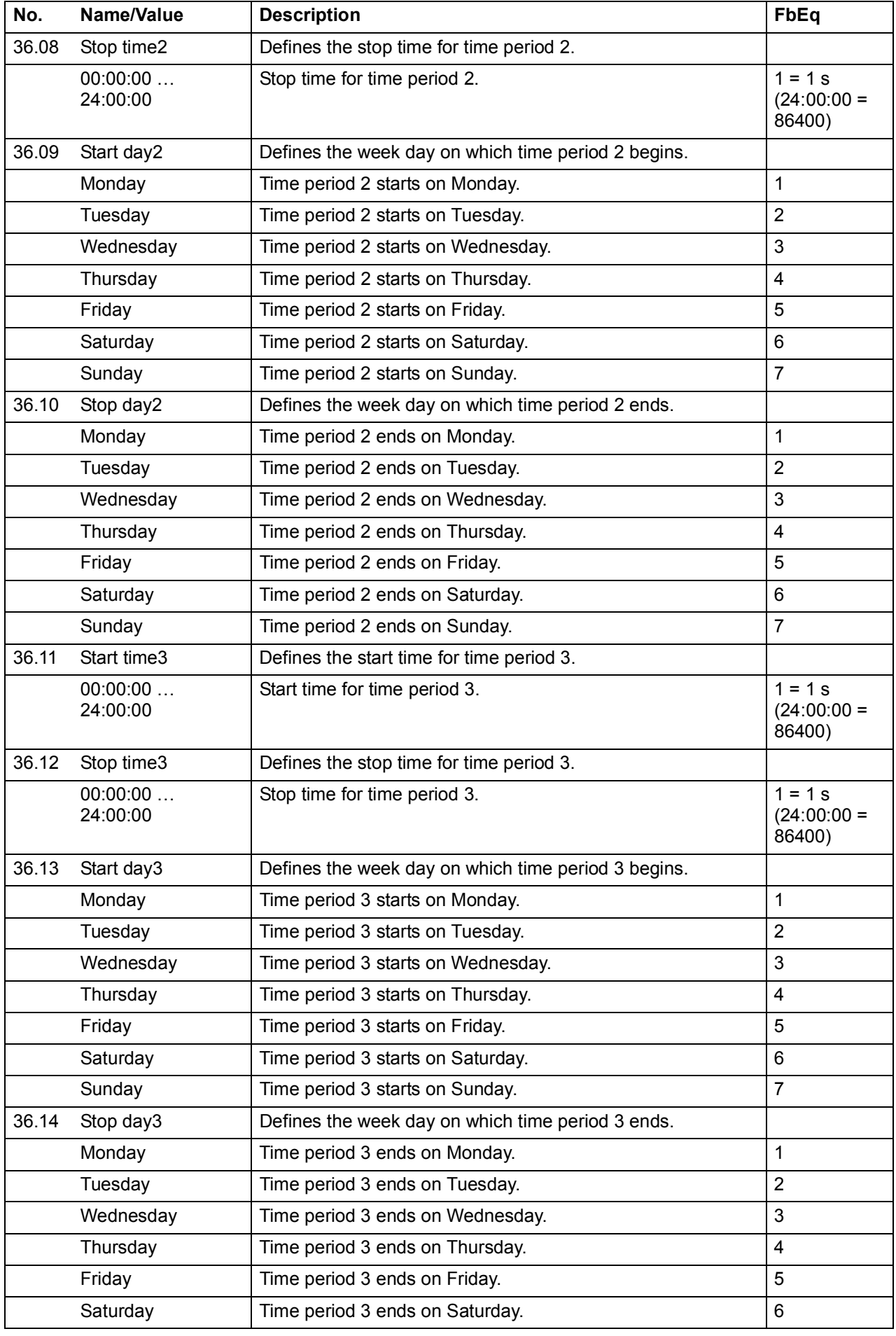

<span id="page-221-3"></span><span id="page-221-2"></span><span id="page-221-1"></span><span id="page-221-0"></span>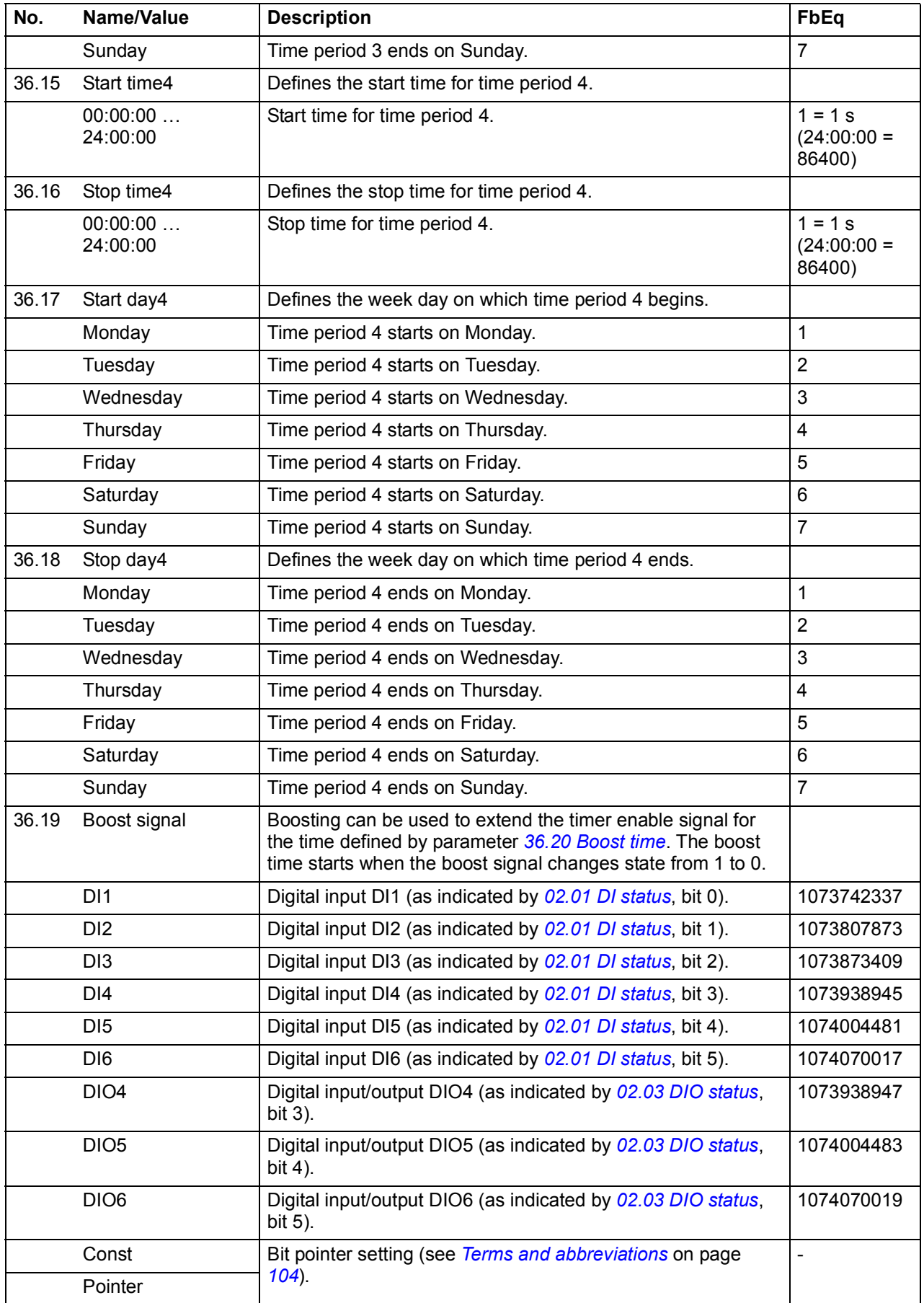

<span id="page-222-1"></span><span id="page-222-0"></span>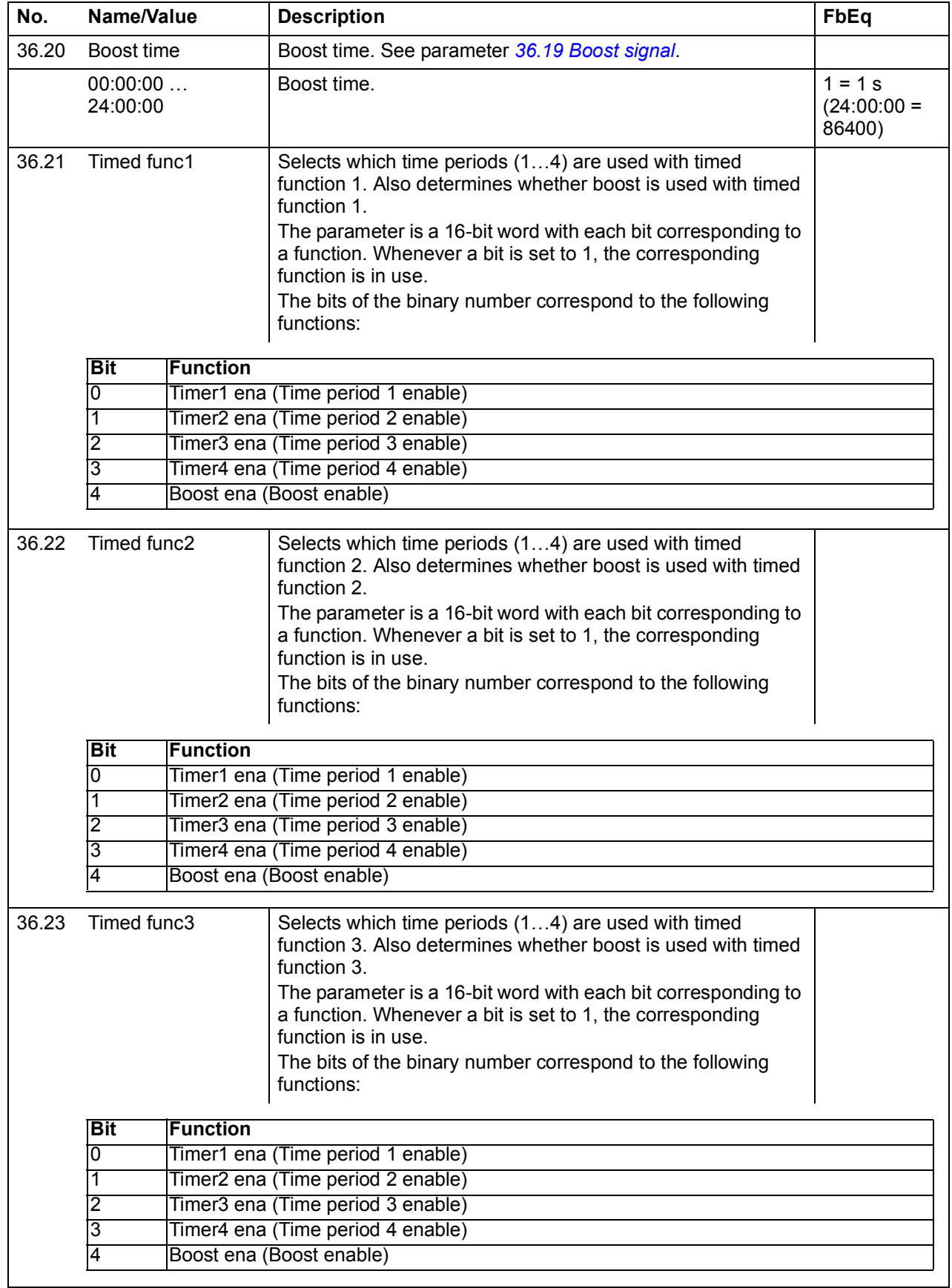

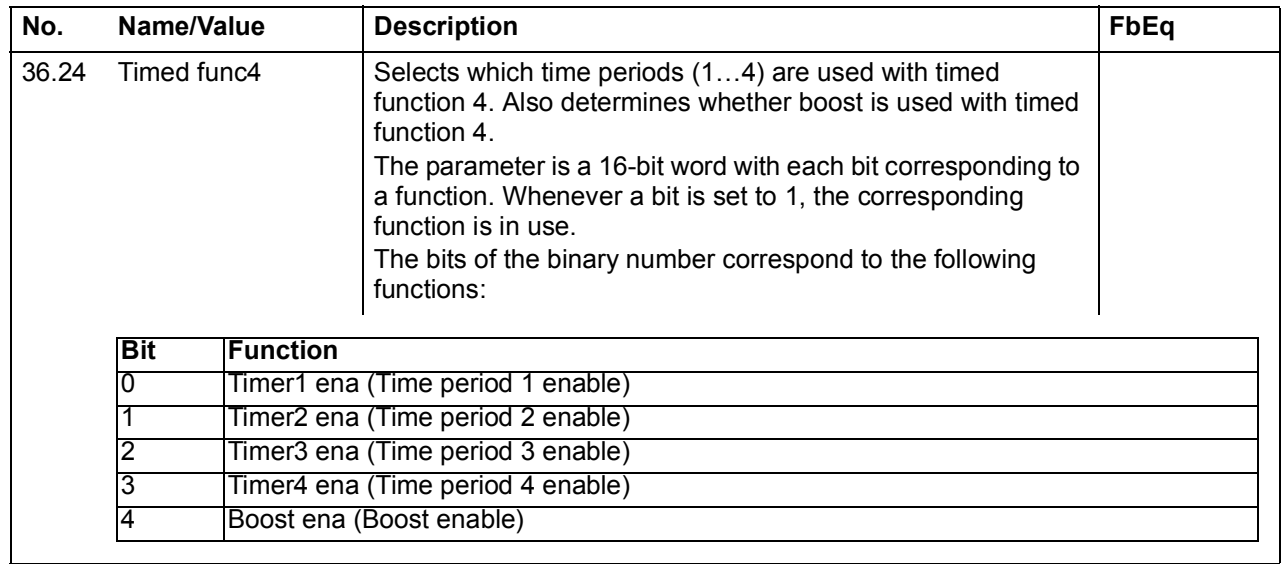

<span id="page-223-3"></span><span id="page-223-2"></span><span id="page-223-1"></span><span id="page-223-0"></span>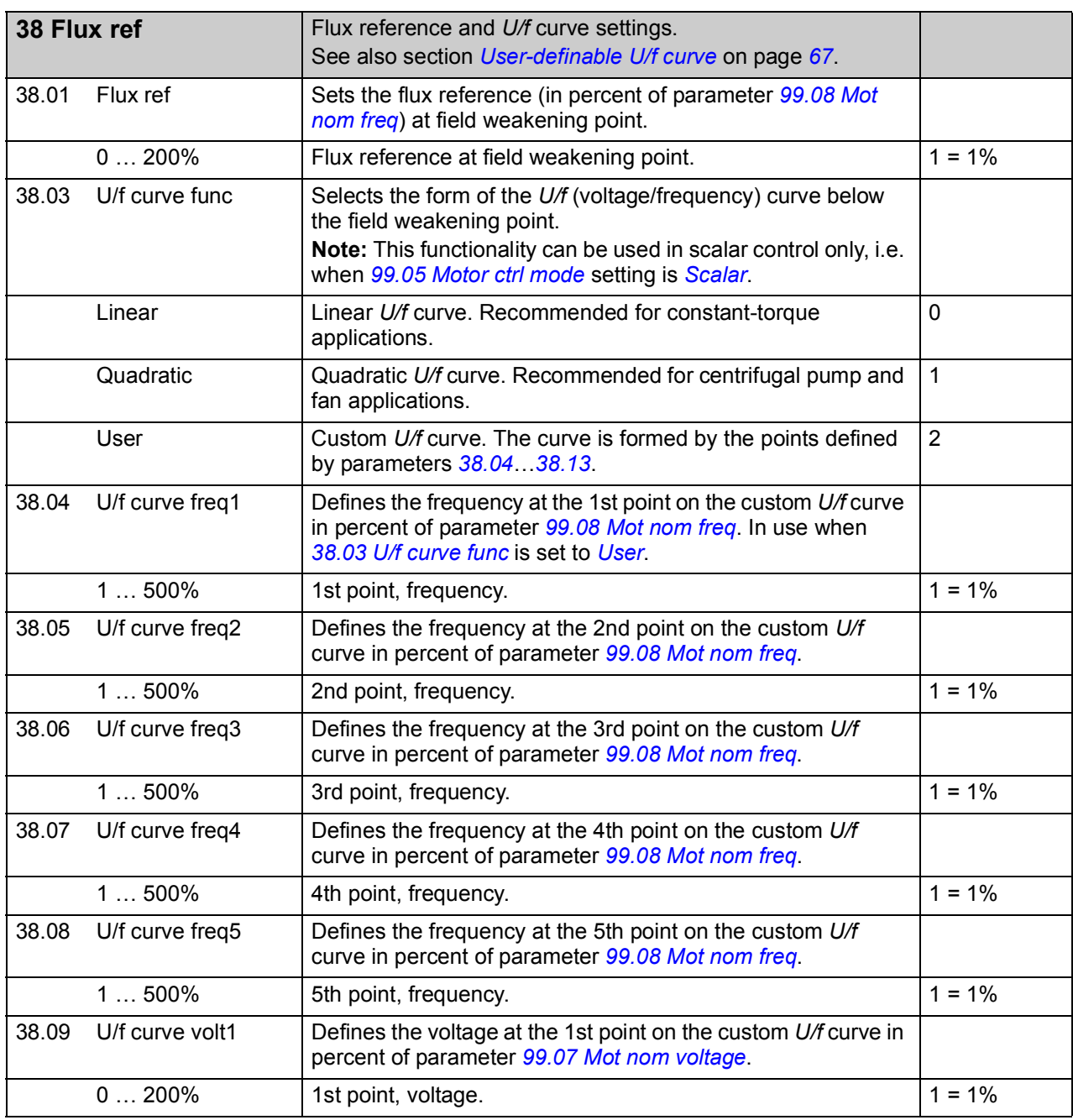

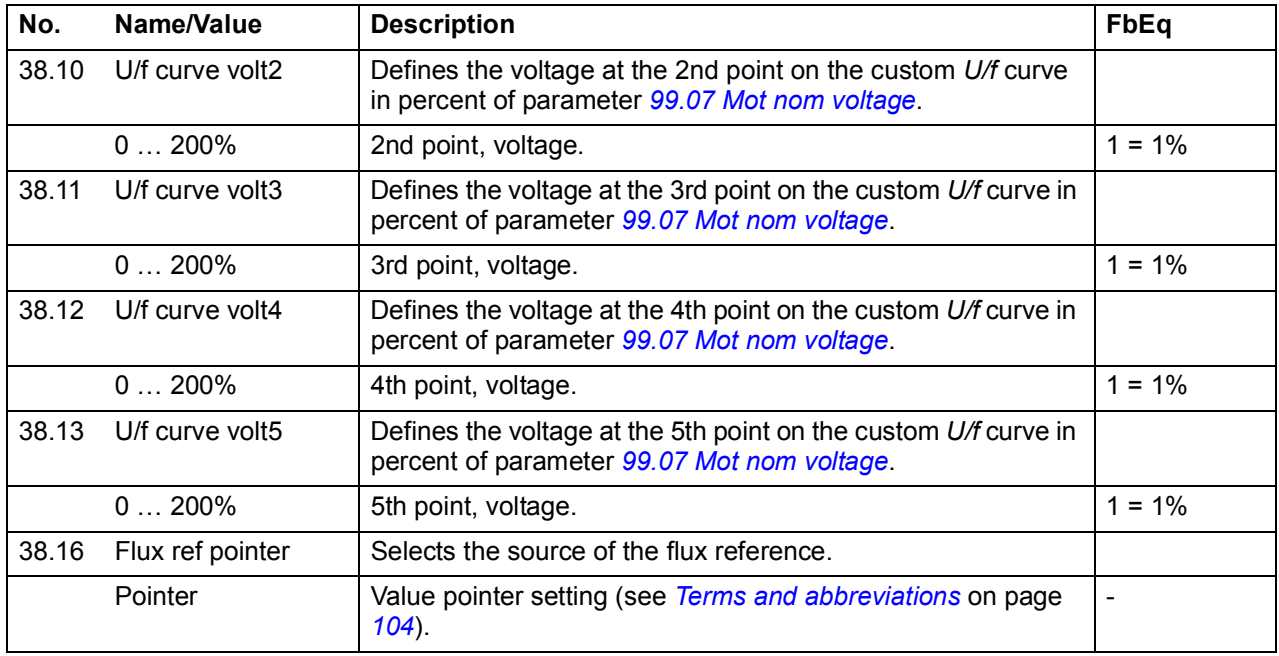

<span id="page-224-1"></span><span id="page-224-0"></span>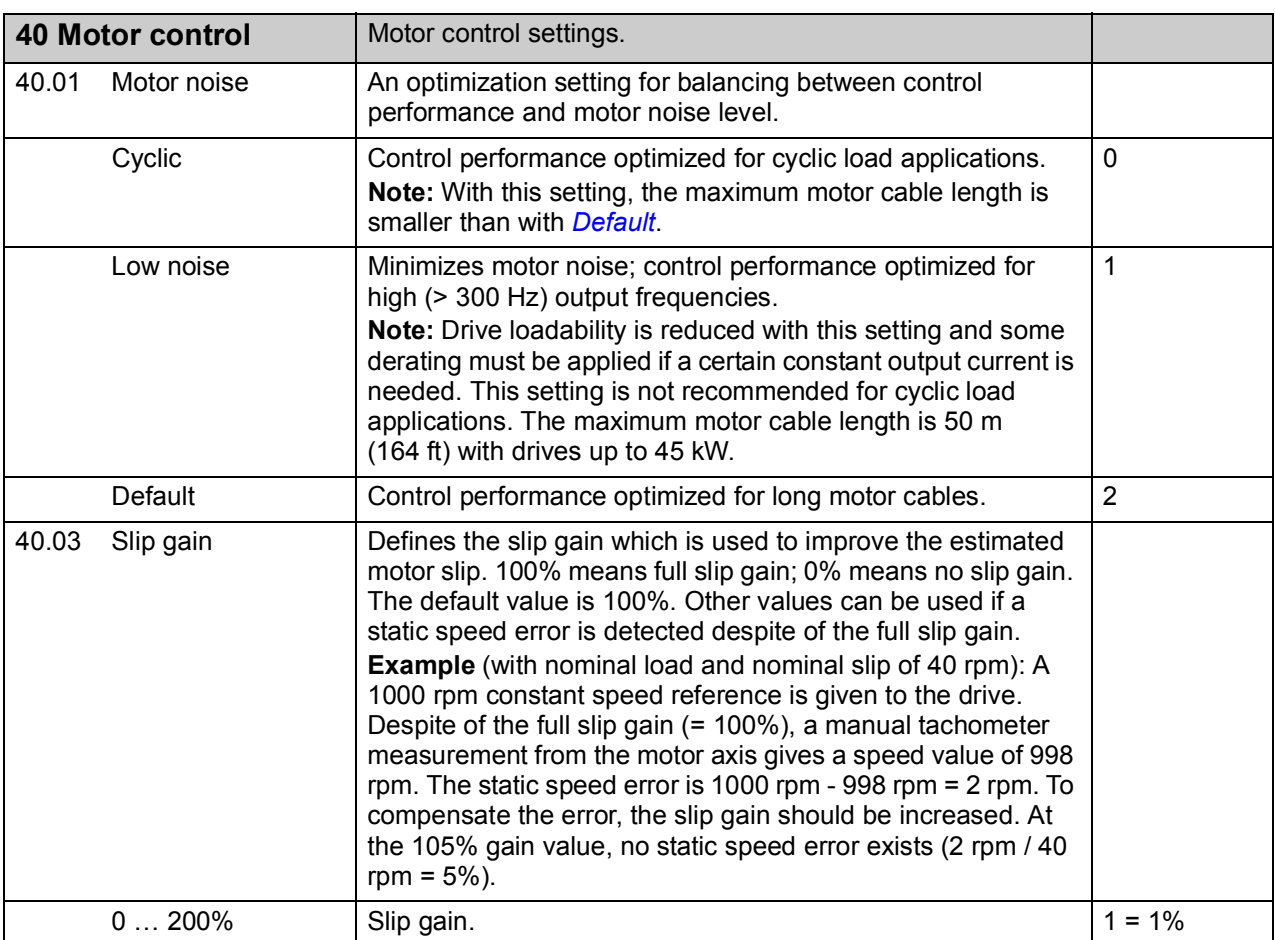

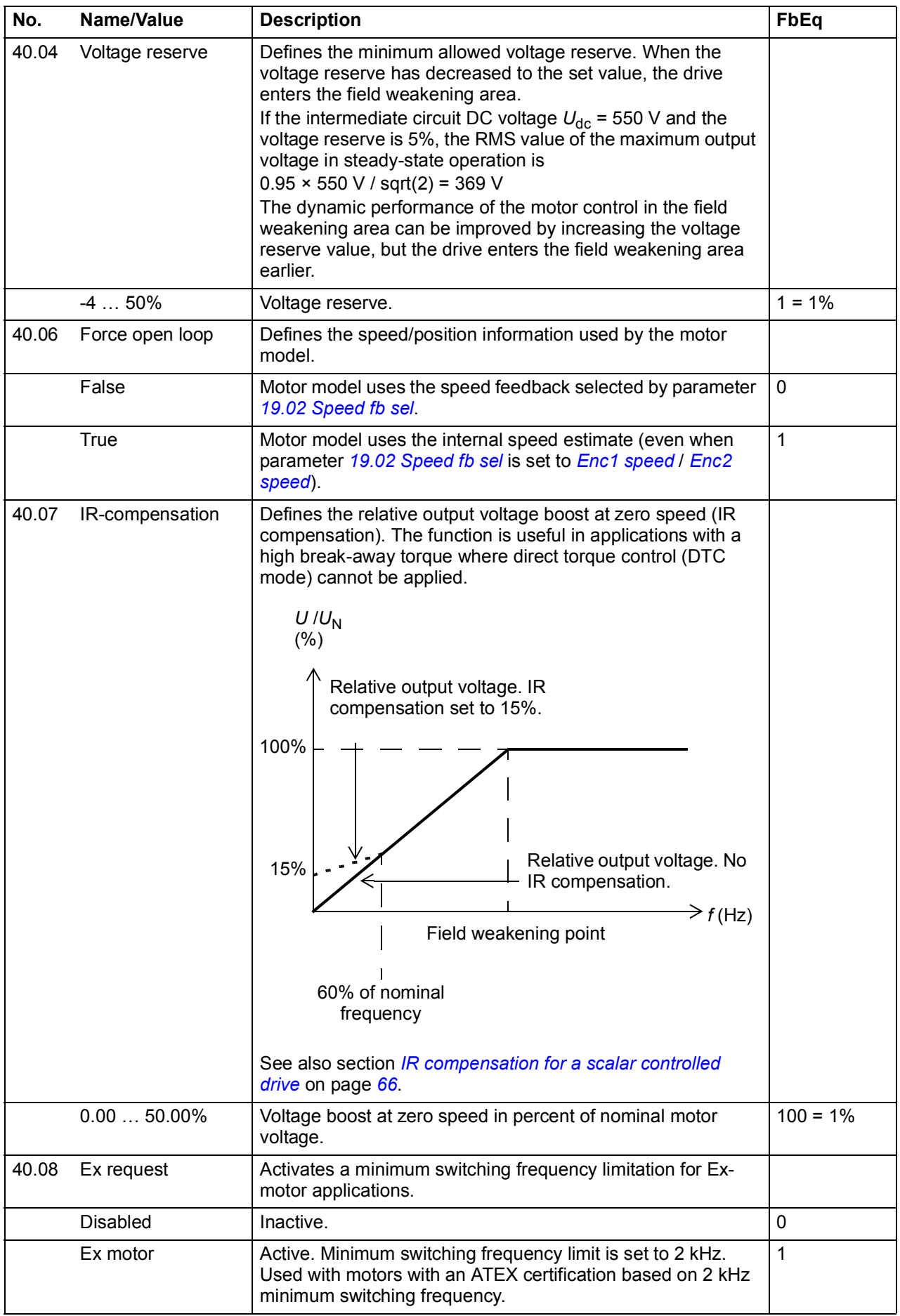

<span id="page-226-3"></span><span id="page-226-2"></span><span id="page-226-1"></span><span id="page-226-0"></span>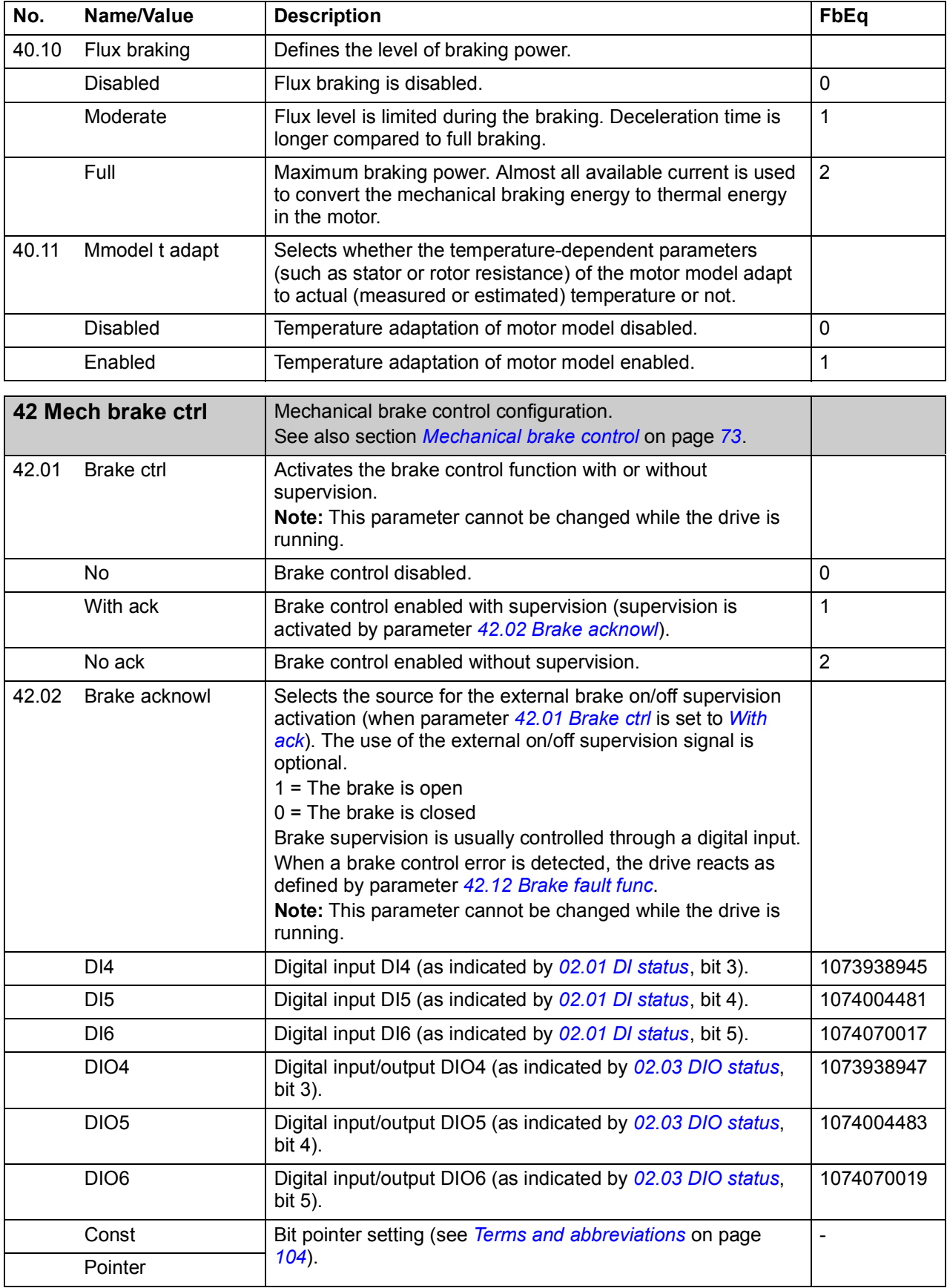

<span id="page-227-7"></span><span id="page-227-6"></span><span id="page-227-5"></span><span id="page-227-4"></span><span id="page-227-3"></span><span id="page-227-2"></span><span id="page-227-1"></span><span id="page-227-0"></span>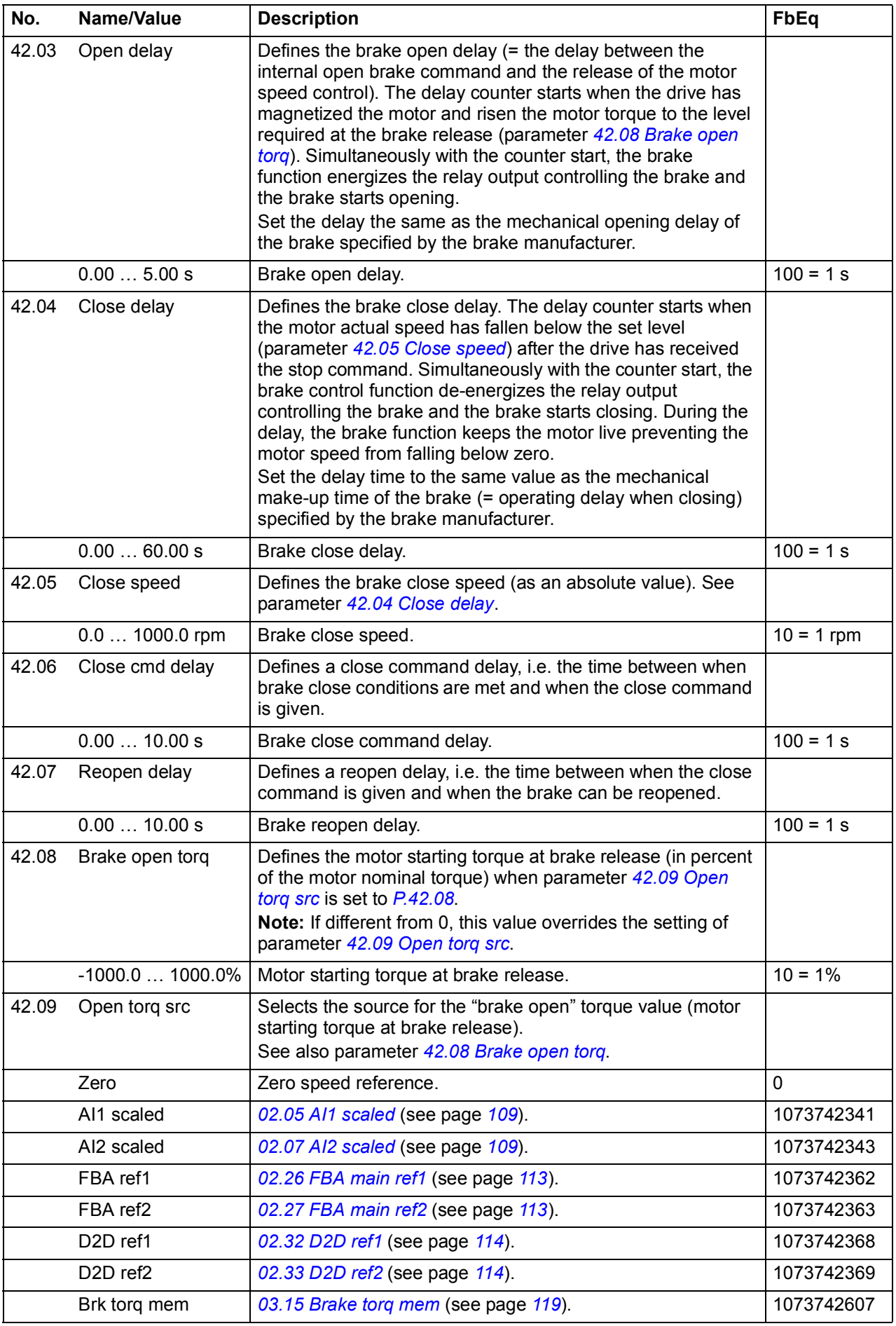

<span id="page-228-2"></span><span id="page-228-1"></span><span id="page-228-0"></span>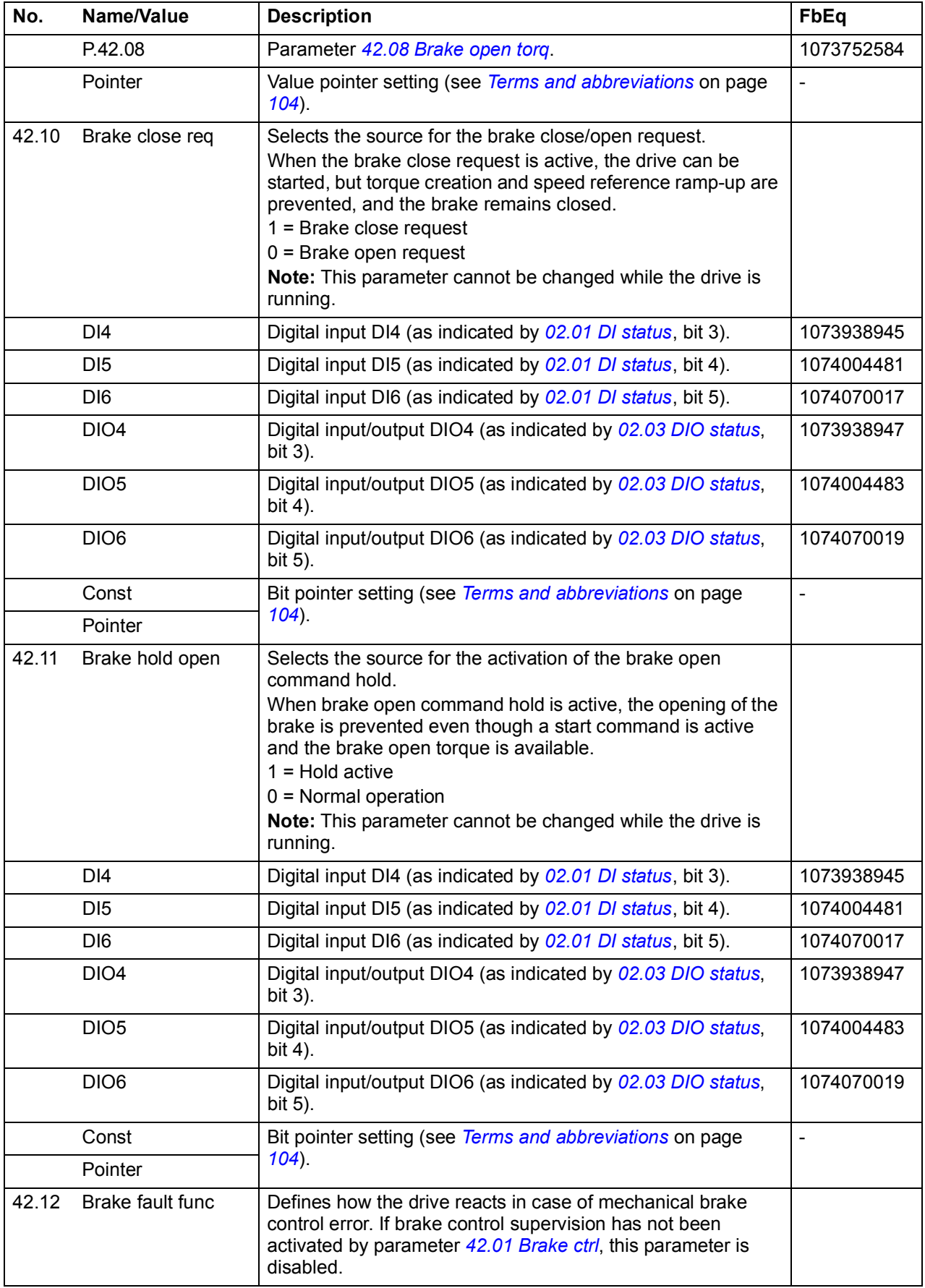

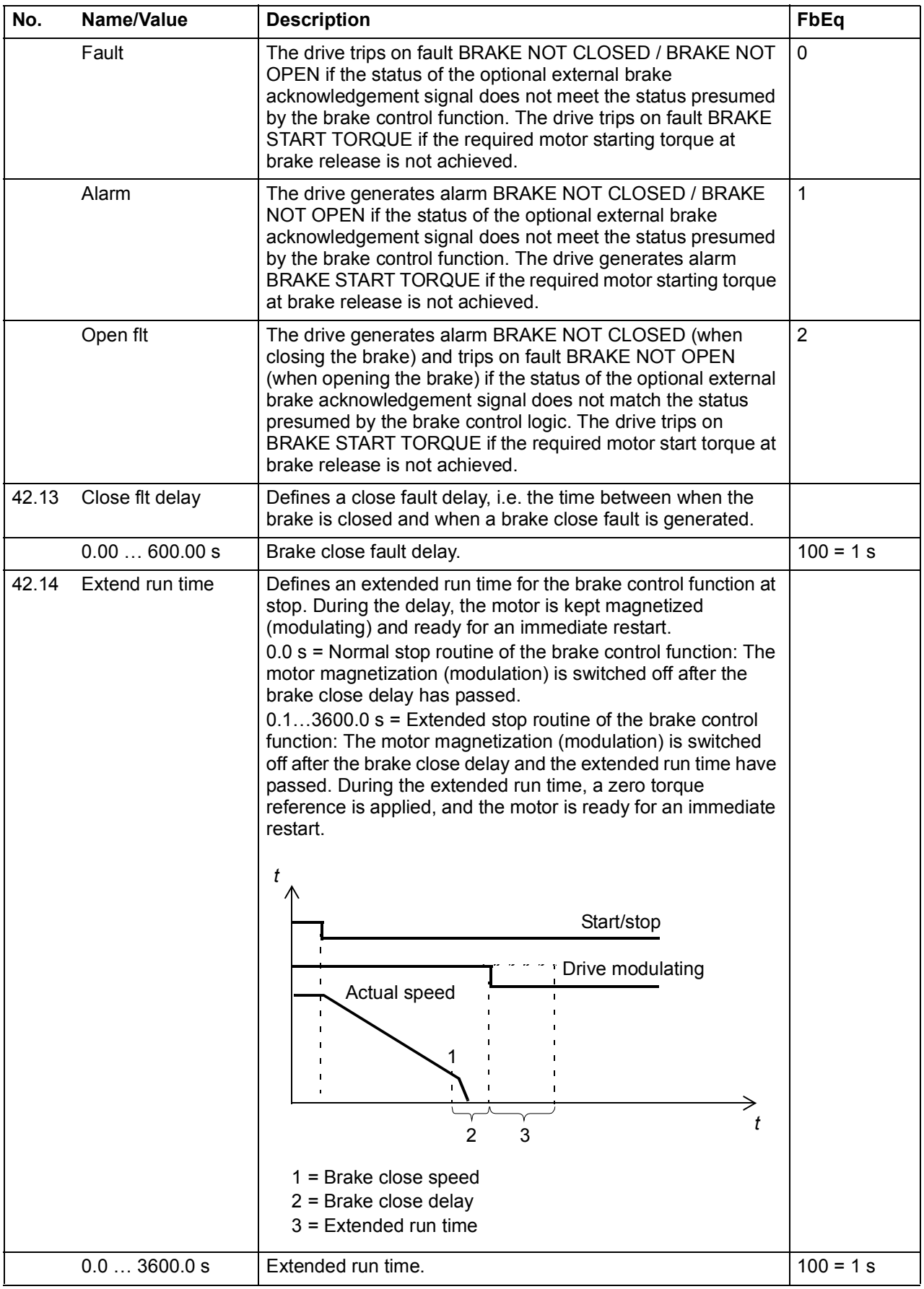

<span id="page-230-7"></span><span id="page-230-6"></span><span id="page-230-5"></span><span id="page-230-4"></span><span id="page-230-3"></span><span id="page-230-2"></span><span id="page-230-1"></span><span id="page-230-0"></span>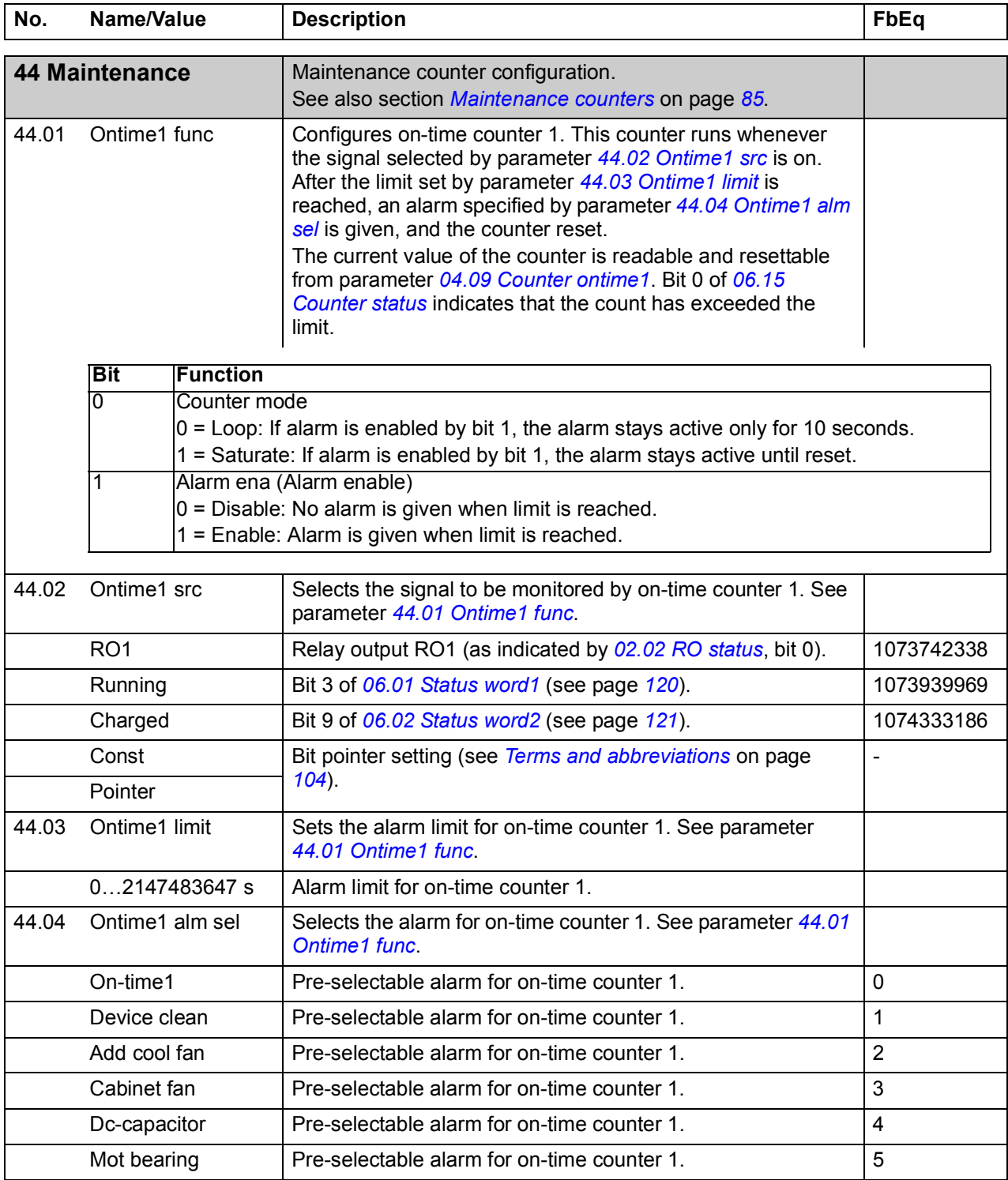

<span id="page-231-7"></span><span id="page-231-6"></span><span id="page-231-5"></span><span id="page-231-4"></span><span id="page-231-3"></span><span id="page-231-2"></span><span id="page-231-1"></span><span id="page-231-0"></span>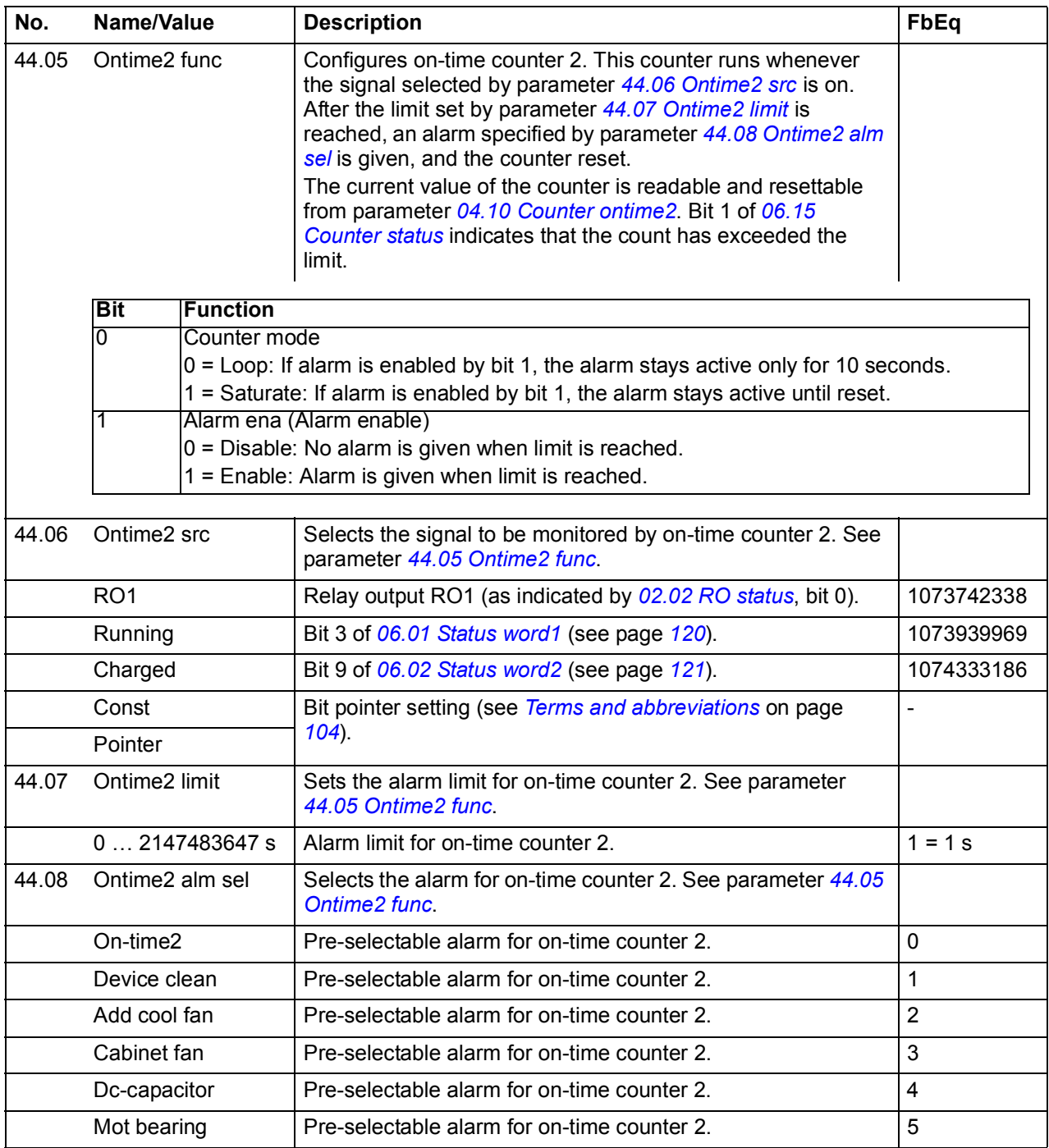

<span id="page-232-9"></span><span id="page-232-8"></span><span id="page-232-7"></span><span id="page-232-6"></span><span id="page-232-5"></span><span id="page-232-4"></span><span id="page-232-3"></span><span id="page-232-2"></span><span id="page-232-1"></span><span id="page-232-0"></span>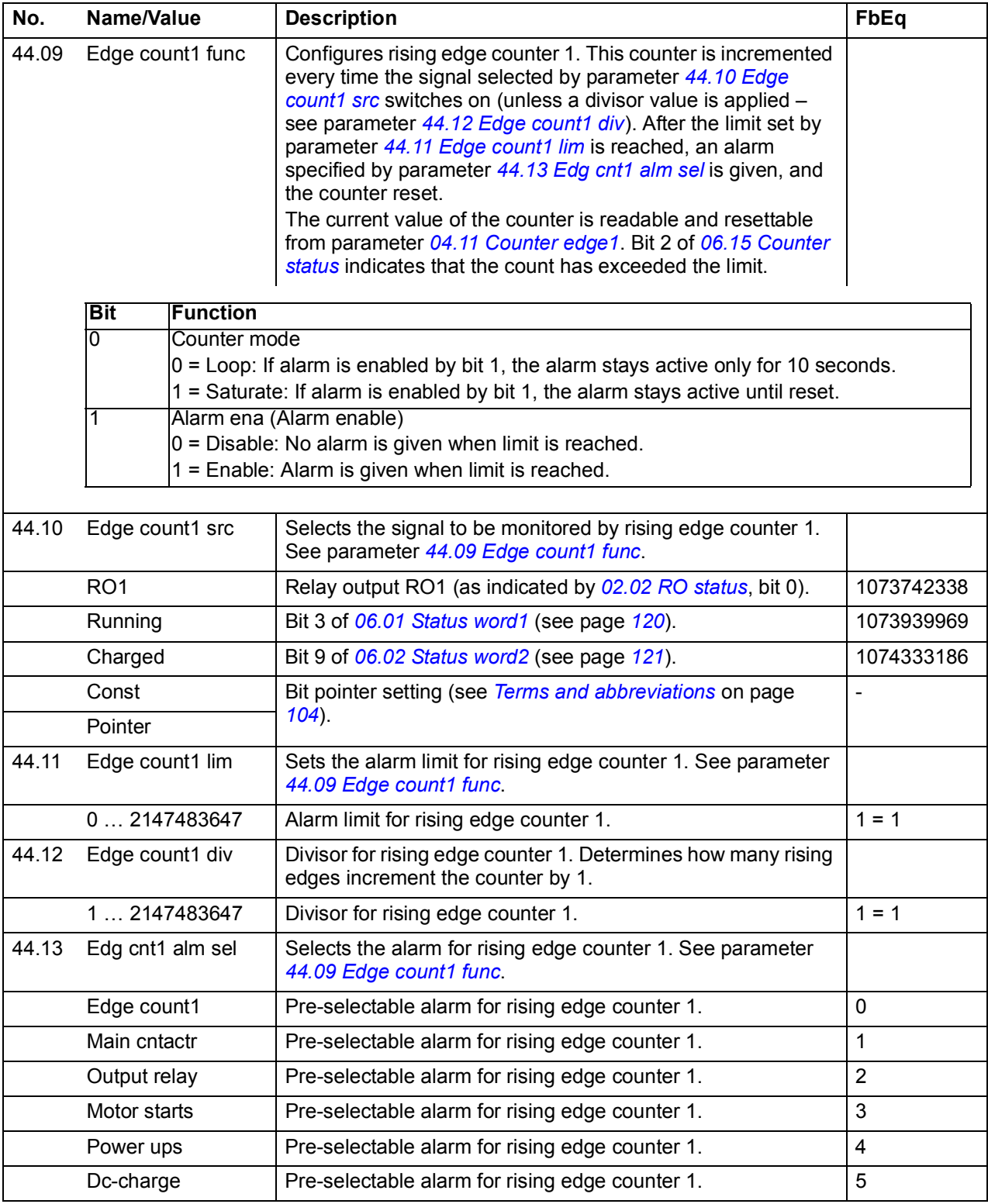

<span id="page-233-8"></span><span id="page-233-7"></span><span id="page-233-6"></span><span id="page-233-5"></span><span id="page-233-4"></span><span id="page-233-3"></span><span id="page-233-2"></span><span id="page-233-1"></span><span id="page-233-0"></span>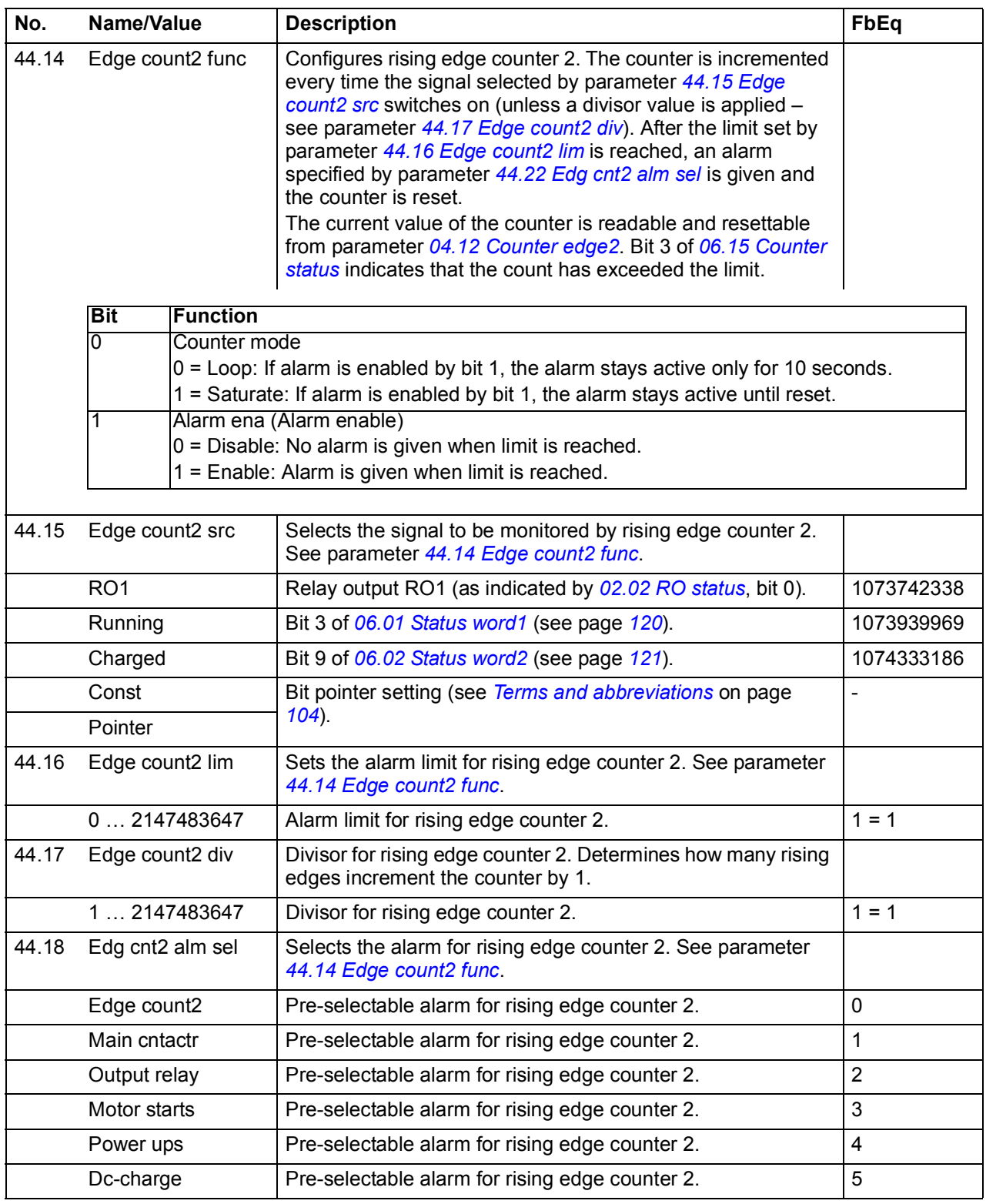

<span id="page-234-6"></span><span id="page-234-5"></span><span id="page-234-4"></span><span id="page-234-3"></span><span id="page-234-2"></span><span id="page-234-1"></span><span id="page-234-0"></span>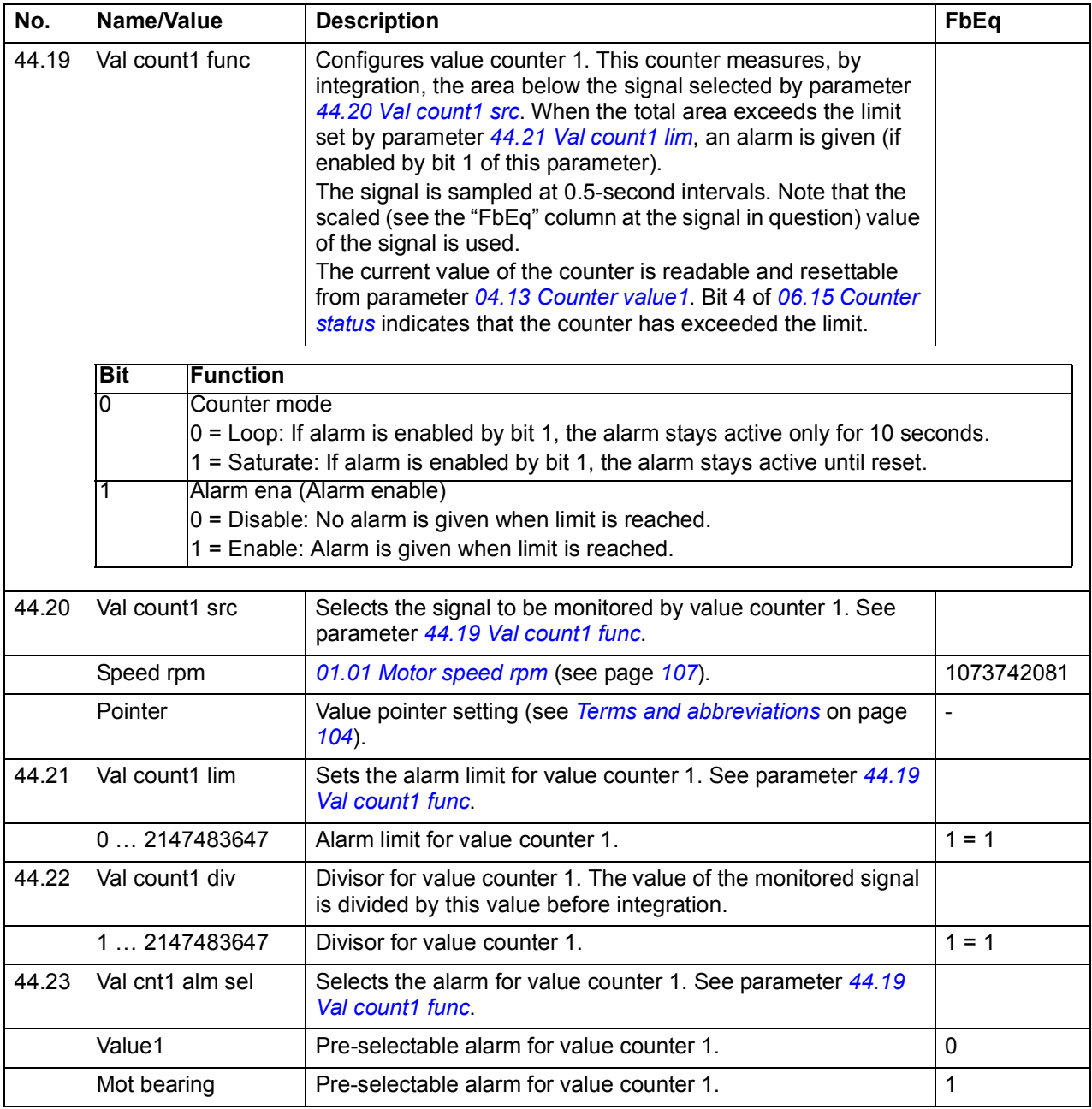

<span id="page-235-7"></span><span id="page-235-6"></span><span id="page-235-5"></span><span id="page-235-4"></span><span id="page-235-3"></span><span id="page-235-2"></span><span id="page-235-1"></span><span id="page-235-0"></span>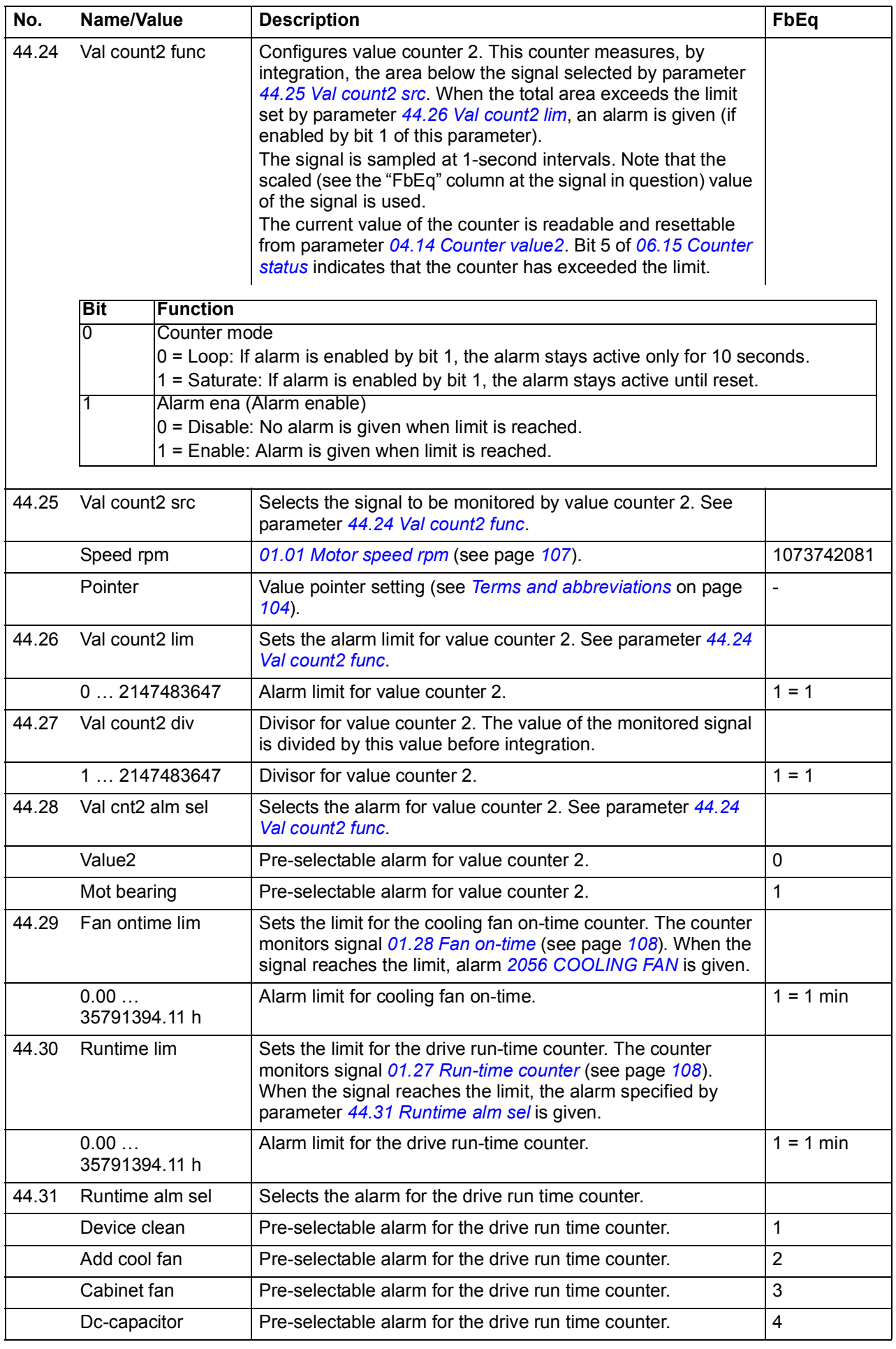

<span id="page-236-3"></span><span id="page-236-2"></span><span id="page-236-1"></span><span id="page-236-0"></span>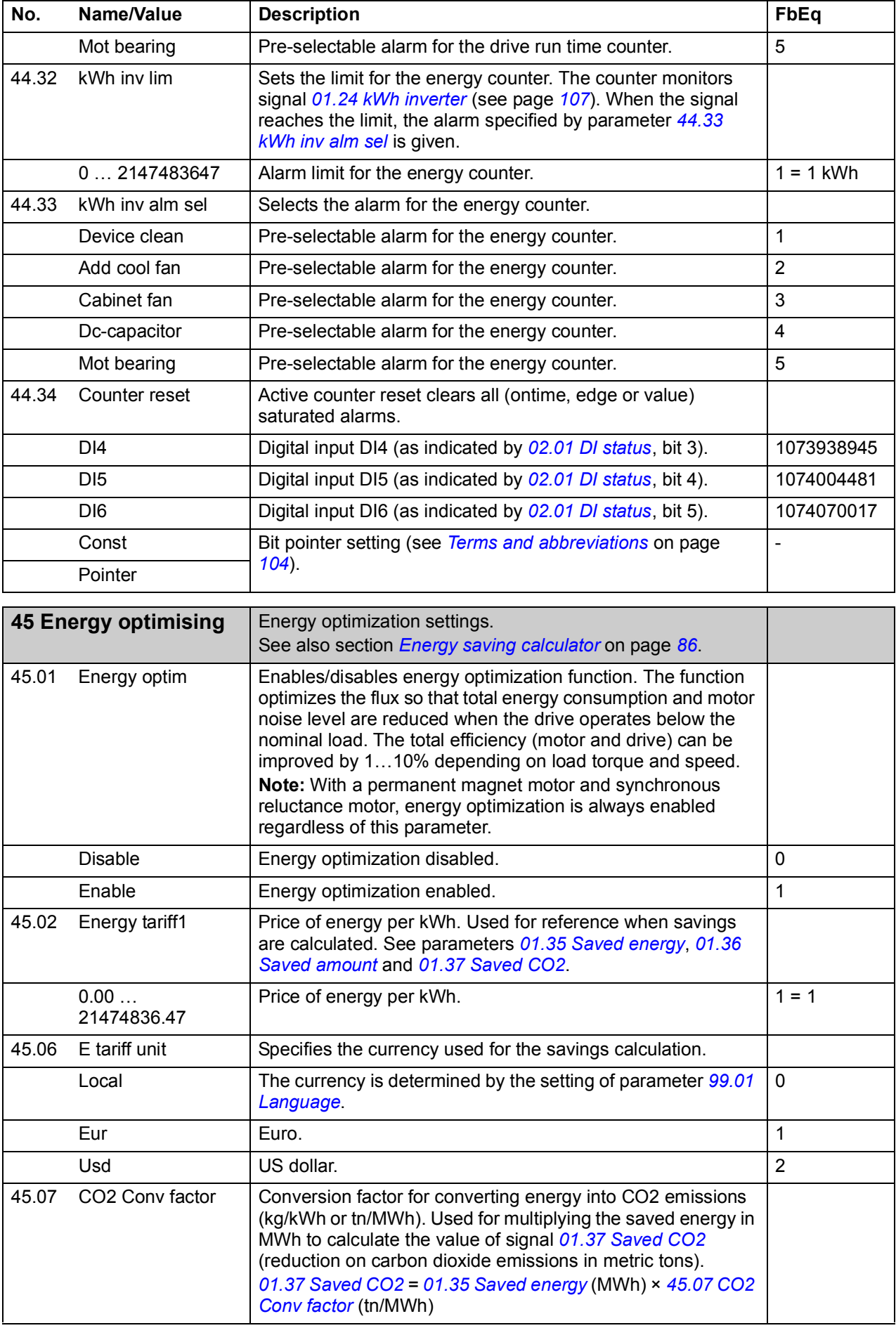

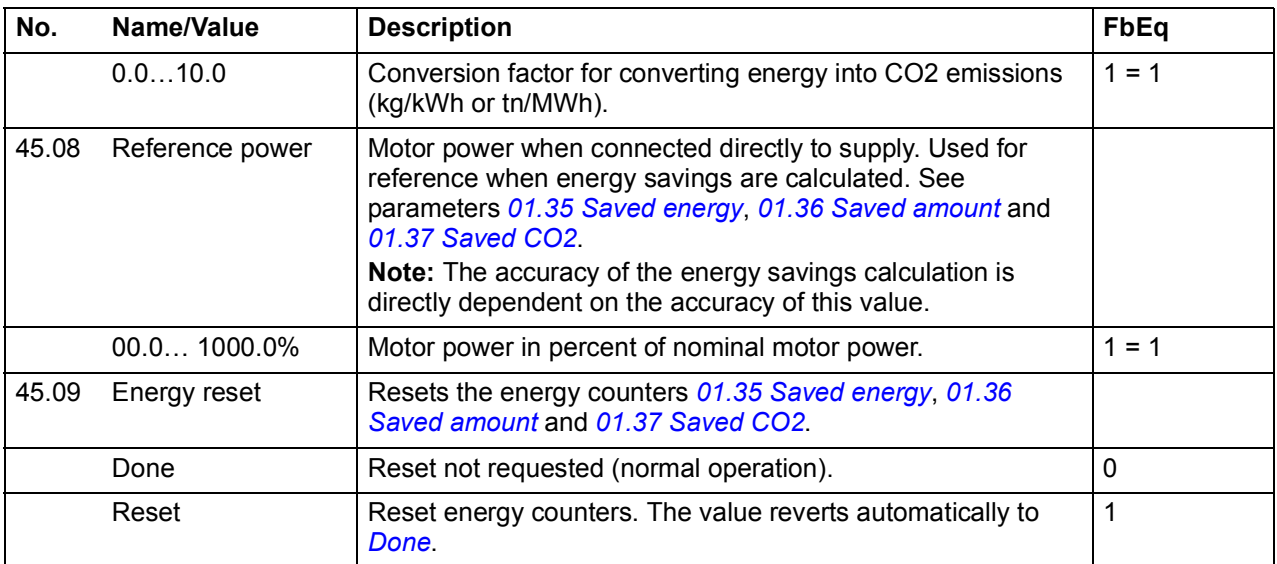

<span id="page-237-4"></span><span id="page-237-3"></span><span id="page-237-0"></span>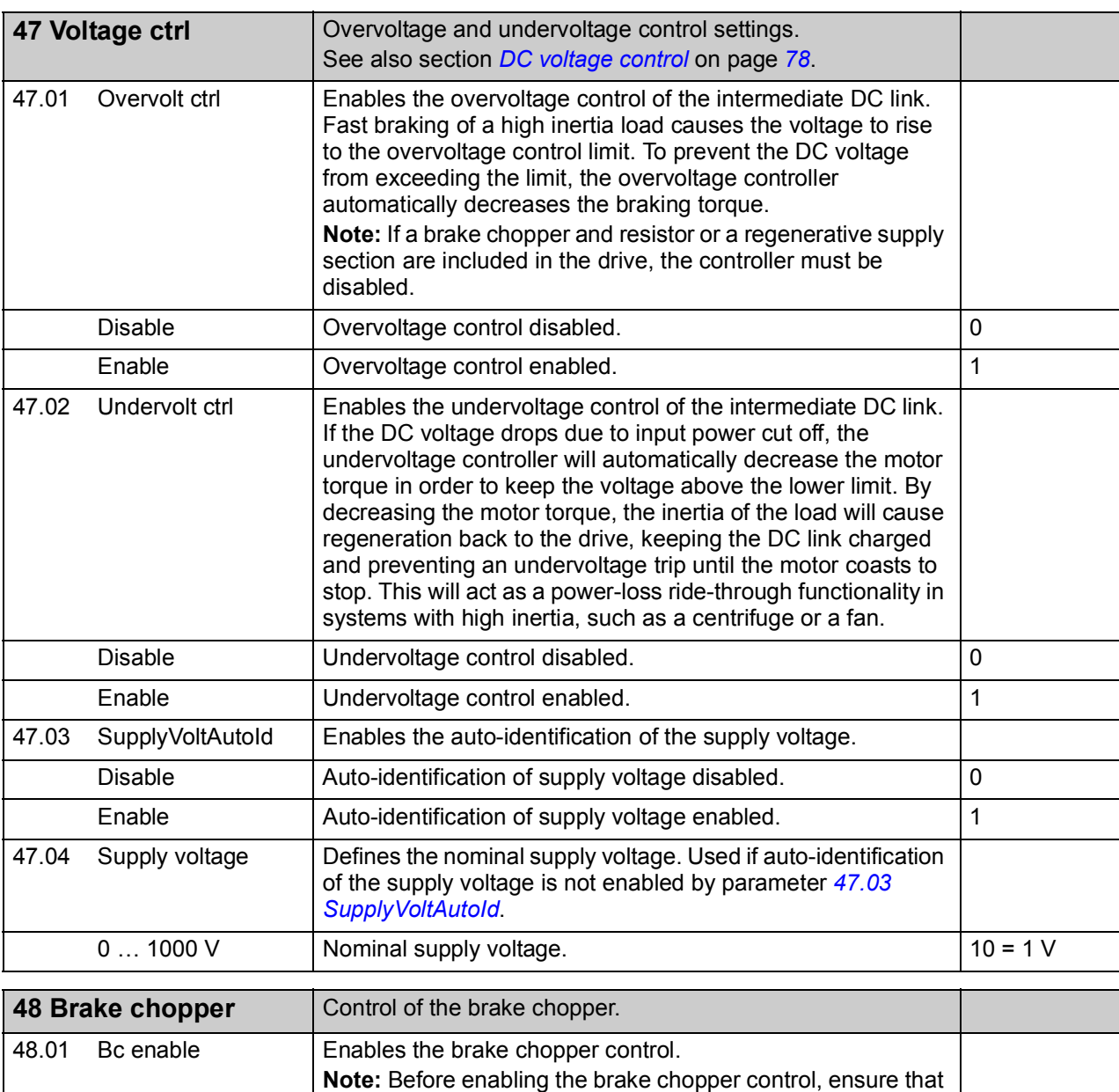

<span id="page-237-6"></span><span id="page-237-5"></span><span id="page-237-2"></span><span id="page-237-1"></span>a brake resistor is connected and the overvoltage control is

switched off (parameter *[47.01](#page-237-3) [Overvolt ctrl](#page-237-4)*).

<span id="page-238-1"></span><span id="page-238-0"></span>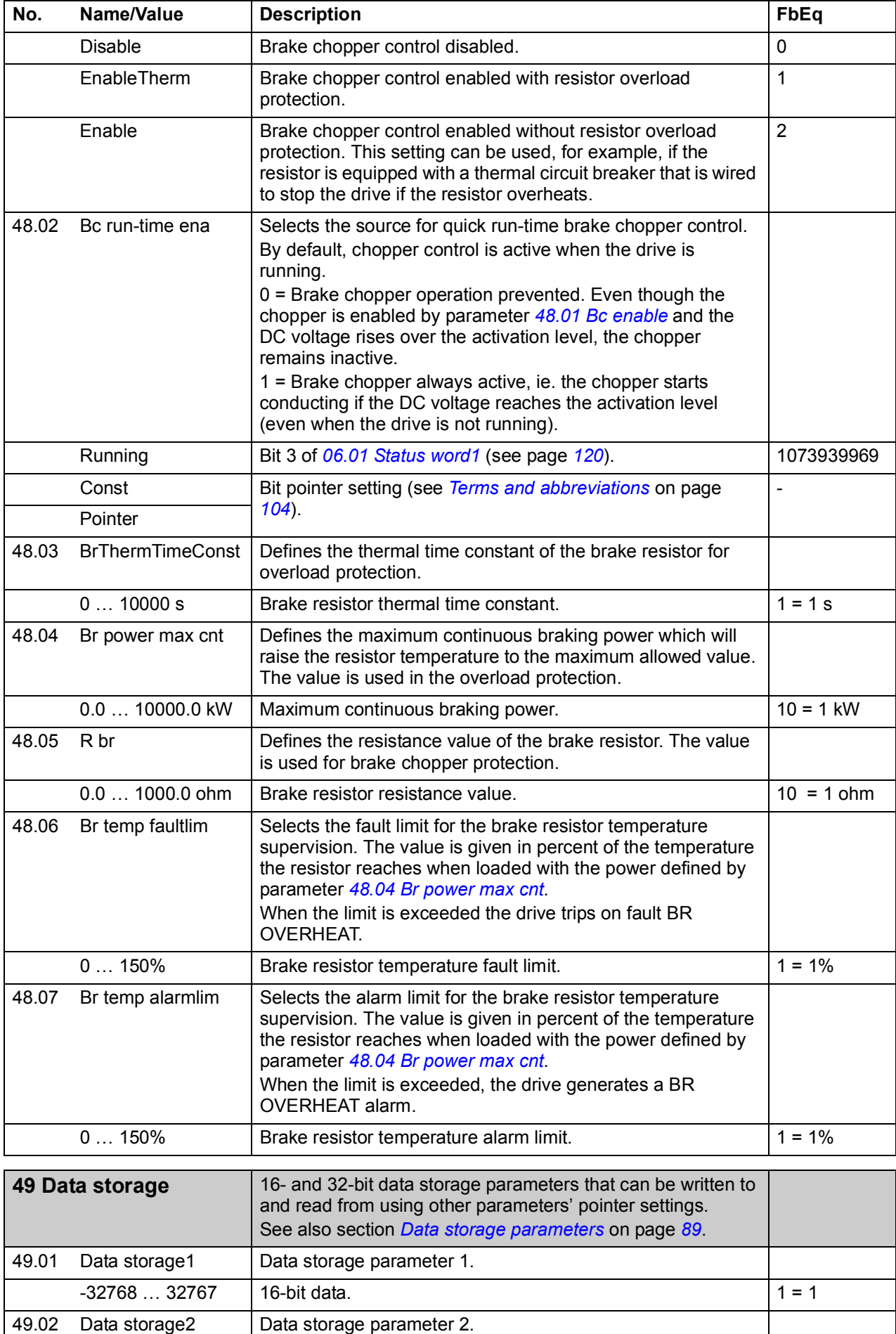

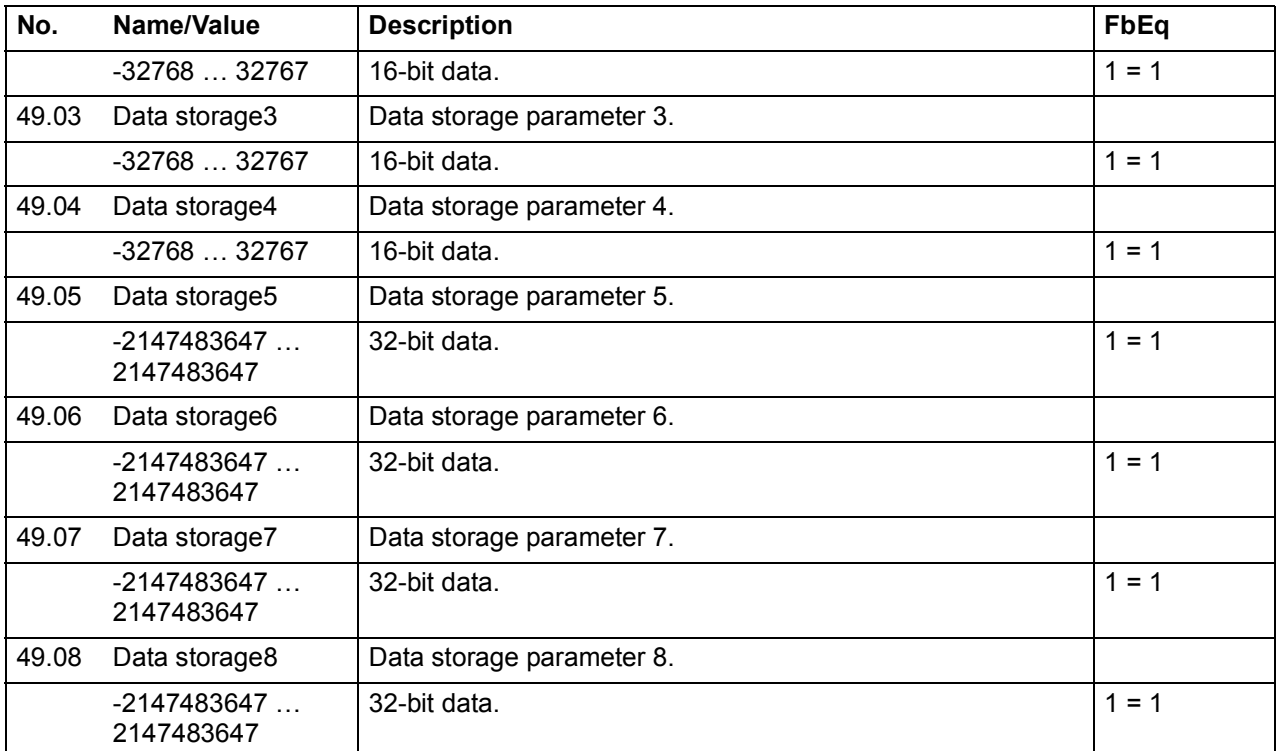

<span id="page-239-3"></span><span id="page-239-2"></span><span id="page-239-1"></span><span id="page-239-0"></span>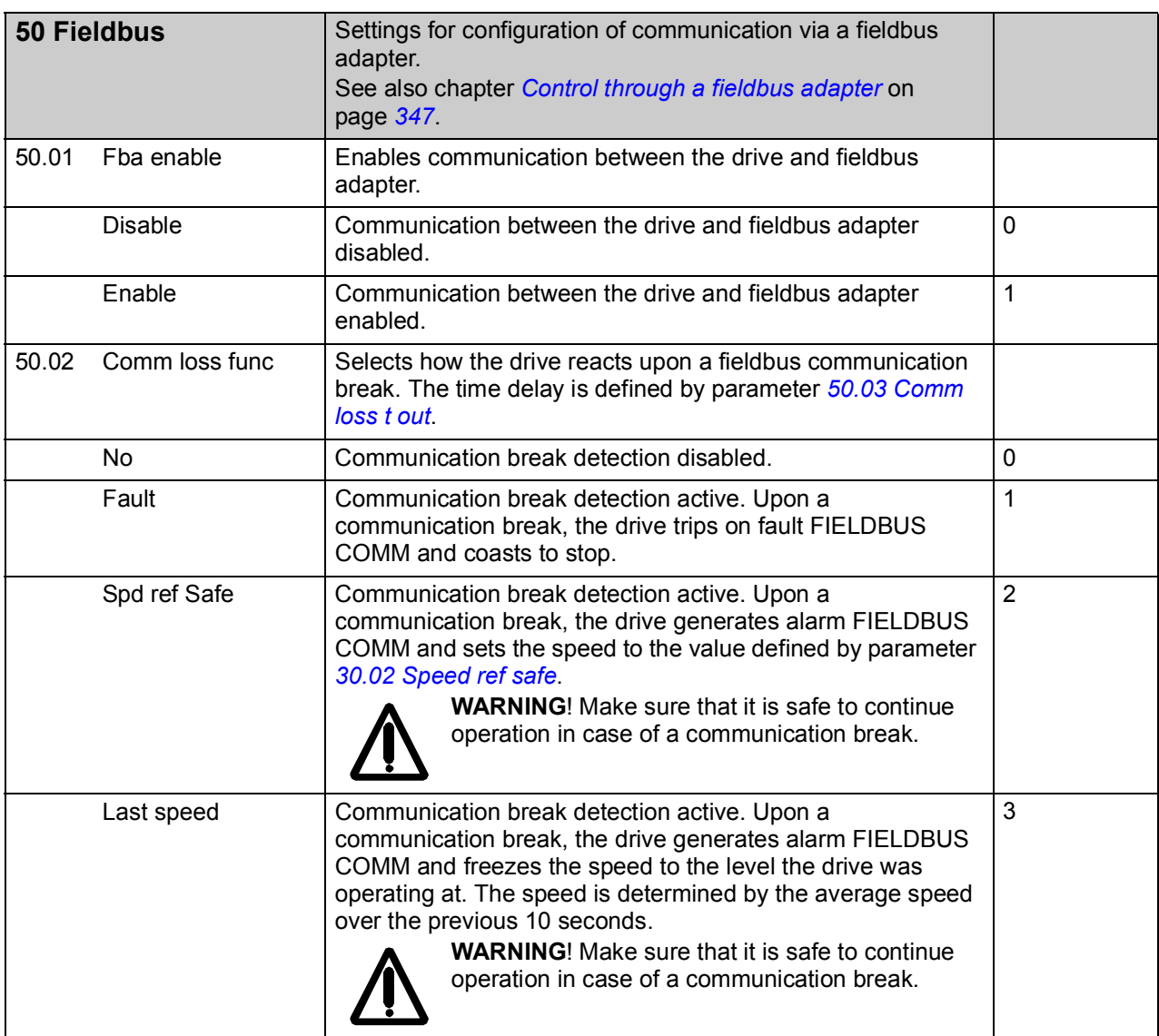

<span id="page-240-7"></span><span id="page-240-6"></span><span id="page-240-5"></span><span id="page-240-4"></span><span id="page-240-3"></span><span id="page-240-2"></span><span id="page-240-1"></span><span id="page-240-0"></span>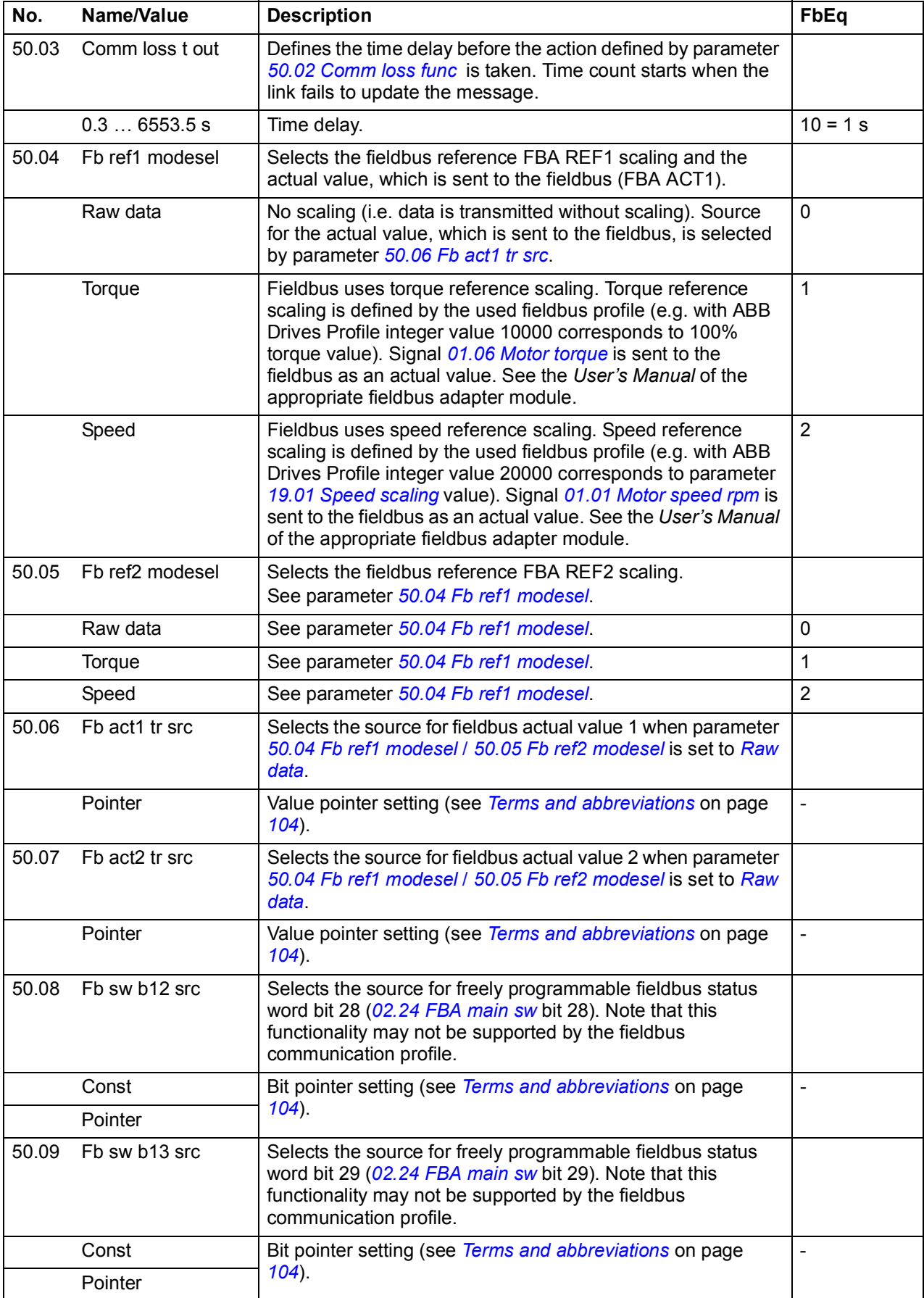

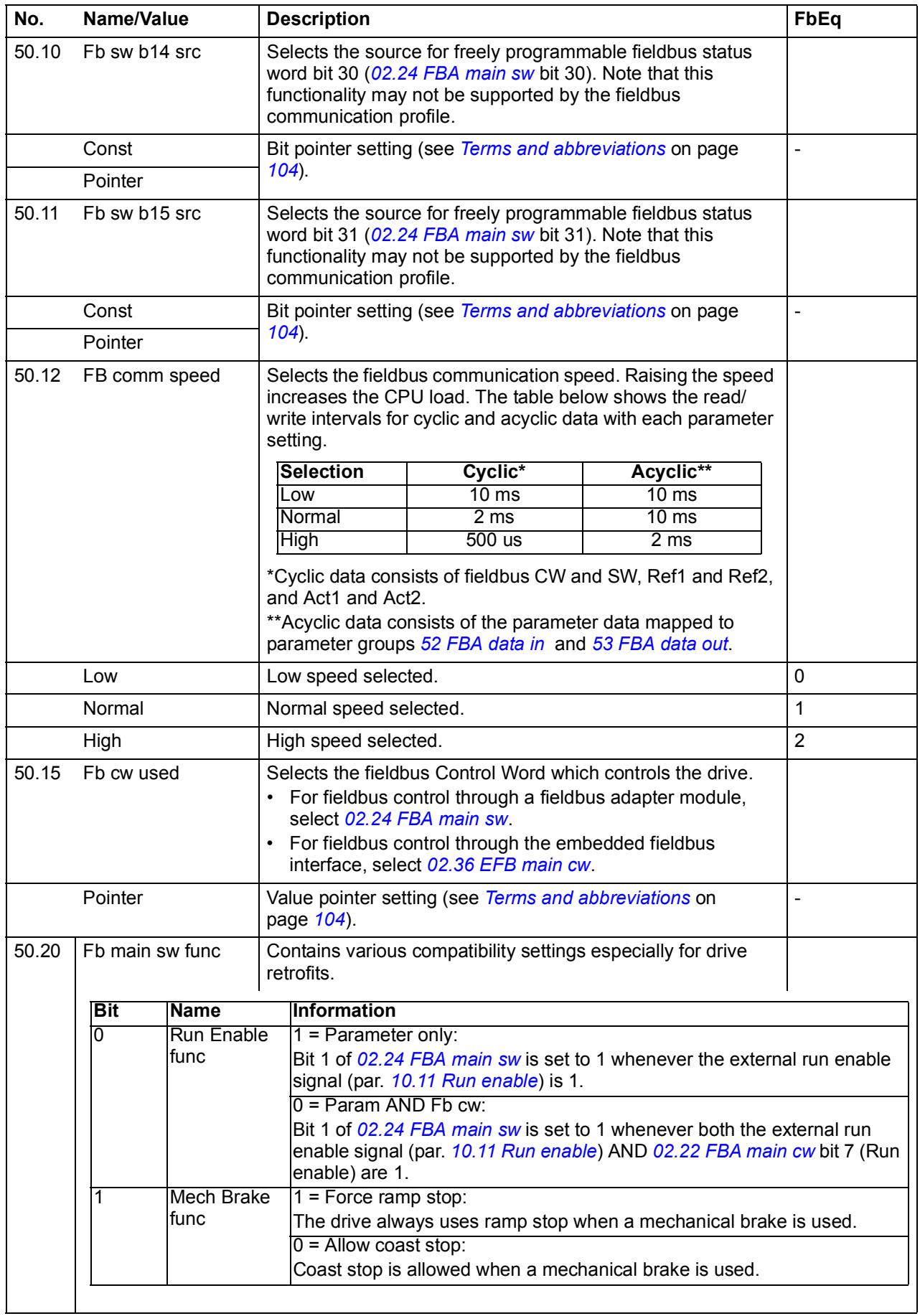

<span id="page-242-3"></span><span id="page-242-2"></span><span id="page-242-1"></span><span id="page-242-0"></span>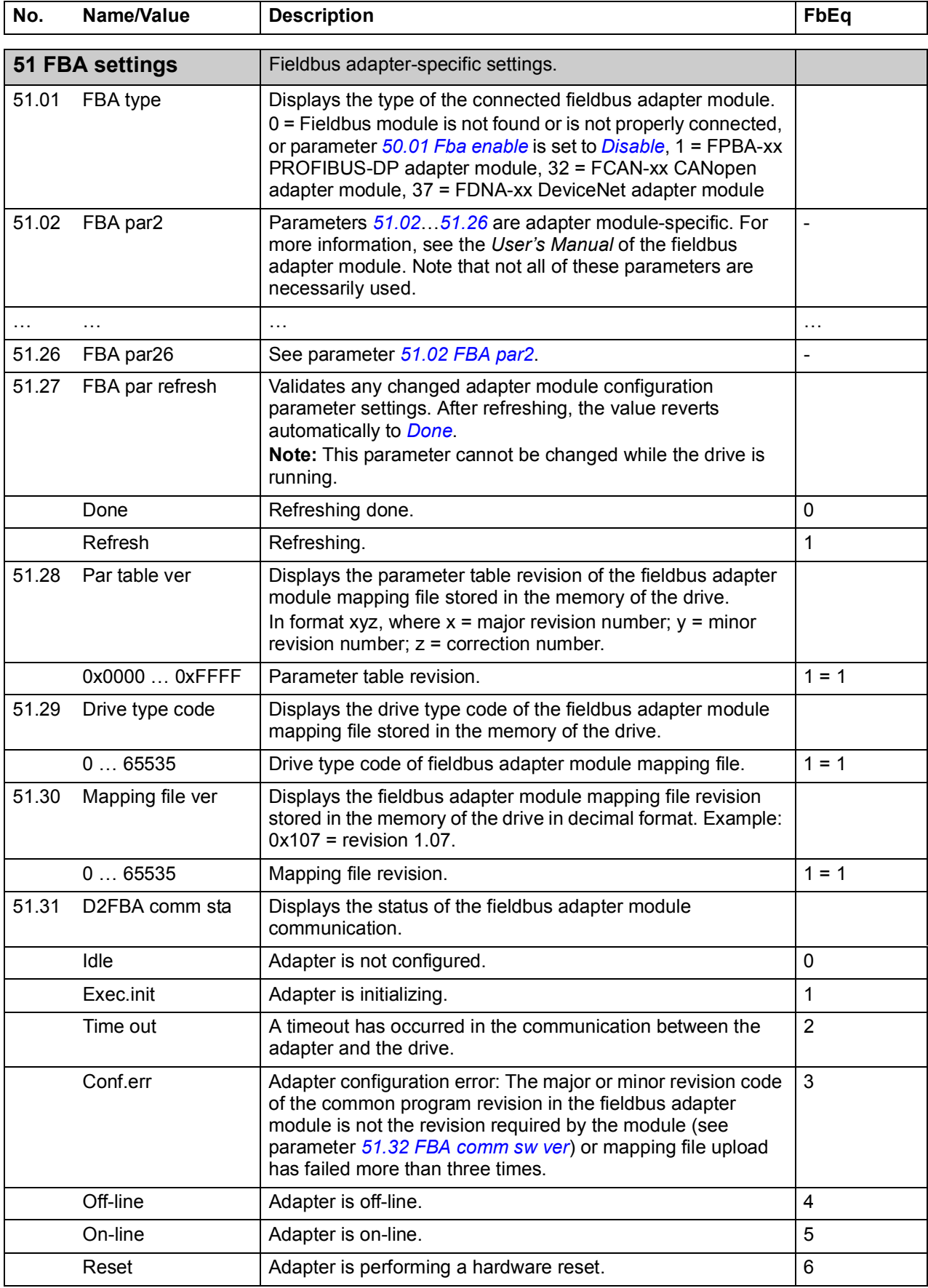

<span id="page-243-6"></span><span id="page-243-4"></span><span id="page-243-3"></span><span id="page-243-2"></span><span id="page-243-0"></span>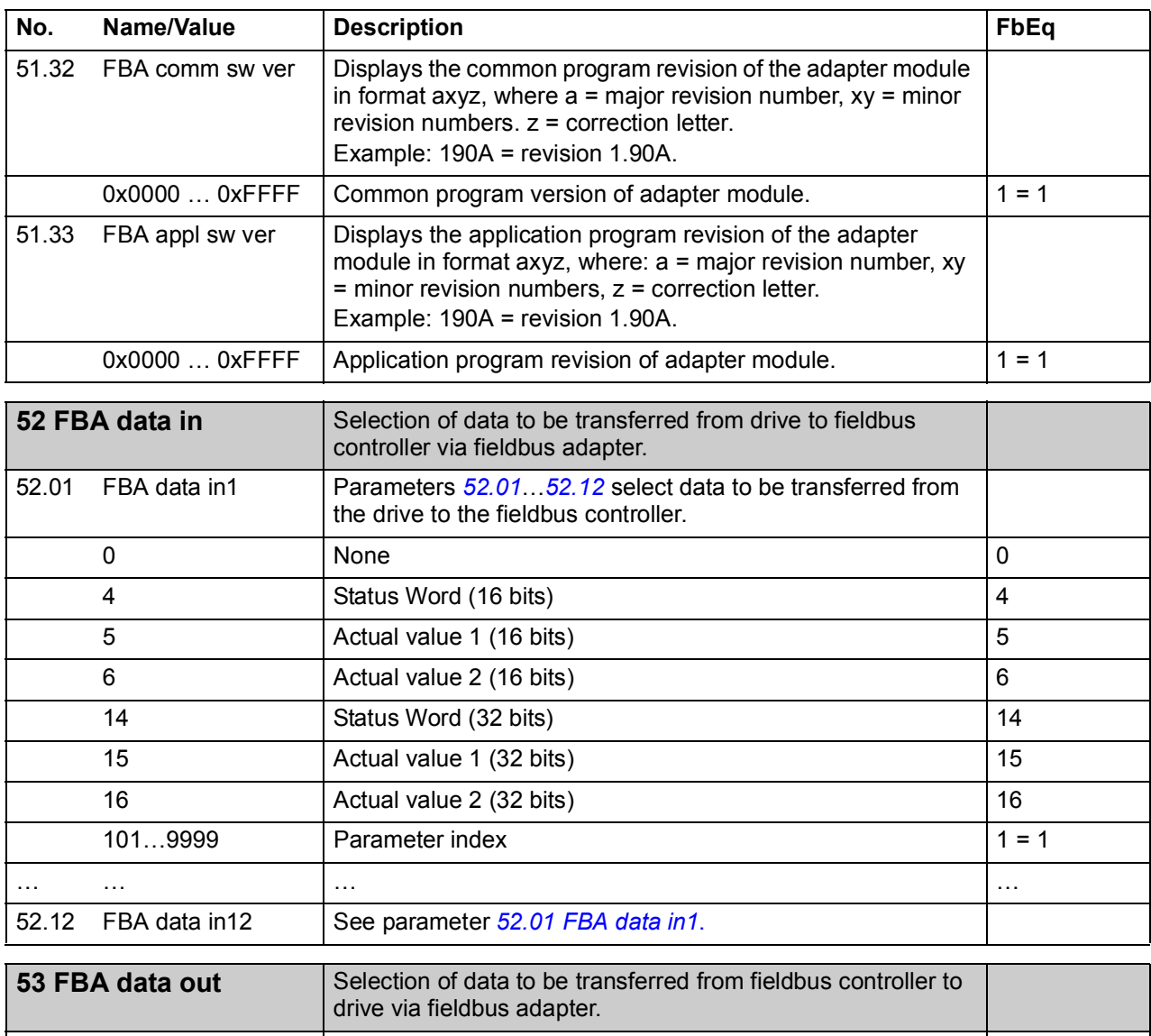

<span id="page-243-11"></span><span id="page-243-10"></span><span id="page-243-9"></span><span id="page-243-8"></span><span id="page-243-7"></span><span id="page-243-5"></span><span id="page-243-1"></span>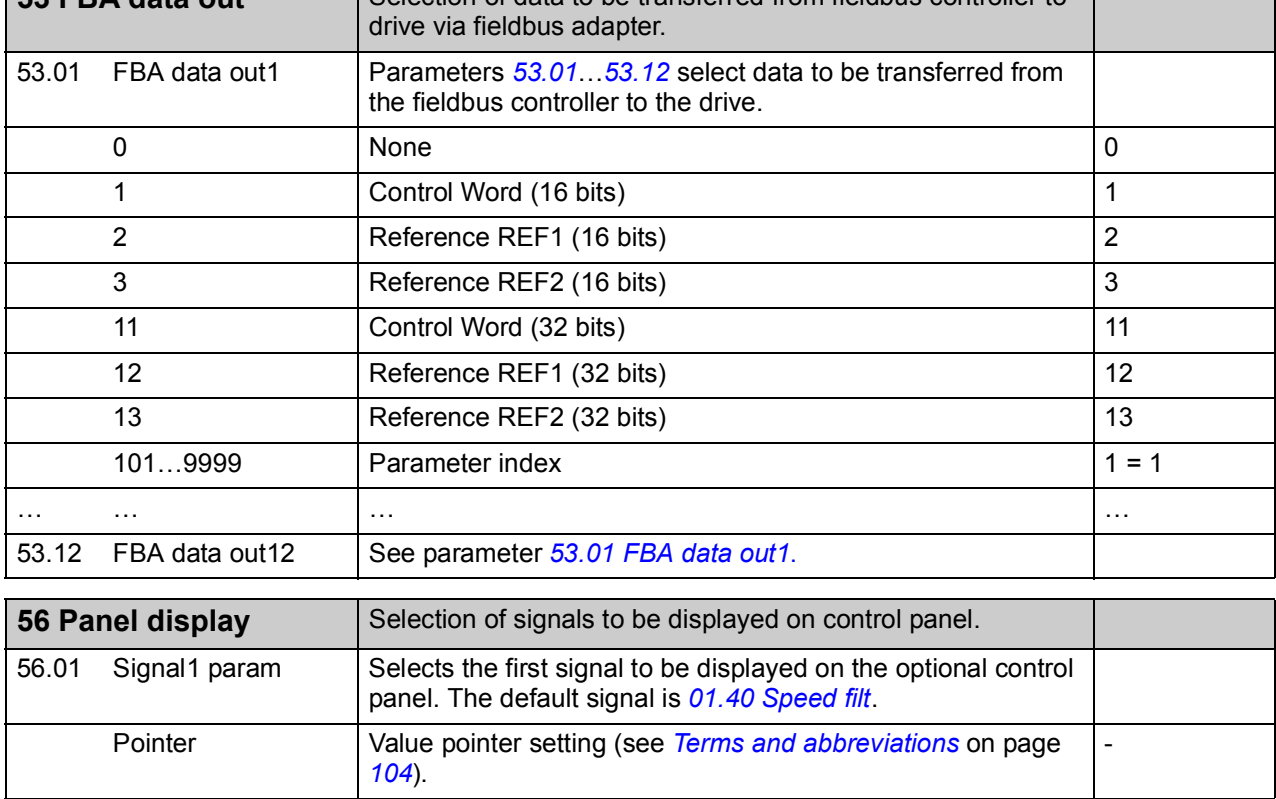

<span id="page-244-3"></span><span id="page-244-2"></span><span id="page-244-1"></span><span id="page-244-0"></span>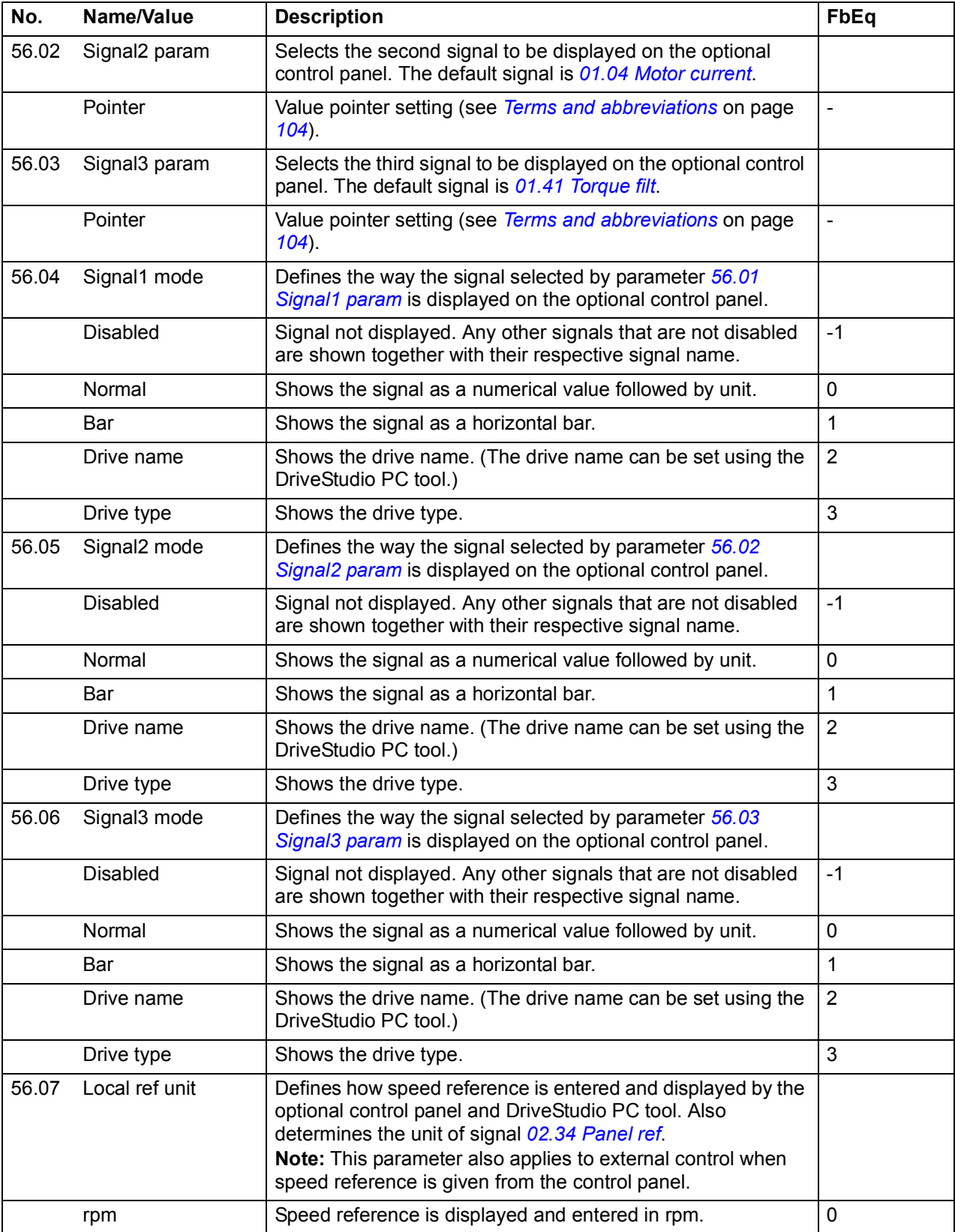

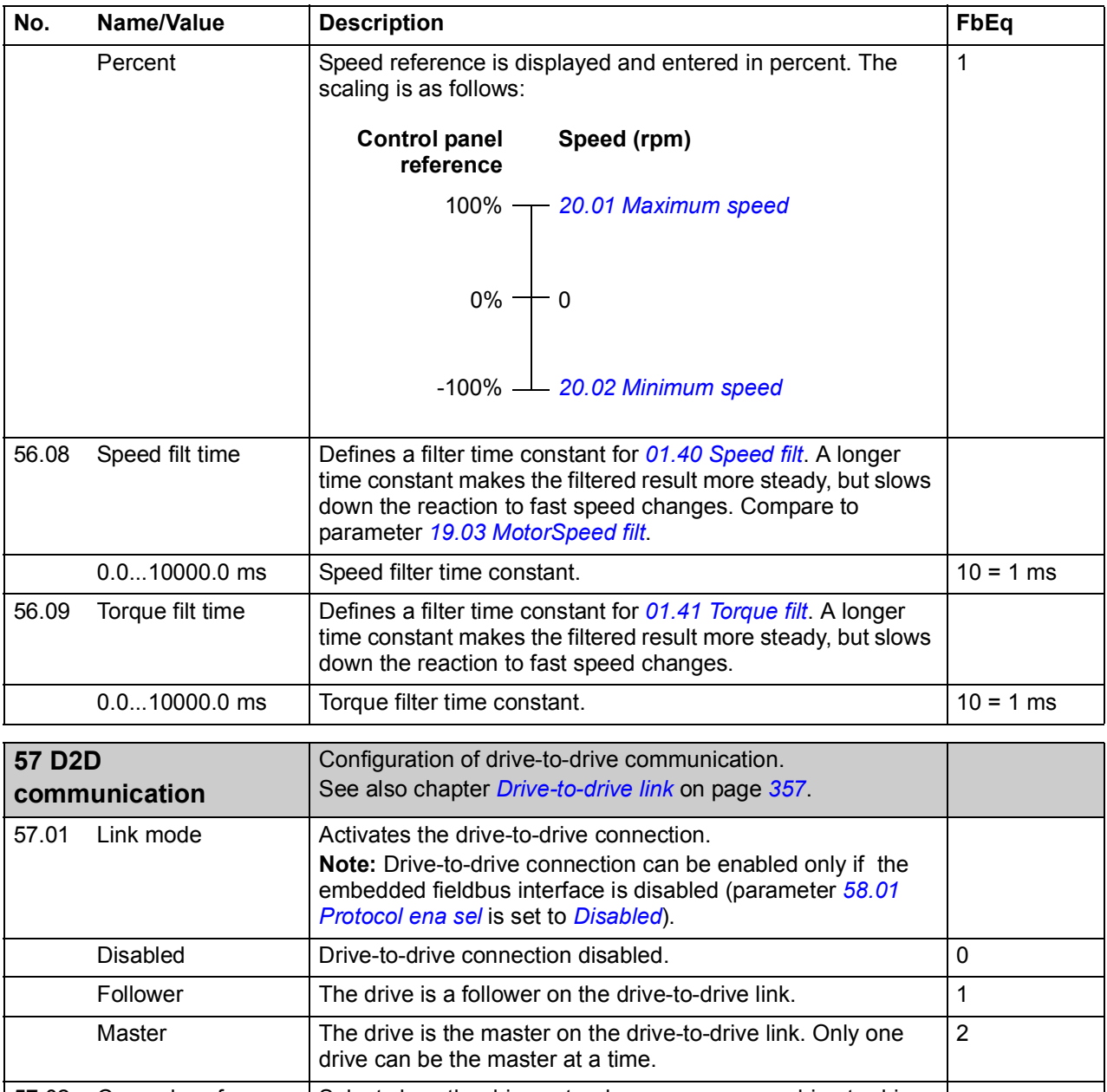

<span id="page-245-3"></span><span id="page-245-2"></span><span id="page-245-1"></span><span id="page-245-0"></span>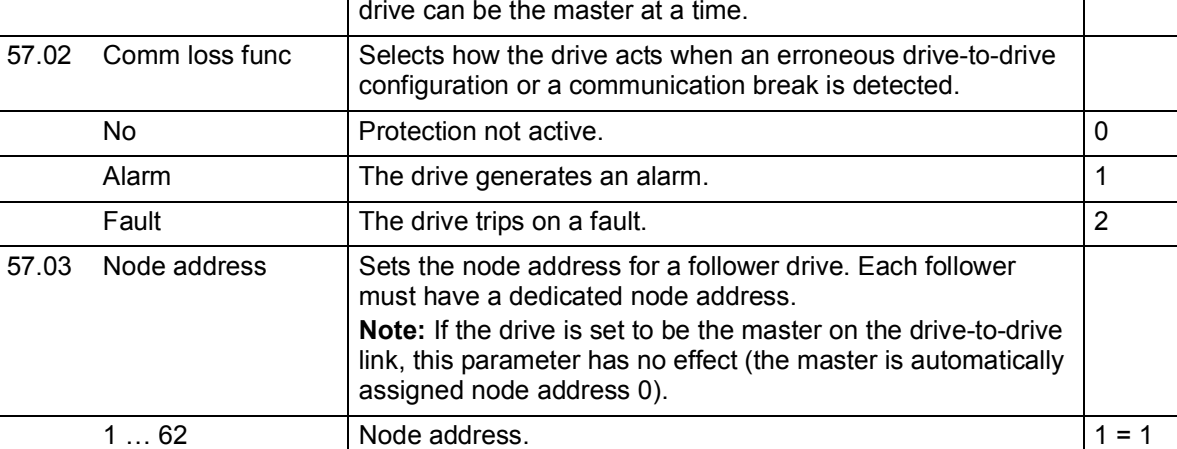

<span id="page-246-5"></span><span id="page-246-4"></span><span id="page-246-3"></span><span id="page-246-2"></span><span id="page-246-1"></span><span id="page-246-0"></span>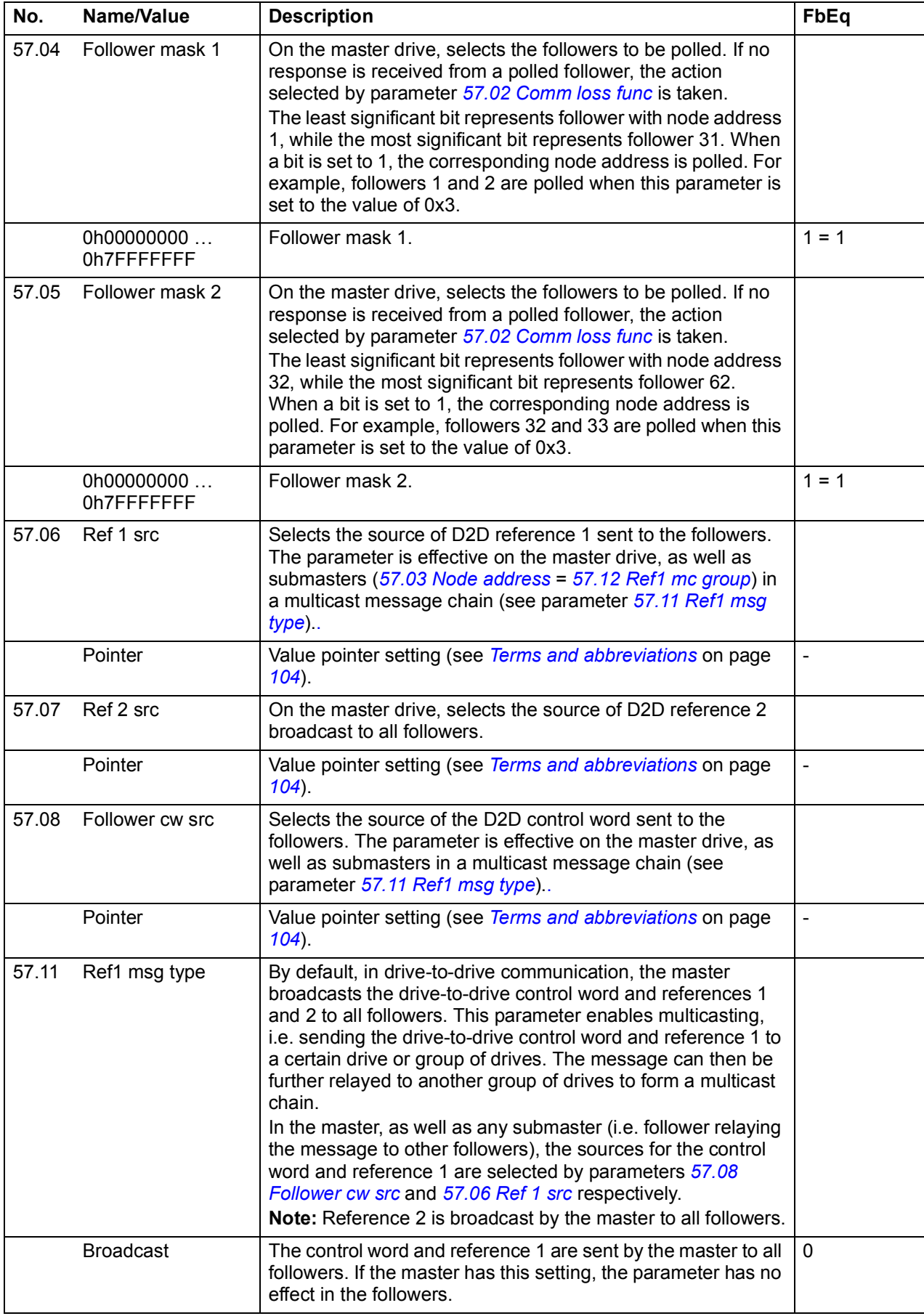

<span id="page-247-6"></span><span id="page-247-5"></span><span id="page-247-4"></span><span id="page-247-3"></span>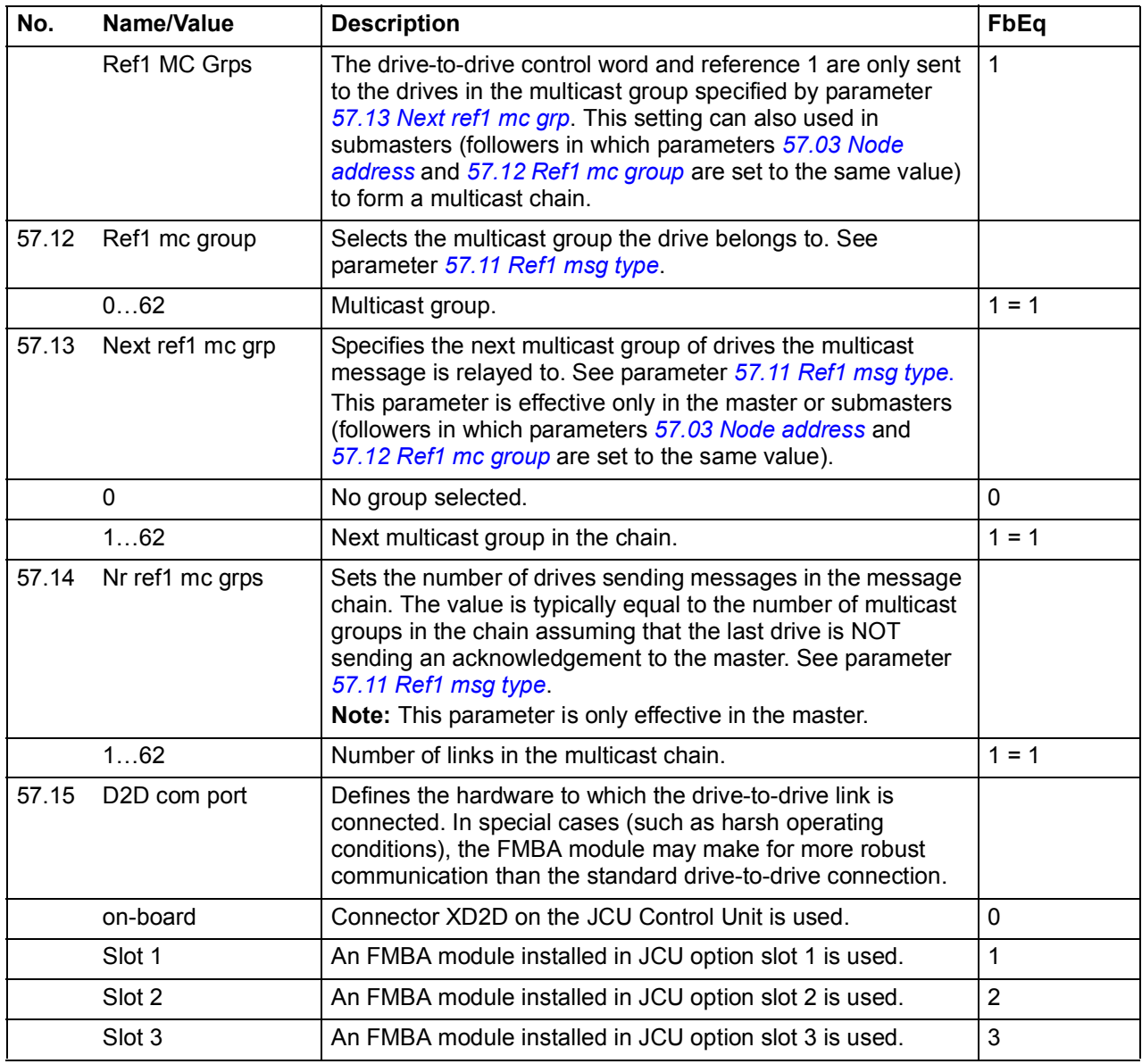

<span id="page-247-2"></span><span id="page-247-1"></span><span id="page-247-0"></span>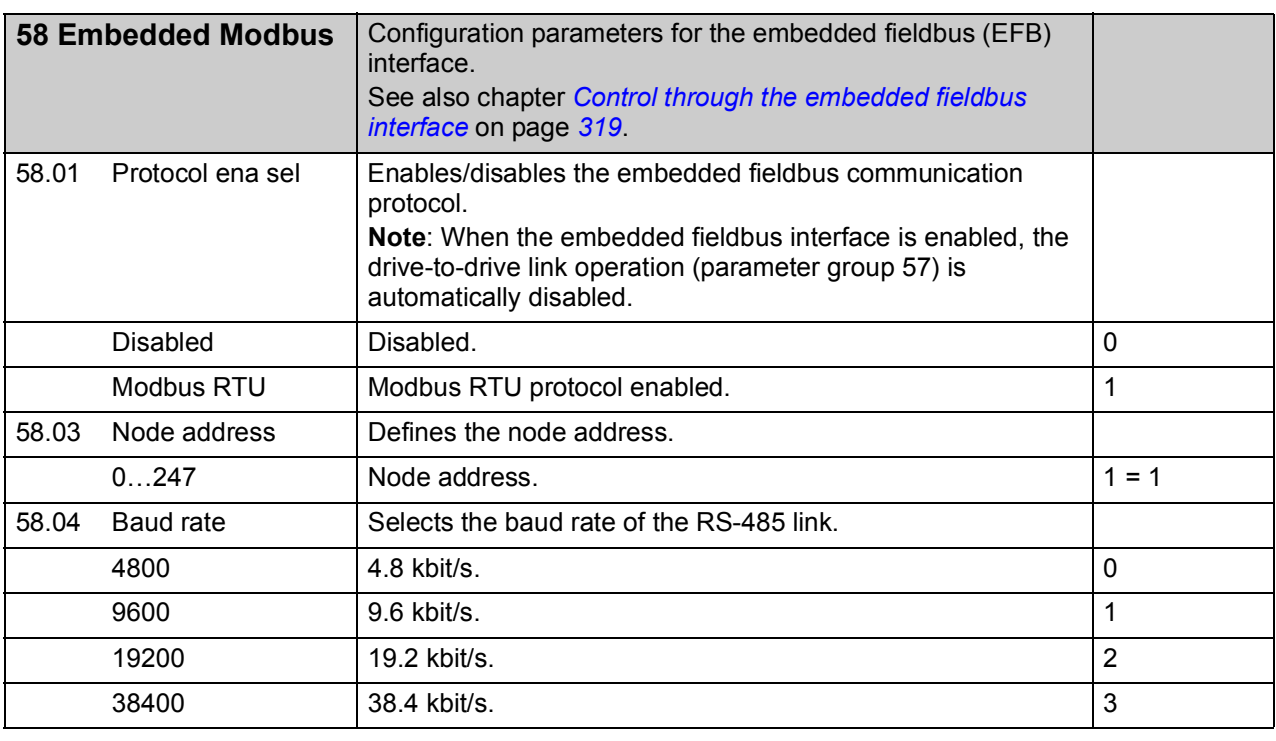

<span id="page-248-7"></span><span id="page-248-6"></span><span id="page-248-5"></span><span id="page-248-4"></span><span id="page-248-3"></span><span id="page-248-2"></span><span id="page-248-1"></span><span id="page-248-0"></span>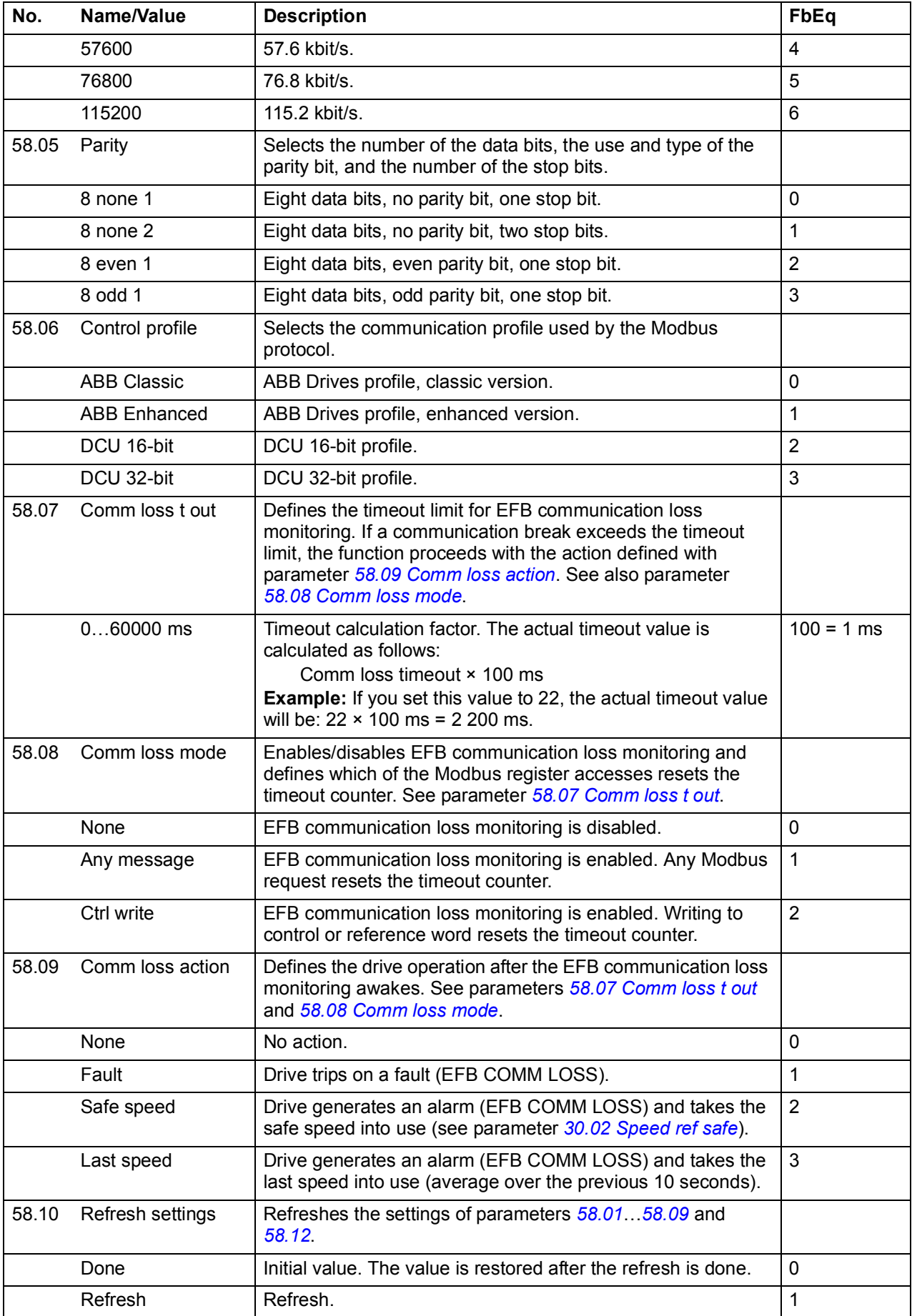

<span id="page-249-0"></span>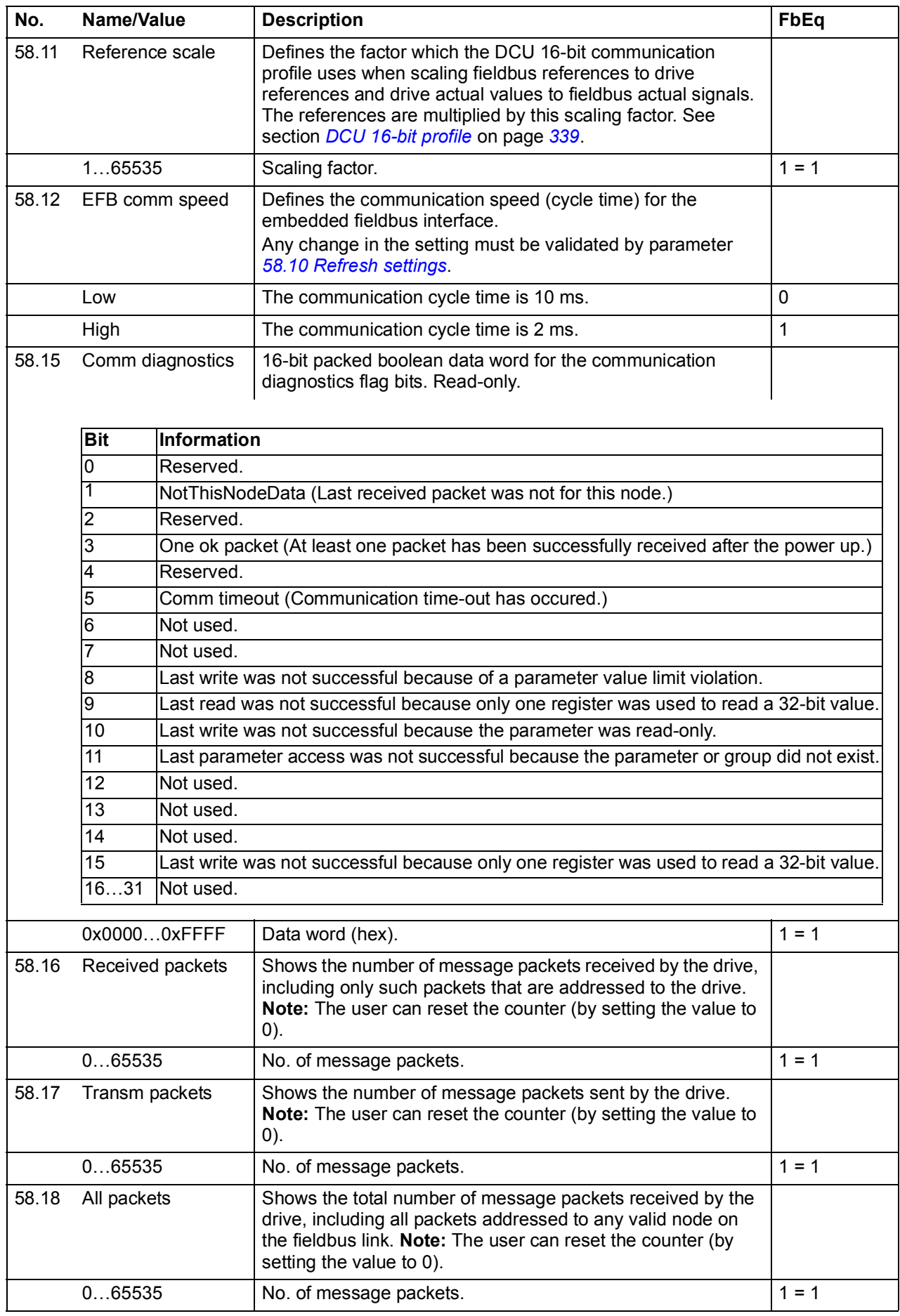

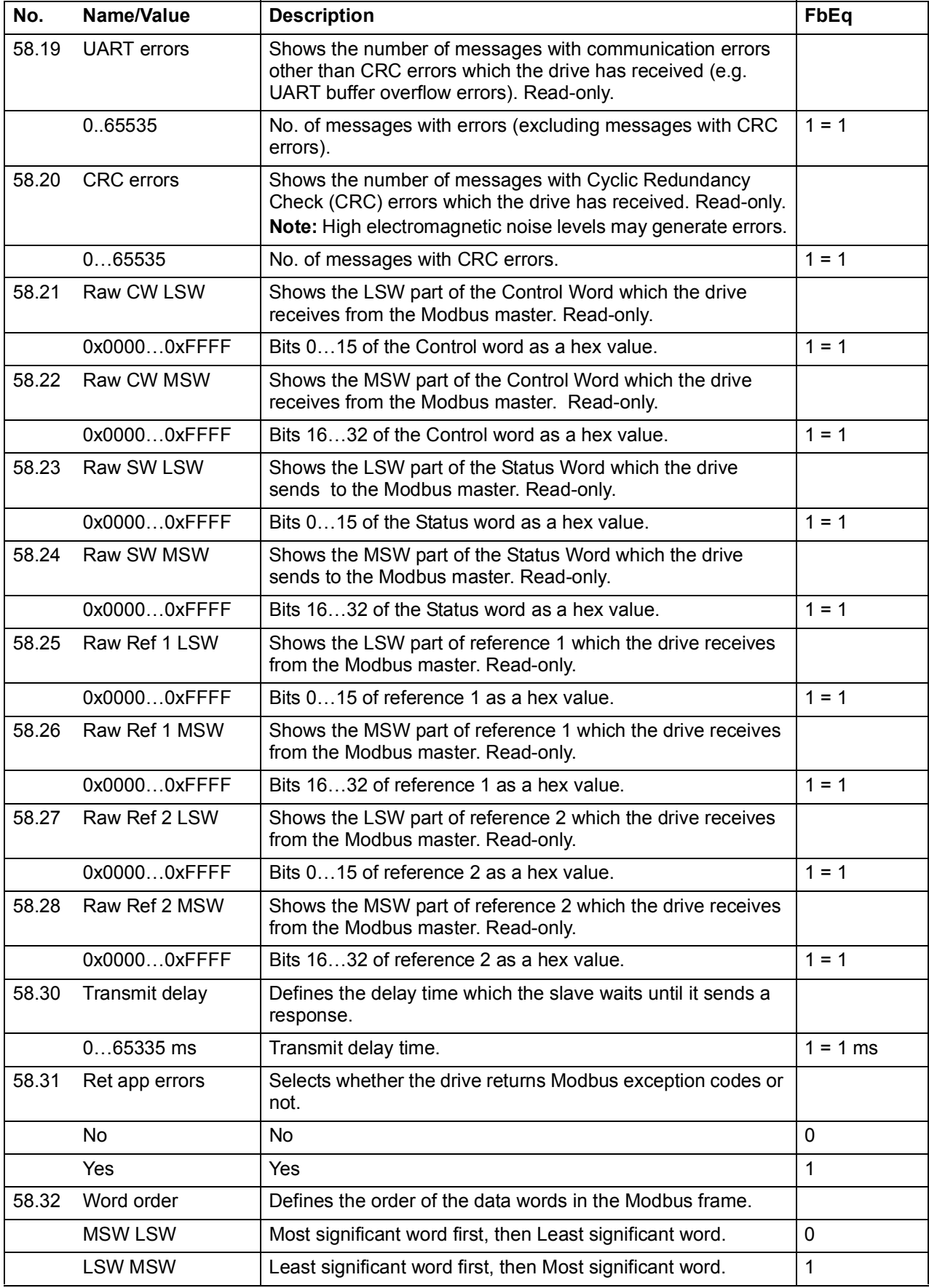

<span id="page-251-6"></span><span id="page-251-5"></span><span id="page-251-0"></span>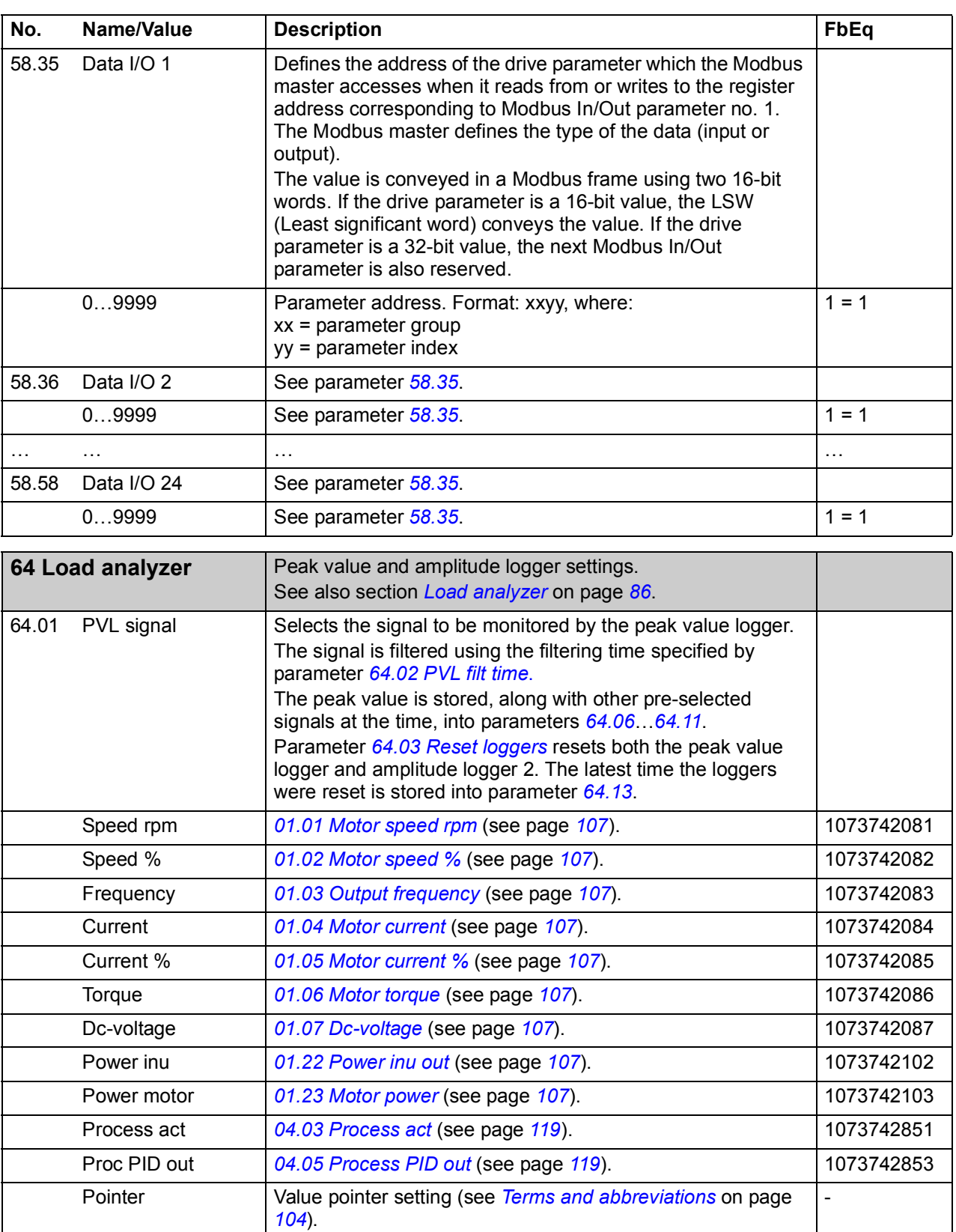

<span id="page-251-1"></span>64.02 PVL filt time Peak value logger filtering time. See parameter *[64.01](#page-251-5) [PVL](#page-251-6)* 

<span id="page-251-3"></span>64.03 Reset loggers | Selects the signal to reset the peak value logger and

<span id="page-251-4"></span><span id="page-251-2"></span>0.00 ... 120.00 s Peak value logger filtering time. 100 = 1 s

amplitude logger 2. (Amplitude logger 1 cannot be reset.)

*[signal](#page-251-6)*.
<span id="page-252-1"></span><span id="page-252-0"></span>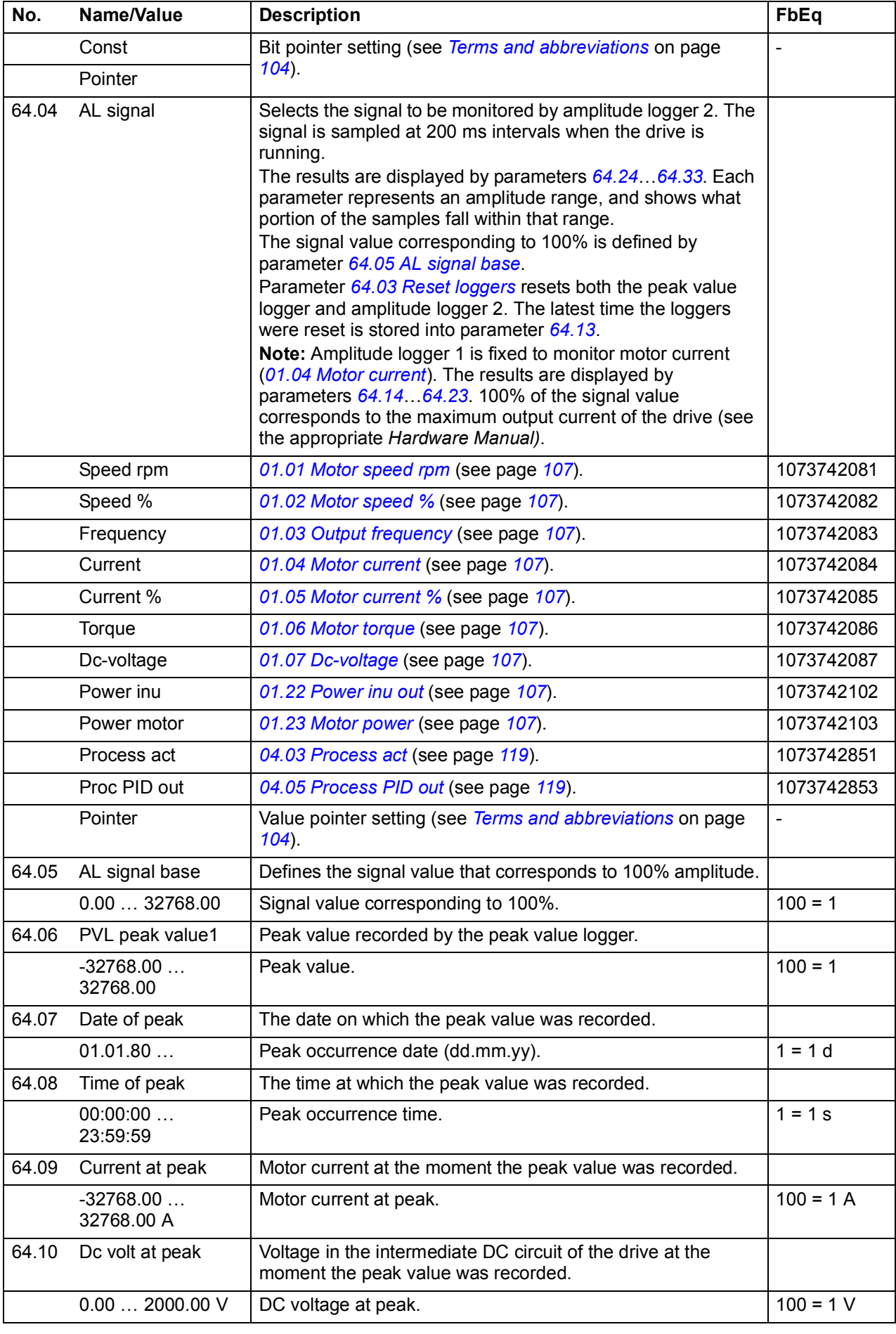

<span id="page-253-3"></span><span id="page-253-2"></span><span id="page-253-1"></span><span id="page-253-0"></span>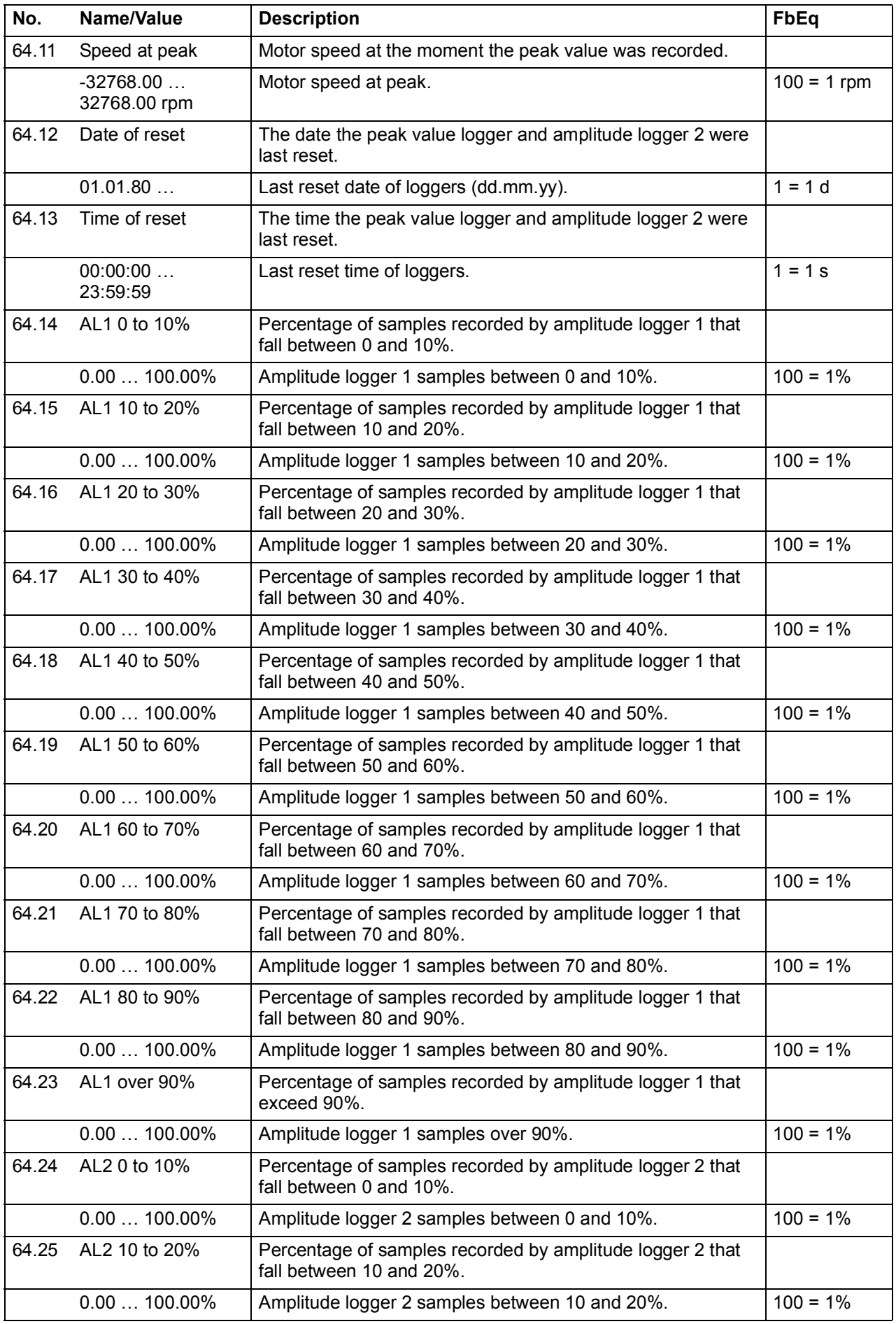

<span id="page-254-0"></span>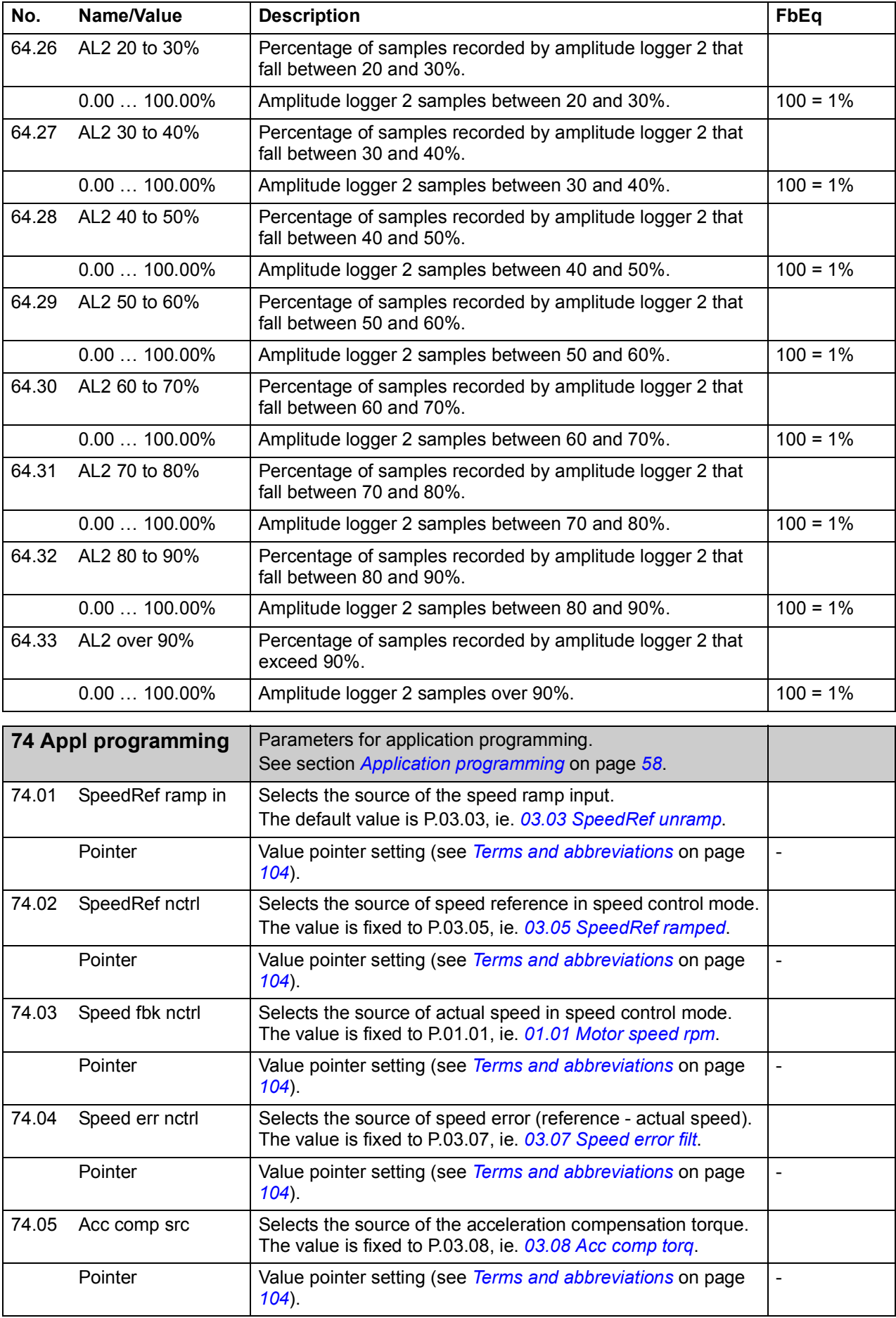

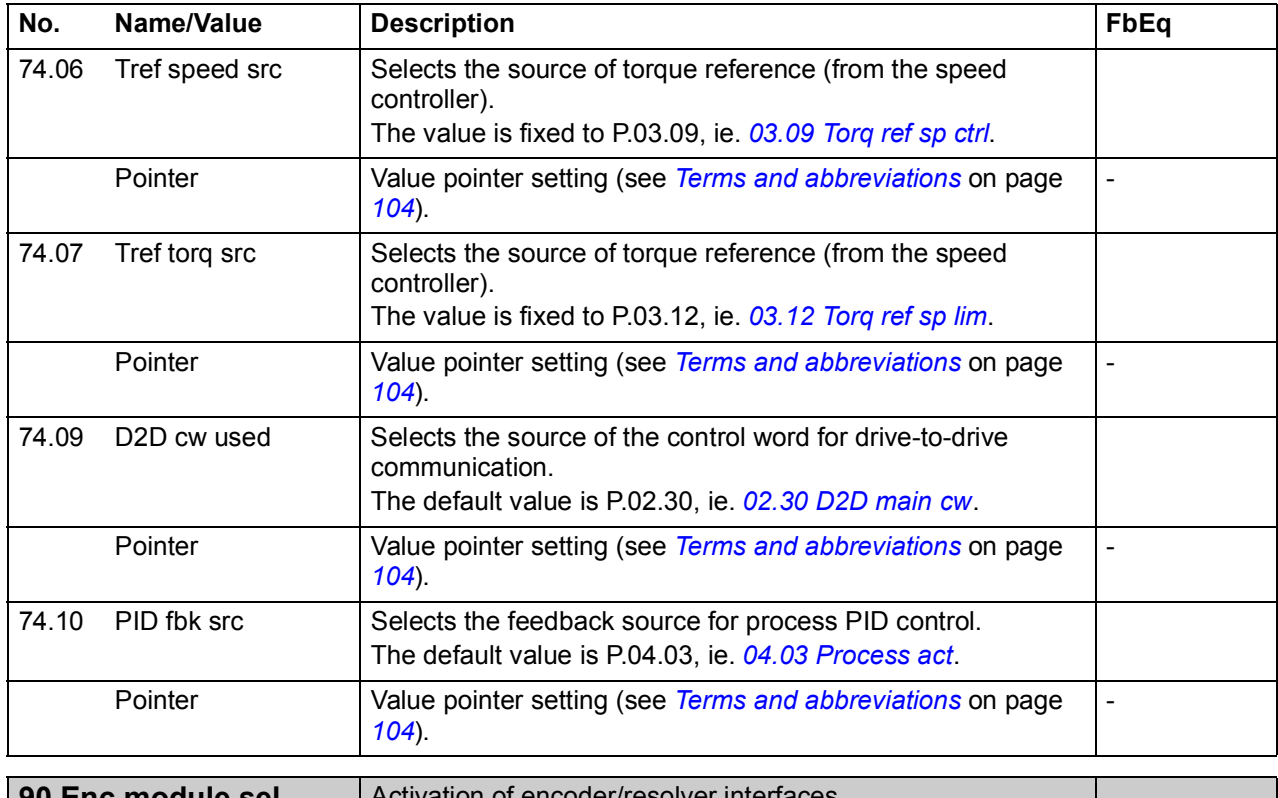

<span id="page-255-1"></span><span id="page-255-0"></span>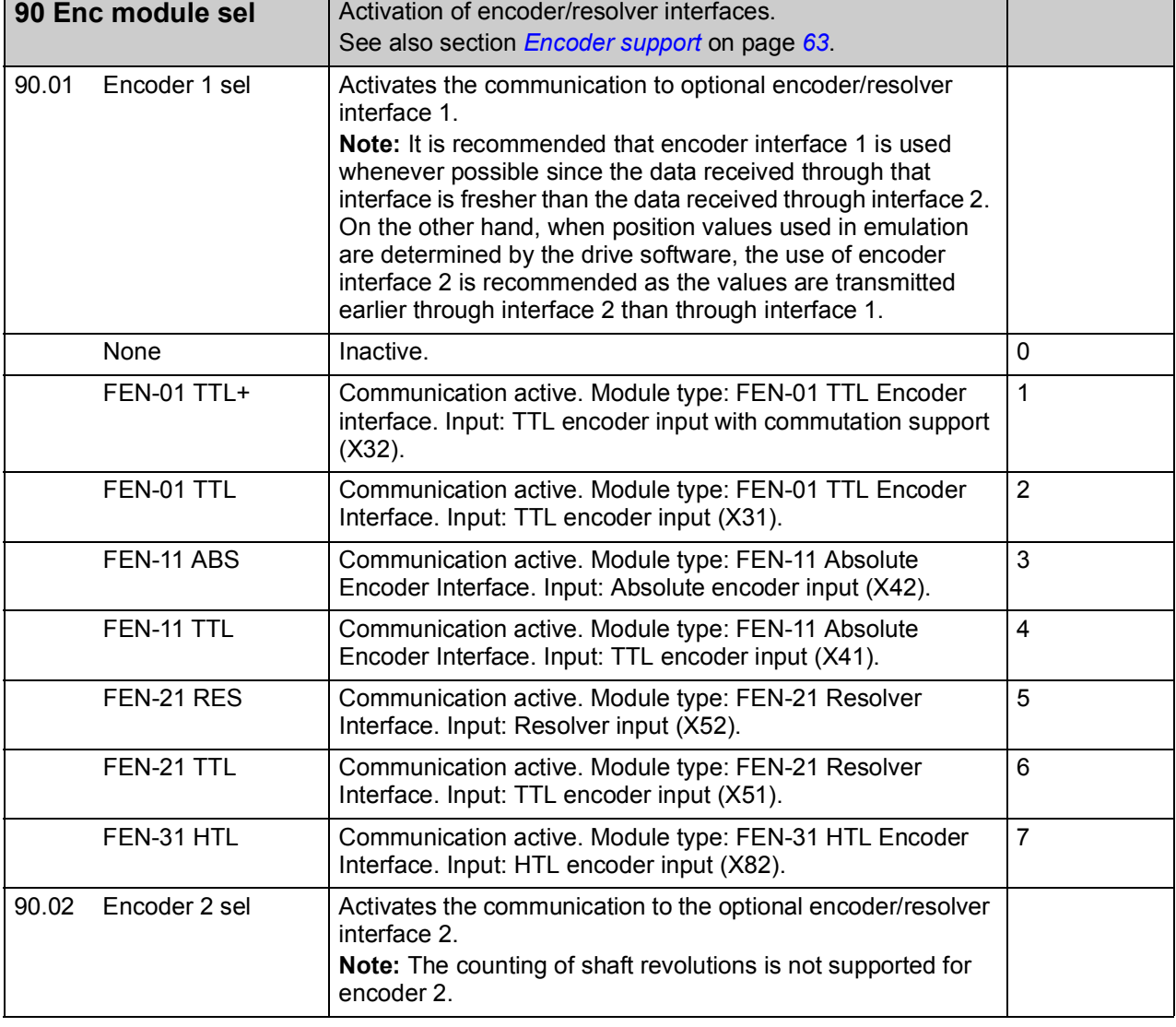

<span id="page-256-1"></span><span id="page-256-0"></span>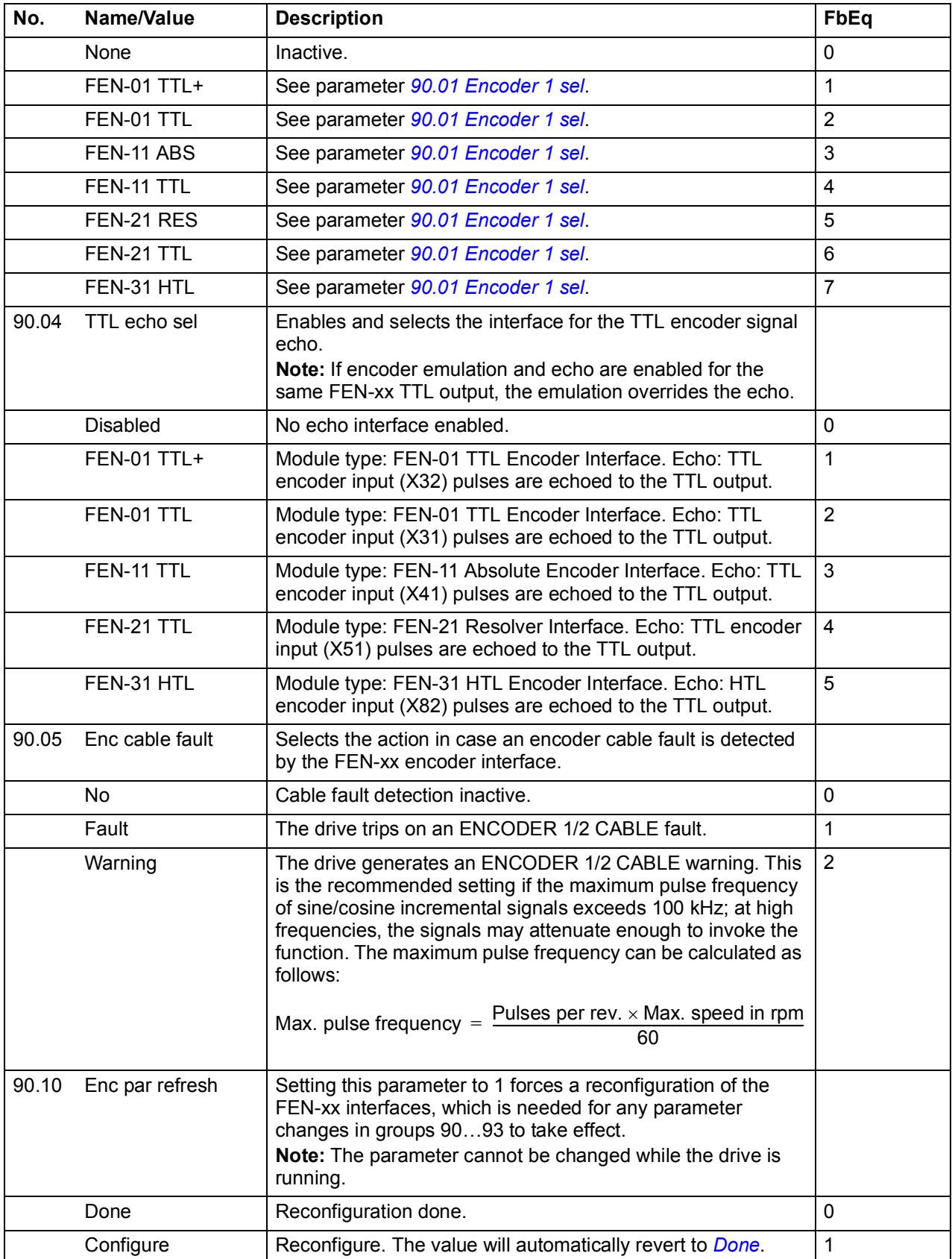

<span id="page-257-5"></span><span id="page-257-4"></span><span id="page-257-3"></span><span id="page-257-2"></span><span id="page-257-1"></span><span id="page-257-0"></span>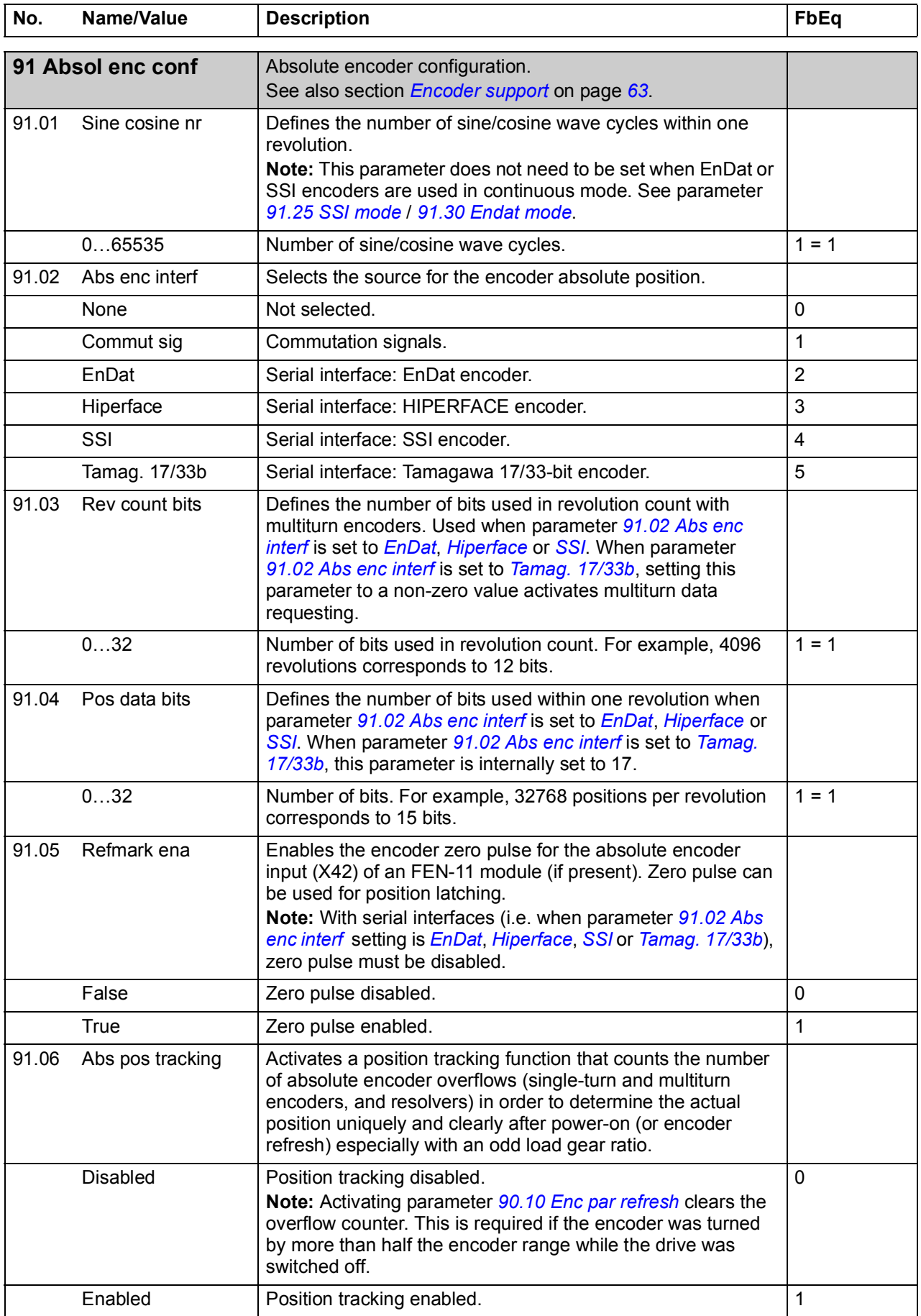

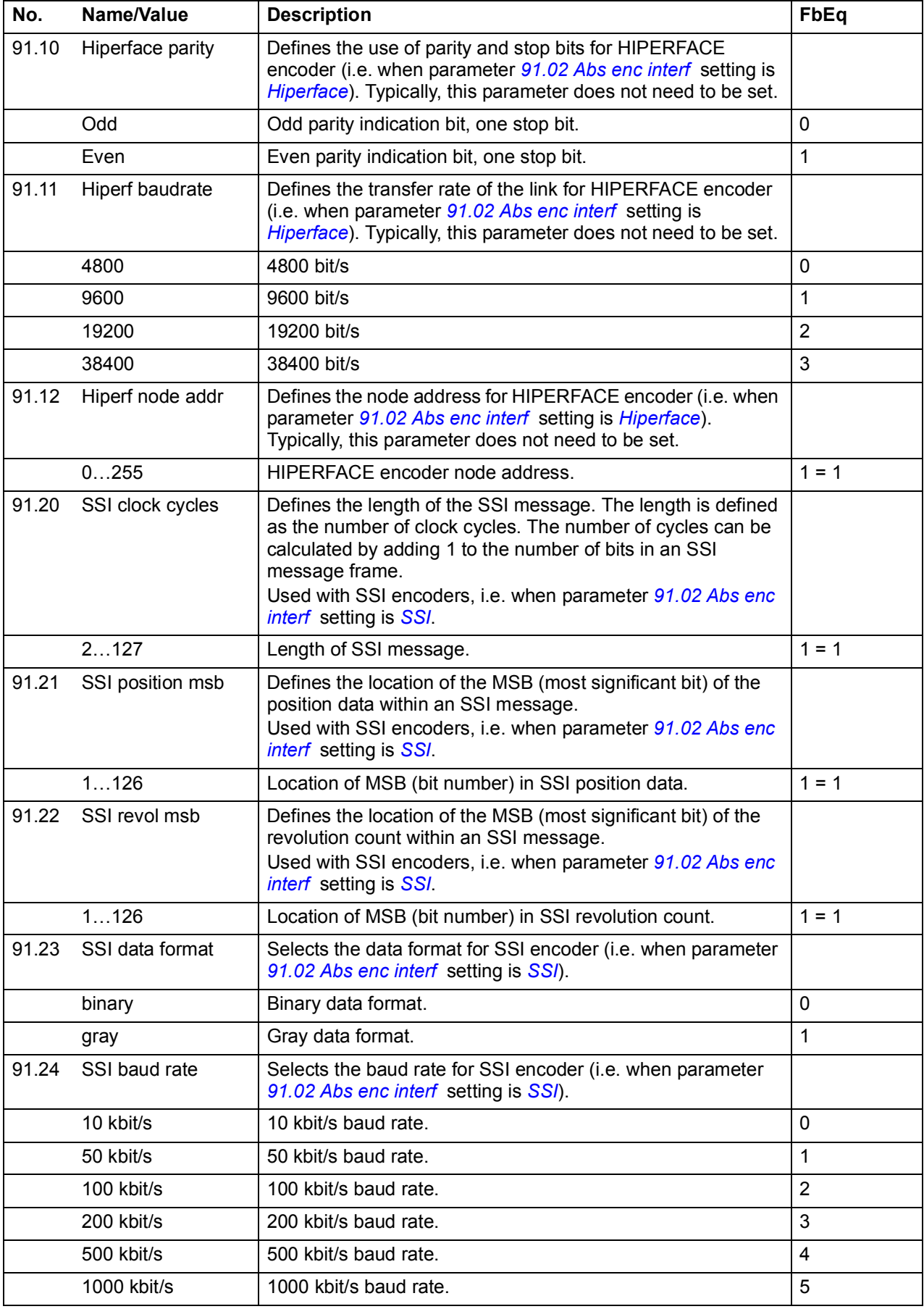

<span id="page-259-3"></span><span id="page-259-2"></span><span id="page-259-1"></span><span id="page-259-0"></span>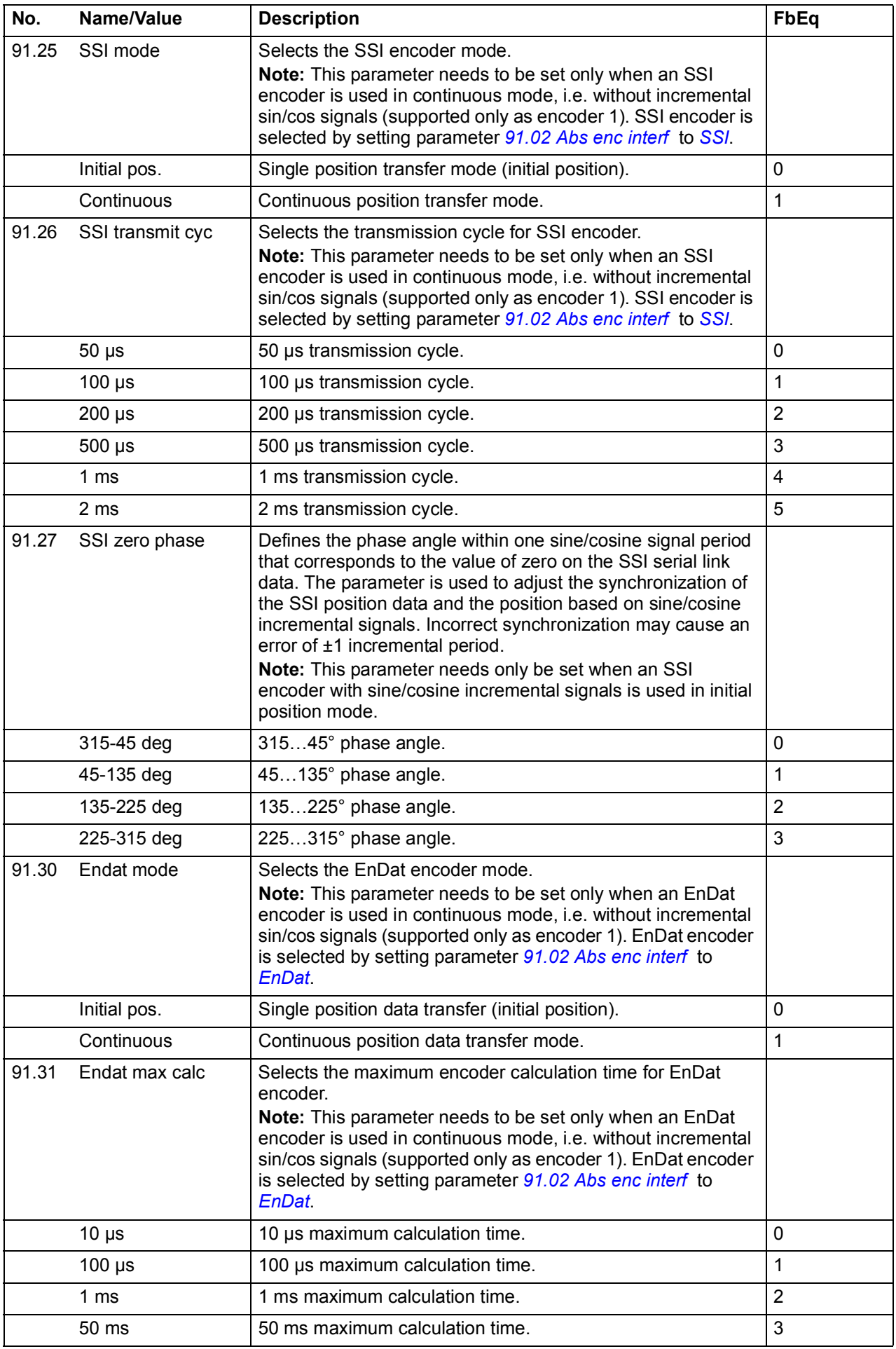

<span id="page-260-3"></span><span id="page-260-2"></span><span id="page-260-1"></span><span id="page-260-0"></span>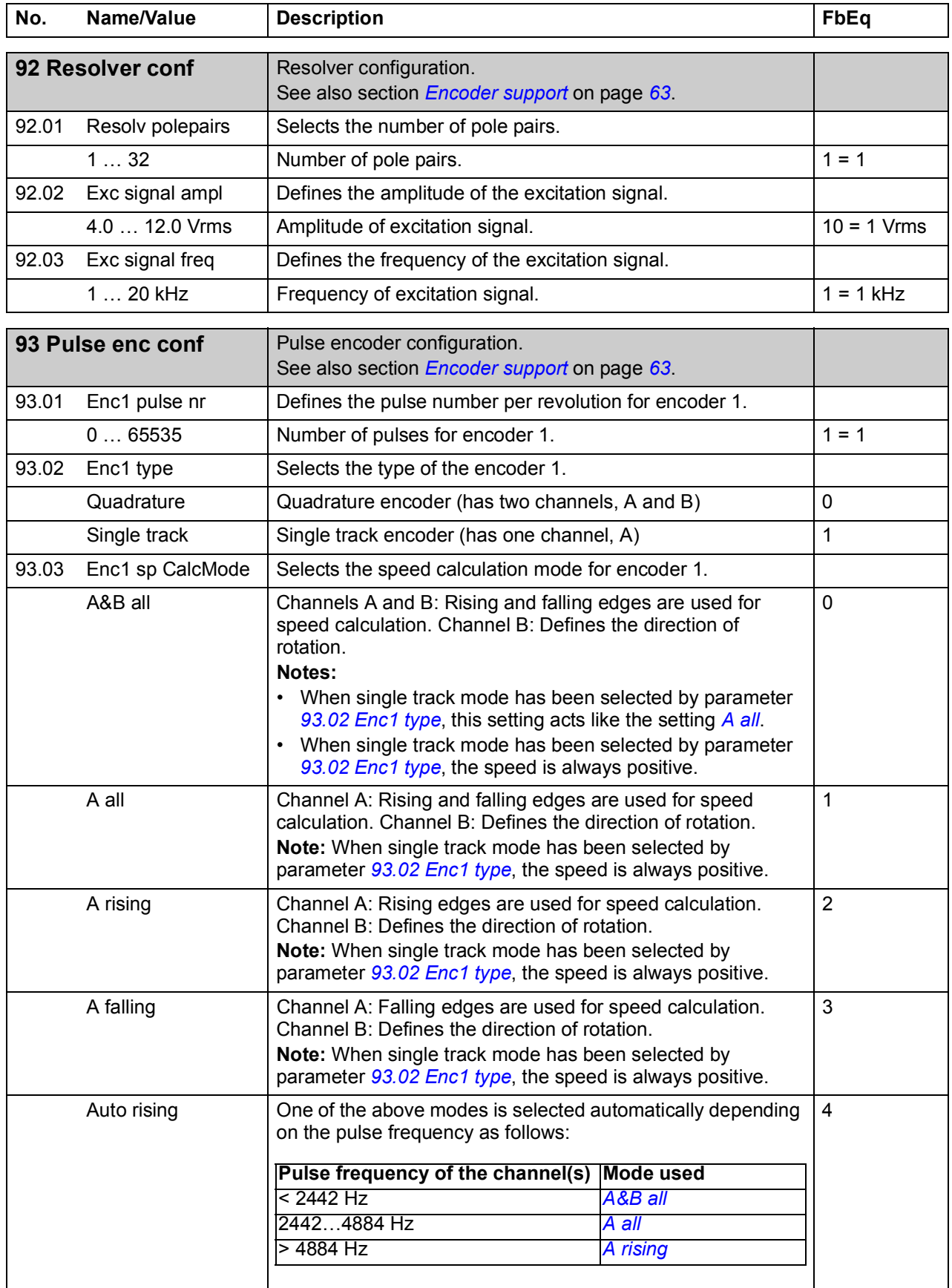

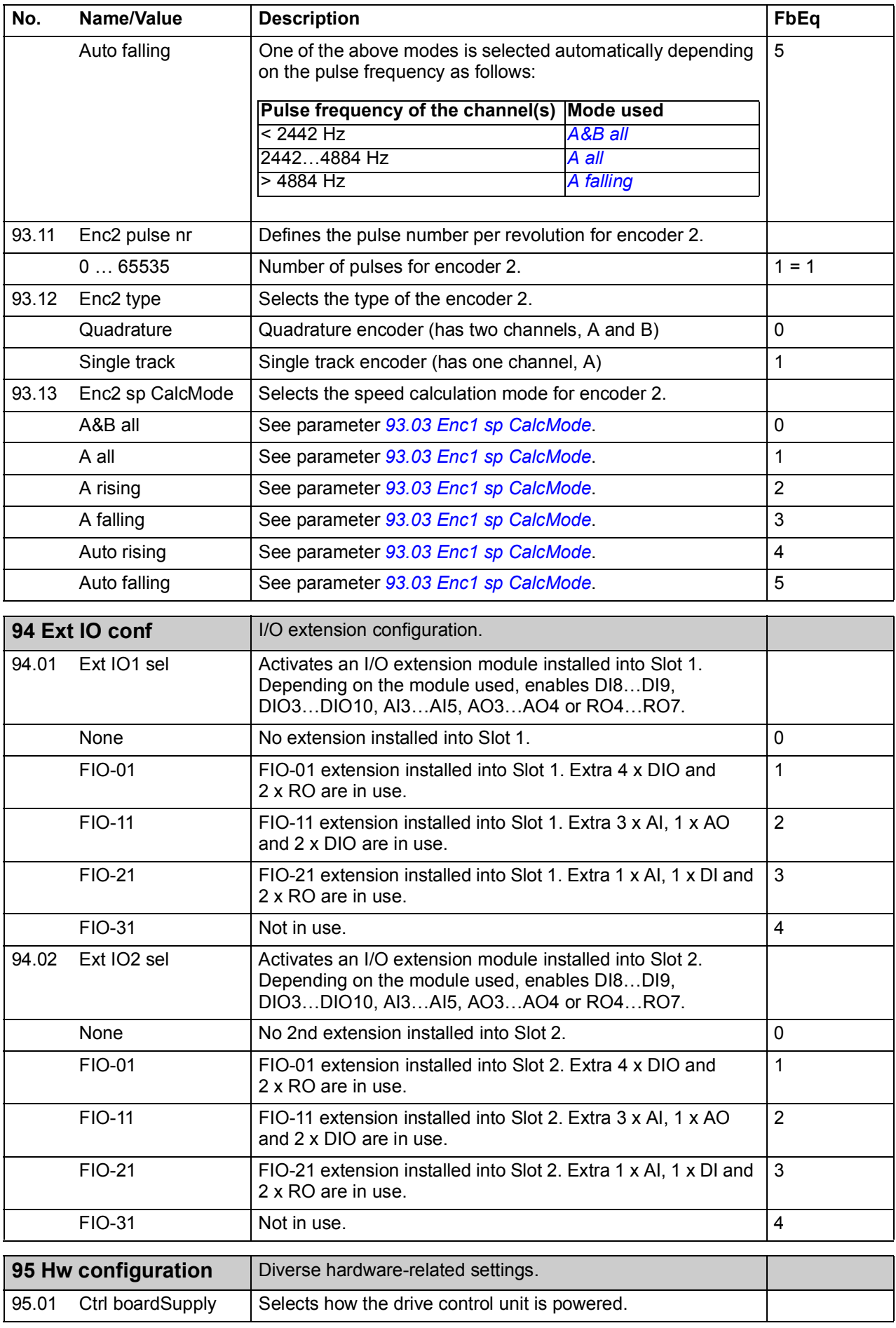

<span id="page-262-0"></span>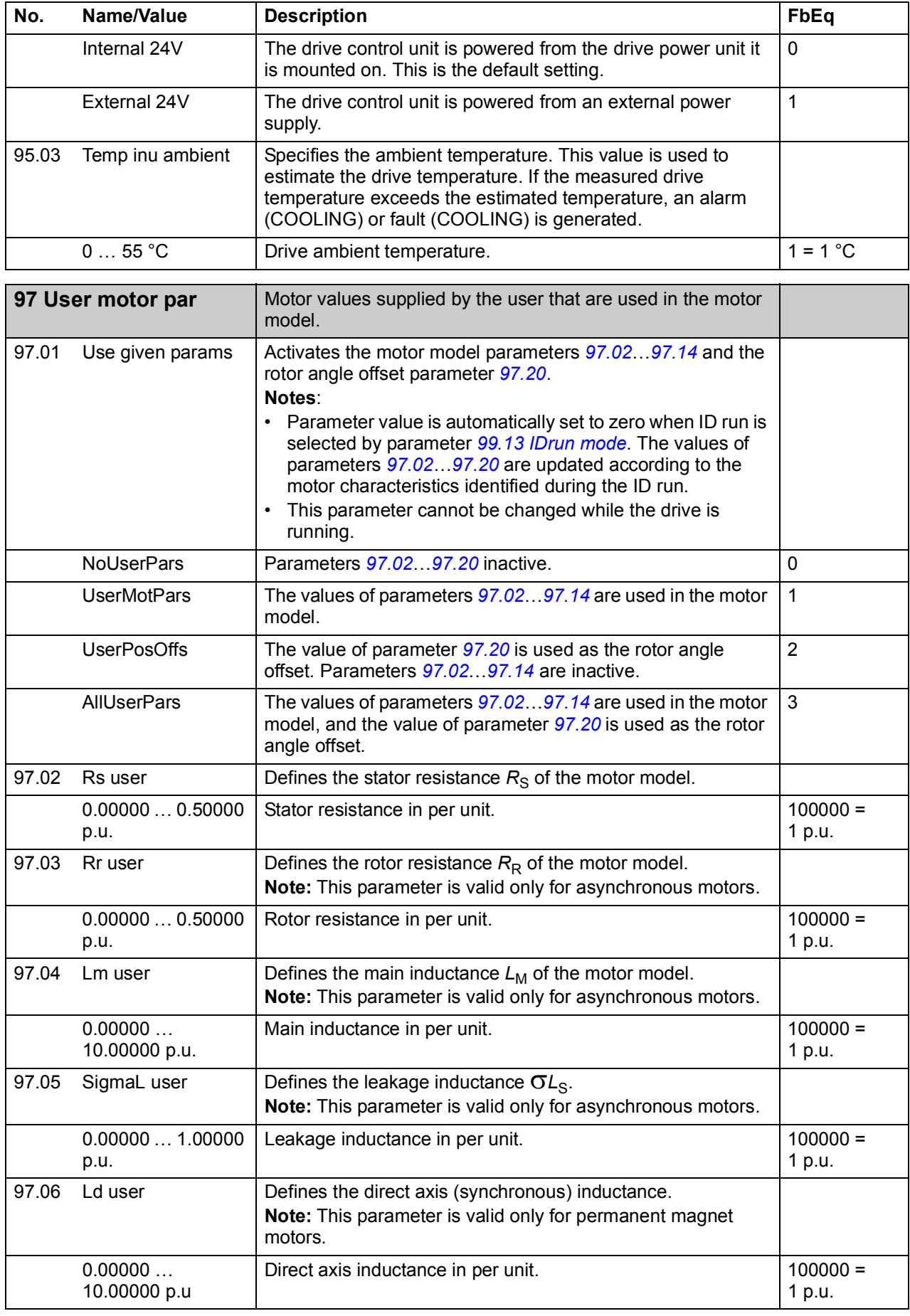

<span id="page-263-0"></span>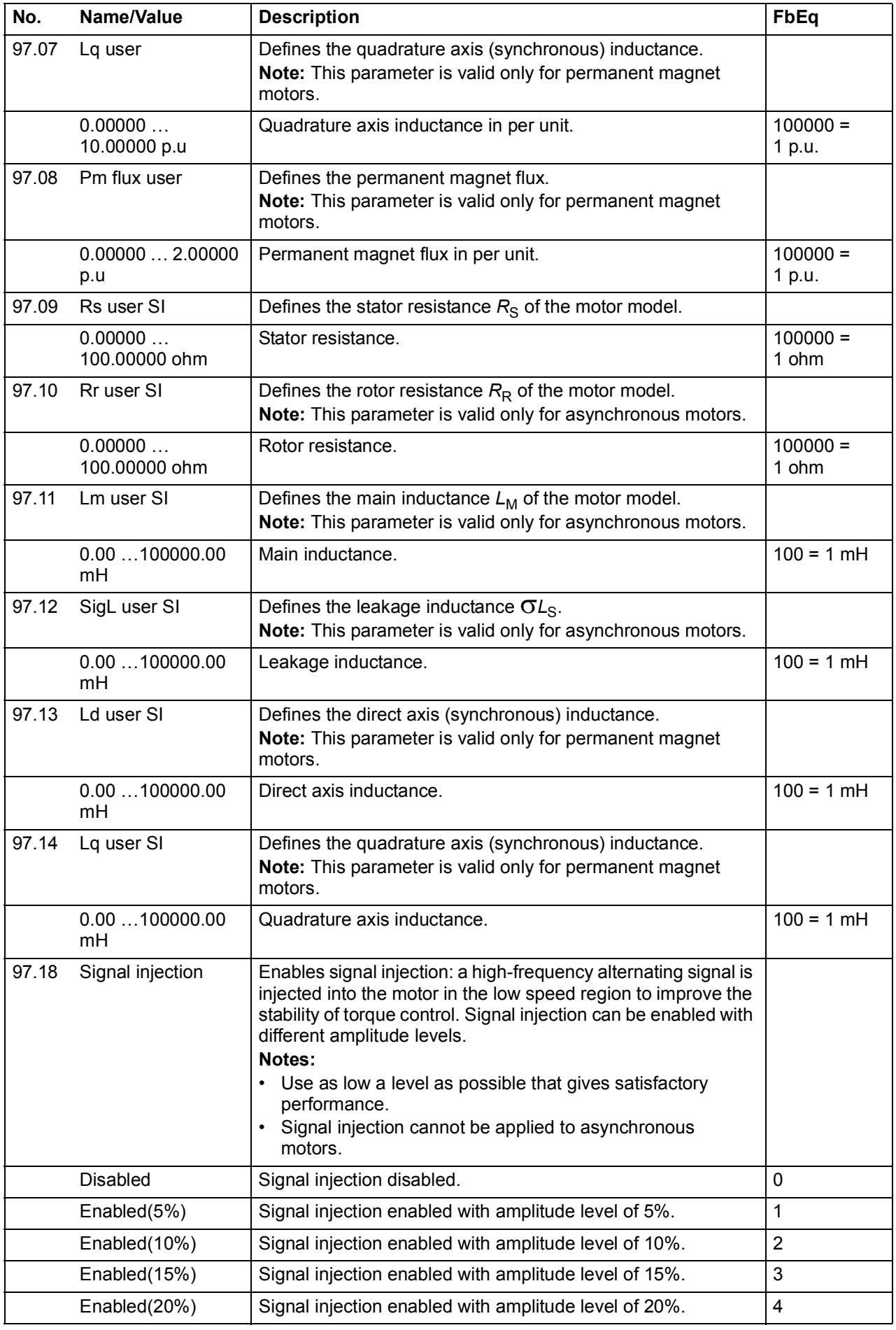

<span id="page-264-0"></span>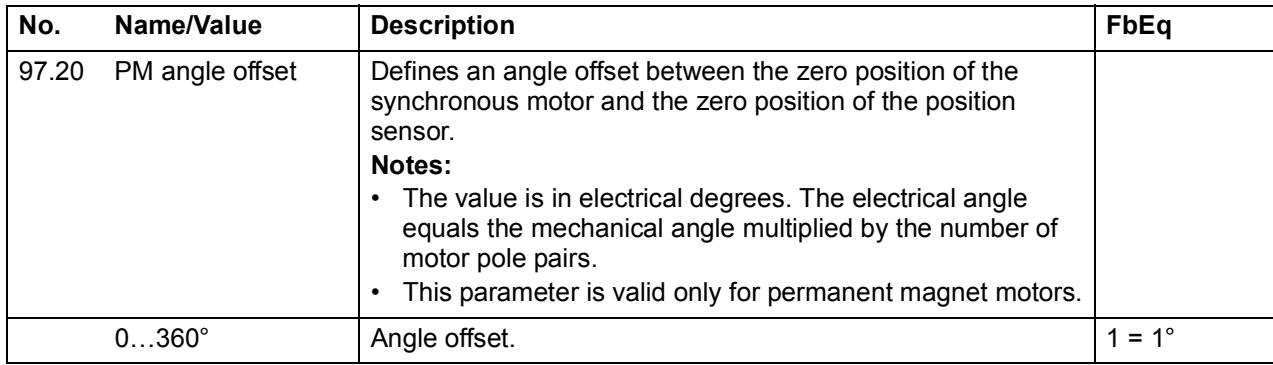

<span id="page-264-1"></span>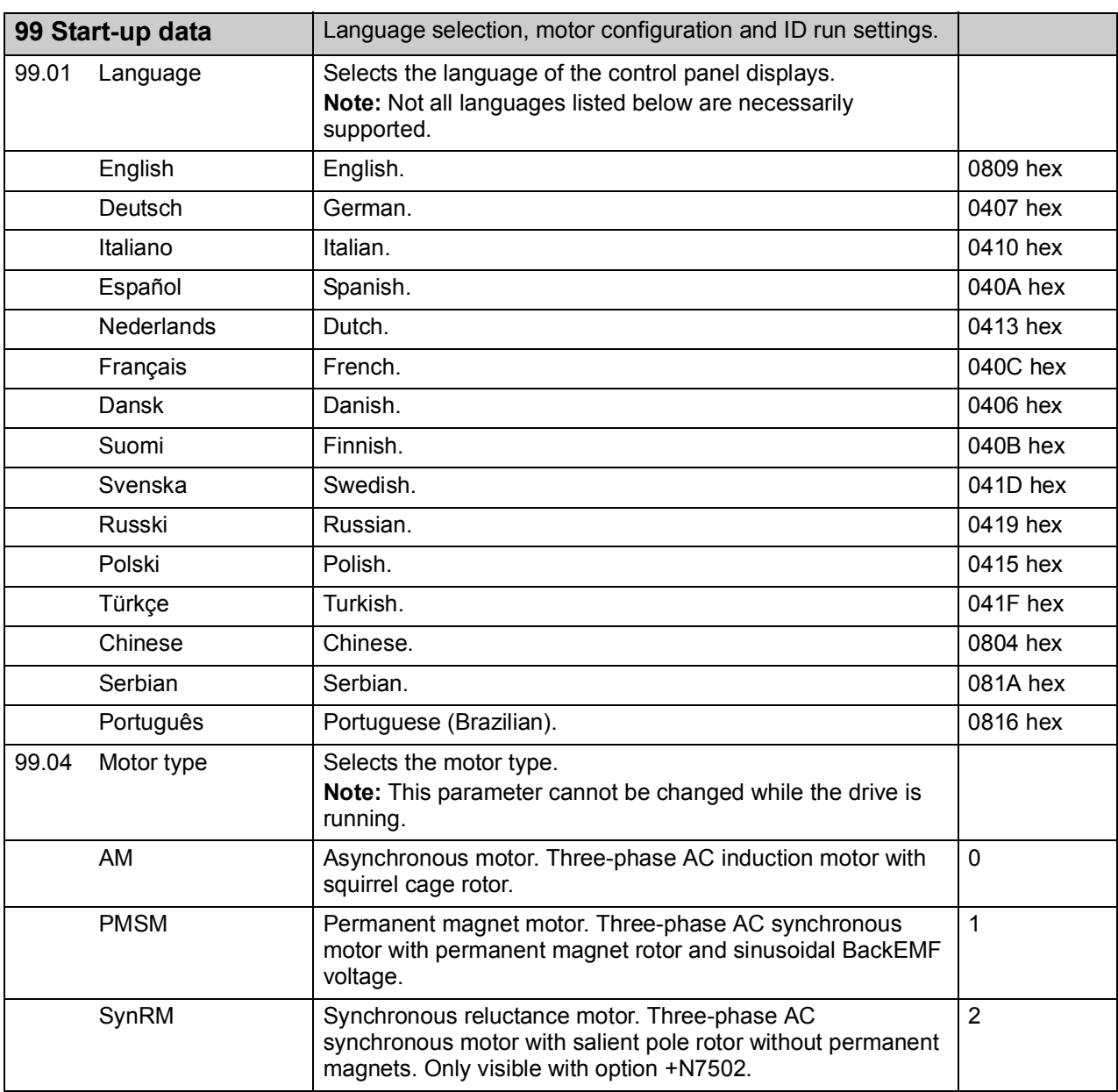

<span id="page-265-4"></span><span id="page-265-3"></span><span id="page-265-2"></span><span id="page-265-1"></span><span id="page-265-0"></span>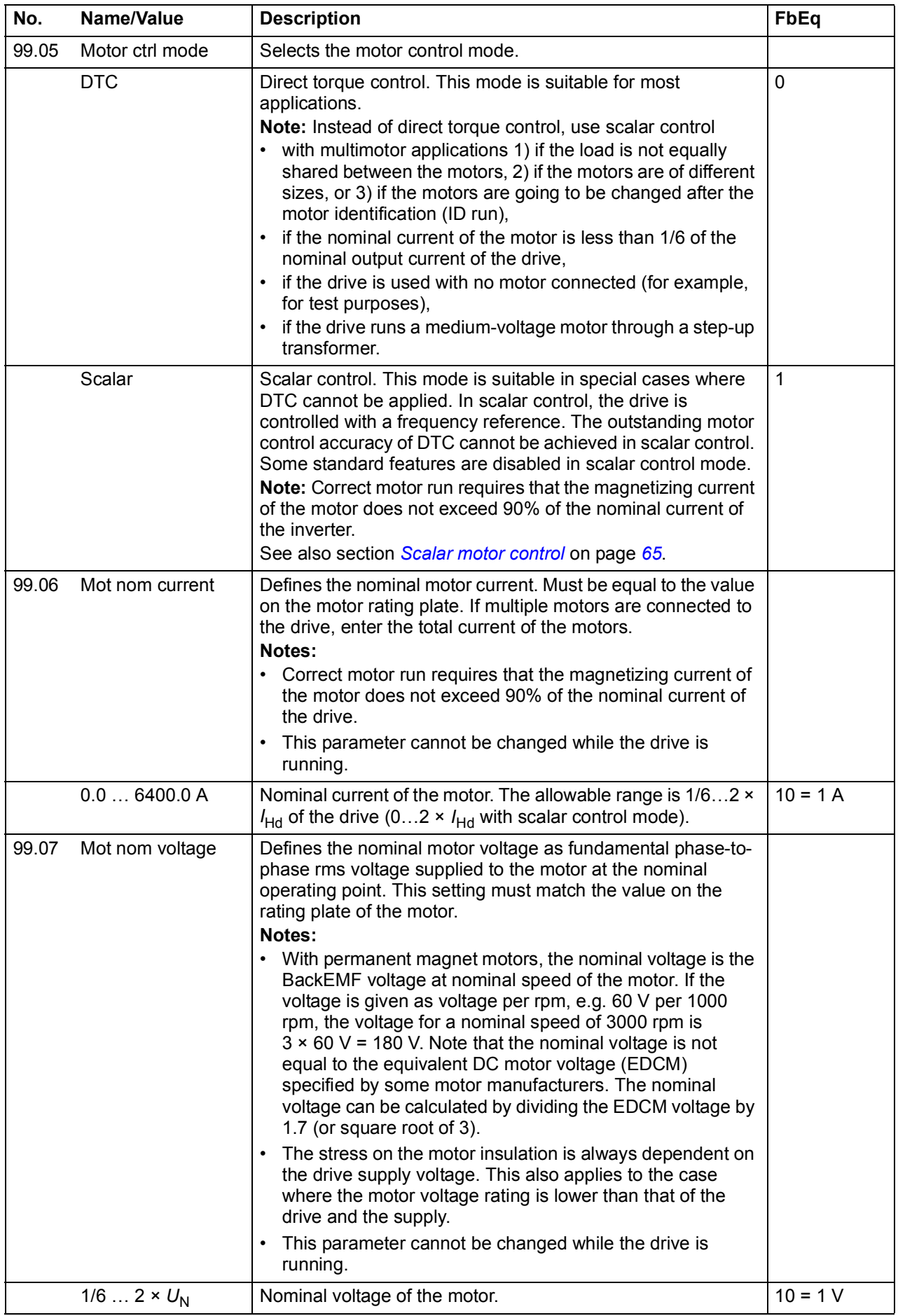

<span id="page-266-2"></span><span id="page-266-1"></span><span id="page-266-0"></span>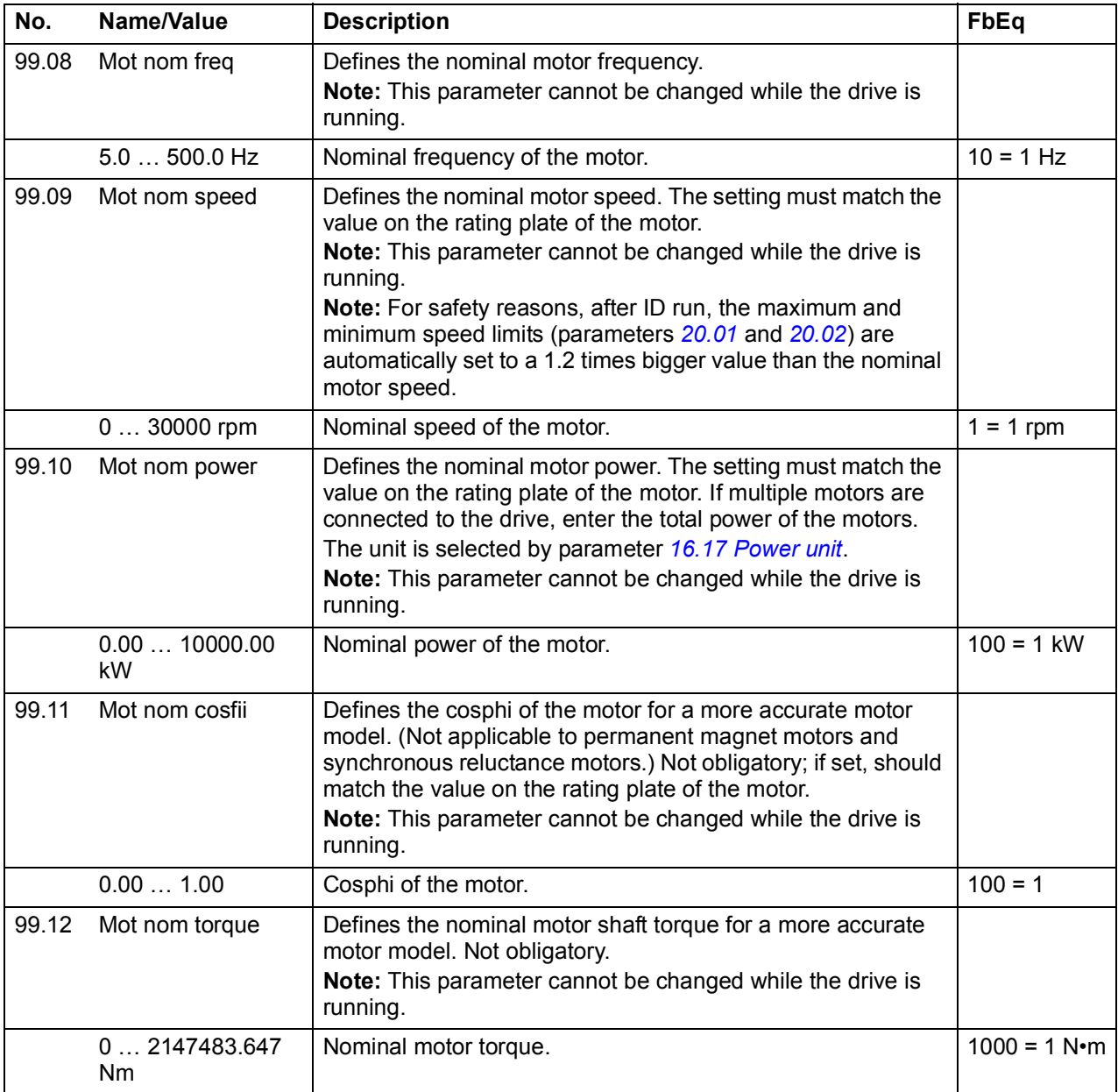

<span id="page-267-1"></span><span id="page-267-0"></span>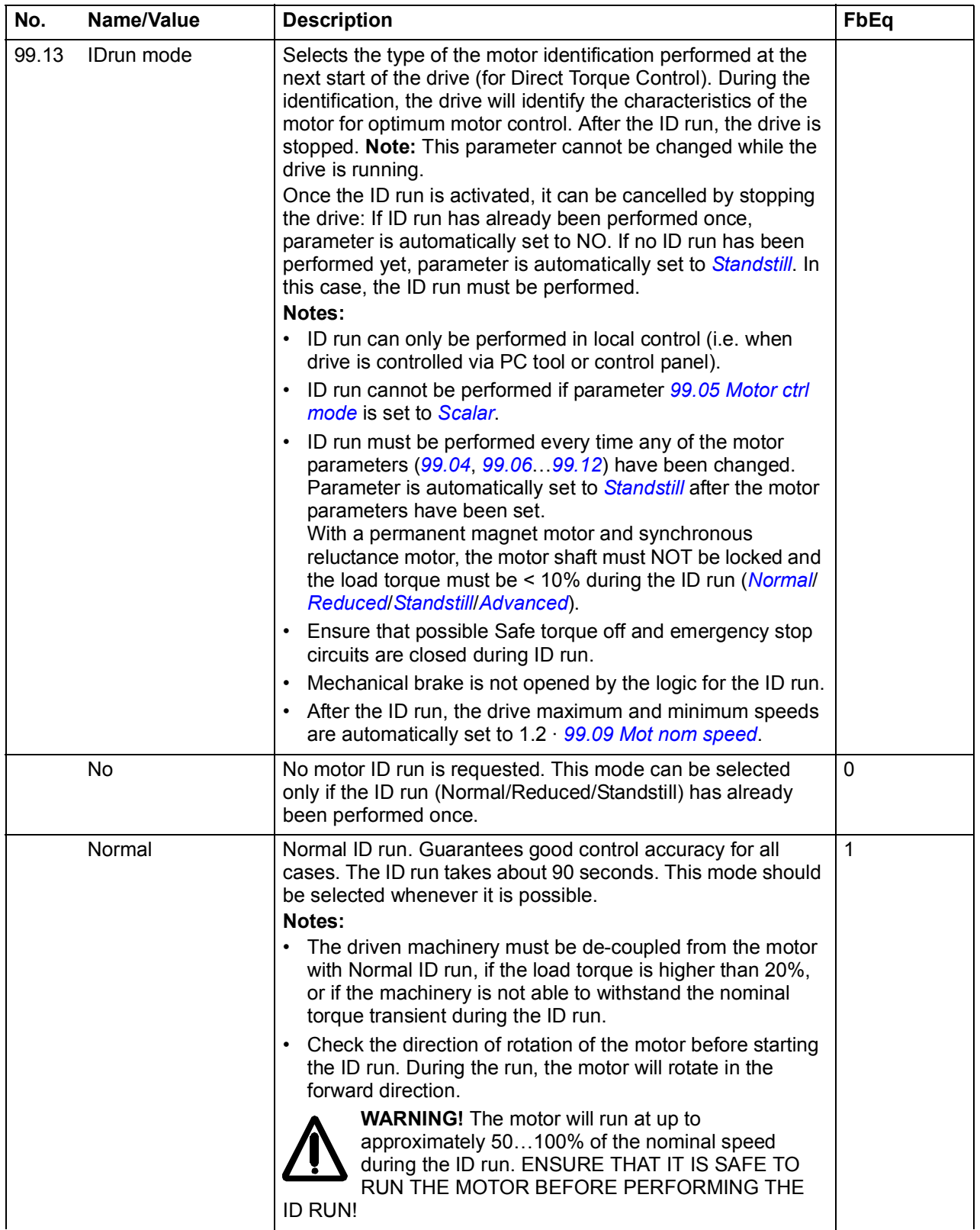

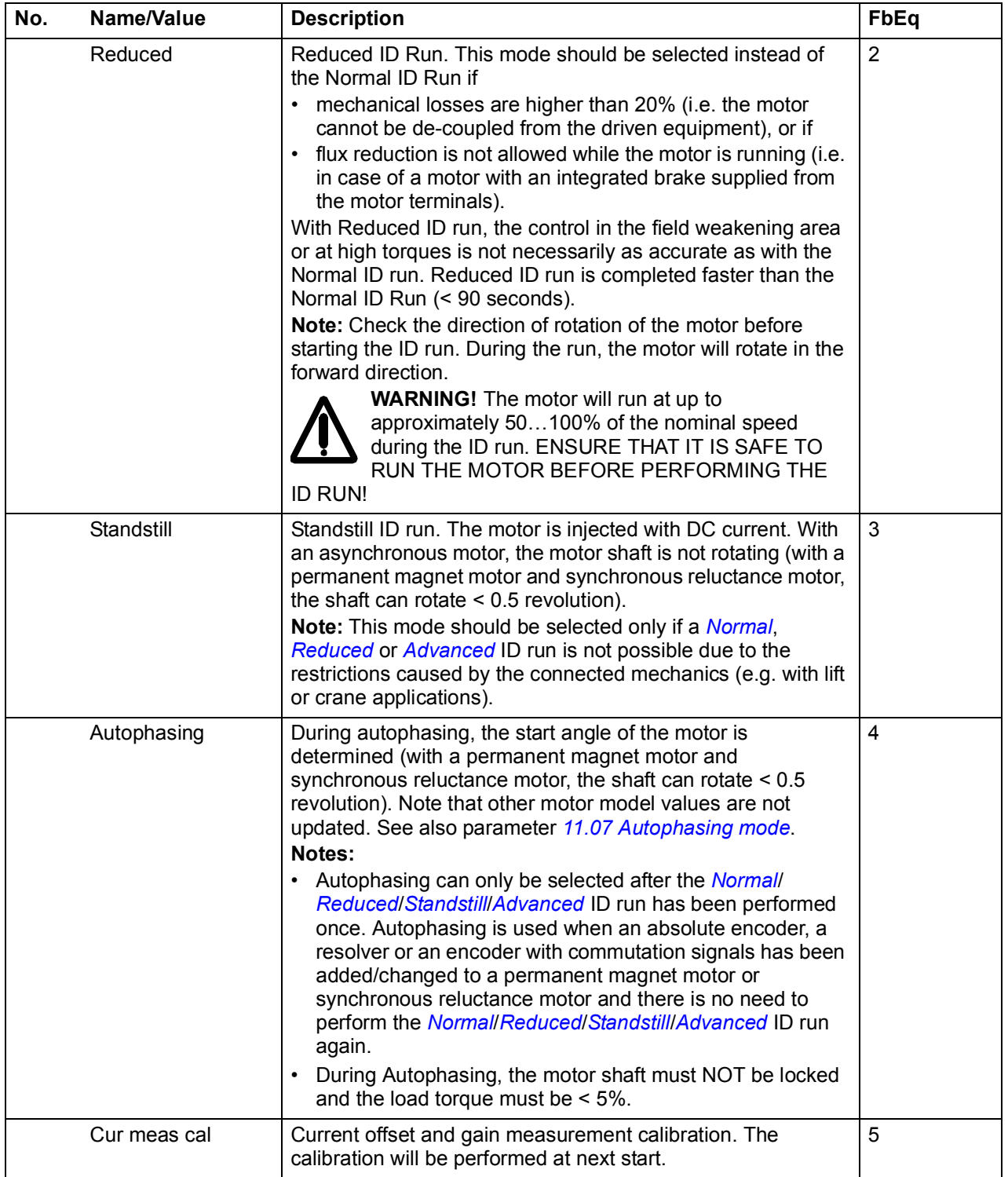

<span id="page-269-0"></span>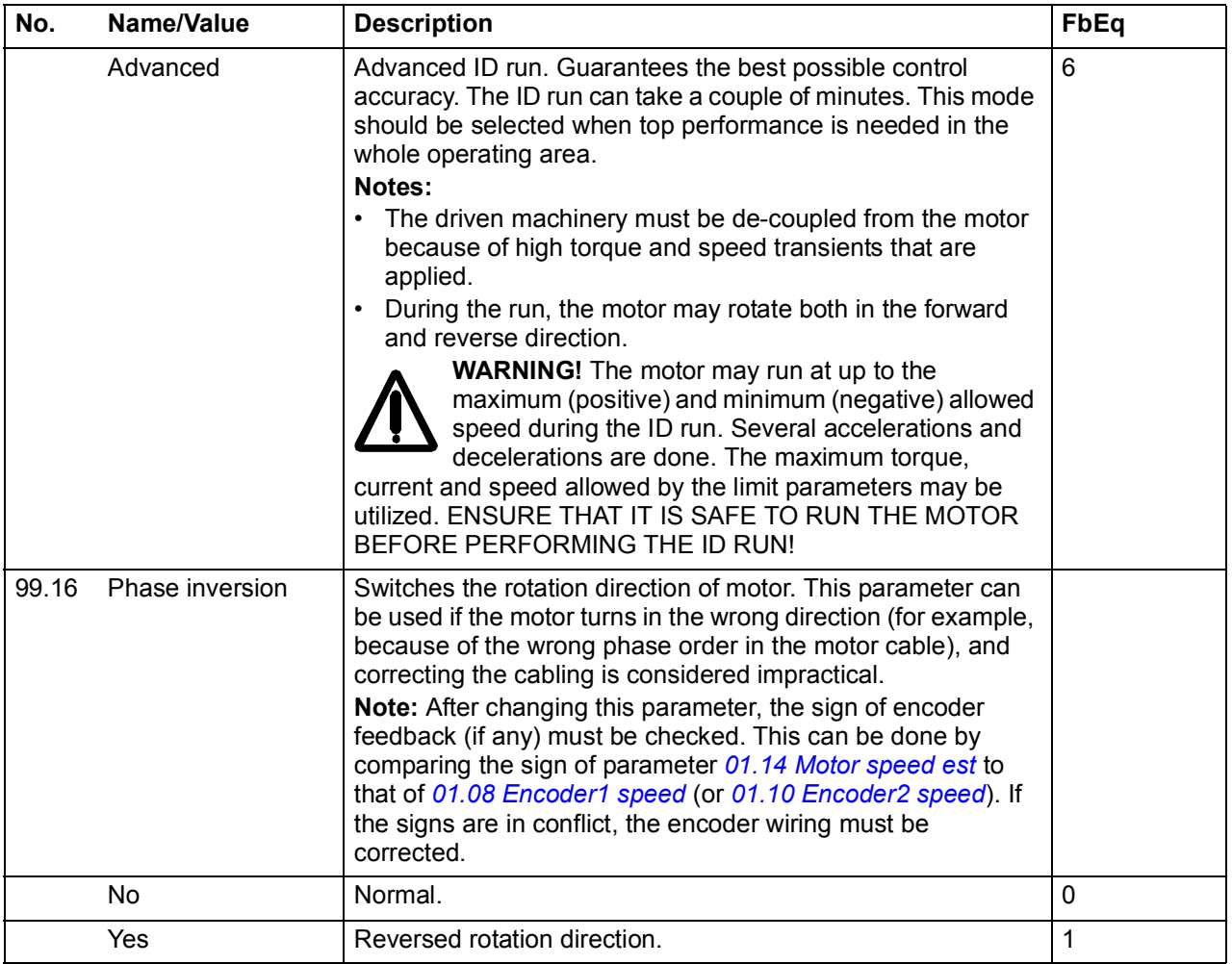

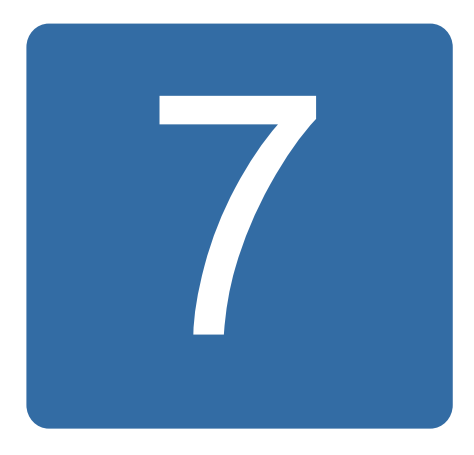

# **Additional parameter data**

## **What this chapter contains**

This chapter lists the parameters with some additional data. For parameter descriptions, see chapter *[Parameters](#page-102-0)* on page *[103](#page-102-0)*.

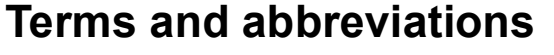

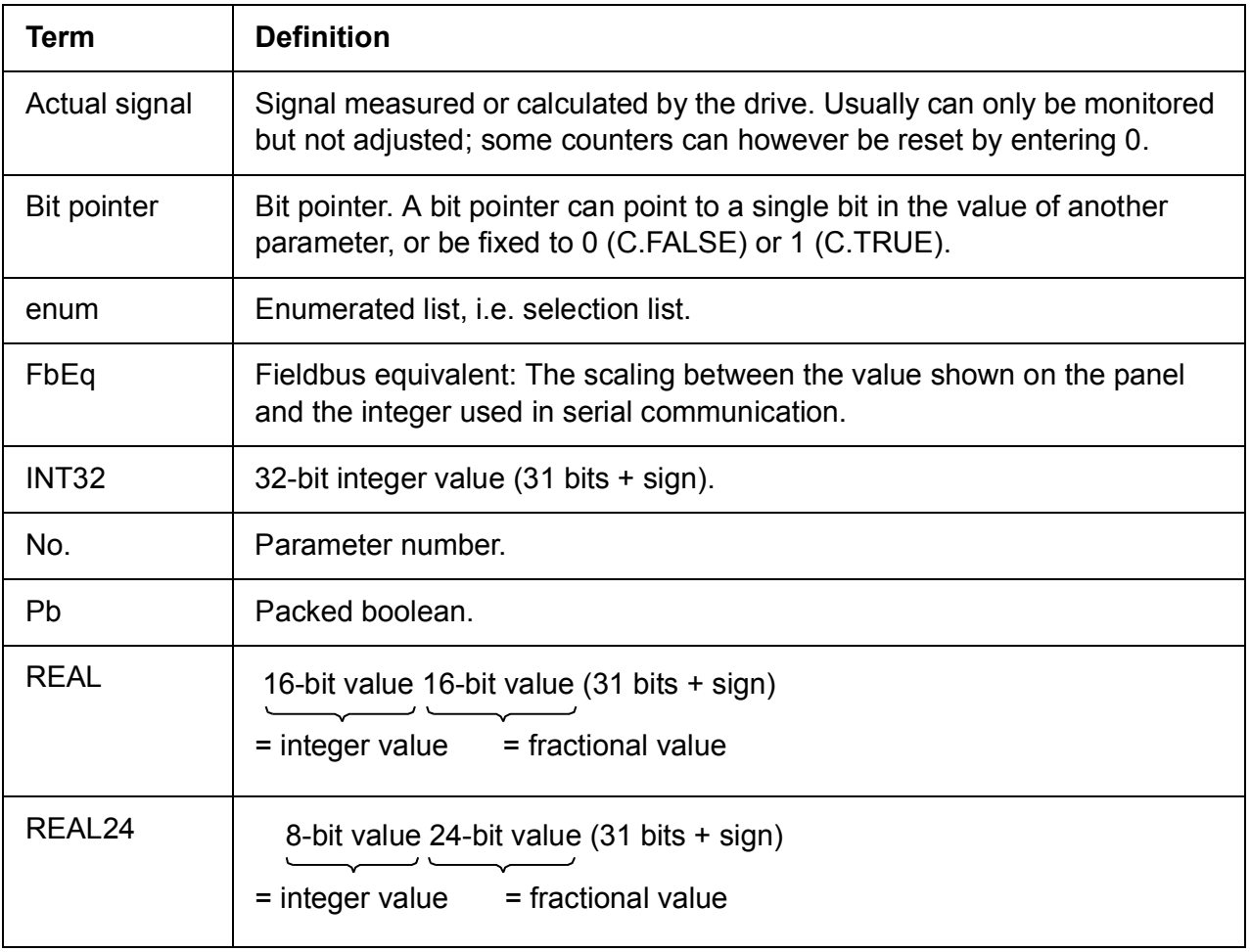

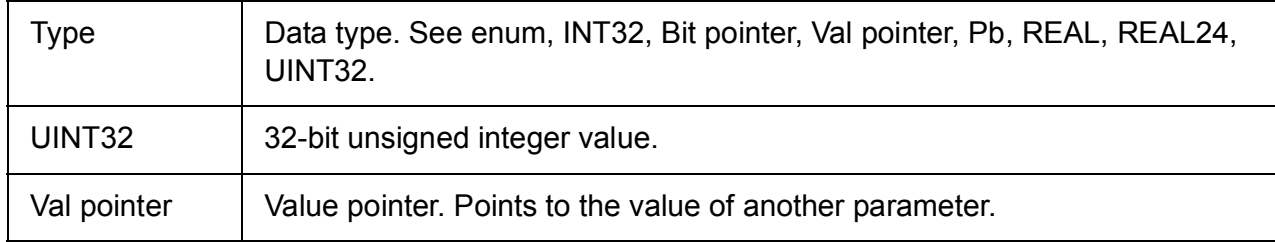

## **Fieldbus equivalents**

Serial communication data between the fieldbus adapter and the drive is transferred in integer format. Thus, the drive actual and reference signal values must be scaled to 16/32-bit integer values. The fieldbus equivalent defines the scaling between the signal value and the integer used in serial communication.

All the read and sent values are limited to 16/32 bits.

Example: If *[24.03](#page-187-0) [Maximum torq ref](#page-187-1)* is set from an external control system, an integer value of 10 corresponds to 1%.

## **Pointer parameter format in fieldbus communication**

Value and bit pointer parameters are transferred between the fieldbus and drive as 32-bit integer values.

#### ■ 32-bit integer value pointers

When a value pointer parameter is connected to the value of another parameter, the format is as follows:

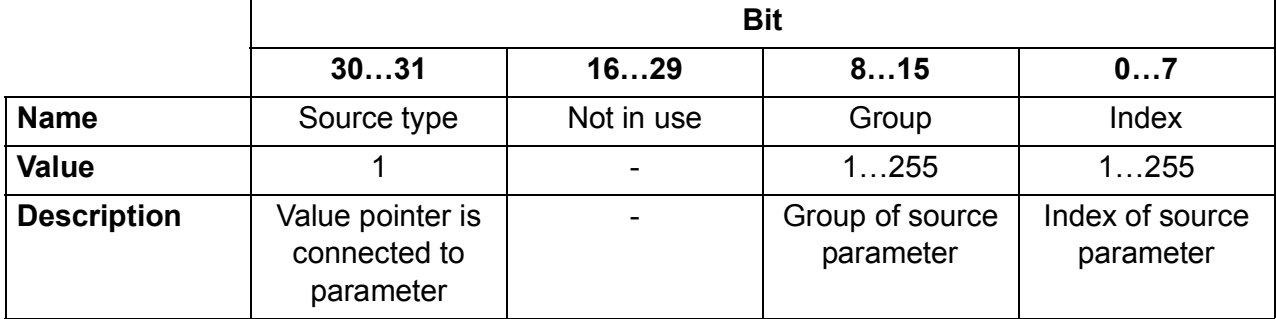

For example, the value that should be written into parameter *[33.02](#page-206-0) [Superv1 act](#page-206-1)* to change its value to *[01.07](#page-106-24) [Dc-voltage](#page-106-25)* is 0100 0000 0000 0000 0000 0001 0000 0111 = 1073742087 (32-bit integer).

When a value pointer parameter is connected to an application program, the format is as follows:

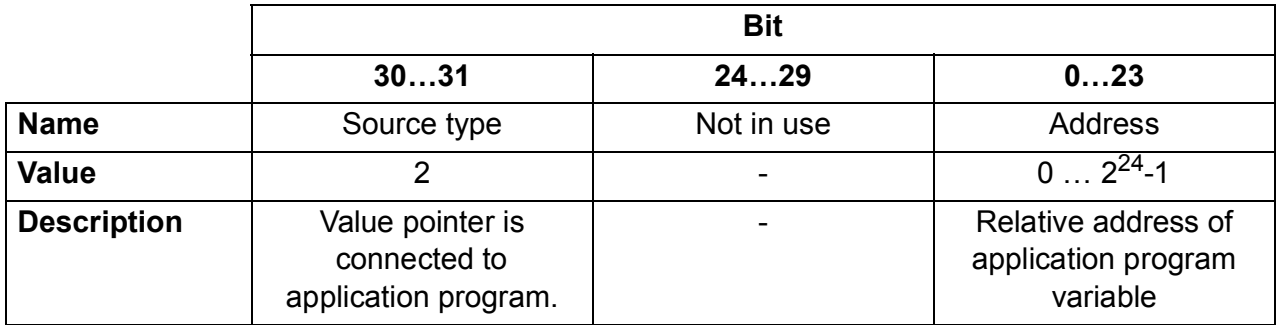

**Note:** Value pointer parameters connected to an application program are read-only via fieldbus.

#### ■ 32-bit integer bit pointers

When a bit pointer parameter is connected to value 0 or 1, the format is as follows:

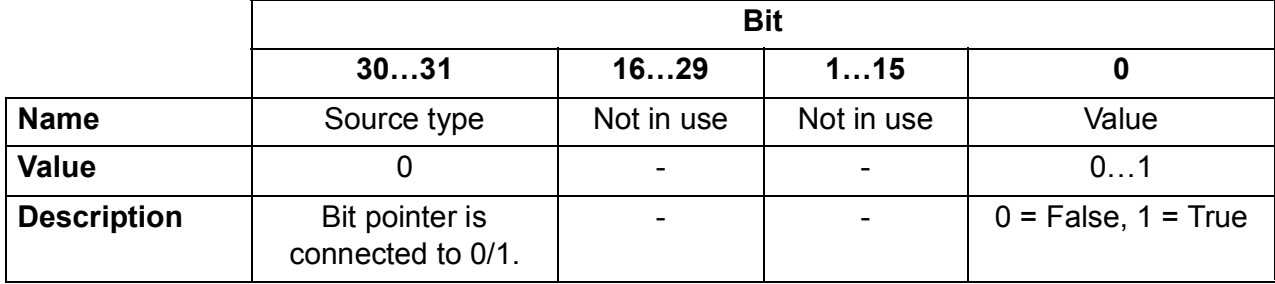

When a bit pointer parameter is connected to a bit value of another parameter, the format is as follows:

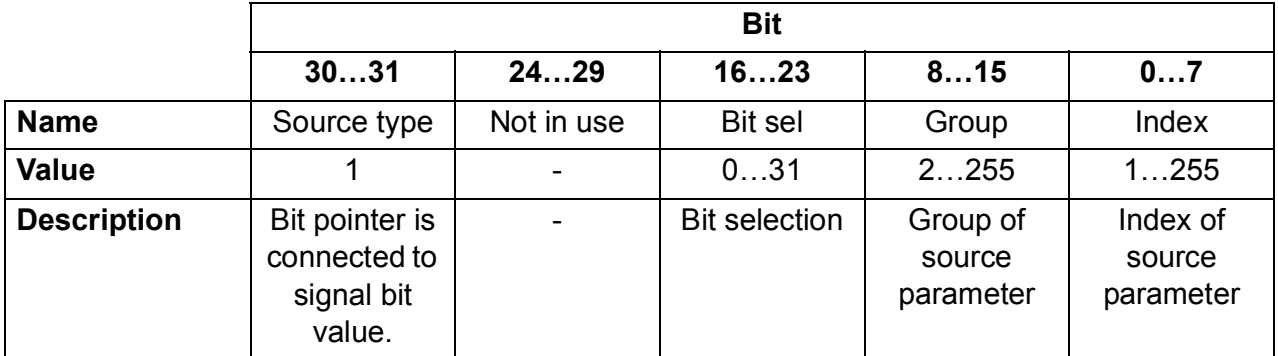

When a bit pointer parameter is connected to an application program, the format is as follows:

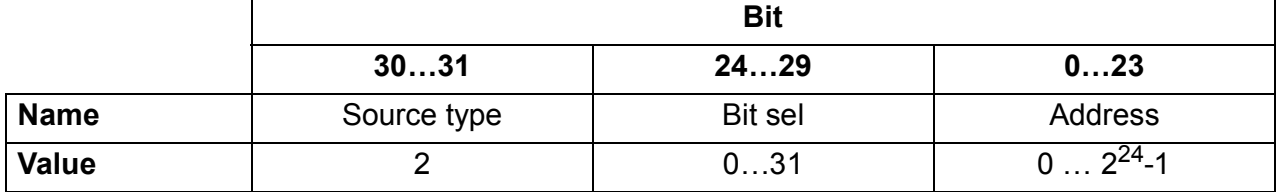

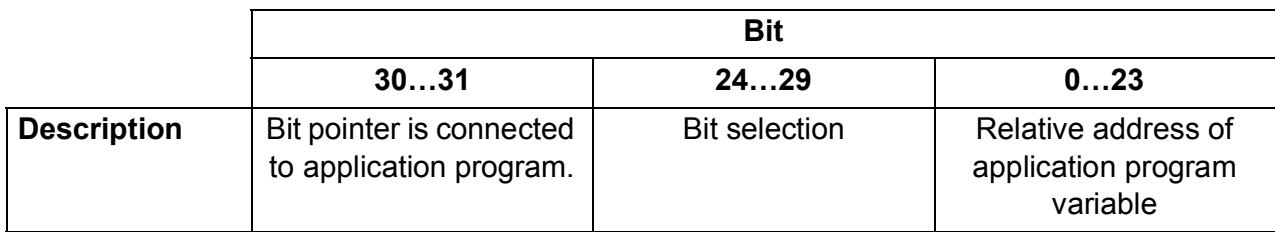

**Note:** Bit pointer parameters connected to an application program are read-only via fieldbus.

# **Parameter groups 1…9**

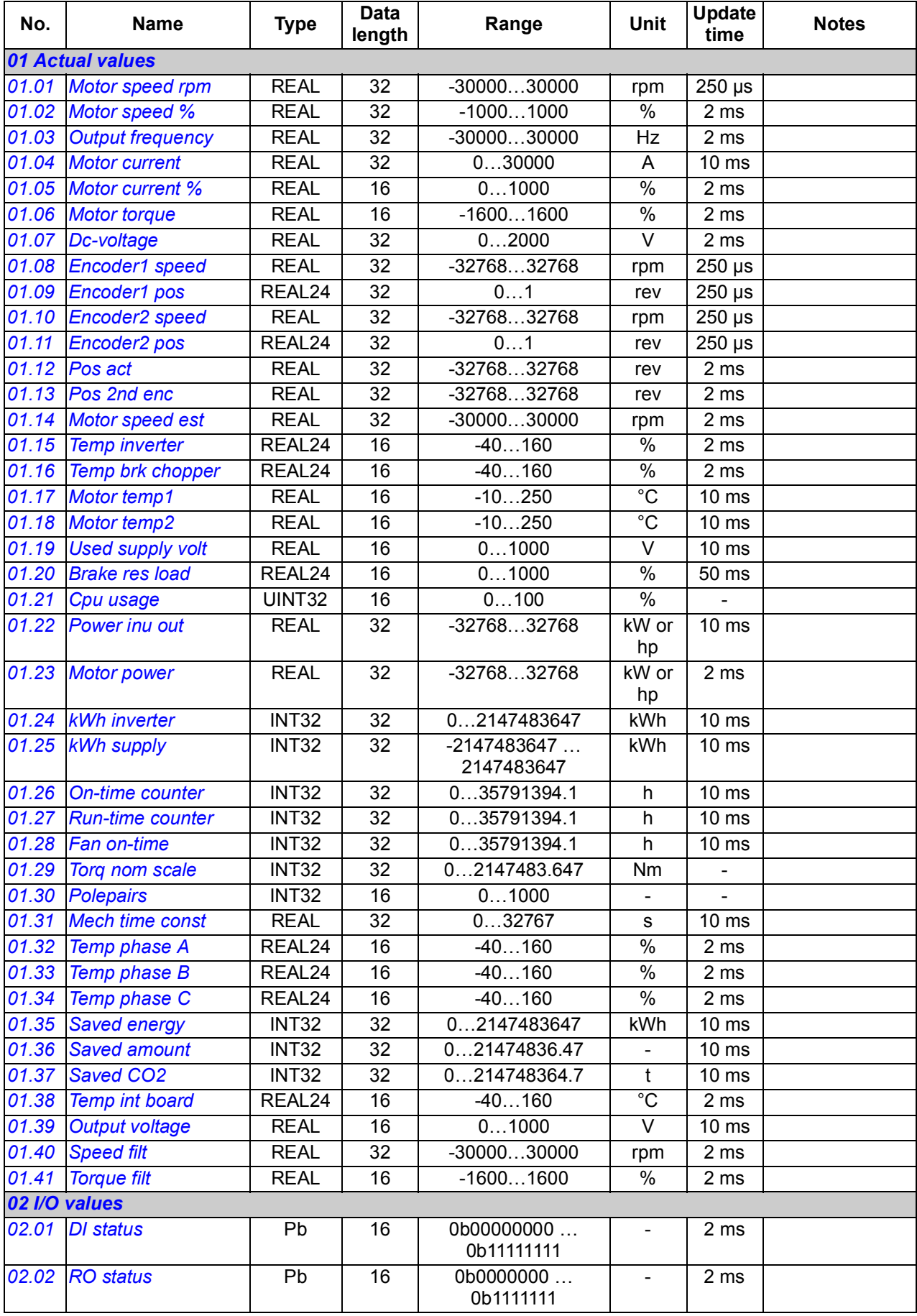

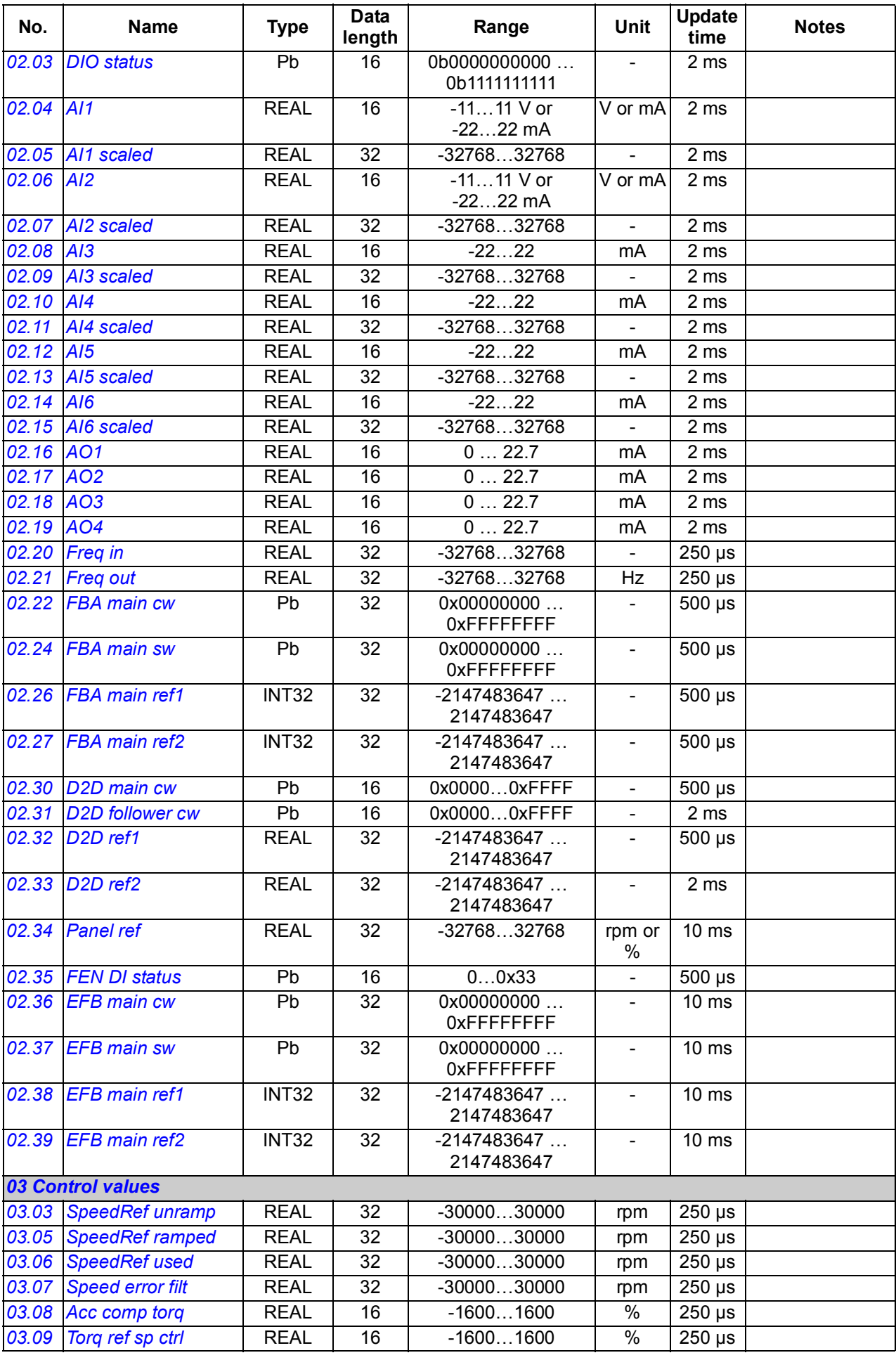

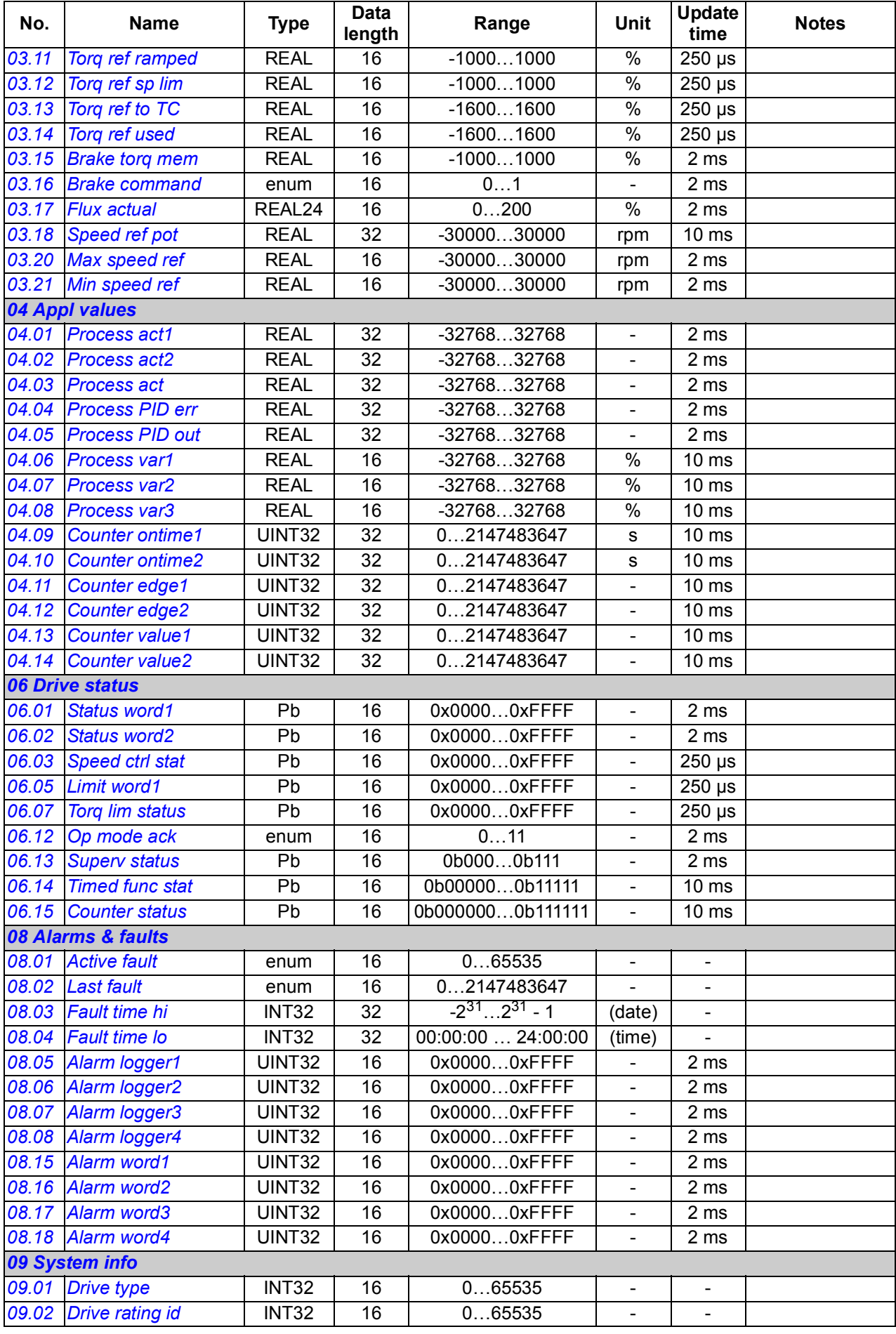

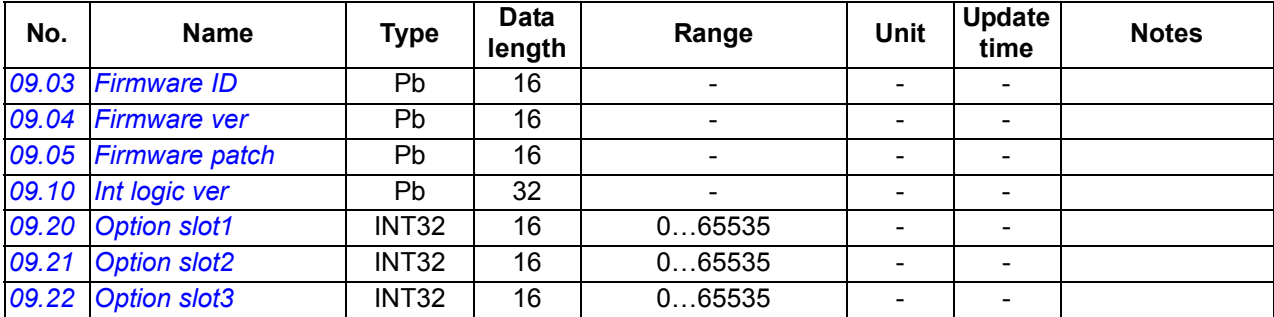

# **Parameter groups 10…99**

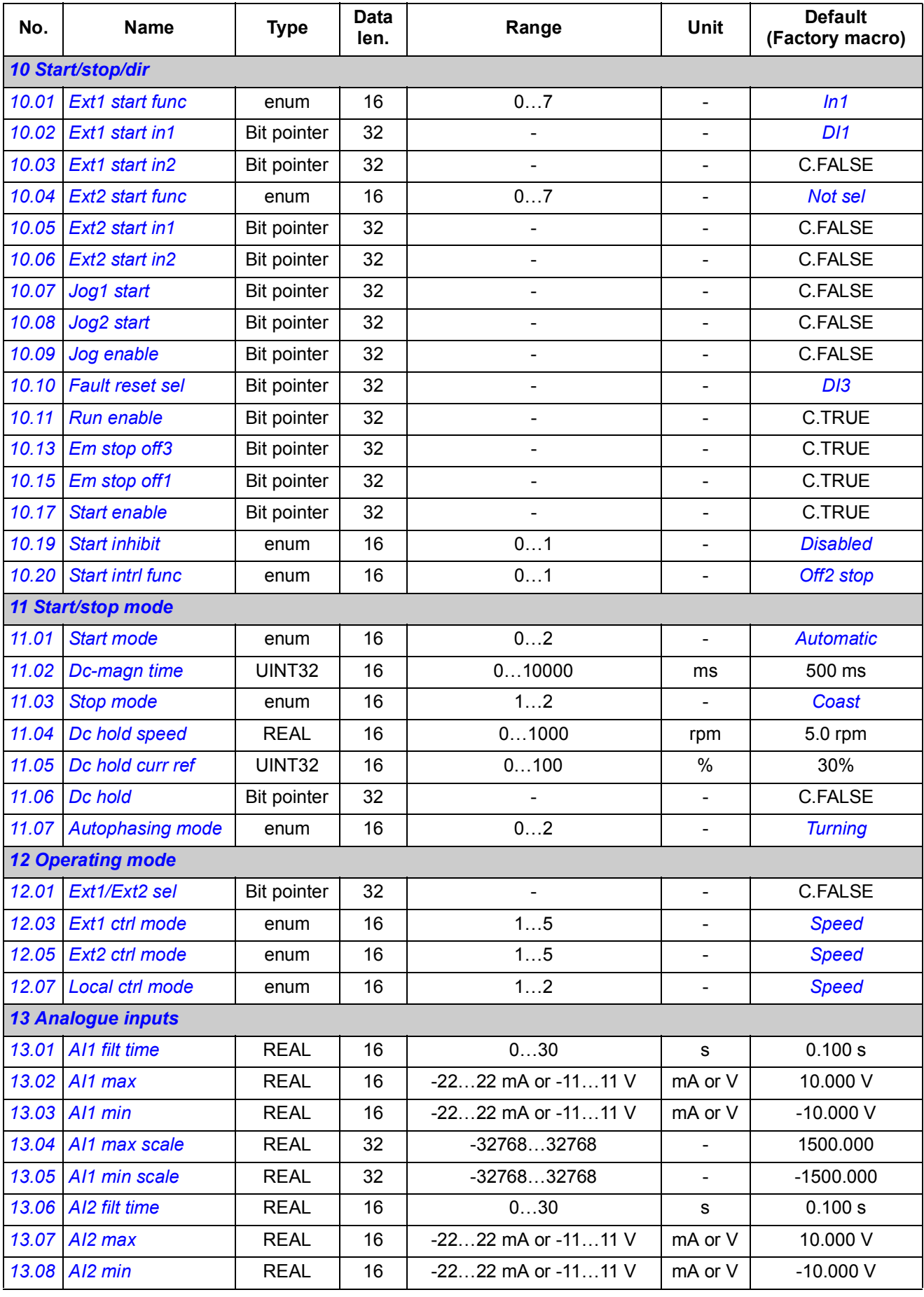

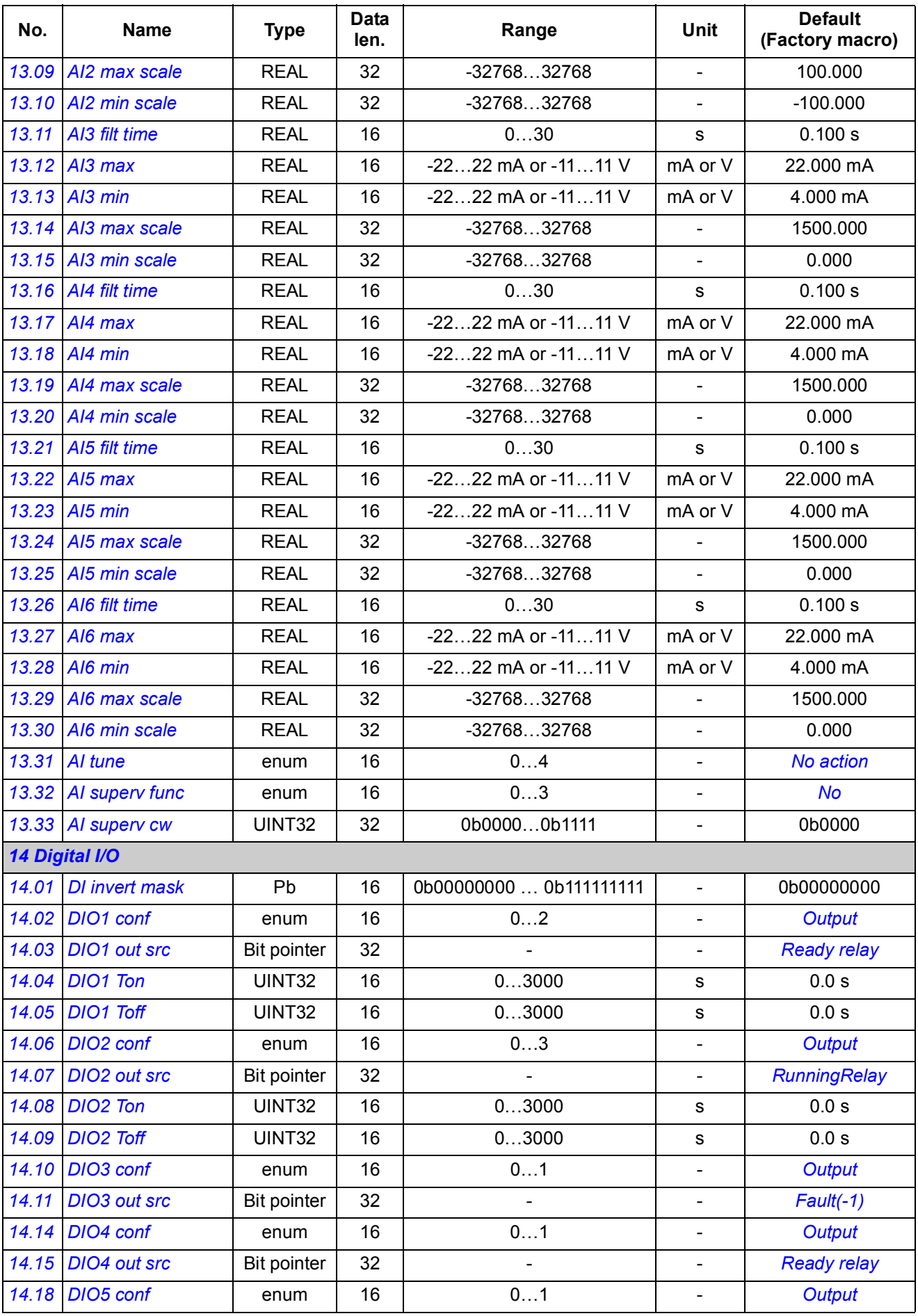

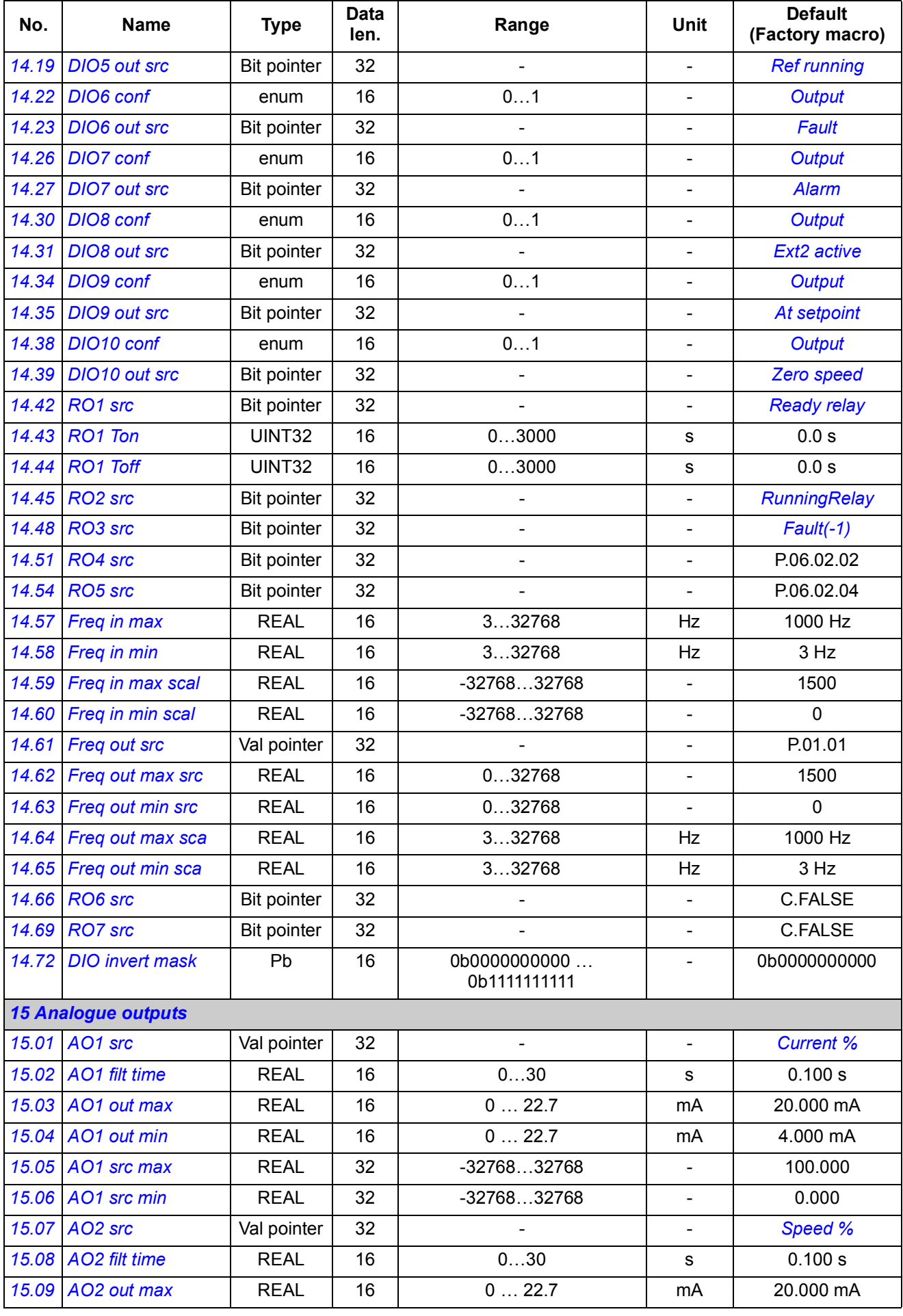

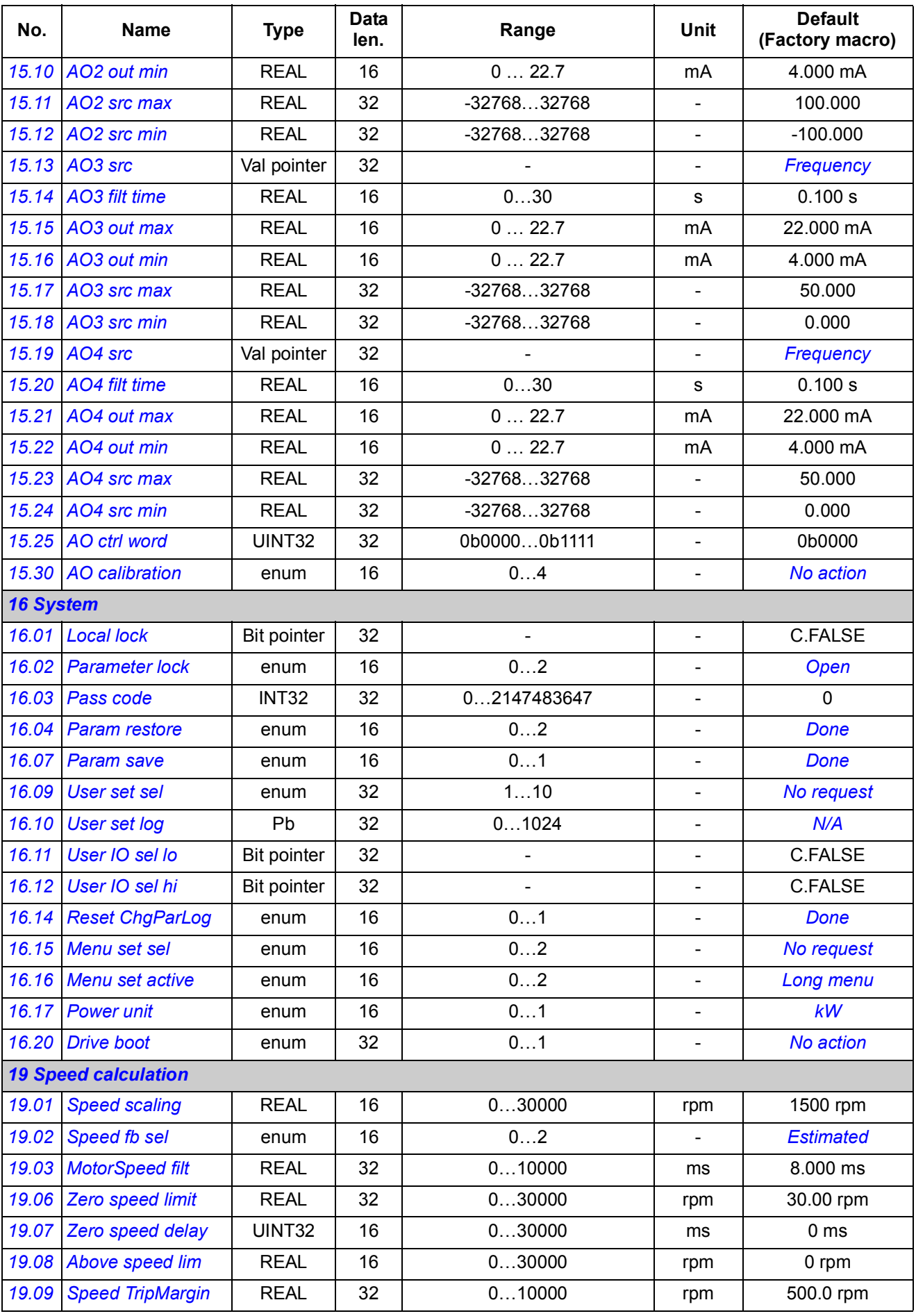

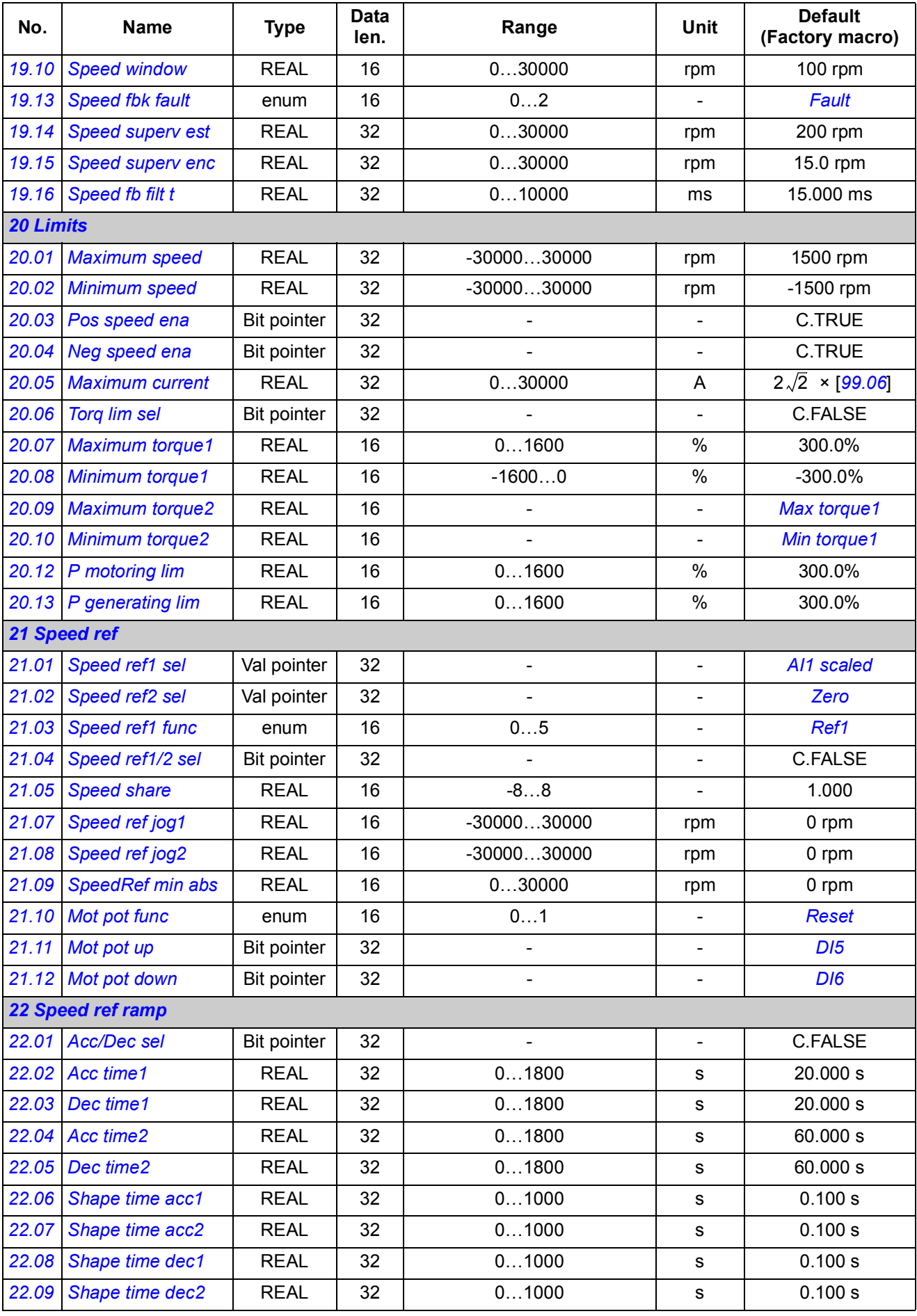

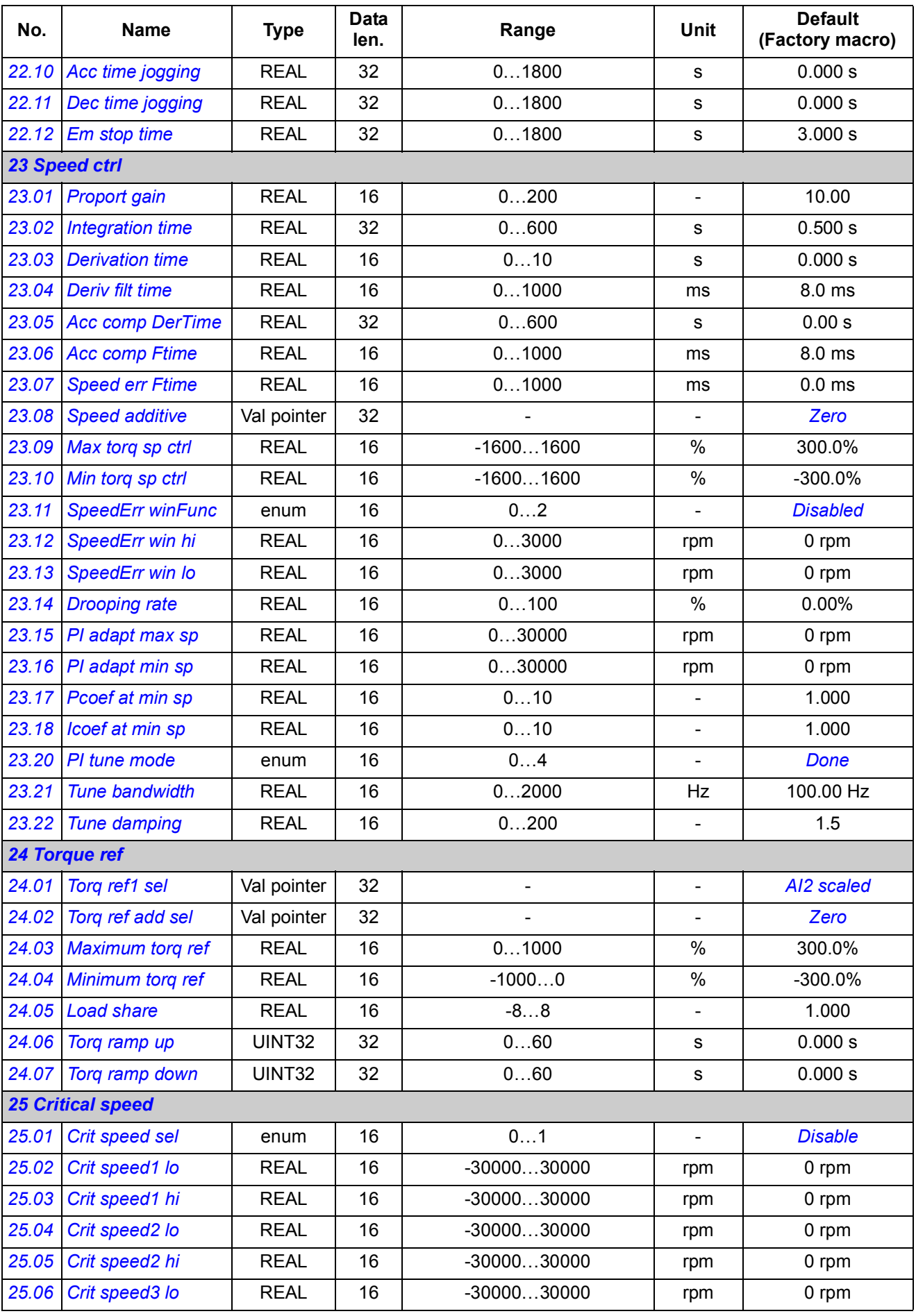

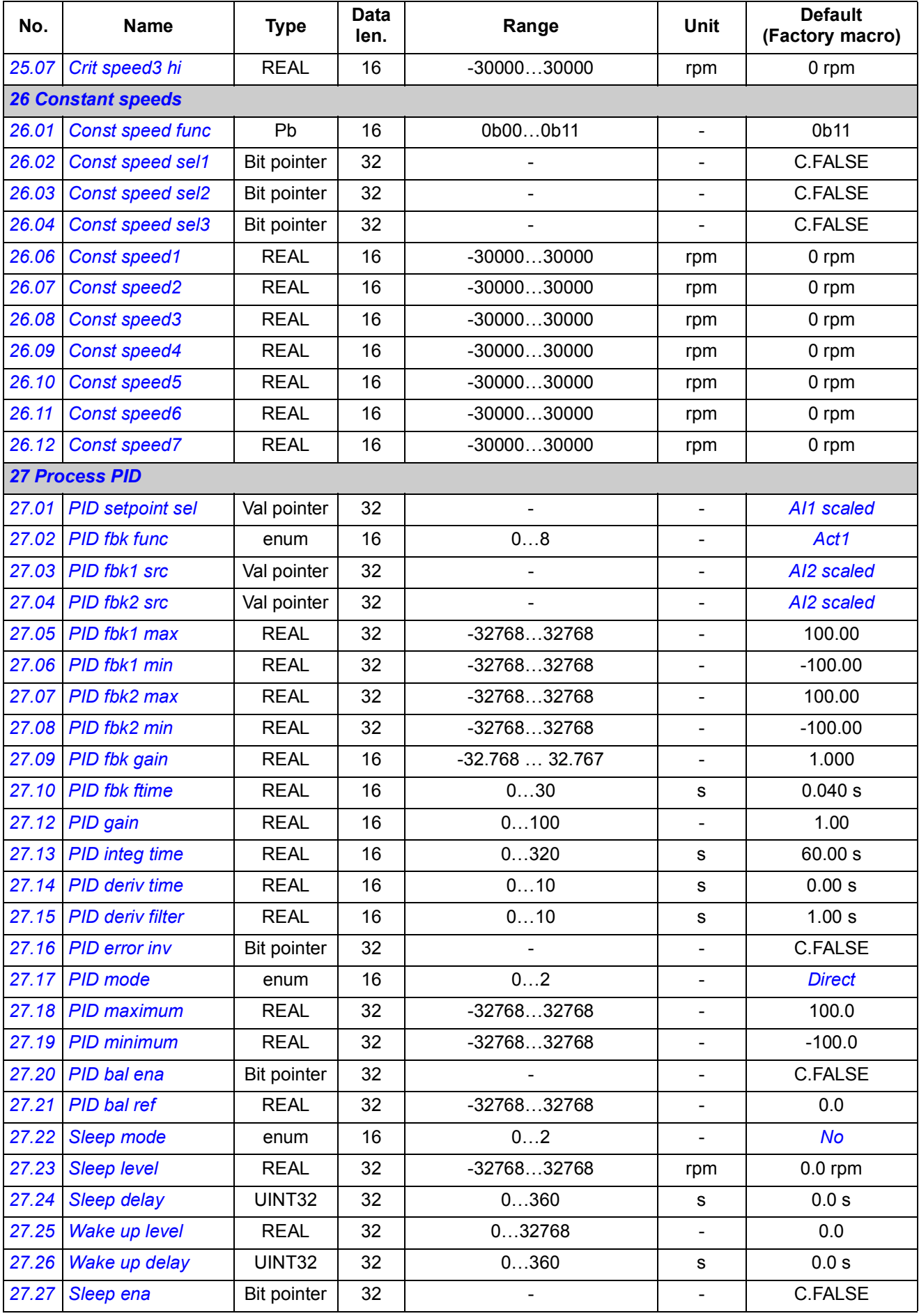

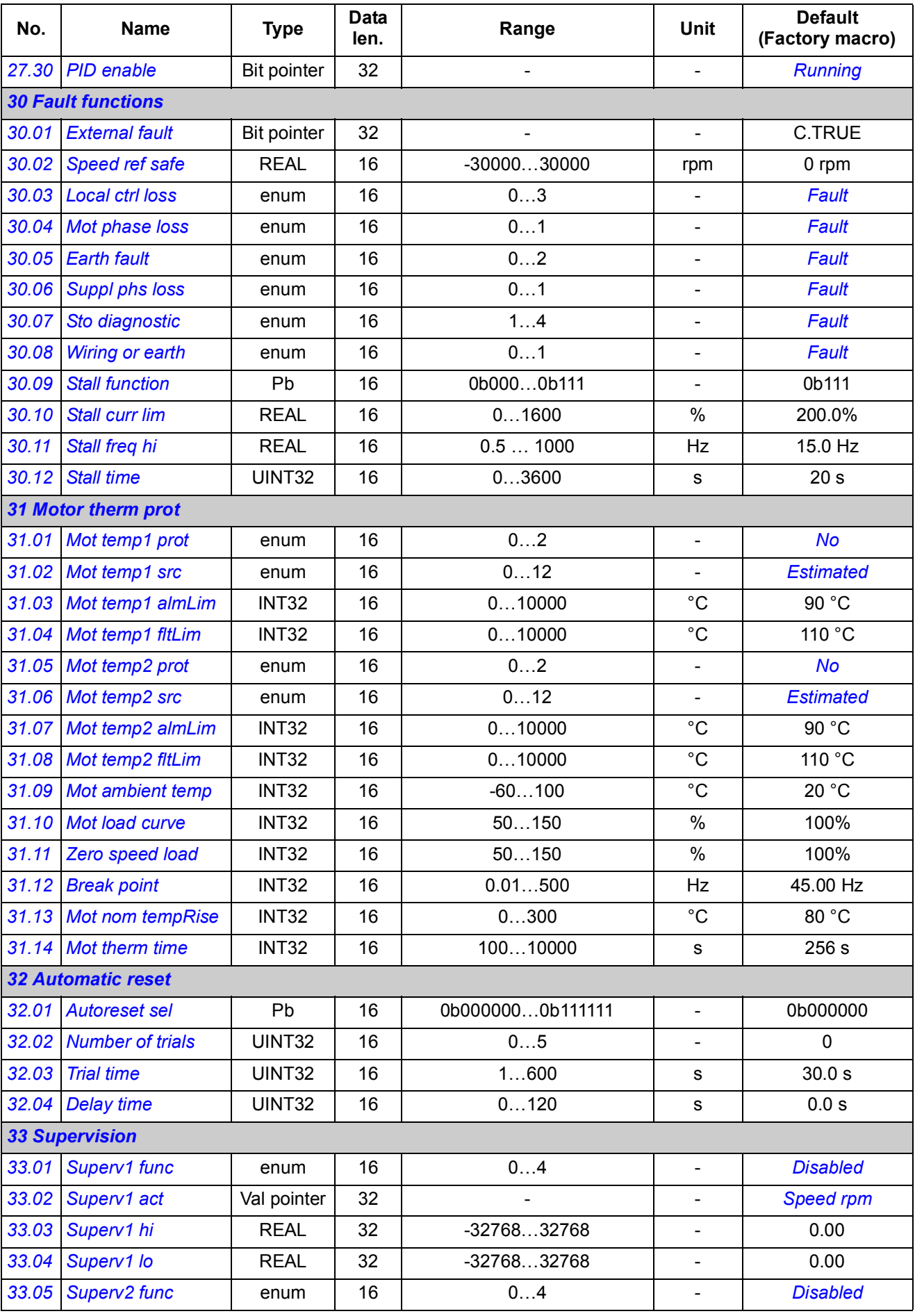

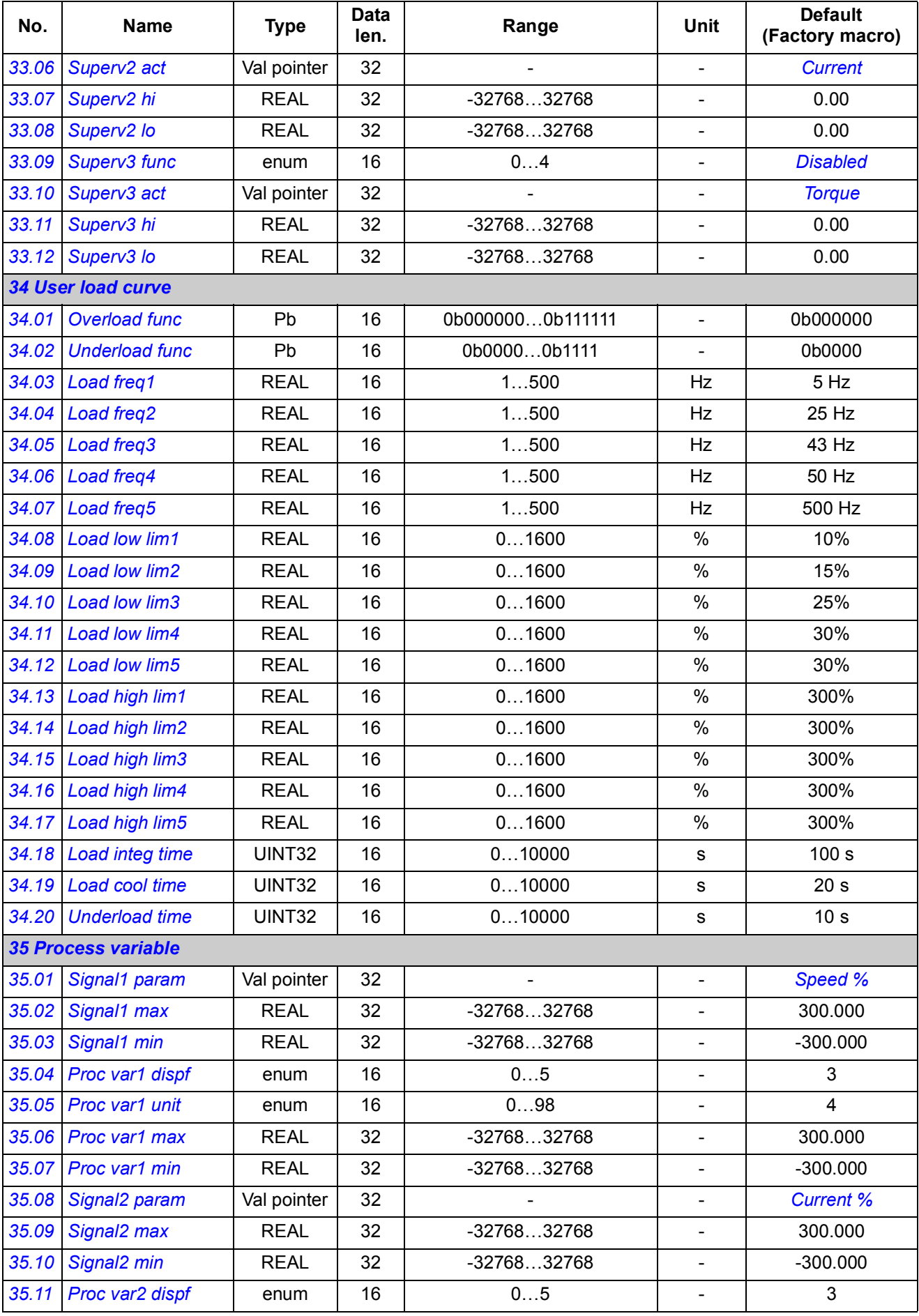

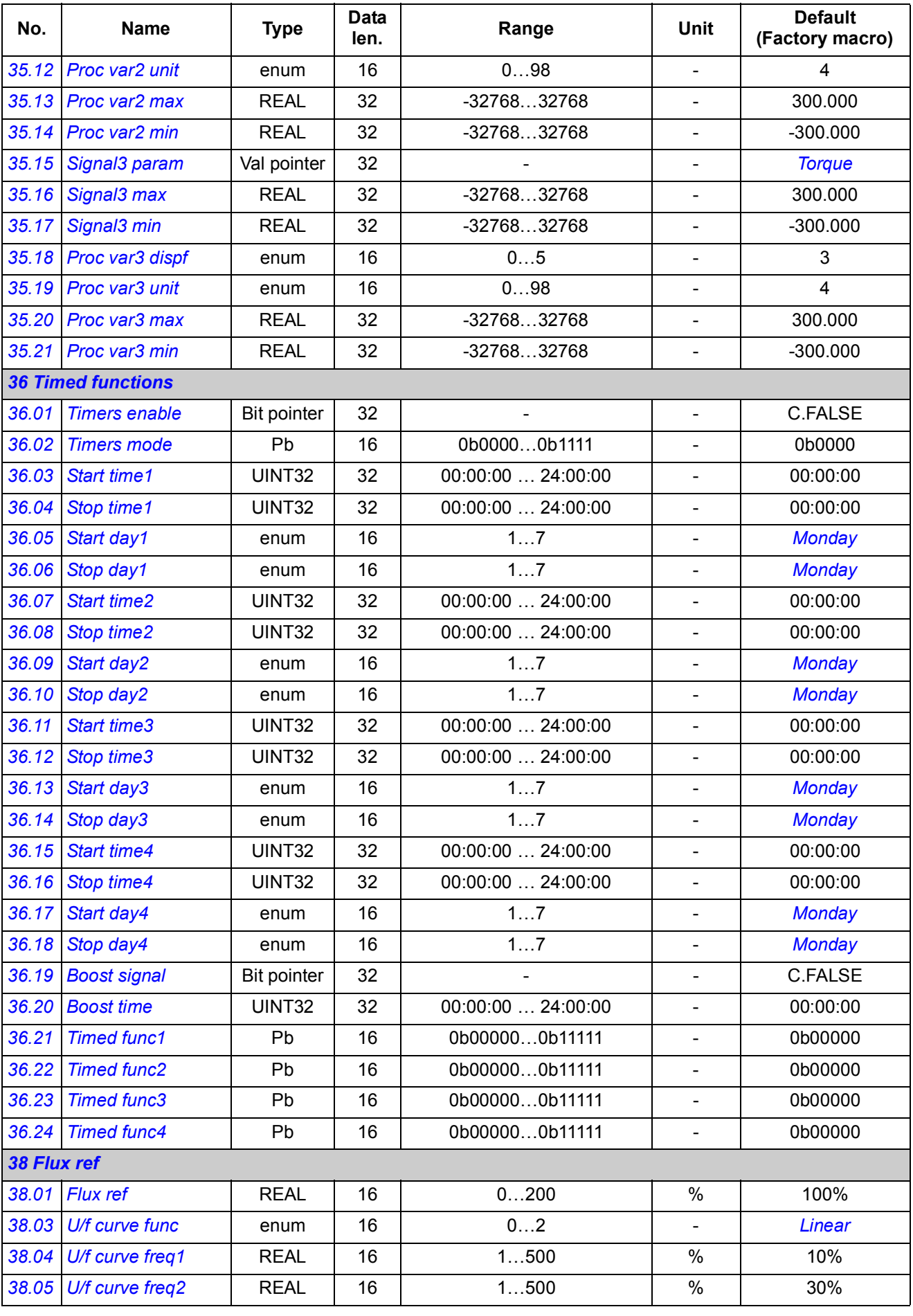
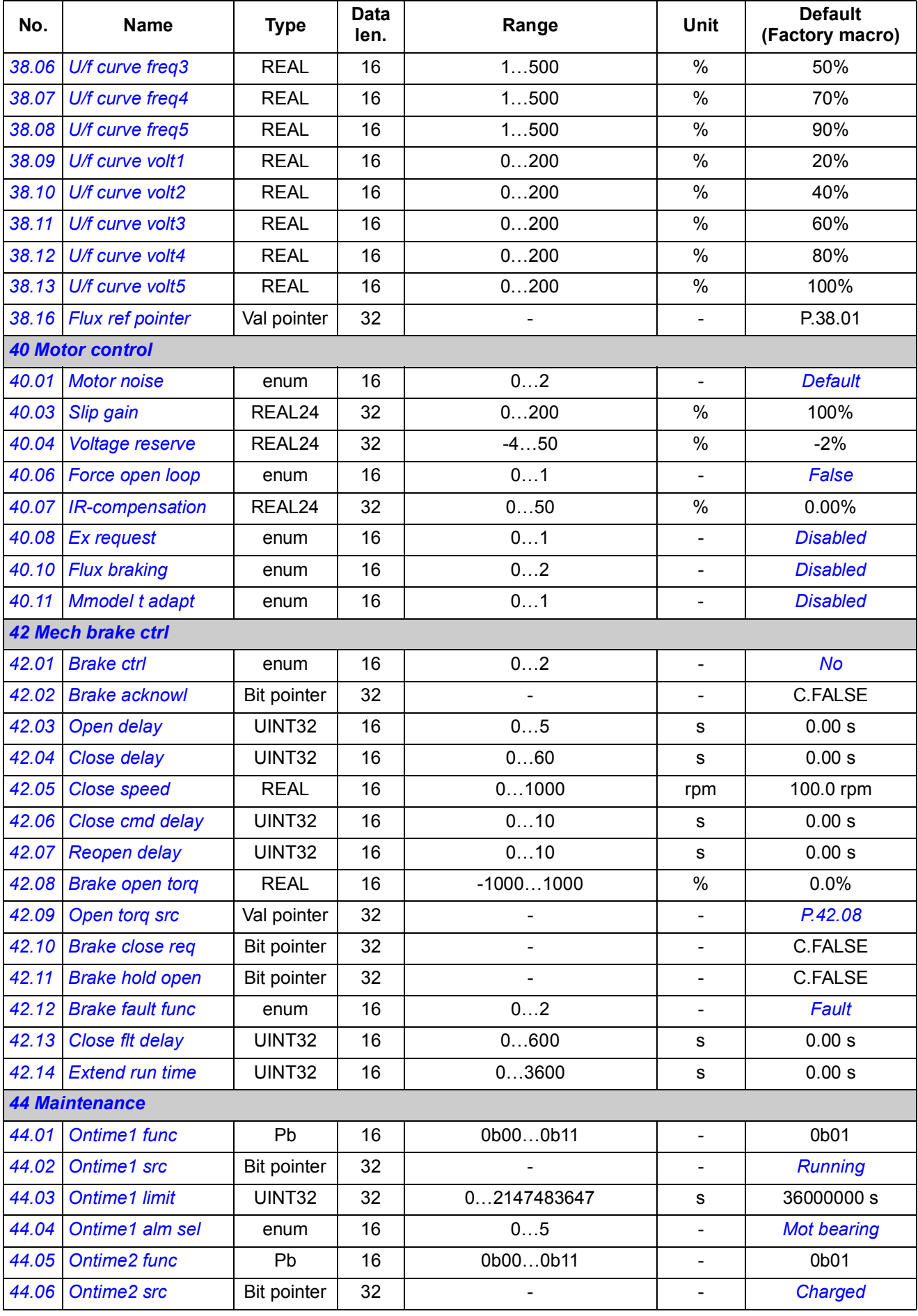

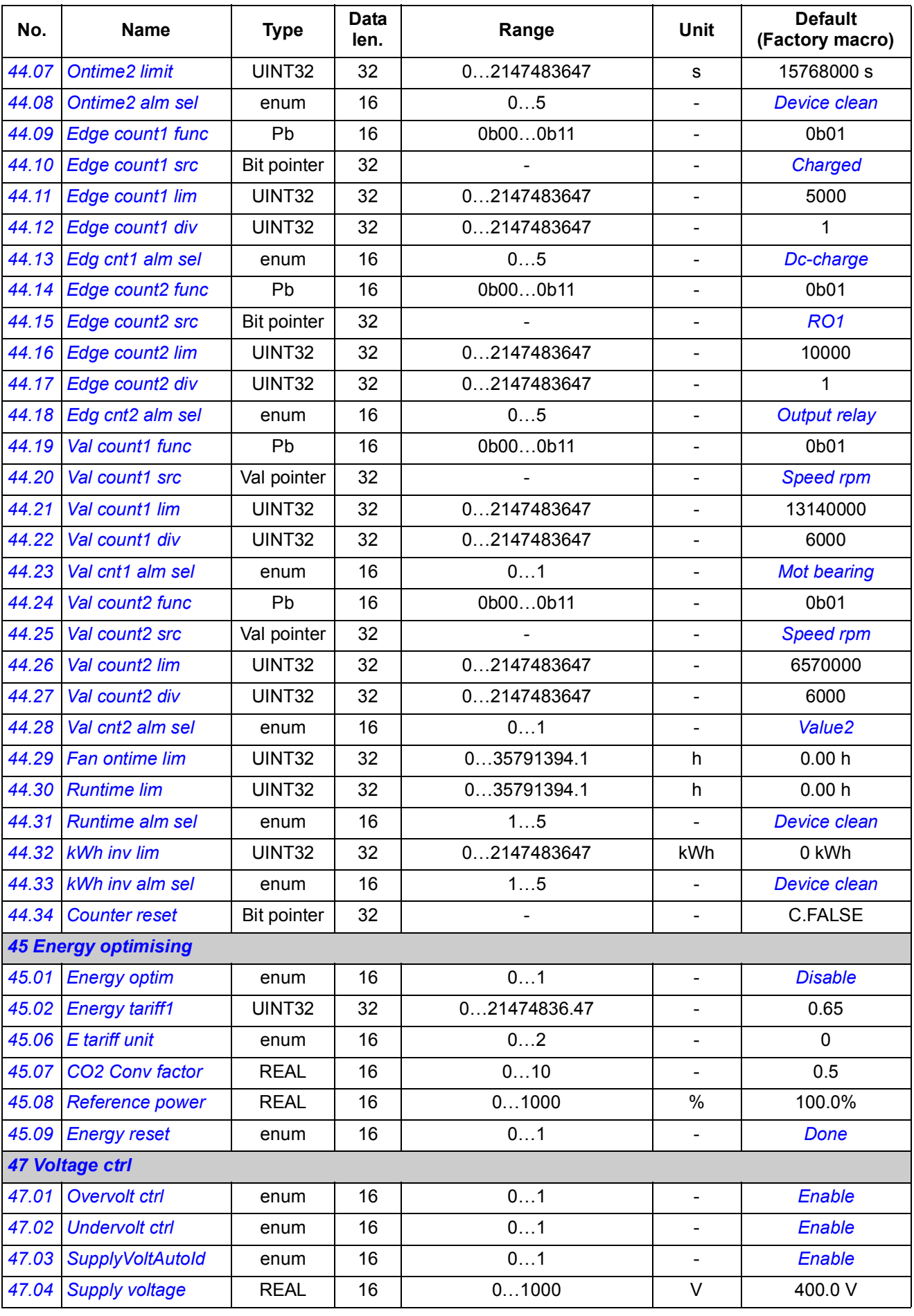

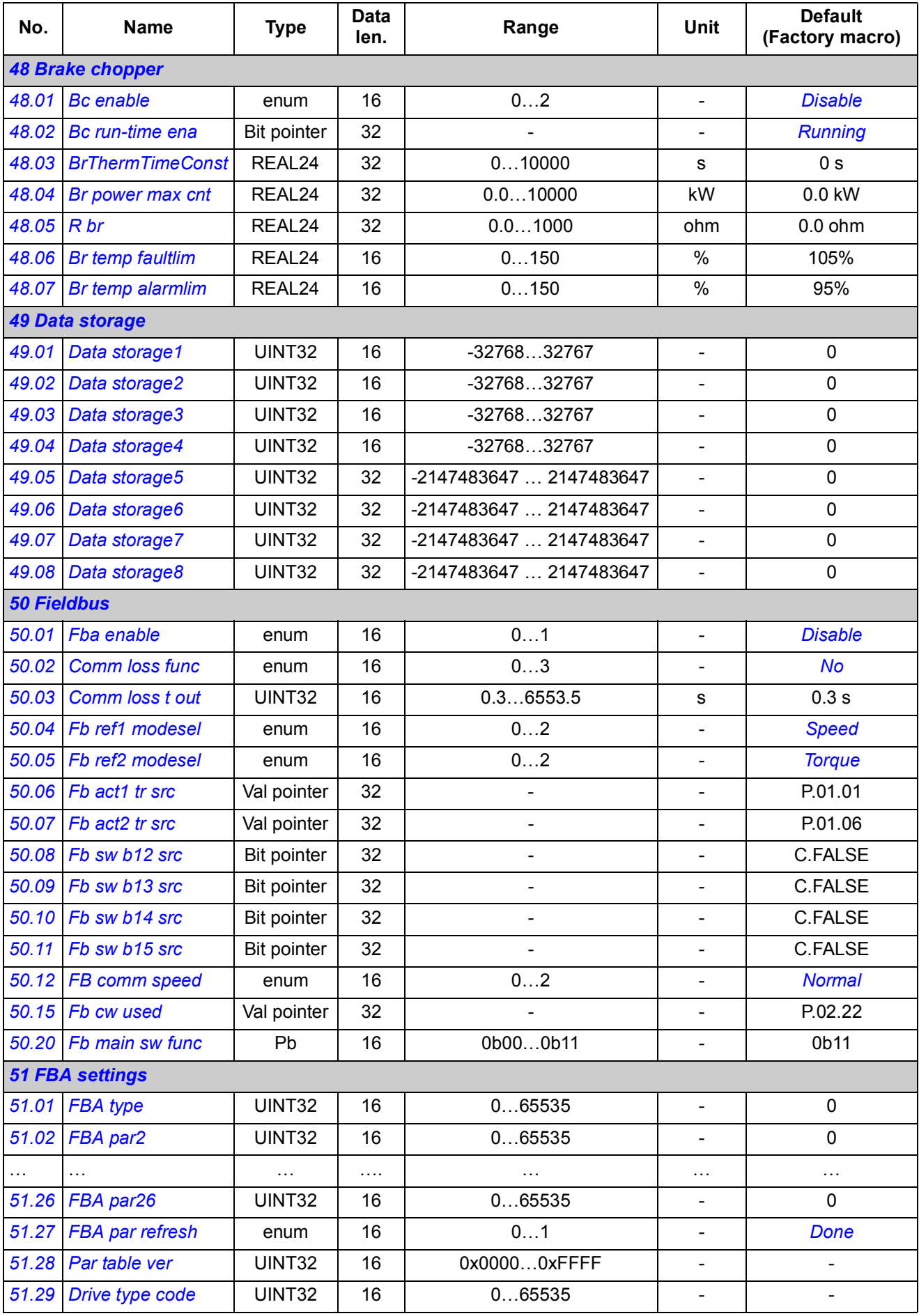

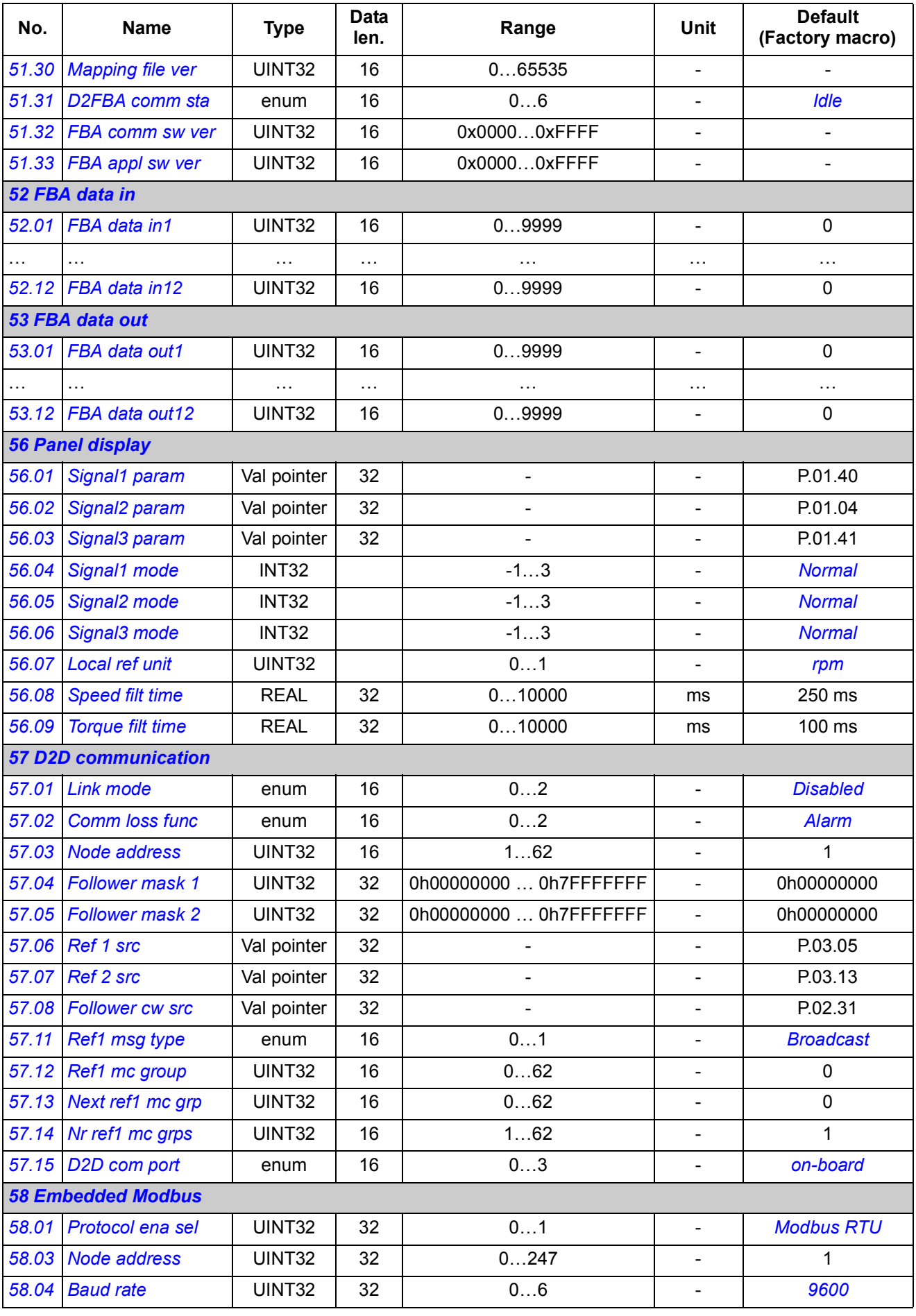

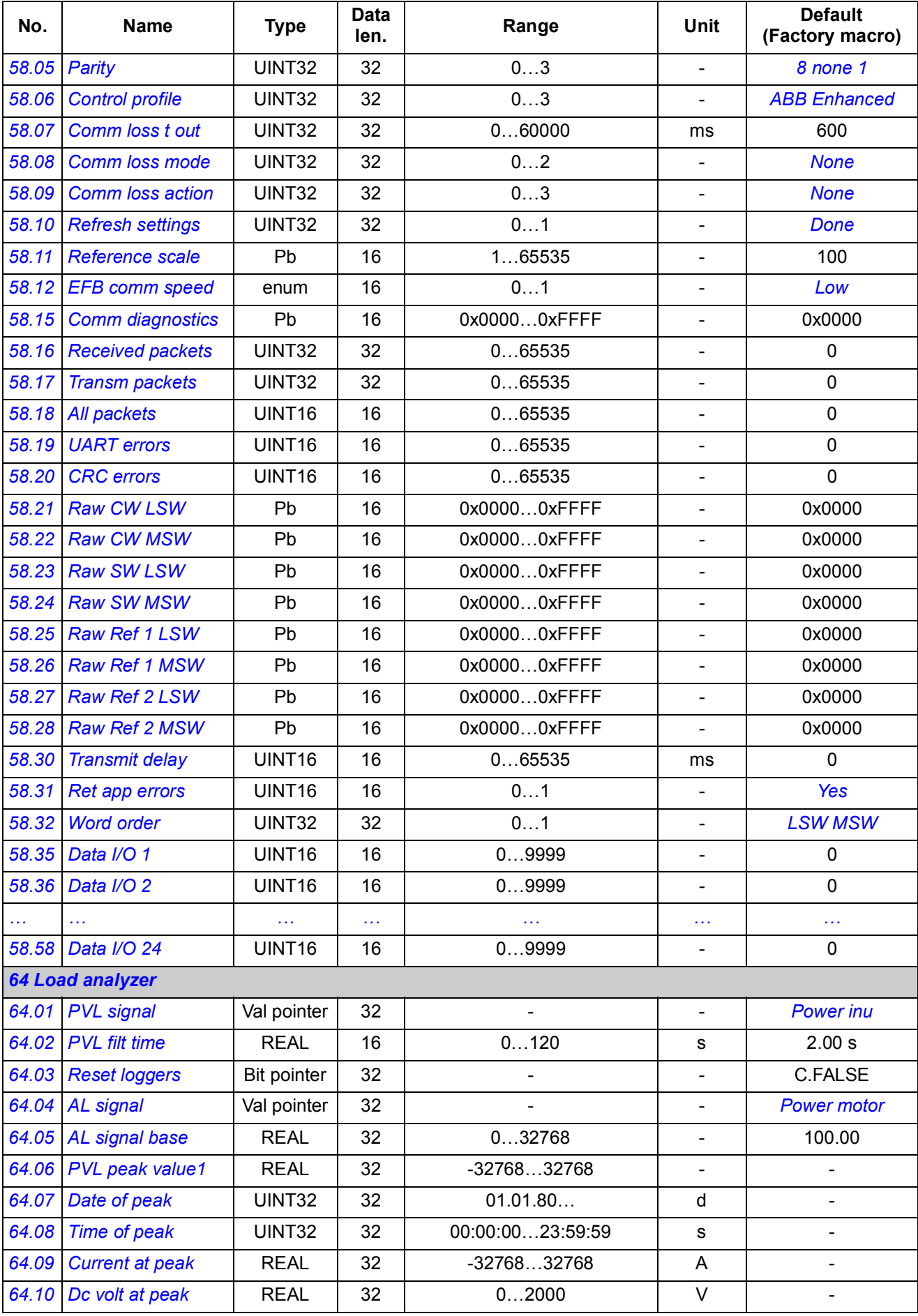

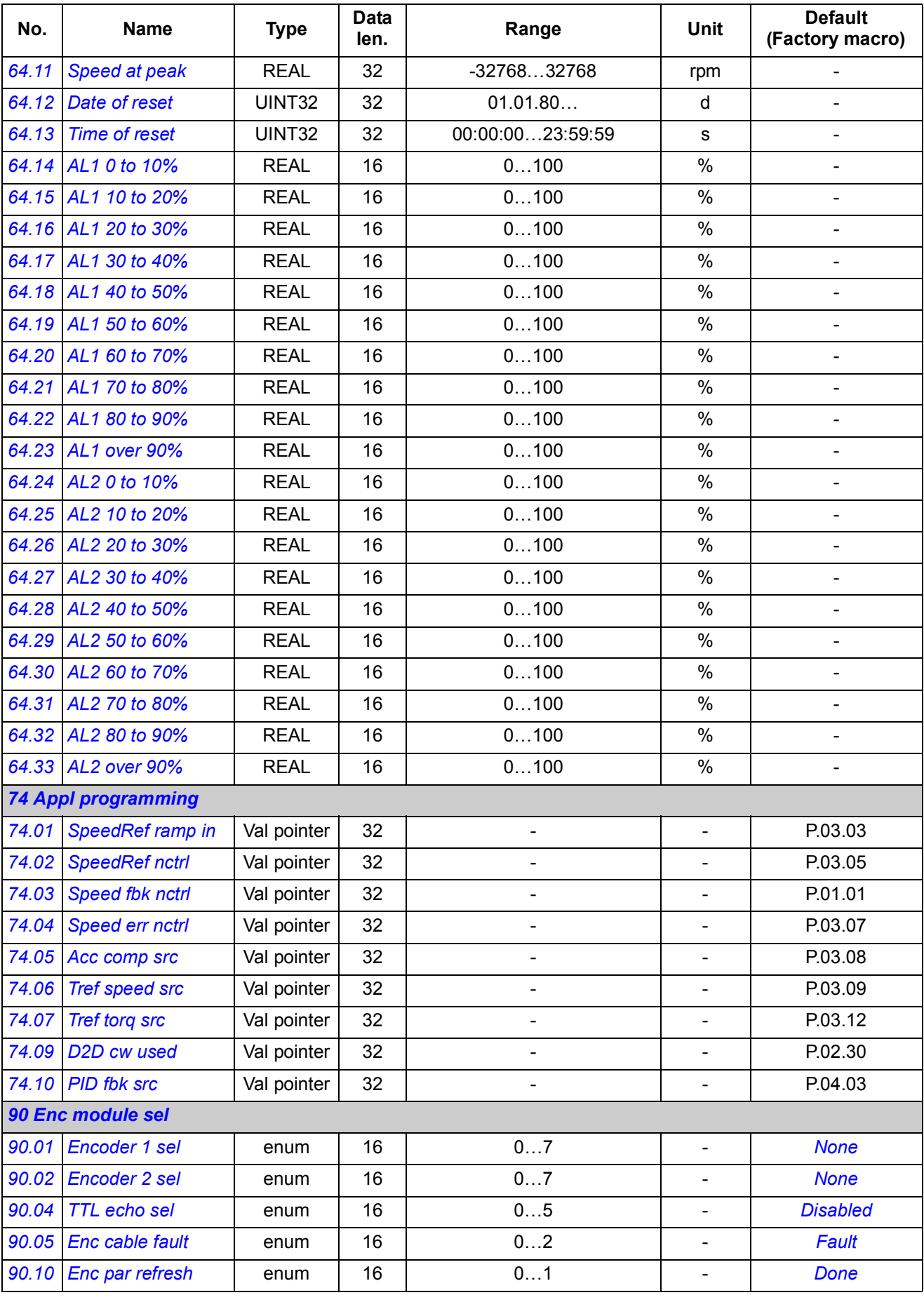

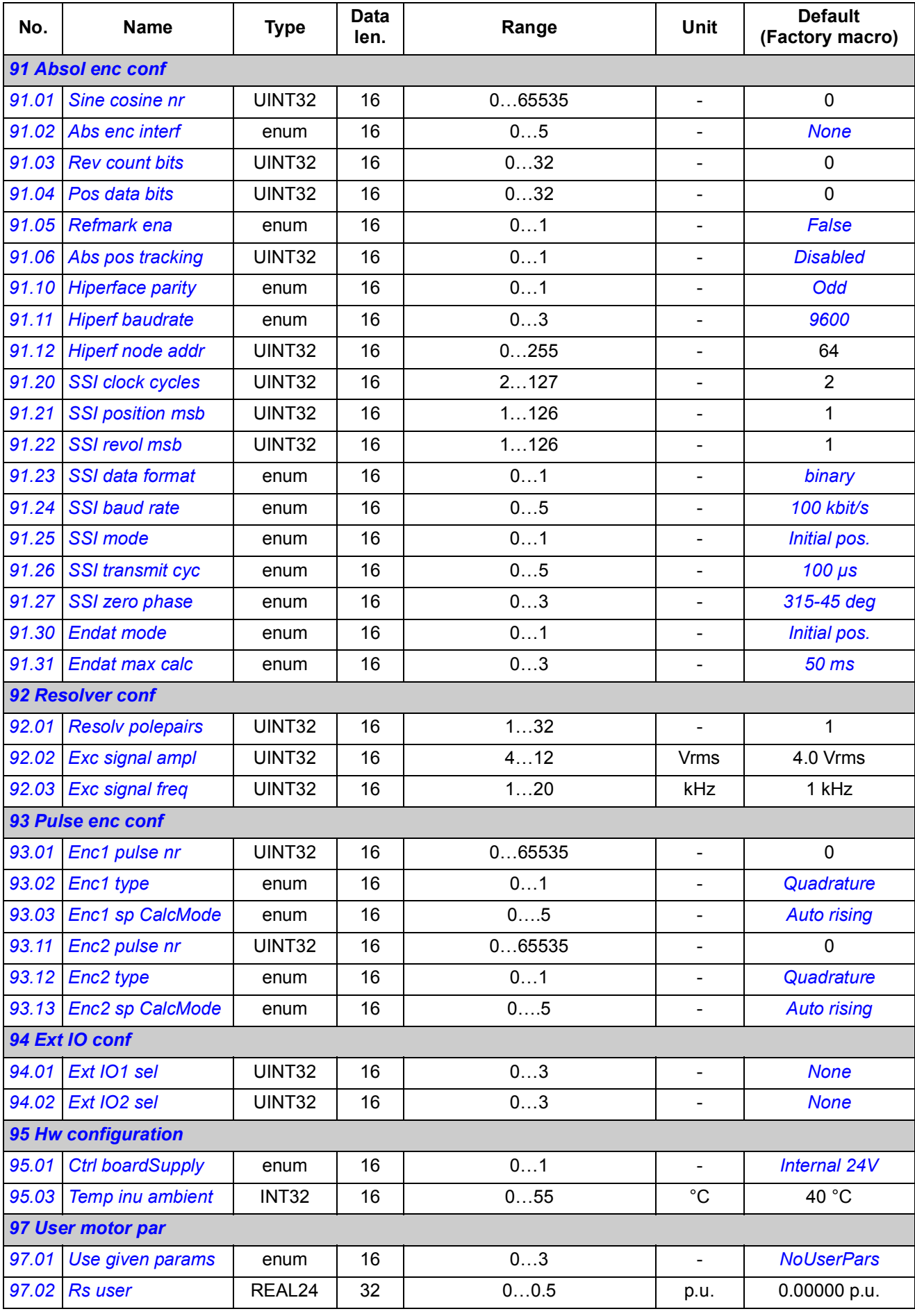

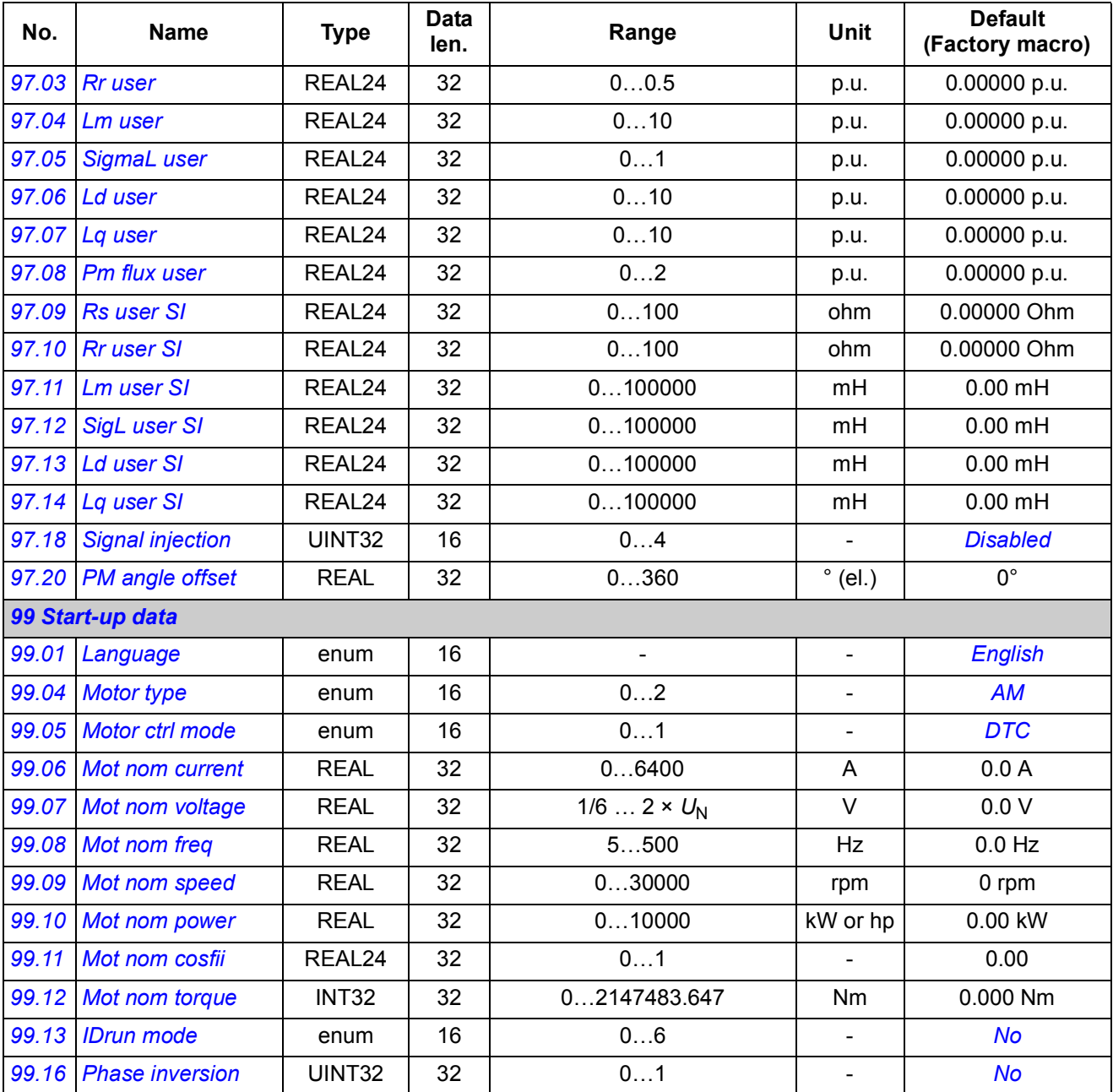

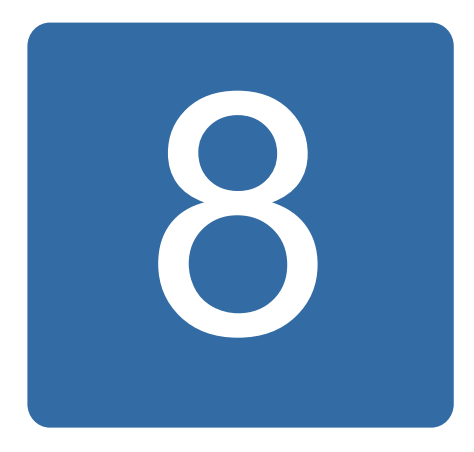

# **Fault tracing**

### **What this chapter contains**

The chapter lists the alarm (warning) and fault messages including possible causes and corrective actions.

The alarm/fault code is displayed on the control panel of the drive, as well as the DriveStudio PC tool. An alarm or a fault message indicates abnormal drive status. Most alarm and fault causes can be identified and corrected using the information in this chapter. If not, an ABB representative should be contacted.

In this chapter, the alarms and faults are sorted by the four-digit code. The hexadecimal code in brackets that follows the alarm/fault message is for fieldbus communication.

# **Safety**

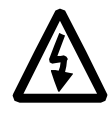

**WARNING!** Only qualified electricians are allowed to maintain the drive. The *Safety Instructions* on the first pages of the appropriate *Hardware Manual* must be read before you start working with the drive.

#### **How to reset**

The drive can be reset either by pressing the RESET key on the control panel or PC tool, or by switching the supply voltage off for a while. When the fault has been removed, the motor can be restarted.

A fault can also be reset from an external source selected by parameter *[10.10](#page-131-0) [Fault](#page-131-1)  [reset sel](#page-131-1)*.

# **Fault history**

When a fault is detected, it is stored in the fault logger with a time stamp. The fault history stores information on the 16 latest faults of the drive. Three of the latest faults are stored at the beginning of a power switch off.

Parameters *[08.01](#page-122-0) [Active fault](#page-122-1)* and *[08.02](#page-123-0) [Last fault](#page-123-1)* store the fault codes of the most recent faults.

Alarms can be monitored via alarm words *[08.05](#page-123-2) [Alarm logger1](#page-123-3)* … *[08.18](#page-126-0) [Alarm](#page-126-1)  [word4](#page-126-1)*. Alarm information is lost at power switch off or fault reset.

# **Alarm messages generated by the drive**

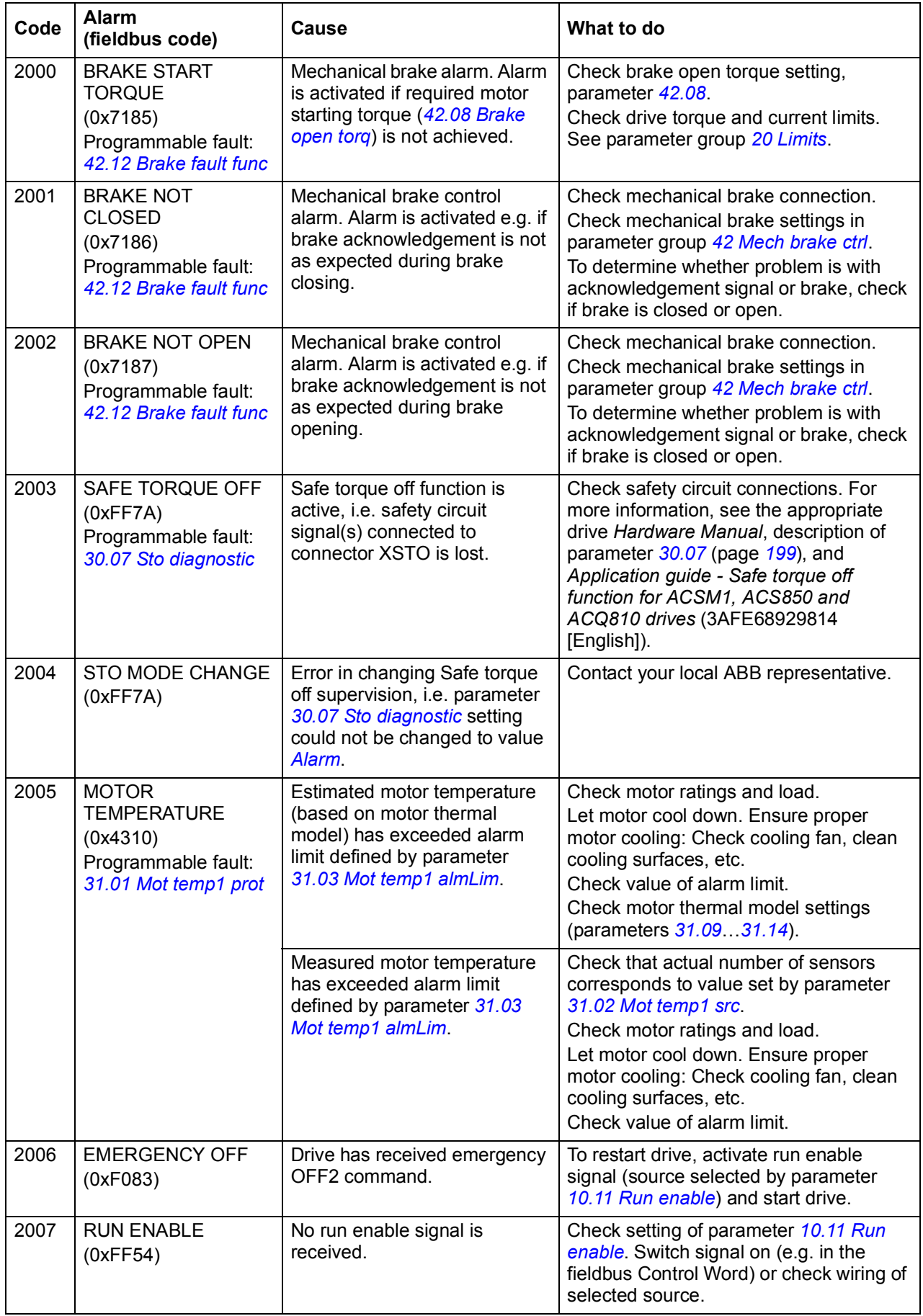

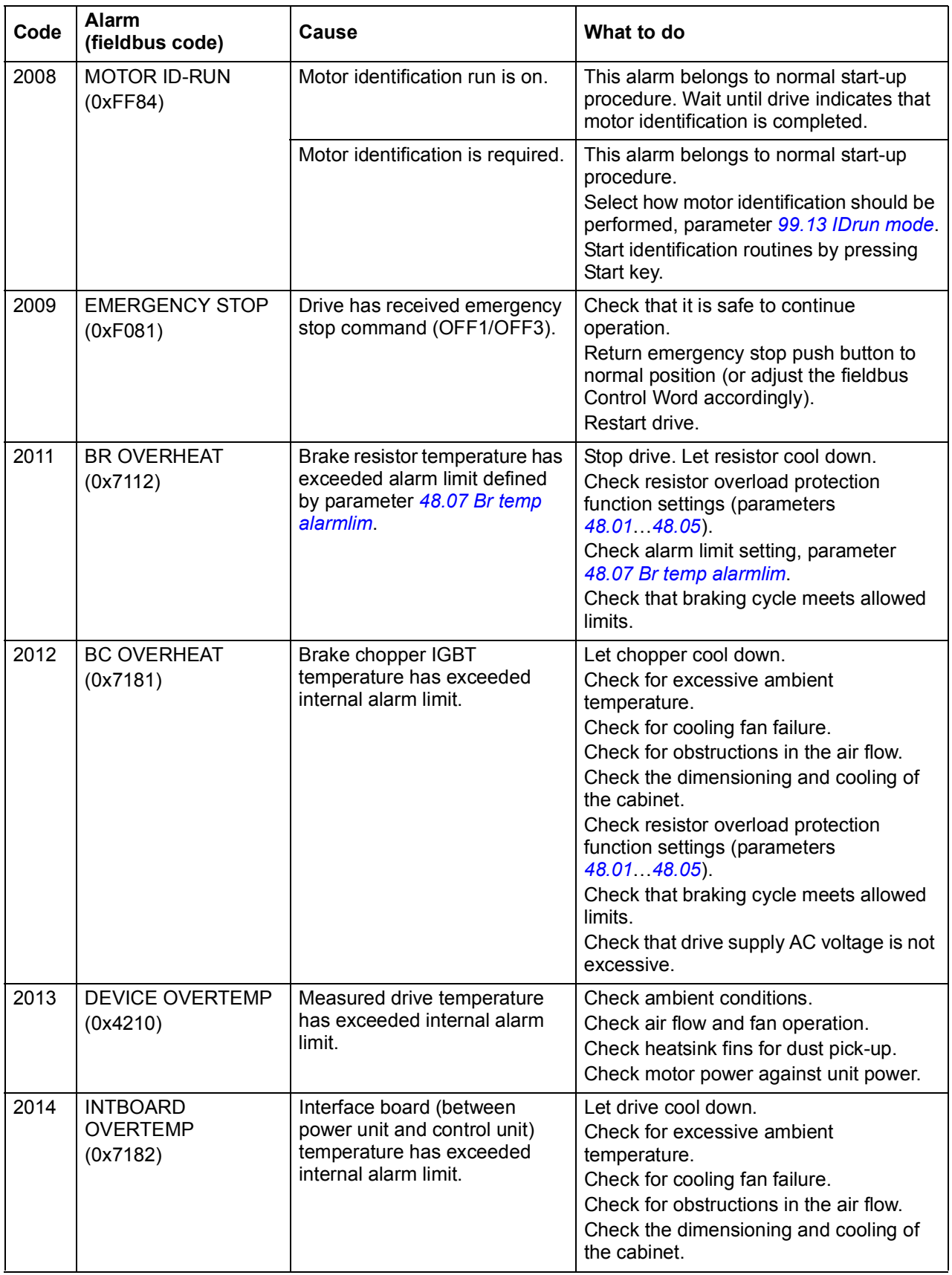

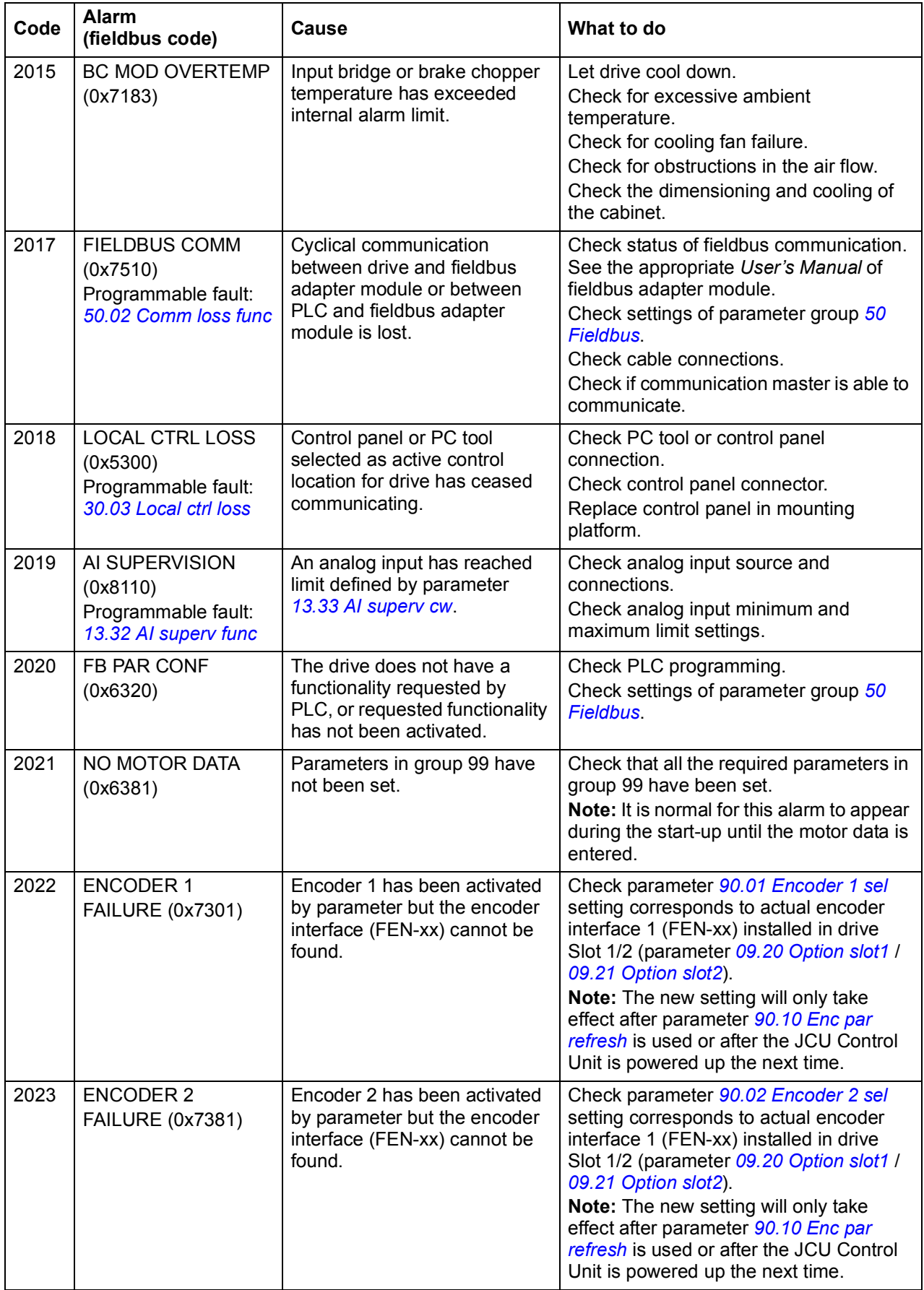

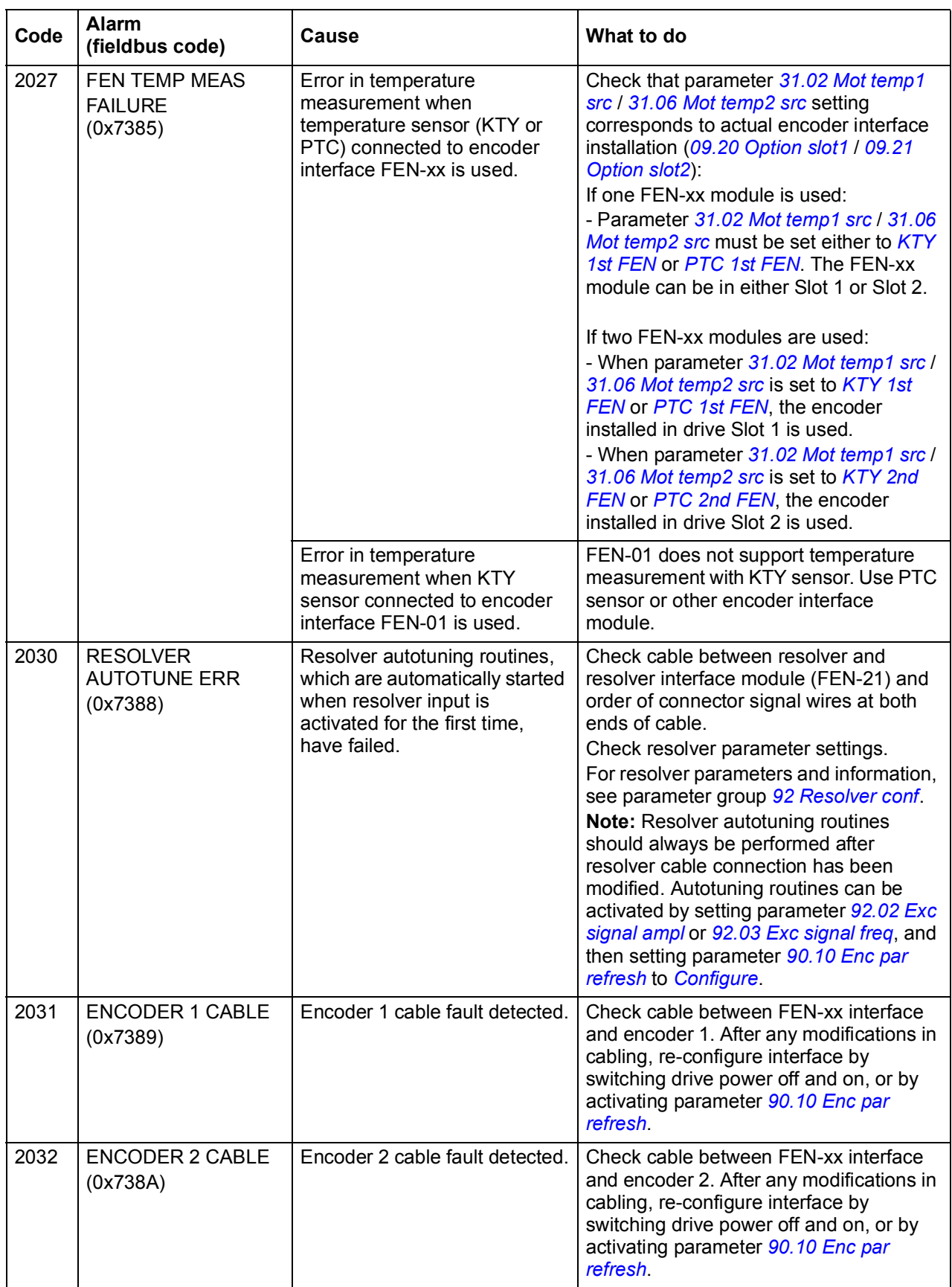

<span id="page-302-0"></span>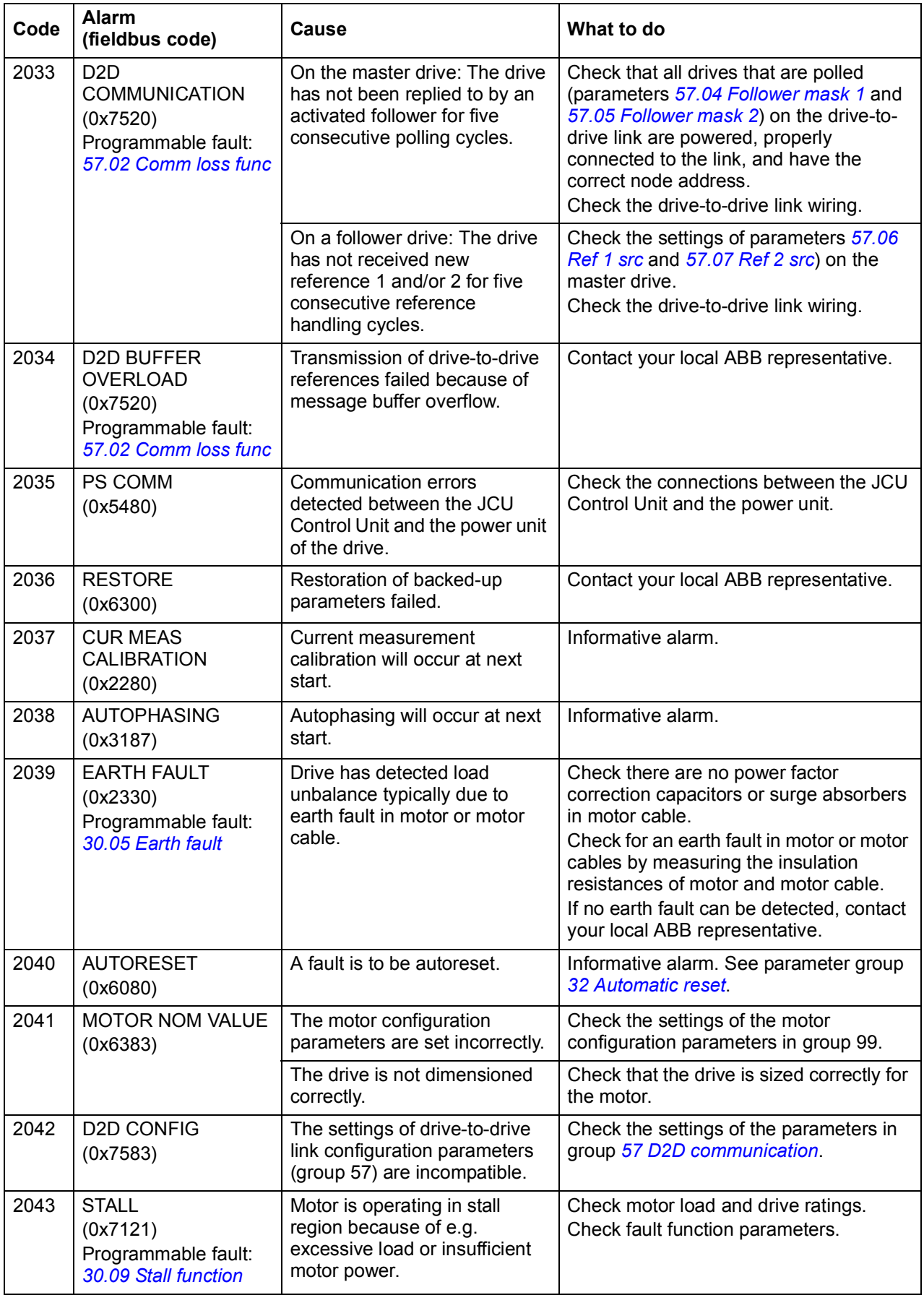

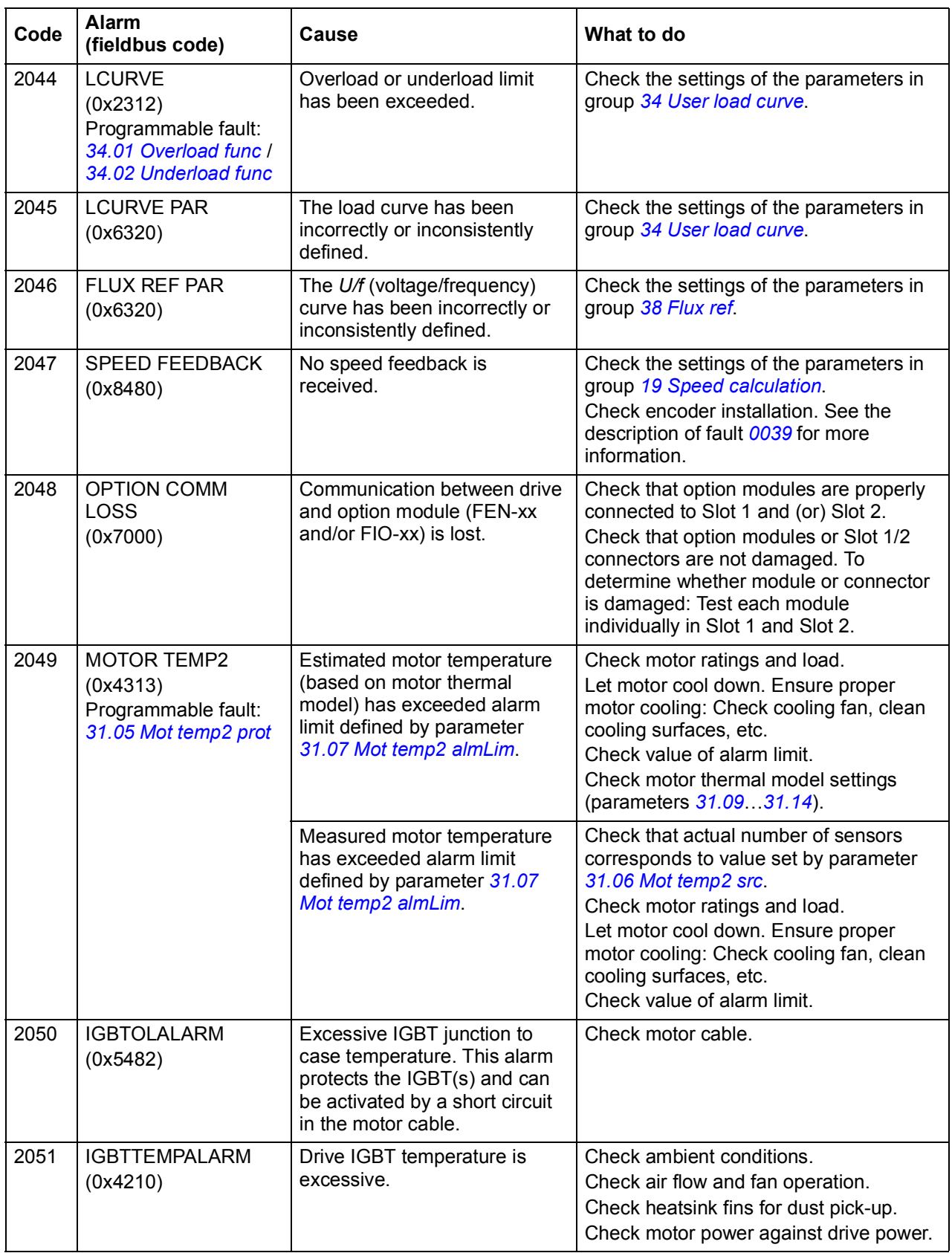

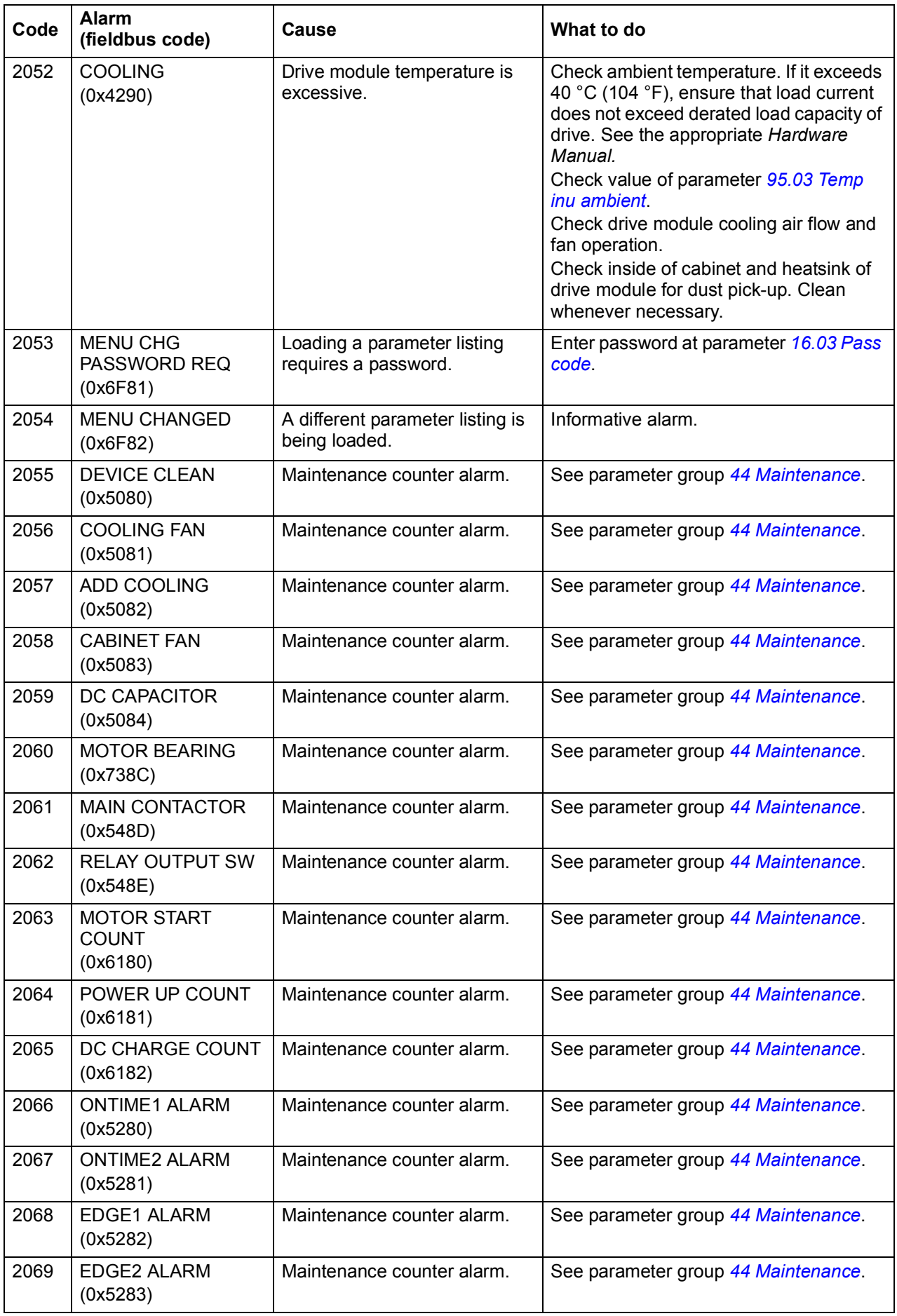

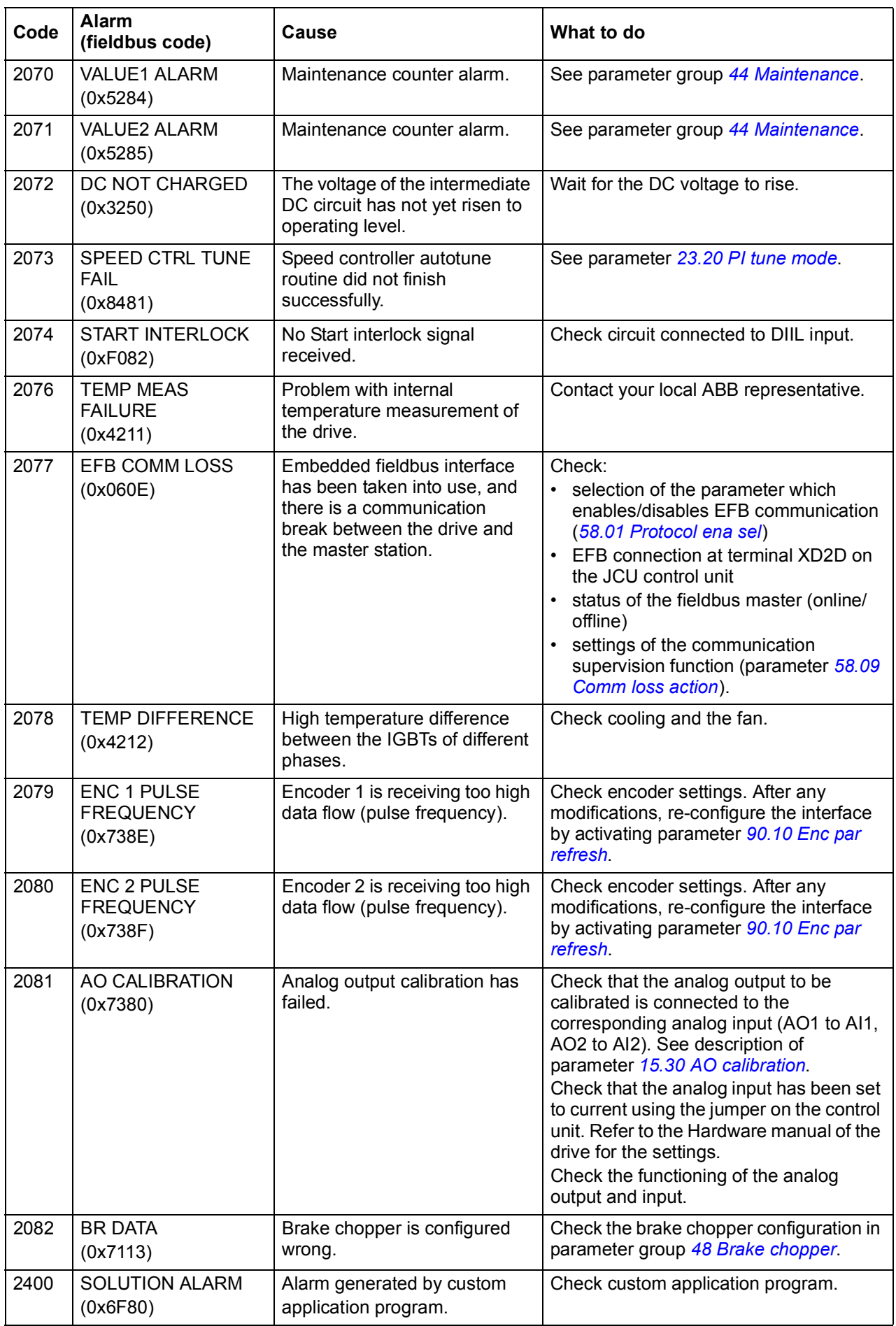

# **Fault messages generated by the drive**

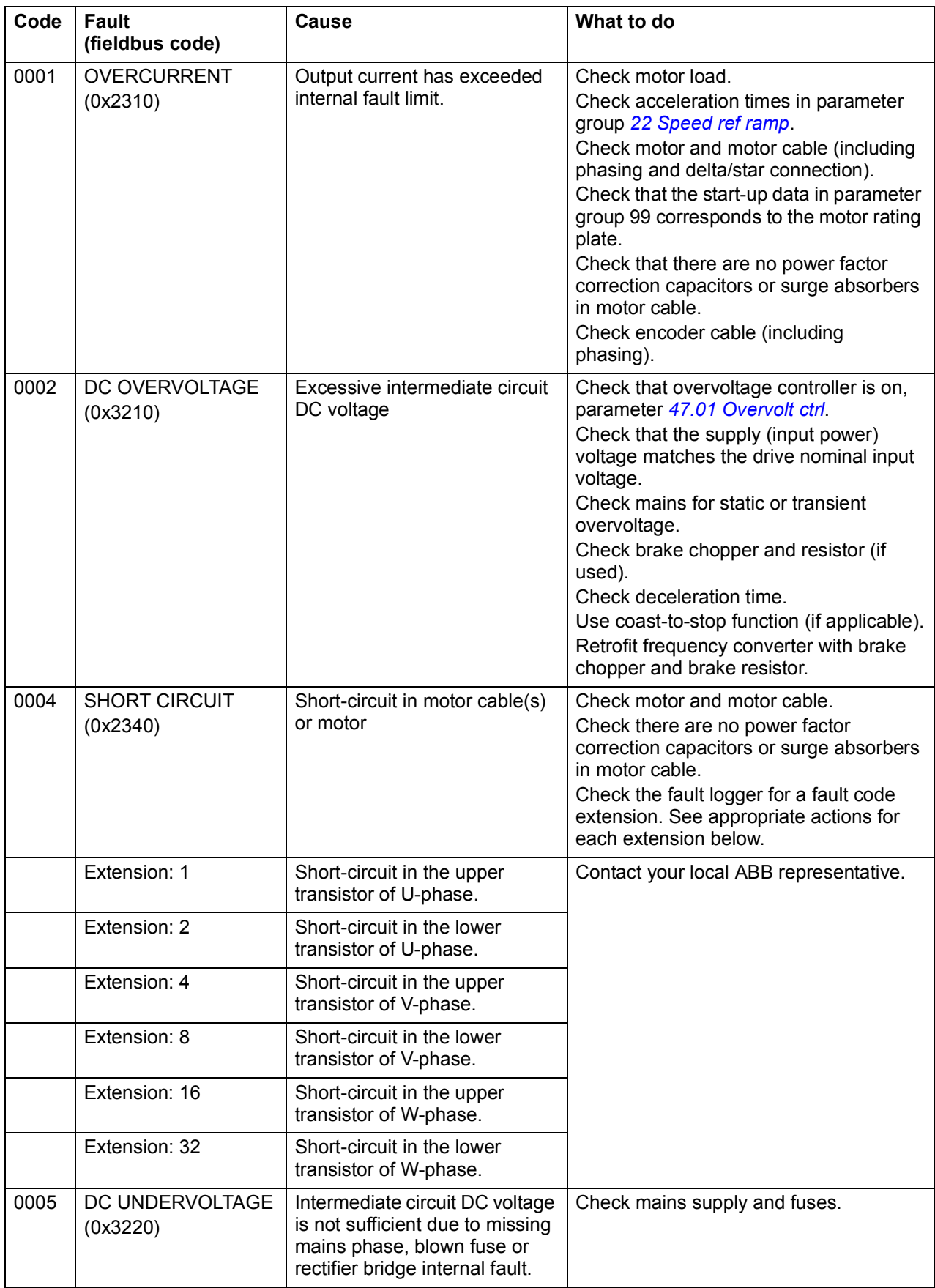

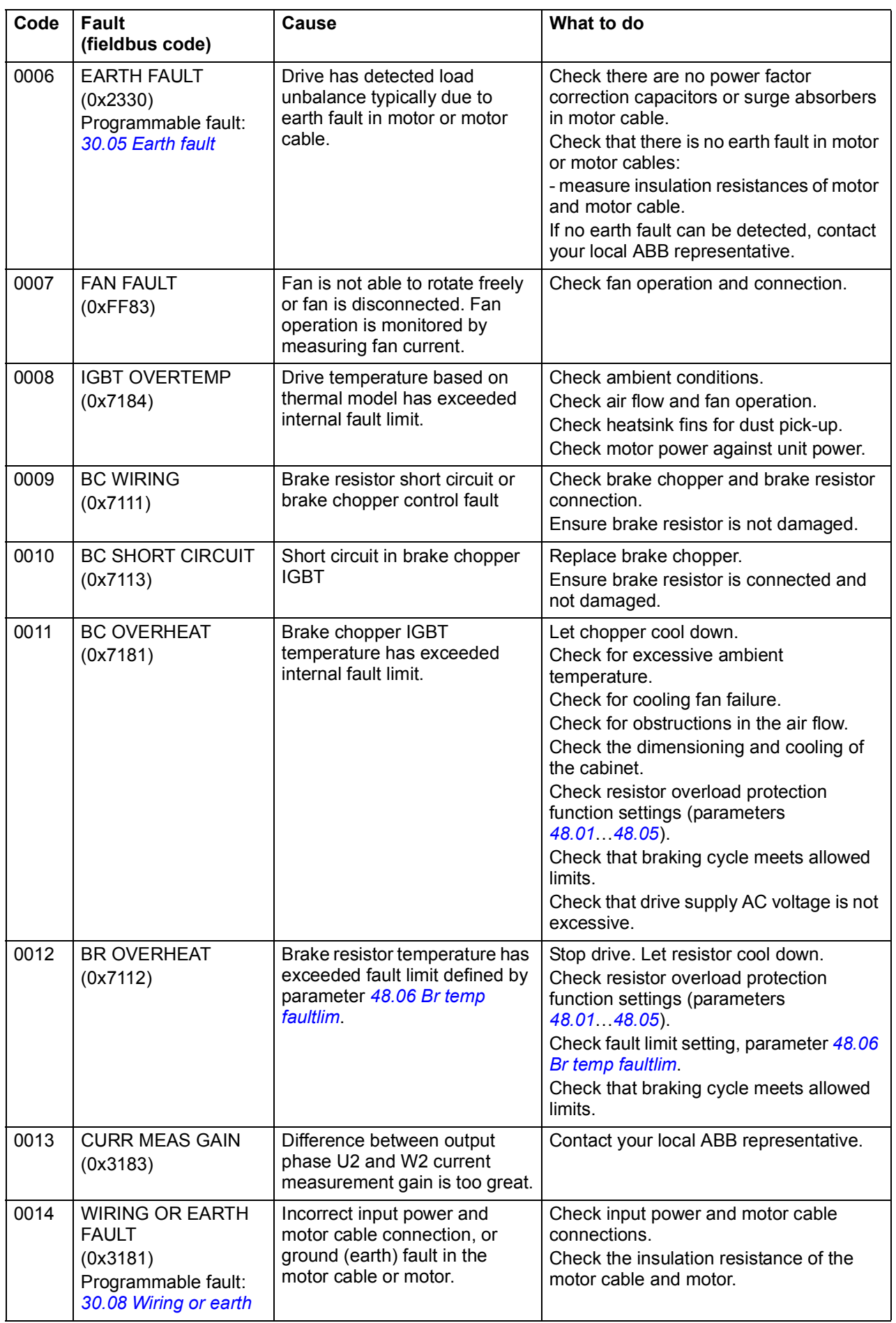

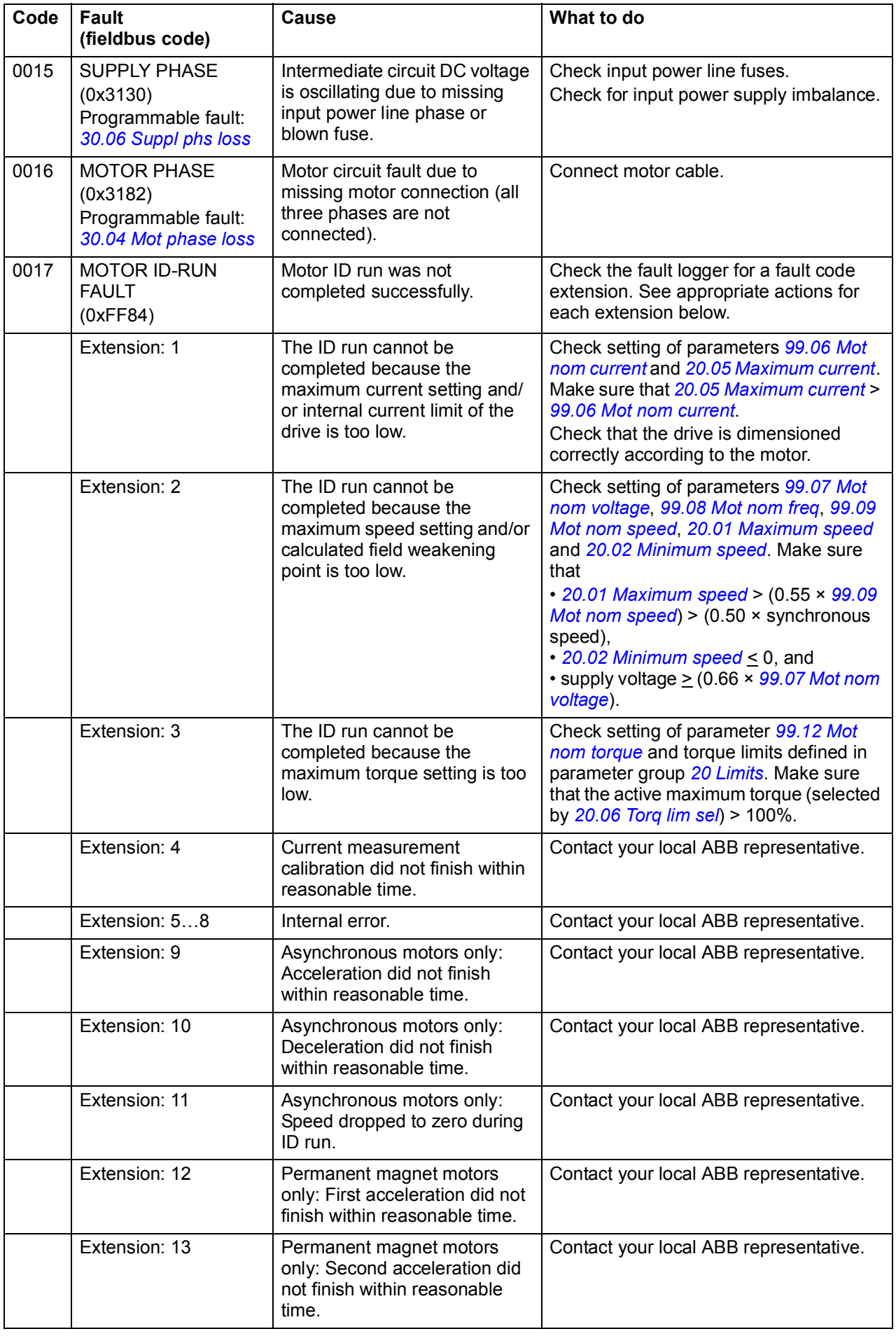

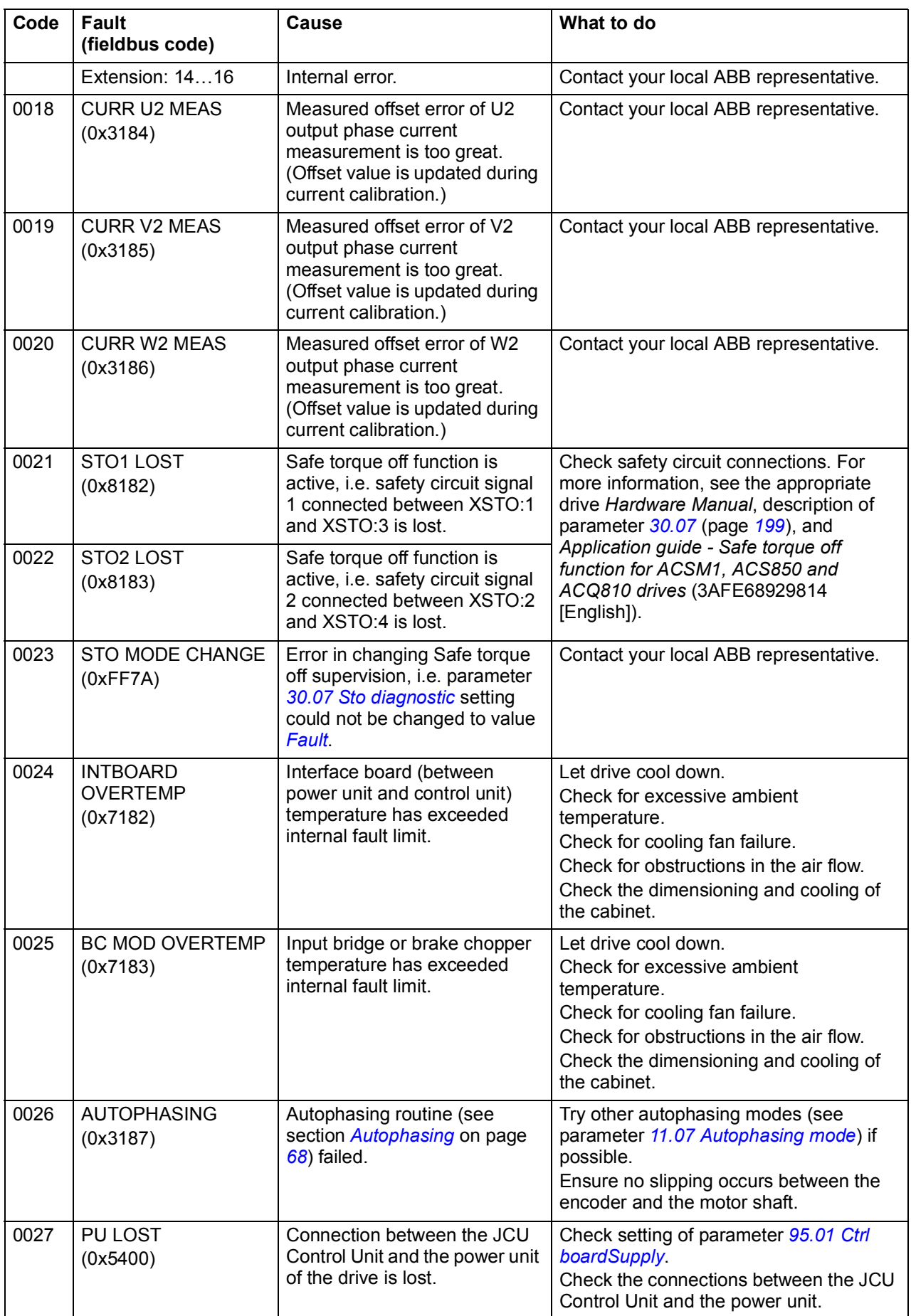

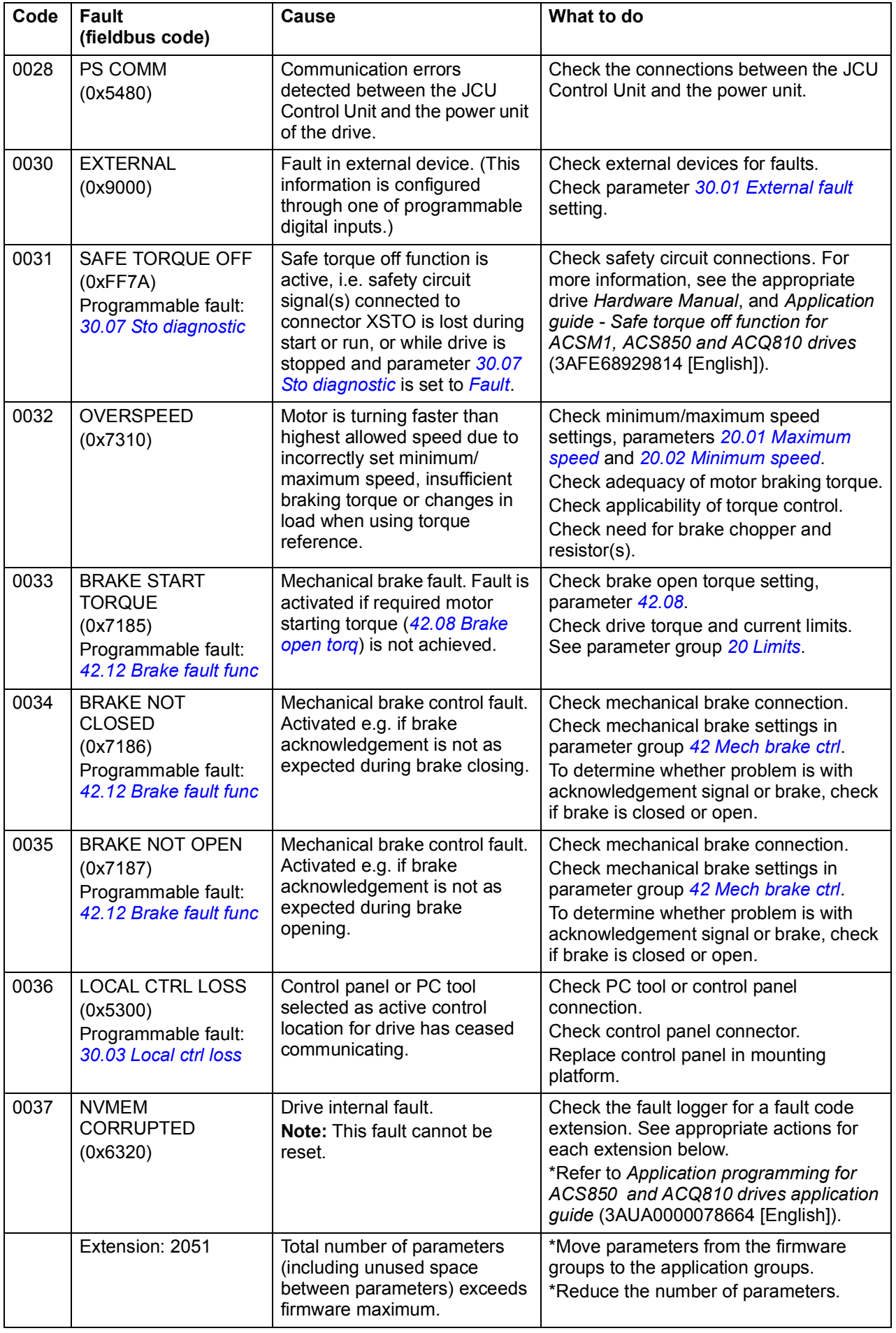

<span id="page-311-0"></span>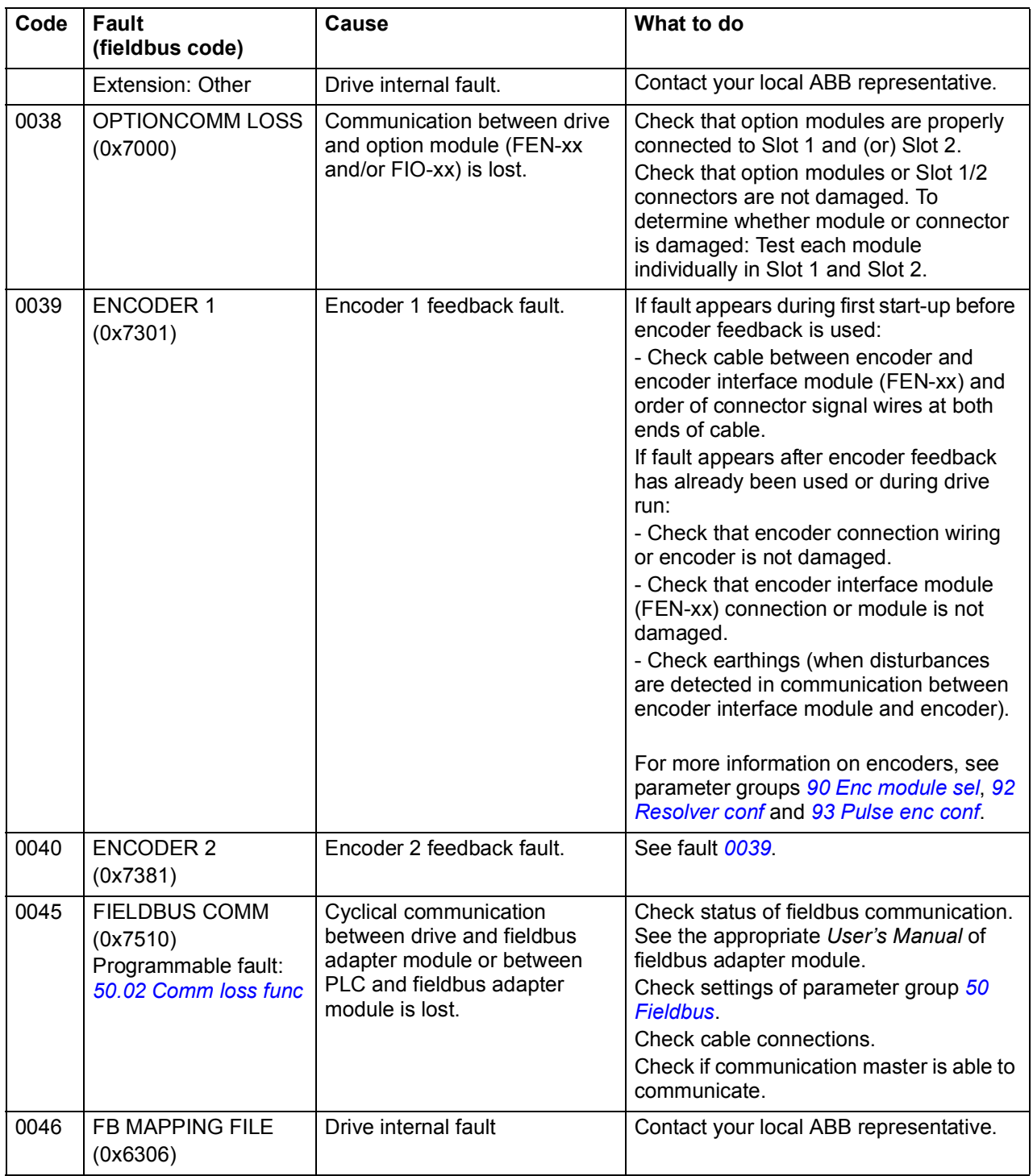

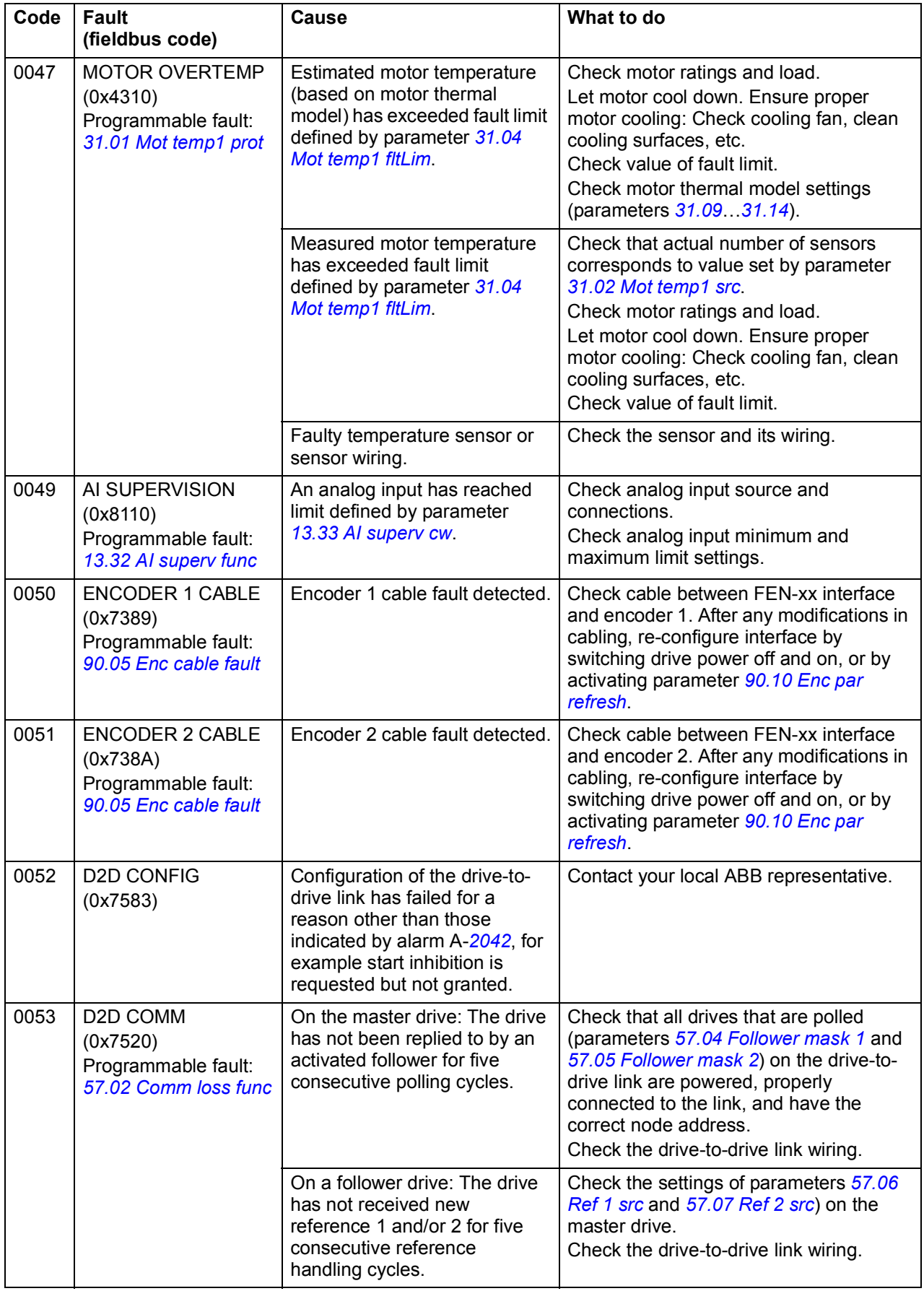

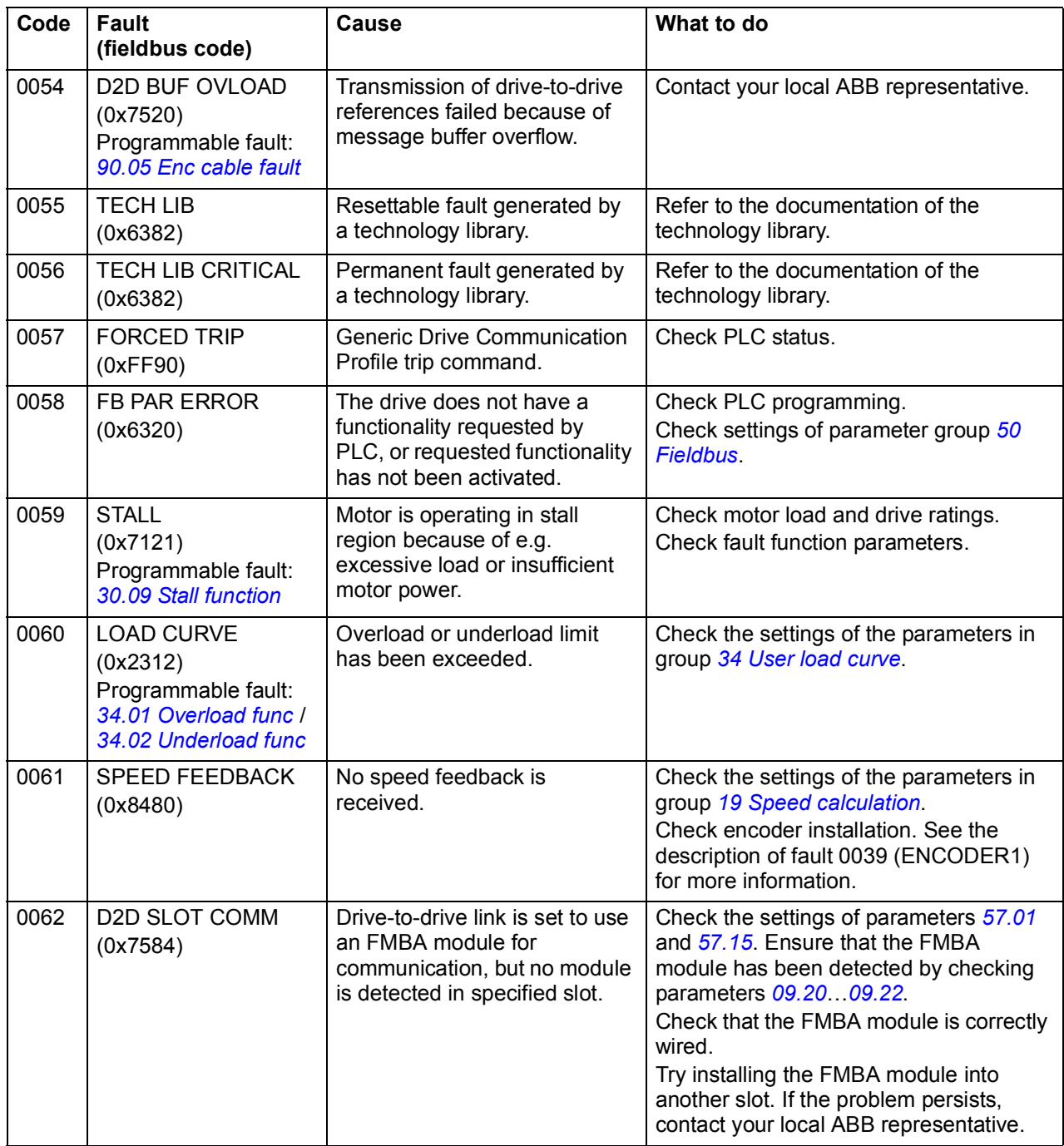

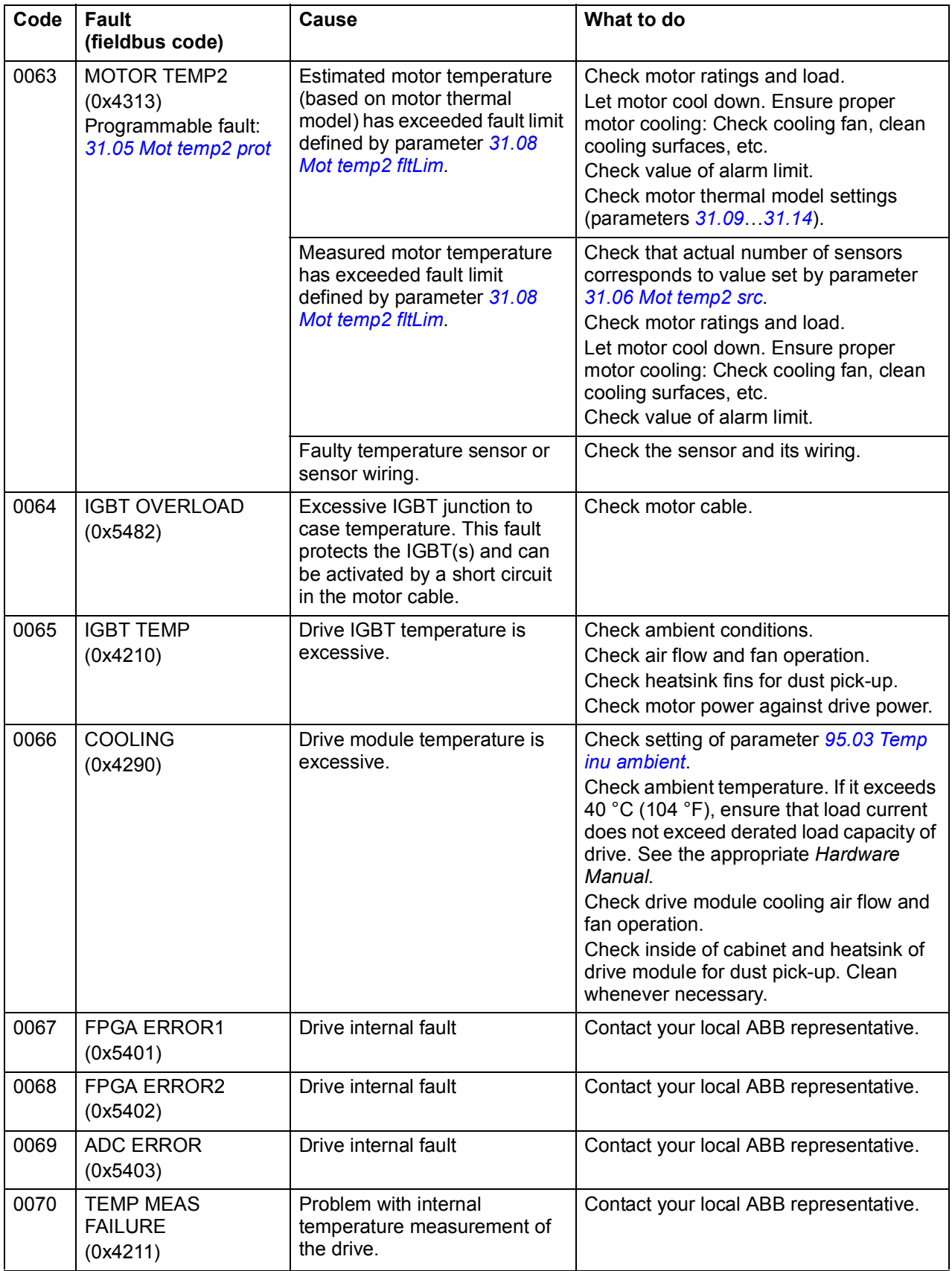

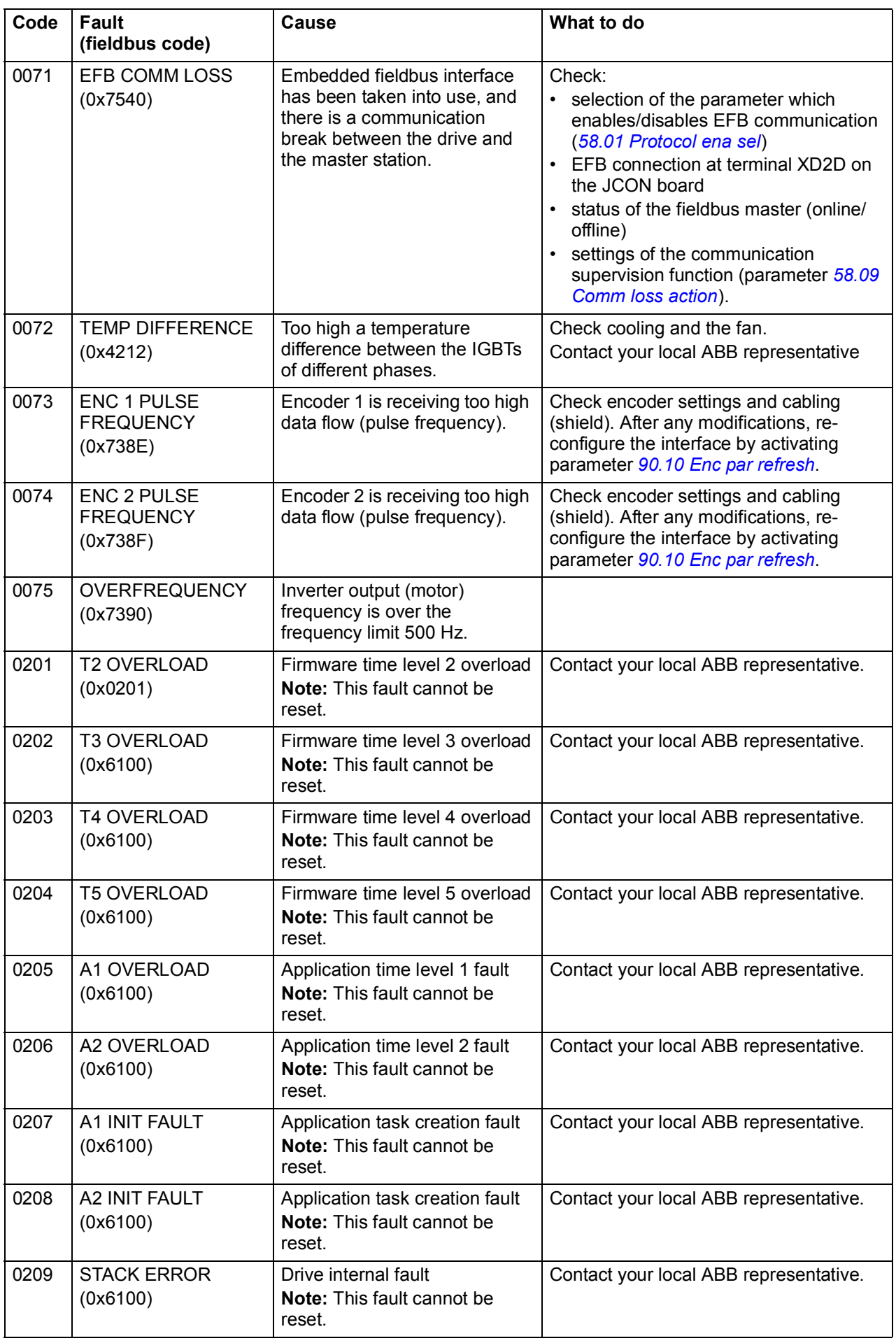

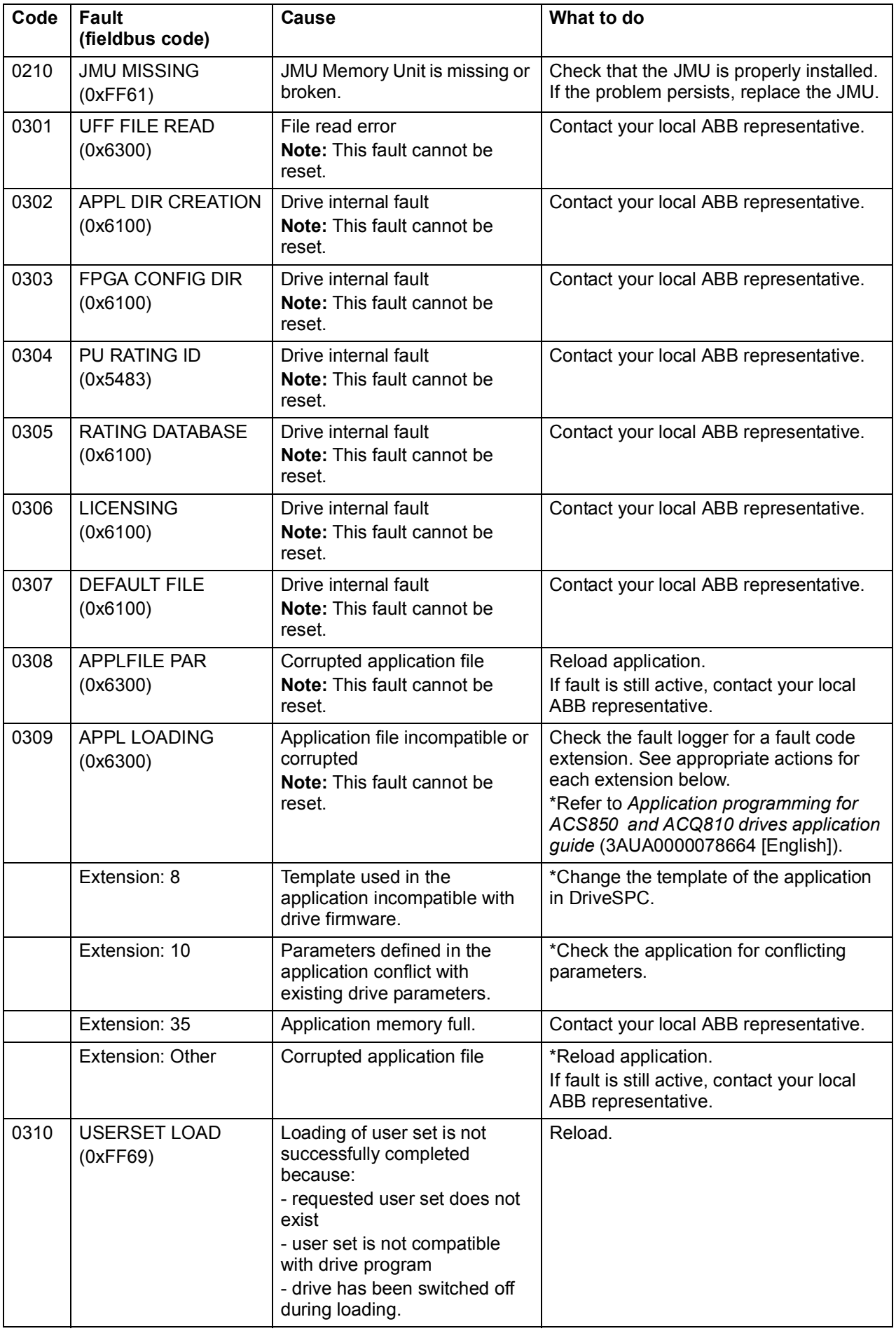

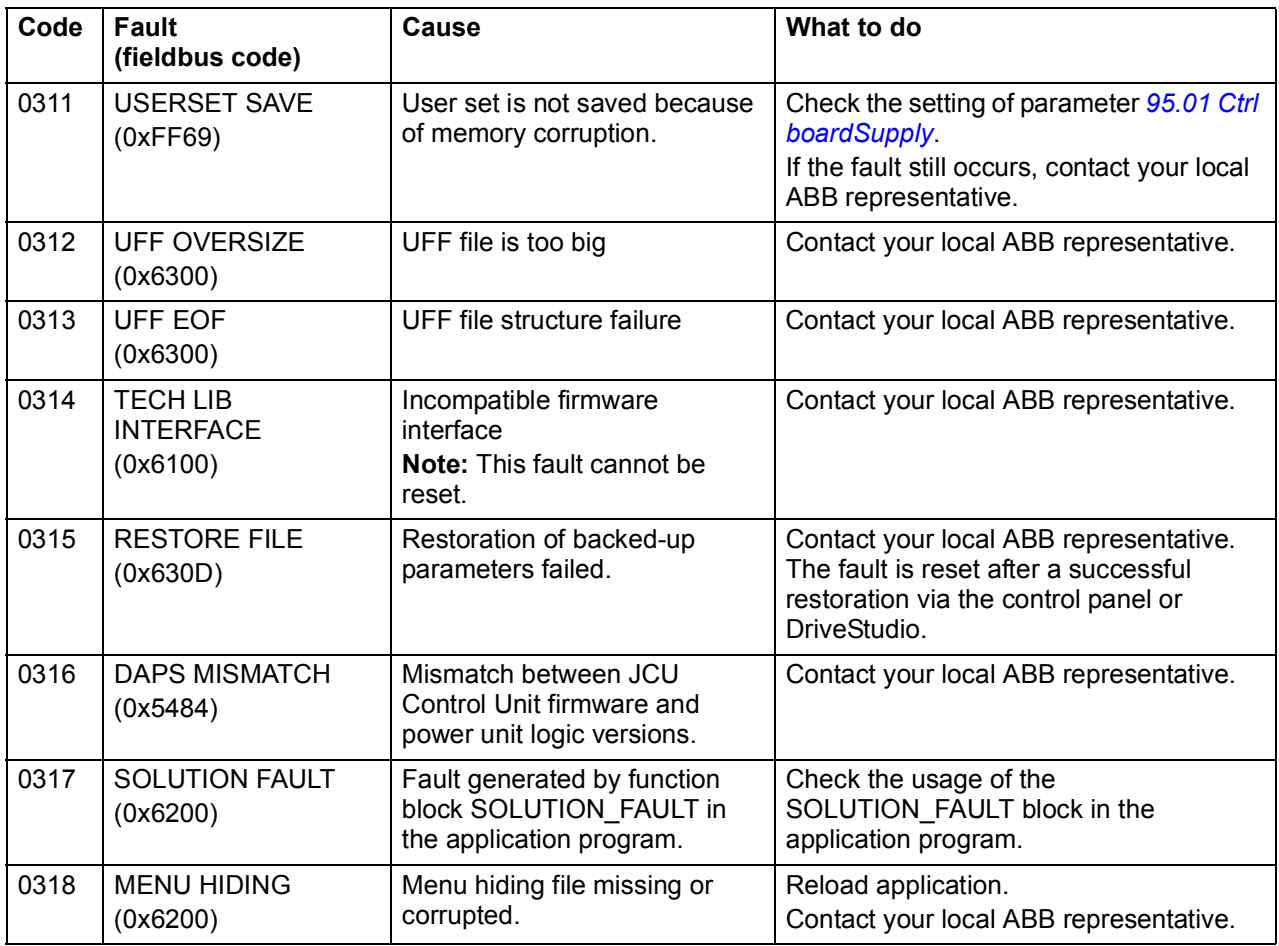

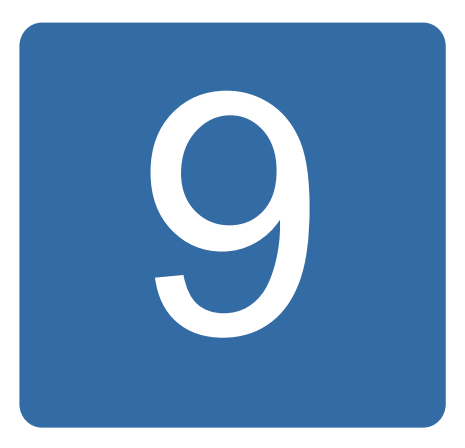

# **Control through the embedded fieldbus interface**

# **What this chapter contains**

The chapter describes how the drive can be controlled by external devices over a communication network (fieldbus) using an embedded fieldbus interface.

## **System overview**

The drive can be connected to an external control system through a serial communication link using either a fieldbus adapter or an embedded fieldbus interface.

The embedded fieldbus interface supports the Modbus RTU protocol. The drive control program can receive and send cyclic data from and to the Modbus master on 10 ms time level. The actual communication speed depends on other factors as well, such as the baud rate (a parameter setting in the drive).

The drive can be set to receive all of its control information through the fieldbus interface, or the control can be distributed between the fieldbus interface and other available sources, for example, digital and analog inputs.

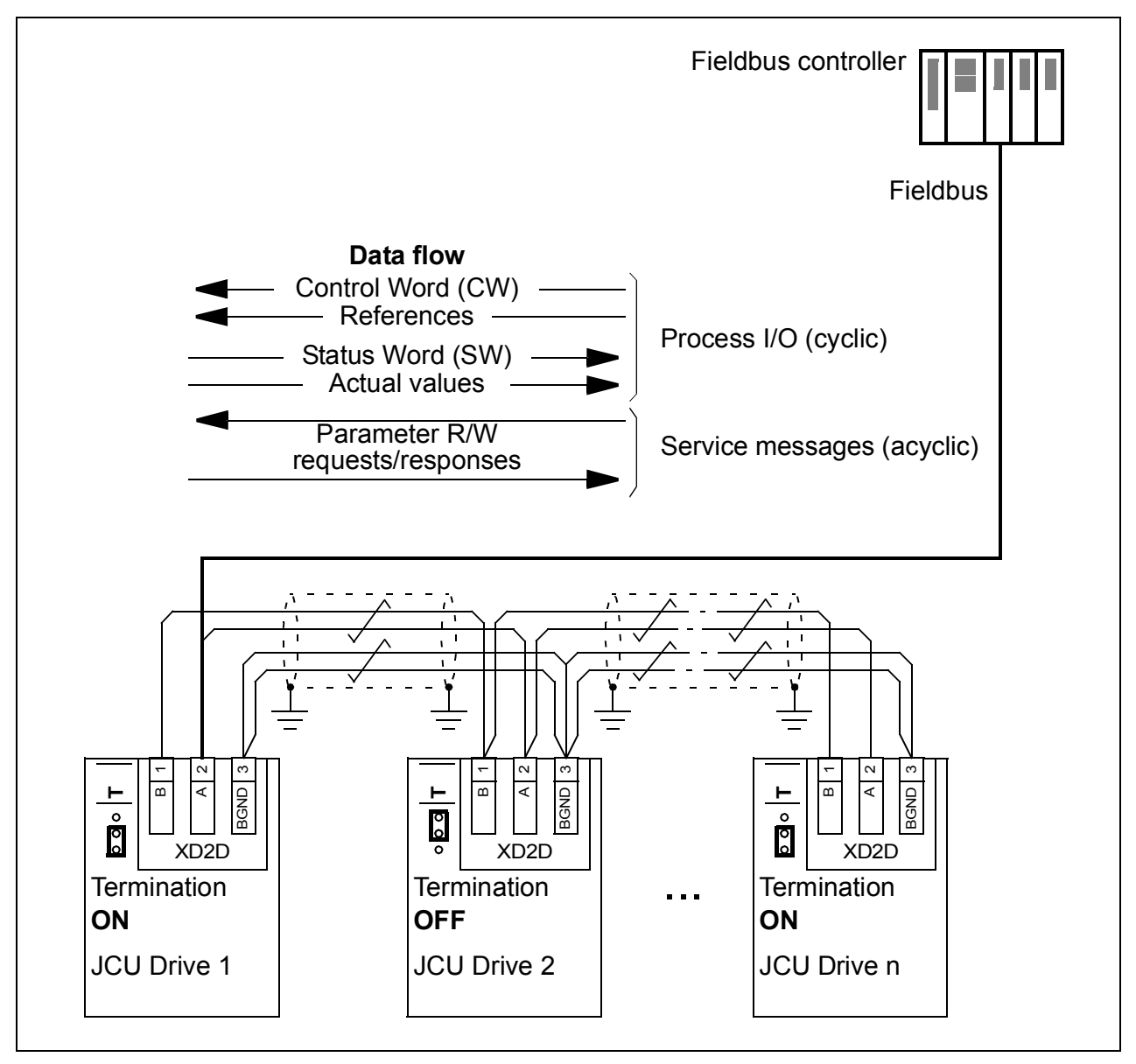

### **Connecting the embedded fieldbus to the drive**

Connect the embedded fieldbus interface to terminal XD2D on the JCU control unit of the drive. See the appropriate *Hardware Manual* for more information on the connection, chaining and termination of the link.

XD2D is the connection point for a drive-to-drive link, a daisy-chained RS-485 transmission line with one master and multiple slaves.

**Note:** If the XD2D connector is used for the embedded fieldbus interface (parameter *[58.01](#page-247-10) [Protocol ena sel](#page-247-11)* is set to *[Modbus RTU](#page-247-12)*), the drive-to-drive link operation (parameter group 57) is automatically disabled.

## **Setting up the embedded fieldbus interface**

Set the drive up for the embedded fieldbus communication with the parameters shown in the table below. The **Setting for fieldbus control** column gives either the value to use or the default value. The **Function/Information column** gives a description of the parameter or instructs in its use.

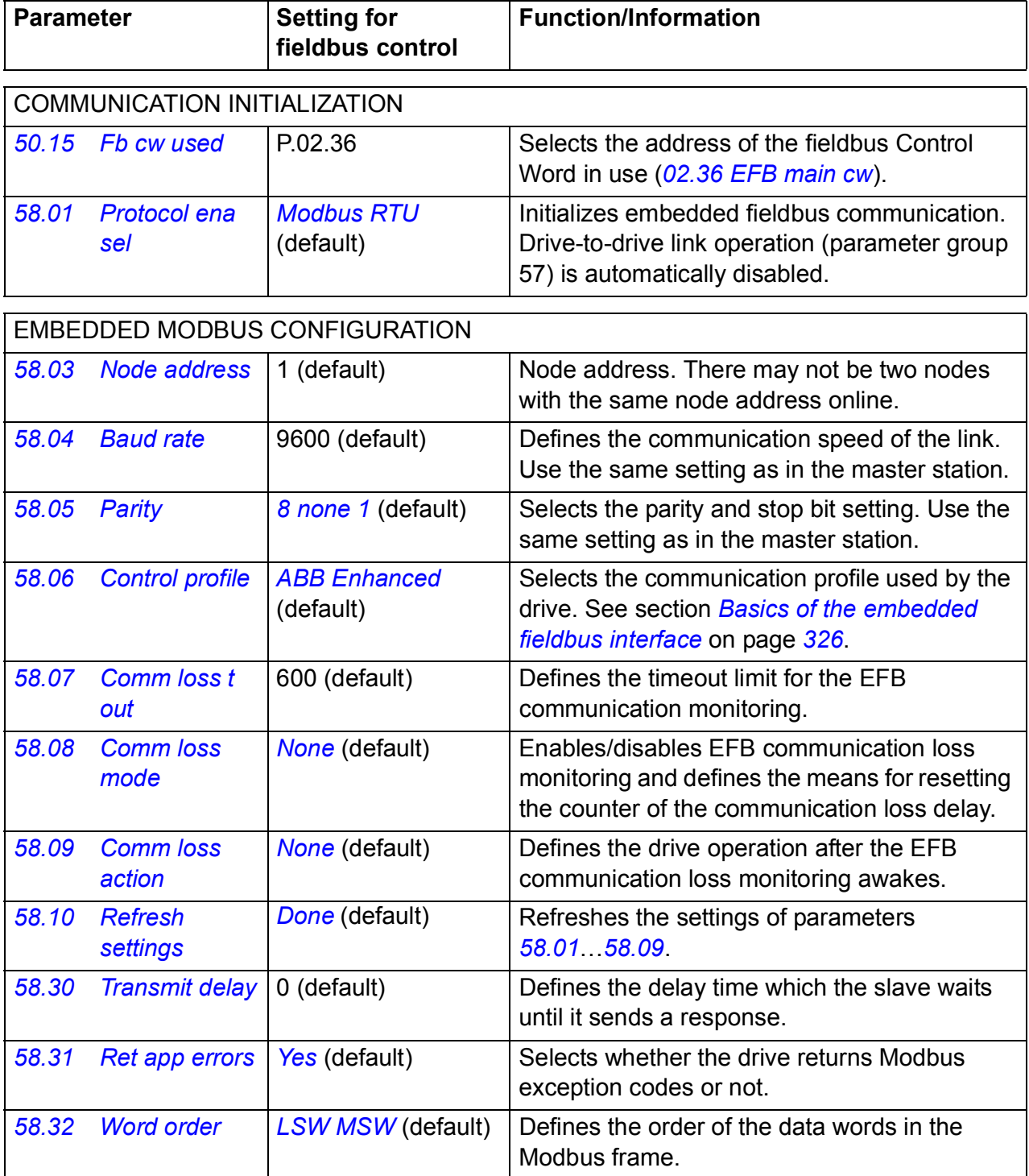

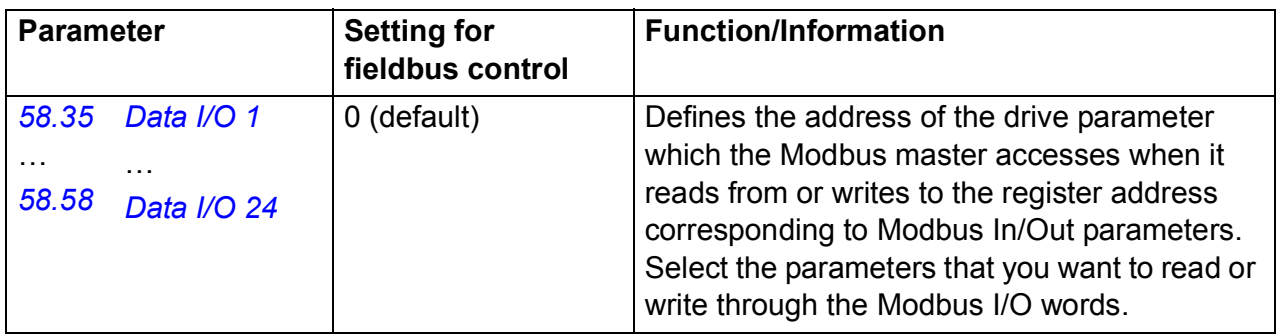

The new settings will take effect when the drive is powered up the next time, or when parameter *[58.10](#page-248-14) [Refresh settings](#page-248-15)* is activated.

## **Setting the drive control parameters**

After the embedded fieldbus interface has been set up, check and adjust the drive control parameters listed in the table below. The **Setting for fieldbus control** column gives the value or values to use when the embedded fieldbus signal is the desired source or destination for that particular drive control signal. The **Function/ Information** column gives a description of the parameter.

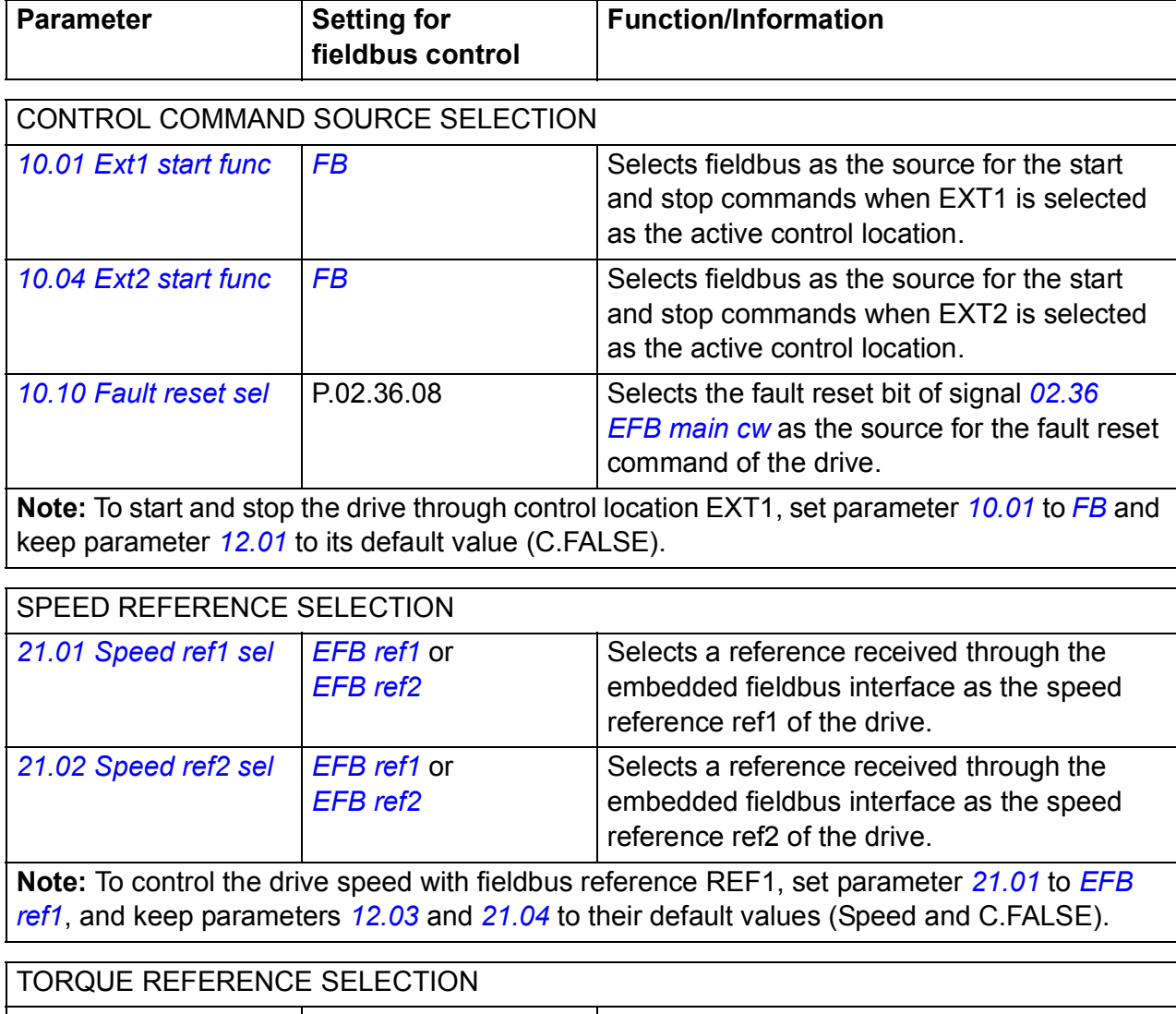

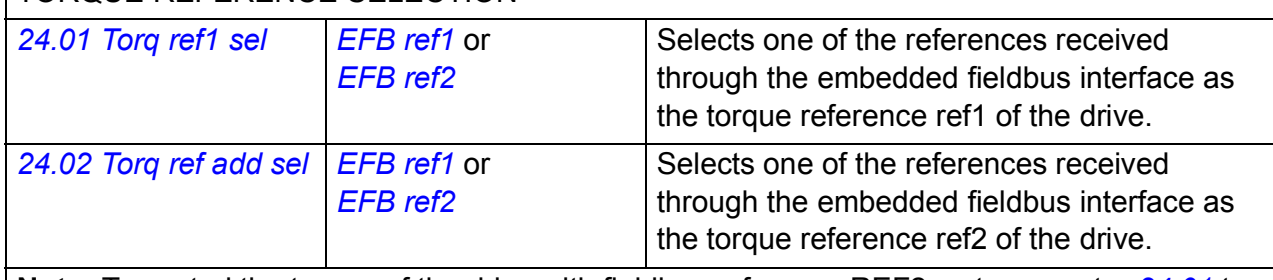

**Note:** To control the torque of the drive with fieldbus reference REF2, set parameter *[24.01](#page-187-0)* to *[EFB ref2](#page-174-3)*, keep *[12.01](#page-137-1)* to its default value (C.FALSE) and set *[12.03](#page-137-0)* to Torque.

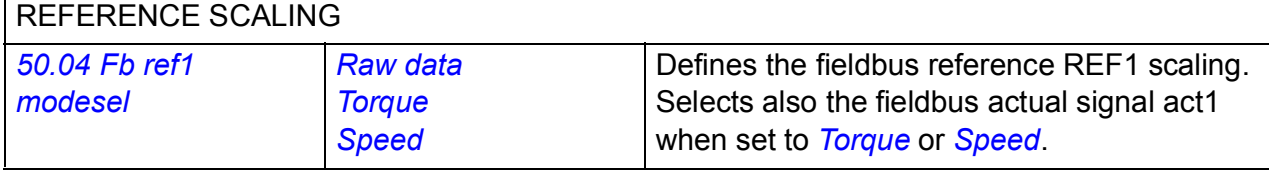
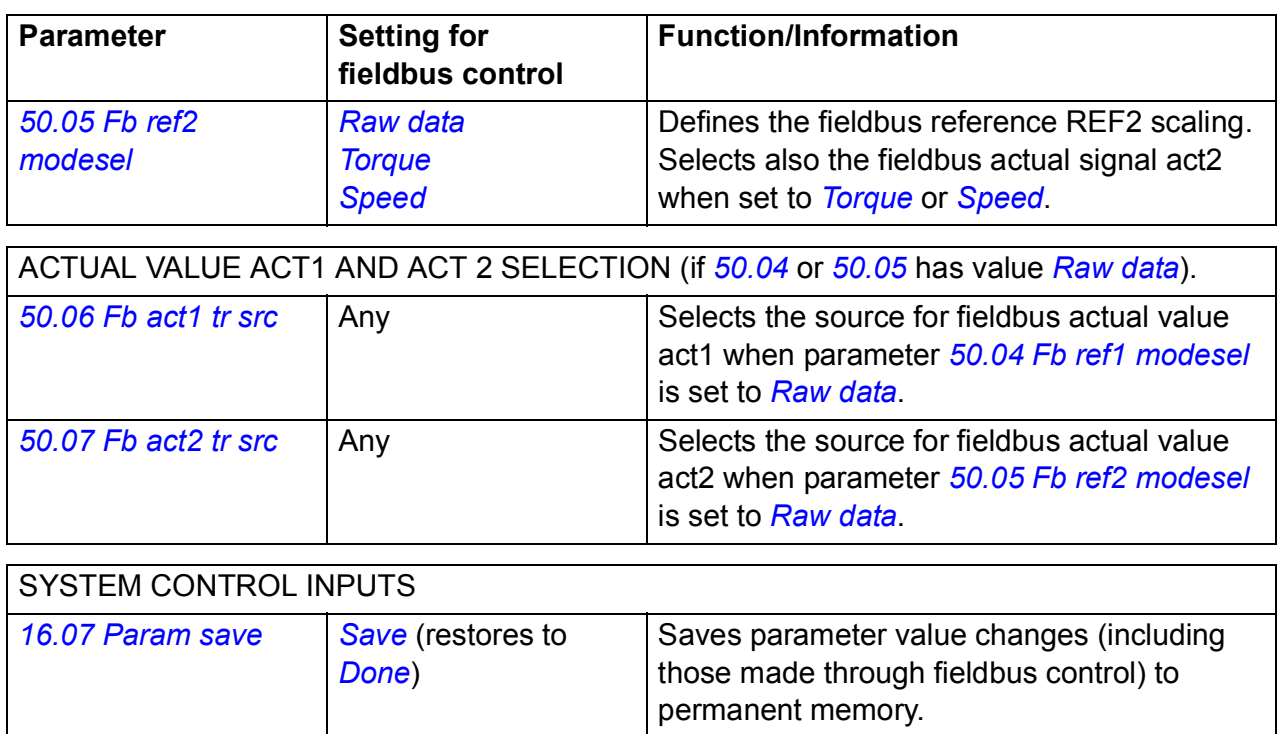

# **Basics of the embedded fieldbus interface**

The cyclic communication between a fieldbus system and the drive consists of 16-bit data words (with the ABB Drives profile or DCU 16-bit profile) or 32-bit data words (with the DCU 32-bit profile).

The diagram below illustrates the operation of the embedded fieldbus interface. The signals transferred in the cyclic communication are explained further below the diagram.

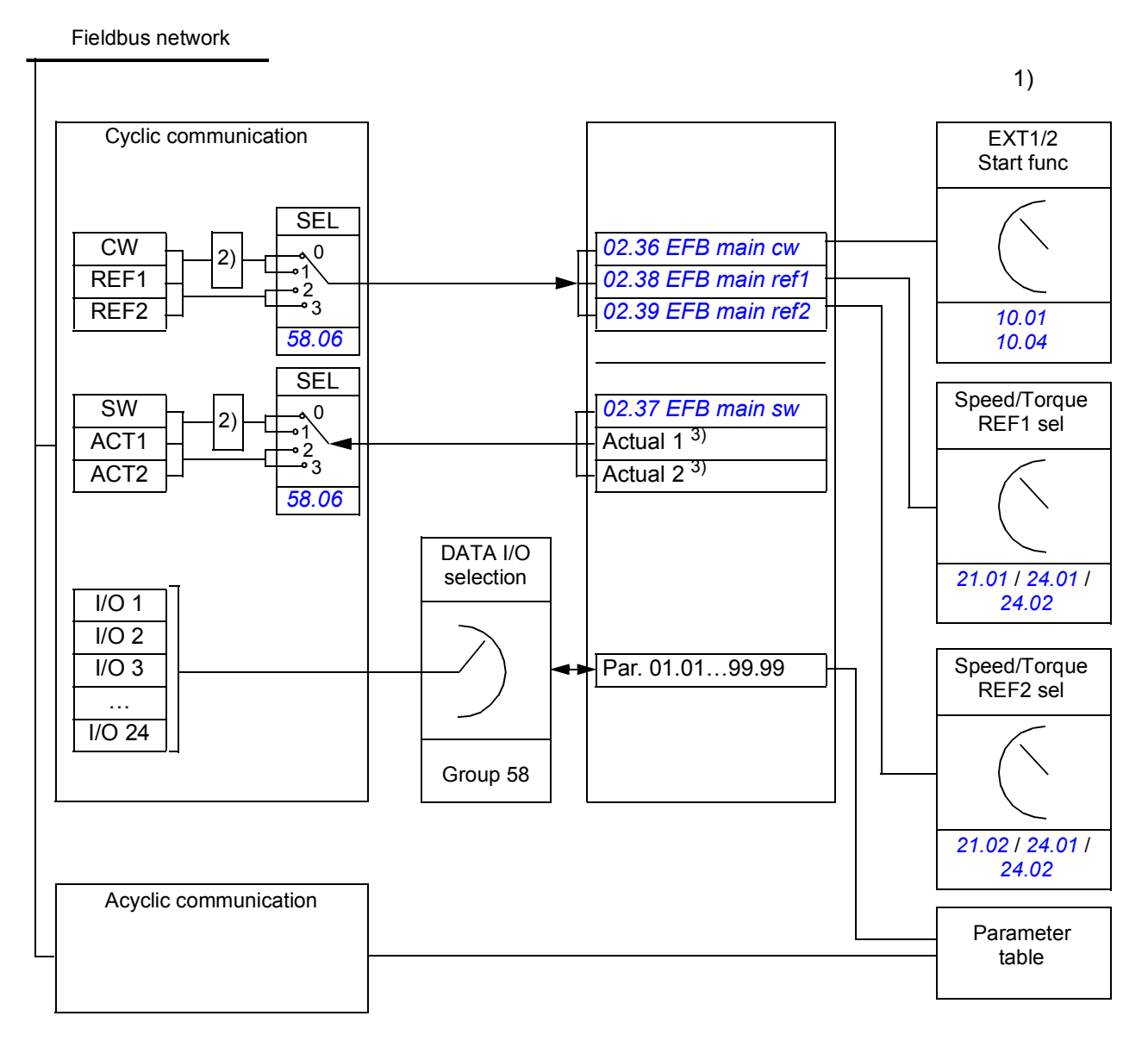

1) See also other parameters which can be controlled by the fieldbus.

2) Data conversion if parameter *[58.06](#page-248-0) [Control profile](#page-248-1)* is *[ABB Classic](#page-248-2)* or *[ABB Enhanced](#page-248-3)*. See section *[About the EFB communication profiles](#page-328-0)* on page *[329](#page-328-0)*.

3) See parameter *[50.01](#page-239-0) [Fb ref1 modesel](#page-240-5)* and *[50.02](#page-239-1) [Fb ref2 modesel](#page-240-1)* for the actual value selections.

# ■ Control Word and Status Word

The fieldbus Control Word (CW) is a 16-bit or 32-bit packed boolean word. It is the principal means of controlling the drive from a fieldbus system. The CW is sent by the fieldbus controller to the drive. The drive switches between its states according to the bit-coded instructions of the CW. In the embedded fieldbus communication, the CW is written to drive parameter *[02.36](#page-114-0) [EFB main cw](#page-114-1)* from where you can use it in the control of the drive. The fieldbus CW is either written to the drive CW as it is, or the data is converted. See section *[About the EFB communication profiles](#page-328-0)* on page *[329](#page-328-0)*.

The fieldbus Status Word (SW) is a 16-bit or 32- bit packed boolean word. It contains status information from the drive to the fieldbus controller. In the embedded fieldbus communication, the SW is read from drive parameter *[02.37](#page-116-0) [EFB main sw](#page-116-1)*. The drive SW is either written to the fieldbus SW as it is or the data is converted. See section *[About the EFB communication profiles](#page-328-0)* on page *[329](#page-328-0)*.

#### **References**

Fieldbus references (REF1 and REF2) are 16-bit or 32-bit signed integers. The contents of each reference word can be used as the speed, frequency, torque or process reference. In the embedded fieldbus communication, the REF1 and REF2 are written to *[02.38](#page-117-0) [EFB main ref1](#page-117-1)* and *[02.39](#page-117-2) [EFB main ref2](#page-117-3)* from where you can use them in the control of the drive. The references are either written to the drive references as they are, or the values are scaled. See section *[About the EFB](#page-328-0)  [communication profiles](#page-328-0)* on page *[329](#page-328-0)*.

#### **Actual values**

Fieldbus actual signals (ACT1 and ACT2) are 16-bit or 32-bit signed integers. They convey selected drive parameter values from the drive to the master. The drive values are either written to the fieldbus actual values as they are, or the values are scaled. See section *[About the EFB communication profiles](#page-328-0)* on page *[329](#page-328-0)*.

## **Data inputs/outputs**

Data input/output (I/O) are 16-bit or 32-bit words containing selected drive parameter values. Parameters *[58.35](#page-251-0) [Data I/O 1](#page-251-1)* … *[58.58](#page-251-2) [Data I/O 24](#page-251-3)* define the addresses from which the master either reads data (input) or to which it writes data (output).

#### **Register addressing**

The address field of Modbus requests for accessing holding registers is 16 bits. This allows the Modbus protocol to support addressing of 65536 holding registers.

Historically, Modbus master devices used 5-digit decimal addresses from 40001 to 49999 to represent holding register addresses. The 5-digit decimal addressing limited to 9999 the number of holding registers that could be addressed.

Modern Modbus master devices typically provide a means to access the full range of 65536 Modbus holding registers. One of these methods is to use 6-digit decimal addresses from 400001 to 465536. This manual uses 6-digit decimal addressing to represent Modbus holding register addresses.

Modbus master devices that are limited to the 5-digit decimal addressing, may still access registers 400001 to 409999 by using 5-digit decimal addresses 40001 to 49999. Registers 410000-465536 are inaccessible to these masters.

**Note:** Register addresses of the 32-bit parameters cannot be accessed by using 5 digit register numbers.

# <span id="page-328-0"></span>**About the EFB communication profiles**

A communication profile defines the rules for data transfer between the drive and the fieldbus master, for example:

- if packed boolean words are converted and how
- if signal values are scaled and how
- how drive register addresses are mapped for the fieldbus master.

You can configure the drive to receive and send messages according to one of the four profiles: the ABB Drives classic profile, ABB Drives enhanced profile, DCU 16-bit profile or DCU 32-bit profile. For either one of the ABB Drives profile, the embedded fieldbus interface of the drive converts the fieldbus data to and from the native data used in the drive. Both DCU profiles are transparent, that is, no data conversion is done. The figure below illustrates the effect of the profile selection.

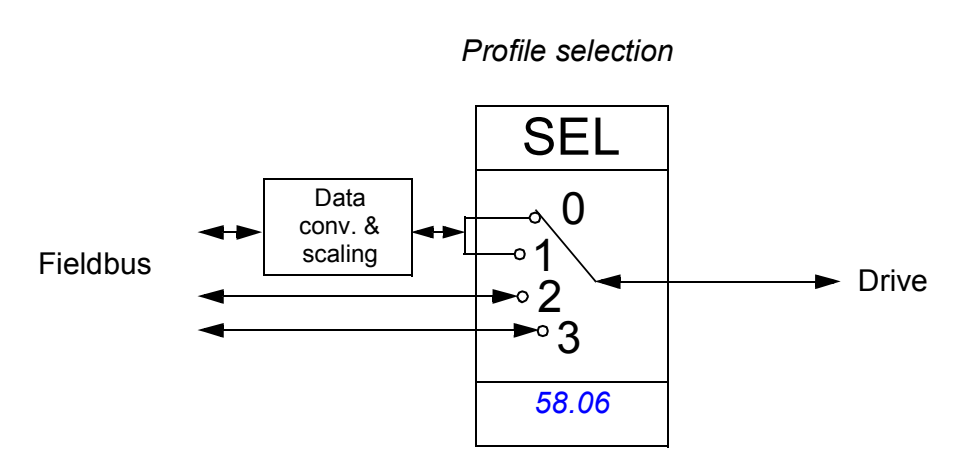

Communication profile selection with parameter *[58.06](#page-248-0) [Control profile](#page-248-1)* is:

- *[ABB Classic](#page-248-2)*
- *[ABB Enhanced](#page-248-3)*
- *[DCU 16-bit](#page-248-4)*
- *[DCU 32-bit](#page-248-5)*

# **ABB Drives classic profile and ABB Drives enhanced profile**

## <span id="page-329-0"></span>■ Control Word for the **ABB Drives profiles**

The table below shows the contents of the fieldbus Control Word for both ABB Drives profiles. The embedded fieldbus interface converts this word to the form in which it is used in the drive (*[02.36](#page-114-0) [EFB main cw](#page-114-1)*). The upper case boldface text refers to the states shown in *[State transition diagram for the ABB Drives profiles](#page-333-0)* on page *[334](#page-333-0)*.

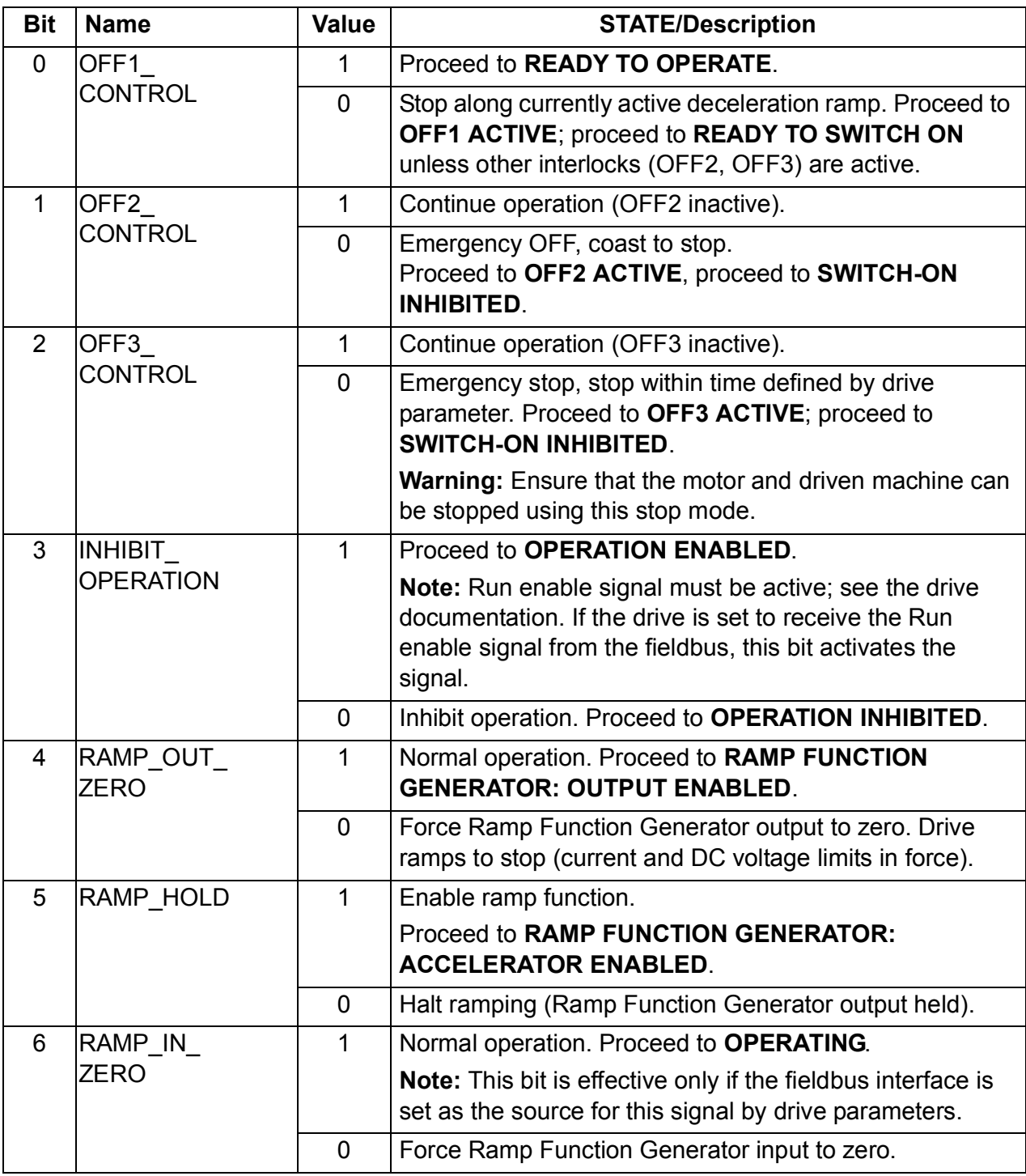

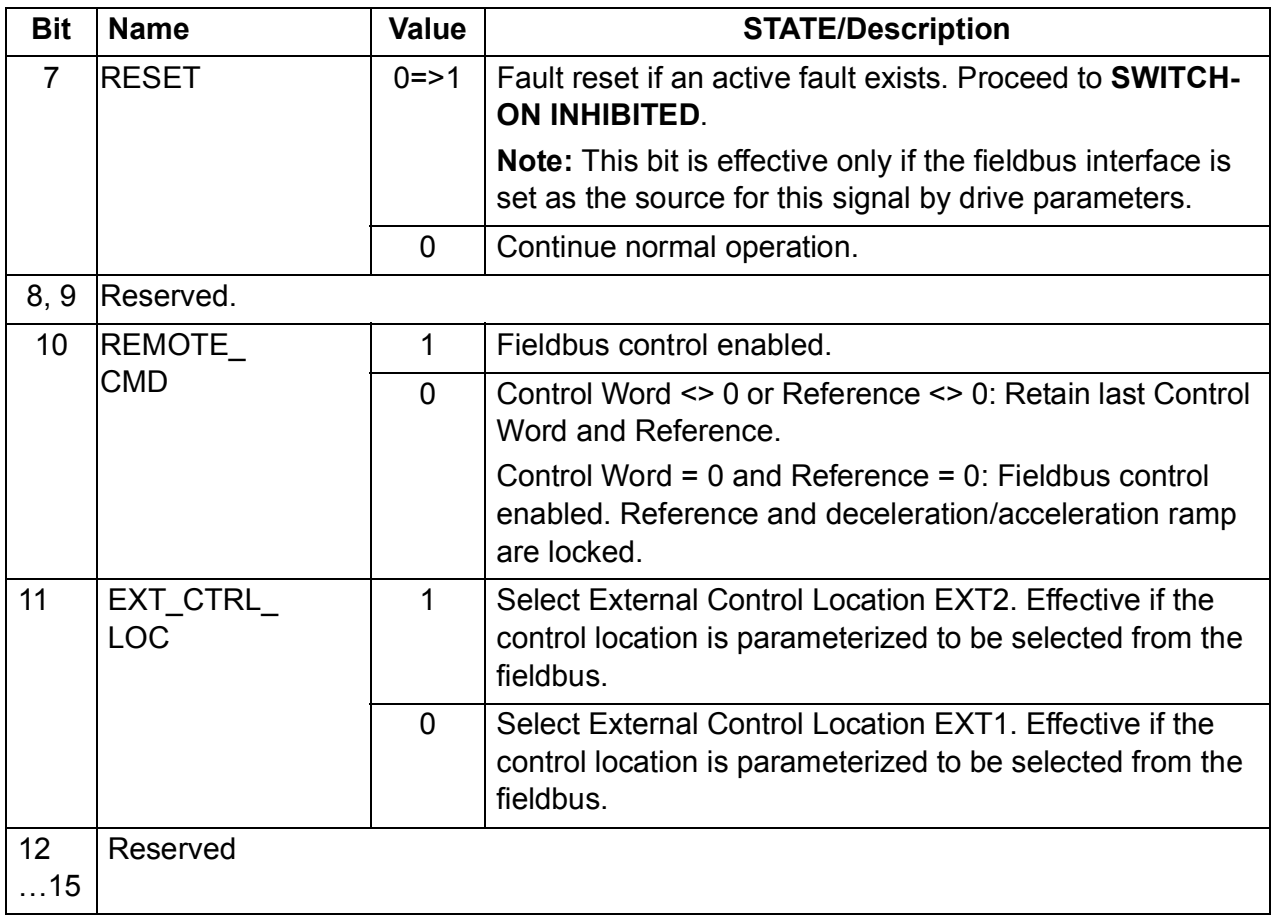

## <span id="page-331-0"></span>**Status Word for the ABB Drives profiles**

The table below shows the fieldbus Status Word for both ABB Drives profiles. The embedded fieldbus interface converts the drive Status Word (*[02.37](#page-116-0) [EFB main sw](#page-116-1)*) to this form for the transfer in the fieldbus. The upper case boldface text refers to the states shown in *[State transition diagram for the ABB Drives profiles](#page-333-0)* on page *[334](#page-333-0)*.

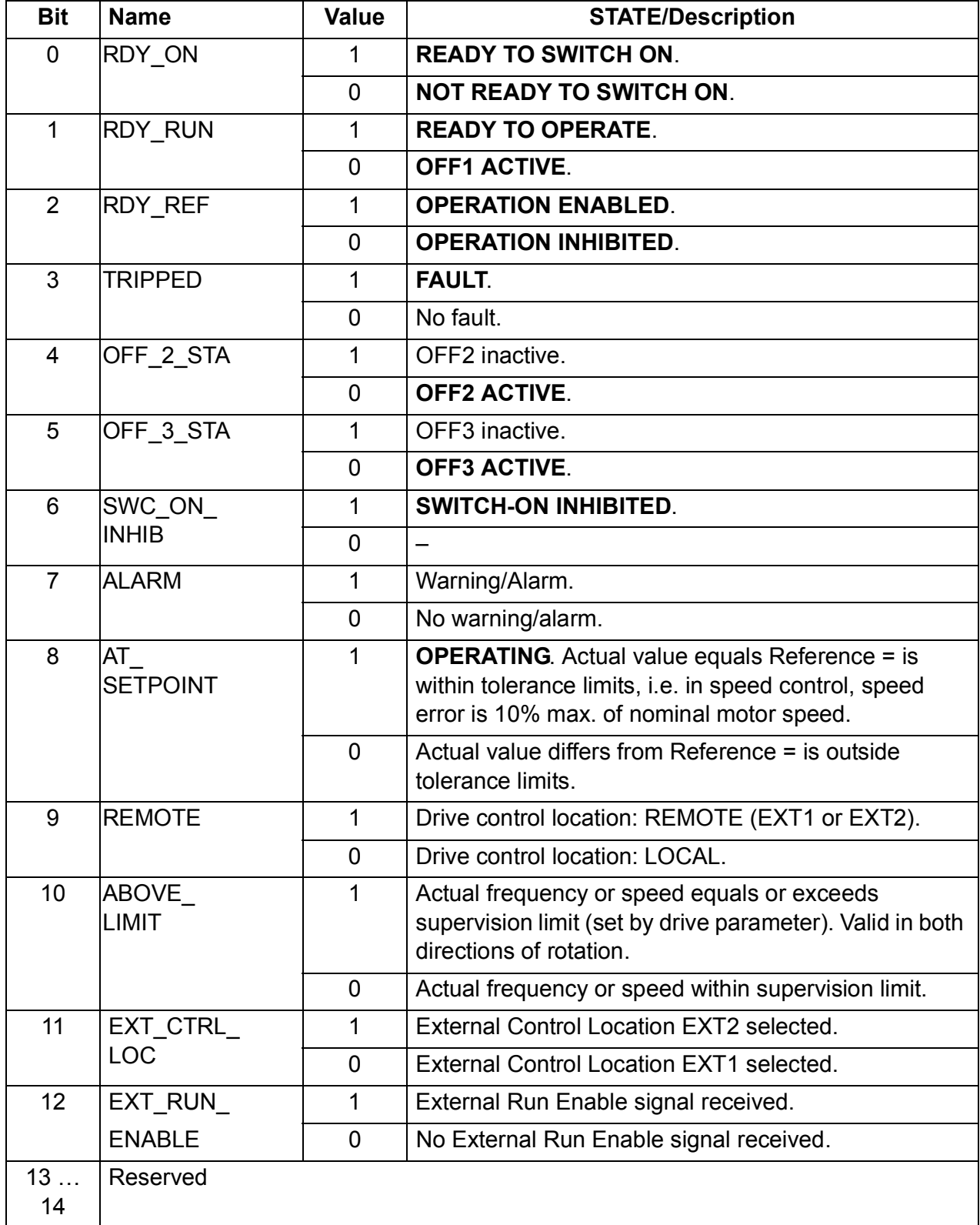

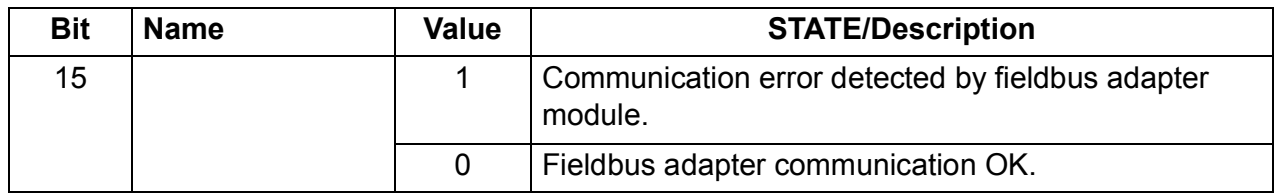

#### <span id="page-333-0"></span>**State transition diagram for the ABB Drives profiles**

The diagram below shows the state transitions in the drive when the drive has either one of the ABB Drives profiles in use and the drive is configured to follow the commands of the fieldbus Control Word. The upper case texts refer to the states which are used in the tables representing the fieldbus Control and Status words. See sections *[Control Word for the ABB Drives profiles](#page-329-0)* on page *[330](#page-329-0)* and *[Status Word for](#page-331-0)  [the ABB Drives profiles](#page-331-0)* on page *[332](#page-331-0)*.

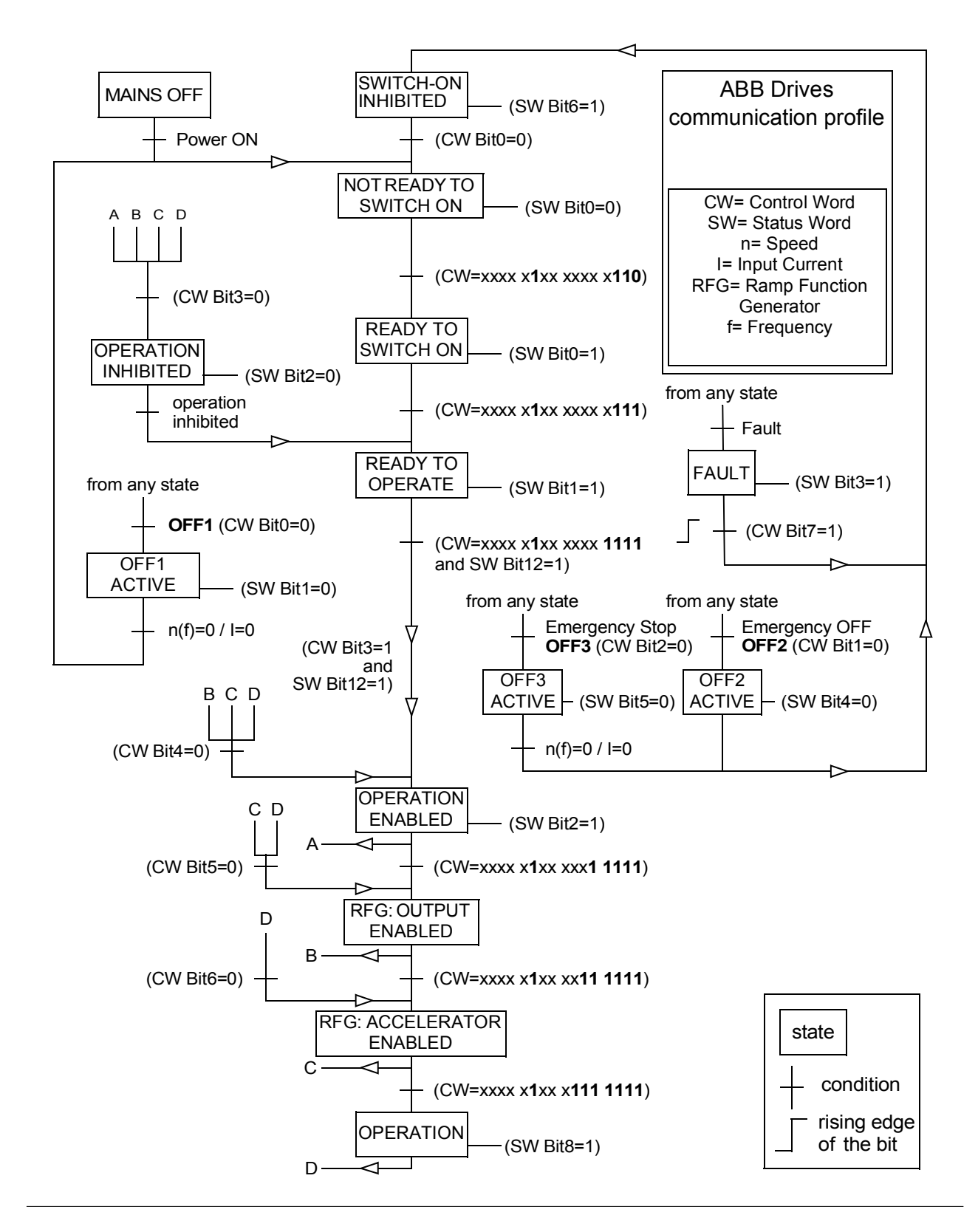

## <span id="page-334-0"></span>**References for the ABB Drives profiles**

The ABB Drives profiles support the use of two fieldbus references, REF1 and REF2. The references are 16-bit words each containing a sign bit and a 15-bit integer. A negative reference is formed by calculating the two's complement from the corresponding positive reference.

The fieldbus references are scaled before they are written into signals *[02.38](#page-117-0) [EFB](#page-117-1)  [main ref1](#page-117-1)* or *[02.39](#page-117-2) [EFB main ref2](#page-117-3)* for the use in the drive. Parameters *[50.04](#page-240-8) [Fb ref1](#page-240-5)  [modesel](#page-240-5)* and *[50.05](#page-240-0) [Fb ref2 modesel](#page-240-1)* define the scaling and possible use of the fieldbus reference REF1 and REF2 as follows:

• If you select value *[Speed](#page-240-4)*, the fieldbus reference can be used as a speed reference and it is scaled as follows:

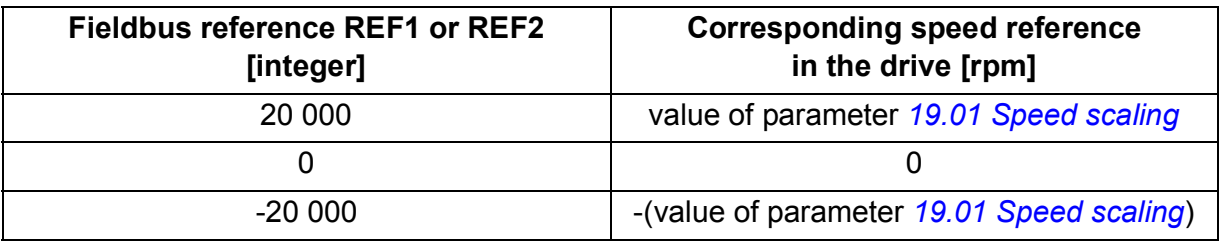

• If you select value *[Torque](#page-240-3)*, the fieldbus reference can be used as a torque reference and it is scaled as follows:

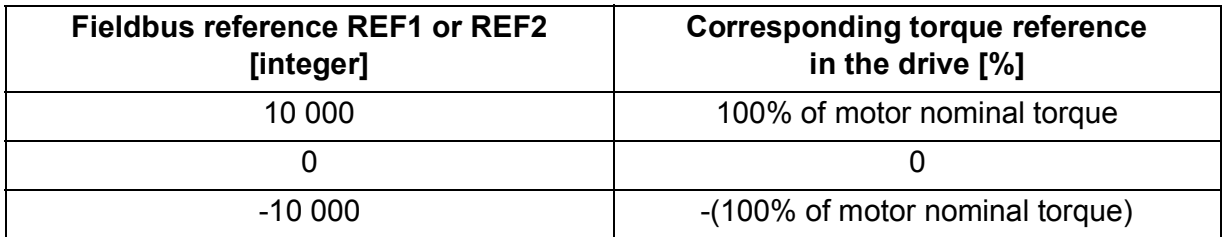

• If you select value *[Raw data](#page-240-2)*, the fieldbus reference REF1 or REF2 is the drive reference without scaling.

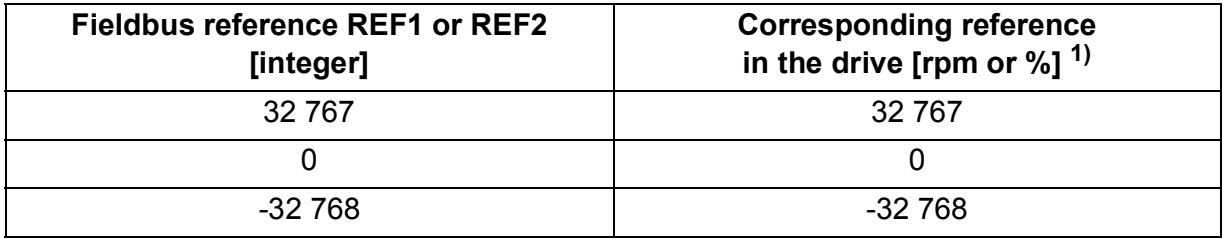

 $1)$  Unit depends on the use of the reference in the drive. Rpm for speed reference and % for torque.

# <span id="page-335-0"></span>**Actual values for the ABB Drives profiles**

Both the ABB Drives classic profile and ABB Drives enhanced profile support the use of two fieldbus actual values, ACT1 and ACT2. The actual values are 16-bit words each containing a sign bit and a 15-bit integer. A negative value is formed by calculating the two's complement from the corresponding positive value.

The drive signals are scaled before they are written into fieldbus actual values, ACT1 and ACT2. Parameters *[50.04](#page-240-8) [Fb ref1 modesel](#page-240-5)* and *[50.05](#page-240-0) [Fb ref2 modesel](#page-240-1)* both select the drive actual signals and define the scaling as follows:

• If you select value *[Speed](#page-240-4)*, drive actual signal *[01.01](#page-106-0) [Motor speed rpm](#page-106-1)* is scaled and written to the fieldbus actual value. The table below shows the scaling:

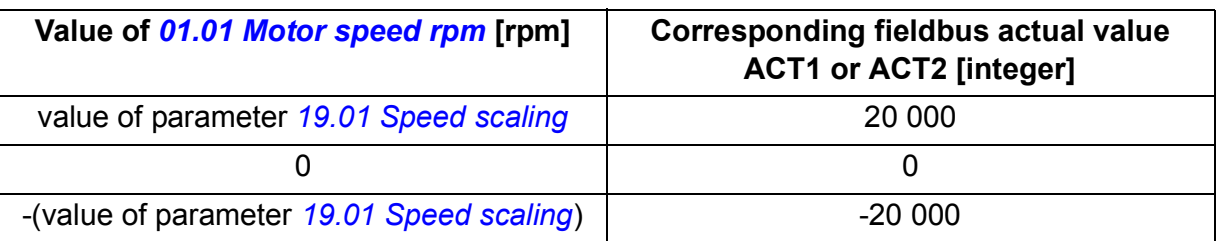

• If you select value *[Torque](#page-240-3)*, drive actual signal *[01.06](#page-106-2) [Motor torque](#page-106-3)* is scaled and written to the fieldbus actual value. The table below shows the scaling:

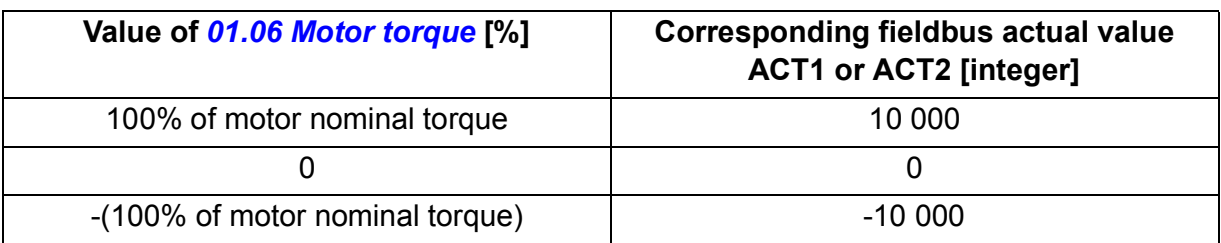

• If you select value *[Raw data](#page-240-2)*, the fieldbus actual value ACT1 or ACT2 is the drive actual value without scaling.

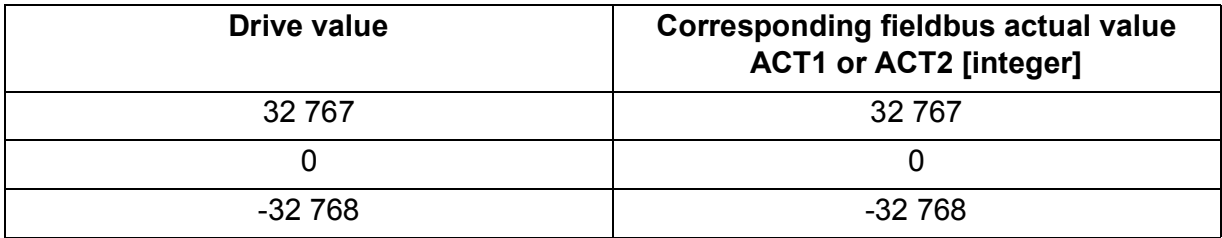

## **Modbus register addresses for the ABB Drives classic profile**

The table below shows the Modbus register addresses for the drive data with the ABB Drives classic profile. This profile provides a converted 16-bit access to the drive data.

**Note:** Only the least significant 16-bits of the drive 32-bit Control and Status words can be accessed.

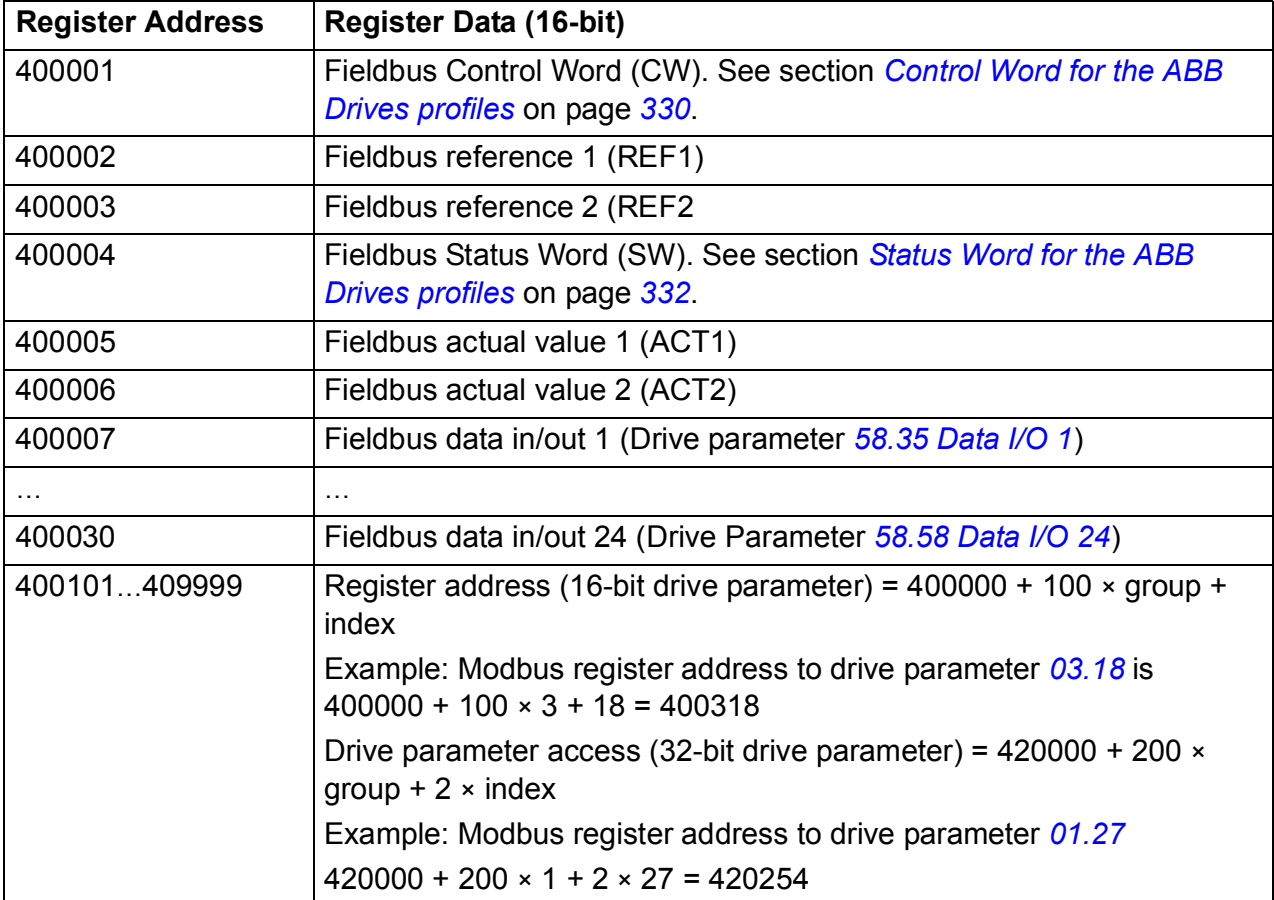

# **Modbus register addresses for the ABB Drives enhanced profile**

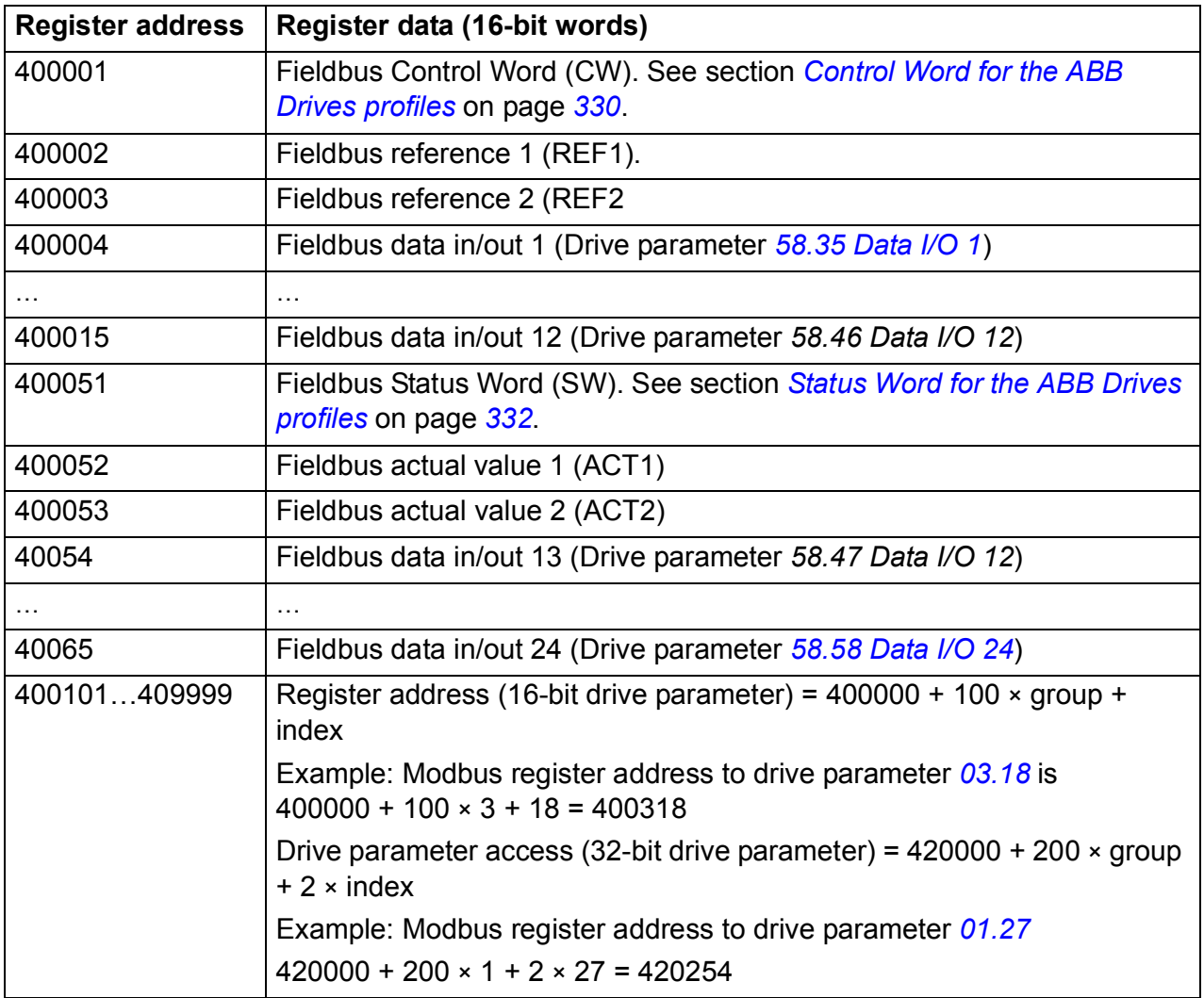

# **DCU 16-bit profile**

## ■ Control and Status words for the DCU 16-bit profile

When the DCU 16-bit profile is in use, the embedded fieldbus interface writes the fieldbus Control Word as is to the drive Control Word bits 0 to15 (parameter *[02.36](#page-114-0) [EFB main cw](#page-114-1)*). Bits 16 to 32 of the drive Control Word are not in use.

## **Status Word for the DCU 16-bit profile**

When the DCU 16-bit profile is in use, the embedded fieldbus interface writes the drive Status Word bits 0 to 15 (parameter *[02.37](#page-116-0) [EFB main sw](#page-116-1)*) to the fieldbus Status Word as is. Bits 16 to 32 of the drive Status Word are not in use.

## ■ State transition diagram for the DCU 16-bit profile

See section *[State diagram](#page-354-0)* on page *[355](#page-354-0)* in chapter *[Control through a fieldbus adapter](#page-346-0)*.

## **References for the DCU 16-bit profile**

See section *[References for the ABB Drives profiles](#page-334-0)* on page *[335](#page-334-0)*.

## ■ Actual signals for the DCU 16-bit profile

See section *[Actual values for the ABB Drives profiles](#page-335-0)* on page *[336](#page-335-0)*.

# **Modbus register addresses for the DCU 16-bit profile**

The table below shows the Modbus register addresses and data with the DCU16-bit communication profile.

**Note:** Only the least significant 16-bits of the drive 32-bit control and status words can be accessed.

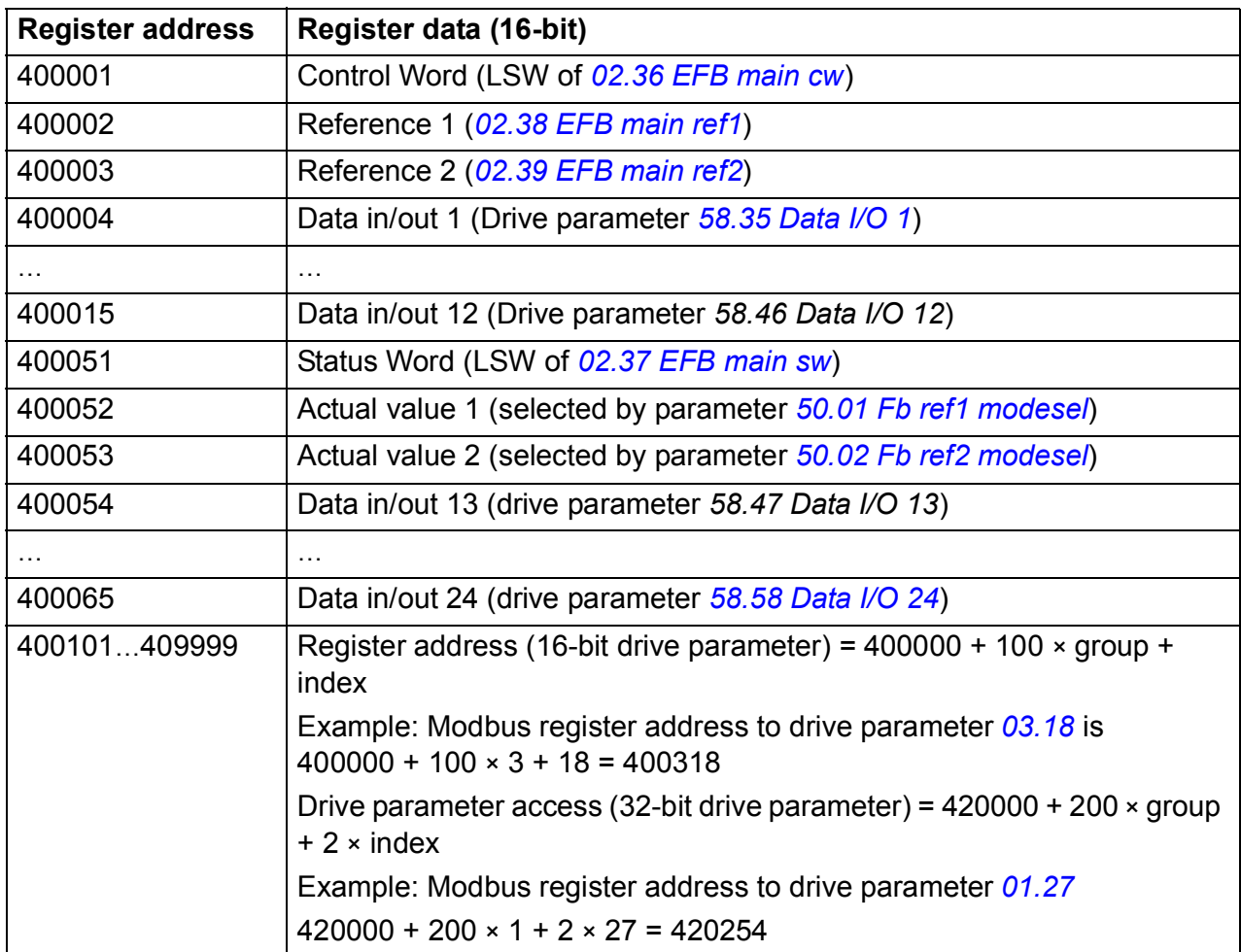

# **DCU 32-bit profile**

## ■ Control and Status words for the DCU 32-bit profile

When the DCU 32-bit profile is in use, the embedded fieldbus interface writes the fieldbus Control Word as is to the drive Control Word (parameter *[02.36](#page-114-0) [EFB main cw](#page-114-1)*).

#### **Status word for the DCU 32-bit profile**

When the DCU 32-bit profile is in use, the embedded fieldbus interface writes the drive Status Word (parameter *[02.37](#page-116-0) [EFB main sw](#page-116-1)*) as is to the fieldbus Status Word.

## ■ State transition diagram for the DCU 32-bit profile

See section *[State diagram](#page-354-0)* on page *[355](#page-354-0)* in chapter *[Control through a fieldbus adapter](#page-346-0)*.

## **References for the DCU 32-bit profile**

The DCU 32-bit profile supports the use of two fieldbus references, REF1 and REF2. The references are 32-bit values consisting of two 16-bit words. The MSW (Most significant word) is the integer part and the LSW (Least significant word) the fractional part of the value. A negative reference is formed by calculating the two's complement from the corresponding positive value of the integer part (MSW).

The fieldbus references are written as is into the drive reference values (*[02.38](#page-117-0) [EFB](#page-117-1)  [main ref1](#page-117-1)* or *[02.39](#page-117-2) [EFB main ref2](#page-117-3)*). Parameters *[50.04](#page-240-8) [Fb ref1 modesel](#page-240-5)* and *[50.05](#page-240-0) [Fb](#page-240-1)  [ref2 modesel](#page-240-1)* define the reference types (speed or torque) as follows:

- If you select value *[Raw data](#page-240-2)*, the fieldbus reference type or possible use is not selected. The value is freely usable as a speed or torque reference in the drive.
- If you select value *[Speed](#page-240-4)*, the fieldbus reference can be used as a speed reference in the drive.
- If you select value *[Torque](#page-240-3)*, the fieldbus reference can be used as a torque reference in the drive.

The table below clarifies the relation between the fieldbus reference and drive reference (no scaling).

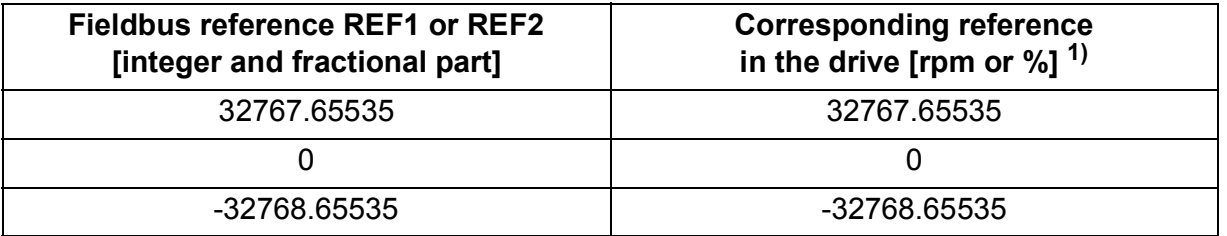

 $1)$  If the reference value is used as the speed reference, it will be the motor speed in rpm. If the reference value is used as the torque reference, it will be the motor torque in percent of the motor nominal torque.

# ■ Actual signals for the DCU 32-bit profile

The DCU 32-bit profile supports the use of two fieldbus actual values, ACT1 and ACT2. The actual values are 32-bit values consisting of two 16-bit words. The MSW (Most significant word) is the integer part and the LSW (Least significant word) the fractional part of the 32-bit value. A negative reference is formed by calculating the two's complement from the corresponding positive value of the integer part (MSW).

Parameters *[50.04](#page-240-8) [Fb ref1 modesel](#page-240-5)* and *[50.05](#page-240-0) [Fb ref2 modesel](#page-240-1)* select the drive actual signals for the fieldbus actual values ACT1 and ACT2 respectively as follows:

- If you select value *[Raw data](#page-240-2)*, drive parameters *[50.06](#page-240-9) [Fb act1 tr src](#page-240-10)* and *[50.07](#page-240-6) [Fb](#page-240-7)  [act2 tr src](#page-240-7)* select the drive parameters for the fieldbus actual value ACT1 and ACT2 respectively.
- If you select value *[Speed](#page-240-4)*, drive parameter *[01.01](#page-106-0) [Motor speed rpm](#page-106-1)* will be written to fieldbus actual value.
- If you select value *[Torque](#page-240-3)*, drive parameter *[01.06](#page-106-2) [Motor torque](#page-106-3)* will be written to the fieldbus actual value.

The table below clarifies the relation between the value of drive parameter and fieldbus actual value (no scaling).

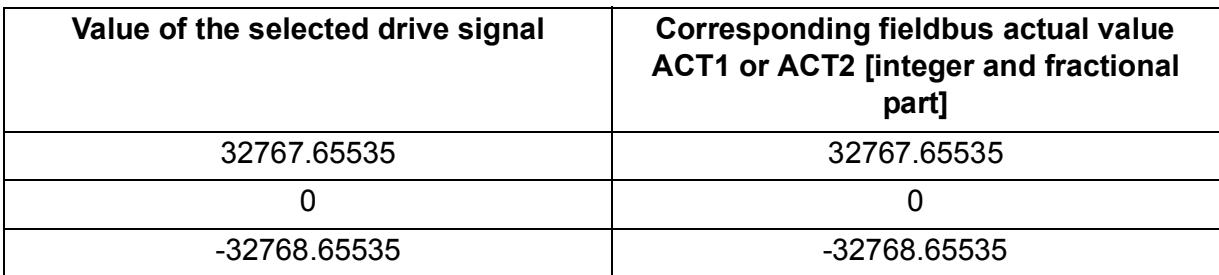

## **Modbus register addresses for the DCU 32-bit profile**

The table below shows the Modbus register addresses and data with the DCU 32-bit profile. This profile provides native 32-bit access to the drive data.

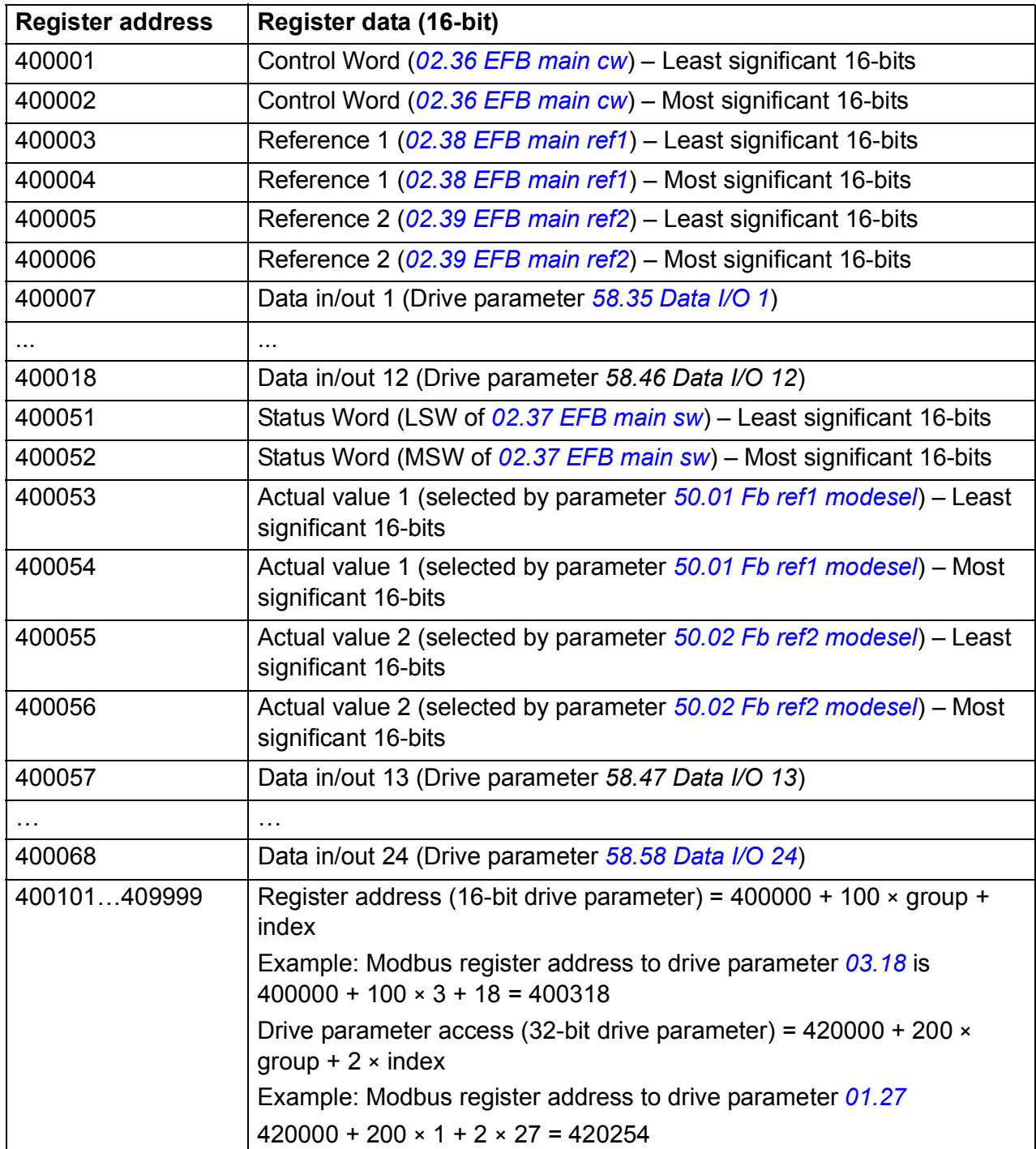

# **Modbus function codes**

Table below shows the Modbus function codes supported by the embedded fieldbus interface.

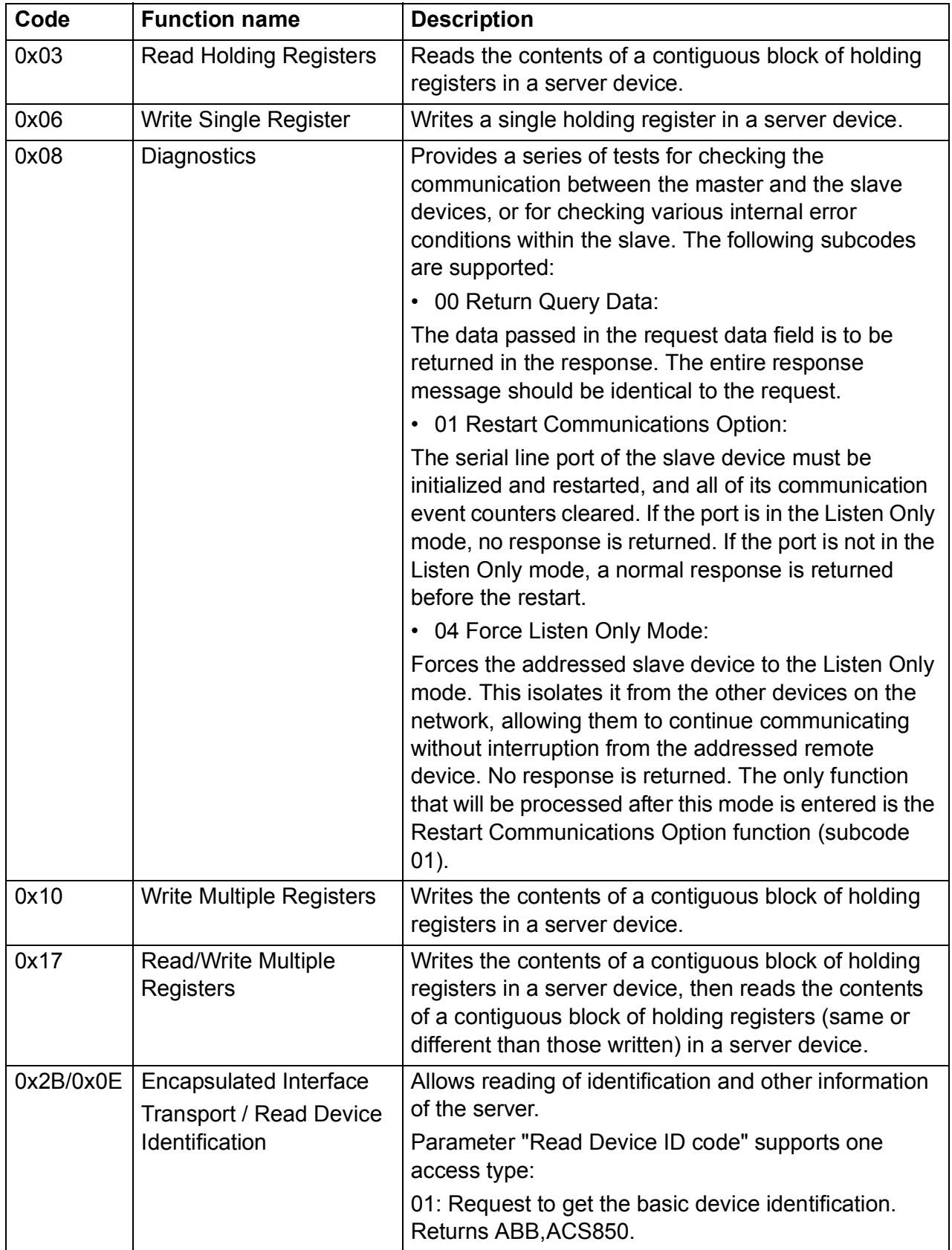

# **Modbus exception codes**

Table below shows the Modbus exception codes supported by the embedded fieldbus interface.

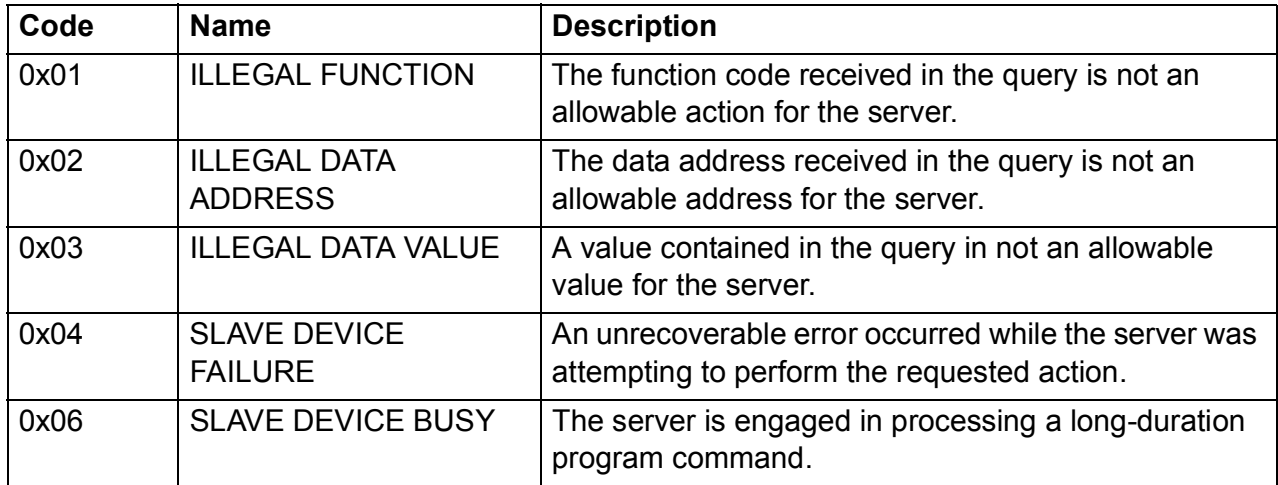

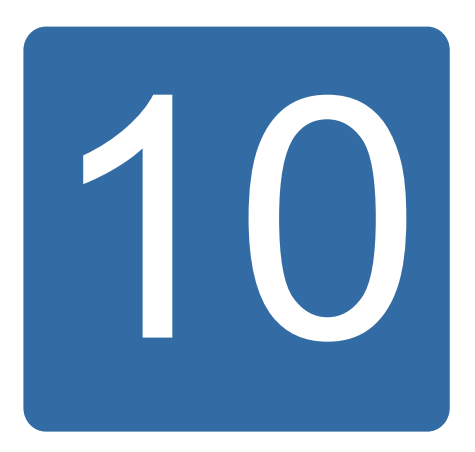

# <span id="page-346-0"></span>**Control through a fieldbus adapter**

# **What this chapter contains**

The chapter describes how the drive can be controlled by external devices over a communication network (fieldbus) through an optional fieldbus adapter module.

# **System overview**

The drive can be connected to an external control system through a serial communication link using either an embedded fieldbus interface or a fieldbus adapter. The fieldbus adapter module is installed into drive Slot 3.

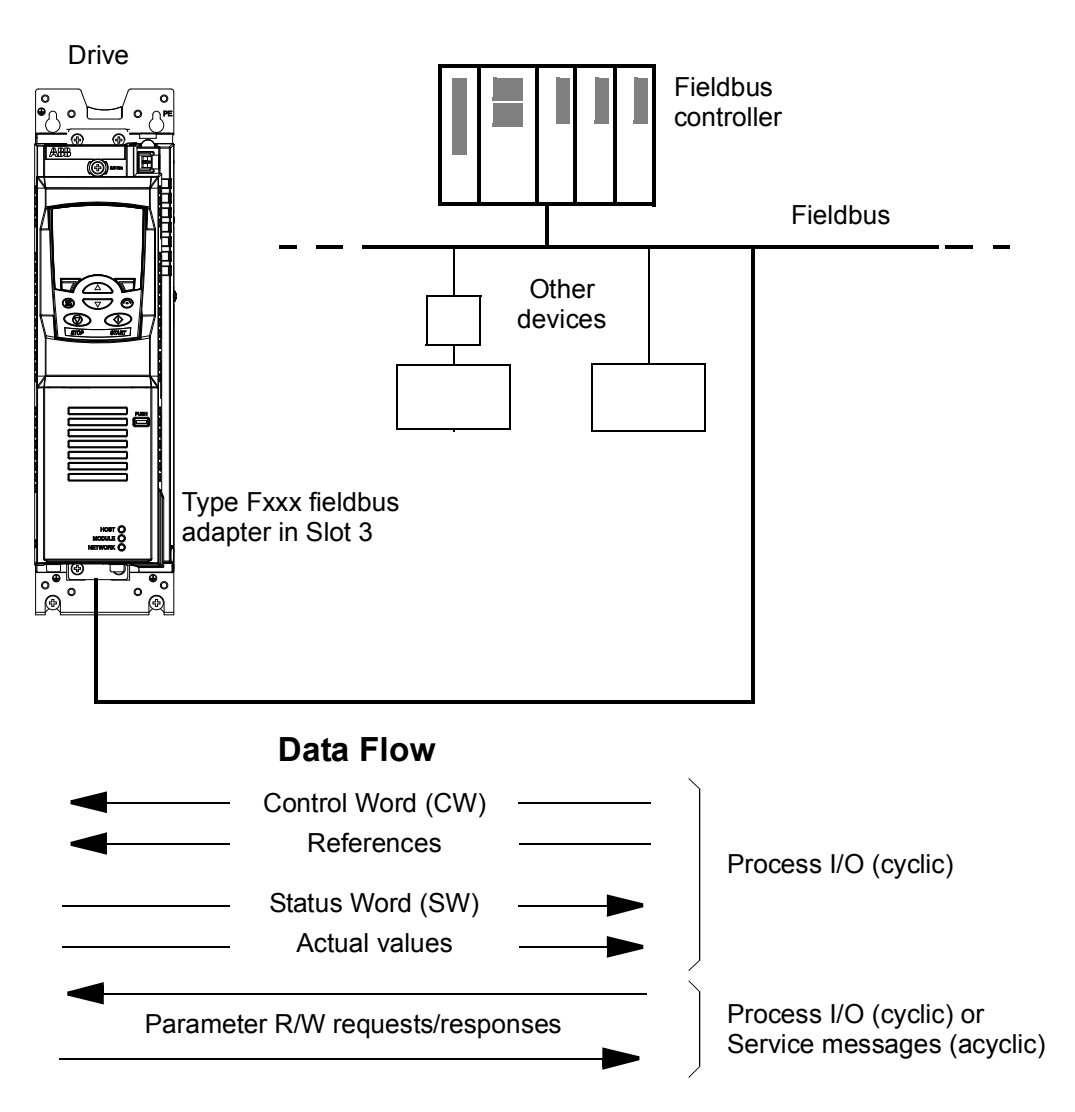

The drive can be set to receive all of its control information through the fieldbus interface, or the control can be distributed between the fieldbus interface and other available sources, for example, digital and analog inputs.

Fieldbus adapters are available for various serial communication protocols, for example

- PROFIBUS DP (FPBA-xx adapter)
- CANopen (FCAN-xx adapter)
- DeviceNet (FDNA-xx adapter)
- LONWORKS $^{\circledR}$  (FLON-xx adapter).

# **Setting up communication through a fieldbus adapter module**

Before configuring the drive for fieldbus control, the adapter module must be mechanically and electrically installed according to the instructions given in the *User's Manual* of the appropriate fieldbus adapter module.

The communication between the drive and the fieldbus adapter module is activated by setting parameter *[50.01](#page-239-0) [Fba enable](#page-239-3)* to *[Enable](#page-239-6)*. The adapter-specific parameters must also be set. See the table below.

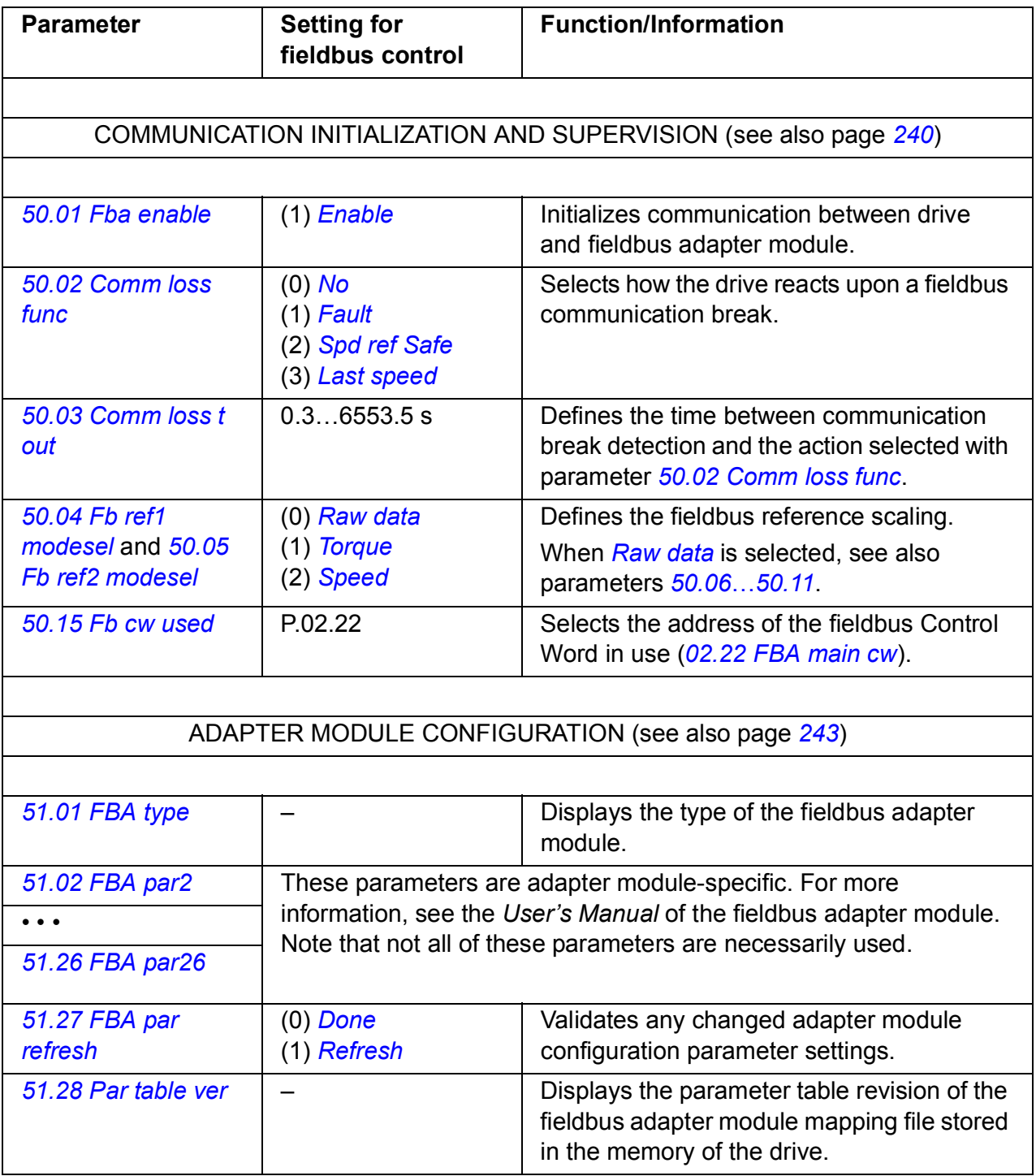

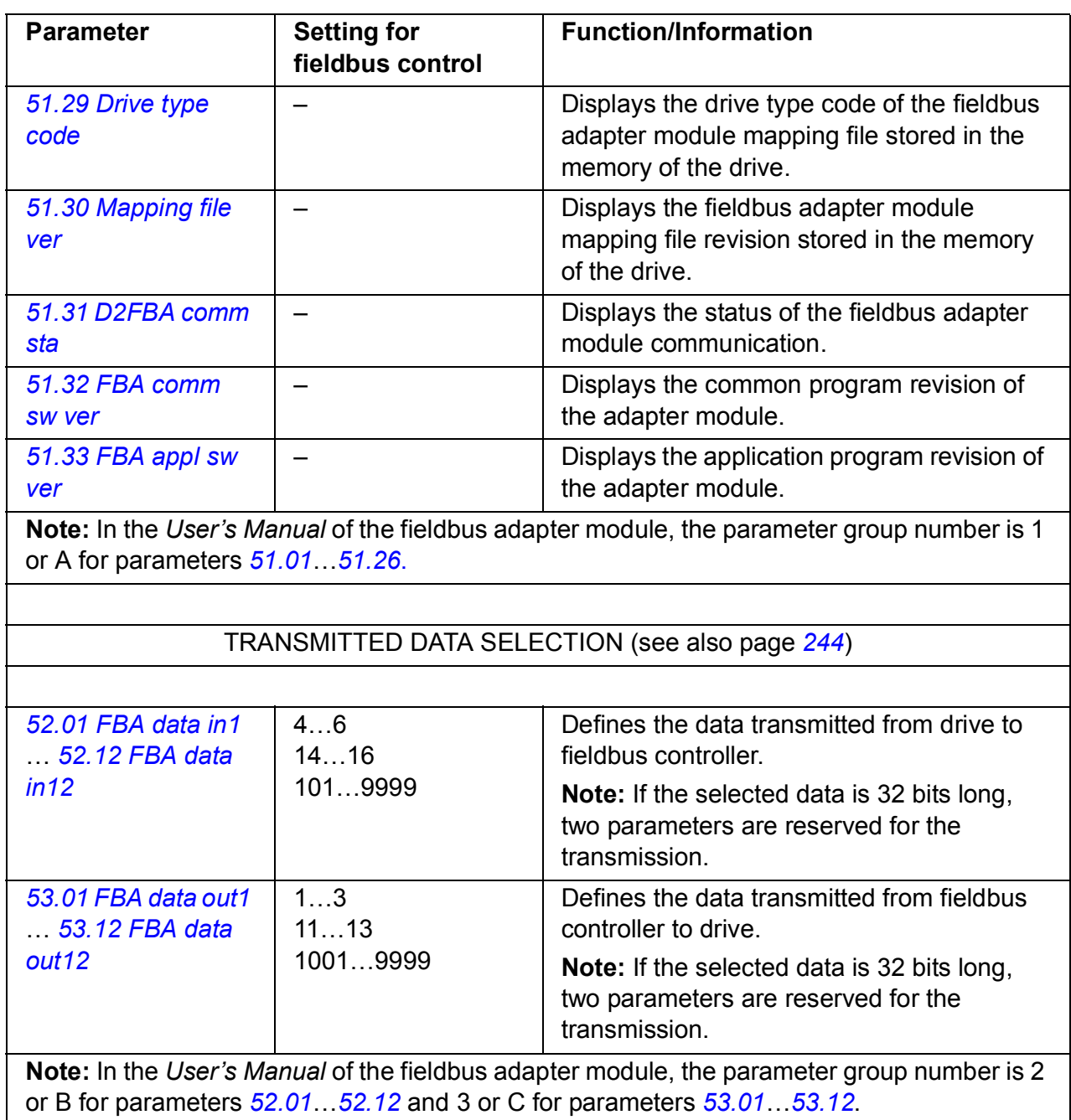

After the module configuration parameters have been set, the drive control parameters (see section *[Setting the drive control parameters](#page-350-0)* below) must be checked and adjusted when necessary.

The new settings will take effect when the drive is powered up the next time, or when parameter *[51.27](#page-242-2) [FBA par refresh](#page-242-8)* is activated.

# <span id="page-350-0"></span>**Setting the drive control parameters**

The **Setting for fieldbus control** column gives the value to use when the fieldbus interface is the desired source or destination for that particular signal. The **Function/ Information** column gives a description of the parameter.

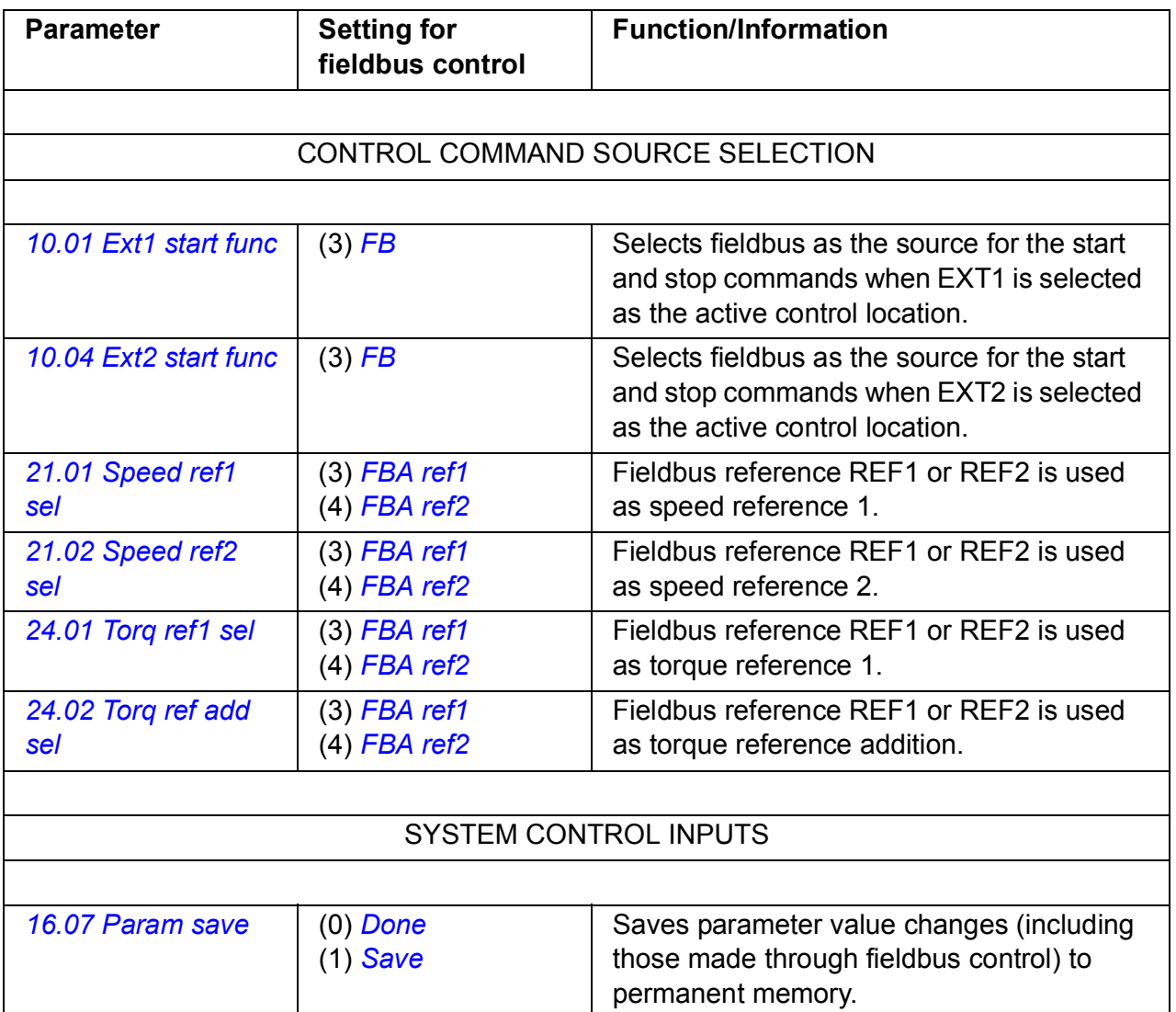

Fieldbus network

# **Basics of the fieldbus adapter interface**

The cyclic communication between a fieldbus system and the drive consists of 16/32 bit input and output data words. The drive supports at the maximum the use of 12 data words (16 bits) in each direction.

Data transmitted from the drive to the fieldbus controller is defined by parameters *[52.01](#page-243-3) [FBA data in1](#page-243-7)* … *[52.12](#page-243-4) [FBA data in12](#page-243-10)*. The data transmitted from the fieldbus controller to the drive is defined by parameters *[53.01](#page-243-5) [FBA data out1](#page-243-11)* … *[53.12](#page-243-6) [FBA](#page-243-12)  [data out12](#page-243-12)*.

1) Fieldbus adapter FBA Profile EXT1/2 Start func DATA Profile  $OUT<sup>2</sup>$ selection FBA MAIN CW 4) 4) FBA REF1 1 FBA REF2 DATA OUT *[10.01](#page-127-0)* 2 selection *[10.04](#page-129-0)* Fieldbus-specific interface Fieldbus-specific interface 3 3) Speed/Torque … REF1 sel Par. 10.01…99.99 12 DATA Profile  $IN<sup>2</sup>$ Group 53 selection FBA MAIN SW *[21.01](#page-174-0)* / *[24.01](#page-187-0)* 5) 5) FBA ACT1 / *[24.02](#page-187-1)* 1 FBA ACT2 DATA IN 2 Speed/Torque selection REF2 sel 3 3) … 12 Par. 01.01…99.99 **Cyclic communication** *[21.02](#page-174-1)* / *[24.01](#page-187-0)* Group 52 / *[24.02](#page-187-1)* **Acyclic communication** See the manual of the fieldbus Parameter adapter module.table

1) See also other parameters which can be controlled by the fieldbus.

2) The maximum number of used data words is protocol-dependent.

3) Profile/instance selection parameters. Fieldbus module specific parameters. For more

information, see the *User's Manual* of the appropriate fieldbus adapter module.

4) With DeviceNet, the control part is transmitted directly.

5) With DeviceNet, the actual value part is transmitted directly.

## ■ Control Word and Status Word

The Control Word (CW) is the principal means of controlling the drive from a fieldbus system. The Control Word is sent by the fieldbus controller to the drive. The drive switches between its states according to the bit-coded instructions of the Control Word.

The Status word (SW) is a word containing status information, sent by the drive to the fieldbus controller.

## **Actual values**

Actual values (ACT) are 16/32-bit words containing information on selected operations of the drive.

# **FBA communication profile**

The FBA communication profile is a state machine model which describes the general states and state transitions of the drive. The *[State diagram](#page-354-1)* on page *[355](#page-354-1)* presents the most important states (including the FBA profile state names). The FBA Control Word (parameter *[02.22](#page-109-0) [FBA main cw](#page-109-1)* – see page *[112](#page-111-0)*) commands the transitions between these states and the FBA Status Word (parameter *[02.24](#page-111-0) [FBA](#page-111-1)  [main sw](#page-111-1)* – see page *[113](#page-112-0)*) indicates the status of the drive.

Fieldbus adapter module profile (selected by adapter module parameter) defines how the Control Word and Status Word are transmitted in a system which consists of fieldbus controller, fieldbus adapter module and drive. With transparent modes, Control Word and Status Word are transmitted without any conversion between the fieldbus controller and the drive. With other profiles (e.g. PROFIdrive for FPBA-01, AC/DC drive for FDNA-01, DS-402 for FCAN-01 and ABB Drives profile for all fieldbus adapter modules), the fieldbus adapter module converts the fieldbus-specific Control word to the FBA communication profile and Status Word from FBA communication profile to the fieldbus-specific Status Word.

For descriptions of other profiles, see the *User's Manual* of the appropriate fieldbus adapter module.

## **Fieldbus references**

References (FBA REF) are 16/32-bit signed integers. A negative reference (indicating reversed direction of rotation) is formed by calculating the two's complement from the corresponding positive reference value. The contents of each reference word can be used as torque or speed reference.

When torque or speed reference scaling is selected (by parameter *[50.04](#page-240-8) [Fb ref1](#page-240-5)  [modesel](#page-240-5)* / *[50.05](#page-240-0) [Fb ref2 modesel](#page-240-1)*), the fieldbus references are 32-bit integers. The value consists of a 16-bit integer value and a 16-bit fractional value. The speed/torque reference scaling is as follows:

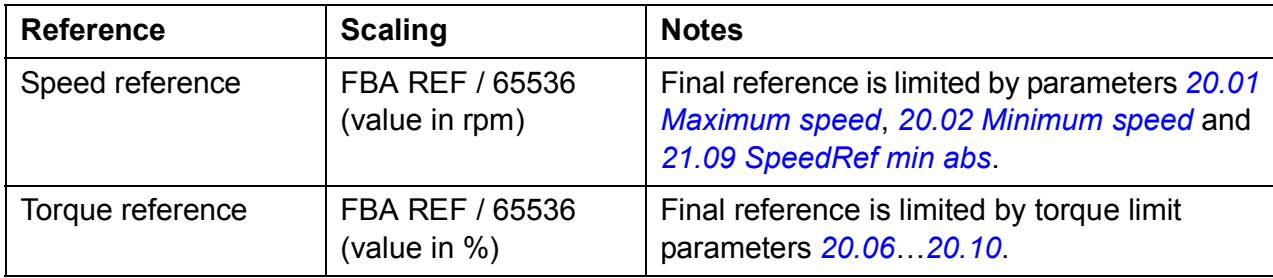

#### <span id="page-354-1"></span><span id="page-354-0"></span>**State diagram**

The following presents the state diagram for the FBA communication profile. For other profiles, see the *User's Manual* of the appropriate fieldbus adapter module.

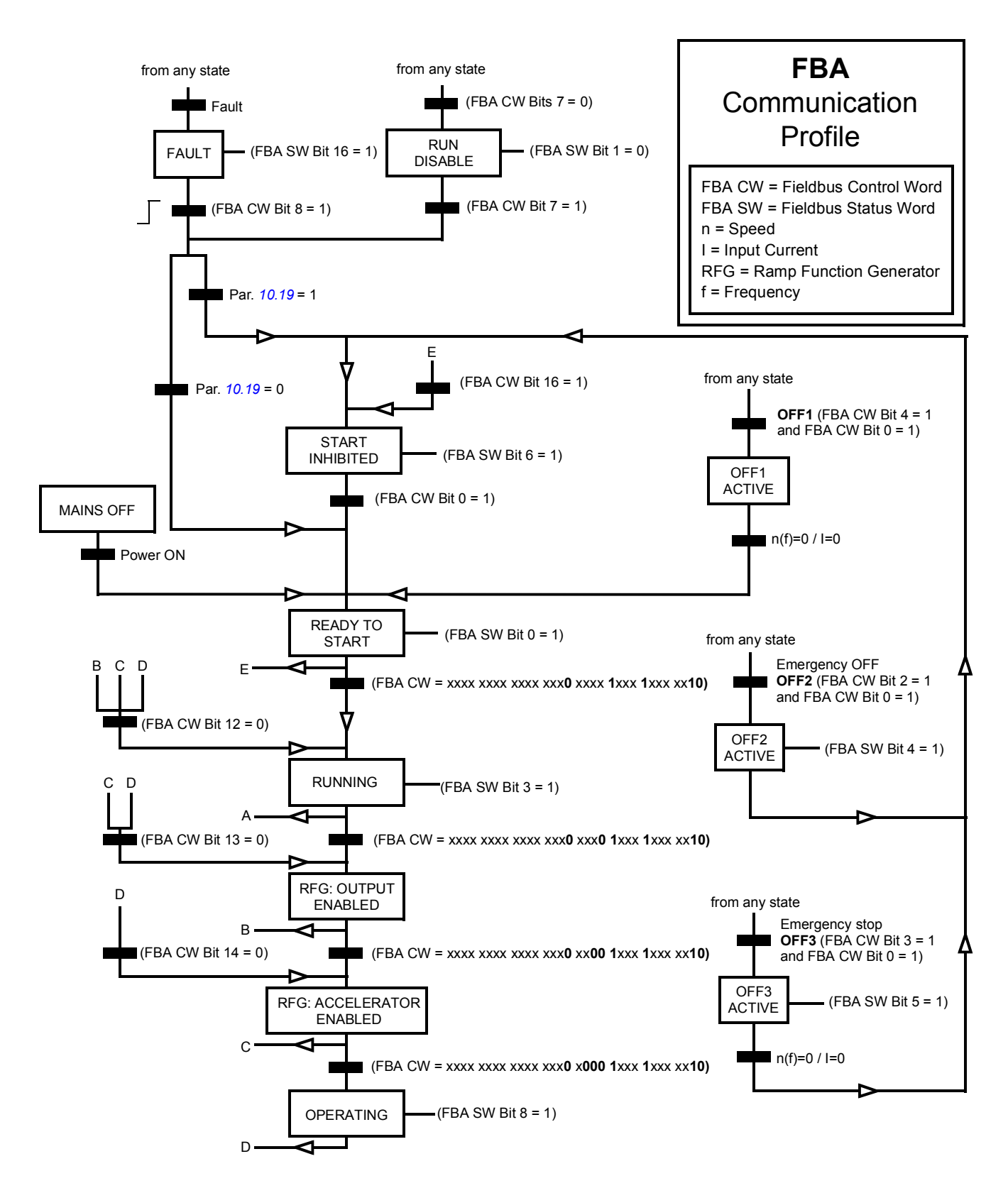

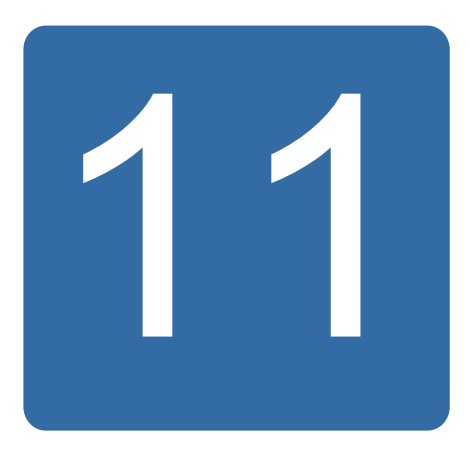

# **Drive-to-drive link**

# **What this chapter contains**

The chapter describes the communication on the drive-to-drive link.

# **General**

The drive-to-drive link is a daisy-chained RS-485 transmission line, constructed by connecting the XD2D terminal blocks of the JCU control units of several drives. It is also possible to use an FMBA Modbus adapter module installed into an option slot on the JCU. The firmware supports up to 63 nodes on the link.

The link has one master drive; the rest of the drives are followers. By default, the master broadcasts control commands as well as speed and torque references for all followers. The master can send 8 messages per millisecond at 100/150-microsecond intervals. Sending one message takes approximately 15 microseconds, which results in a theoretical link capacity of roughly 6 messages per 100 microseconds.

Multicasting the control data and reference 1 to a pre-defined group of drives is possible, as is chained multicast messaging. Reference 2 is always broadcast by the master to all followers. See parameters *[57.11](#page-246-0)*…*[57.14](#page-247-0)*.

**Note:** The drive-to-drive link can be used only if the embedded fieldbus interface is disabled (see parameter *[58.01](#page-247-1) [Protocol ena sel](#page-247-2)*).

# **Wiring**

See the *Hardware Manual* of the drive.

# **Datasets**

Drive-to-drive communication uses DDCS (Distributed Drives Communication System) messages and dataset tables for data transfer. Each drive has a dataset table of 256 datasets, numbered 0…255. Each dataset contains 48 data bits.

By default, datasets 0…15 and 200…255 are reserved for the drive firmware; datasets 16…199 are available for the user application program.

The contents of the two firmware communication datasets can be configured freely with pointer parameters and/or application programming with the DriveSPC tool. The 16-bit control word and 32-bit drive-to-drive reference 1 are transmitted from one dataset on a 500-microsecond (by default) time level; drive-to-drive reference 2 (32 bits) is transmitted from the other dataset on a 2-millisecond (by default) time level. The followers can be configured to use the drive-to-drive commands and references with the following parameters:

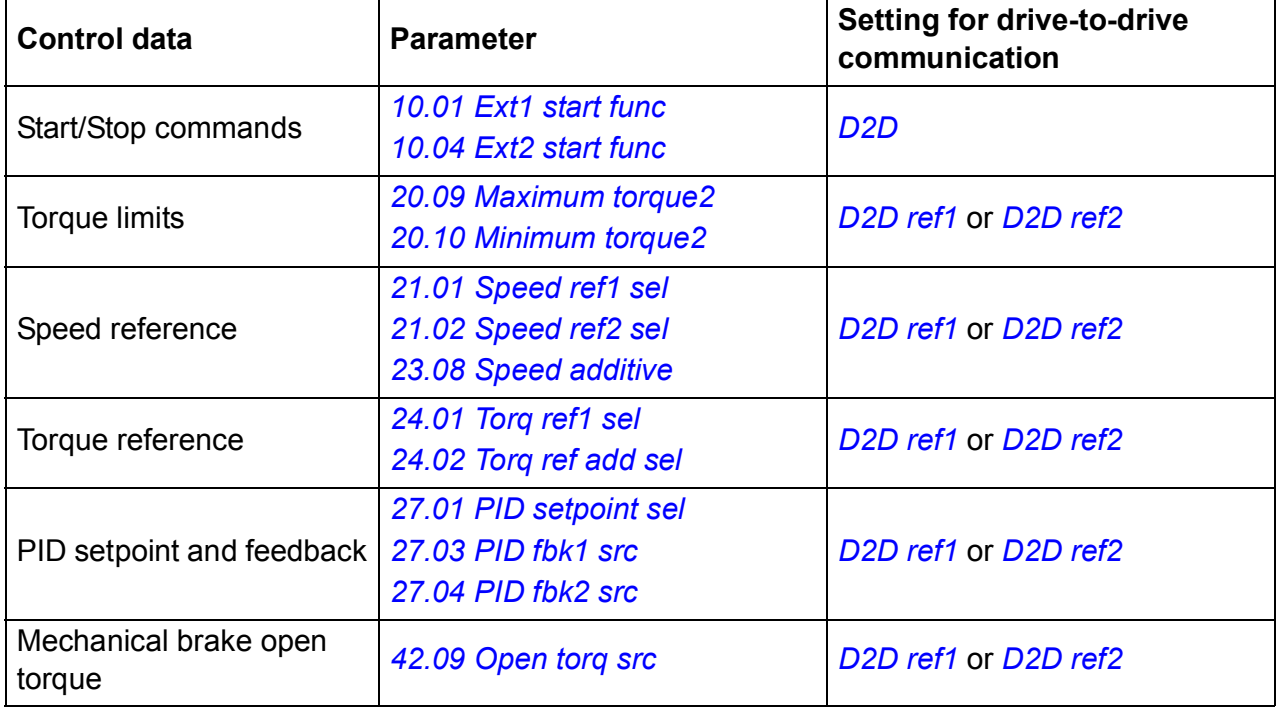

The communication status of the followers can be supervised by a periodic supervision message from the master to the individual followers (see parameters *[57.04](#page-246-3) [Follower mask 1](#page-246-4)* and *[57.05](#page-246-1) [Follower mask 2](#page-246-2)*).

Drive-to-drive function blocks can be used in the DriveSPC tool to enable additional communication methods (such as follower-to-follower messaging) and to modify the use of datasets between the drives. See separate document *Application guide: Application programming for ACS850 and ACQ810 drives* (3AUA0000078664 [English]).

# **Types of messaging**

Each drive on the link has a unique node address allowing point-to-point communication between two drives. The node address 0 is automatically assigned to the master drive; on other drives, the node address is defined by parameter *[57.03](#page-245-0) [Node address](#page-245-1)*.

Multicast addressing is supported, allowing the composition of groups of drives. Data sent to a multicast address is received by all drives that have that address. A multicast group can consist of 1…62 drives.

In broadcast messaging, data can be sent to all drives (actually, all followers) on the link.

Both master-to-follower(s) and follower-to-follower(s) communication is supported. A follower can send one message to another follower (or a group of followers) after receiving a token message from the master.

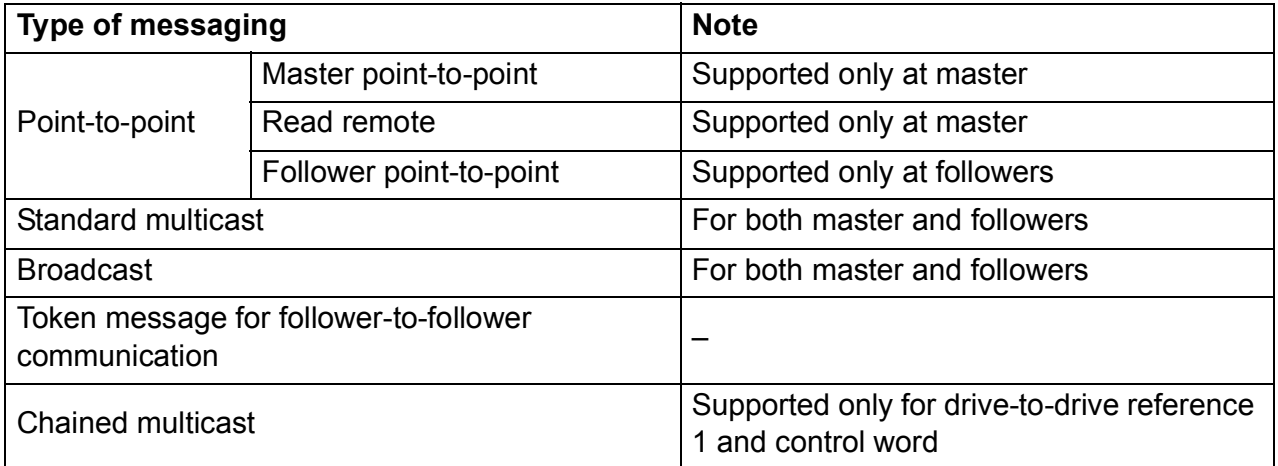

#### **Master point-to-point messaging**

In this type of messaging, the master sends one dataset (LocalDsNr) from its own dataset table to the follower's. TargetNode stands for the node address of the follower; RemoteDsNr specifies the target dataset number.

The follower responds by returning the contents of the next dataset. The response is stored into dataset LocalDsNr+1 in the master.

**Note:** Master point-to-point messaging is only supported at the master because the response is always sent to node address 0 (the master).

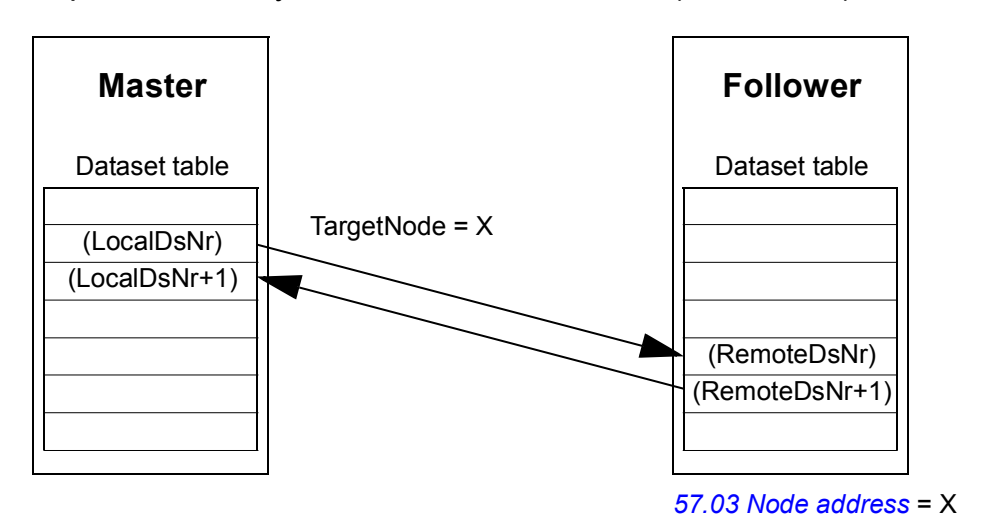

## **Read remote messaging**

The master can read a dataset (RemoteDsNr) from a follower specified by TargetNode. The follower returns the contents of the requested dataset to the master. The response is stored at dataset LocalDsNr in the master.

**Note:** Read remote messaging is only supported at the master because the response is always sent to node address 0 (the master).

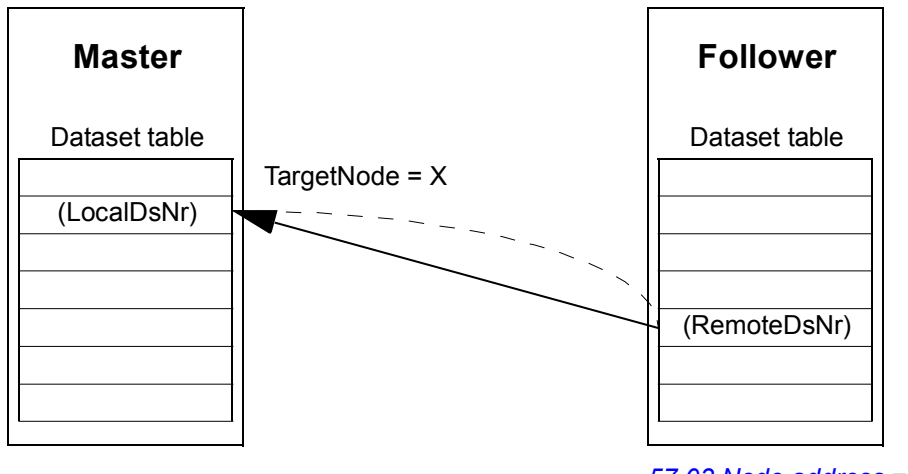

*[<sup>57.03</sup>](#page-245-0) [Node address](#page-245-1)* = X

## **Follower point-to-point messaging**

This type of messaging is for point-to-point communication between followers. After receiving a token from the master, a follower can send one dataset to another follower with a follower point-to-point message. The target drive is specified using the node address.
**Note:** The data is not sent to the master.

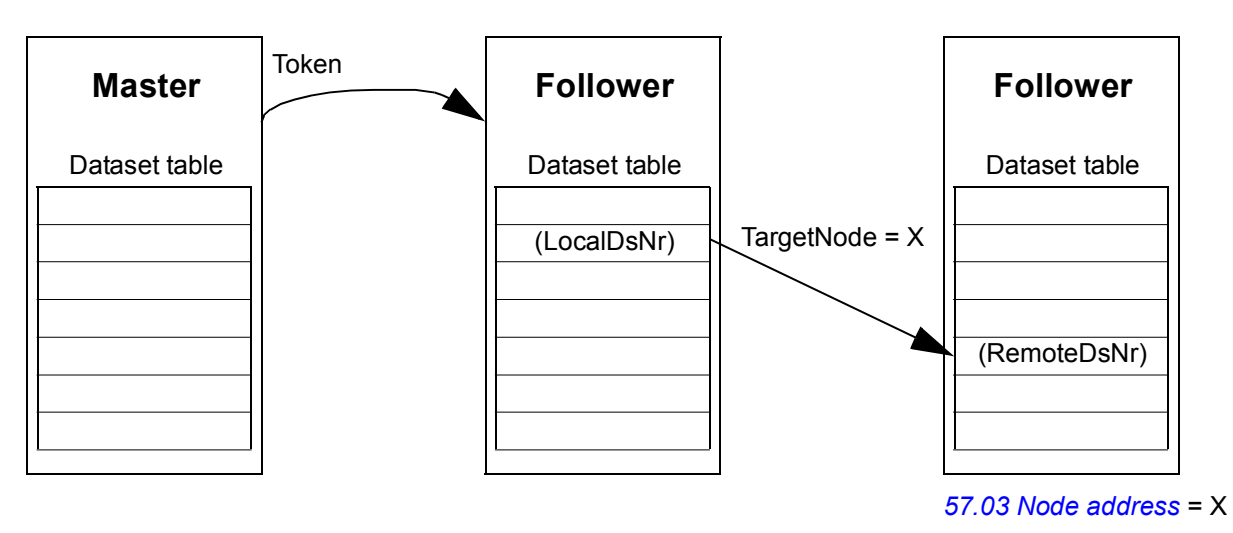

### **Standard multicast messaging**

In standard multicast messaging, one dataset can be sent to a group of drives having the same standard multicast group address. The target group is defined by the *D2D\_Conf* standard function block; see separate document *Application guide: Application programming for ACS850 and ACQ810 drives* (3AUA0000078664 [English]).

The sending drive can either be the master, or a follower after receiving a token from the master.

**Note:** The master does not receive the sent data even if it is a member of the target multicast group.

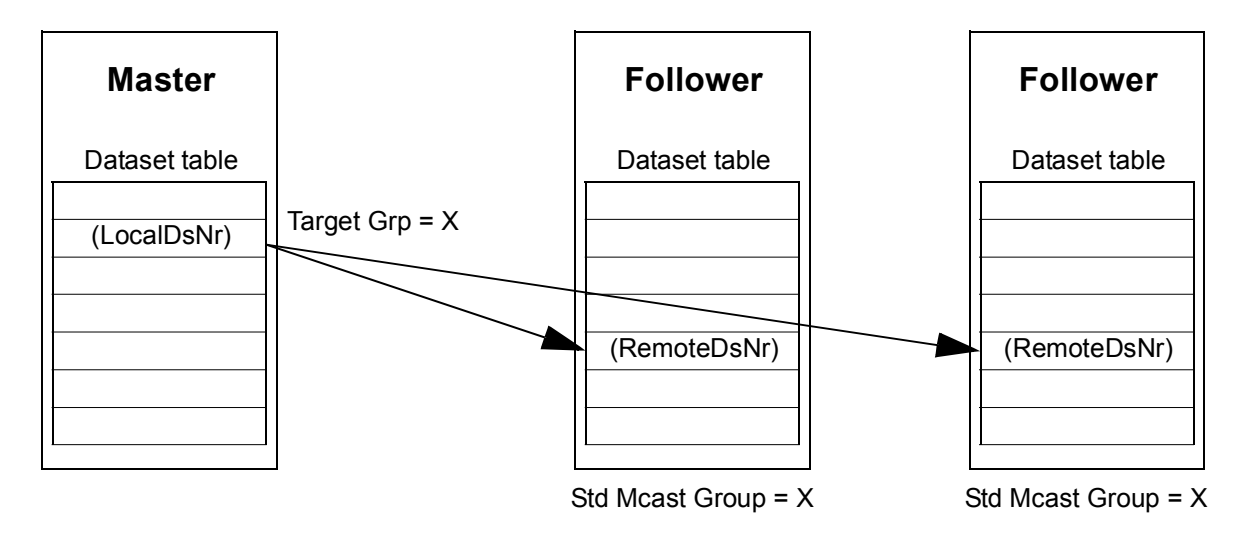

*Master-to-follower(s) multicasting*

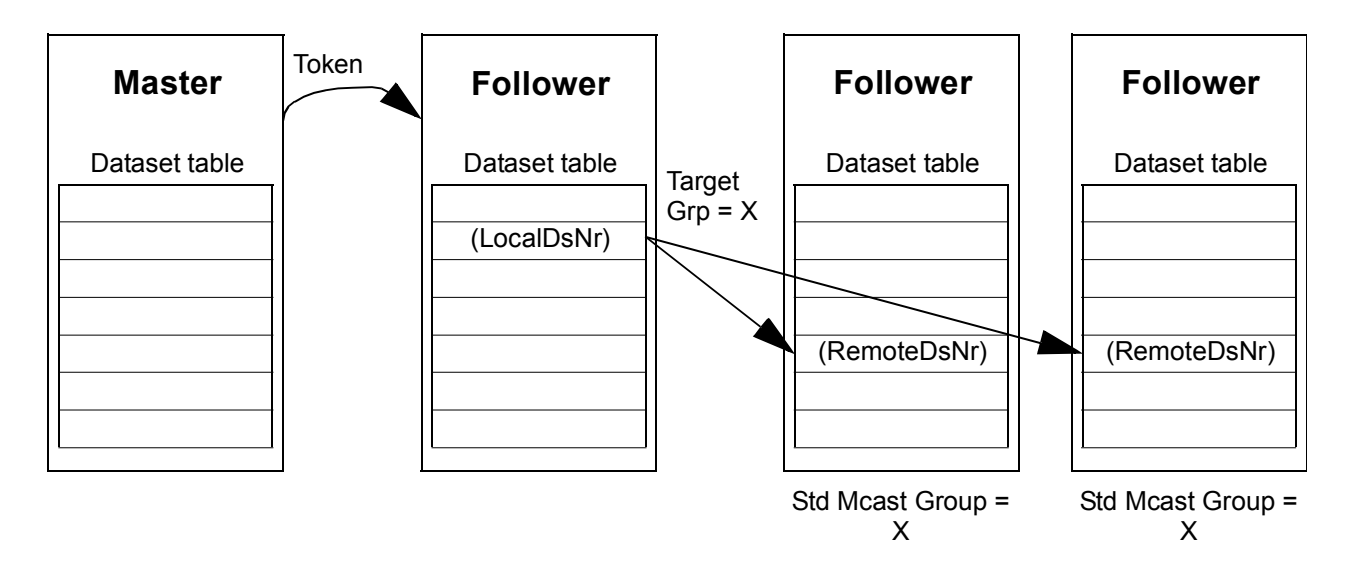

*Follower-to-follower(s) multicasting*

### **Broadcast messaging**

In broadcasting, the master sends one dataset to all followers, or a follower sends one dataset to all other followers (after receiving a token from the master).

The target (Target Grp) is automatically set to 255 denoting all followers.

**Note:** The master does not receive any data broadcast by the followers.

*Master-to-follower(s) broadcasting*

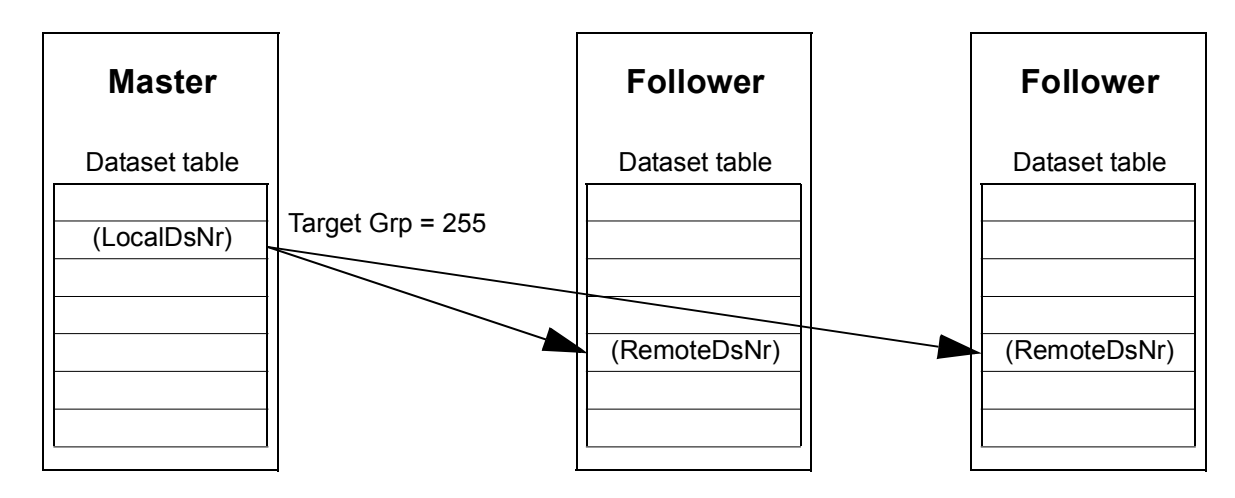

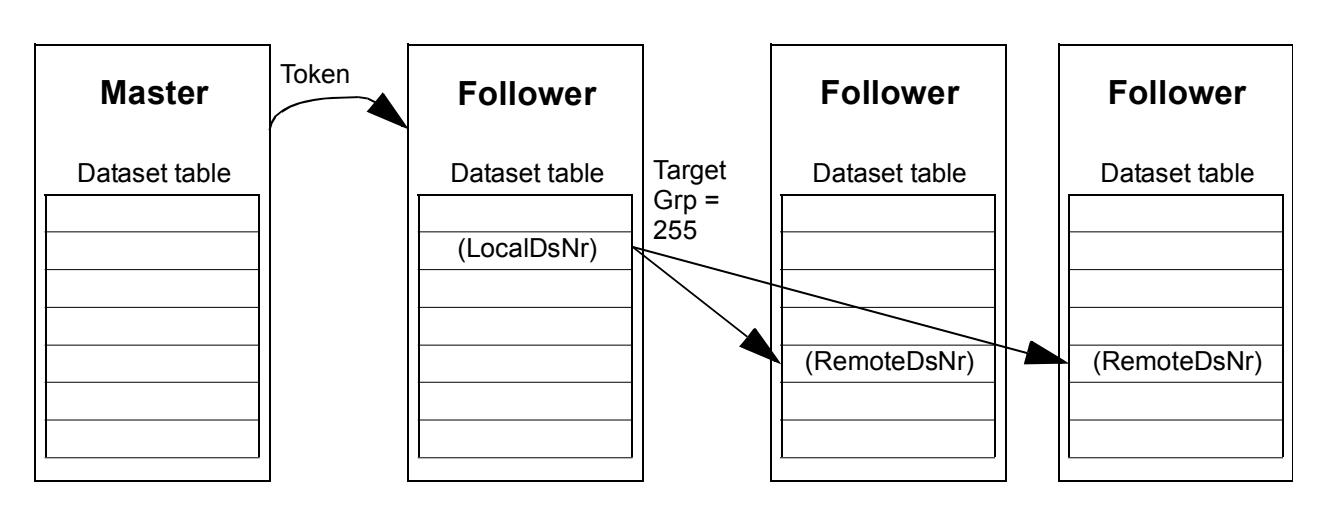

*Follower-to-follower(s) broadcasting*

### **Chained multicast messaging**

Chained multicasting is supported for drive-to-drive reference 1 and Control word by the firmware.

The message chain is always started by the master. The target group is defined by parameter *[57.13](#page-247-0) [Next ref1 mc grp](#page-247-1)*. The message is received by all followers that have parameter *[57.12](#page-247-2) [Ref1 mc group](#page-247-3)* set to the same value as parameter *[57.13](#page-247-0) [Next ref1](#page-247-1)  [mc grp](#page-247-1)* in the master.

If a follower has parameters *[57.03](#page-245-0) [Node address](#page-245-1)* and *[57.12](#page-247-2) [Ref1 mc group](#page-247-3)* set to the same value, it becomes a submaster. Immediately after a submaster receives the multicast message, it sends its own message to the next multicast group defined by parameter *[57.13](#page-247-0) [Next ref1 mc grp](#page-247-1)*.

The duration of the entire message chain is approximately 15 microseconds multiplied by the number of links in the chain (defined by parameter *[57.14](#page-247-4) [Nr ref1 mc](#page-247-5)  [grps](#page-247-5)* in the master).

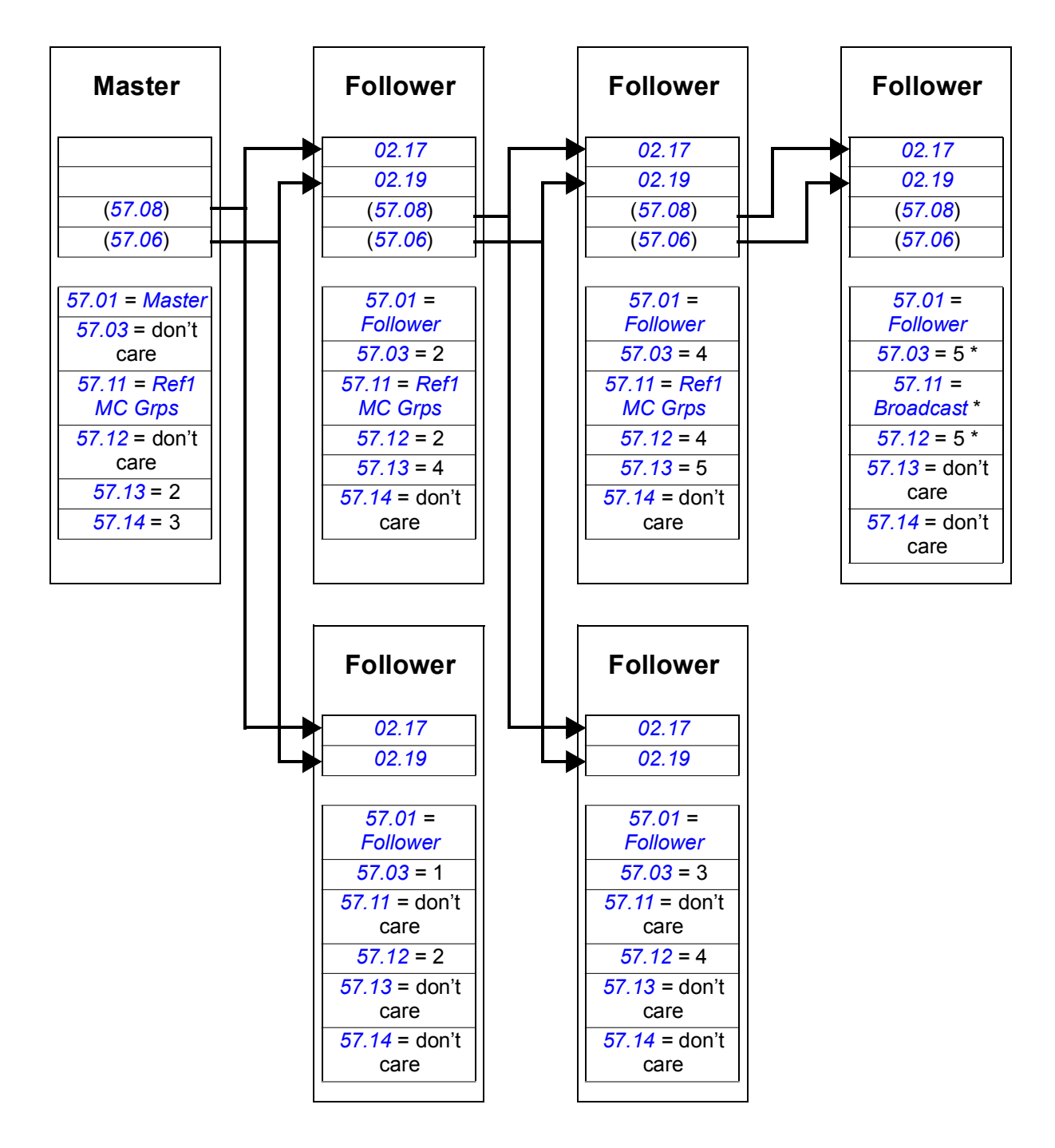

\* Acknowledgement from last follower to master can be prevented by setting parameter *[57.11](#page-246-1) [Ref1 msg type](#page-246-4)* to *[Broadcast](#page-246-3)* (required because parameters *[57.03](#page-245-0) [Node address](#page-245-1)* and *[57.12](#page-247-2) [Ref1 mc group](#page-247-3)* are set to the same value). Alternatively, node/group addresses (parameters *[57.03](#page-245-0) [Node address](#page-245-1)* and *[57.12](#page-247-2) [Ref1 mc group](#page-247-3)*) could be set to non-equal values.

#### *366 Drive-to-drive link*

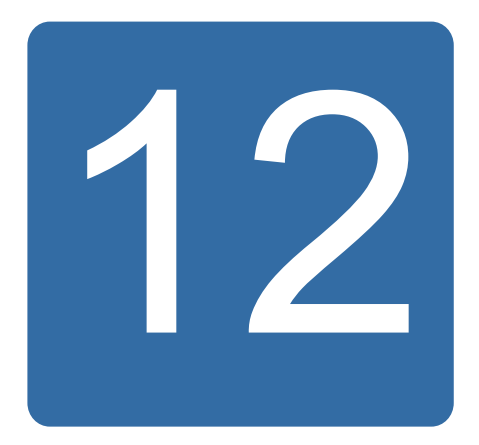

# **Control chain and drive logic diagrams**

### **What this chapter contains**

The chapter presents the drive control chain and logic.

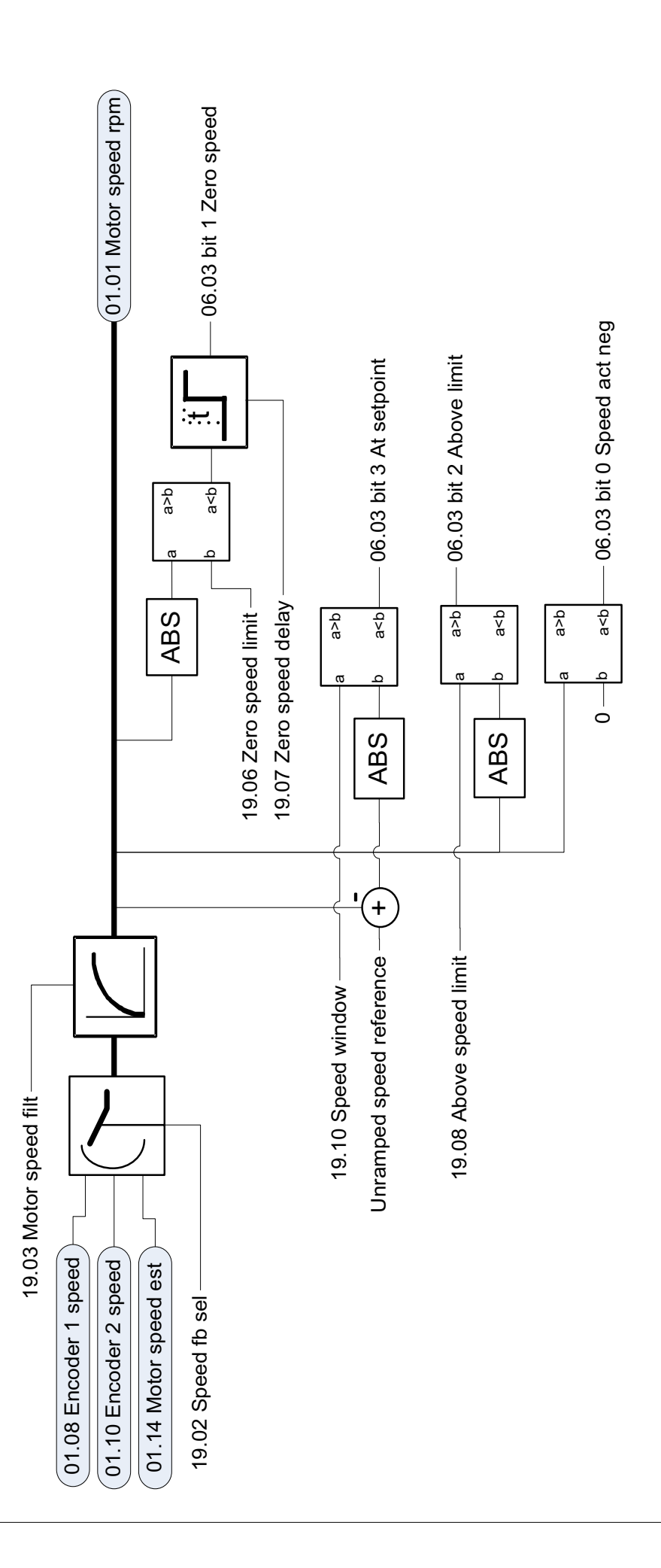

Speed reference modification and ramping **Speed reference modification and ramping**

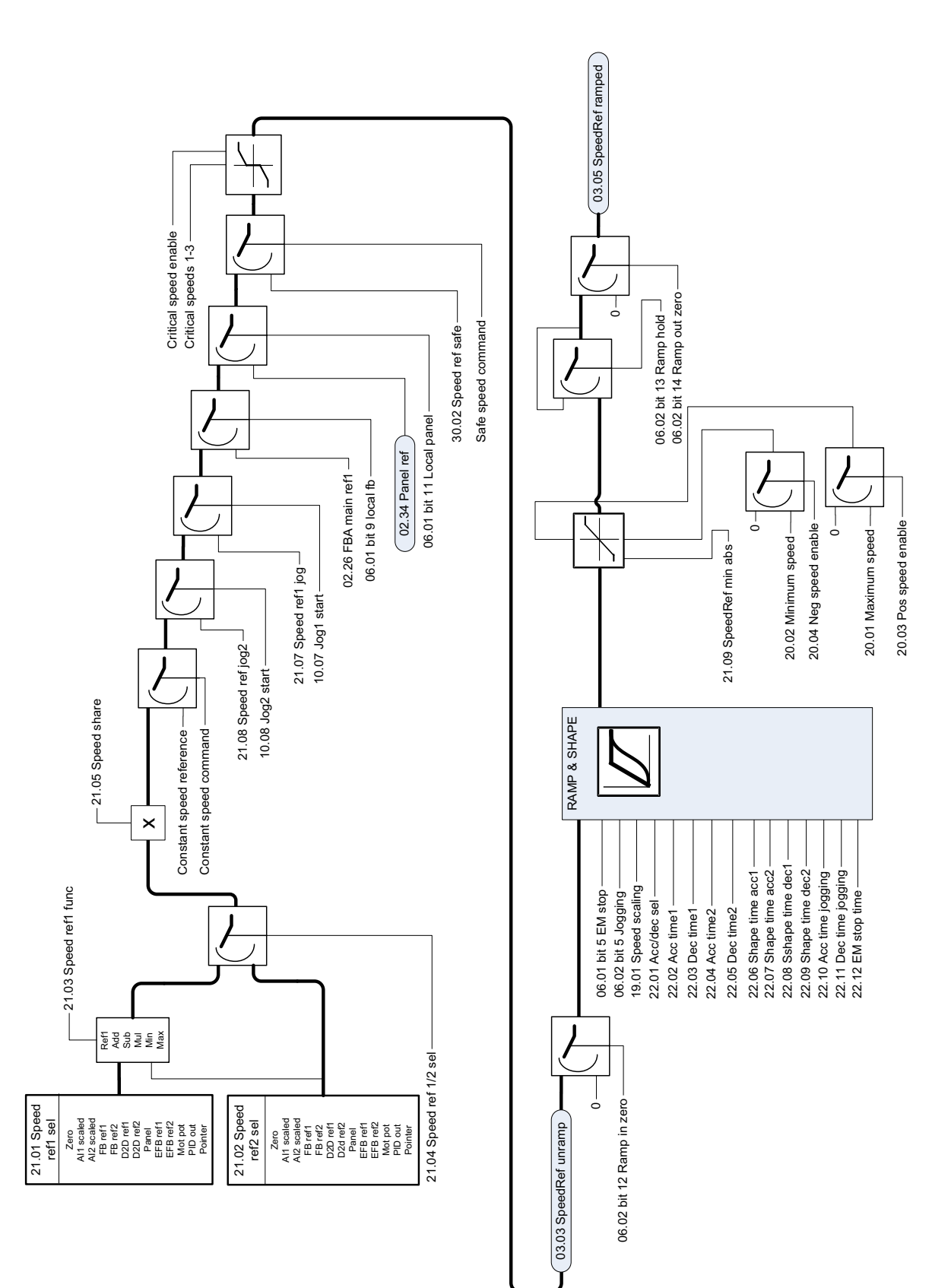

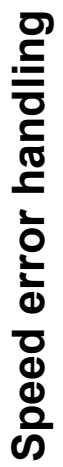

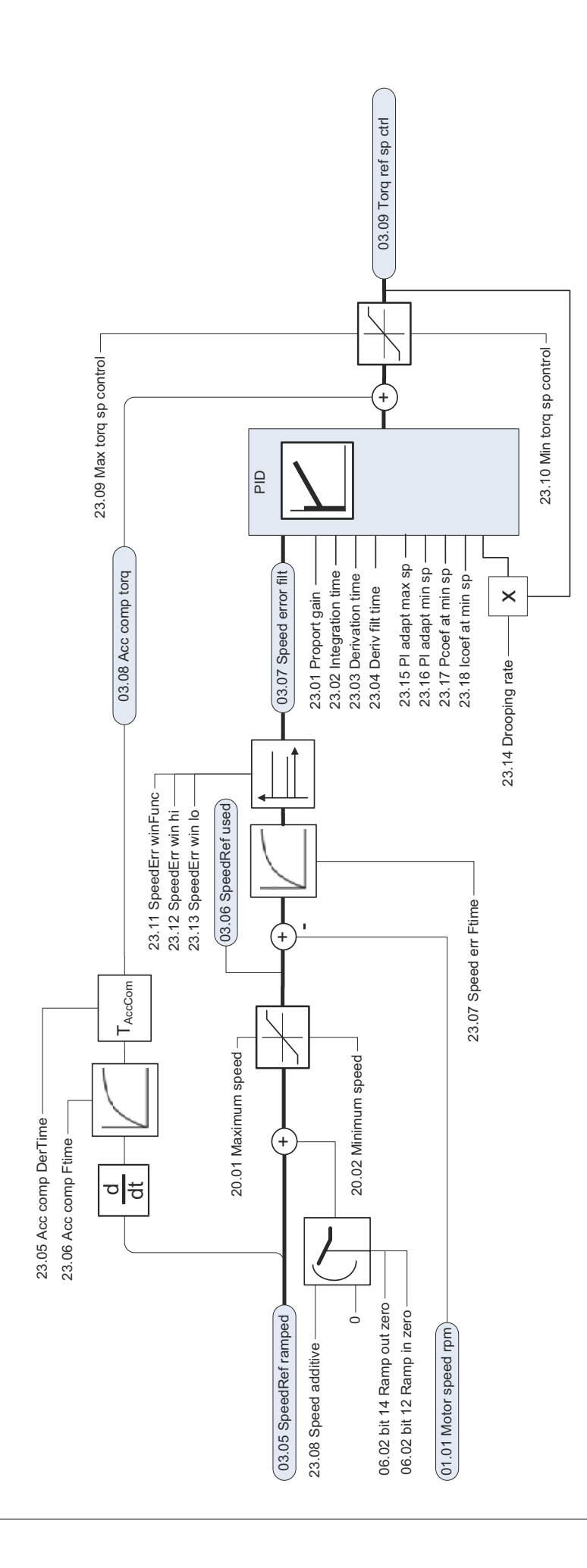

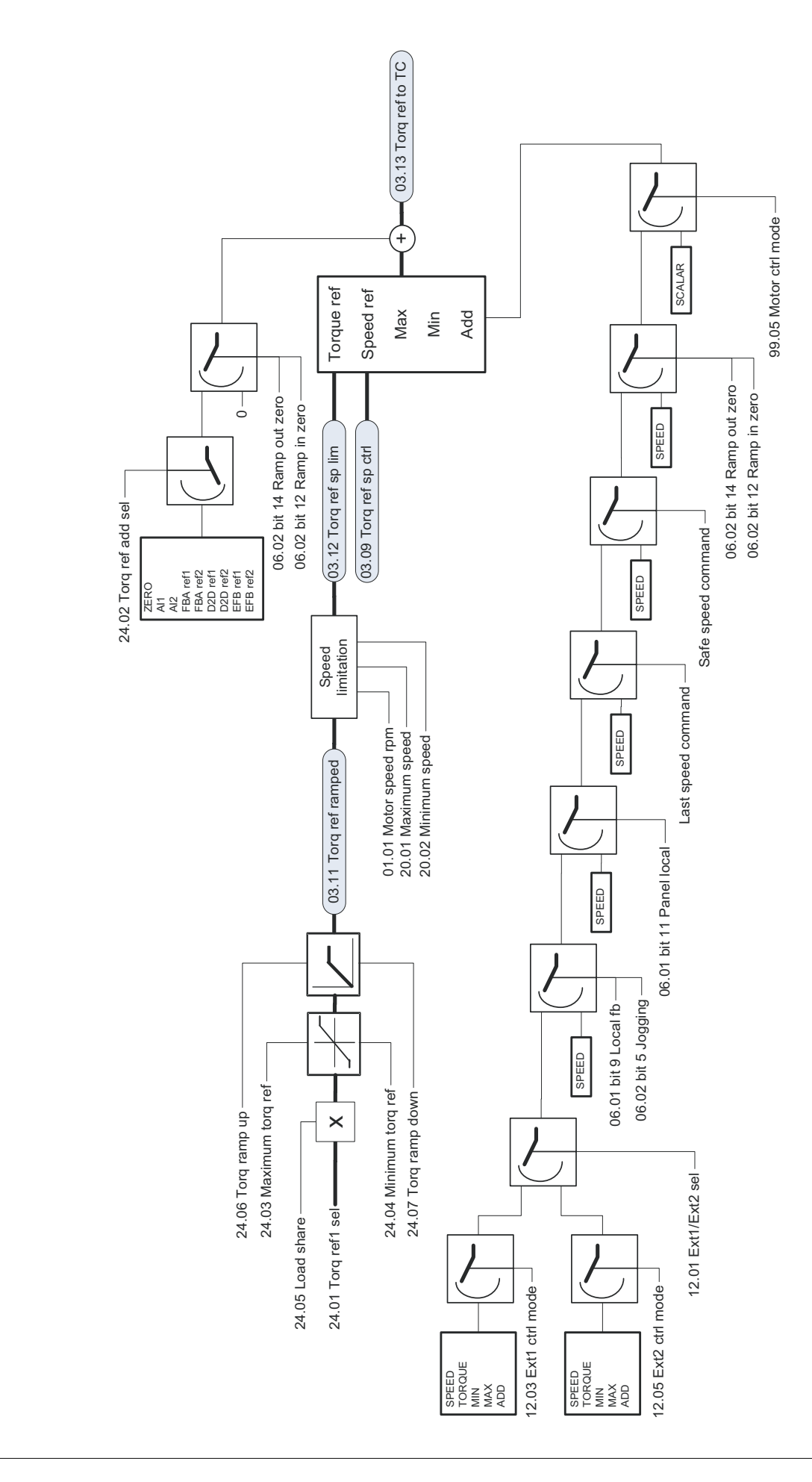

Torque reference modification, operating mode selection **Torque reference modification, operating mode selection**

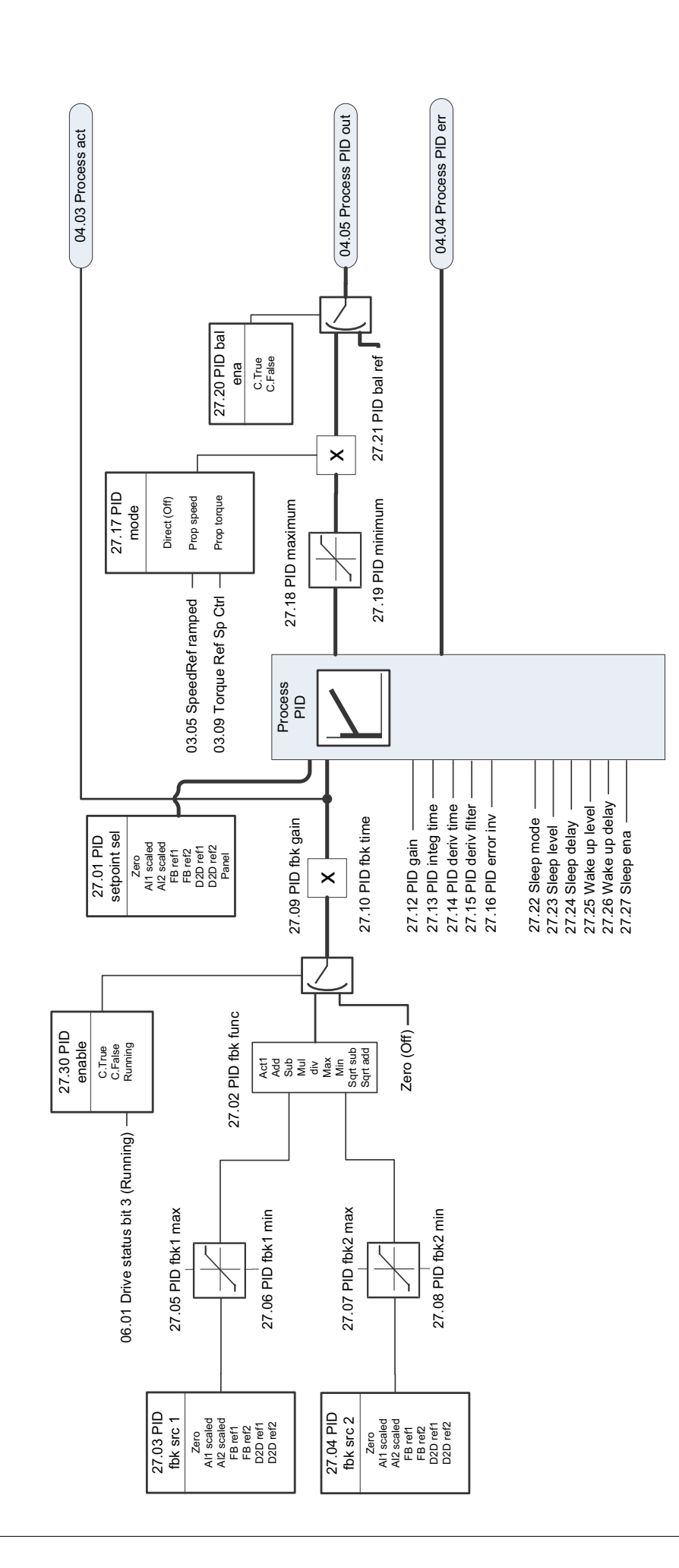

Process PID **Process PID**

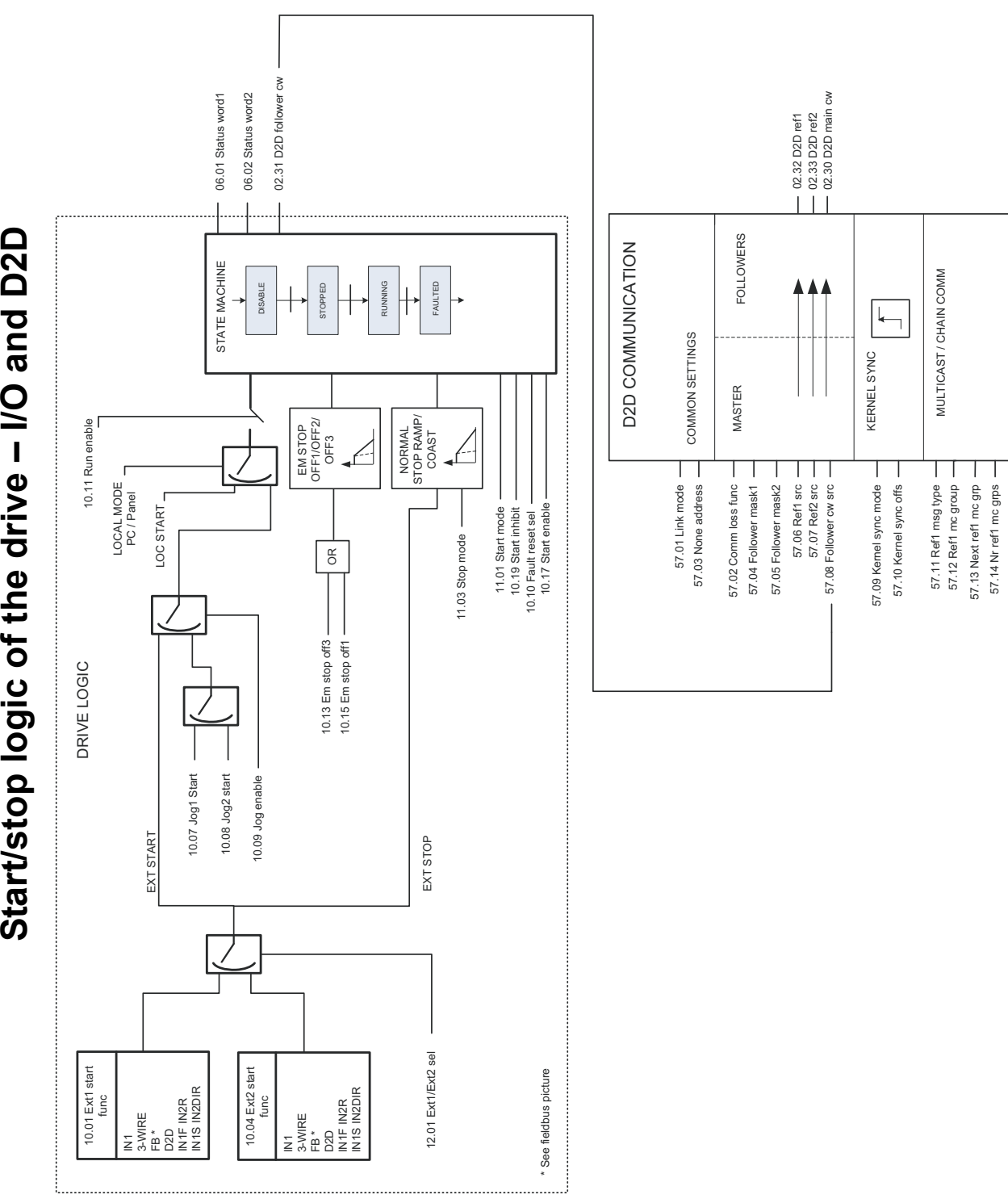

Start/stop logic of the drive - I/O and D2D

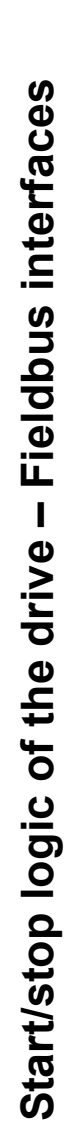

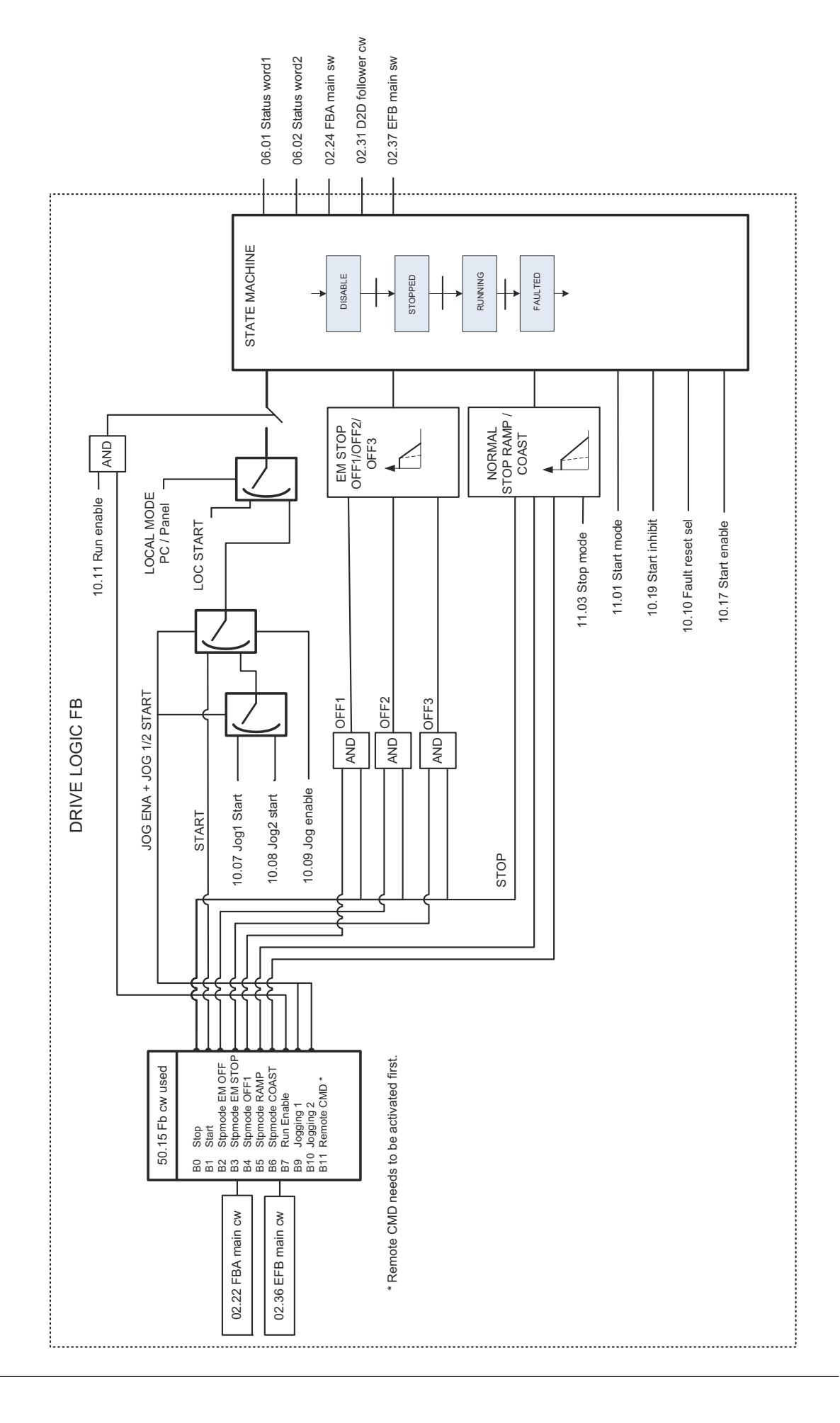

Direct torque control **Direct torque control**

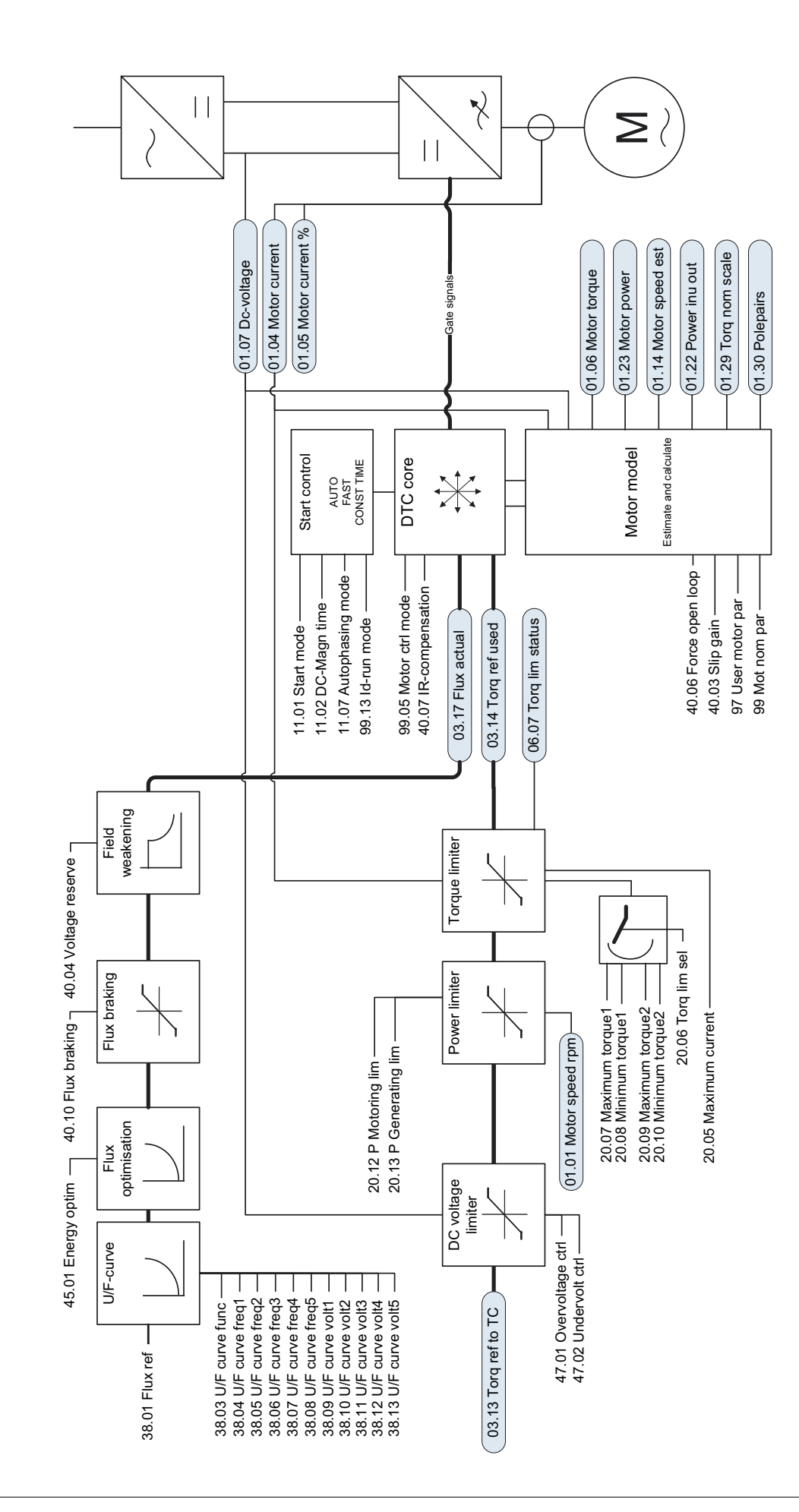

## Further information

### Product and service inquiries

Address any inquiries about the product to your local ABB representative, quoting the type designation and serial number of the unit in question. A listing of ABB sales, support and service contacts can be found by navigating to [www.abb.com/drives](http://www.abb.com/drives) and selecting *Sales, Support and Service network*.

### Product training

For information on ABB product training, navigate to [www.abb.com/drives](http://www.abb.com/drives) and select *Training courses*.

### Providing feedback on ABB Drives manuals

Your comments on our manuals are welcome. Go to [www.abb.com/drives](http://www.abb.com/drives) and select *Document Library* – *Manuals feedback form (LV AC drives)*.

### Document library on the Internet

You can find manuals and other product documents in PDF format on the Internet. Go to [www.abb.com/drives](http://www.abb.com/drives) and select *Document Library.* You can browse the library or enter selection criteria, for example a document code, in the search field.

### Contact us

**www.abb.com/drives www.abb.com/drivespartners**

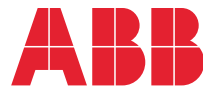